# AOS-W Instant 6.3.1.1-4.0

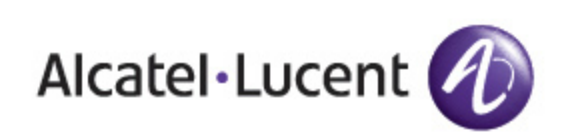

User Guide

## Copyright

© 2013 Alcatel-Lucent. All rights reserved.

Specifications in this manual are subject to change without notice.

Originated in the USA.

AOS-W, Alcatel 4302, Alcatel 4304, Alcatel 4306, Alcatel 4308, Alcatel 4324, Alcatel 4504, Alcatel 4604, Alcatel 4704, Alcatel 6000, OAW-AP41, OAW-AP68, OAW-AP60/61/65, OAW-AP70, OAW-AP80, OAW-AP92/93, OAW-AP105, OAW-AP120/121, OAW-AP124/125, OAW-AP175, OAW-IAP92/93/105, OAW-RAP2, OAW-RAP5, and Omnivista 3600 Air Manager are trademarks of Alcatel-Lucent in the United States and certain other countries.

Any other trademarks appearing in this manual are the property of their respective companies. Includes software from Litech Systems Design. The IF-MAP client library copyright 2011 Infoblox, Inc. All rights reserved. This product includes software developed by Lars Fenneberg et al.

#### Legal Notice

The use of Alcatel-Lucent switching platforms and software, by all individuals or corporations, to terminate Cisco or Nortel VPN client devices constitutes complete acceptance of liability by that individual or corporation for this action and indemnifies, in full, Alcatel-Lucent from any and all legal actions that might be taken against it with respect to infringement of copyright on behalf of Cisco Systems or Nortel Networks.

<span id="page-2-0"></span>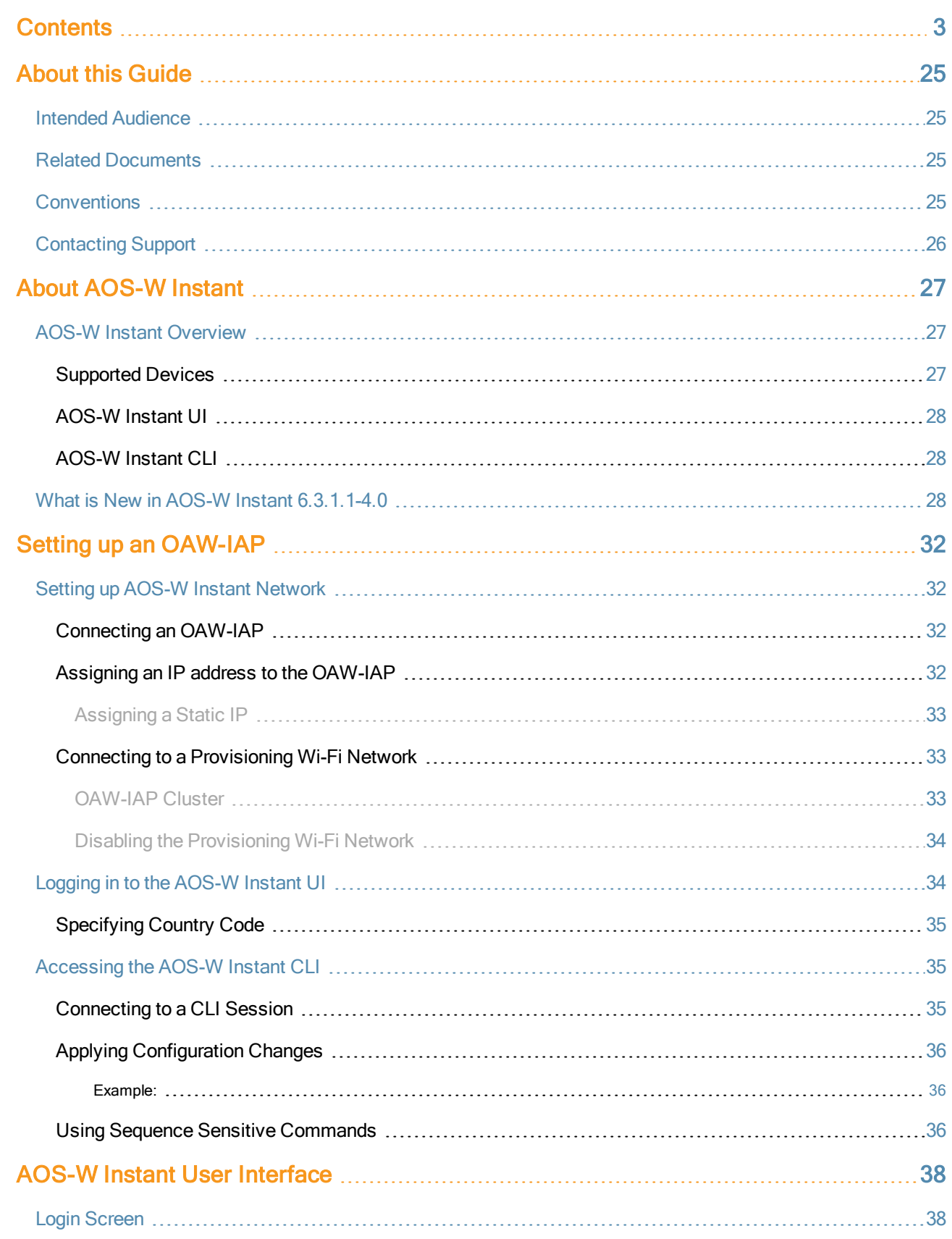

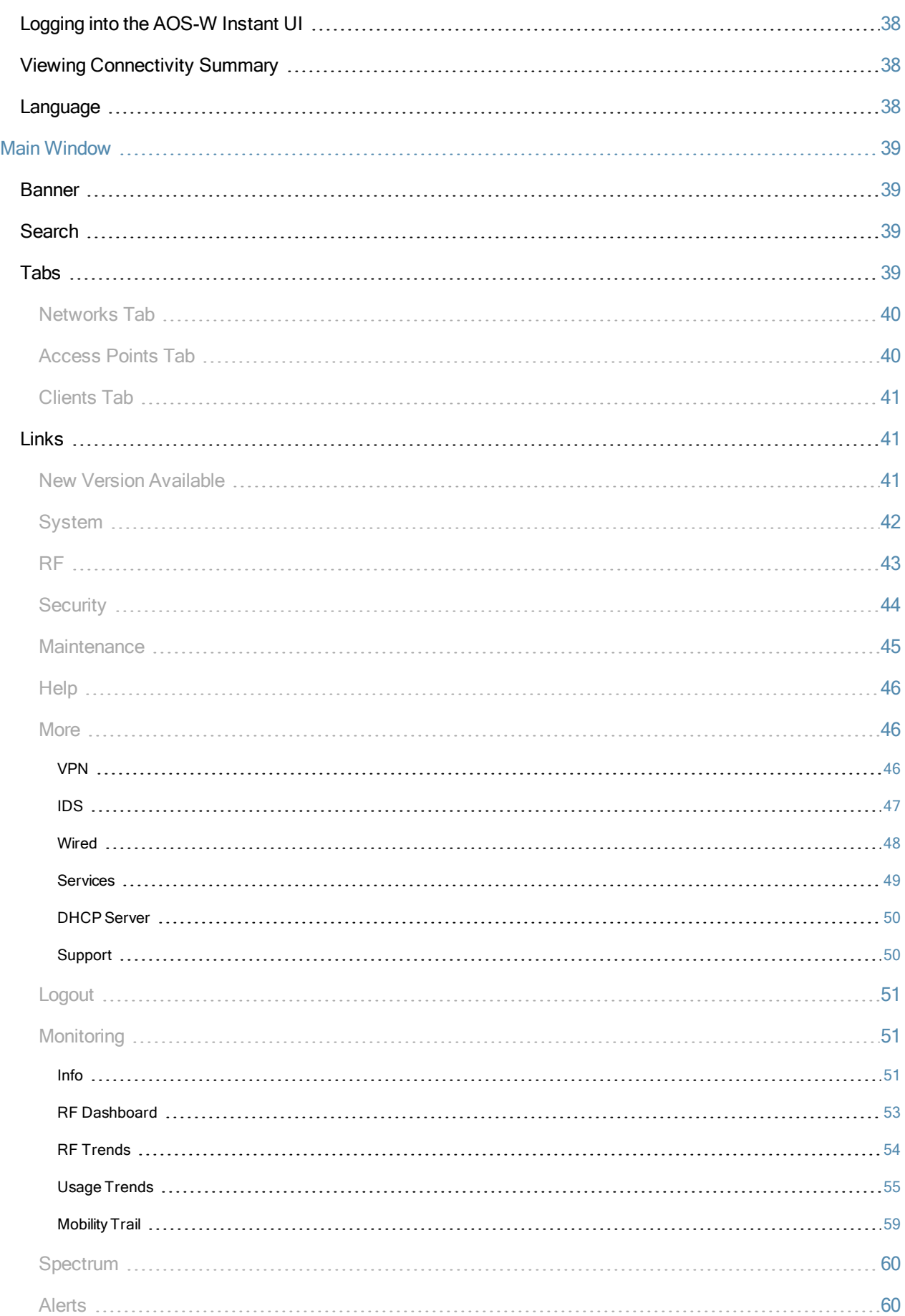

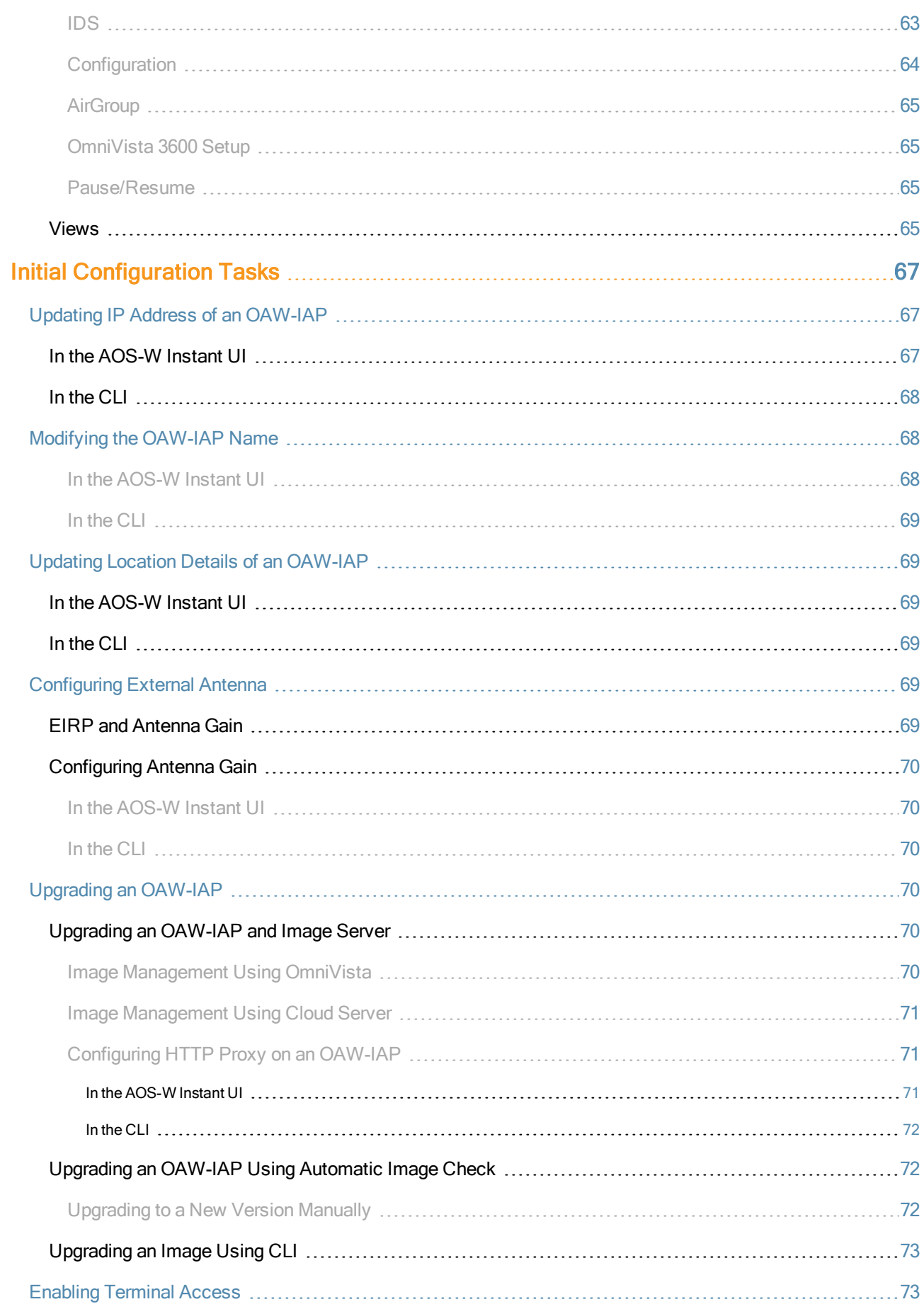

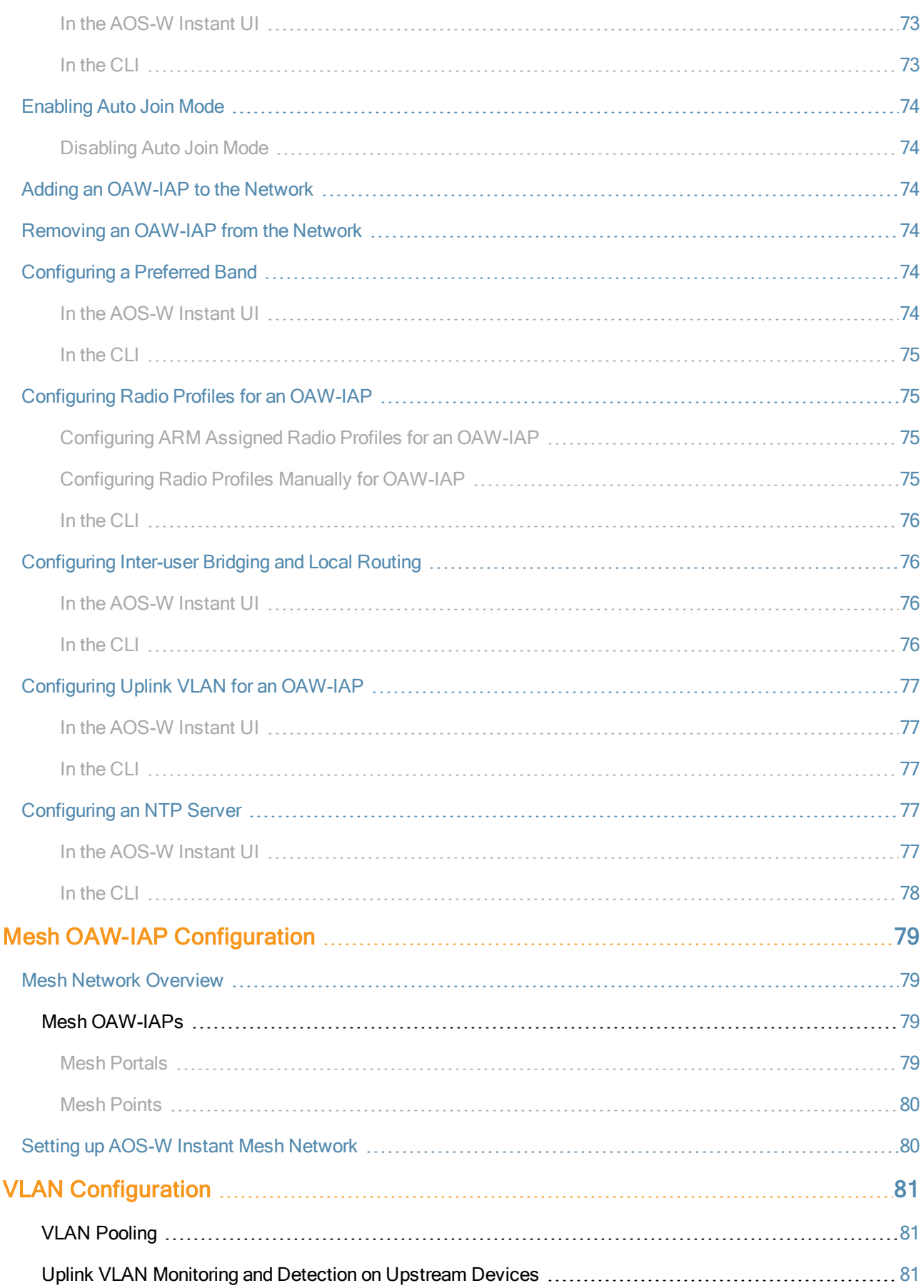

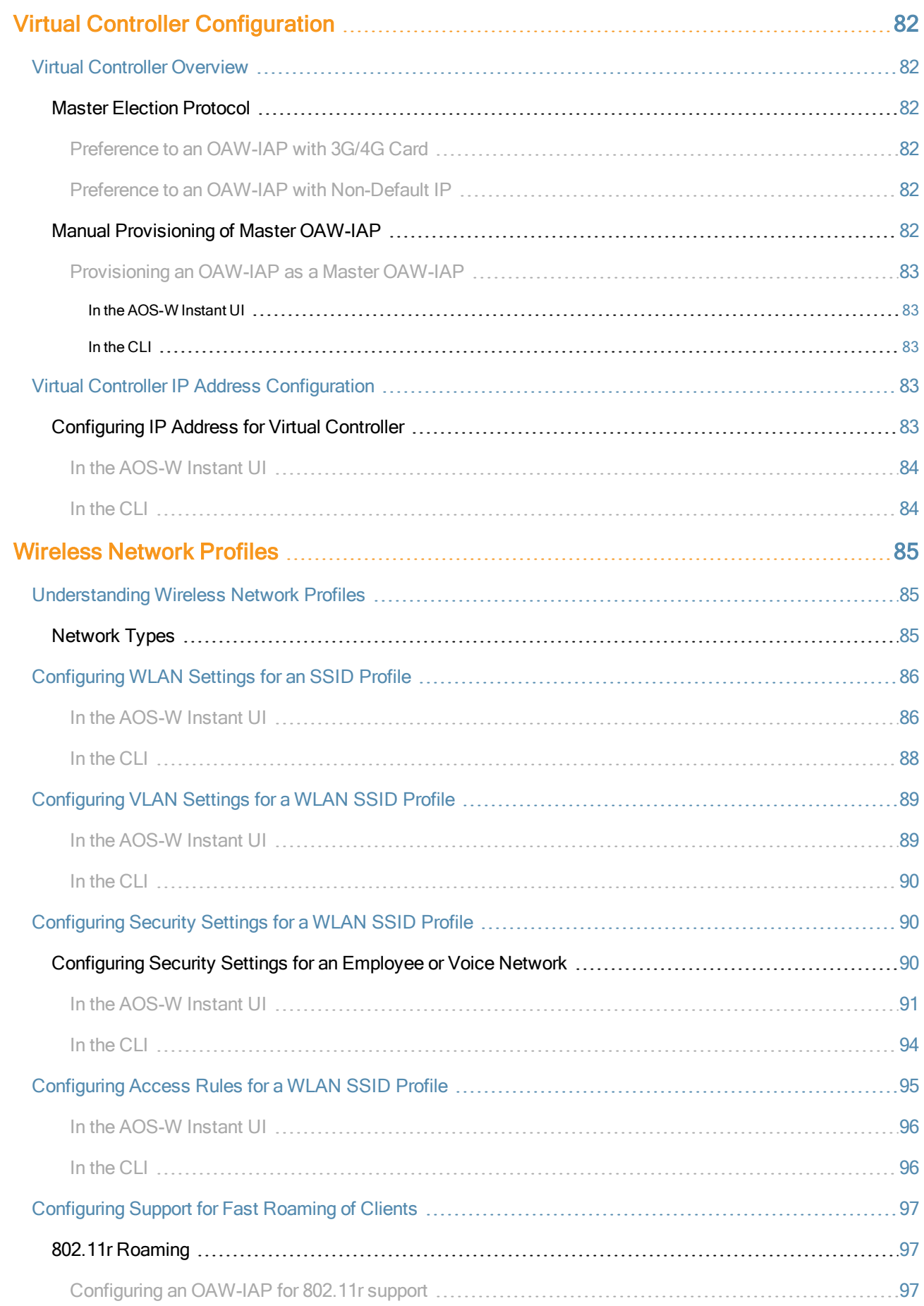

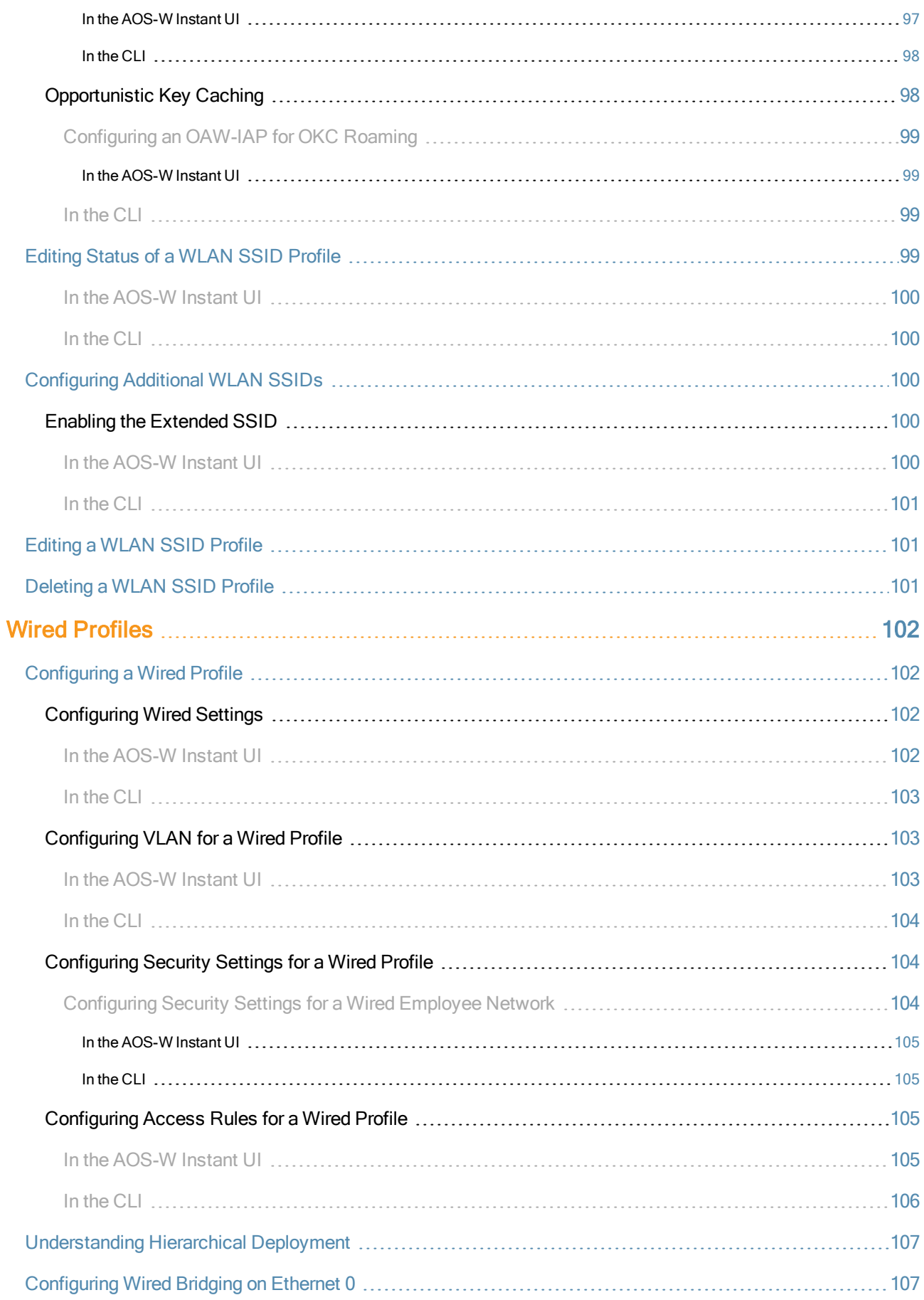

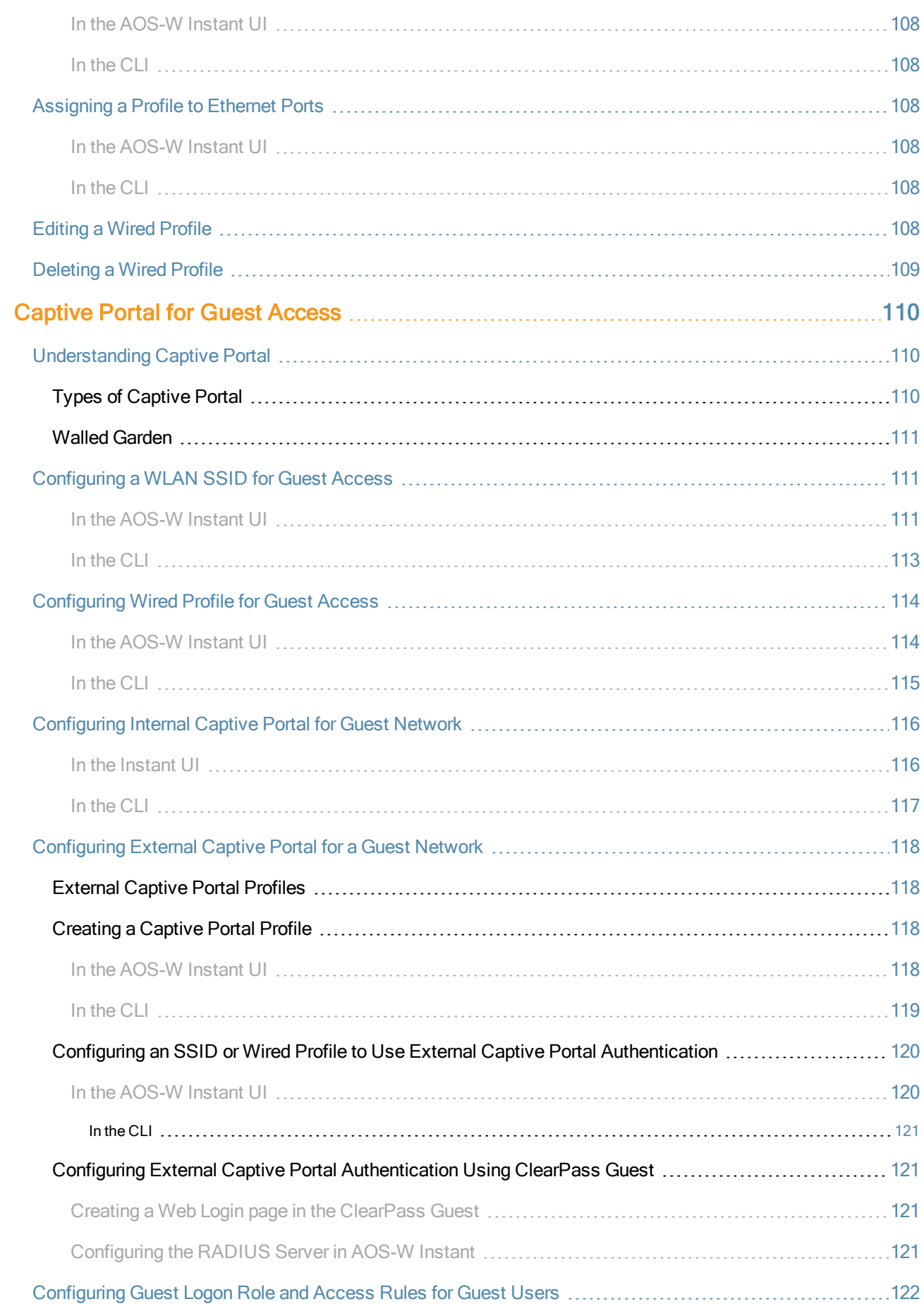

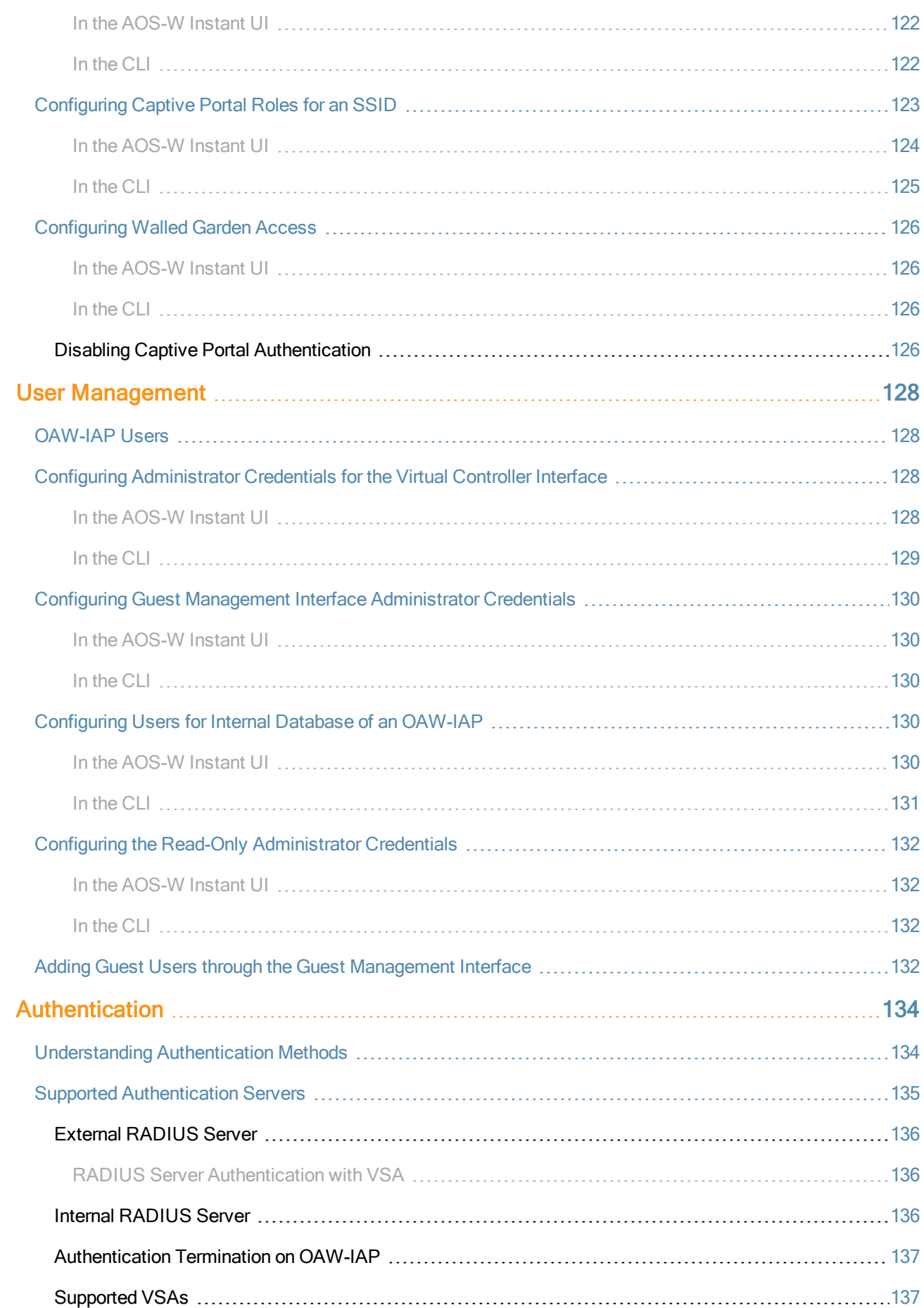

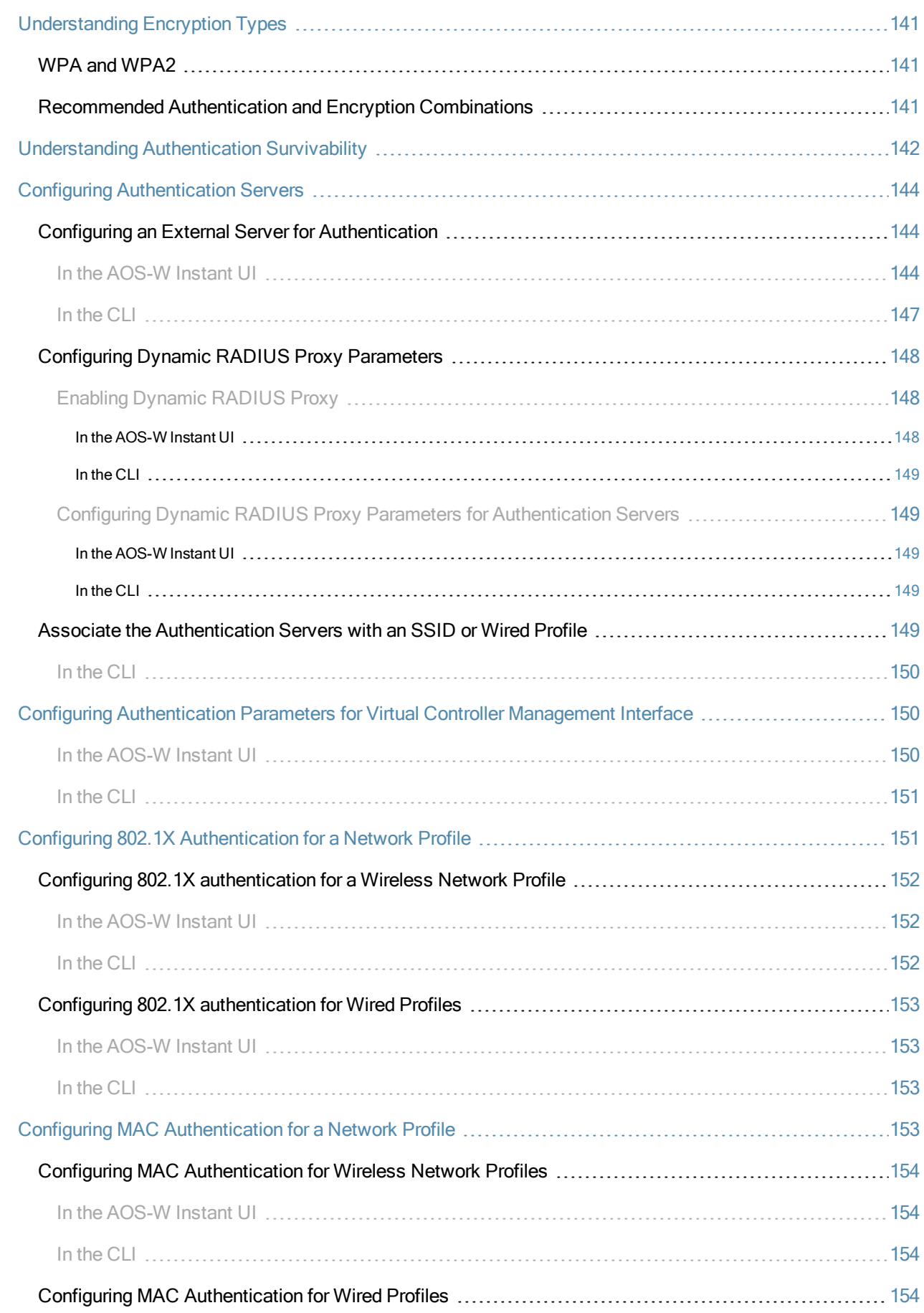

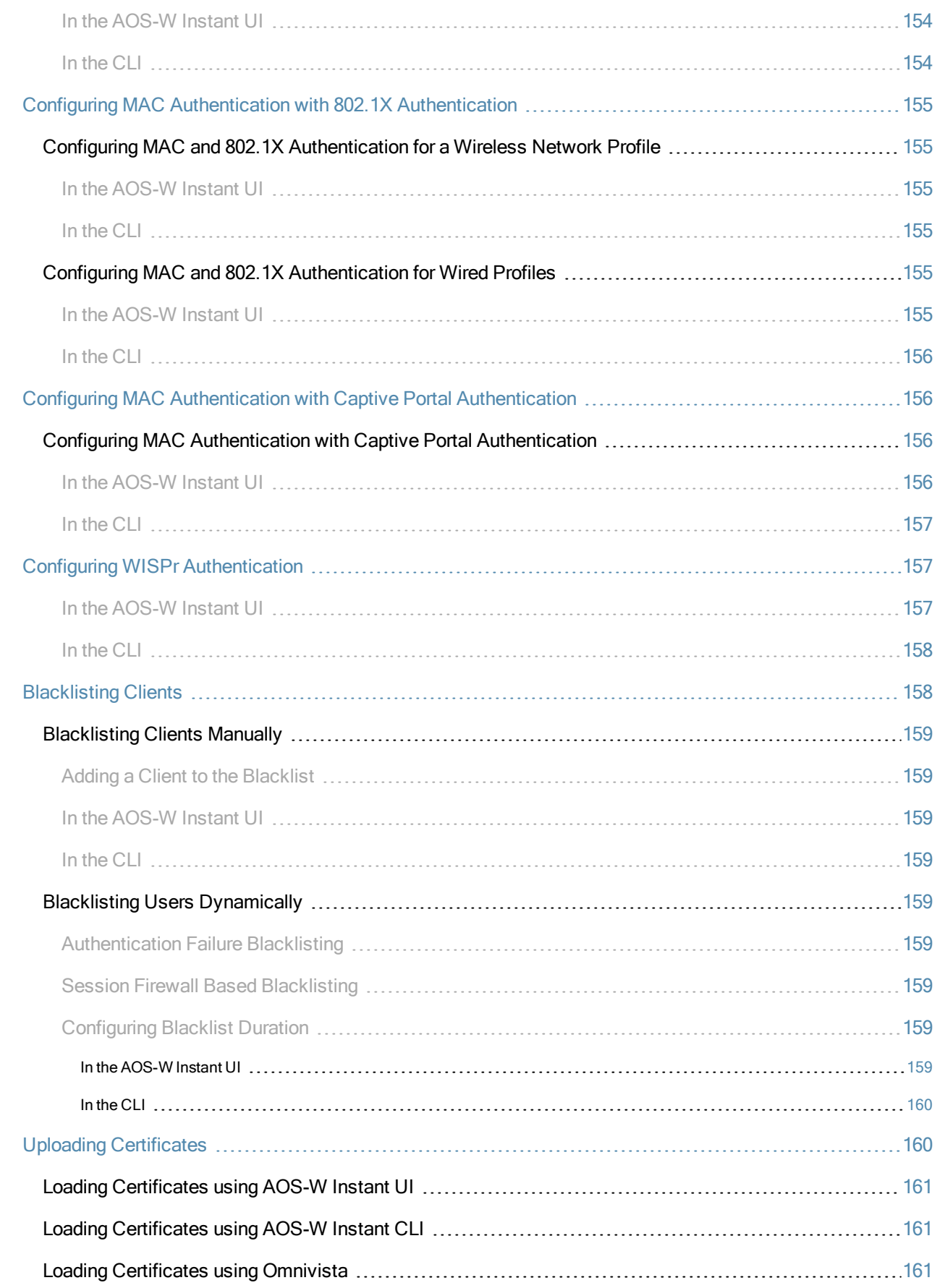

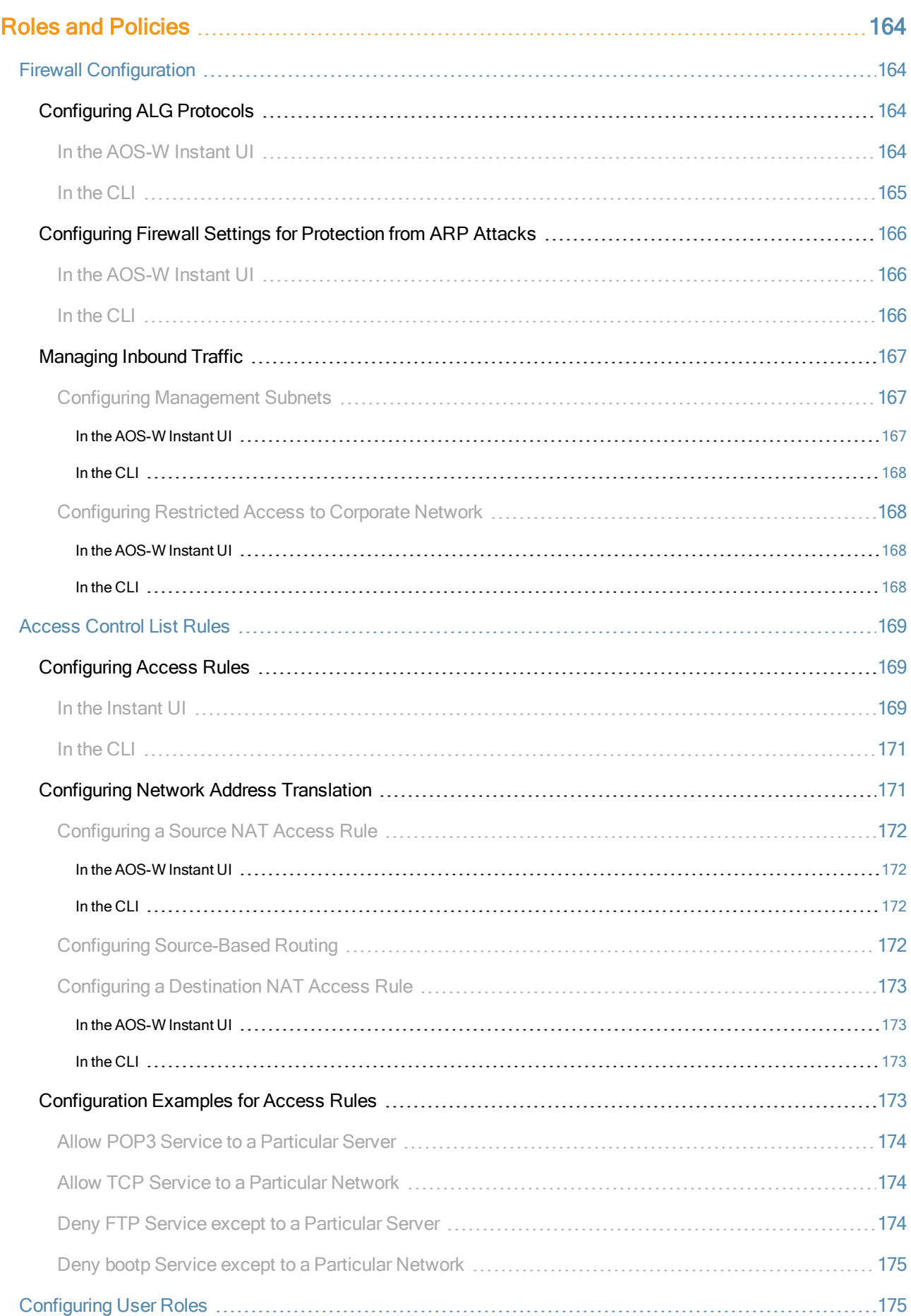

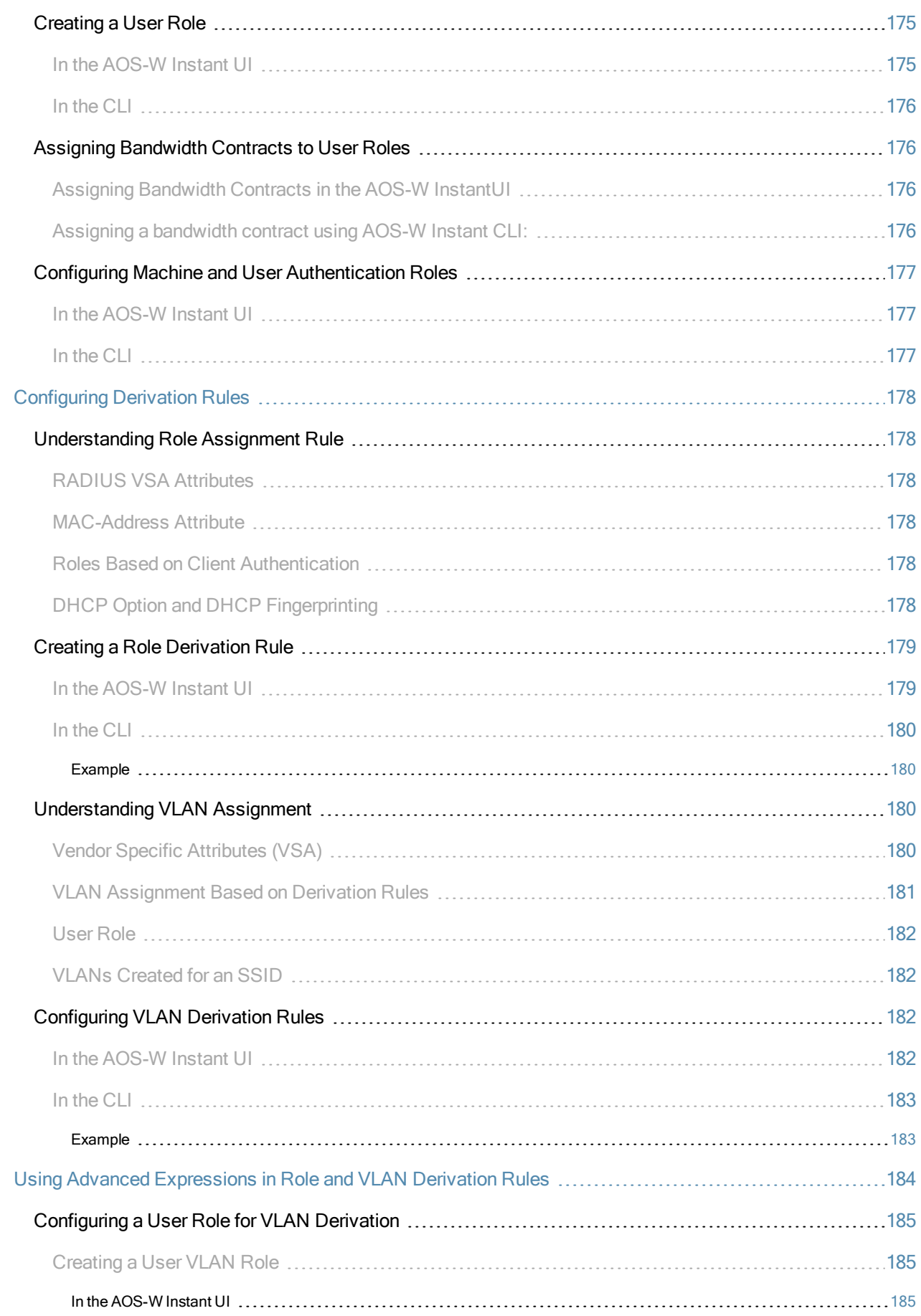

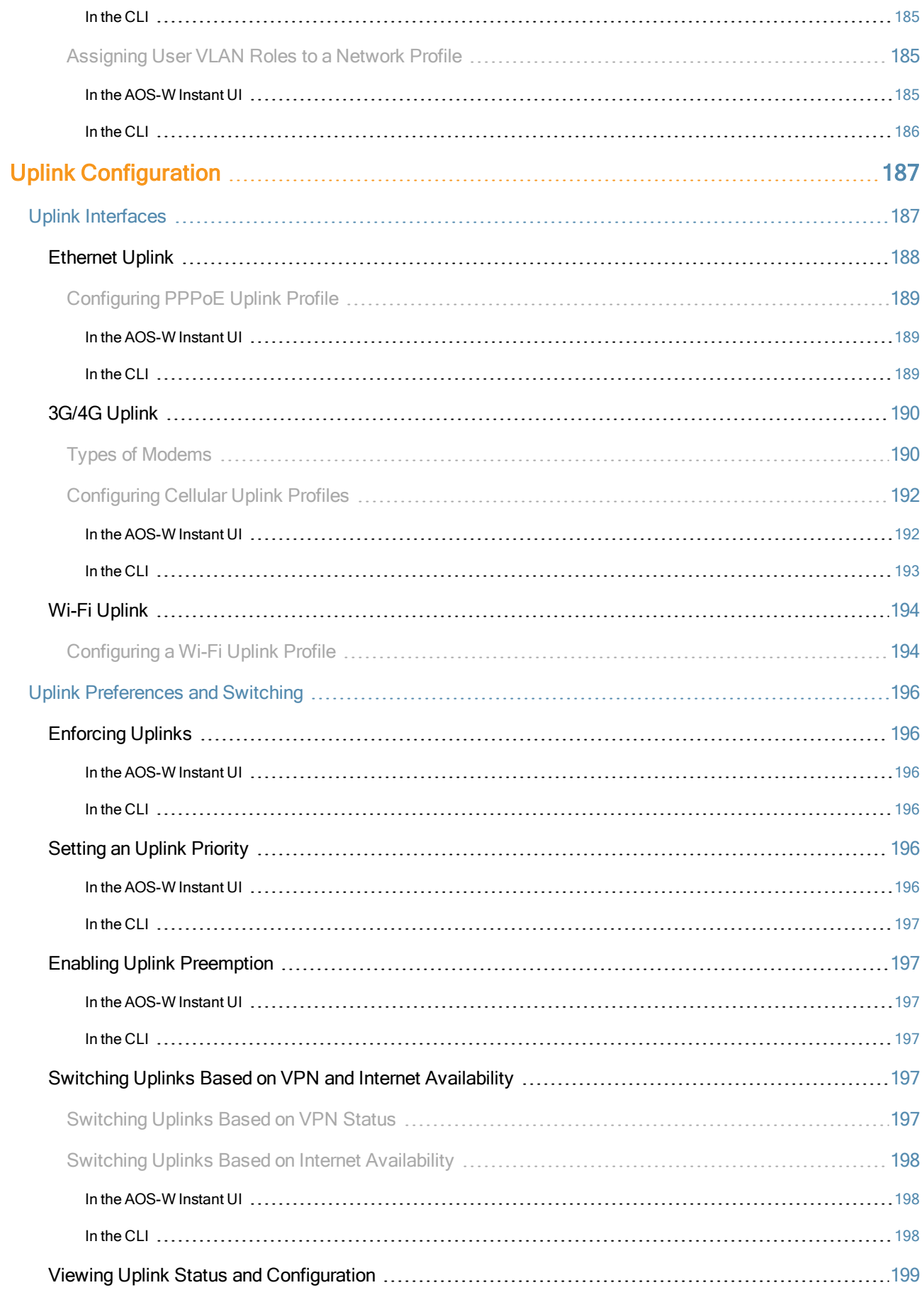

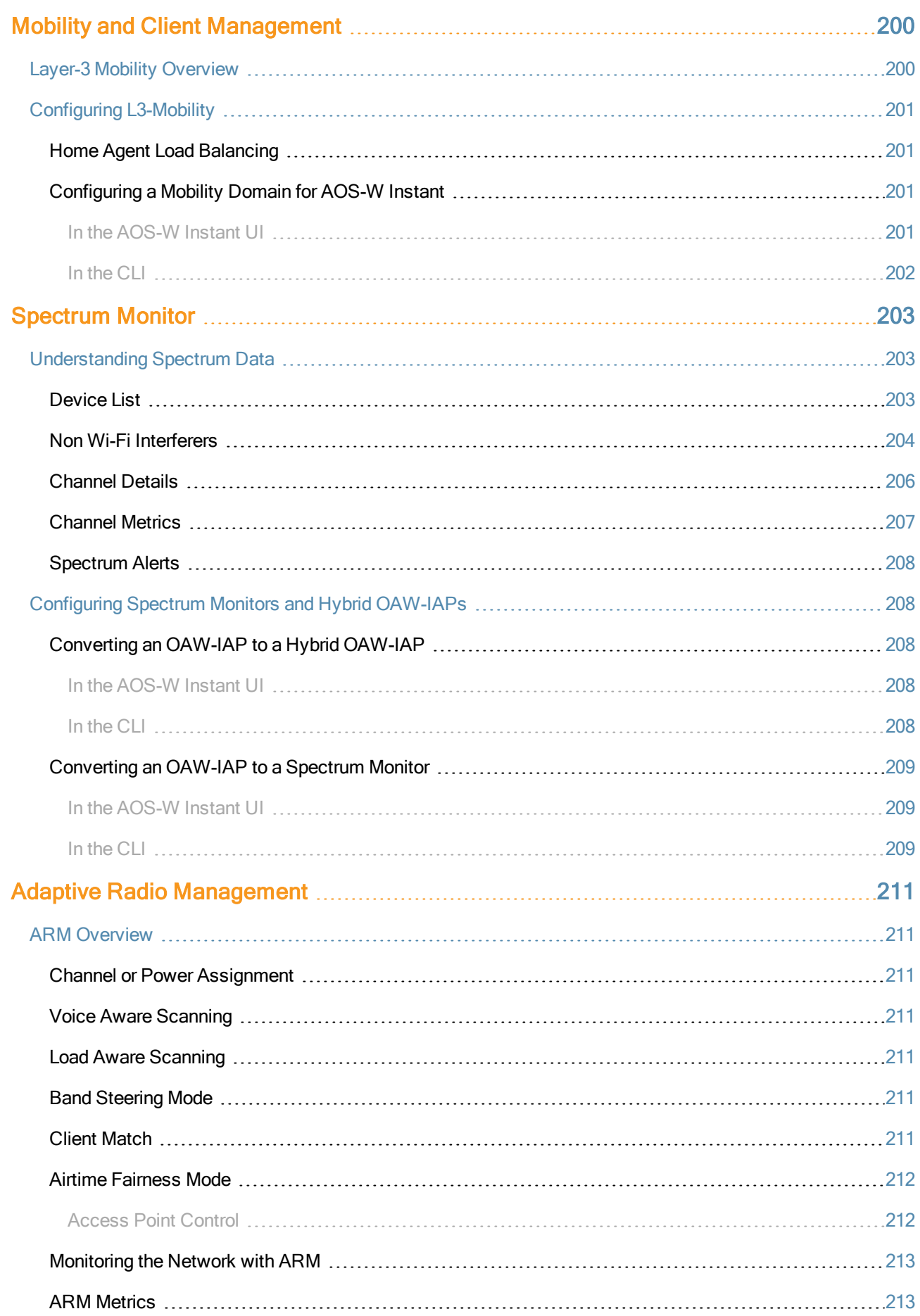

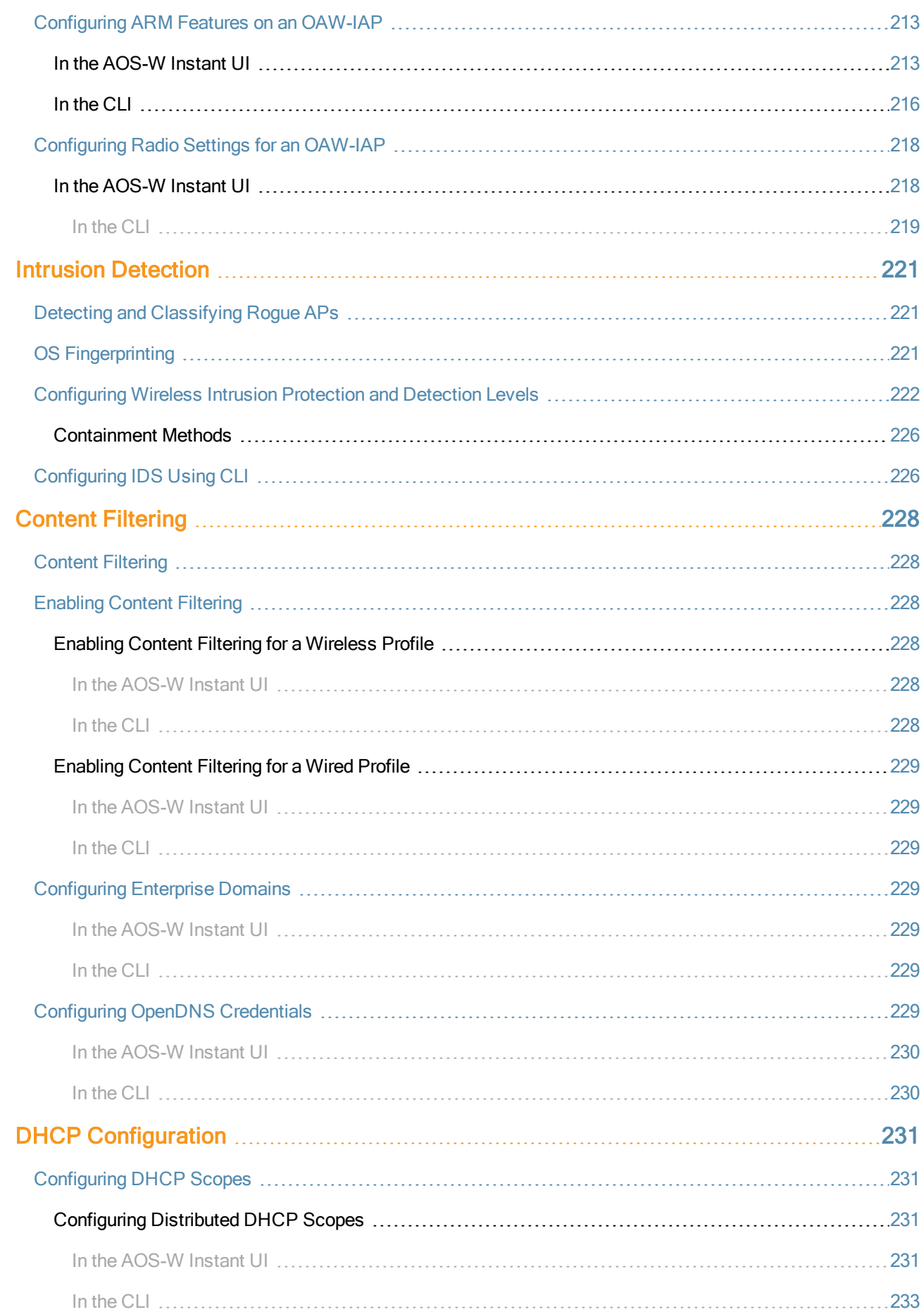

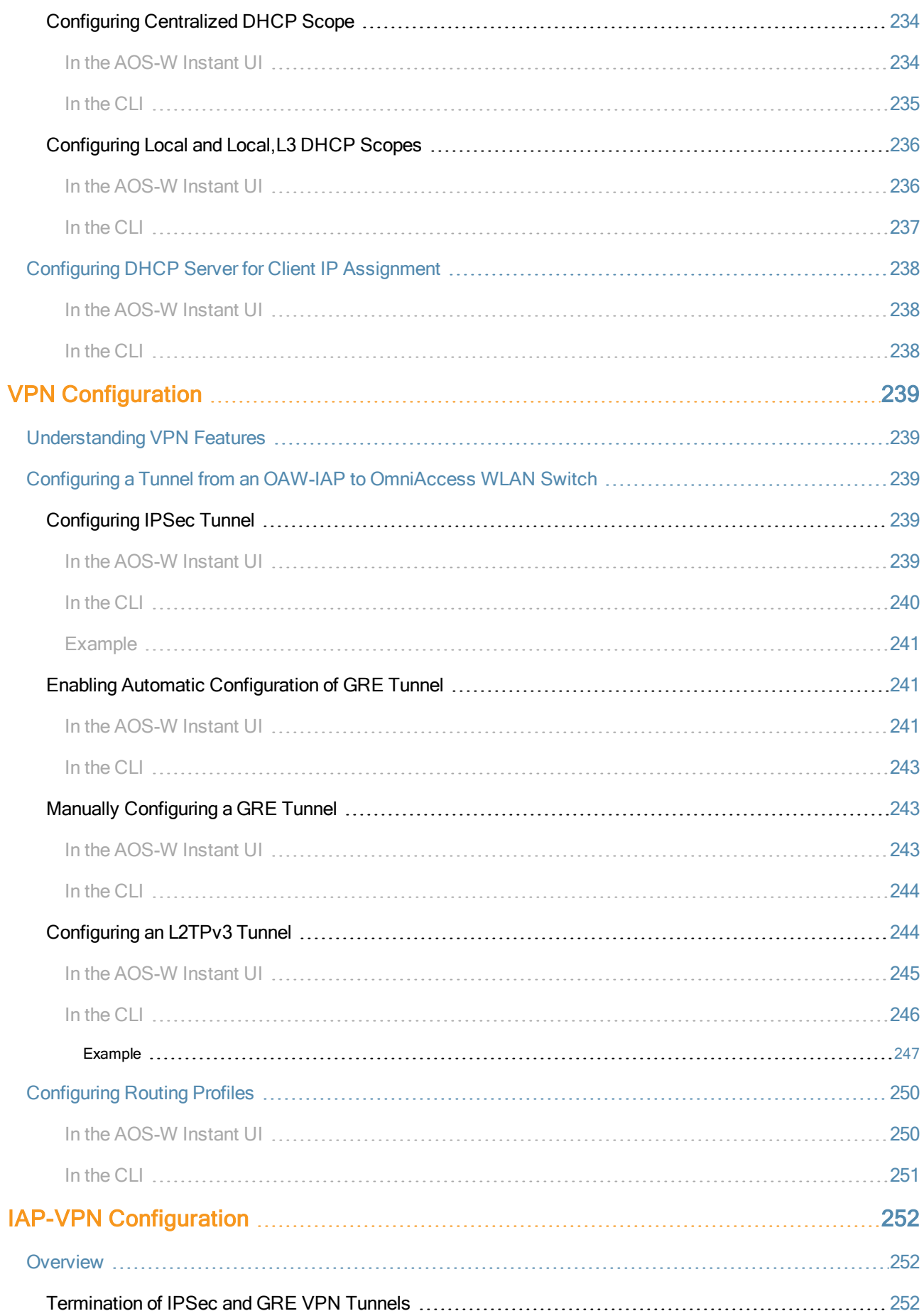

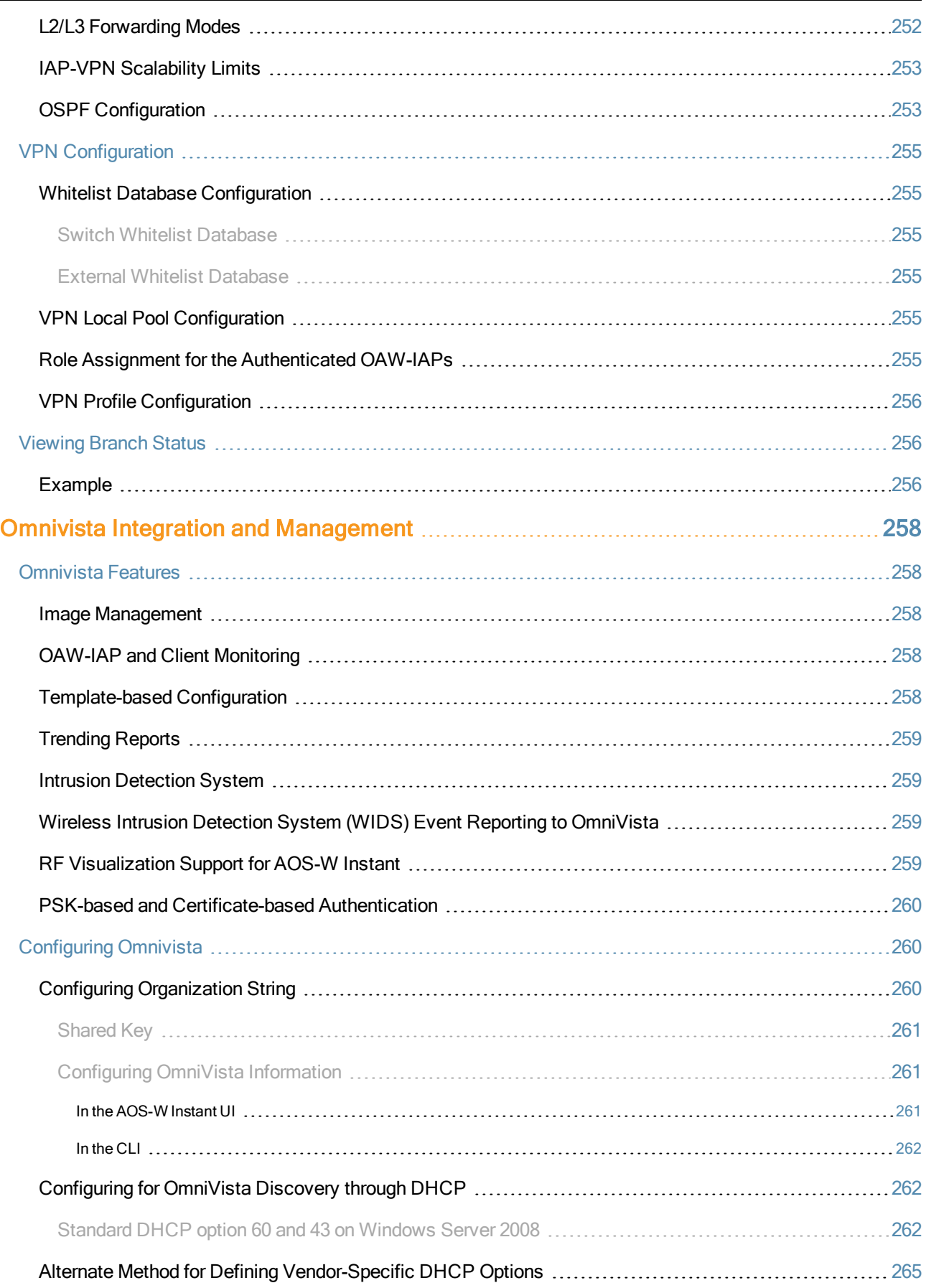

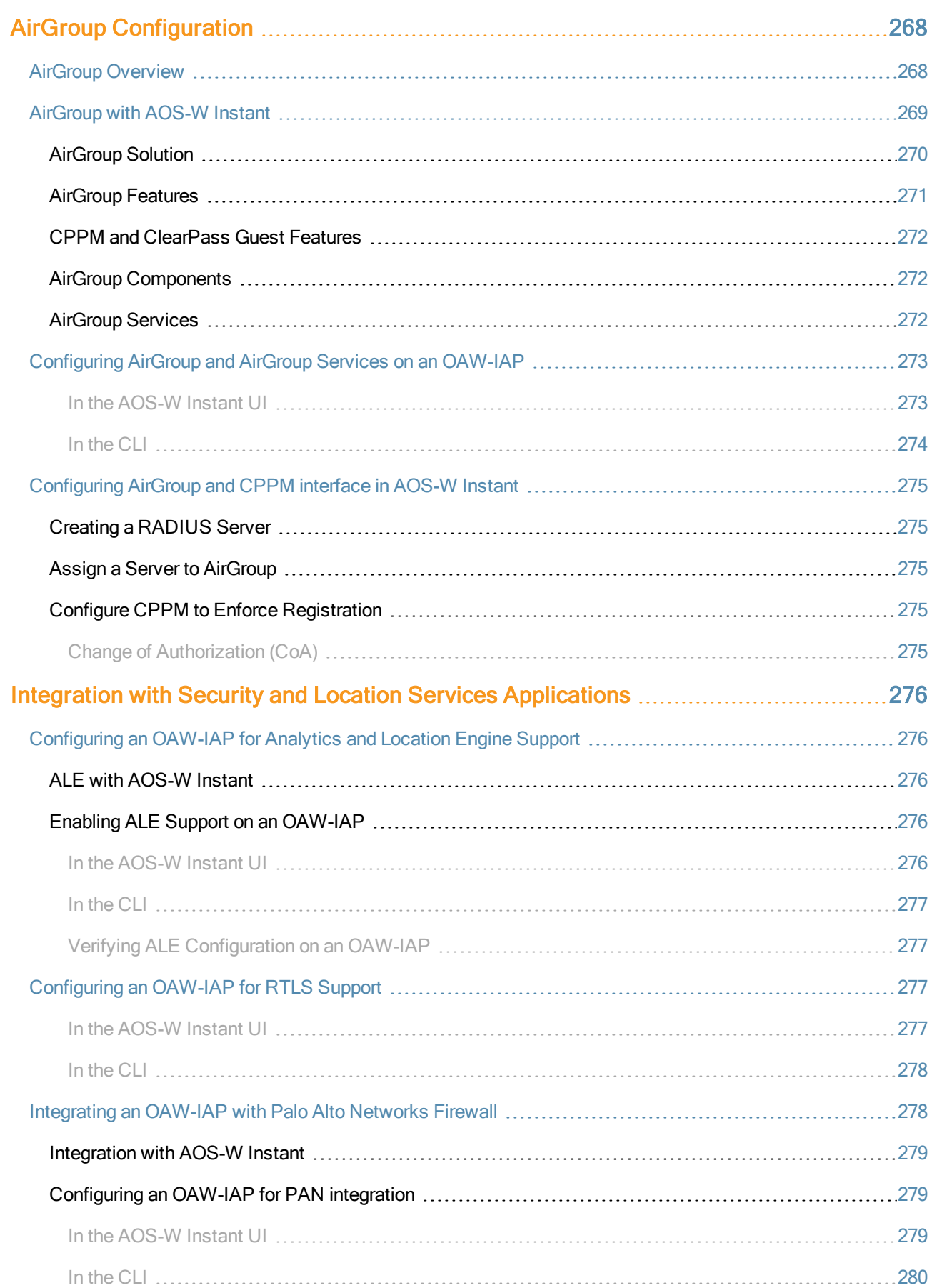

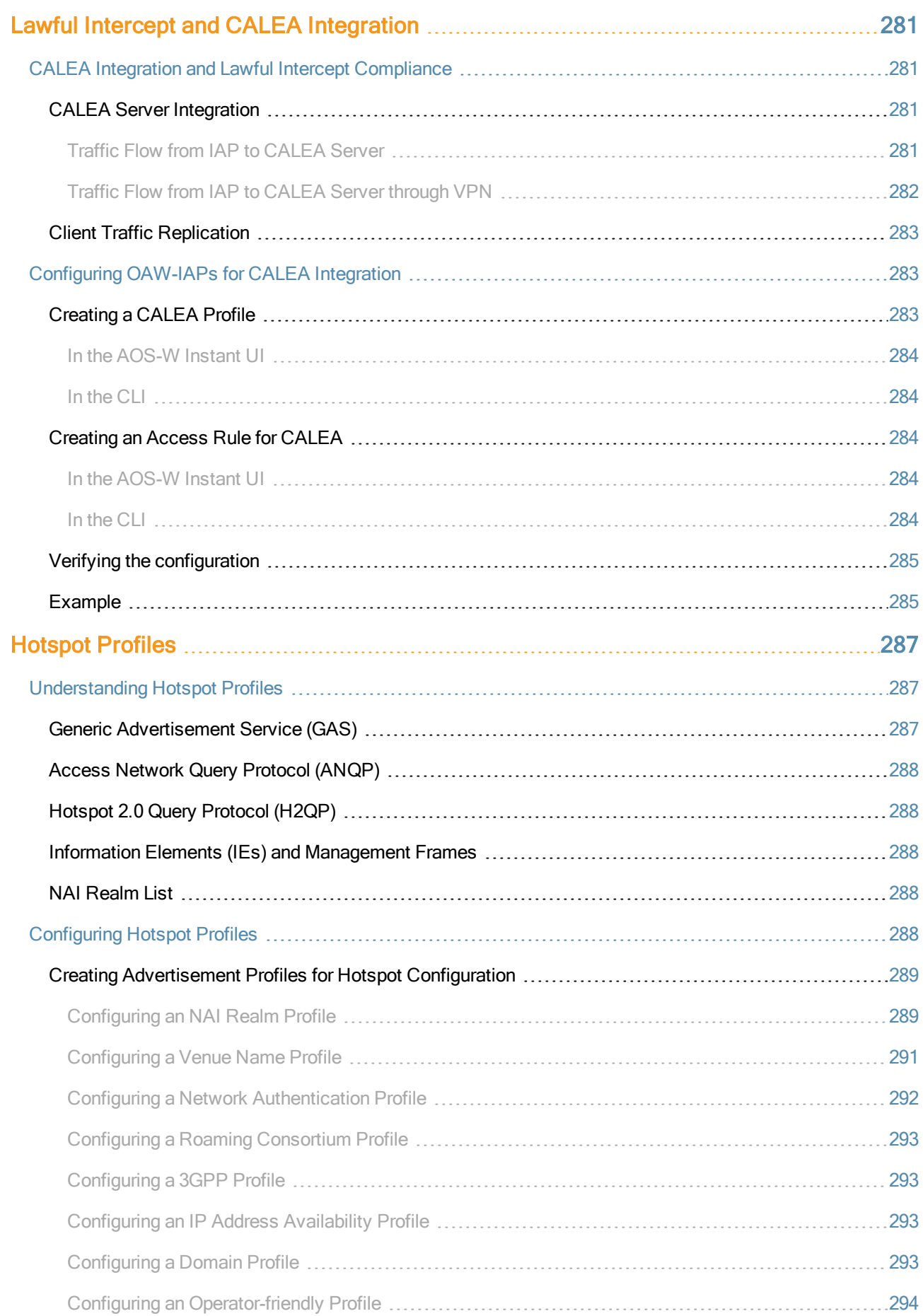

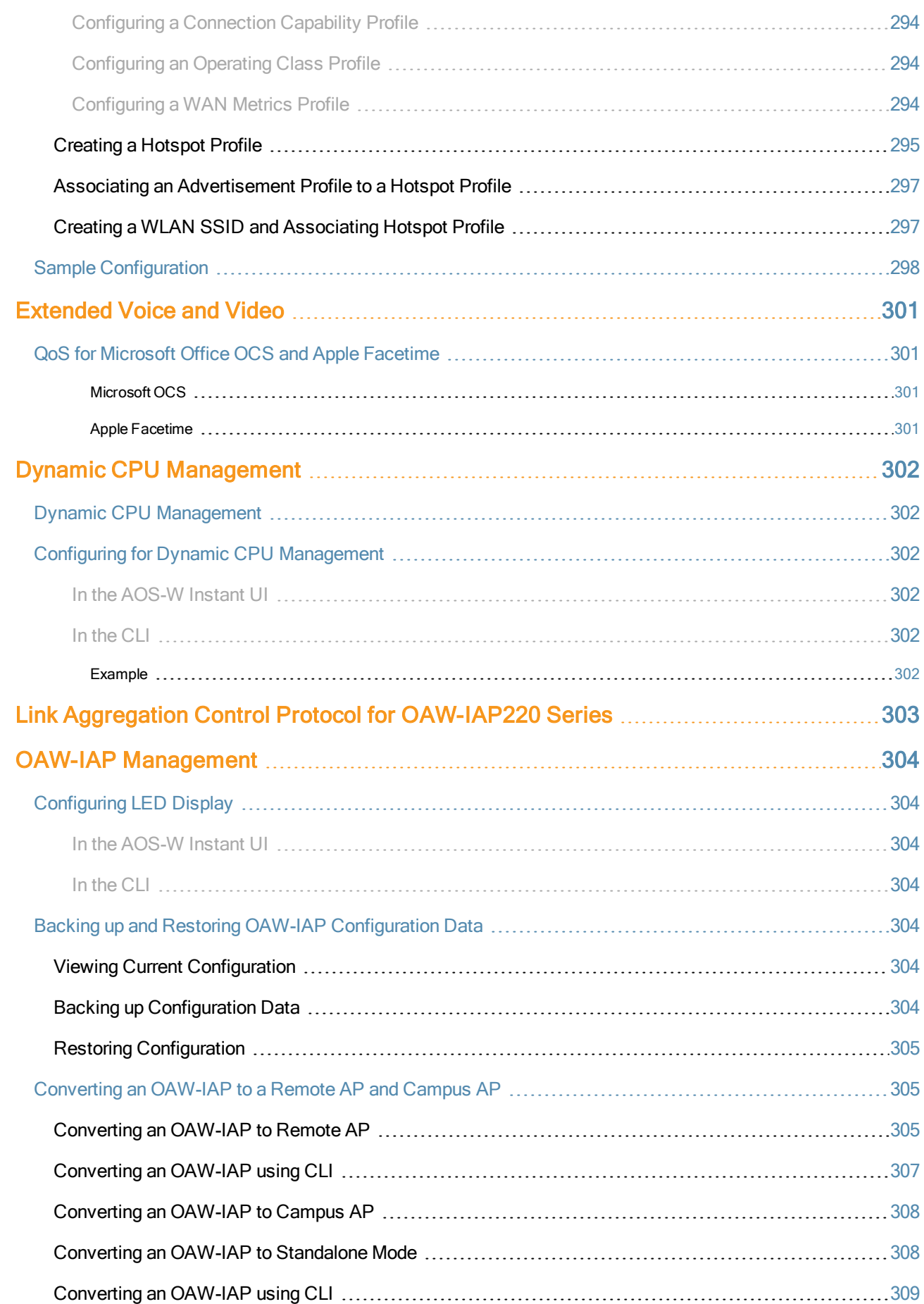

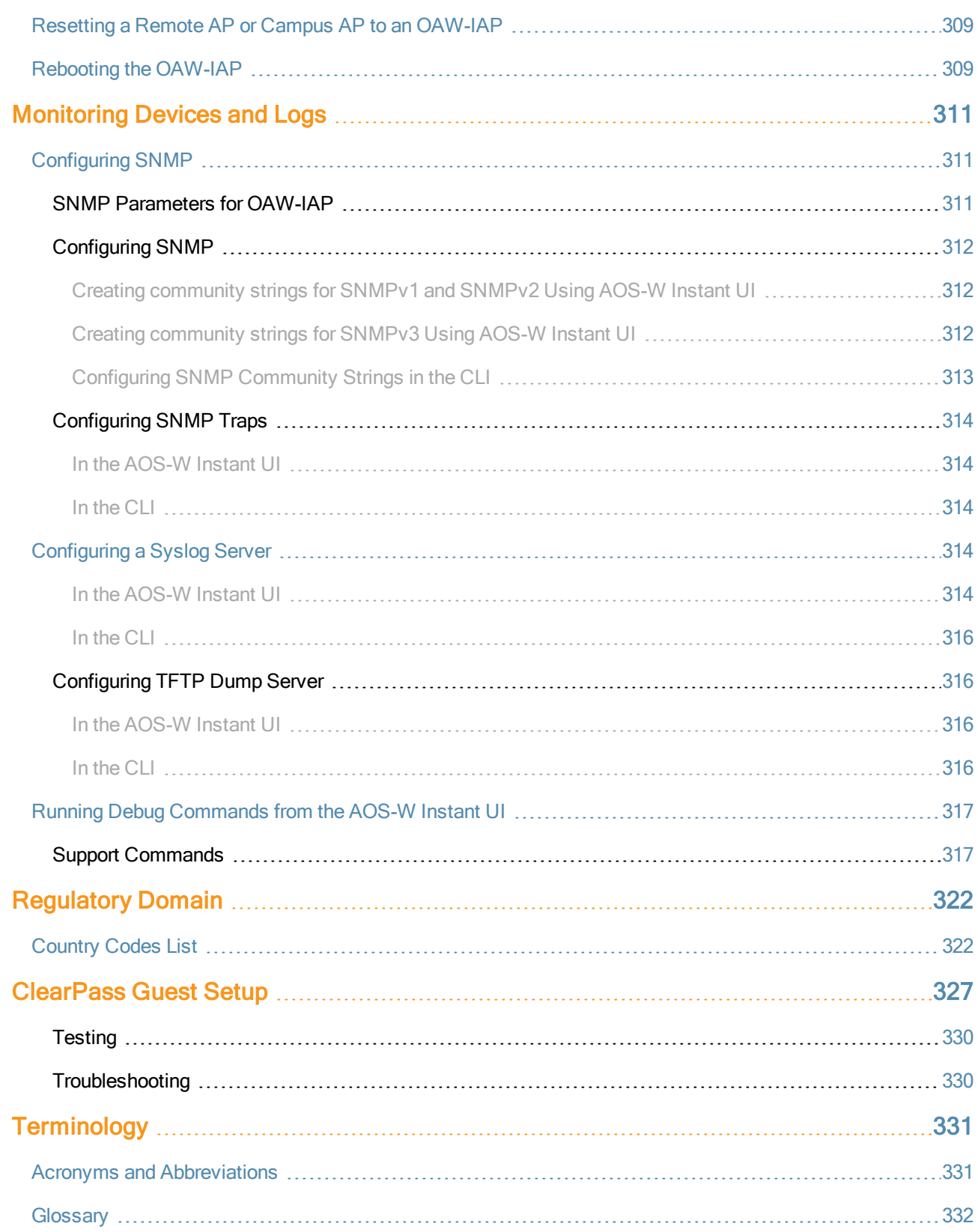

<span id="page-24-0"></span>This User Guide describes the features supported by AOS-W Instant and provides detailed instructions for setting up and configuring AOS-W Instant network.

# <span id="page-24-1"></span>Intended Audience

<span id="page-24-2"></span>This guide is intended for customers who configure and use AOS-W Instant.

# Related Documents

In addition to this document, the AOS-W Instant product documentation includes the following:

- AOS-W Instant Installation Guides
- AOS-W Instant 6.3.1.1-4.0 Quick Start Guide
- **AOS-W Instant 6.3.1.1-4.0 CLI Reference Guide**
- **AOS-W Instant 6.3.1.1-4.0 MIB Reference Guide**
- AOS-W Instant 6.3.1.1-4.0 Syslog Messages Reference Guide
- AOS-W Instant 6.3.1.1-4.0 Release Notes

# <span id="page-24-3"></span>**Conventions**

The following conventions are used throughout this manual to emphasize important concepts:

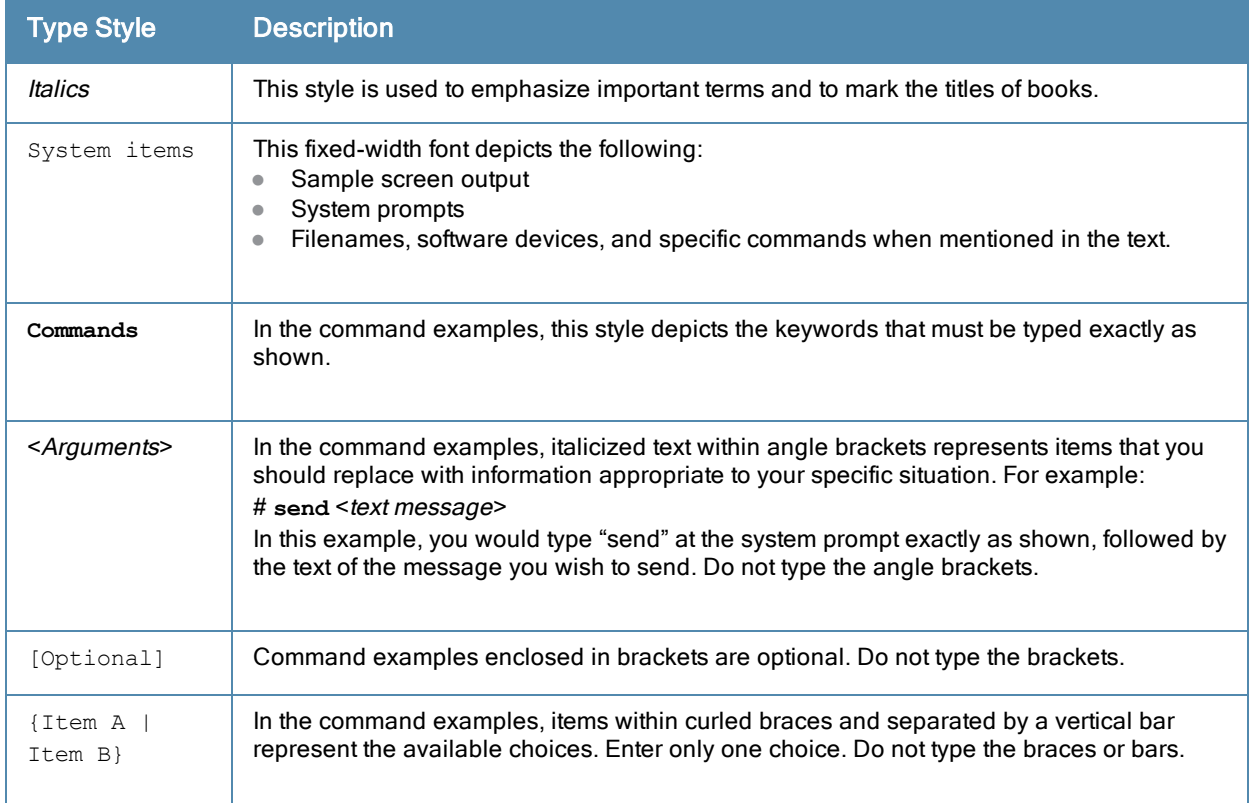

**Table 1:** Typographical Conventions

#### The following informational icons are used throughout this guide:

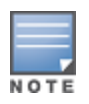

Indicates helpful suggestions, pertinent information, and important things to remember.

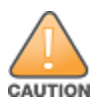

Indicates a risk of damage to your hardware or loss of data.

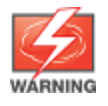

Indicates a risk of personal injury or death.

# <span id="page-25-0"></span>Contacting Support

#### **Table 2:** Support Information

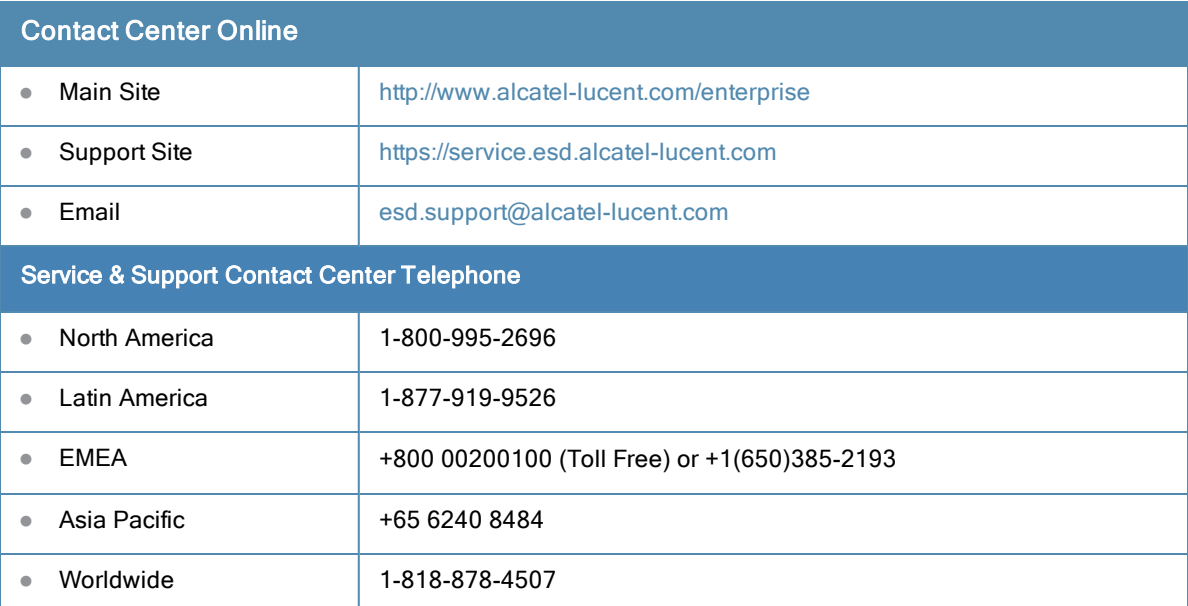

<span id="page-26-0"></span>This chapter provides the following information:

- **AOS-W Instant [Overview](#page-26-1)**
- What is New in AOS-W Instant [6.3.1.1-4.0](#page-27-2)

# <span id="page-26-1"></span>AOS-W Instant Overview

AOS-W Instant virtualizes OmniAccess WLAN Switch capabilities on 802.11 access points (APs), creating a feature-rich enterprise-grade wireless LAN (WLAN) that combines affordability and configuration simplicity.

AOS-W Instant is a simple, easy to deploy turn-key WLAN solution consisting of one or more APs. An Ethernet port with routable connectivity to the Internet or a self-enclosed network is used for deploying an Instant Wireless Network. An Instant Access Point (OAW-IAP) can be installed at a single site or deployed across multiple geographically-dispersed locations. Designed specifically for easy deployment, and proactive management of networks. AOS-W Instant is ideal for small customers or remote locations without any on-site IT administrator.

AOS-W Instant consists of an OAW-IAP and a Virtual Controller. The Virtual Controller resides within one of the APs. In an AOS-W Instant deployment scenario, only the first OAW-IAP needs to be configured. After the first OAW-IAP is configured, the other OAW-IAPs inherit all the required configuration information from the Virtual Controller. AOS-W Instant continually monitors the network to determine the OAW-IAP that should function as the Virtual Controller at any time, and the Virtual Controller will move from one OAW-IAP to another as necessary without impacting network performance.

## <span id="page-26-2"></span>Supported Devices

The following devices are supported in the current release of AOS-W Instant:

- $\bullet$  OAW-IAP92
- <sup>l</sup> OAW-IAP93
- OAW-IAP104
- OAW-IAP105
- $\bullet$  OAW-IAP114
- $\bullet$  OAW-IAP115
- $\bullet$  OAW-IAP134
- OAW-IAP135
- <sup>l</sup> OAW-IAP175P/175AC
- <sup>l</sup> OAW-RAP3WN/3WNP
- $\bullet$  OAW-RAP108
- OAW-RAP109
- OAW-RAP155/155P
- $\bullet$  OAW-IAP224
- $\bullet$  OAW-IAP225

All APs support an unlimited number of OAW-IAPs. In a network comprising of OAW-IAP92 and OAW-IAP93, an AP can support up to 16 OAW-IAPs only.

All OAW-IAPs except OAW-IAP224, OAW-IAP225, OAW-IAP114, and OAW-IAP115 are available as the following variants:

- OAW-IAP-US (United States)
- OAW-IAP-JP (Japan)
- OAW-IAP-IL (Israel)
- OAW-IAP-RW (Rest of World)

The OAW-IAP224, OAW-IAP225, OAW-IAP114, and OAW-IAP115 are available as the following variants:

- OAW-IAP-US (United States)
- OAW-IAP-RW. The RW variant also includes IL and JP variants.

For information on regulatory domains and the list of countries supported by the OAW-IAP-RW type, see:

- [Regulatory](#page-321-0) Domain on page 322
- <span id="page-27-0"></span>• [Country](#page-321-1) Codes List on page 322

# AOS-W Instant UI

The AOS-W Instant User Interface (UI) provides a standard web based interface that allows you to configure and monitor a Wi-Fi network. AOS-W Instant is accessible through a standard web browser from a remote management console or workstation and can be launched using the following browsers:

- **Internet Explorer 10 or lower**
- Safari 6.0 or later
- Google Chrome 23.0.1271.95 or later
- Mozilla Firefox 17.0 or later

To view the AOS-W Instant UI, ensure that the JavaScript is enabled on the web browser. For more information on AOS-W Instant UI features, see AOS-W Instant User [Interface](#page-37-0) on page 38.

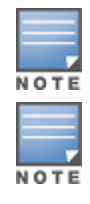

In the current release, AOS-W Instant UI does not support Internet Explorer 11.

The AOS-W Instant UI logs out automatically if the window is inactive for 15 minutes.

# <span id="page-27-1"></span>AOS-W Instant CLI

The AOS-W Instant Command Line Interface (CLI) is a text-based interface accessible through a Secure Shell (SSH) session.

SSH access requires that you configure an IP address and a default gateway on the OAW-IAP and connect the OAW-IAP to your network. This is typically performed when the AOS-W Instant network on an OAW-IAP is set up.

# <span id="page-27-2"></span>What is New in AOS-W Instant 6.3.1.1-4.0

The following features are added in the AOS-W Instant 6.3.1.1-4.0 release:

#### **Table 3:** New Features in 6.3.1.1-4.0

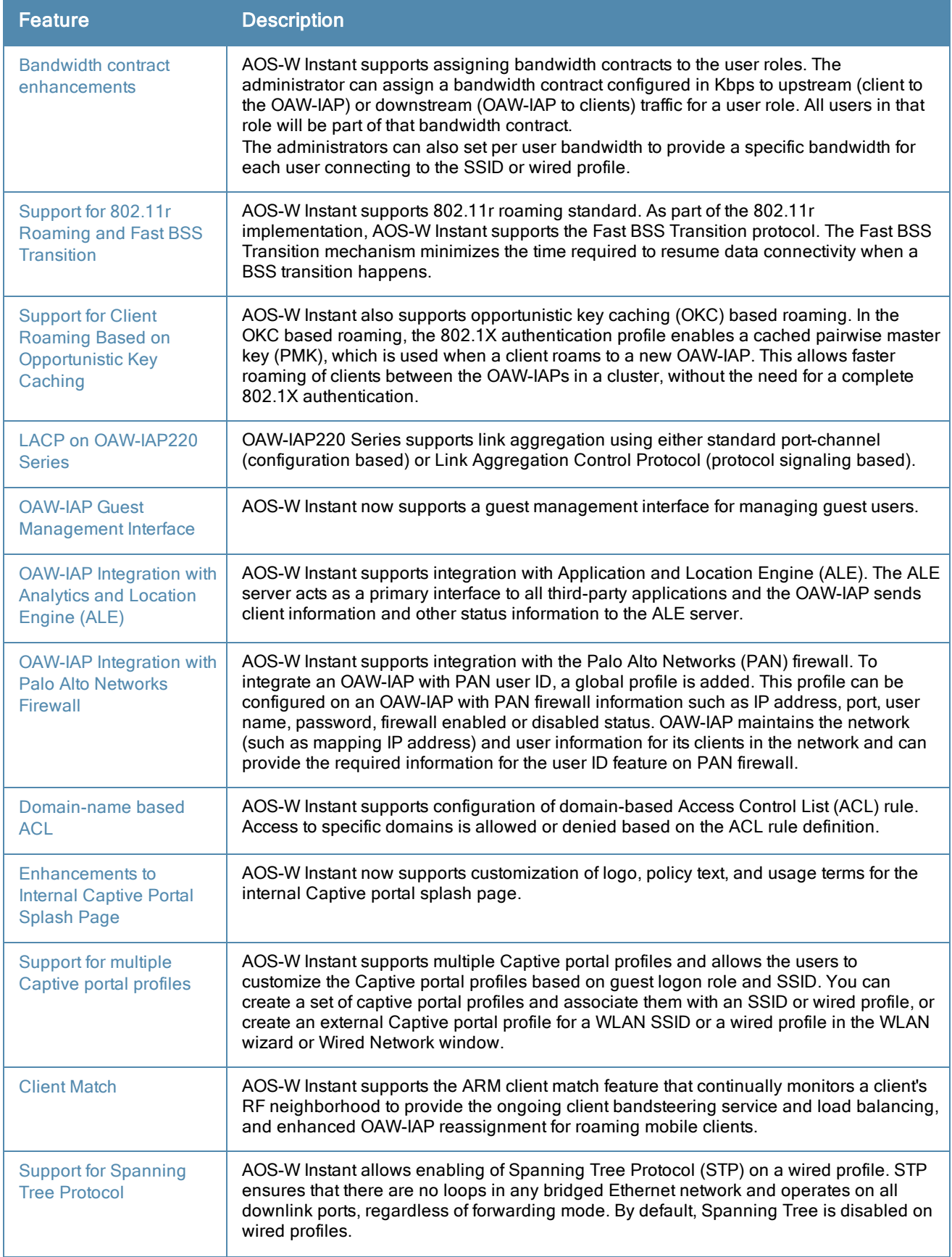

#### **Table 3:** New Features in 6.3.1.1-4.0

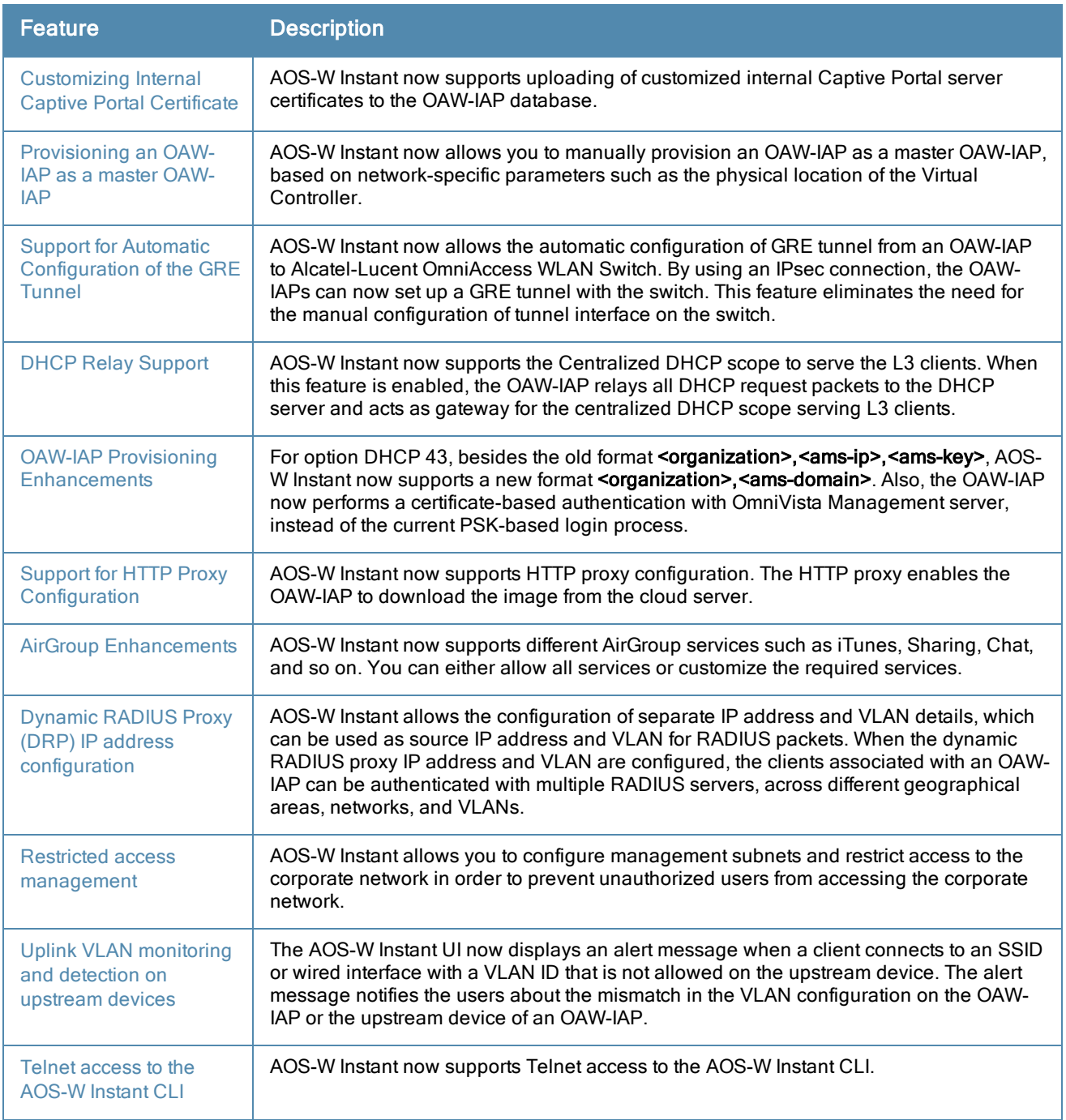

#### **Table 4:** New Hardware Platforms introduced in this release

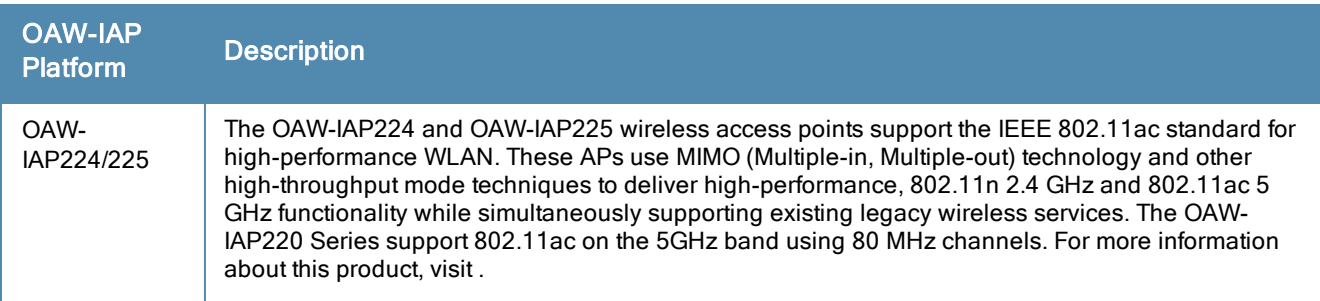

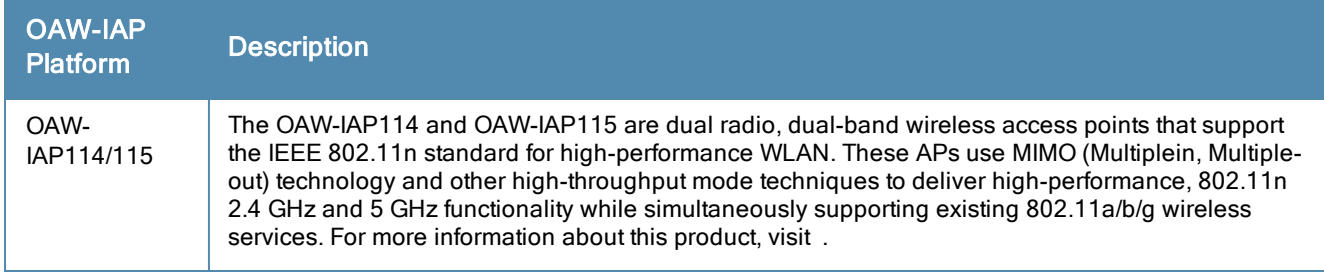

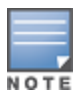

Check with your local Dell sales representative on device availability for your region.

<span id="page-31-0"></span>This chapter describes the following procedures:

- Setting up AOS-W Instant [Network](#page-31-1) on page 32
- [Logging](#page-33-1) in to the AOS-W Instant UI on page 34
- [Accessing](#page-34-1) the AOS-W Instant CLI on page 35

# <span id="page-31-1"></span>Setting up AOS-W Instant Network

Before installing an OAW-IAP:

- **Ensure that you have an Ethernet cable of the required length to connect an OAW-IAP to the home router.**
- **Ensure that you have one of the following power sources:** 
	- IEEE 802.3af/at-compliant Power over Ethernet (PoE) source. The PoE source can be any power source equipment (PSE) switch or a midspan PSE device.
	- OAW-IAP power adapter kit.

Perform the following procedures to set up the AOS-W Instant network:

- 1. [Connecting](#page-31-2) an OAW-IAP on page 32
- 2. Assigning an IP address to the [OAW-IAP](#page-31-3) on page 32
- 3. Connecting to a [Provisioning](#page-32-1) Wi-Fi Network on page 33

## <span id="page-31-2"></span>Connecting an OAW-IAP

Based on the type of the power source used, perform one of the following steps to connect an OAW-IAP to the power source:

- $\bullet$  PoE switch– Connect the ENET 0 port of the OAW-IAP to the appropriate port on the PoE switch.
- PoE midspan– Connect the ENET 0 port of the OAW-IAP to the appropriate port on the PoE midspan.
- $\bullet$  AC to DC power adapter– Connect the 12V DC power jack socket to the AC to DC power adapter.

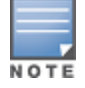

OAW-RAP155P supports PSE for 802.3at powered device (class 0-4) on one port (E1 or E2), or 802.3af powered DC IN (Power Socket) on two ports (E1 and E2).

## <span id="page-31-3"></span>Assigning an IP address to the OAW-IAP

The OAW-IAP needs an IP address for network connectivity. When you connect an OAW-IAP to a network, it receives an IP address from a DHCP server.

To obtain an IP address for an OAW-IAP:

- 1. Ensure that the DHCP service is enabled on the network.
- 2. Connect the ENET 0 port of OAW-IAP to a switch or router using an Ethernet cable.
- 3. Connect the OAW-IAP to a power source. The OAW-IAP receives an IP address provided by the switch or router.

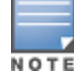

If there is no DHCP service on the network, the OAW-IAP can be assigned a static IP address. If a static IP is not assigned, the OAW-IAP obtains an IP automatically within the 169.254 subnet.

## <span id="page-32-0"></span>Assigning a Static IP

To assign a static IP to an OAW-IAP:

- 1. Connect a terminal, PC, or workstation running a terminal emulation program to the Console port on the OAW-IAP.
- 2. Power on the OAW-IAP. An autoboot countdown prompt that allows you to interrupt the normal startup process and access apboot is displayed.
- 3. Click Enter before the timer expires. The OAW-IAP goes into the apboot mode.
- 4. In the apboot mode, use the following commands to assign a static IP to the OAW-IAP.

```
Hit <Enter> to stop autoboot: 0
apboot>
apboot> setenv ipaddr 192.0.2.0
apboot> setenv netmask 255.255.255.0
apboot> setenv gatewayip 192.0.2.2
apboot> save
Saving Environment to Flash...
Un-Protected 1 sectors
.done
Erased 1 sectors
Writing
```
5. Use the **printenv** command to view the configuration.

apboot> printenv

# <span id="page-32-1"></span>Connecting to a Provisioning Wi-Fi Network

The OAW-IAPs boot with factory default configuration and try to provision automatically. If the automatic provisioning is successful, the instant SSID will not be available. If OmniVista and Activate are not reachable and the automatic provisioning fails, the **instant** SSID becomes available and the users can connect to a provisioning network by using the instant SSID.

To connect to a provisioning Wi-Fi network:

- 1. Ensure that the client is not connected to any wired network.
- 2. Connect a wireless enabled client to a provisioning Wi-Fi network: for example, instant.
- 3. If the Windows OS system is used:
	- a. Click the wireless network connection icon in the system tray. The Wireless Network Connection window is displayed.
	- b. Click on the instant network and then click Connect.
- 4. If the Mac OS system is used:
	- a. Click the AirPort icon. A list of available Wi-Fi networks is displayed.
	- b. Click on the instant network.

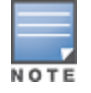

The **instant** SSIDs are broadcast in 2.4 GHz only.

#### <span id="page-32-2"></span>OAW-IAP Cluster

OAW-IAPs in the same VLAN automatically find each other and form a single functioning network managed by a Virtual Controller.

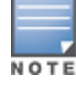

Moving an OAW-IAP from one cluster to another requires a factory reset of the OAW-IAP.

### <span id="page-33-0"></span>Disabling the Provisioning Wi-Fi Network

The provisioning network is enabled by default. AOS-W Instant provides the option to disable the provisioning network through the console port. Use this option only when you do not want the default SSID instant to be broadcast in your network.

To disable the provisioning network:

- 1. Connect a terminal or PC/workstation running a terminal emulation program to the Console port on the OAW-IAP.
- 2. Configure the terminal or terminal emulation program to use the following communication settings:

#### **Table 5:** Terminal Communication Settings

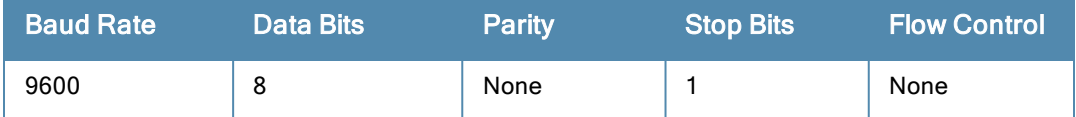

- 3. Power on the OAW-IAP. An autoboot countdown prompt that allows you to interrupt the normal startup process and access apboot is displayed.
- 4. Click Enter before the timer expires. The OAW-IAP goes into the apboot mode through console.
- 5. In the apboot mode, use the following commands to disable the provisioning network:
	- apboot> factory reset
	- apboot> setenv disable prov ssid 1
	- apboot> saveenv
	- apboot> reset

# <span id="page-33-1"></span>Logging in to the AOS-W Instant UI

Launch a web browser and enter [http://instant.Alcatel-Lucentnetworks.com](http://instant.alcatel-lucentnetworks.com/). In the login screen, enter the following credentials:

- Username— admin
- Password-admin

The following figure shows the Login screen:

**Figure 1** *Login Screen*

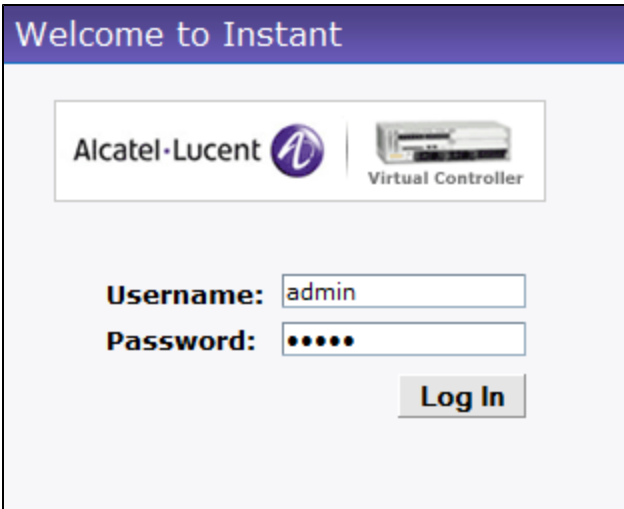

When you use a provisioning Wi-Fi network to connect to the Internet, all browser requests are directed to the AOS-W Instant UI. For example, if you enter www.example.com in the address field, you are directed to the AOS-W Instant UI. You can change the default login credentials after the first login.

## <span id="page-34-0"></span>Specifying Country Code

This procedure is applicable to the OAW-IAP-ROW (Rest of World) variants only. Skip this step if you are installing OAW-IAP in the United States, Japan, or Israel.

The Country Code window is displayed for the OAW-IAP-ROW (Rest of World) variants when you log in to the AOS-W Instant UI for the first time. You can specify a country code by selecting an appropriate option from the Please Specify the Country Code drop-down list.

**Figure 2** *Specifying a Country Code*

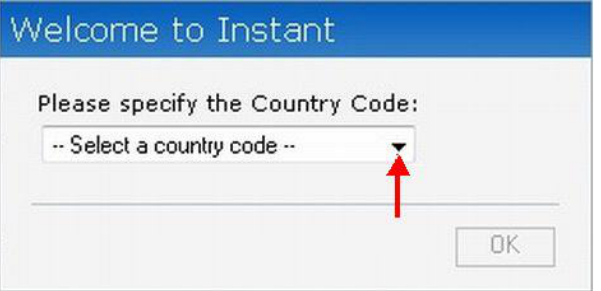

For the complete list of the country codes supported by the [OAW-IAP-ROW](#page-321-0) variant type, see Regulatory Domain on page 322.

.

# <span id="page-34-1"></span>Accessing the AOS-W Instant CLI

AOS-W Instant supports the use of Command Line Interface (CLI) for scripting purposes. When you make configuration changes on a master OAW-IAP in the CLI, all associated OAW-IAPs in the cluster inherit these changes and subsequently update their configurations. By default, you can access the CLI from the serial port or from an SSH session. You must explicitly enable Telnet access on the OAW-IAP to access the CLI through a Telnet session.

For [information](#page-72-1) on enabling SSH and Telnet access to the OAW-IAP CLI, see Enabling Terminal Access on page 73.

# <span id="page-34-2"></span>Connecting to a CLI Session

On connecting to a CLI session, the system displays its host name followed by the login prompt. Use the administrator credentials to start a CLI session. For example:

```
(Instant Access Point)
User: admin
```
ode is enabled and a command prompt is displayed. For example:

(Instant Access Point)#

The privileged mode provides access to show, clear, ping, traceroute, and commit commands. The configuration commands are available in  $\coth$  mode. To move from privileged mode to the configuration mode, enter the following command at the command prompt:

(Instant Access Point)# configure terminal

The configure terminal command allows you to enter the basic configuration mode and the command prompt is displayed as follows:

```
(Instant Access Point)(config)#
```
The AOS-W Instant CLI allows CLI scripting in several other sub-command modes to allow the users to configure individual interfaces, SSIDs, access rules, and security settings.

You can use the question mark (?) to view the commands available in a privileged mode, configuration mode, or submode.

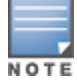

Although automatic completion is supported for some commands such as configure terminal, the complete exit and end commands must be entered at command prompt.

# <span id="page-35-0"></span>Applying Configuration Changes

Each command processed by the Virtual Controller is applied on all the slaves in a cluster. The changes configured in a CLI session are saved in the CLI context. The CLI does not support the configuration data exceeding the 4K buffer size in a CLI session. Therefore, Alcatel-Lucent recommends that you configure fewer changes at a time and apply the changes at regular intervals.

To apply and save the configuration changes at regular intervals, use the following command in the privileged mode:

(Instant Access Point)# commit apply

To apply the configuration changes to the cluster without saving the configuration, use the following command in the privileged mode:

(Instant Access Point)# commit apply no-save

To view the changes that are yet to be applied, use the following command in the privileged mode:

(Instant Access Point)# show uncommitted-config

To revert to the earlier configuration, use the following command in the privileged mode.

<span id="page-35-1"></span>(Instant Access Point)# commit revert

#### Example:

```
(Instant Access Point)(config)# rf dot11a-radio-profile
(Instant Access Point)(RF dot11a Radio Profile)# beacon-interval 200
(Instant Access Point)(RF dot11a Radio Profile)# no legacy-mode
(Instant Access Point)(RF dot11a Radio Profile)# dot11h
(Instant Access Point)(RF dot11a Radio Profile)# interference-immunity 3
(Instant Access Point)(RF dot11a Radio Profile)# csa-count 2
(Instant Access Point)(RF dot11a Radio Profile)# spectrum-monitor
(Instant Access Point)(RF dot11a Radio Profile)# end
(Instant Access Point)# show uncommitted-config
 rf dot11a-radio-profile
  no legacy-mode
  beacon-interval 200
  no dot11h
```
interference-immunity 3 csa-count 1 no spectrum-monitor

```
Instant Access Point# commit apply
```
## <span id="page-35-2"></span>Using Sequence Sensitive Commands

The AOS-W Instant CLI does not support positioning or precedence of sequence-sensitive commands. Therefore, Alcatel-Lucent recommends that you remove the existing configuration before adding or modifying the configuration details for sequence-sensitive commands. You can either delete an existing profile or remove a specific configuration by using the no... commands.

The following table lists the sequence-sensitive commands and the corresponding no command to remove the configuration.
# **Table 6:** Sequence-Sensitive Commands

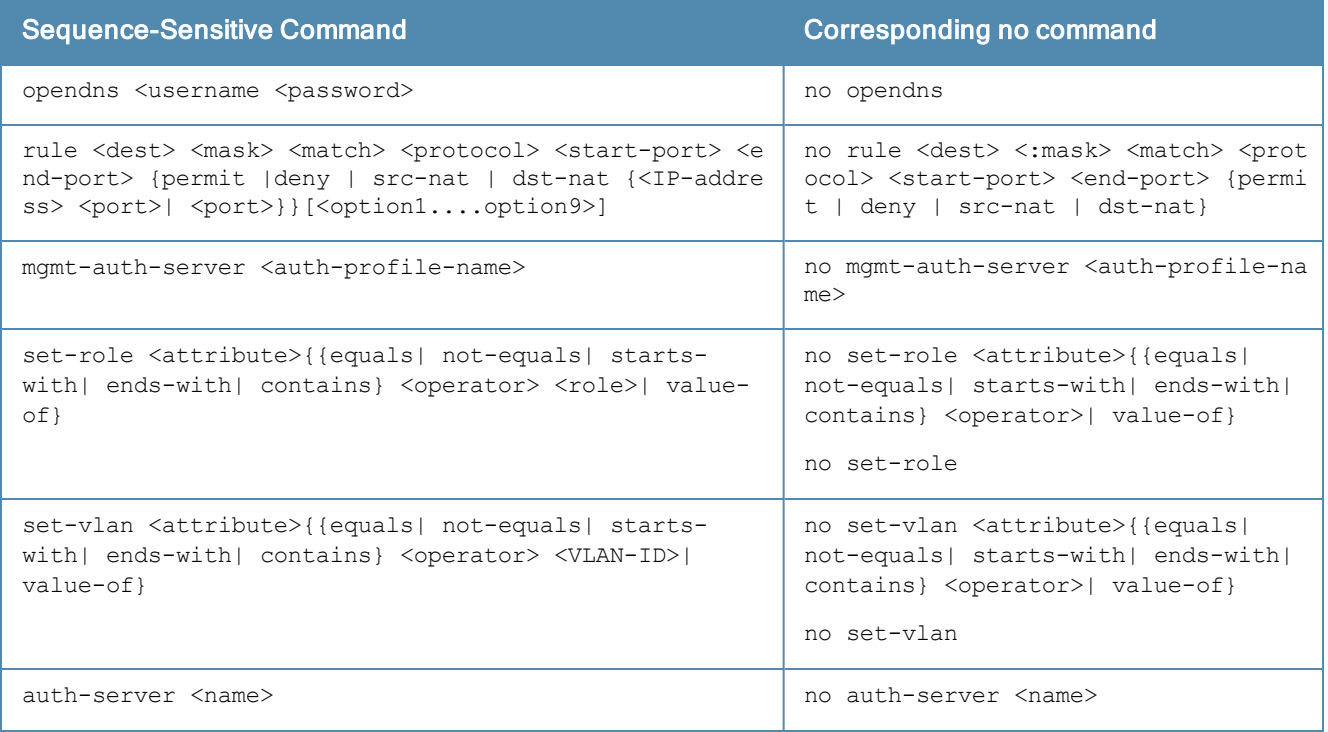

This chapter describes the following AOS-W Instant UI elements:

- Login [Screen](#page-37-0)
- Main [Window](#page-38-0)

# <span id="page-37-0"></span>Login Screen

The AOS-W Instant login page allows you to:

- Log in to the AOS-W Instant UI.
- **Wiew AOS-W Instant Network Connectivity summary**
- **ID View the AOS-W InstantUI in a specific language**

# Logging into the AOS-W Instant UI

To log in to the AOS-W Instant UI, enter the following credentials:

- <sup>l</sup> Username— admin
- Password-admin

The AOS-W Instant UI main window is displayed.

# Viewing Connectivity Summary

The Login page also displays the connectivity status to the AOS-W Instant network. The users can view a summary that indicates the status of the Internet availability, uplink, cellular modem and signal strength, VPN, and OmniVista configuration details before logging in to the AOS-W Instant UI.

The following figure shows the information displayed in the connectivity summary:

**Figure 3** *Connectivity Summary*

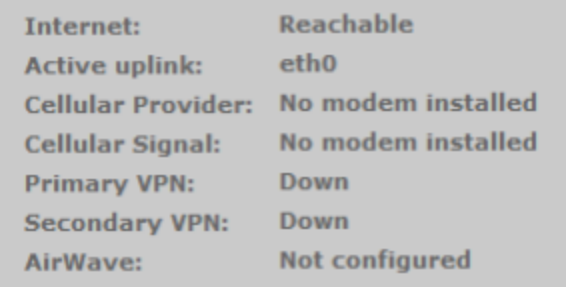

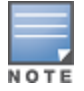

The Internet status is available only if the Internet failover feature (System>Show advanced option>uplink>Internet failover) is enabled. The cellular provider and cellular strength information is only available when a 3G or 4G modem is in use.

# Language

The Language drop-down lists the languages and allow users to select their preferred language before logging in to the AOS-W Instant UI. A default language is selected based on the language preferences in the client desktop operating system or browser. If AOS-W Instant cannot detect the language, then English is used as the default language.

You can also select the required language option from the Languages drop-down located at the bottom left corner of the AOS-W Instant main window.

# <span id="page-38-0"></span>Main Window

On logging into Instant, the Instant UI Main Window is displayed. The following figure shows the AOS-W Instant main window:

**Figure 4** *AOS-W Instant Main Window*

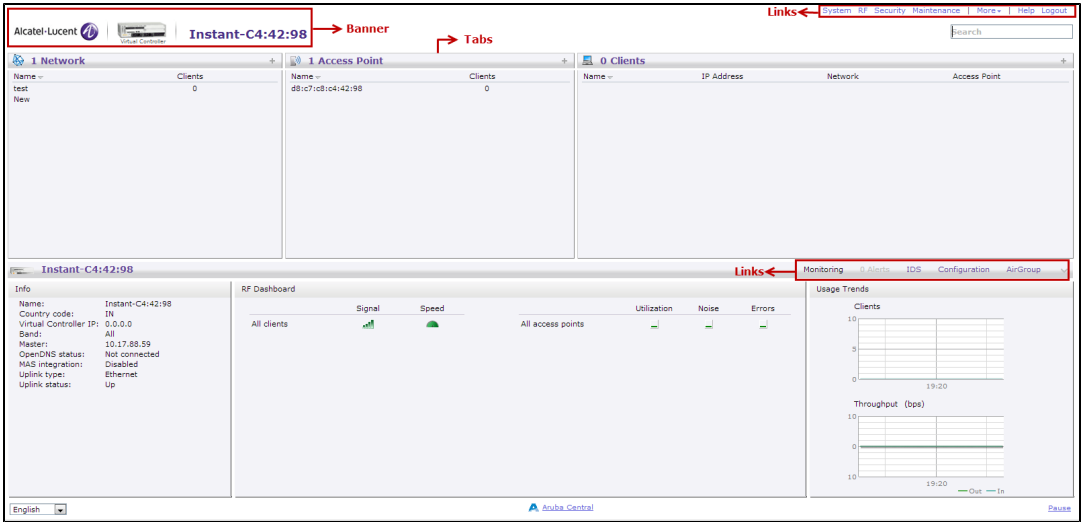

The main window consists of the following elements:

- [Banner](#page-38-1)
- [Search](#page-38-2)
- $\bullet$  [Tabs](#page-38-3)
- $\bullet$  [Links](#page-40-0)
- **.** [Views](#page-64-0)

# <span id="page-38-1"></span>Banner

The banner is a horizontal rectangle that appears at the top left corner of the AOS-W Instant main window. It displays the company name, logo, and Virtual Controller's name.

# <span id="page-38-2"></span>**Search**

Administrators can search for an OAW-IAP, client, or a network in the Search text box. When you type a search text, the search function suggests matching keywords and allows you to automatically complete the search text entry.

# <span id="page-38-3"></span>Tabs

The AOS-W Instant main window consists of the following tabs:

- n [Networks](#page-39-0) Tab– Provides information about the network profiles configured in the Instant network.
- [Access](#page-39-1) Points Tab– Provides information about the OAW-IAPs configured in the Instant network.
- [Clients](#page-40-1) Tab– Provides information about the clients in the Instant network.

Each tab appears in a compressed view by default. The number of networks, OAW-IAPs, or clients in the network precedes the tab names. The individual tabs can be expanded or collapsed by clicking on the tabs. The list items in each tab can be sorted by clicking the triangle icon next to the heading labels.

## <span id="page-39-0"></span>Networks Tab

This tab displays a list of Wi-Fi networks that are configured in the Instant network. The network names are displayed as links.

The expanded view displays the following information about each Wi-Fi network:

- Name  $(SSID)$  Name of the network.
- $\bullet$  Clients Number of clients that are connected to the network.
- Type Type of network type such as Employee, Guest, or Voice.
- Band Band in which the network is broadcast: 2.4 GHz band, 5 GHz band, or both.
- $\bullet$  Authentication Method  $-$  Authentication method required to connect to the network.
- $\bullet$  Key Management Authentication key type.
- **IP Assignment**-Source of IP address for the client.

To add a Wi-Fi network, click the New link in the Networks tab. An edit link is displayed on clicking the network name in the Networks tab. To delete a network, click on the link x next to the edit link.

For more [information](#page-84-0) on the procedure to add or modify a wireless network, see Wireless Network Profiles on page 85.

# <span id="page-39-1"></span>Access Points Tab

If the Auto Join Mode feature is enabled, a list of enabled and active OAW-IAPs in the AOS-W Instant network is displayed in the Access Points tab. The OAW-IAP names are displayed as links.

If the Auto Join Mode feature is disabled, the **New** link is displayed. Click this link to add a new OAW-IAP to the network. If an OAW-IAP is configured and not active, its MAC Address is displayed in red.

The expanded view of the Access Points tab displays the following information about each OAW-IAP:

- $\bullet$  Name Name of the OAW-IAP.
- $\bullet$  IP Address IP address of the OAW-IAP.
- $\bullet$  Mode Mode of the OAW-IAP.
	- $\blacksquare$  Access In this mode, the AP serves clients and scans the home channel for spectrum analysis while monitoring channels for rogue APs in the background.
	- **n** Monitor In this mode, the AP acts as a dedicated Air Monitor (AM), scanning all channels for rogue APs and clients.
- Spectrum— When enabled, the AP functions as a dedicated full-spectrum RF monitor, scanning all channels to detect interference from neighboring APs or non-Wi-Fi devices such as microwaves and cordless phones. When Spectrum is enabled, the AP does not provide access services to clients.
- **Clients** Number of clients that are connected to the OAW-IAP.
- $\bullet$  Type Model number of the OAW-IAP.
- $\bullet$  Mesh Role Role of the mesh portal or mesh point.
- $\bullet$  Channel Channel on which the OAW-IAP is currently broadcast.
- Power  $(dB)$  Maximum transmission EIRP of the radio.
- **Utilization (%)** Percentage of time that the channel is utilized.
- Noise  $(dBm)$  Noise floor of the channel.

An edit link is displayed on clicking the OAW-IAP name. For details about editing OAW-IAP settings see Initial [Configuration](#page-66-0) Tasks on page 67.

# <span id="page-40-1"></span>Clients Tab

This tab displays a list of clients that are connected to the AOS-W Instant network. The client names are displayed as links. The expanded view displays the following information about each client:

- Name User name of the client or guest users if available.
- $\blacksquare$  IP Address IP address of the client.
- $\bullet$  MAC Address MAC address of the client.
- $\bullet$   $OS$  Operating system that runs on the client.
- $\bullet$  Network The network to which the client is connected.
- Access Point OAW-IAP to which the client is connected.
- $\bullet$  Channel The client operating channel.
- **Type** Type of the Wi-Fi client: A, G, AN, or GN.
- $\bullet$  Role Role assigned to the client.
- $\bullet$  Signal Current signal strength of the client, as detected by the AP.
- **Speed (mbps)** Current speed at which data is transmitted. When the client is associated with an AP, it constantly negotiates the speed of data transfer. A value of 0 means that the AP has not heard from the client for some time.

# <span id="page-40-0"></span>Links

The following links allow you to configure various features for the AOS-W Instant network:

- **New Version [Available](#page-40-2)**
- **n** [System](#page-41-0)
- $R$ F
- **B** [Security](#page-43-0)
- **n** [Maintenance](#page-44-0)
- $More$
- $H$  [Help](#page-45-1)
- **n** [Logout](#page-50-0)
- **n** [Monitoring](#page-50-1)
- **n** [Spectrum](#page-59-0)
- **n** [Alerts](#page-59-1)
- <sup>n</sup> [IDS](#page-46-0)
- **n** [Configuration](#page-63-0)
- [AirGroup](#page-64-1)
- **n** [OmniVista](#page-64-2) Setup
- **n** [Pause/Resume](#page-64-3)

<span id="page-40-2"></span>Each of these links is explained in the subsequent sections.

# New Version Available

This link is displayed in the top right corner of AOS-W Instant main window only if a new image version is available on the image server and OmniVista is not configured. For more information about the New version available link and its functions, see [Upgrading](#page-69-0) an OAW-IAP on page 70.

## <span id="page-41-0"></span>**System**

This link displays the System window. The System window consists of the following tabs:

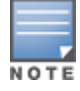

Use the Show/Hide Advanced option at the bottom of the System window to view or hide the advanced options.

- General— Allows you to configure, view or edit the Name, IP address, NTP Server, and other OAW-IAP settings for the Virtual Controller.
	- **For information about Virtual Controller configuration, see** Virtual Controller [Configuration](#page-81-0) on page 82.
	- **For information about NTP Server configuration, see [Configuring](#page-76-0) an NTP Server on page 77.**
	- For information about Auto join mode, Terminal Access, LED display, TFTP Dump Server, and Deny inter user bridging, see OAW-IAP [Management](#page-303-0) on page 304.
- Admin Allows you to configure administrator credentials for access to the Virtual Controller Management User Interface. You can also configure OmniVista in this tab. For more information on management interface and **OmniVista configuration, see** Configuring [Authentication](#page-149-0) Parameters for Virtual Controller Management Interface on page 150 and [Configuring](#page-259-0) Omnivista on page 260 respectively.
- DHCP–Allows you to configure DHCP server settings for the Virtual Controller.
- **Uplink** Allows you to view or configure uplink settings. See Uplink [Configuration](#page-186-0) on page 187 for more information.
- L3 Mobility Allows you to view or configure the Layer-3 mobility settings. See Configuring L3-Mobility on page 201 for more [information.](#page-200-0)
- **Enterprise Domains**  $-$  Allows you to view or configure the DNS domain names that are valid in the enterprise network. See [Configuring](#page-228-0) Enterprise Domains on page 229 for more information.
- $\bullet$  Monitoring Allows you to view or configure the following details:
	- Syslog Allows you to view or configure Syslog Server details for sending syslog messages to the external servers. See [Configuring](#page-313-0) a Syslog Server on page 314 for more information.
	- **TFTP Dump** Allows you to view or configure a TFTP dump server for core dump files. See Configuring TFTP Dump Server on page 316 for more [information.](#page-315-0)
	- **NMP** Allows you to view or configure SNMP agent settings. See [Configuring](#page-310-0) SNMP on page 311 for more information.
- **WISPr** Allows you to view or configure the WISPr settings. See Configuring WISPr [Authentication](#page-156-0) on page 157 for more information.
- Proxy Allows you to configure HTTP proxy on an OAW-IAP. See Configuring HTTP Proxy on an OAW-IAP on page 71 for more [information.](#page-70-0)

The following figure shows the default view of the **System** window.

# **Figure 5** *System Window*

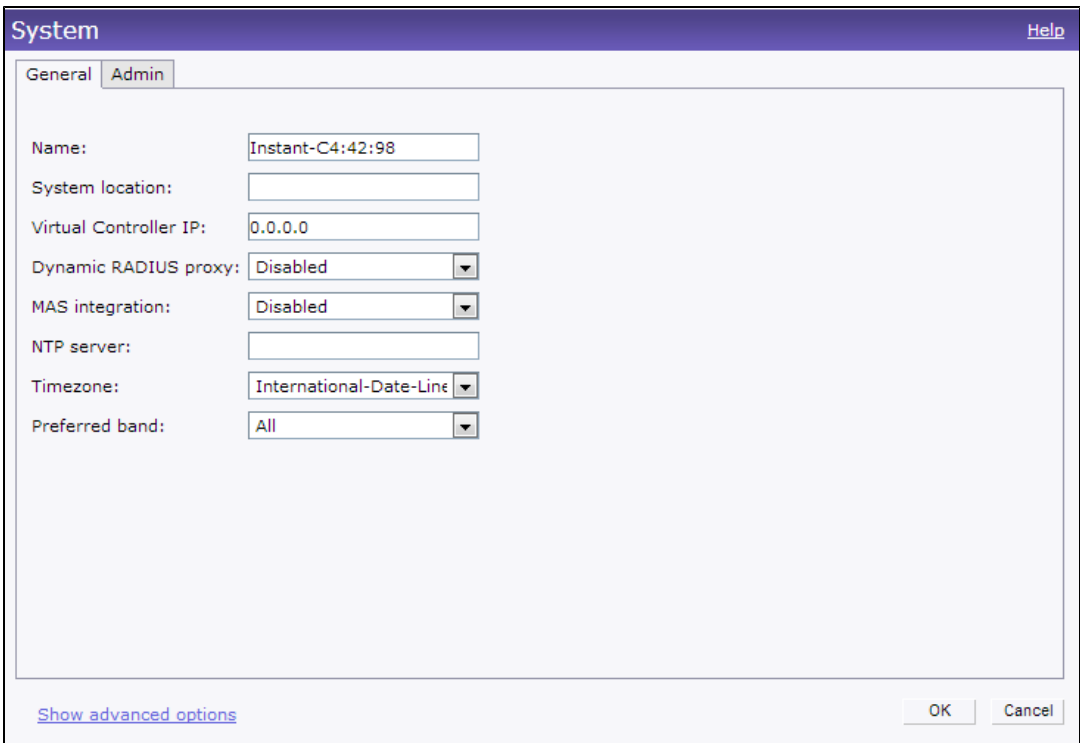

# <span id="page-42-0"></span>RF

The RF link displays a window for configuring Adaptive Radio Management (ARM) and Radio features.

- ARM Allows you to view or configure channel and power settings for all the OAW-IAPs in the network. For information about ARM configuration, see ARM [Overview](#page-210-0) on page 211.
- Radio Allows you to view or configure radio settings for 2.4 GHz and the 5 GHz radio profiles. For information about Radio, see [Configuring](#page-217-0) Radio Settings for an OAW-IAP on page 218.

The following figure shows the default view of the RF window:

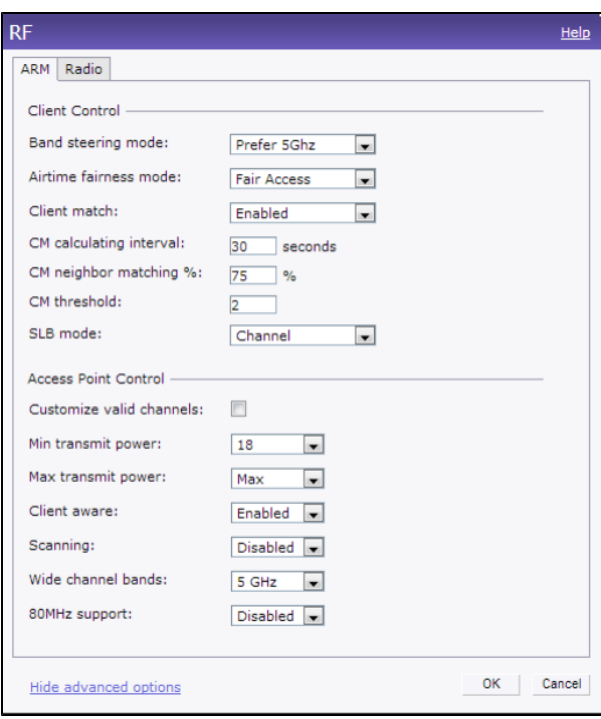

# <span id="page-43-0"></span>**Security**

The Security link displays a window with the following tabs:

- Authentication Servers- Use this window to configure an external RADIUS server for a wireless network. See Configuring an External Server for [Authentication](#page-143-0) on page 144 for more information.
- Users for Internal Server– Use this window to populate the system's internal authentication server with users. This list is used by networks for which per-user authorization is specified using the Virtual Controller's internal authentication server. For more information about users, see User [Management](#page-127-0) on page 128.
- Roles— Use this window to view the roles defined for all the Networks. The Access Rules part allows you to configure permissions for each role. For more information, see [Configuring](#page-174-0) User Roles on page 175.
- **[Blacklisting](#page-157-0)** Use this window to blacklist clients. For more information, see Blacklisting Clients on page 158.
- Firewall Settings- Use this window to enable or disable Application Layer Gateway (ALG) supporting address and port translation for various protocols. For more information, see Roles and [Policies](#page-163-0) on page 164.
- Walled Garden–Use this window to allow or prevent access to a selected list of Websites. For more information, see [Configuring](#page-125-0) Walled Garden Access on page 126.
- **External Captive Portal** Use this window to configure external Captive portal profiles. For more information, see [Configuring](#page-117-0) External Captive Portal for a Guest Network on page 118.

The following figure shows the default view of the Security window:

# **Figure 7** *Security Window - Default View*

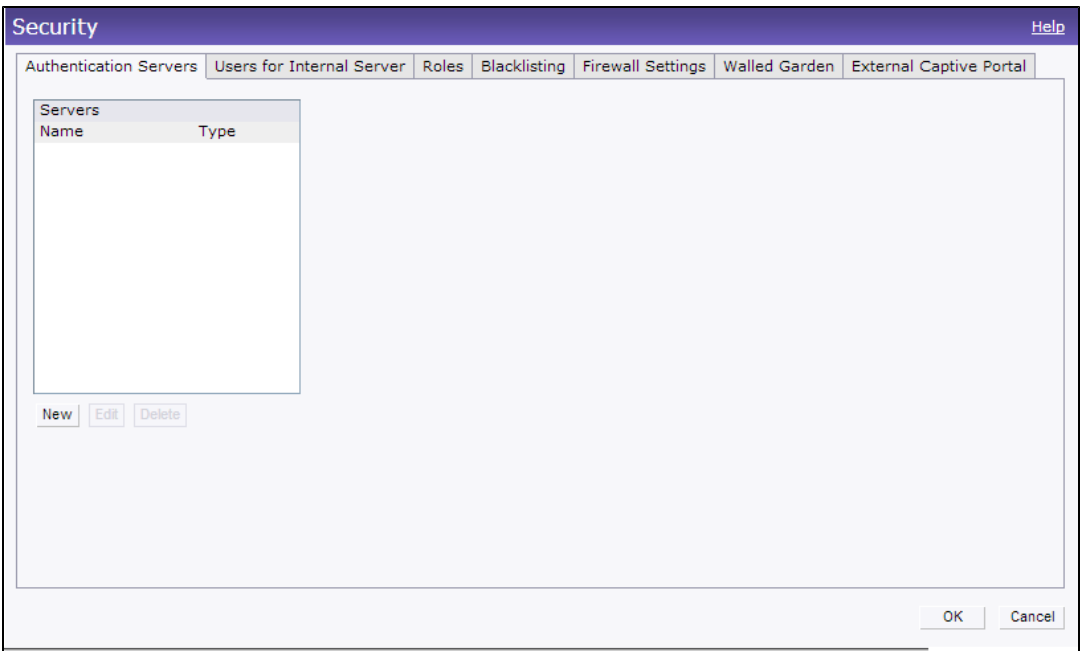

## <span id="page-44-0"></span>**Maintenance**

The Maintenance link displays a window that allows you to maintain the Wi-Fi network. The Maintenance window consists of the following tabs:

- About–Displays the name of the product, build time, OAW-IAP model name, the AOS-W Instant version, Website address of Alcatel-Lucent, and Copyright information.
- Configuration- Displays the following details:
	- $\blacksquare$  Current Configuration Displays the current configuration details.
	- **Exerce Configuration** –Allows you to clear the current configuration details of the network.
	- **Factory Reset** –Allows you to reset an OAW-IAP to the default factory configuration settings.
	- **Backup Configuration** Allows you to back up local configuration details. The backed up configuration data is saved in the file named instant.cfg.
	- **Restore Configuration**  $-$  Allows you to restore the backed up configuration. The OAW-IAP must be rebooted after restoring the configuration for the changes to affect.
- Certificates Displays information about the certificates installed in the AOS-W Instant network. You can also upload new certificates and set a passphrase for the [certificates.](#page-159-0) For more information, see Uploading Certificates on page 160.
- **Firmware** Displays the current firmware version and provides various options to upgrade to a new firmware version. For more information, see [Upgrading](#page-69-0) an OAW-IAP on page 70.
- Reboot Displays the OAW-IAPs in the network and provides an option to reboot the required access point or all access points. For more information, see [Upgrading](#page-69-0) an OAW-IAP on page 70.
- Convert Provides an option to convert an OAW-IAP to a mobility Switches managed Remote AP or Campus AP, or a standalone AP. For more [information,](#page-304-0) see Converting an OAW-IAP to a Remote AP and Campus AP on page 305.

The following figure shows the default view of the **Maintenance** window:

## **Figure 8** *Maintenance Window - Default View*

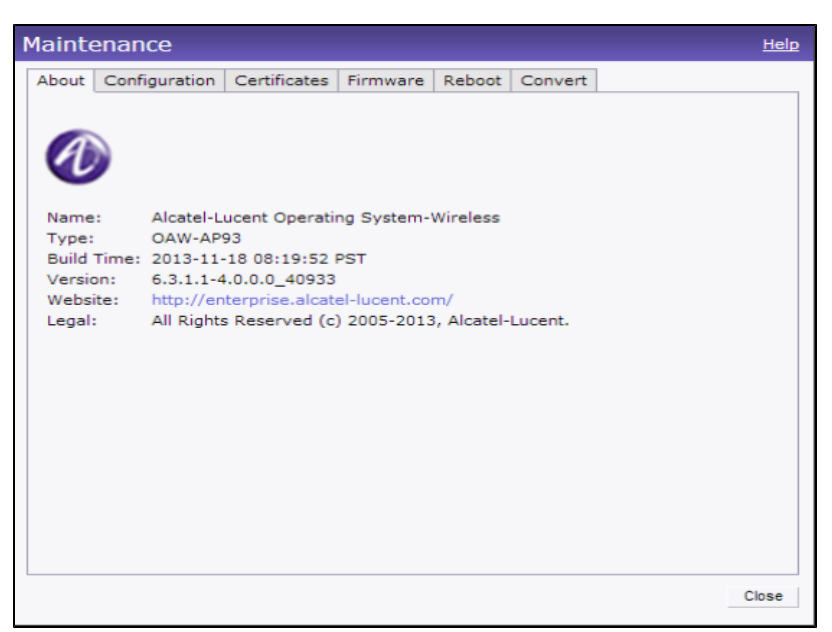

# <span id="page-45-1"></span>**Help**

The Help link allows you to view a short description or definition of selected terms and fields in the UI windows or dialogs.

To activate the context-sensitive help:

- 1. Click the Help link at the top right corner of AOS-W Instant main window.
- 2. Click any text or term displayed in green italics to view its description or definition.
- <span id="page-45-0"></span>3. To disable the help mode, click Done.

## **More**

The More link allows you to select the following options:

- $\bullet$  [VPN](#page-45-2)
- $\bullet$  [IDS](#page-46-0)
- [Wired](#page-47-0)
- [Services](#page-48-0)
- [DHCP](#page-49-0) Server
- <span id="page-45-2"></span>• [Support](#page-49-1)

#### VPN

The VPN window allows you to define [communication](#page-238-0) settings with a remote Switch. See VPN Configuration on page 239 for more information. The following figure shows the an example of the IPSec configuration options available in the VPN window:

# **Figure 9** *VPN window for IPSec Configuration*

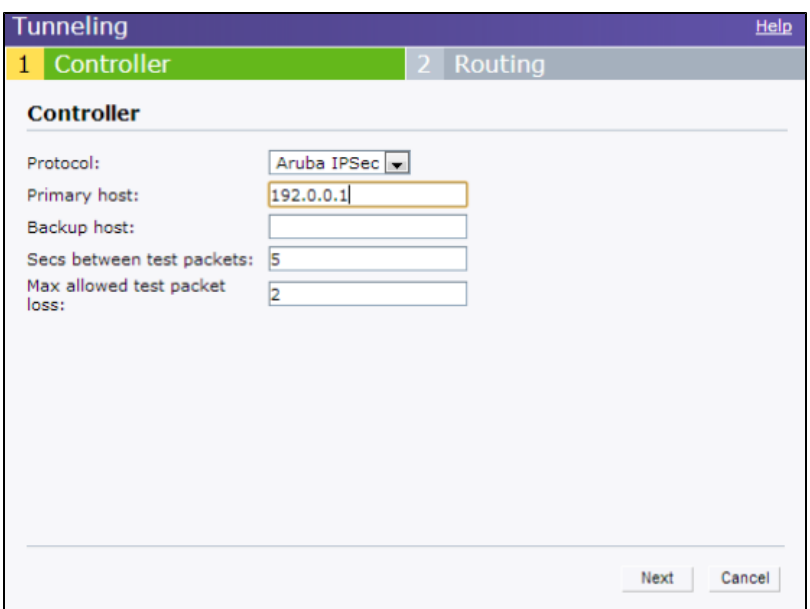

# <span id="page-46-0"></span>IDS

The IDS window allows you to configure wireless intrusion detection and protection levels. The following figures show the IDS window:

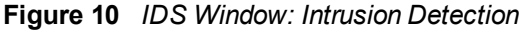

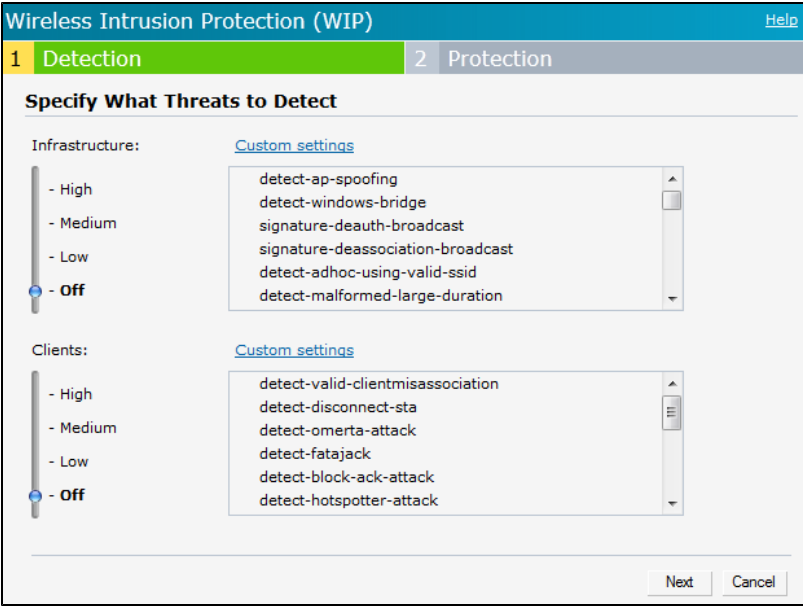

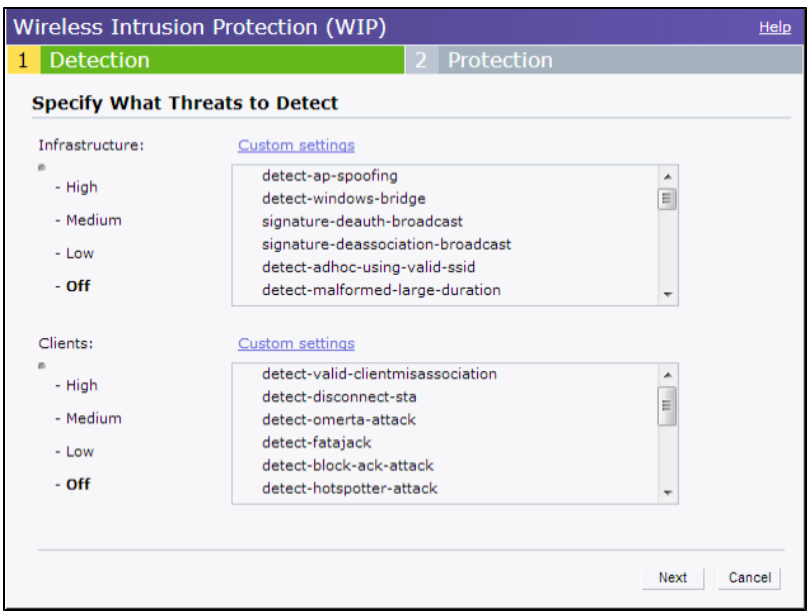

**Figure 11** *IDS Window: Intrusion Protection*

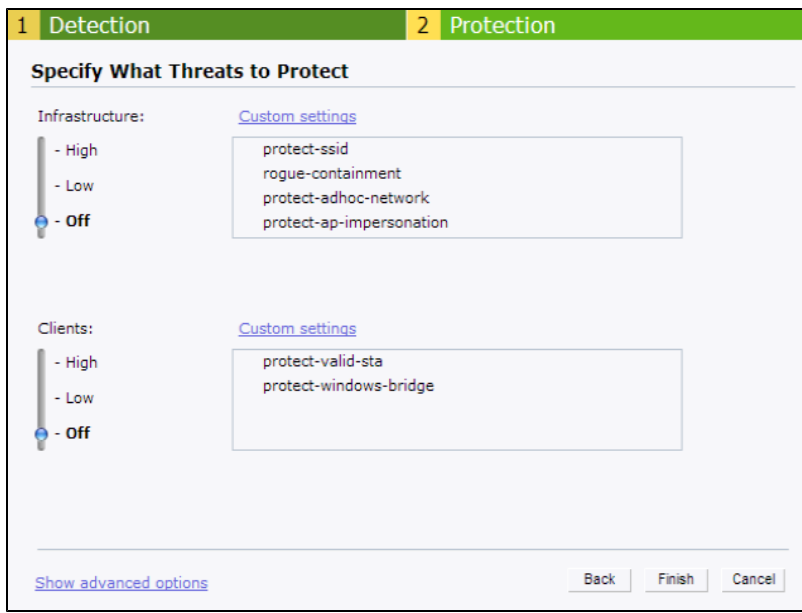

For more information on wireless intrusion detection and protection, see Detecting and [Classifying](#page-220-0) Rogue APs on page 221.

#### <span id="page-47-0"></span>Wired

The Wired window allows you to configure a wired network profile. See Wired [Profiles](#page-101-0) on page 102 for more information. The following figure shows the Wired window:

#### **Figure 12** *Wired Window*

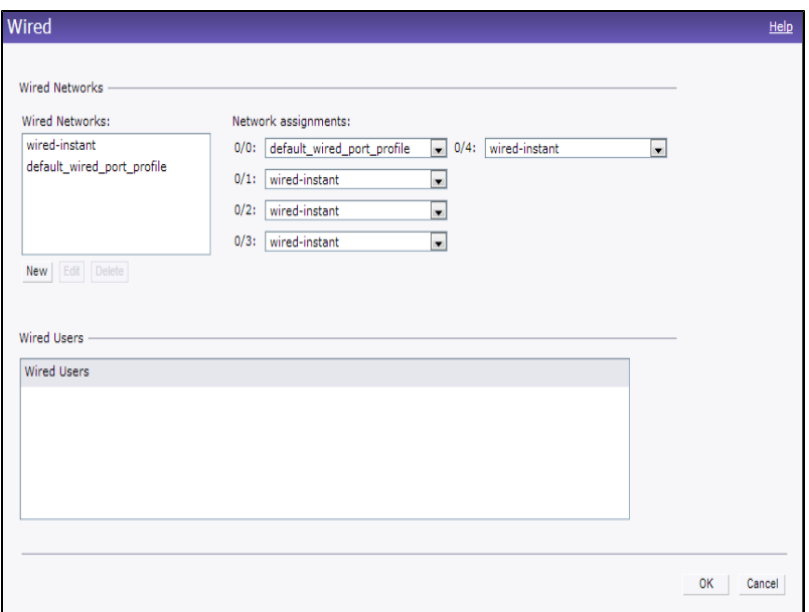

## <span id="page-48-0"></span>**Services**

The Services window allows you to configure services such as AirGroup, RTLS, and OpenDNS. The Services window consists of the following tabs:

- **AirGroup** Allows you to configure the AirGroup and AirGroup services. For more information, see AirGroup [Configuration](#page-267-0) on page 268.
- **RTLS** Allows you to integrate OmniVista Management platform or third-party Real Time Location Server such as Aeroscout Real Time Location Server with AOS-W Instant. For more information, see Integration with Security and Location Services [Applications](#page-275-0) on page 276.

The RTLS tab also allows you to integrate OAW-IAP with the Analytics and Location Engine (ALE). For more information about configuring an OAW-IAP for ALE integration, see [Configuring](#page-275-1) an OAW-IAP for Analytics and Location Engine Support on page 276.

- OpenDNS— Allows you to configure support for OpenDNS business solutions, which require an OpenDNS (www.opendns.com) account. The OpenDNS credentials are used by AOS-W Instant and OmniVista to filter content at the enterprise level. For more information, see [Configuring](#page-228-1) OpenDNS Credentials on page 229.
- CALEA–Allows you configure support for Communications Assistance for Law Enforcement Act (CALEA) server integration, thereby ensuring compliance with Lawful Intercept and CALEA specifications. For more information, see Lawful Intercept and CALEA [Integration](#page-280-0) on page 281
- Network Integration–Allows you configure an OAW-IAP for integration with Palo Alto Networks (PAN) Firewall. For more [information](#page-277-0) about OAW-IAP integration with PAN, see Integrating an OAW-IAP with Palo Alto Networks Firewall on page 278.

The following figure shows the default view of the Services window:

**Figure 13** *Services Window: Default View*

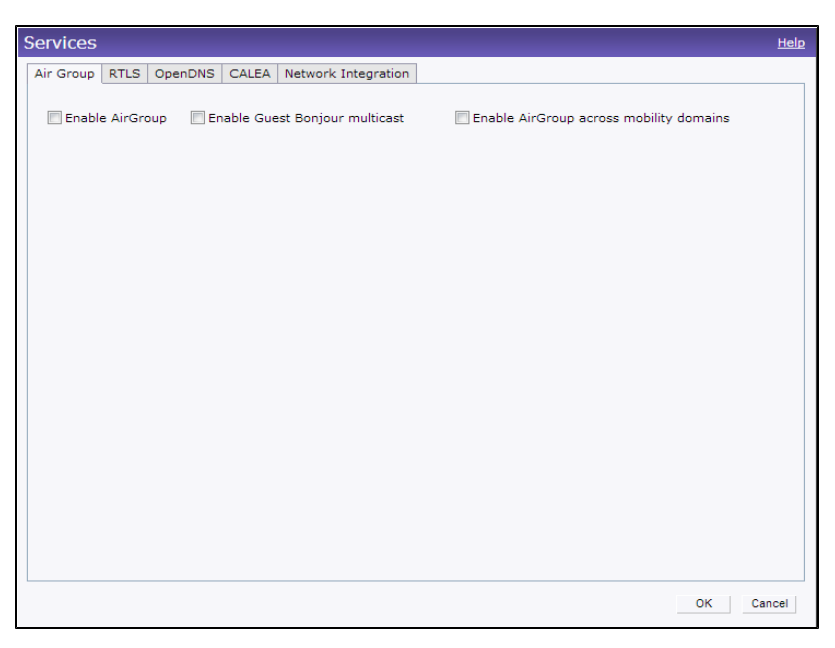

## <span id="page-49-0"></span>DHCP Server

The DHCP Servers window allows you to configure various DHCP modes. The following figure shows the contents of the DHCP Servers window:

**Figure 14** *DHCP Servers Window*

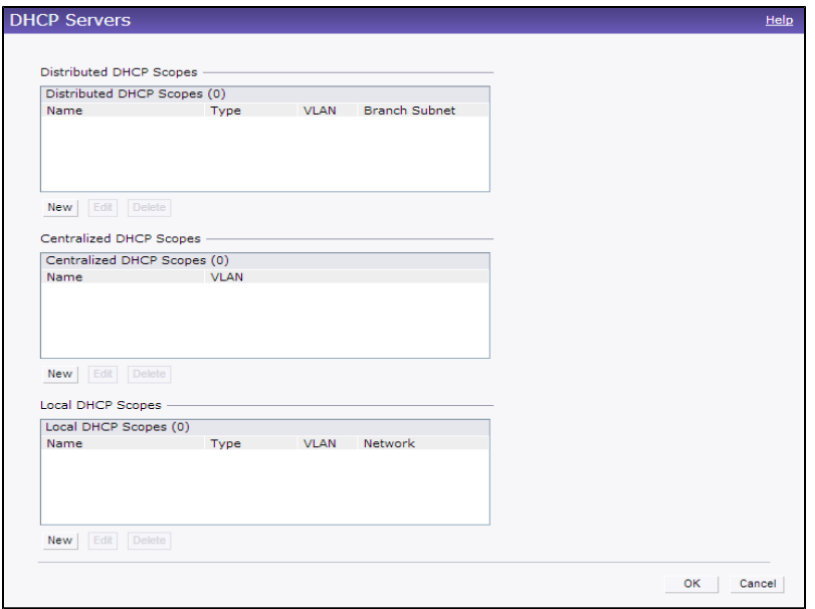

<span id="page-49-1"></span>For more information, see DHCP [Configuration](#page-230-0) on page 231.

## Support

The Support consists of the following fields:

- **Command** Allows you to select a support command for execution.
- **Target-Displays a list of OAW-IAPs in the network.**
- Run-Allows you to execute the selected command for a specific OAW-IAP or all OAW-IAPs and view logs.
- Auto Run— Allows you to configure a schedule for automatic execution of a support command for a specific OAW-IAP or all OAW-IAPs.
- Filter-Allows you to filter the contents of a command output.
- Clear–Clears the command output displayed after a command is executed.
- Save Results- Allows you to save the support command logs as an HTML or text file.

For more information on support [commands,](#page-316-0) see Running Debug Commands from the AOS-W Instant UI on page 317. The following figure shows the Support window:

#### **Figure 15** *Support Window*

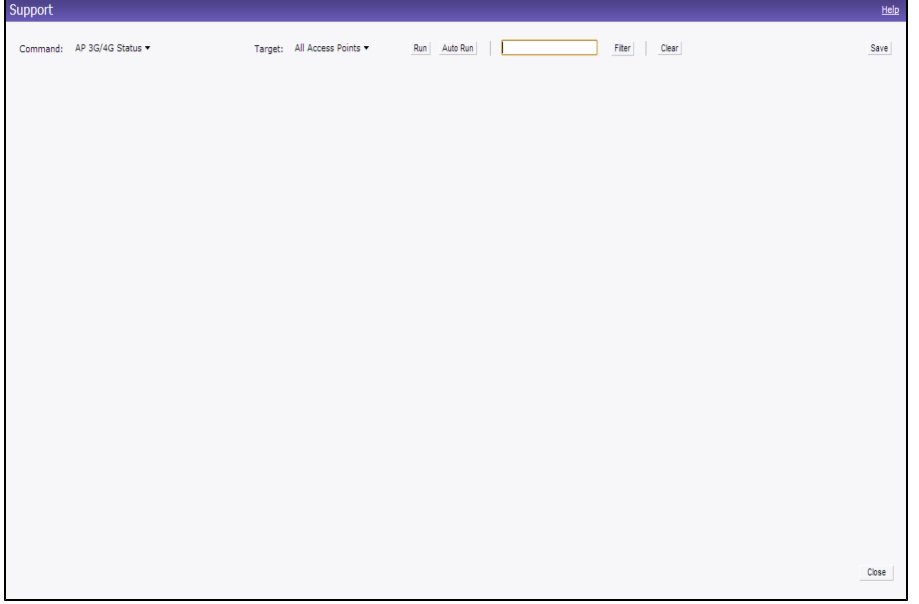

#### <span id="page-50-0"></span>Logout

<span id="page-50-1"></span>The Logout link allows you to log out of the AOS-W Instant UI.

## **Monitoring**

The Monitoring link displays the Monitoring pane for the AOS-W Instant network. Use the down arrow and located to the right side of these links to compress or expand the monitoring pane.

The monitoring pane consists of the following sections:

- $\bullet$  [Info](#page-50-2)
- RF [Dashboard](#page-52-0)
- RF [Trends](#page-53-0)
- Usage [Trends](#page-54-0)
- <span id="page-50-2"></span>• [Mobility](#page-58-0) Trail

#### Info

The Info section displays the configuration information of the Virtual Controller by default. On selecting the Network View tab, the monitoring pane displays configuration information of the selected network. Similarly in the Access Point or the Client view, this section displays the configuration information of the selected OAW-IAP or the client.

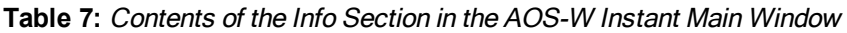

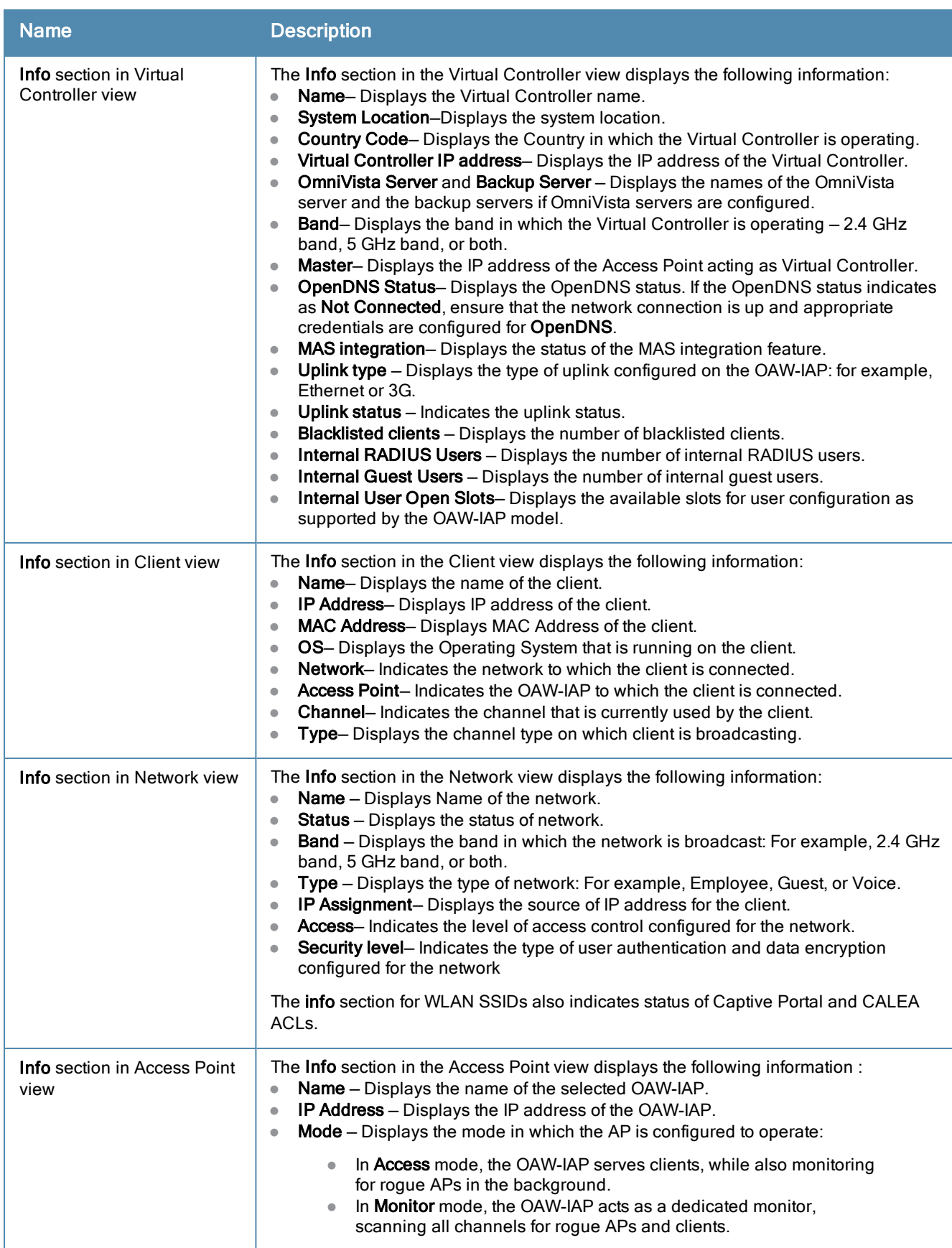

# **Table 7:** Contents of the Info Section in the AOS-W Instant Main Window

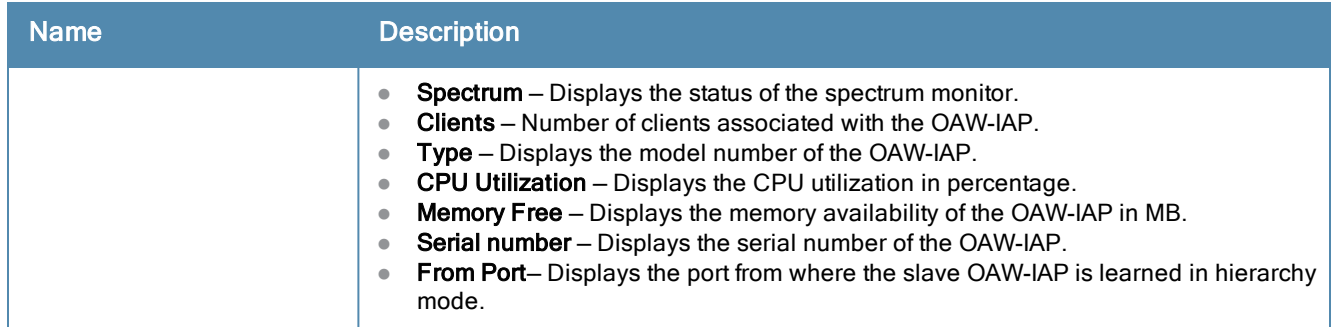

## <span id="page-52-0"></span>RF Dashboard

The RF Dashboard section lists the OAW-IAPs that exceed the utilization, noise, or error threshold. It also shows the clients with low speed or signal strength in the network and the RF information for the OAW-IAP to which the client is connected.

The OAW-IAP names are displayed as links. When an OAW-IAP is clicked, the OAW-IAP configuration information is displayed in the Info section and the RF Dashboard section is displayed at the bottom left corner of the AOS-W Instant main window.

The following figure shows an example of the RF dashboard with Utilization, Band frames, Noise Floor, and Errors details:

**Figure 16** *RF Dashboard in the Monitoring Pane*

| RF Dashboard |        |       |                      |                    |              |               |  |
|--------------|--------|-------|----------------------|--------------------|--------------|---------------|--|
|              | Signal | Speed | <b>Access Points</b> | <b>Utilization</b> | <b>Noise</b> | <b>Errors</b> |  |
| All Clients  | الم    |       | d8:c7:c8:c4:01:78    | Ξ                  | $\Box$       | 口             |  |
|              |        |       |                      |                    |              |               |  |
|              |        |       |                      |                    |              |               |  |
|              |        |       |                      |                    |              |               |  |

The following table describes the icons available on the RF Dashboard pane:

# **Table 8:** RF Dashboard Icons

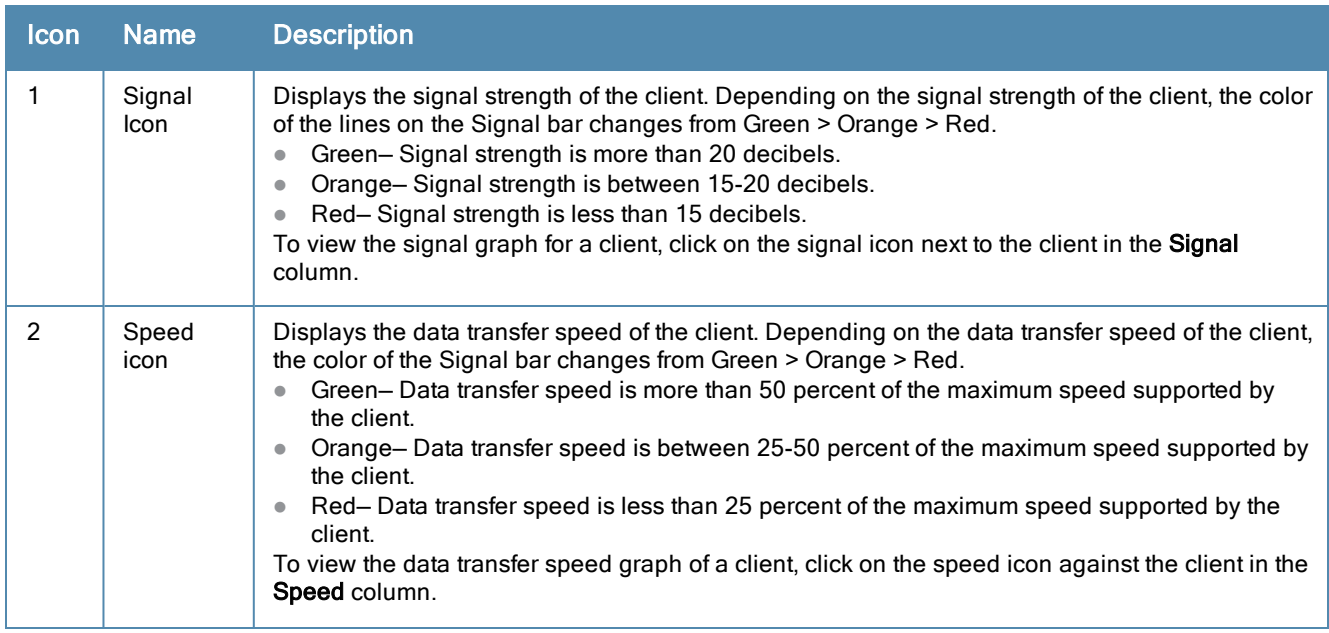

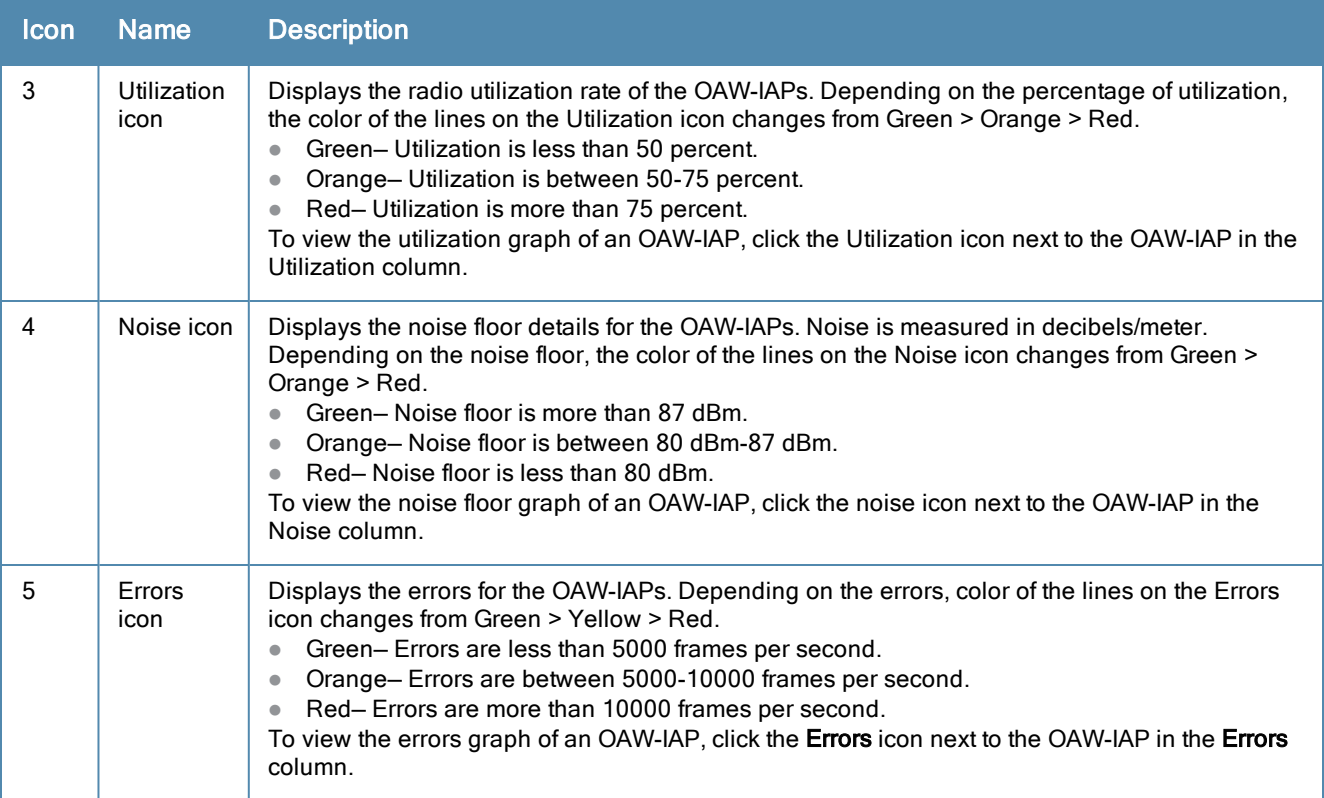

# <span id="page-53-0"></span>RF Trends

The RF Trends section displays the following graphs for the selected client:

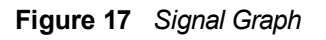

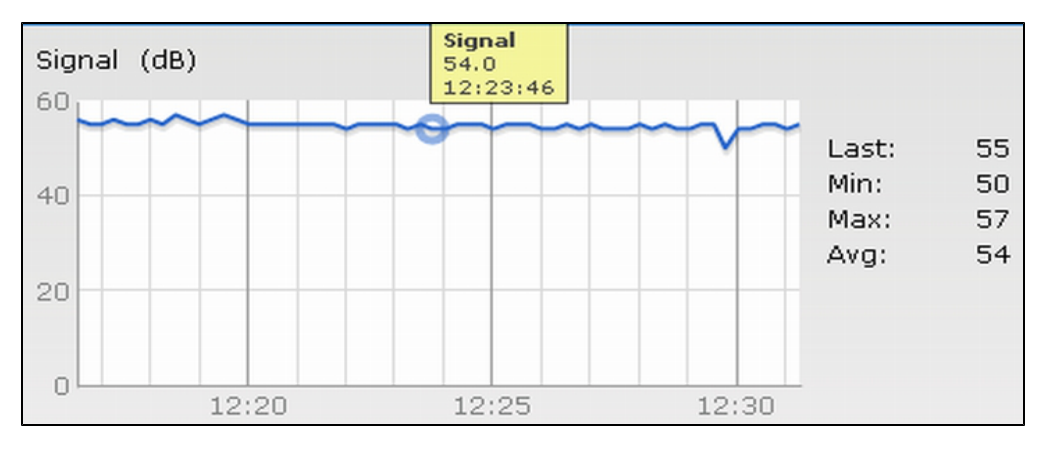

**Figure 18** *Frames Graph*

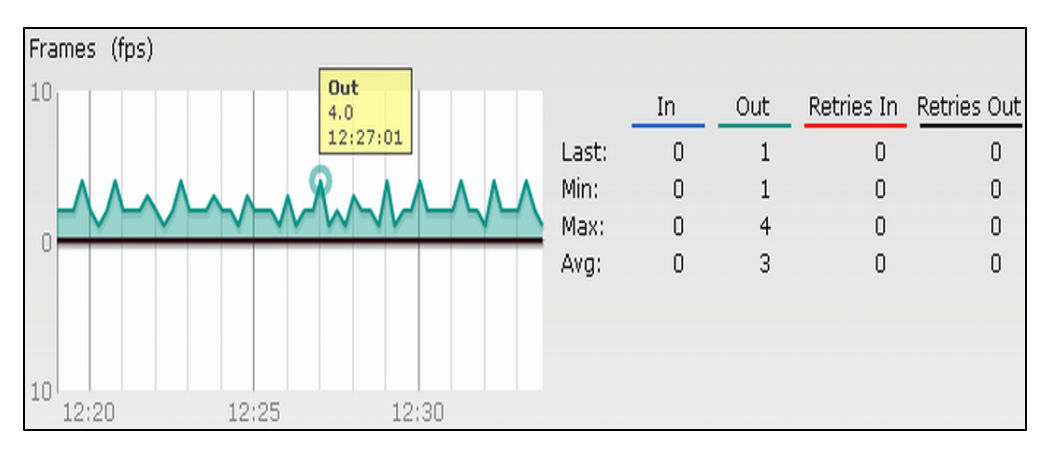

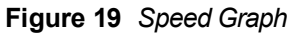

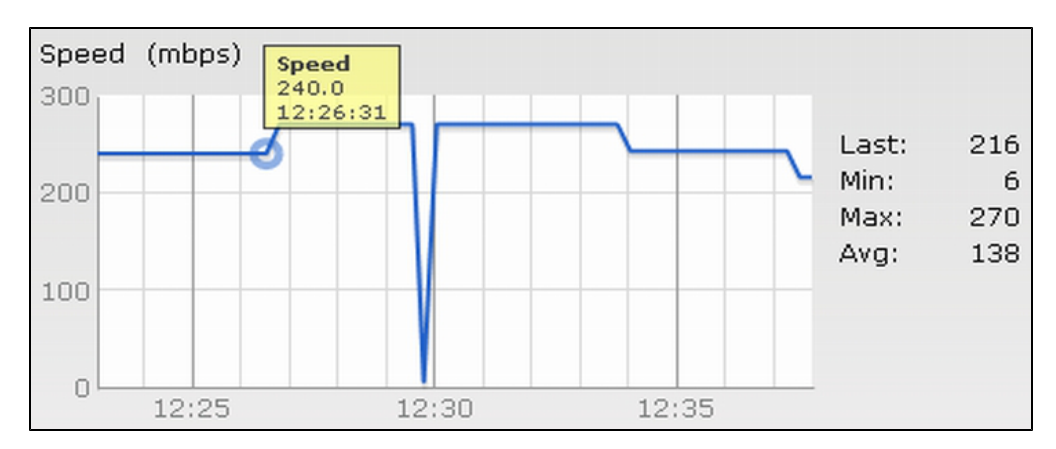

**Figure 20** *Throughput Graph*

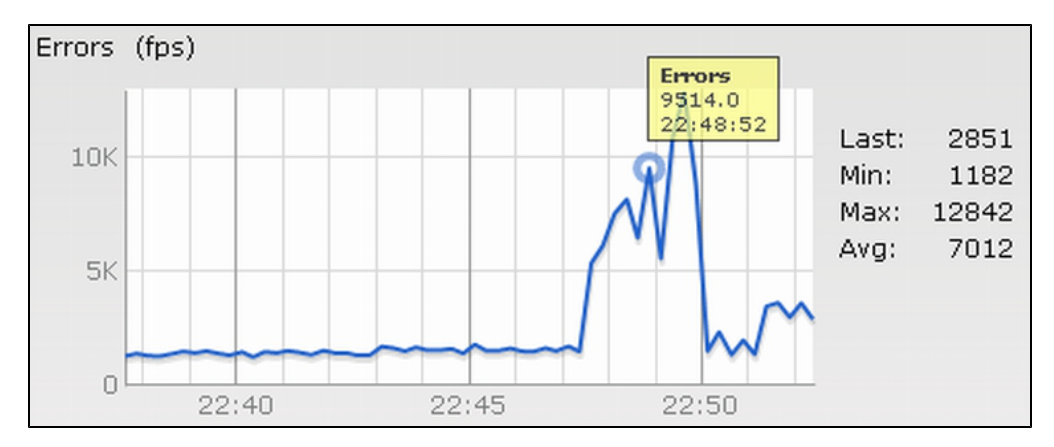

# <span id="page-54-0"></span>Usage Trends

The Usage Trends displays the following graphs:

- $\bullet$  Clients  $-$  In the default view, the Clients graph displays the number of clients that were associated with the Virtual Controller in the last 15 minutes. In Network or Instant Access Points view, this graph displays the number of clients that were associated with the selected network or OAW-IAP in the last 15 minutes.
- Throughput— In the default view, the Throughput graph displays the incoming and outgoing throughput traffic for the Virtual Controller in the last 15 minutes. In the Network or Instant Access Points view, this graph displays the incoming and outgoing throughput traffic for the selected network or OAW-IAP in the last 15 minutes.

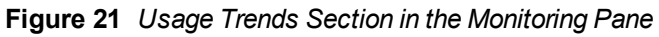

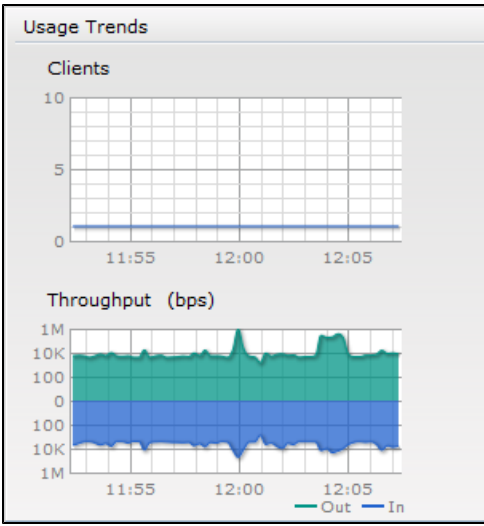

The following table describes the graphs displayed in the Network view:

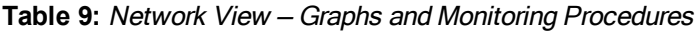

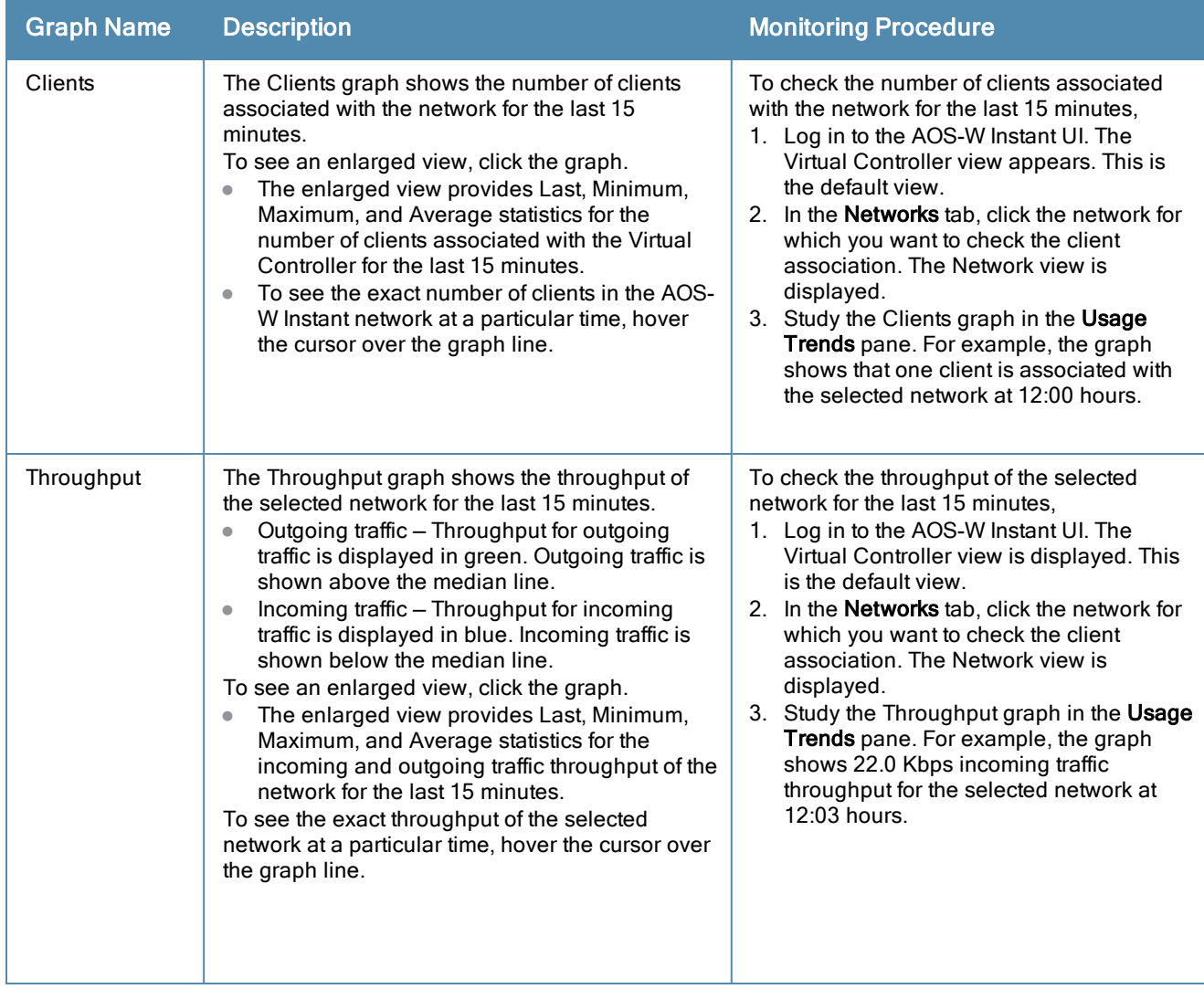

The following table describes the graphs displayed in the Access Point view:

# **Table 10:** Access Point View — Usage Trends and Monitoring Procedures

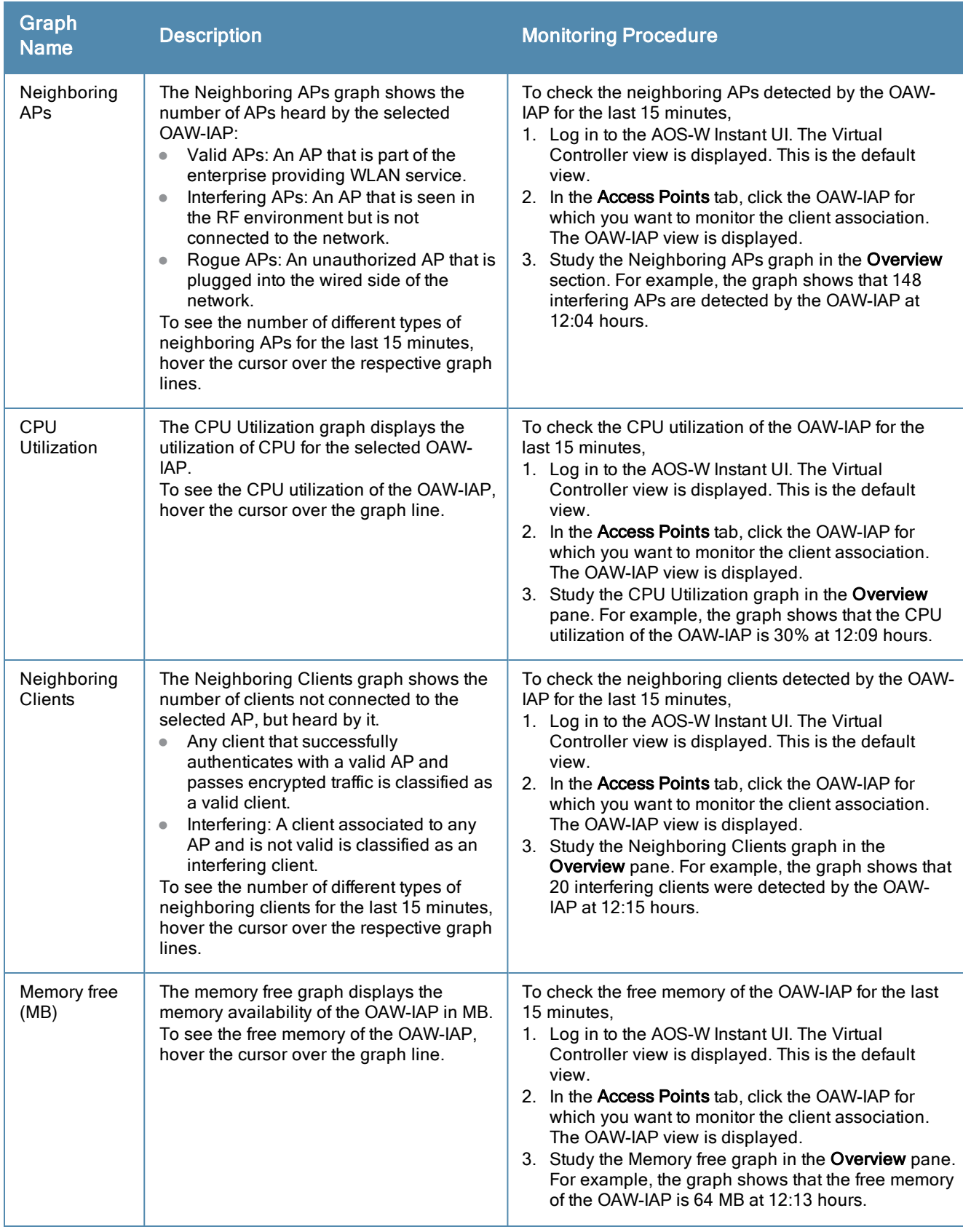

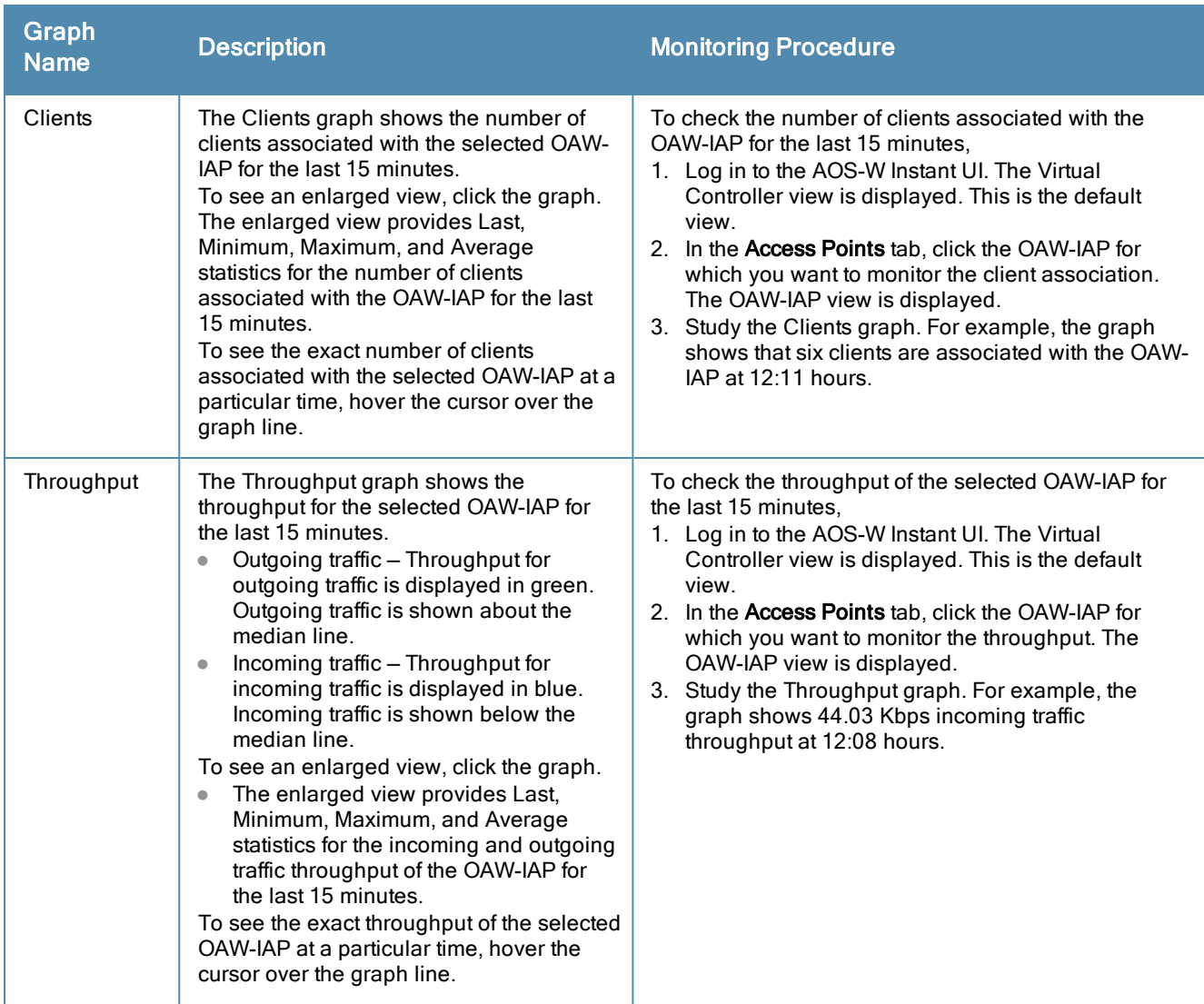

# **Table 10:** Access Point View — Usage Trends and Monitoring Procedures

The following table describes the RF trends graphs available in the client view:

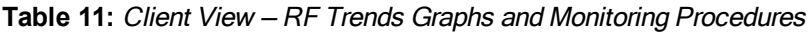

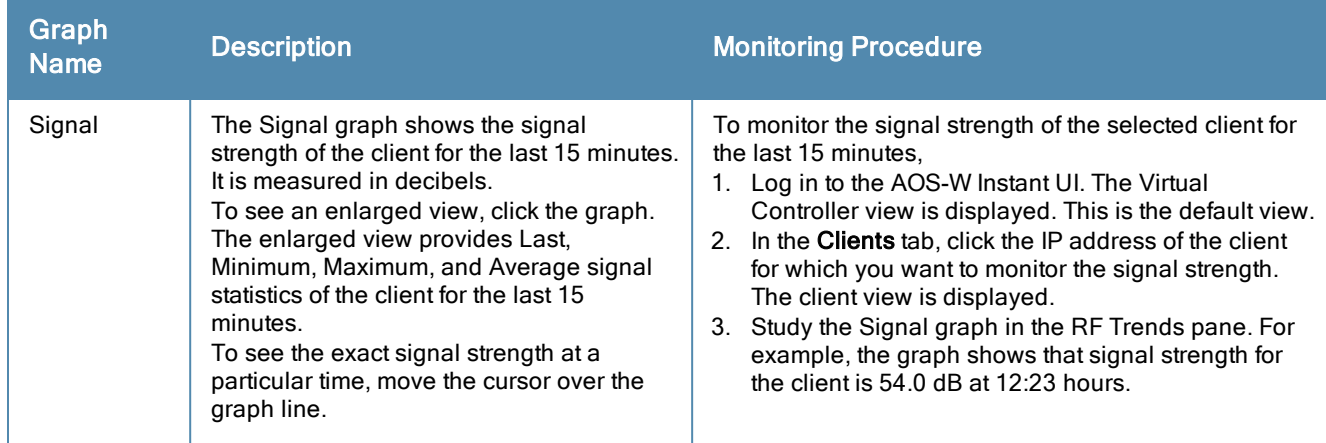

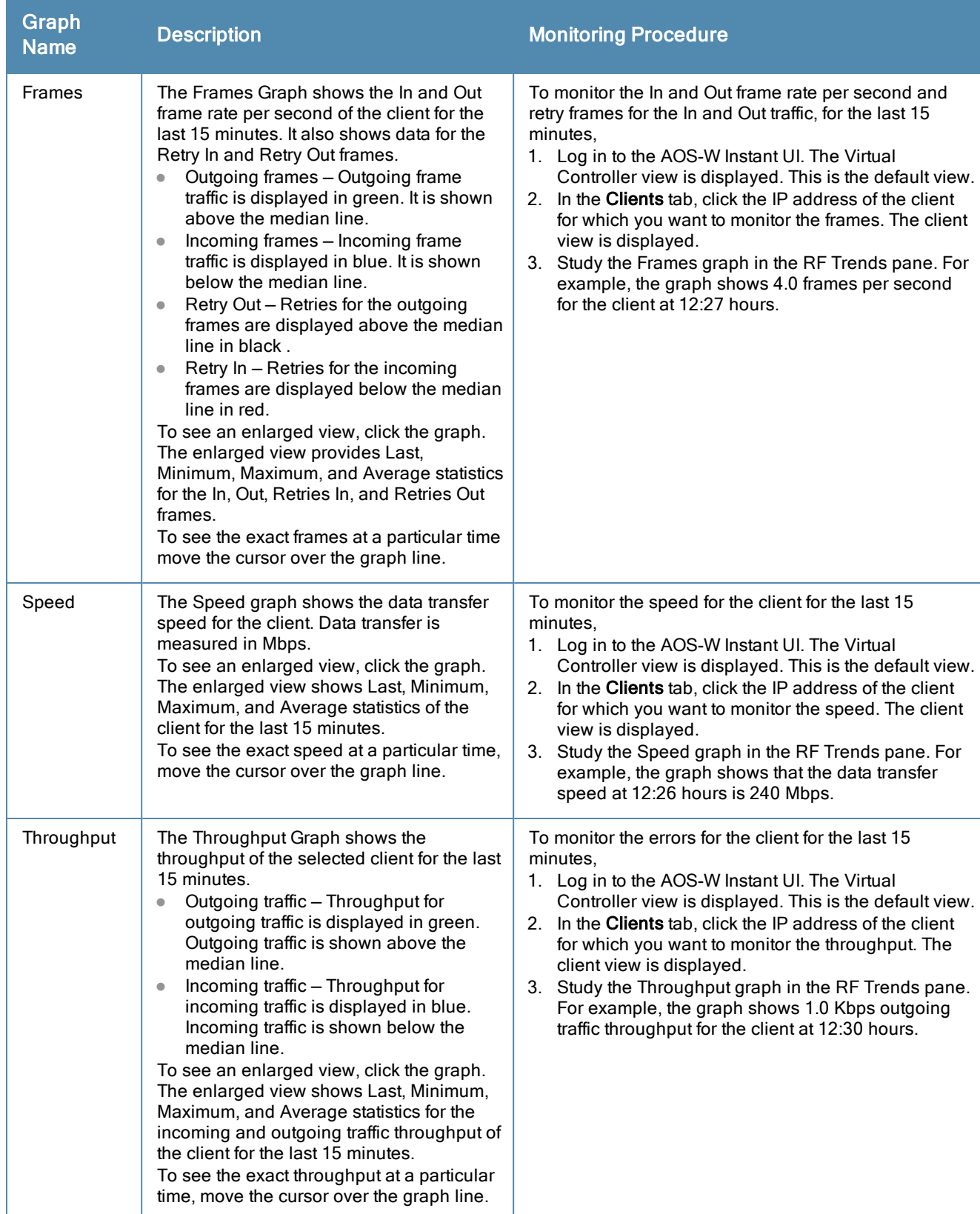

# **Table 11:** Client View — RF Trends Graphs and Monitoring Procedures

# <span id="page-58-0"></span>Mobility Trail

The Mobility Trail section displays the following mobility trail information for the selected client:

- <sup>l</sup> Association Time— The time at which the selected client was associated with a particular OAW-IAP. The AOS-W Instant UI shows the client and OAW-IAP association over the last 15 minutes.
- $\bullet$  Access Point-The OAW-IAP name with which the client was associated.

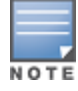

Mobility information about the client is reset each time it roams from one OAW-IAP to another.

#### <span id="page-59-0"></span>Spectrum

The spectrum link (in the Access Point view) displays the spectrum data that is collected by a hybrid AP or by an OAW-IAP that has enabled spectrum monitor. The spectrum data is not reported to the Virtual Controller.

The spectrum link displays the following:

- **Device list** The device list display consists of a device summary table and channel information for active non Wi-Fi devices currently seen by a spectrum monitor or hybrid AP radio.
- Channel Utilization and Monitoring This chart provides an overview of channel quality across the spectrum. It shows channel utilization information such as channel quality, availability, and utilization metrics as seen by a spectrum monitor for the 2.4 GHz and 5 GHz radio bands. The first bar for each channel represents the percentage of air time used by non Wi-Fi interferers and Wi-Fi devices. The second bar indicates the channel quality. A higher percentage value indicates better quality.
- <sup>l</sup> Channel Details When you move your mouse over a channel, the channel details or the summary of the 5 GHz and 2.4 GHz channels as detected by a spectrum monitor are displayed. You can view the aggregate data for each channel seen by the spectrum monitor radio, including the maximum AP power, interference and the Signalto-Noise and Interference Ratio (SNIR). Spectrum monitors display spectrum analysis data seen on all channels in the selected band, and hybrid OAW-IAPs display data from the one channel they are monitoring.

<span id="page-59-1"></span>For more information on spectrum monitoring, see [Spectrum](#page-202-0) Monitor on page 203.

#### **Alerts**

Alerts are generated when a user encounters problems while accessing or connecting to a network. The alerts that are generated on AOS-W Instant can be categorized as follows:

- 802.11 related association and authentication failure alerts
- 802.1X related mode and key mismatch, server, and client time-out failure alerts
- IP address related failures Static IP address or DHCP related alerts.

The following figure shows the contents of details displayed on clicking the **Alerts** link:

#### **Figure 22** *Alerts Link*

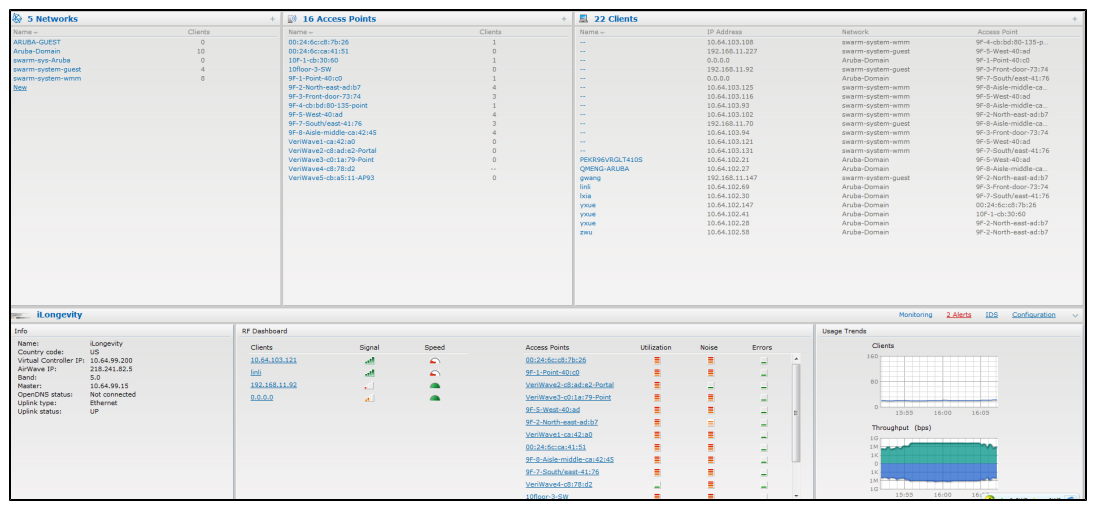

The Alerts link displays the following types of alerts:

- Client Alerts
- Active Faults
- Fault History

# **Table 12:** Types of Alerts

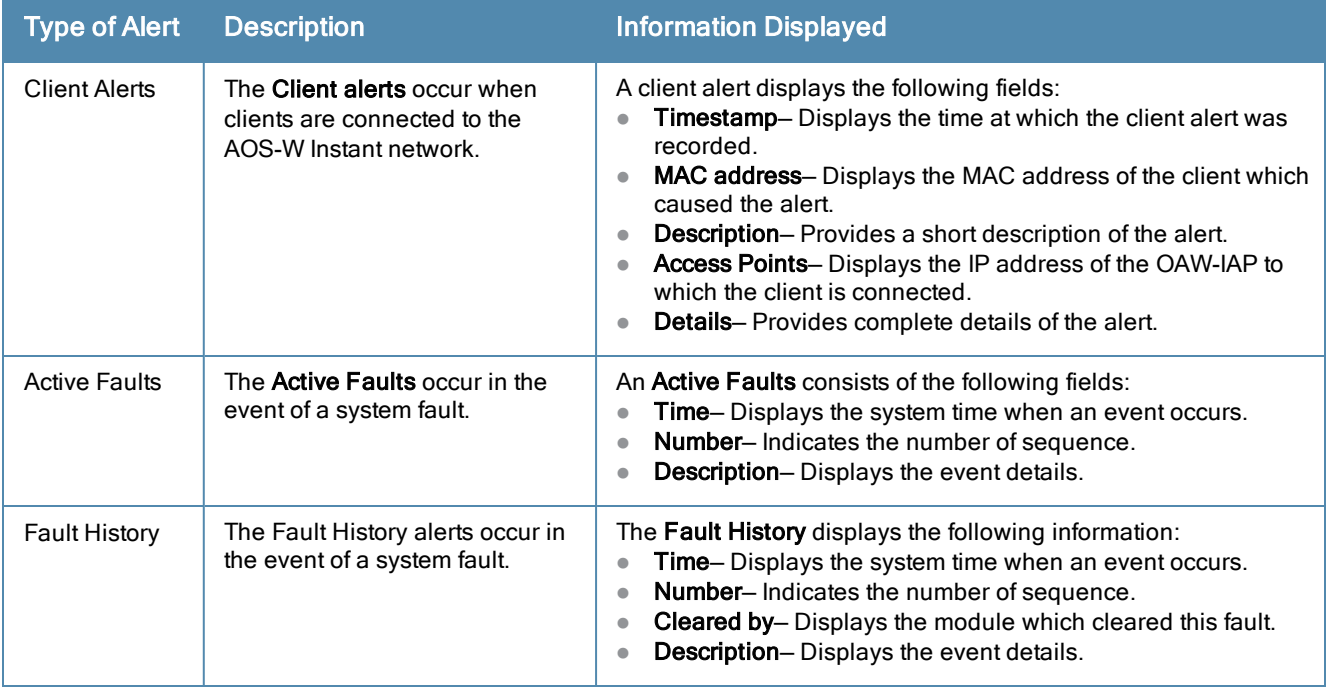

The following figures show the client alerts, fault history, and active faults:

## **Figure 23** *Client Alerts*

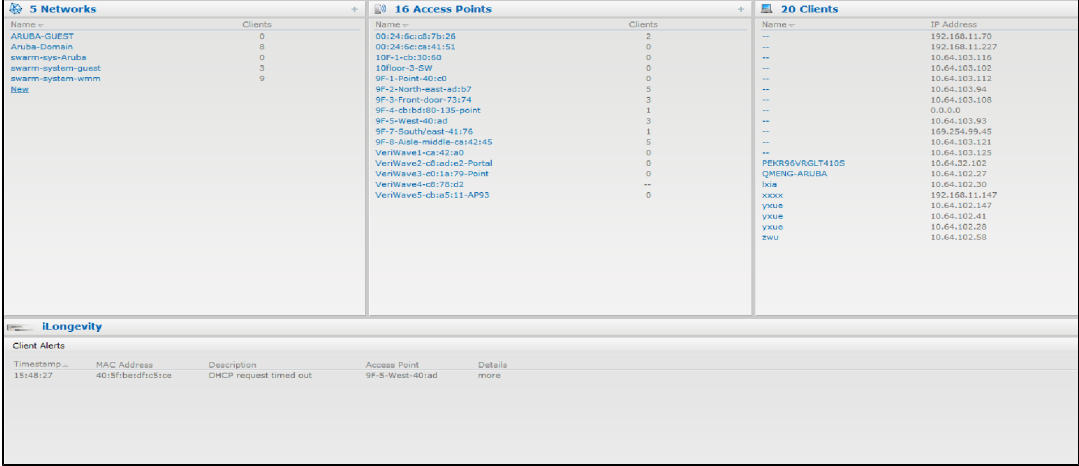

#### **Figure 24** *Fault History*

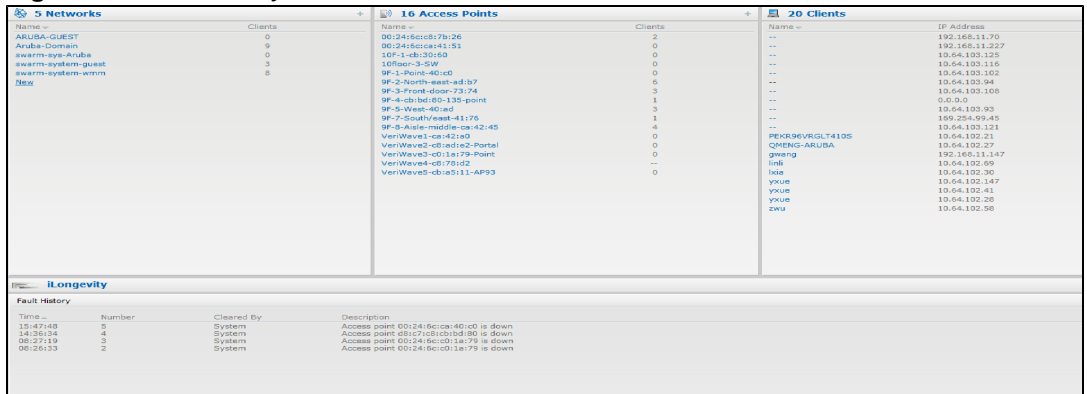

# **Figure 25** *Active Faults*

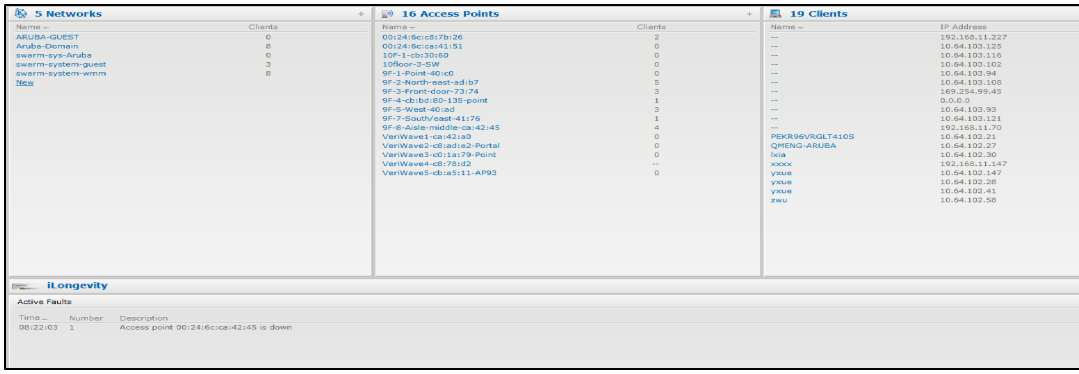

The following table displays a list of alerts that are generated on the AOS-W Instant network:

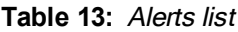

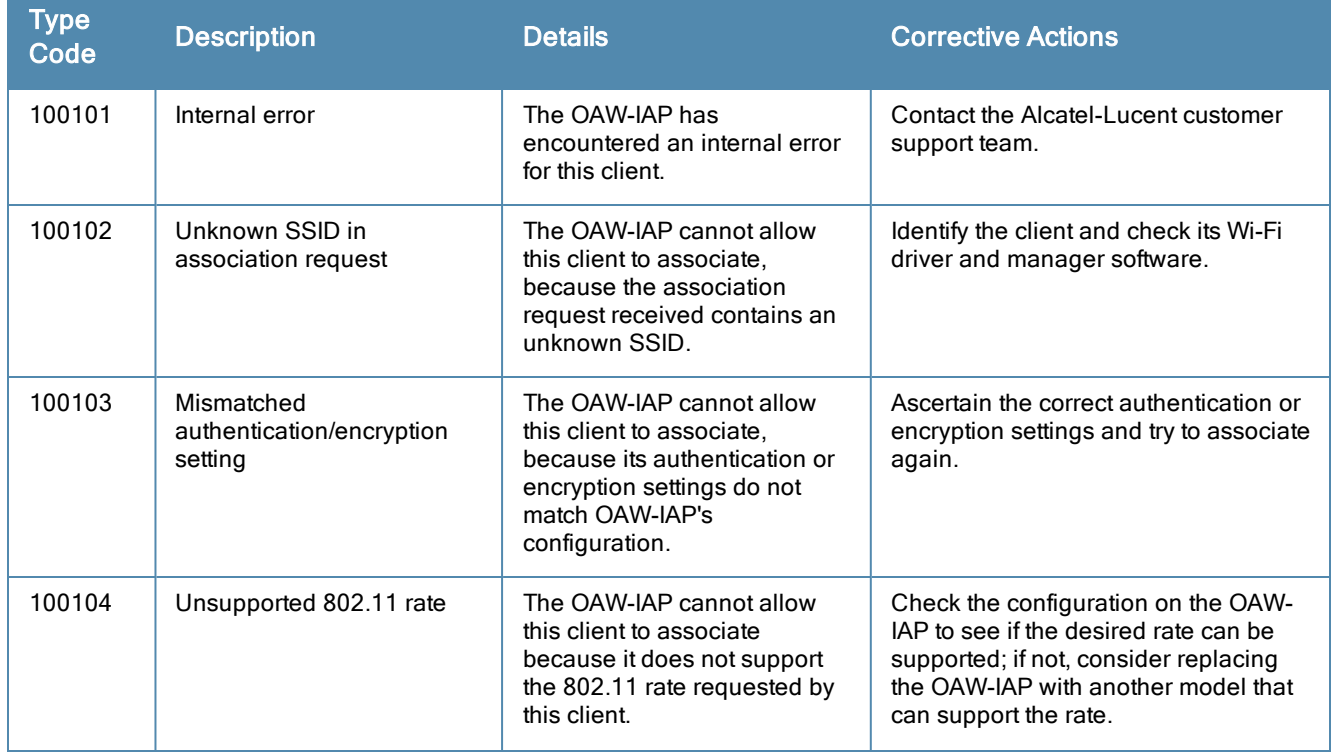

# **Table 13:** Alerts list

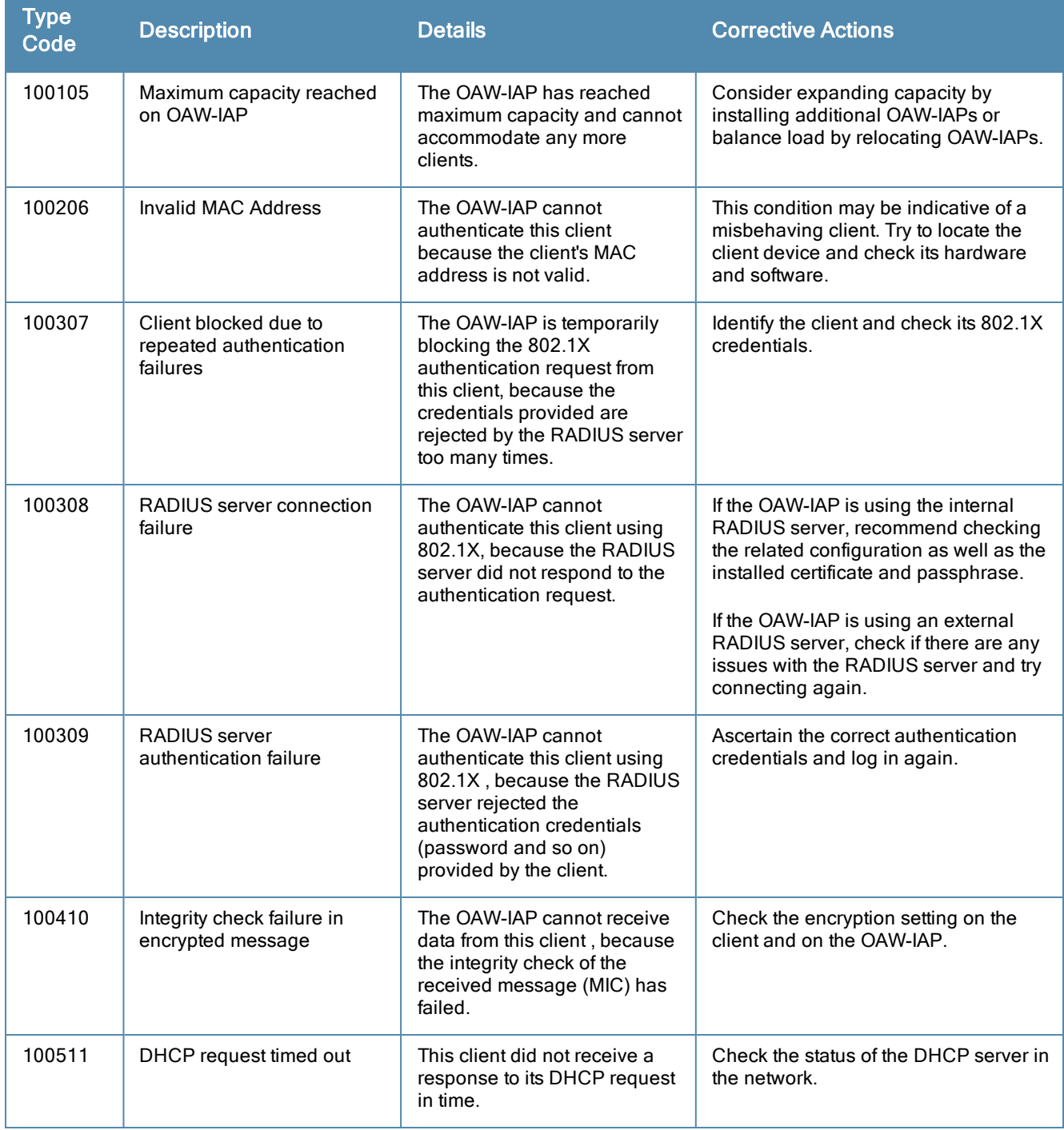

# IDS

The IDS link displays a list of foreign APs and foreign clients that are detected in the network. It consists of the following sections:

- Foreign Access Points Detected– Lists the APs that are not controlled by the Virtual Controller. The following information is displayed for each foreign AP:
	- MAC address- Displays the MAC address of the foreign AP.
	- Network– Displays the name of the network to which the foreign AP is connected.
- n Classification– Displays the classification of the foreign AP, for example, Interfering OAW-IAP or Rogue OAW-IAP.
- $\blacksquare$  Channel-Displays the channel in which the foreign AP is operating.
- $\blacksquare$  Type Displays the Wi-Fi type of the foreign AP.
- n Last seen– Displays the time when the foreign AP was last detected in the network.
- n Where– Provides information about the OAW-IAP that detected the foreign AP. Click the pushpin icon to view the information.
- Foreign Clients Detected– Lists the clients that are not controlled by the Virtual Controller. The following information is displayed for each foreign client:
	- MAC address-Displays the MAC address of the foreign client.
	- n Network– Displays the name of the network to which the foreign client is connected.
	- n Classification– Displays the classification of the foreign client: Interfering client.
	- Channel– Displays the channel in which the foreign client is operating.
	- $\blacksquare$  Type Displays the Wi-Fi type of the foreign client.
	- n Last seen- Displays the time when the foreign client was last detected in the network.
	- n Where– Provides information about the OAW-IAP that detected the foreign client. Click the pushpin icon to view the information.

The following figure shows an example for the intrusion detection log.

#### **Figure 26** *Intrusion Detection*

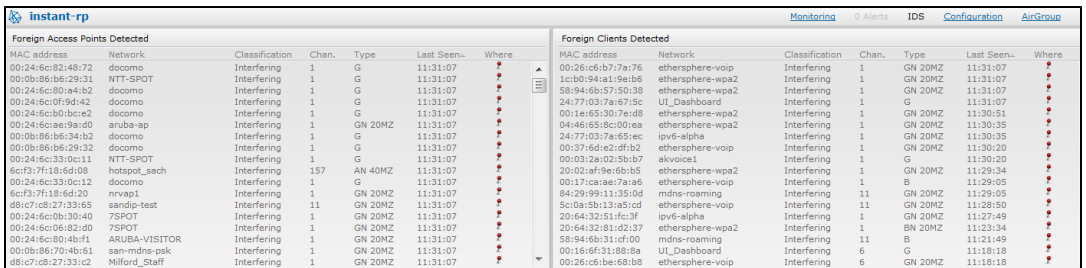

<span id="page-63-0"></span>For more information on the intrusion detection feature, see Intrusion [Detection](#page-220-1) on page 221.

## **Configuration**

The Configuration link provides an overall view of your Virtual Controller configuration.

The following figure shows the Virtual Controller configuration details displayed on clicking the **Configuration** link.

**Figure 27** *Configuration Link*

| Virtual Controller Configuration |           |                                              |            |                 |                           |                 |      |                                     |              |                 |               |             |                           |            |       |
|----------------------------------|-----------|----------------------------------------------|------------|-----------------|---------------------------|-----------------|------|-------------------------------------|--------------|-----------------|---------------|-------------|---------------------------|------------|-------|
| System                           | <b>RF</b> | Security                                     | <b>VPN</b> | <b>IDS</b>      | <b>Wired</b>              | <b>Services</b> |      | General                             | <b>Admin</b> | <b>DHCP</b>     | <b>Uplink</b> | L3 Mobility | <b>Enterprise Domains</b> | Monitoring | WISPr |
| <b>Basic</b>                     |           |                                              |            |                 |                           |                 |      | Advanced                            |              |                 |               |             |                           |            |       |
| Name:                            |           |                                              |            |                 | <b>Instant Controller</b> |                 |      | Virtual Controller Netmask: 0.0.0.0 |              |                 |               |             |                           |            |       |
| Virtual Controller IP:           |           |                                              |            | 0.0.0.0         |                           |                 |      | Virtual Controller Gateway: 0.0.0.0 |              |                 |               |             |                           |            |       |
|                                  |           | Dynamic RADIUS proxy:                        |            | <b>Disabled</b> |                           |                 |      | Virtual Controller VLAN:            |              | $\circ$         |               |             |                           |            |       |
|                                  |           | Mobility Access Switch integration: Disabled |            |                 |                           |                 |      | Preferred band:                     |              | All             |               |             |                           |            |       |
| NTP server:                      |           |                                              |            | $\sim$          |                           |                 |      | Auto join mode:                     |              | Enabled         |               |             |                           |            |       |
| Timezone:                        |           |                                              |            | None            |                           |                 |      | Terminal access:                    |              | Enabled         |               |             |                           |            |       |
| Edit                             |           |                                              |            |                 |                           |                 |      | LED display:                        |              | Enabled         |               |             |                           |            |       |
|                                  |           |                                              |            |                 |                           |                 |      | Extended SSID:                      |              | <b>Disabled</b> |               |             |                           |            |       |
|                                  |           |                                              |            |                 |                           |                 |      | Deny inter user bridging:           |              | <b>Disabled</b> |               |             |                           |            |       |
|                                  |           |                                              |            |                 |                           |                 |      | Deny local routing:                 |              | <b>Disabled</b> |               |             |                           |            |       |
|                                  |           |                                              |            |                 |                           |                 | Edit |                                     |              |                 |               |             |                           |            |       |
| Hide advanced options            |           |                                              |            |                 |                           |                 |      |                                     |              |                 |               |             |                           |            |       |

# <span id="page-64-1"></span>**AirGroup**

This AirGroup link provides an overall view of your AirGroup configuration. Click each field to view or edit the settings.

- $\bullet$  MAC Displays the MAC address of the AirGroup servers.
- $\blacksquare$  IP Displays the IP address of the AirGroup servers.
- $\bullet$  Host Name Displays the machine name or hostname of the AirGroup servers.
- Service— Displays the type of the services such as AirPlay or AirPrint.
- VLAN- Displays VLAN details of the AirGroup servers.
- **Wired/Wireless** Displays if the AirGroup server is connected via wired or wireless interface.
- Role –Displays the user role if the server is connected through 802.1X authentication. If the server is connected through PSK or open authentication, this field is blank.
- $\bullet$  AP-MAC— Displays the MAC address of the OAW-IAP to which the server is connected.
- Update no/hash— This is used for debugging issues. Use this to identify the internal database of AirGroup.
- CPPM- By clicking on this, you get details of the registered rules in ClearPass Policy Manager (CPPM) for this server.
- **MDNS Cache** By clicking on this, you receive MDNS record details of a particular server.

The following figure shows the AirGroup server details available on clicking the **AirGroup** link:

#### **Figure 28** *AirGroup Link*

Instant-CB:D4:1E 172.16.22.245 Host Name Service VLAN Wirelows<br>172.16.22.245 swarm22 airplay 22 Wireless<br>172.16.22.240 Family-Room-Apple-TVairplay 22 Wireless 9c:20:7b:df:3e:89<br>9c:20:7b:d5:54:04

## <span id="page-64-2"></span>OmniVista 3600 Setup

OmniVista is a solution for managing rapidly changing wireless networks. When enabled, OmniVista allows you to manage the AOS-W Instant network. For more information on OmniVista, see [Omnivista Integration](#page-257-0) and Management on page 258. The OmniVista status is displayed at the bottom of the AOS-W Instant main window. If the OmniVista status is Not Set Up, click the Set Up Now link to configure OmniVista. The System window is displayed with Admin tab selected. For information to configure OmniVista, see [Configuring](#page-259-0) Omnivista on page 260.

## <span id="page-64-3"></span>Pause/Resume

The **Pause/Resume** link is located at the bottom right corner of the AOS-W Instant main window.

Click the Pause link to pause the automatic refreshing of the AOS-W Instant UI is automatically refreshed after every 15 seconds by default. The AOS-W Instant UI is automatically refreshed after every 15 seconds by default. When the automatic refreshing is paused, the Pause link changes to Resume. Click the Resume link to resume automatic refreshing.

Automatic refreshing allows you to get the latest information about the network and network elements. You can use the Pause link when you want to analyze or monitor the network or a network element, and therefore do not want the user interface to refresh.

# <span id="page-64-0"></span>Views

Depending on the link or tab that is clicked, the AOS-W Instant displays information about the Virtual Controller, Wi-Fi networks, OAW-IAPs, or the clients in the Info section. The views on the AOS-W Instant main window are classified as follows:

If Virtual Controller view— The Virtual Controller view is the default view. This view allows you to monitor the AOS-W Instant network. This view allows you to monitor the AOS-W Instant network.

- The following AOS-W Instant UI elements are available in this view:
	- [Tabs](#page-38-3) Networks, Access Points, and Clients. For detailed information about the tabs, see Tabs on page 39.
	- Links- Monitoring, Client Alerts, and IDS. The Spectrum link is visible if you have configured the OAW-IAP as a spectrum monitor. These links allow you to monitor the AOS-W Instant network. For more information about these links, see [Monitoring](#page-50-1) on page 51, IDS on [page](#page-46-0) 63, [Alerts](#page-59-1) on page 60, and Spectrum Monitor on page 203.
- Network view– The Network view provides information that is necessary to monitor a selected wireless network. All Wi-Fi networks in the AOS-W Instant network are listed in the Networks tab. Click the name of the network that you want to monitor. Network view for the selected network is displayed.
- AOS-W Instant Access Point view- The AOS-W Instant Access Point view provides information that is necessary to monitor a selected OAW-IAP. All OAW-IAPs in the AOS-W Instant network are listed in the Access Points tab. Click the name of the OAW-IAP that you want to monitor. Access Point view for that OAW-IAP is displayed.
- Client view— The Client view provides information that is necessary to monitor a selected client. In the Client view, all the clients in the AOS-W Instant network are listed in the Clients tab. Click the IP address of the client that you want to monitor. Client view for that client is displayed.

For more information on the graphs and the views, see [Monitoring](#page-50-1) on page 51.

<span id="page-66-0"></span>This chapter describes the following basic OAW-IAP deployment methods and configuration tasks:

- Updating IP Address of an [OAW-IAP](#page-66-1) on page 67
- Modifying the [OAW-IAP](#page-67-0) Name on page 68
- Updating Location Details of an [OAW-IAP](#page-68-0) on page 69
- [Configuring](#page-68-1) External Antenna on page 69
- [Upgrading](#page-69-0) an OAW-IAP on page 70
- Adding an [OAW-IAP](#page-73-0) to the Network on page 74
- [Removing](#page-73-1) an OAW-IAP from the Network on page 74
- **[Enabling](#page-72-0) Terminal Access on page 73**
- **[Enabling](#page-73-2) Auto Join Mode on page 74**
- [Configuring](#page-73-3) a Preferred Band on page 74
- [Configuring](#page-74-0) Radio Profiles for an OAW-IAP on page 75
- [Configuring](#page-75-0) Inter-user Bridging and Local Routing on page 76
- [Configuring](#page-76-1) Uplink VLAN for an OAW-IAP on page 77
- [Configuring](#page-76-0) an NTP Server on page 77

# <span id="page-66-1"></span>Updating IP Address of an OAW-IAP

You can configure IP address of an OAW-IAP by using AOS-W Instant UI or CLI.

# In the AOS-W Instant UI

To change the IP address of OAW-IAP:

- 1. In the Access Points tab, click the OAW-IAP to modify. The edit link is displayed.
- 2. Click the edit link. The edit window for modifying OAW-IAP details is displayed.

**Figure 29** *Configuring OAW-IAP Settings*

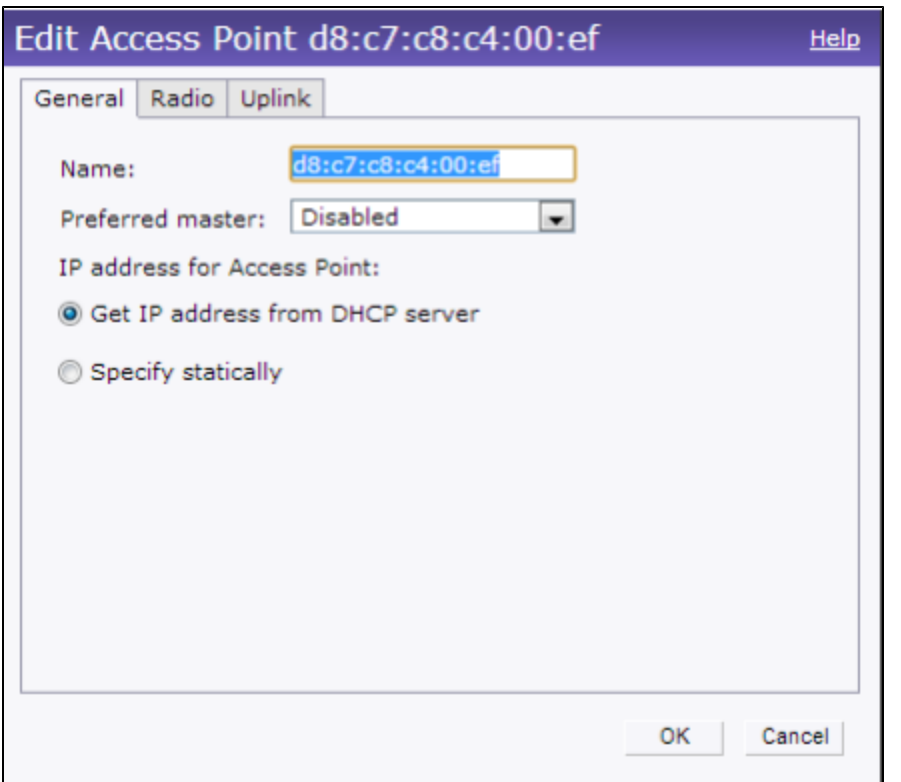

- 3. Select either the Get IP address from DHCP server or Specify statically option. If you have selected the Specify statically option, perform the following steps:
	- a. Enter the new IP address for the OAW-IAP in the IP address text box.
	- b. Enter the subnet mask of the network in the Netmask text box.
	- c. Enter the IP address of the default gateway in the Default gateway text box.
	- d. Enter the IP address of the DNS server in the DNS server text box.
	- e. Enter the domain name in the Domain name text box.
- 4. Click OK and reboot the OAW-IAP.

# In the CLI

To configure IP address:

```
(Instant Access Point)# ip-address <IP-address> <subnet-mask> <NextHop-IP> <DNS-IP-address>
<domain-name>
```
# <span id="page-67-0"></span>Modifying the OAW-IAP Name

You can change the name of an OAW-IAP by using the AOS-W Instant UI or CLI.

## In the AOS-W Instant UI

- 1. In the Access Points tab, click the OAW-IAP you want to rename. The edit link is displayed.
- 2. Click the edit link. The edit window for modifying OAW-IAP details is displayed.
- 3. Edit the OAW-IAP name in the Name text box.
- 4. Click OK.

# In the CLI

To change the name:

(Instant Access Point)# hostname <system-name>

# <span id="page-68-0"></span>Updating Location Details of an OAW-IAP

You can update the physical location details of an OAW-IAP by using the AOS-W Instant UI or CLI. The system location details are used for retrieving information through the SNMP sysLocation MIB object.

# In the AOS-W Instant UI

To update location details:

- 1. In the AOS-W Instant main window, click the System link. The System window is displayed.
- 2. In the General tab of System window, specify the location of the an OAW-IAP in the System location text box.
- 3. Click OK.

# In the CLI

To update location details of an OAW-IAP:

```
(Instant Access Point)(config)# syslocation <location-name>
(Instant Access Point)(config)# end
(Instant Access Point)# commit apply
```
# <span id="page-68-1"></span>Configuring External Antenna

If your OAW-IAP has external antenna connectors, you need to configure the transmit power of the system. The configuration must ensure that the system's Equivalent Isotropically Radiated Power (EIRP) is in compliance with the limit specified by the regulatory authority of the country in which the OAW-IAP is deployed. You can also measure or calculate additional attenuation between the device and antenna before configuring the antenna gain. To know if your AP device supports external antenna connectors, see the Install Guide that is shipped along with the AP device.

# EIRP and Antenna Gain

The following formula can be used to calculate the EIRP limit related RF power based on selected antennas (antenna gain) and feeder (Coaxial Cable loss):

# EIRP = Tx RF Power (dBm)+GA (dB) - FL (dB)

The following table describes this formula:

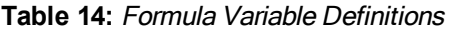

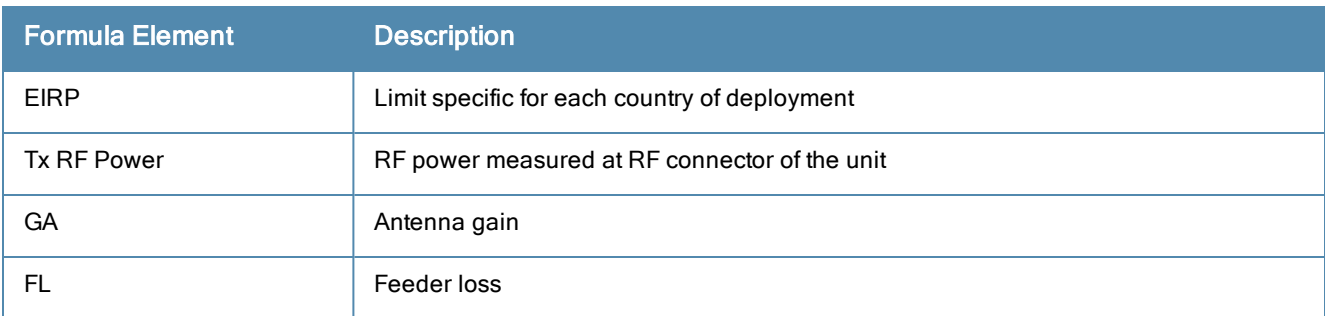

The following table lists gain values supported by each type of antenna:

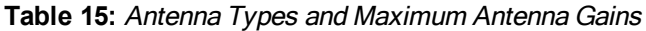

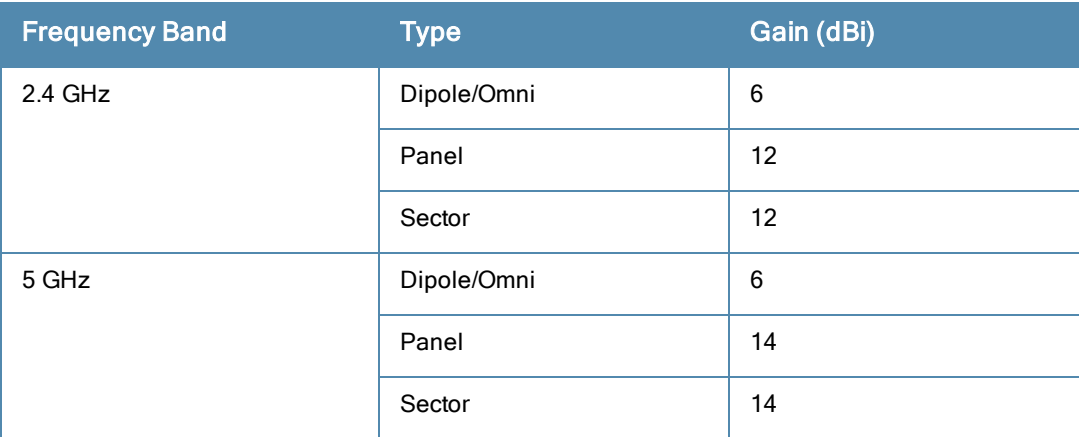

For information on antenna gain recommended by the manufacturer, see .

# Configuring Antenna Gain

You can configure antenna gain for APs with external connectors using AOS-W Instant UI or CLI.

# In the AOS-W Instant UI

- 1. Navigate to the Access Point tab, select the access point to configure and then click edit.
- 2. In the Edit Access Point window, select External Antenna to configure the antenna gain value. This option is available only for access points that support external antennas, for example, OAW-IAP134 or OAW-IAP92.
- 3. Enter the antenna gain values in dBm for the 2.4GHz and 5GHz bands.
- 4. Click OK.

# In the CLI

To configure external antenna for 5 GHz frequency:

(Instant Access Point)# a-external-antenna <dBi>

To configure external antenna for 2,4 GHz frequency:

(Instant Access Point)# g-external-antenna <dBi>

# <span id="page-69-0"></span>Upgrading an OAW-IAP

While upgrading an OAW-IAP, you can use the image check feature to allow the OAW-IAP to find new software image versions available on a cloud-based image server hosted and maintained by Alcatel-Lucent. The location of the image server is fixed and cannot be changed by the user. The image server is loaded with latest versions of AOS-W Instant software.

# Upgrading an OAW-IAP and Image Server

AOS-W Instant supports mixed AP-class instant deployment with all APs as part of the same Virtual Controller cluster.

# Image Management Using OmniVista

If the multi-class OAW-IAP network is managed by OmniVista, image upgrades can only be done through the OmniVista UI. The OAW-IAP images for different classes must be uploaded on the AMP server. When new OAW- IAPs joining the network need to synchronize their software with the version running on the Virtual Controller, and if the new OAW-IAP belongs to a different class, the image file for the new OAW-IAP is provided by OmniVista. If Omnivista does not have the appropriate image file, the new AP will not be able to join the network.

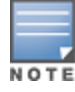

The Virtual Controller communicates with the OmniVista server if OmniVista is configured. If OmniVista is not configured on the OAW-IAP, the image is requested from the Image server.

## Image Management Using Cloud Server

If the multi-class OAW-IAP network is not managed by OmniVista, image upgrades can be done through the cloudbased image check feature. When a new OAW-IAP joining the network needs to synchronize its software version with the version on the Virtual Controller and if the new OAW-IAP belongs to a different class, the image file for the new OAW-IAP is provided by the cloud server.

# <span id="page-70-0"></span>Configuring HTTP Proxy on an OAW-IAP

If your network requires a proxy server for internet access, you must first configure the HTTP proxy on the OAW-IAP to download the image from the cloud server. After you setup the HTTP proxy settings, the OAW-IAP connects to the Activate server, OmniVista Management platform or OpenDNS server through a secure HTTP connection. You can also exempt certain applications from using the HTTP proxy (configured on an OAW-IAP ) by providing their hostname or IP address under exceptions.

#### In the AOS-W Instant UI

Perform these steps to configure the HTTP proxy settings:

1. Navigate to System > Proxy.

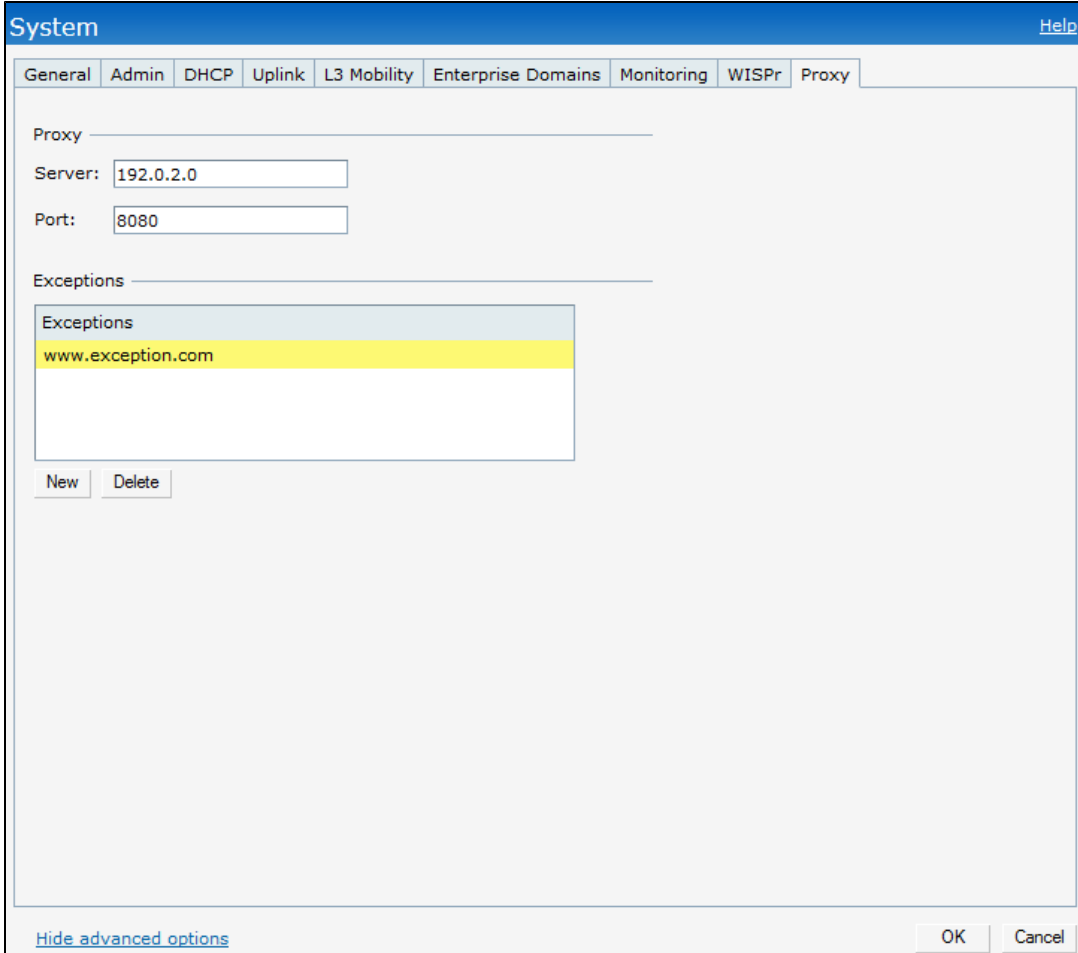

- 2. Enter the HTTP proxy server's IP address and the port number.
- 3. If you do not want the HTTP proxy to be applied for a particular host, click New to enter that IP address or domain name of that host under exceptions list.

#### In the CLI

```
(Instant Access Point)(config)# proxy server 192.0.2.1 8080
(Instant Access Point)(config)# proxy exception 192.0.2.2
(Instant Access Point)(config)# end
(Instant Access Point)# commit apply
```
# Upgrading an OAW-IAP Using Automatic Image Check

You can upgrade an OAW-IAP by using the automatic image check feature. The Automatic image checks are performed once after the AP boots up and every week thereafter.

If the image check locates a new version of the AOS-W Instant software on the image server, the New version available link is displayed at the top right corner of the AOS-W Instant UI.

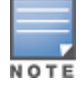

If OmniVista is configured, the automatic image check is disabled.

To check for a new version on the image server in the cloud:

- 1. Go to Maintenance>Automatic>Check for New Version. After the image check is completed, one of the following messages is displayed:
	- $\blacksquare$  No new version available  $-$  If there is no new version available.
	- n Image server timed out Connection or session between the image server and the OAW-IAP is timed out.
	- $\blacksquare$  Image server failure  $-$  If the image server does not respond.
	- $\blacksquare$  A new image version found  $\blacksquare$  If a new image version is found.
- 2. If a new version is found, the Upgrade Now button becomes available and the version number is displayed.
- 3. Click Upgrade Now.

The OAW-IAP downloads the image from the server, saves it to flash and reboots. Depending on the progress and success of the upgrade, one of the following messages is displayed:

- $\blacksquare$  Upgrading While image upgrading is in progress.
- **Dear Upgrade successful When the upgrading is successful.**
- $\blacksquare$  Upgrade failed When the upgrading fails.

If the upgrade fails and an error message is displayed, retry upgrading the OAW-IAP.

## Upgrading to a New Version Manually

If the automatic image check feature is disabled, you can use obtain an image file from a local file system or from a TFTP or HTTP URL. To manually check for a new firmware image version and obtain an image file:

- 1. Navigate to Maintenance>Firmware. The Firmware window is displayed.
- 2. Under Manual section, perform the following steps:
- **Select the Image file option.** This method is only available for single-class OAW-IAPs.

The following examples describe the image file format for different OAW-IAP models:

- For OAW-IAP134/135 AlcatelInstant\_Cassiopeia\_6.3.1.1-4.0.0.0\_xxxx
- n For OAW-RAP108/109 and OAW-IAP114/115– AlcatelInstant Pegasus 6.3.1.1-4.0.0.0 xxxx
- For OAW-RAP155/155P AlcatelInstant\_Aries\_6.3.1.1-4.0.0.0\_xxxx
- For OAW-IAP220 Series- AlcatelInstant Centaurus 6.3.1.1-4.0.0.0 xxxx
- For all other OAW-IAPs AlcatelInstant\_Orion\_6.3.1.1-4.0.0.0\_xxxx
- **Select the Image URL** option. Select this option to obtain an image file from a TFTP, FTP, or HTTP URL.
	- HTTP http://<IP-address>/<image-file>. For example, http://<IP-address>/AlcatelInstant\_Orion\_6.3.1.1-4.0.0.0\_xxxx
	- TFTP tftp://<IP-address>/<image-file>. For example, tftp://<IP-address>/AlcatelInstant\_Orion\_6.3.1.1-4.0.0.0\_xxxx
	- FTP ftp://<IP-address>/<image-file>. For example, ftp://<IP-address>/AlcatelInstant\_Orion\_6.3.1.1-4.0.0.0\_xxxx
- 3. Clear the Reboot all APs after upgrade check box if required. The Reboot all APs after upgrade check box is selected by default to allow the OAW-IAPs to reboot automatically after a successful upgrade. To reboot the OAW-IAP at a later time, clear the Reboot all APs after upgrade check box.
- 4. Click Upgrade Now to upgrade the OAW-IAP to the newer version.

## Upgrading an Image Using CLI

To upgrade an image using a HTTP, TFTP, or FTP URL:

(Instant Access Point)# upgrade-image <ftp/tftp/http-URL>

To upgrade an image without rebooting the OAW-IAP:

(Instant Access Point)# upgrade-image2-no-reboot <ftp/tftp/http-URL>

#### To view the upgrade information:

(Instant Access Point)# show upgrade info

```
Image Upgrade Progress
```
---------------------- Mac IP Address AP Class Status Image Info Error Detail --- --------- -------- ------ ---------- ----------- d8:c7:c8:c4:42:98 10.17.101.1 Orion image-ok image file none Auto reboot :enable Use external URL :disable

# Enabling Terminal Access

When terminal access is enabled, you can access the AOS-W Instant CLI through SSH or Telnet server. You can enable terminal access to an OAW-IAP by using the AOS-W Instant UI or CLI.

## In the AOS-W Instant UI

- 1. In the AOS-W Instant main window, click the System link. The System window is displayed.
- 2. In the General tab of System window, click Show advanced options to display the advanced options.
- 3. Select Enabled from the Terminal access drop-down list.
- 4. To enable Telnet server based access, select Enabled from the Telnet server drop-down list.
- 5. Click OK.

## In the CLI

To enable terminal access:

(Instant Access Point)(config)# terminal-access (Instant Access Point)(config)# end (Instant Access Point)# commit apply

To enable access to the Instant CLI through Telnet:

(Instant Access Point)(config) # telnet-server (Instant Access Point)(config)# end (Instant Access Point)# commit apply

# Enabling Auto Join Mode

The Auto Join Mode feature allows OAW-IAPs to automatically discover the Virtual Controller and join the network.

The Auto Join Mode feature is enabled by default. If the Auto Join Mode feature is disabled, a New link is displayed in the Access Points tab. Click this link to add OAW-IAPs to the network. If this feature is disabled, the inactive OAW-IAPs are displayed in red.

## Disabling Auto Join Mode

To disable Auto Join Mode:

- 1. In the AOS-W Instant main window, click the System link. The System window is displayed.
- 2. In the General tab of System window, click Show advanced options.
- 3. Select Disabled from the Auto join mode drop-down list.
- 4. Click OK.

# Adding an OAW-IAP to the Network

To add an OAW-IAP to the Instant network, assign an IP address. For more [information,](#page-31-0) see Assigning an IP address to the OAW-IAP on page 32.

After an OAW-IAP is connected to the network, if the Auto Join Mode feature is enabled, the OAW-IAP inherits the configuration from the Virtual Controller and is listed in the Access Points tab.

If the Auto Join Mode is disabled, perform the following steps to add an OAW-IAP to the network:

- 1. In the Access Points tab, click the New link. The New Access Point window is displayed.
- 2. In the New Access Point window, enter the MAC address for the new OAW-IAP.
- 3. Click OK.

# Removing an OAW-IAP from the Network

You can remove an OAW-IAP from the network only if the Auto Join Mode feature is disabled. To remove an OAW-IAP from the network:

- 1. In the Access Points tab, click the OAW-IAP to delete. The x icon is displayed against the OAW-IAP.
- 2. Click x to confirm the deletion.

The deleted OAW-IAPs cannot join the Instant network anymore and no longer are displayed in the AOS-W Instant UI. However, the master OAW-IAP details cannot be deleted from the Virtual Controller database.

# Configuring a Preferred Band

You can configure a preferred band for an OAW-IAP by using the AOS-W Instant UI or the CLI.

## In the AOS-W Instant UI

- 1. In the AOS-W Instant main window, click the System link. The System window is displayed.
- 2. In the General tab of System window, select 2.4 GHz, 5 GHz or All from the Preferred band drop-down list for single-radio access points.

## 3. Click OK.

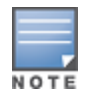

Reboot the OAW-IAP after configuring the radio profile for the changes to affect.

## In the CLI

To configure a preferred band:

```
(Instant Access Point)(config)# rf-band <band>
(Instant Access Point)(config)# end
(Instant Access Point)# commit apply
```
# Configuring Radio Profiles for an OAW-IAP

You can configure a radio profile on an OAW-IAP either manually or by using the Adaptive Radio Management (ARM) feature.

Adaptive Radio Management (ARM) is enabled on AOS-W Instant by default. It automatically assigns appropriate channel and power settings for the OAW-IAPs. For more information on ARM, see Adaptive Radio [Management](#page-210-0) on page 211.

## Configuring ARM Assigned Radio Profiles for an OAW-IAP

To enable ARM assigned radio profiles:

- 1. In the Access Points tab, click the OAW-IAP to modify. The edit link is displayed.
- 2. Click the edit link. The edit window for modifying OAW-IAP details is displayed.
- 3. Click the Radio tab. The Radio tab details are displayed.
- 4. Ensure that an appropriate mode is selected.
- 5. Select the Adaptive radio management assigned option under the bands that are applicable to the OAW-IAP configuration.
- 6. Click OK.

## Configuring Radio Profiles Manually for OAW-IAP

To manually configure radio settings:

- 1. In the Access Points tab, click the AP for which you want to enable ARM. The edit link is displayed.
- 2. Click the edit link. The Edit Access Point window is displayed.
- 3. Click the Radio tab.
- 4. Ensure that an appropriate mode is selected.

By default the channel and power for an AP are optimized dynamically using Adaptive Radio Management (ARM). You can override ARM on the 2.4 GHz and 5 GHz bands and set the channel and power manually if desired. The following table describes various configuration modes for an AP:

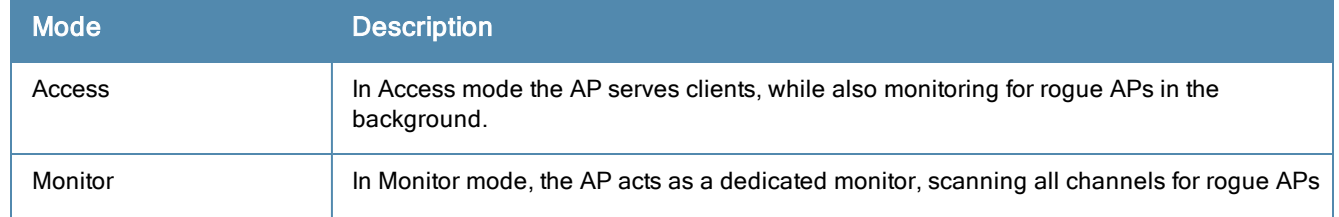

## **Table 16:** OAW-IAP Radio Modes

#### **Table 16:** OAW-IAP Radio Modes

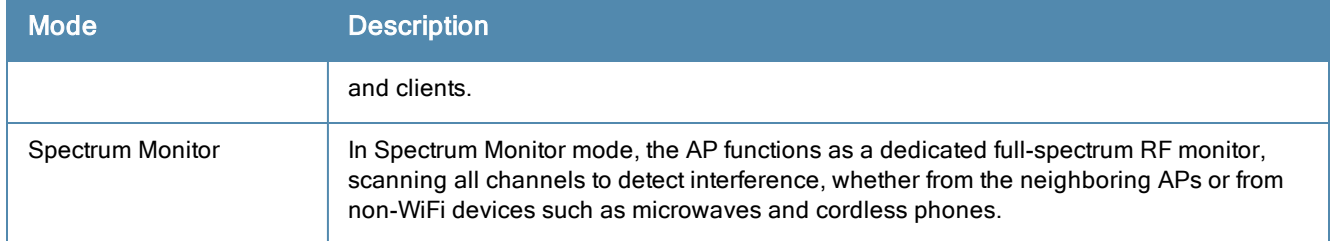

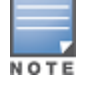

In the Monitor and Spectrum Monitor modes, the APs do not provide access services to clients.

- 5. Select Administrator assigned in 2.4 GHz and 5 GHz band sections.
- 6. Select appropriate channel number from the Channel drop-down list for both 2.4 GHz and 5 GHz band sections.
- 7. Enter appropriate transmit power value in the Transmit power text box in 2.4 GHz and 5 GHz band sections.
- 8. Click OK.

## In the CLI

#### To configure a radio profile:

```
(Instant Access Point)# wifi0-mode {<access>|<monitor>|<spectrum-monitor>}
(Instant Access Point)# wifi1-mode {<access>|<monitor>|<spectrum-monitor>}
(Instant Access Point)# a-channel <channel> <tx-power>
(Instant Access Point)# g-channel <channel> <tx-power>
```
# Configuring Inter-user Bridging and Local Routing

You can configure inter-user bridging and local routing by using the AOS-W Instant UI or CLI.

## In the AOS-W Instant UI

To prevent inter-user bridging and local routing:

- 1. In the AOS-W Instant main window, click the System link. The System window is displayed.
- 2. In the General tab of System window, click Show advanced options to display the advanced options.
	- From the Deny inter user bridging drop-down menu, select Enabled to prevent traffic between two clients connected to the same OAW-IAP.
	- From the Deny local routing drop-down menu, select Enabled to prevent local routing traffic between two clients connected to the same OAW-IAP.

## In the CLI

To configure inter-user bridging and local routing:

```
(Instant Access Point)(config)# deny-inter-user-bridging
(Instant Access Point)(config)# deny-local-routing
(Instant Access Point)(config)# end
(Instant Access Point)# commit apply
```
# Configuring Uplink VLAN for an OAW-IAP

Instant supports a management VLAN for the uplink traffic on an OAW-IAP. After an OAW-IAP is provisioned with the uplink management VLAN, all management traffic sent from the OAW-IAP is tagged with the management VLAN.

You can configure the uplink management VLAN on an OAW-IAP by using the AOS-W Instant UI or CLI.

## In the AOS-W Instant UI

To configure uplink management VLAN:

- 1. In the Access Points tab, click the OAW-IAP to modify. The edit link is displayed.
- 2. Click the edit link. The edit window for modifying OAW-IAP details is displayed.
- 3. Click the Uplink tab.
- 4. Specify the VLAN in the Uplink Management VLAN field.
- 5. Click OK.

## In the CLI

To configure uplink VLAN:

(Instant Access Point)# uplink-vlan <VLAN-ID>

To view the uplink VLAN status:

(Instant Access Point)# show uplink-vlan

Uplink Vlan Current : 0 Uplink Vlan Provisioned :1

# Configuring an NTP Server

To facilitate communication between various elements in a network, time synchronization between the elements and across the network is critical. Time synchronization allows you to:

- Trace and track security gaps, network usage, and troubleshoot network issues.
- Map event on one network element to a corresponding event on another.
- **Maintain accurate time for billing services and similar.**

The Network Time Protocol (NTP) helps obtain the precise time from a server and regulate the local time in each network element. If NTP server is not configured in the AOS-W Instant network, an OAW-IAP reboot may lead to variation in time data.

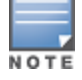

The NTP server is set to **pool.ntp.org** by default.

You can configure an NTP server by using the AOS-W Instant UI or the CLI.

## In the AOS-W Instant UI

To configure an NTP server:

- 1. Click System link at the top right corner of the AOS-W Instant UI. The System window is displayed.
- 2. In the General tab of System window, enter the IP address or the URL (domain name) of the NTP server in the NTP Server text box.

3. Select a time zone from the Timezone drop-down list. The time zone indicates the time returned by the NTP server.

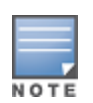

You can enable daylight saving time (DST) on OAW-IAPs if the time zone you selected supports the daylight saving time. If the Time Zone selected does not support DST, the Daylight Saving Time option is not displayed. When enabled, the Daylight saving time ensures that the OAW-IAPs reflect the seasonal time changes in the region they serve.

- 4. To enable daylight saving time, select the Daylight Saving Time check box.
- 5. Click OK.

## In the CLI

#### To configure an NTP server:

(Instant Access Point)(config)# ntp-server <name> (Instant Access Point)(config)# end (Instant Access Point)# commit apply

#### To configure timezone:

```
(Instant Access Point)(config)# clock timezone <name> <hour-offset> <minute-offset>
(Instant Access Point)(config)# clock summer-time <timezone> recurring <start-week> <start-da
y> <start-month> <start-hour> <end-week> <end-day> <end-month> <end-hour>
(Instant Access Point)(config)# end
(Instant Access Point)# commit apply
```
This chapter provides the following information:

- Mesh Network [Overview](#page-78-0) on page 79
- Setting up AOS-W Instant Mesh [Network](#page-79-0) on page 80

# <span id="page-78-0"></span>Mesh Network Overview

The AOS-W Instant secure enterprise mesh solution is an effective way to expand network coverage for outdoor and indoor enterprise environments without any wires. As traffic traverses across mesh OAW-IAPs, the mesh network automatically reconfigures around broken or blocked paths. This self-healing feature provides increased reliability and redundancy and allows the network to continue operation even when an OAW-IAP stops functioning or if a connection fails.

## Mesh OAW-IAPs

Mesh network requires at least one valid uplink (wired or 3G) connection. Any provisioned OAW-IAP that has a valid uplink (wired or 3G) functions as a mesh portal, and the OAW-IAP without an Ethernet link functions as a mesh point. The mesh portal can also act as a Virtual Controller. A Mesh portal (MPP) uses its uplink connection to reach the switch, a mesh point, or establishes an all wireless path to the mesh portal. Mesh portals and mesh points are also known as mesh nodes, a generic term used to describe OAW-IAPs configured for mesh.

If two OAW-IAPs have valid uplink connections, there is redundancy in the mesh network, and most mesh points try to mesh directly with one of the two portals. However, depending on the actual deployment and RF environment, some mesh points may mesh through other intermediate mesh points.

In an AOS-W Instant mesh network, the maximum hop count is two nodes (point >point >portal) and the maximum number of mesh points per mesh portal is eight.

Mesh OAW-IAPs detect the environment when they boot up, locate and associate with their nearest neighbor, to determine the best path to the mesh portal.

AOS-W Instant mesh functionality is supported only on dual radio OAW-IAPs only. On dual-radio OAW-IAPs, the 5 GHz radio is always used for both mesh-backhaul and client traffic, while the 2.4 GHz radio is always used for client traffic.

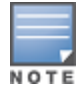

Mesh service is automatically enabled on 802.11a band for dual-radio OAW-IAP only, and this is not configurable.

The mesh network must be provisioned for the first time by plugging into the wired network. After that, mesh works on OAW-IAP-ROWs like any other regulatory domain.

## Mesh Portals

A mesh portal (MPP) is a gateway between the wireless mesh network and the enterprise wired LAN. The mesh roles are automatically assigned based on the OAW-IAP configuration. A mesh network could have multiple mesh portals to support redundant mesh paths (mesh links between neighboring mesh points that establish the best path to the mesh portal) from the wireless mesh network to the wired LAN.

The mesh portal broadcasts a mesh services set identifier (MSSID/ mesh cluster name) to advertise the mesh network service to other mesh points in that AOS-W Instant network. This is not configurable and is transparent to the user. The mesh points authenticate to the mesh portal and establish a link that is secured using Advanced Encryption Standard (AES) encryption.

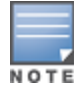

The mesh portal reboots after 5 minutes when it loses its uplink connectivity to a wired network.

## Mesh Points

The mesh point establishes an all-wireless path to the mesh portal. The mesh point provides traditional WLAN services such as client connectivity, intrusion detection system (IDS) capabilities, user role association, and Quality of Service (QoS) for LAN-to-mesh communication to clients and performs mesh backhaul/network connectivity.

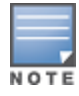

Mesh point also supports LAN bridging. You can connect any wired device to the downlink port of the mesh point. In the case of single Ethernet port platforms such as AP-93 and AP-105, you can convert the Eth0 uplink port to a downlink port by enabling **Eth0 Bridging**. For additional [information,](#page-106-0) see Configuring Wired Bridging on Ethernet 0 on page 107.

# <span id="page-79-0"></span>Setting up AOS-W Instant Mesh Network

AOS-W Instant mesh can be provisioned in two ways:

- Over-the-air provisioning
- Over-the-wire provisioning

Over-the-air provisioning is available when only one OAW-IAP mesh network is being advertised. The OAW-IAP-ROW must have a the country code set to transmit or receive; therefore, over-the-air provisioning is not supported by the OAW-IAP-ROW variants.

To set up a mesh network:

- 1. Connect all the OAW-IAPs to a DHCP server, so that the OAW-IAPs get their IP addresses in the same subnet.
- 2. For over-the-air provisioning Connect one OAW-IAP to the switch to form the mesh portal. Ensure that only one Virtual Controller (one subnet) is available over-the-air and all the OAW-IAPs are connected to a DHCP server and get their IP addresses in the same subnet.

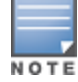

The OAW-IAP mesh point gets an IP address from the same DHCP pool as the portal, and the DHCP request goes through the portal.

- 3. Ensure that an open SSID, instant is listed. Connect a laptop to the default ( instant) SSID.
- 4. Type [http://instant.alcatel-lucentnetworks.com](http://instant.alcatel-lucentnetworks.com/) in a browser.
- 5. Click I understand the risks and Add exception to ignore the certificate warnings.
- 6. In the login window, enter the following credentials:
	- Username admin
	- Password-admin
- 7. Create a new SSID and wpa-2 personal keys with **unrestricted** or network based access rules. Select any permit for basic connectivity.
- 8. Connect a client to the new SSID and disconnect from the instant SSID. All the OAW-IAPs show up on the Virtual Controller.

Disconnect the OAW-IAPs that you want to deploy as Mesh Points from the switch and place the OAW-IAPs at the desired location. The OAW-IAPs with valid uplink connections function as the mesh portal.

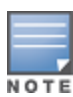

The OAW-IAPs in US, JP, or IL regulatory domain which are in factory default state scan for several minutes after booting. An OAW-IAP mesh point in factory default state automatically joins the portal only if a single Instant mesh network is found. You can also enable the auto-join feature in the existing network to allow mesh points to automatically join the network.

VLAN configuration is required for networks with more devices and broadcast traffic on a WLAN SSID or wired profile. Based on the network type and its requirements, you can configure the VLANs for a WLAN SSID or wired port profile.

For more information on [VLAN configuration](#page-88-0) for a WLAN SSID and wired port profile, see Configuring VLAN Settings for a WLAN SSID Profile on page 89 and [Configuring](#page-102-0) VLAN for a Wired Profile on page 103.

## VLAN Pooling

In a single OAW-IAP cluster, a large number of clients can be assigned to the same VLAN. Using the same VLAN for multiple clients can lead to a high level of broadcasts in the same subnet. To manage the broadcast traffic, you can partition the network into different subnets and use L3-mobility between those subnets when clients roam. However, if a large number of clients need to be in the same subnet, you can configure VLAN pooling, in which each client is randomly assigned a VLAN from a pool of VLANs on the same SSID. Thus, VLAN pooling allows automatic partitioning of a single broadcast domain of clients into multiple VLANs.

## Uplink VLAN Monitoring and Detection on Upstream Devices

If a client connects to an SSID or wired interface with a VLAN that is not allowed on the upstream device, the client will not be assigned an IP address and thus cannot connect to the Internet. When a client connects to an SSID or a wired interface with VLAN that is not allowed on the upstream device, the AOS-W Instant UI now displays the following alert message:

### **Figure 30** *Uplink VLAN Detection*

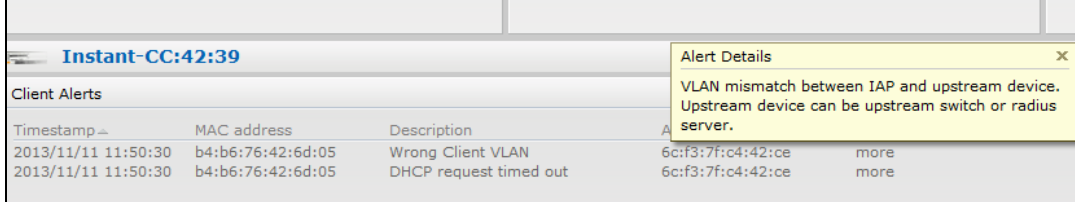

To resolve this issue, ensure that there is no mismatch in the VLAN configuration.

This chapter provides the following information:

- **Virtual [Controller](#page-81-0) Overview**
- **Virtual Controller IP Address [Configuration](#page-82-0)**

# <span id="page-81-0"></span>Virtual Controller Overview

AOS-W Instant does not require an external to regulate and manage the Wi-Fi network. Instead, one OAW-IAP in every network assumes the role of Virtual Controller. It coordinates, stores, and distributes the settings required to provide a centralized functionality to regulate and manage the Wi-Fi network. The Virtual Controller is the single point of configuration and firmware management. When configured, the Virtual Controller sets up and manages the VPN tunnel to a in the data center.

The Virtual Controller also functions like any other AP with full RF scalability. It also acts as a node, coordinating DHCP address allocation for network address translated clients ensuring mobility of the clients when they roam between different OAW-IAPs.

## Master Election Protocol

The Master Election Protocol enables the AOS-W Instant network to dynamically elect an OAW-IAP to take on a Virtual Controller role and allow graceful failover to a new Virtual Controller when the existing Virtual Controller is not available. This protocol ensures stability of the network during initial startup or when the Virtual Controller goes down by allowing only one OAW-IAP to self-elect as a Virtual Controller.

## Preference to an OAW-IAP with 3G/4G Card

The Master Election Protocol prefers the OAW-IAP with a 3G/4G card, when electing a Virtual Controller for the AOS-W Instant network during the initial setup. The Virtual Controller is selected based on the following criteria:

- If there is more than one OAW-IAP with  $3G/4G$  cards, one of these OAW-IAPs is dynamically elected as the Virtual Controller.
- When an OAW-IAP without 3G/4G card is elected as the Virtual Controller but is up for less than 5 minutes, another OAW-IAP with 3G/4G card in the network is elected as the Virtual Controller to replace it and the previous Virtual Controller reboots.
- If When an OAW-IAP without 3G/4G card is already elected as the Virtual Controller and is up for more than 5 minutes, the Virtual Controller will not be replaced until it goes down.

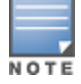

OAW-IAP135 is preferred over OAW-IAP105 when a Virtual Controller is elected.

## Preference to an OAW-IAP with Non-Default IP

The Master Election Protocol prefers an OAW-IAP with non-default IP, when electing a Virtual Controller for the AOS-W Instant network during initial startup. If there are more than one OAW-IAP with non-default IPs in the network, all OAW-IAPs with default IP will automatically reboot and the DHCP process is used to assign new IP addresses.

## Manual Provisioning of Master OAW-IAP

In most cases, the master election process automatically determines the best OAW-IAP that can perform the role of Virtual Controller, which will apply its image and configuration to all other OAW-IAPs in the same AP management

VLAN. When the Virtual Controller goes down, a new Virtual Controller is elected.

## Provisioning an OAW-IAP as a Master OAW-IAP

You can provision an OAW-IAP as a master OAW-IAP by using the AOS-W Instant UI or CLI.

In the AOS-W Instant UI

- 1. In the Access Points tab, click the OAW-IAP to modify. The edit link is displayed.
- 2. Click the edit link. The edit window for modifying OAW-IAP details is displayed.
- 3. Select Enabled from Preferred master drop-down. This option is disabled by default.

**Figure 31** *OAW-IAP Settings—Provisioning Master OAW-IAP*

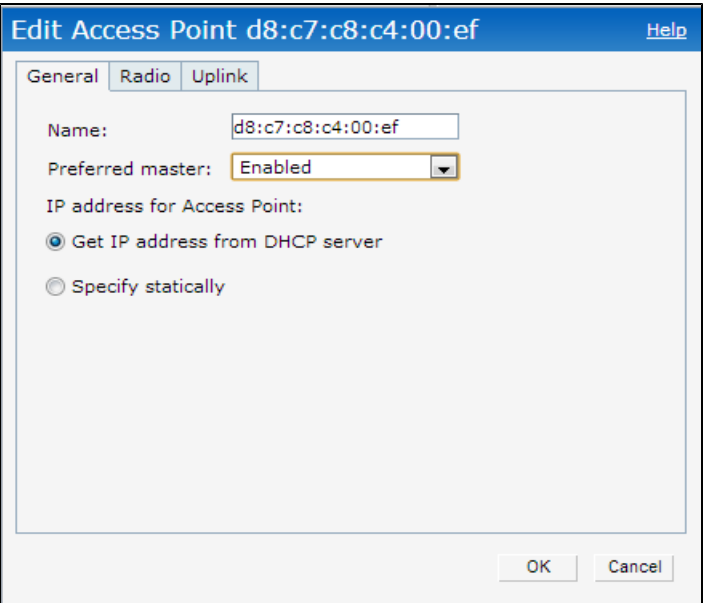

#### 4. Click OK.

In the CLI

To provision an OAW-IAP as a master OAW-IAP:

(Instant Access Point)# iap-master

To verify if the OAW-IAP is provisioned as master IAP:

```
(Instant Access Point)# show ap-env
Antenna Type:Internal
Iap_master:1
```
# <span id="page-82-0"></span>Virtual Controller IP Address Configuration

You can specify a single static IP address that can be used to manage a multi-AP AOS-W Instant network. This IP address is automatically provisioned on a shadow interface on the OAW-IAP that takes the role of a Virtual Controller. When an OAW-IAP becomes a Virtual Controller, it sends three Address Resolution Protocol (ARP) messages with the static IP address and its MAC address to update the network ARP cache.

## Configuring IP Address for Virtual Controller

You can configure the Virtual Controller name and IP address using AOS-W Instant UI or CLI.

## In the AOS-W Instant UI

- 1. Click the System link at top right corner of the AOS-W Instant main window. The System window is displayed.
- 2. Click the Show advanced options link. The advanced options are displayed.
- 3. In the General tab, enter the appropriate IP address in the Virtual Controller IP text box. The IP configured for the Virtual Controller can be in the same subnet as OAW-IAP or can be in a different subnet. If the Virtual Controller IP is in a different subnet, configure the Virtual Controller mask, gateway, and VLAN as described in the following steps:
	- a. Enter subnet mask details in the Virtual Controller Netmask text box.
	- b. Enter a gateway address in the Virtual Controller Gateway text box.
	- c. Enter Virtual Controller VLAN n the Virtual Controller VLAN text box.

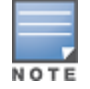

Ensure that Virtual Controller VLAN is not the same as native VLAN of the OAW-IAP.

4. Click OK.

## In the CLI

To configure the Virtual Controller Name and IP address:

(Instant Access Point)(config)# virtual-controller-ip <IP-address> (Instant Access Point)(config)# virtual-controller-vlan <vcvlan> <vcmask> <vcgw> (Instant Access Point)(config)# end (Instant Access Point)# commit apply

### This chapter provides the following information:

- **I** [Understanding](#page-84-0) Wireless Network Profiles on page 85
- **[Configuring](#page-85-0) WLAN Settings for an SSID Profile on page 86**
- **[Configuring](#page-88-0) VLAN Settings for a WLAN SSID Profile on page 89**
- [Configuring](#page-89-0) Security Settings for a WLAN SSID Profile on page 90
- [Configuring](#page-94-0) Access Rules for a WLAN SSID Profile on page 95
- [Configuring](#page-96-0) Support for Fast Roaming of Clients on page 97
- [Editing](#page-98-0) Status of a WLAN SSID Profile on page 99
- [Configuring](#page-99-0) Additional WLAN SSIDs on page 100
- [Editing](#page-100-0) a WLAN SSID Profile on page 101
- [Deleting](#page-100-1) a WLAN SSID Profile on page 101

## <span id="page-84-0"></span>Understanding Wireless Network Profiles

During start up, a wireless client searches for radio signals or beacon frames that originate from the nearest OAW-IAP. After locating the OAW-IAP, the following transactions take place between the client and the OAW-IAP:

- 1. Authentication The OAW-IAP communicates with a RADIUS server to validate or authenticate the client.
- 2. Connection After successful authentication, the client establishes a connection with the OAW-IAP.

## Network Types

AOS-W Instant wireless networks are categorized as:

- **Employee network** An Employee network is a classic Wi-Fi network. This network type is used by the employees in an organization and it supports passphrase-based or 802.1X based authentication methods. Employees can access the protected data of an enterprise through the employee network after successful authentication. The employee network is selected by default during a network profile configuration.
- Voice network –This Voice network type allows you to configure a network profile for devices that provide only voice services such as handsets or applications that require voice traffic prioritization.
- Guest network -The Guest wireless network is created for guests, visitors, contractors, and any non-employee users who use the enterprise Wi-Fi network. The Virtual Controller assigns the IP address for the guest clients. Captive portal or passphrase based authentication methods can be set for this wireless network. Typically, a guest network is an un-encrypted network. However, you can specify the encryption settings when configuring a guest network.

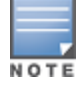

When a client is associated to the Voice network, all data traffic is marked and placed into the high priority queue in QoS (Quality of Service).

To configure a new wireless network profile, complete the following procedures:

- 1. [Configuring](#page-85-0) WLAN Settings
- 2. [Configuring](#page-88-0) VLAN Settings
- 3. [Configuring](#page-89-0) Security Settings
- 4. [Configuring](#page-94-0) Access Rules for a Network

# <span id="page-85-0"></span>Configuring WLAN Settings for an SSID Profile

You can configure WLAN settings using AOS-W Instant UI or CLI.

## In the AOS-W Instant UI

To configure WLAN settings:

1. In the Networks tab of the AOS-W Instant main window, click the New link. The New WLAN window is displayed. The following figure shows the contents of WLAN Settings tab:

**Figure 32** *WLAN Settings Tab*

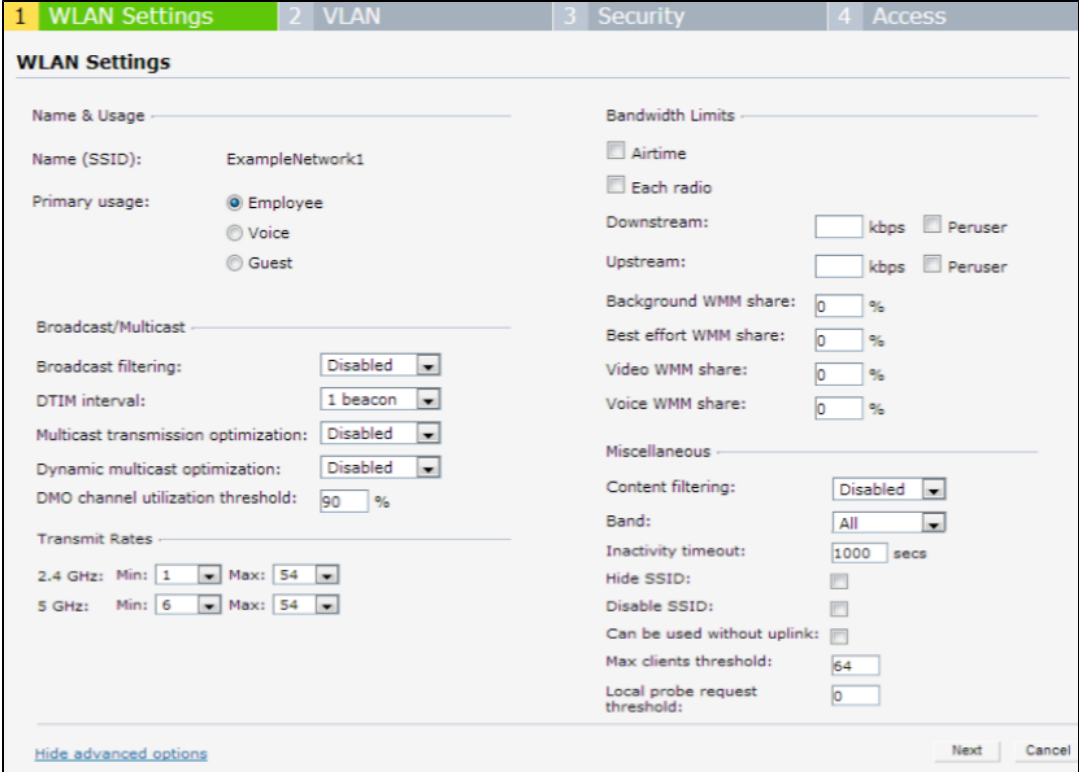

- 2. Enter a name that uniquely identifies a wireless network in the Name (SSID) text box.
- 3. Based on the type of network profile, select any of the following options under Primary usage:
	- Employee
	- Voice
	- **•** Guest
- 4. Click the Show advanced options link. The advanced options for configuration are displayed. Specify the following parameters as required.

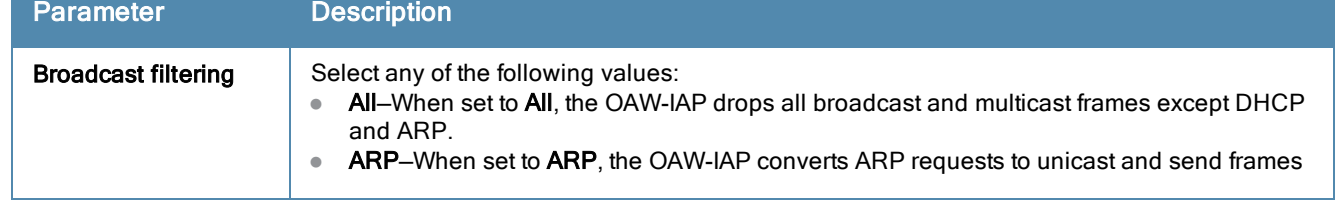

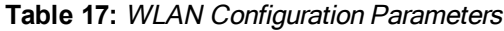

## **Table 17:** WLAN Configuration Parameters

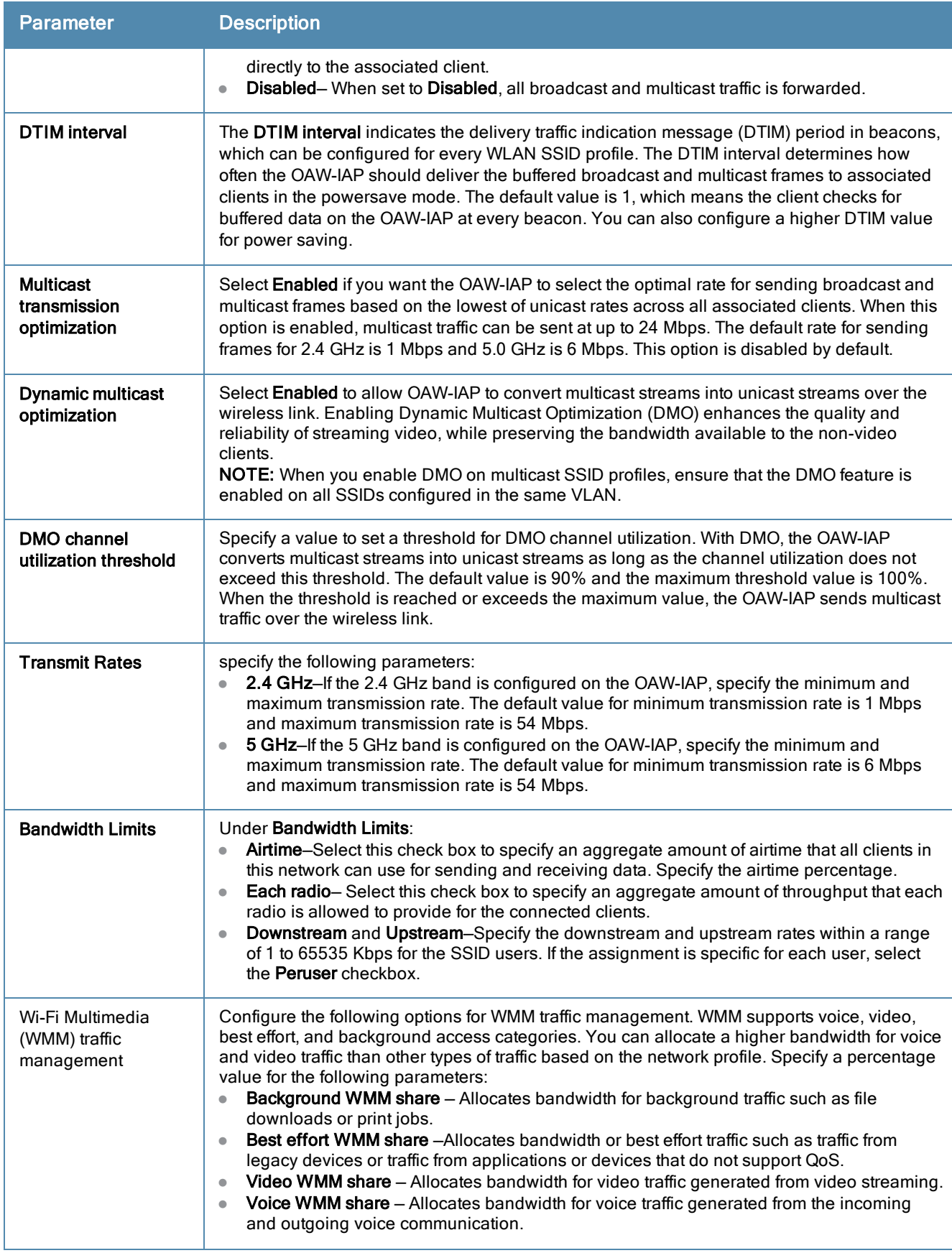

#### **Table 17:** WLAN Configuration Parameters

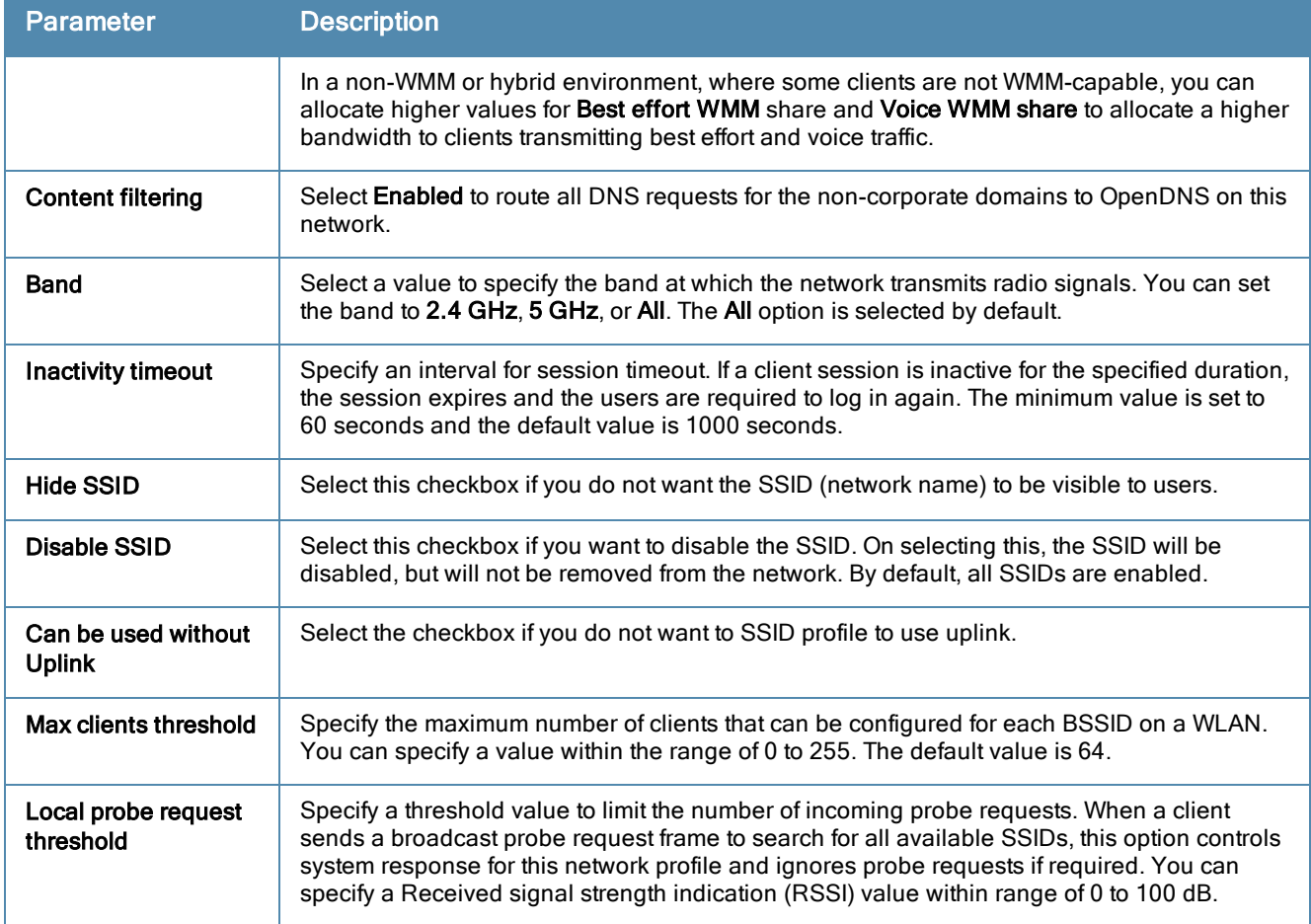

5. Click Next to configure VLAN settings. For more [information,](#page-88-0) see Configuring VLAN Settings for a WLAN SSID Profile on page 89.

## In the CLI

To configure WLAN settings for an SSID profile:

```
(Instant Access Point)(config)# wlan ssid-profile <name>
(Instant Access Point)(SSID Profile <name>)# essid <ESSID-name>
(Instant Access Point)(SSID Profile <name>)# type {<Employee> | <Voice>| <Guest>}
(Instant Access Point)(SSID Profile <name>)# broadcast-filter <type>
(Instant Access Point)(SSID Profile <name>)# dtim-period <number-of-beacons>
(Instant Access Point)(SSID Profile <name>)# multicast-rate-optimization
(Instant Access Point)(SSID Profile <name>)# dynamic-multicast-optimization
(Instant Access Point)(SSID Profile <name>)# dmo-channel-utilization-threshold
(Instant Access Point)(SSID Profile <name>)# a-max-tx-rate <rate>
(Instant Access Point)(SSID Profile <name>)# a-min-tx-rate <rate>
(Instant Access Point)(SSID Profile <name>)# g-max-tx-rate <rate>
(Instant Access Point) (SSID Profile <name>) # g-min-tx-rate <rate>
(Instant Access Point)(SSID Profile <name>)# bandwidth-limit <limit>
(Instant Access Point)(SSID Profile <name>)# per-user-bandwidth-limit <limit>
(Instant Access Point)(SSID Profile <name>)# air-time-limit <limit>
(Instant Access Point)(SSID Profile <name>)# wmm-background-share <percentage-of-traffic_shar
\Rightarrow(Instant Access Point)(SSID Profile <name>)# wmm-best-effort-share<percentage-of-traffic-shar
\Rightarrow(Instant Access Point)(SSID Profile <name>)# wmm-video-share <percentage-of-traffic_share>
(Instant Access Point)(SSID Profile <name>)# wmm-voice-share <percentage-of-traffic_share>
(Instant Access Point)(SSID Profile \langle \text{name} \rangle \# \text{ rf-band } \langle \langle 2.4 \rangle | \langle 5.0 \rangle | \langle 411 \rangle \}
```

```
(Instant Access Point)(SSID Profile <name>)# content-filtering
(Instant Access Point)(SSID Profile <name>)# hide-ssid
(Instant Access Point)(SSID Profile <name>)# inactivity-timeout <interval>
(Instant Access Point)(SSID Profile <name>)# work-without-uplink
(Instant Access Point)(SSID Profile <name>)# local-probe-req-thresh <threshold>
(Instant Access Point)(SSID Profile <name>)# max-clients-threshold <number-of-clients>
(Instant Access Point)(SSID Profile <name>)# end
(Instant Access Point)# commit apply
```
# <span id="page-88-0"></span>Configuring VLAN Settings for a WLAN SSID Profile

If you are creating a new SSID profile, complete the WLAN Settings procedure before configuring VLAN. For more information, see [Configuring](#page-85-0) WLAN Settings for an SSID Profile on page 86.

You can configure VLAN settings for an SSID profile using the AOS-W Instant UI or CLI.

## In the AOS-W Instant UI

To configure VLAN settings for an SSID:

1. In the VLAN tab of New WLAN window. The VLAN tab contents are displayed.

**Figure 33** *VLAN Tab*

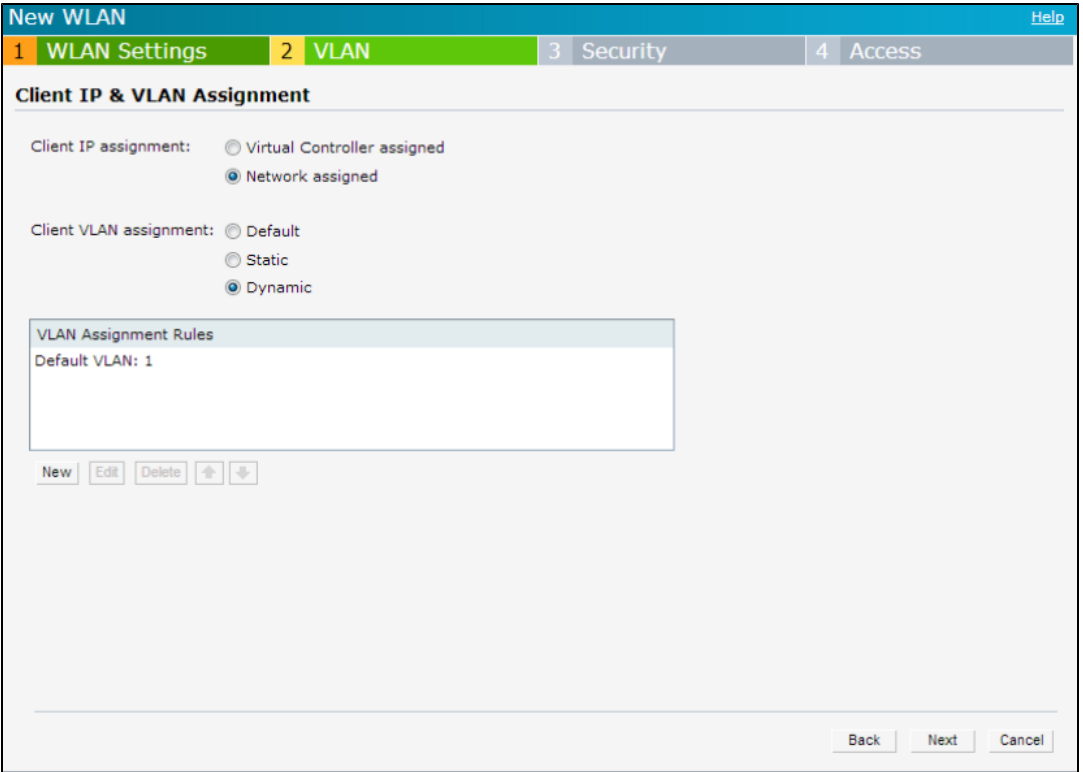

- 2. Select any for the following options for Client IP assignment:
	- Virtual Controller assigned–On selecting this option, the client obtains the IP address from the Virtual Controller. The Virtual Controller creates a private subnet and VLAN on the OAW-IAP for the wireless clients. The network address translation for all client traffic that goes out of this interface is carried out at the source. This setup eliminates the need for complex VLAN and IP address management for a multi-site wireless network. For more information on DHCP scopes and server [configuration,](#page-230-0) see DHCP Configuration on page 231.
	- **Network assigned–Select this option to obtain the IP address from the network.**
- 3. If the Network assigned is selected, specify any of the following options for the Client VLAN assignment.
- Default- On selecting this option, the client obtains the IP address in the same subnet as the OAW-IAPs. By default, the client VLAN is assigned to the native VLAN on the wired network.
- Static— On selecting this option, you need to specify a single VLAN, a comma separated list of VLANS, or a range of VLANs for all clients on this network. Select this option for configuring VLAN pooling.
- **Dynamic** On selecting this option, you can assign the VLANs dynamically from a Dynamic Host Configuration Protocol (DHCP) server. To create VLAN assignment rules:
	- a. Click New to assign the user to a VLAN. The New VLAN Assignment Rule window is displayed.
	- b. Enter the following information:
		- **Attribute** Select an attribute returned by the RADIUS server during authentication.
		- Operator-Select an operator for matching the string.
		- String-Enter the string to match.
		- VLAN- Enter the VLAN to be assigned.
- 4. Click Next to configure security settings for the employee network. For more [information,](#page-89-0) see Configuring Security Settings for a WLAN SSID Profile on page 90.

## In the CLI

To manually assign VLANs for WLAN SSID users:

```
(Instant Access Point)(config)# wlan ssid-profile <name>
(Instant Access Point)(SSID Profile <name>)# vlan <vlan-ID>
(Instant Access Point)(SSID Profile <name>)# end
(Instant Access Point)# commit apply
```
#### To enforce DHCP-based VLAN assignment:

```
(Instant Access Point)(config)# wlan ssid-profile <name>
(Instant Access Point)(SSID Profile <name>)# enforce-dhcp
(Instant Access Point)(SSID Profile <name>)# end
(Instant Access Point)# commit apply
```
#### To create a new VLAN assignment rule:

```
(Instant Access Point)(config)# wlan ssid-profile <name>
(Instant Access Point)(SSID Profile <name>)# set-vlan <attribute>{equals|not-equals| starts-wi
th| ends-with| contains|matches-regular-expression} <operator> <VLAN-ID>| value-of}
(Instant Access Point)(SSID Profile <name>)# end
(Instant Access Point)# commit apply
```
## <span id="page-89-0"></span>Configuring Security Settings for a WLAN SSID Profile

This section describes the procedure for configuring security settings for employee and voice network only. For information on guest network configuration, see [Captive](#page-109-0) Portal for Guest Access.

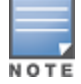

If you are creating a new SSID profile, configure the WLAN and VLAN settings before defining security settings. For more [information,](#page-88-0) see [Configuring](#page-85-0) WLAN Settings for an SSID Profile on page 86 and Configuring VLAN Settings for a WLAN SSID Profile on page 89.

## Configuring Security Settings for an Employee or Voice Network

You can configure security settings for an employee or voice network by using the AOS-W Instant UI or CLI.

## In the AOS-W Instant UI

To configure security settings for an employee or voice network:

- 1. In the Security tab, specify any of the following types of security levels by moving the slider to a desired level:
	- Enterprise–On selecting enterprise security level, the authentication options applicable to the enterprise network are displayed.
	- Personal On selecting personal security level, the authentication options applicable to the personalized network are displayed.
	- Open-On selecting Open security level, the authentication options applicable to an open network are displayed:

The default security setting for a network profile is Personal. The following figures show the configuration options for Enterprise, Personal, and Open security settings:

**Figure 34** *Security Tab: Enterprise*

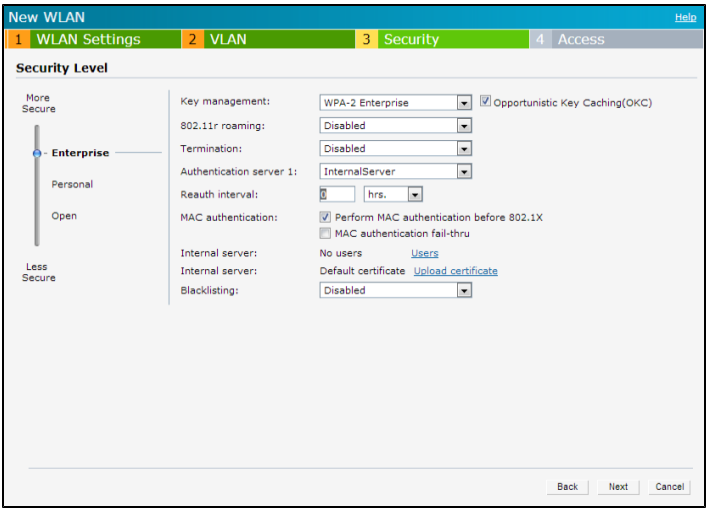

**Figure 35** *Security Tab: Personal*

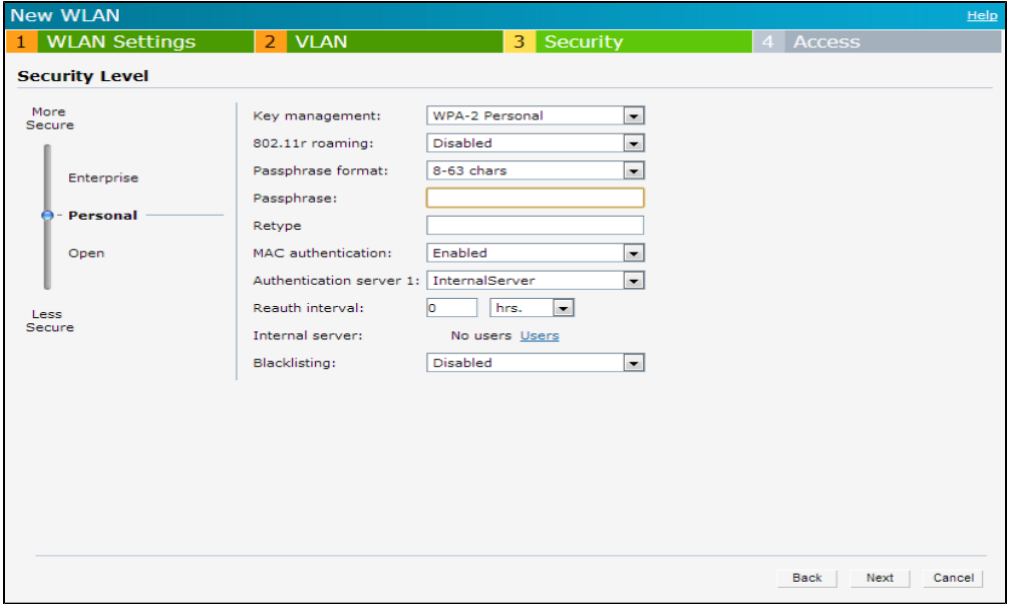

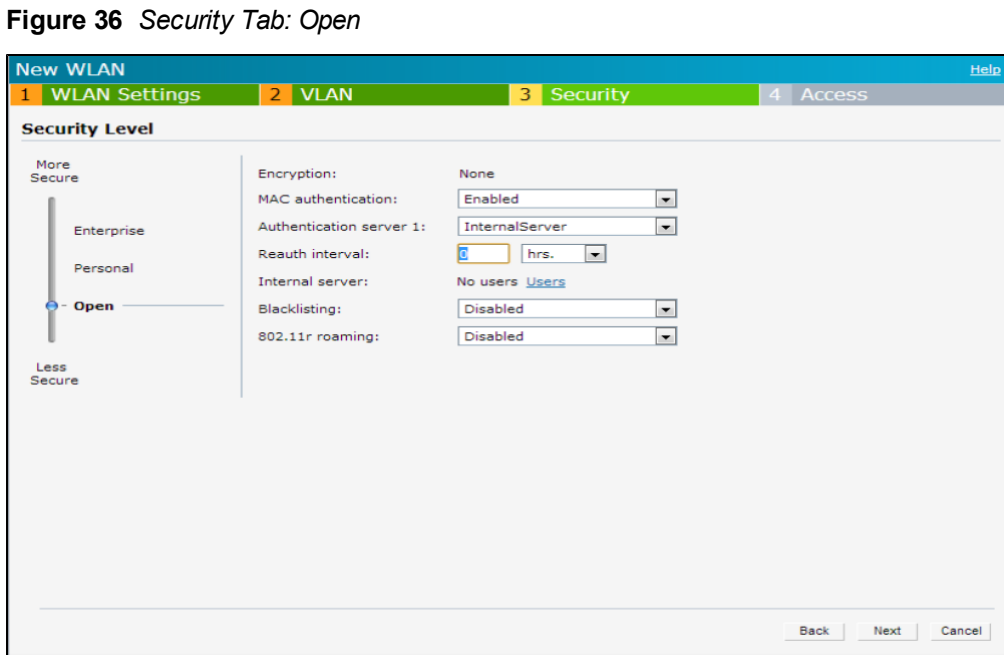

2. Based on the security level specified, specify the following parameters:

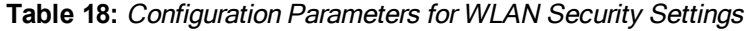

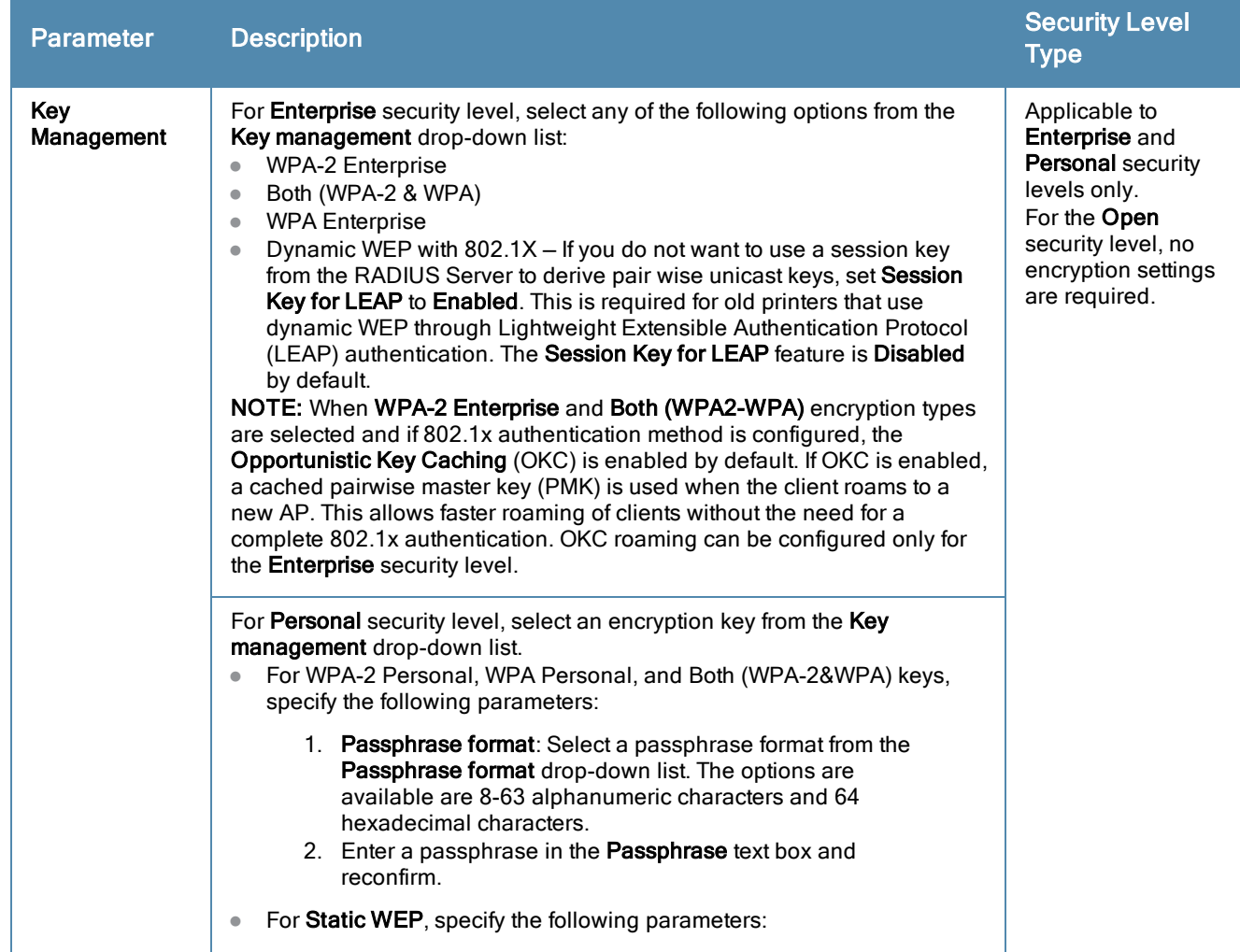

**Table 18:** Configuration Parameters for WLAN Security Settings

| <b>Parameter</b>                                             | <b>Description</b>                                                                                                    | <b>Security Level</b><br><b>Type</b>                  |
|--------------------------------------------------------------|----------------------------------------------------------------------------------------------------|-------------------------------------------------------|
|                                                              | 1. Select an appropriate value for WEP key size from the<br>WEP key size drop-down list. You can specify 64-bit or<br>128-bit.<br>2. Select an appropriate value for Tx key from the Tx Key<br>drop-down list. You can specify 1, 2, 3, or 4.<br>3. Enter an appropriate WEP key and reconfirm.                                                                                                    |                                                       |
| 802.11r<br>roaming                                           | To enable 802.11r roaming, select Enabled from the 802.11r roaming drop-<br>down. Selecting this checkbox enables fast BSS transition.<br>The Fast BSS Transition mechanism minimizes the delay when a client<br>transitions from one BSS to another within the same cluster.                                                                                                    | Enterprise,<br>Personal, and Open<br>security levels. |
| <b>Termination</b>                                           | To terminate the EAP portion of 802.1X authentication on the OAW-IAP<br>instead of the RADIUS server, set Termination to Enabled.<br>Enabling Termination can reduce network traffic to the external RADIUS<br>server by terminating the authorization protocol on the OAW-IAP. By<br>default, for 802.1X authorization, the client conducts an EAP exchange with<br>the RADIUS server, and the OAW-IAP acts as a relay for this exchange.<br>When Termination is enabled, the OAW-IAP by itself acts as an<br>authentication server and terminates the outer layers of the EAP protocol,<br>only relaying the innermost layer to the external RADIUS server.<br>NOTE: If you are using LDAP for authentication, ensure that AP termination<br>is configured to support EAP.                                                                                                    | <b>Enterprise</b> security<br>level                   |
| Authentication<br>server 1 and<br>Authentication<br>server 2 | Select any of the following options from the Authentication server 1 drop-<br>down list:<br>Select an authentication server from the list if an external servers are<br>$\bullet$<br>already configured.<br>Select New to configure any of the following servers as an external<br>server:<br>RADIUS Server<br>$\bullet$<br><b>LDAP Server</b><br>CPPM Server for AirGroup CoA<br>$\bullet$<br>For information on configuring external servers, see Configuring an<br>External Server for Authentication on page 144.<br>To use an internal server, select Internal server and add the clients that<br>are required to authenticate with the internal RADIUS server. Click the<br>Users link to add the users. For information on adding a user, see User<br>Management on page 128.<br>If an external server is selected, you can also configure another<br>authentication server. | Enterprise,<br>Personal, and Open<br>security levels. |
| Load balancing                                               | Set this to Enabled if you are using two RADIUS authentication servers, so<br>that the load across the two RADIUS servers is balanced.                                                                                                    | Enterprise,<br>Personal, and Open<br>security levels. |
| <b>Reauth interval</b>                                       | Specify a value for Reauth interval. When set to a value greater than zero,<br>APs periodically reauthenticate all associated and authenticated clients.                                                                                                    | Enterprise,<br>Personal, and Open<br>security levels. |
| <b>Blacklisting</b>                                          | To enable blacklisting of the clients with a specific number of authentication<br>failures, select Enabled from the Blacklisting drop-down list and specify a<br>value for Max authentication failures. The users who fail to authenticate the<br>number of times specified in Max authentication failures field are<br>dynamically blacklisted.                                                                                                    | Enterprise,<br>Personal, and Open<br>security levels. |

**Table 18:** Configuration Parameters for WLAN Security Settings

| <b>Parameter</b>                | <b>Description</b>                                                                                                    | <b>Security Level</b><br><b>Type</b>                  |
|---------------------------------|----------------------------------------------------------------------------------------------------|-------------------------------------------------------|
| Accounting                      | To enable accounting, select Enabled from the Accounting drop-down list.<br>On setting this option to Enabled, APs post accounting information to the<br>RADIUS server at the specified Accounting interval.                                                                                                    | Enterprise,<br>Personal, and Open<br>security levels. |
| Authentication<br>survivability | To enable authentication survivability, set Authentication survivability to<br>Enabled. Specify a value in hours for Cache timeout (global) to set the<br>duration after which the authenticated credentials in the cache must expire.<br>When the cache expires, the clients are required to authenticate again. You<br>can specify a value within range of 1 to 99 hours and the default value is 24<br>hours.                                                                                                    | <b>Enterprise</b> security<br>level                   |
|                                 | NOTE: The authentication survivability feature requires ClearPass Policy<br>Manager 6.0.2 or later, and is available only when the New server option is<br>selected authentication. On setting this parameter to Enabled, AOS-W<br>Instant authenticates the previously connected clients using EAP-PEAP<br>authentication even when connectivity to ClearPass Policy Manager is<br>temporarily lost. The Authentication survivability feature is not applicable<br>when a RADIUS server is configured as an internal server. |                                                       |
| <b>MAC</b><br>authentication    | To enable MAC address based authentication for Personal and Open<br>security levels, set MAC authentication to Enabled.<br>For Enterprise security level, the following options are available:<br><b>Perform MAC authentication before 802.1X</b> – Select this check box to<br>use 802.1X authentication only when the MAC authentication is<br>successful.<br>MAC authentication fail-thru $-$ On selecting this check box, the 802.1X<br>$\bullet$<br>authentication is attempted when the MAC authentication fails.       | Enterprise,<br>Personal, and Open<br>security levels. |
| <b>Delimiter</b><br>character   | Specify a character (for example, colon or dash) as a delimiter for MAC<br>address string. When configured, the OAW-IAP will use the delimiter in the<br>MAC authentication request. For example, if you specify colon as a<br>delimiter, MAC addresses in the xx:xx:xx:xx:xx:xx format are used. If the<br>delimiter is not specified, the MAC address in the xxxxxxxxxxx format is<br>used.<br>This option is available only when MAC authentication is enabled.                                                            | Enterprise,<br>Personal, and Open<br>security levels. |
| Uppercase<br>support            | Set to Enabled to allow the OAW-IAP to use uppercase letters in MAC<br>address string for MAC authentication.<br>This option is available only if MAC authentication is enabled.                                                                                                    | Enterprise,<br>Personal, and Open<br>security levels. |
| Upload<br>Certificate           | Click Upload Certificate and browse to upload a certificate file for the<br>internal server. For more information on certificates, see Uploading<br>Certificates on page 160.                                                                                                    | Enterprise,<br>Personal, and Open<br>security levels. |

4. Click Next to configure access rules. For more [information,](#page-94-0) see Configuring Access Rules for a WLAN SSID Profile on page 95.

## In the CLI

To configure enterprise security settings for the employee and voice users of a WLAN SSID profile:

```
(Instant Access Point)(config)# wlan ssid-profile <name>
(Instant Access Point)(SSID Profile <name>)# opmode {wpa2-aes|wpa-tkip,wpa2-aes|wpa-psk-tkip,w
pa2-psk-aes|dynamic-wep}
(Instant Access Point)(SSID Profile <name>)# leap-use-session-key
(Instant Access Point)(SSID Profile <name>)# termination
(Instant Access Point)(SSID Profile <name>)# auth-server <server-name>
```

```
(Instant Access Point)(SSID Profile <name>)# external-server
(Instant Access Point)(SSID Profile <name>)# server-load-balancing
(Instant Access Point)(SSID Profile <name>)# blacklist
(Instant Access Point)(SSID Profile <name>)# mac-authentication
(Instant Access Point)(SSID Profile <name>)# l2-auth-failthrough
(Instant Access Point)(SSID Profile <name>)# auth-survivability
(Instant Access Point)(SSID Profile <name>)# radius-accounting
(Instant Access Point)(SSID Profile <name>)# radius-accounting-mode {user-authentication| user
association}
(Instant Access Point)(SSID Profile <name>)# radius-interim-accounting-interval <minutes>
(Instant Access Point)(SSID Profile <name>)# radius-reauth-interval <minutes>
(Instant Access Point)(SSID Profile <name>)# max-authentication-failures <number>
(Instant Access Point)(SSID Profile <name>)# exit
(Instant Access Point)(config)# auth-survivability cache-time-out
(Instant Access Point)(config)# end
(Instant Access Point)# commit apply
```
#### To configure personal security settings for the employee and voice users of a WLAN SSID profile:

```
(Instant Access Point)(config)# wlan ssid-profile <name>
(Instant Access Point)(SSID Profile <name>)# opmode {wpa2-psk-aes|wpa-tkip| wpa-psk-tkip|wpa-p
sk-tkip,wpa2-psk-aes| static-wep}
(Instant Access Point)(SSID Profile <name>)# mac-authentication
(Instant Access Point)(SSID Profile <name>)# auth-server <server-name>
(Instant Access Point)(SSID Profile <name>)# external-server
(Instant Access Point)(SSID Profile <name>)# server-load-balancing
(Instant Access Point)(SSID Profile <name>)# blacklist
(Instant Access Point)(SSID Profile <name>)# max-authentication-failures <number>
(Instant Access Point)(SSID Profile <name>)# radius-accounting
(Instant Access Point)(SSID Profile <name>)# radius-accounting-mode {user-authentication| user
association}
(Instant Access Point)(SSID Profile <name>)# radius-interim-accounting-interval <minutes>
(Instant Access Point)(SSID Profile <name>)# radius-reauth-interval <minutes>
(Instant Access Point)(SSID Profile <name>)# end
(Instant Access Point)# commit apply
```
#### To configure open security settings for employee and voice users of a WLAN SSID profile:

```
(Instant Access Point)(config)# wlan ssid-profile <name>
(Instant Access Point)(SSID Profile <name>)# opmode {opensystem}
(Instant Access Point)(SSID Profile <name>)# mac-authentication
(Instant Access Point)(SSID Profile <name># auth-server <server-name>
(Instant Access Point)(SSID Profile <name># external-server
(Instant Access Point)(SSID Profile <name># server-load-balancing
(Instant Access Point)(SSID Profile <name># blacklist
(Instant Access Point)(SSID Profile <name># max-authentication-failures <number>
(Instant Access Point)(SSID Profile <name># radius-accounting
(Instant Access Point)(SSID Profile <name># radius-accounting-mode {user-authentication| usera
ssociation}
(Instant Access Point)(SSID Profile <name># radius-interim-accounting-interval <minutes>
(Instant Access Point)(SSID Profile <name># radius-reauth-interval <minutes>
(Instant Access Point)(SSID Profile <name># end
(Instant Access Point)# commit apply
```
# <span id="page-94-0"></span>Configuring Access Rules for a WLAN SSID Profile

This section describes the procedure for configuring security settings for employee and voice network only. For information on guest network configuration, see [Captive](#page-109-0) Portal for Guest Access.

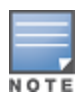

If you are creating a new SSID profile, complete the WLAN Settings and configure VLAN and security parameters, before defining access rules. For more information, see [Configuring](#page-85-0) WLAN Settings for an SSID Profile on page 86, [Configuring](#page-88-0) VLAN Settings for a WLAN SSID Profile on page 89, and [Configuring](#page-89-0) Security Settings for a WLAN SSID Profile on page 90.

You can configure up to 64 access rules for an employee, voice , or guest network using the AOS-W Instant UI or CLI.

### In the AOS-W Instant UI

To configure access rules for an employee or voice network:

- 1. In the Access Rules tab, set slider to any of the following types of access control:
	- **Inrestricted** Select this to set unrestricted access to the network.
	- Network-based– Set the slider to Network-based to set common rules for all users in a network. The Allow any to all destinations access rule is enabled by default. This rule allows traffic to all destinations. To define an access rule:
		- a. Click New.
		- b. Select appropriate options in the New Rule window.
		- c. Click OK.
	- Role-based— Select Role-based to enable access based on user roles. For role-based access control:
		- **n Create a user role if required. For more information, see [Configuring](#page-174-0) User Roles.**
		- **n** Create access rules for a specific user role. For more information, see Configuring Access Rules on page 169. You can also configure an access rule to enforce Captive portal [authentication](#page-168-0) for an SSID that is configured to use 802.1X [authentication](#page-122-0) method. For more information, see Configuring Captive Portal Roles for an SSID on page 123.
		- **n Create a role assignment rule. For more information, see [Configuring](#page-177-0) Derivation Rules on page 178.**

### 2. Click Finish.

#### In the CLI

#### To configure access control rules for a WLAN SSID:

```
(Instant Access Point)(config)# wlan access-rule <name>
(Instant Access Point)(Access Rule <name>)# rule <dest> <mask> <match> <protocol> <start-port>
<end-port> {permit |deny | src-nat | dst-nat {<IP-address> <port> | <port>}}[<option1....optio
n9>]
(Instant Access Point)(Access Rule <name>)# end
(Instant Access Point)# commit apply
```
#### To configure access control based on the SSID:

(Instant Access Point)(config)# wlan ssid-profile <name> (Instant Access Point)(SSID Profile <name>)# set-role-by-ssid (Instant Access Point)(SSID Profile <name>)# end (Instant Access Point)# commit apply

#### To configure role assignment rules:

```
(Instant Access Point)(config)# wlan ssid-profile <name>
(Instant Access Point)(SSID Profile <name>)# set-role <attribute>{{equals|not-equals|starts-wi
th|ends-with|contains|matches-regular-expression}<operator><role>|value-of}
(Instant Access Point)(SSID Profile <name>)# end
(Instant Access Point)# commit apply
```
#### To configure a pre-authentication role:

```
(Instant Access Point)(config)# wlan ssid-profile <name>
(Instant Access Point)(SSID Profile <name>)# set-role-pre-auth <pre-authentication-role>
(Instant Access Point)(SSID Profile <name>)# end
(Instant Access Point)# commit apply
```
#### To configure machine and user authentication roles

(Instant Access Point)(config)# wlan ssid-profile <name>

```
(Instant Access Point)(SSID Profile <name>)# set-role-machine-auth <machine-authentication-onl
y> <user-authentication-only>
(Instant Access Point)(SSID Profile <name>)# end
(Instant Access Point)# commit apply
```
#### To configure unrestricted access:

```
(Instant Access Point)(config)# wlan ssid-profile <name>
(Instant Access Point)(SSID Profile <name>)# set-role-unrestricted
(Instant Access Point)(SSID Profile <name>)# end
(Instant Access Point)# commit apply
```
# <span id="page-96-0"></span>Configuring Support for Fast Roaming of Clients

AOS-W Instant supports the following features that enable fast roaming of clients:

- $\bullet$  802.11r Roaming
- Opportunistic Key Caching

## 802.11r Roaming

802.11r is a roaming standard defined by IEEE. When enabled, 802.11r reduces roaming delay by pre-authenticating clients with multiple target APs before a client roams to an AP. With 802.11r implementation, clients preauthenticate with multiple APs in a cluster.

As part of the 802.11r implementation, AOS-W Instant supports the Fast BSS Transition protocol. The Fast BSS Transition mechanism reduces client roaming delay when a client transitions from one BSS to another within the same cluster. This minimizes the time required to resume data connectivity when a BSS transition happens.

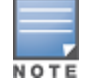

Fast BSS Transition is operational only if the wireless client supports 802.11r standard. If the client does not support 802.11r standard, it falls back to the normal WPA2 authentication method.

## Configuring an OAW-IAP for 802.11r support

You can configure 802.11r support for a WLAN SSID by using AOS-W Instant UI or CLI.

In the AOS-W Instant UI

- 1. Navigate to the WLAN wizard (click Network>New or Network> Select the WLAN SSID>edit).
- 2. Click the Security tab.
- 3. Slide to **Enterprise, Personal or Open** security level. On selecting a security level, the authentication options applicable to the corresponding network are displayed. The following figure shows the **Enterprise** security level details.

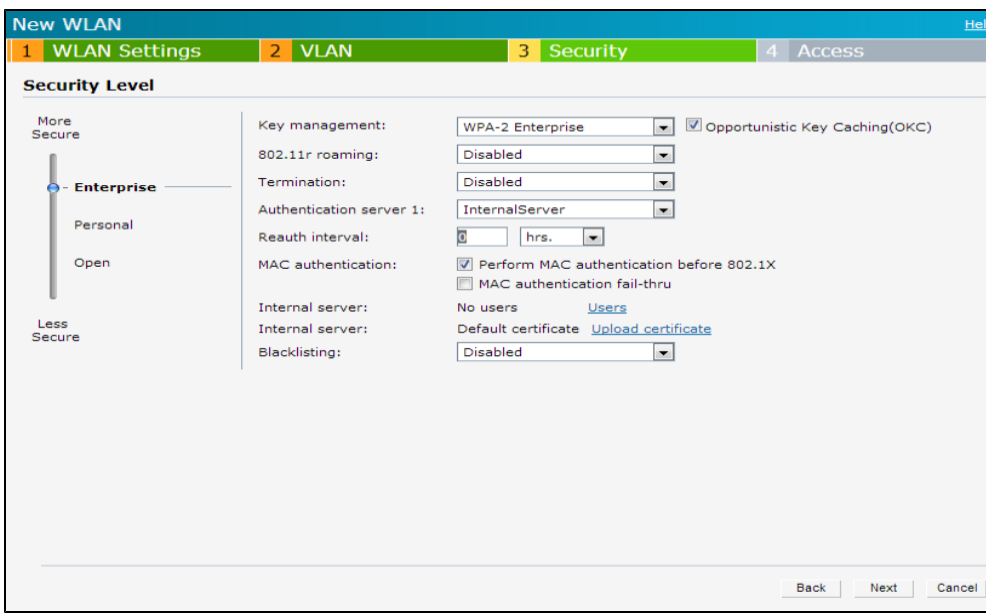

**Figure 37** *WLAN Security Settings—Enterprise Tab*

4. Set 802.11r roaming to Enabled. 802.11r roaming can also be enabled for Personal and Open security levels.

5. Click Next and then click Finish.

In the CLI

To enable 802.11r roaming on an enterprise WLAN SSID:

(Instant Access Point)(config)# wlan ssid-profile <name> (Instant Access Point)(SSID Profile <name>)# opmode {wpa2-aes} (Instant Access Point)(SSID Profile <name>)# dot11r (Instant Access Point)(config)# end (Instant Access Point)# commit apply

To enable 802.11r roaming for personal security settings:

```
(Instant Access Point)(config)# wlan ssid-profile <name>
(Instant Access Point)(SSID Profile <name>)# opmode {wpa2-psk-aes| wpa-tkip| wpa-psk-tkip|wpa-
tkip,wpa2-aes| wpa-psk-tkip,wpa2-psk-aes}
(Instant Access Point)(SSID Profile <name>)# dot11r
(Instant Access Point)(config)# end
(Instant Access Point)# commit apply
```
To enable 802.11r roaming for open security settings:

```
(Instant Access Point)(config)# wlan ssid-profile <name>
(Instant Access Point)(SSID Profile <name>)# opmode {opensystem}
(Instant Access Point)(SSID Profile <name>)# dot11r
(Instant Access Point)(config)# end
(Instant Access Point)# commit apply
```
## Opportunistic Key Caching

AOS-W Instant now supports opportunistic key caching (OKC) based roaming. In the OKC based roaming, the AP stores one pairwise master key (PMK) per client, which is derived from last 802.1x authentication completed by the client in the network. The cached PMK is used when a client roams to a new AP. This allows faster roaming of clients between the OAW-IAPs in a cluster, without requiring a complete 802.1X authentication.

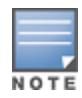

OKC roaming (when configured in the 802.1x Authentication profile) is supported on WPA2 clients. If the wireless client (the 802.1X supplicant) does not support this feature, a complete 802.1X authentication is required whenever a client roams to a new AP.

## Configuring an OAW-IAP for OKC Roaming

You can enable OKC roaming for WLAN SSID by using AOS-W Instant UI or CLI.

### In the AOS-W Instant UI

- 1. Navigate to the WLAN wizard (click Network>New or Network> Select the WLAN SSID>edit).
- 2. Click the Security tab.
- 3. Slide to Enterprise security level. On selecting a security level, the authentication options applicable to Enterprise network are displayed.

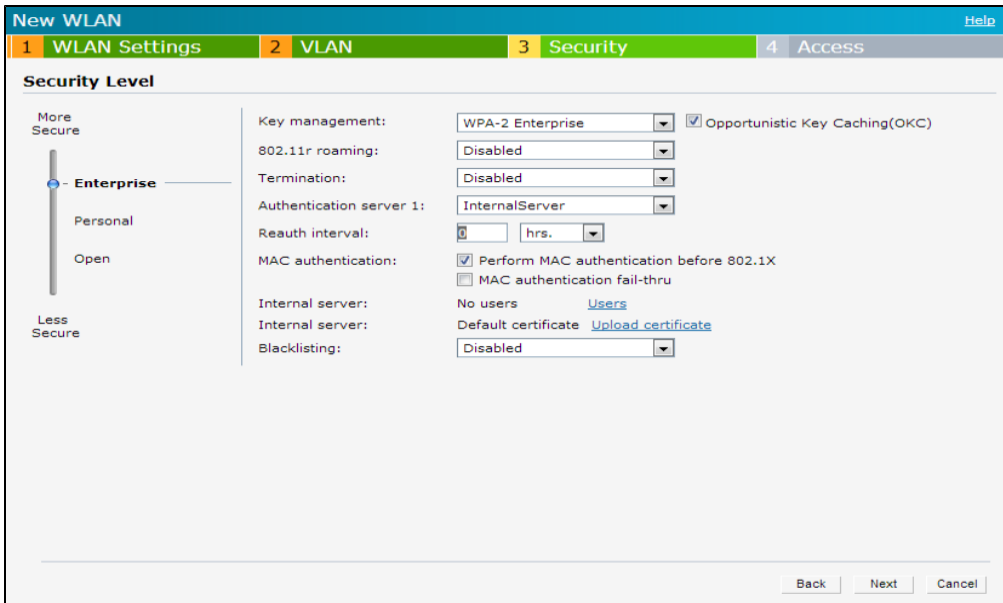

- 4. Select the WPA-2 Enterprise or Both (WPA-2 & WPA) option from the Key management drop-down list. When any of these encryption types is selected, Opportunistic Key Caching (OKC) is enabled by default.
- 5. Click Next and then click Finish.

## In the CLI

To disable OKC roaming on a WLAN SSID:

```
(Instant Access Point)(config)# wlan ssid-profile <name>
(Instant Access Point)(SSID Profile <name>)# opmode {wpa2-aes|wpa-tkip,wpa-aes,wpa2-tkip,wpa2-
aes}
(Instant Access Point)(SSID Profile <name>)# okc-disable
(Instant Access Point)(config)# end
(Instant Access Point)# commit apply
```
To enable OKC roaming on a WLAN SSID:

```
(Instant Access Point)(config)# wlan ssid-profile <name>
(Instant Access Point)(SSID Profile <name>)# opmode {wpa2-aes| wpa-tkip,wpa-aes,wpa2-tkip,wpa
2-aes|}
(Instant Access Point)(SSID Profile <name>)# no okc-disable
(Instant Access Point)(config)# end
(Instant Access Point)# commit apply
```
## <span id="page-98-0"></span>Editing Status of a WLAN SSID Profile

You can enable or disable an SSID profile in the AOS-W Instant UI or CLI.

## In the AOS-W Instant UI

To modify the status of a WLAN SSID profile:

- 1. In the Networks tab, select the network that you want to edit. The edit link is displayed.
- 2. Click the edit link. The Edit network window is displayed.
- 3. Select or clear the Disable SSID check box to disable or enable the SSID. The SSID is enabled by default.
- 4. Click Next or the tab name to move to the next tab.
- 5. Click Finish to save the modifications.

## In the CLI

#### To disable an SSID

```
(Instant Access Point)(config)# wlan ssid-profile <name>
(Instant Access Point)(SSID Profile <name>)# disable
(Instant Access Point)(SSID Profile <name>)# end
(Instant Access Point)# commit apply
```
#### To enable an SSID:

```
(Instant Access Point)(config)# wlan ssid-profile <name>
(Instant Access Point)(SSID Profile <name>)# enable
(Instant Access Point)(SSID Profile <name>)# end
(Instant Access Point)# commit apply
```
## <span id="page-99-0"></span>Configuring Additional WLAN SSIDs

By default, you can create up to six WLAN SSIDs. With the Extended SSID option enabled, you can create up to 16 WLANs. The OAW-IAPs that support 16 WLANs are as follows:

- OAW-RAP3WN
- OAW-IAP92
- OAW-IAP93
- OAW-IAP134
- OAW-IAP135

The number of SSIDs that become active on each OAW-IAP depends on the OAW-IAP platform.

## Enabling the Extended SSID

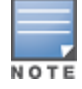

Enabling the Extended SSID option disables mesh.

You can configure additional SSIDs by using the AOS-W Instant UI or CLI.

## In the AOS-W Instant UI

- 1. Click the System link at top right corner of the AOS-W Instant main window.
- 2. Click the Show advanced options link.
- 3. In the General tab, select Enabled from the Extended SSID drop-down list.
- 4. Click OK.
- 5. Reboot the OAW-IAP for the changes to take effect. After you enable the option and reboot the OAW-IAP, the Wi-Fi and mesh links are disabled automatically.

## In the CLI

To enable the extended SSIDs:

(Instant Access Point)(config)# extended-ssid (Instant Access Point)(config)# end (Instant Access Point)# commit apply

# <span id="page-100-0"></span>Editing a WLAN SSID Profile

To edit a WLAN SSID profile:

- 1. In the Networks tab, select the network that you want to edit. The edit link is displayed.
- 2. Click the edit link. The Edit network window is displayed.
- 3. Modify the required settings. Click Next to move to the next tab.
- 4. Click Finish to save the modifications.

## <span id="page-100-1"></span>Deleting a WLAN SSID Profile

To delete a WLAN SSID profile:

- 1. In the Networks tab, click the network which you want to delete. A x link is displayed against the network to be deleted.
- 2. Click x. A delete confirmation window is displayed.
- 3. Click Delete Now.

This chapter describes the following procedures:

- [Configuring](#page-101-0) a Wired Profile on page 102
- **[Assigning](#page-107-0) a Profile to Ethernet Ports on page 108**
- **Inderstanding Hierarchical Deployment on page 107**
- [Configuring](#page-106-0) Wired Bridging on Ethernet 0 on page 107
- [Editing](#page-107-1) a Wired Profile on page 108
- [Deleting](#page-108-0) a Wired Profile on page 109

## <span id="page-101-0"></span>Configuring a Wired Profile

The wired profile configuration for employee network involves the following procedures:

- 1. [Configuring](#page-101-1) Wired Settings on page 102
- 2. [Configuring](#page-102-0) VLAN for a Wired Profile on page 103
- 3. [Configuring](#page-103-0) Security Settings for a Wired Profile on page 104
- 4. [Configuring](#page-104-0) Access Rules for a Wired Profile on page 105

For information on creating a wired profile for guest network, see [Captive](#page-109-0) Portal for Guest Access

## <span id="page-101-1"></span>Configuring Wired Settings

You can configure wired settings for a wired profile by using the AOS-W Instant UI or CLI.

## In the AOS-W Instant UI

- 1. Click the Wired link under More at the top right corner of the AOS-W Instant main window. The Wired window is displayed.
- 2. Click New under Wired Networks. The New Wired Network window is displayed. The following figure shows the contents of Wired Settings tab:

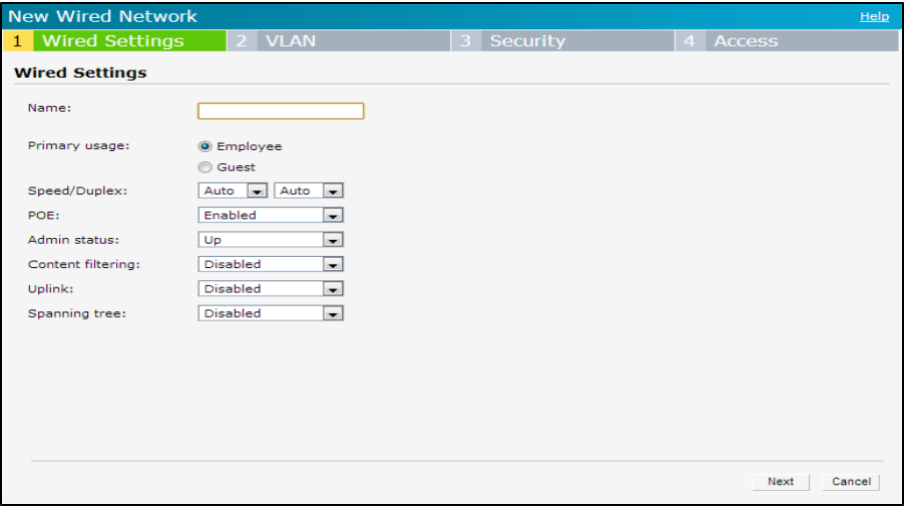

**Figure 38** *New Wired Network Window: Wired Settings Window*

3. Click the Wired Settings tab and enter the following information:

- a. Name— Specify a name for the profile.
- b. Primary Usage Select Employee or Guest.
- c. Speed/Duplex Ensure that appropriate values are selected for Speed/Duplex. Contact your network administrator if you need to assign speed and duplex parameters.
- d. POE Set POE to Enabled to enable Power over Ethernet.

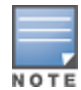

The E2 port on OAW-RAP3WNP supports Power Sourcing Equipment (PSE) to supply power to any compliant 802.3af powered (class 0-4) device. OAW-RAP155P supports PSE for 802.3af powered device (class 0-4) on one port (E1 or E2), or 802.3at powered DC IN (Power Socket) on two ports (E1 and E2).

- e. Admin Status Ensure that an appropriate value is selected. The Admin Status indicates if the port is up or down.
- f. Content Filtering— To ensure that all DNS requests to non-corporate domains on this wired network are sent to OpenDNS, select Enabled for Content Filtering.
- g. Uplink Select Enabled to configure uplink on this wired profile. If Uplink is set to Enabled and this network profile is assigned to a specific port, the port will be enabled as Uplink port. For more information on assigning a wired network profile to a port, see [Assigning](#page-107-0) a Profile to Ethernet Ports on page 108.
- h. Spanning Tree—Select the Spanning Tree checkbox to enable Spanning Tree Protocol (STP) on the wired profile. STP ensures that there are no loops in any bridged Ethernet network and operates on all downlink ports, regardless of forwarding mode. STP will not operate on the uplink port and is supported only on OAW-IAPs with three or more ports. By default Spanning Tree is disabled on wired profiles.
- 4. Click Next. The VLAN tab details are displayed.
- 5. Configure VLAN for the wired profile. For more [information,](#page-102-0) see Configuring VLAN for a Wired Profile on page 103.

## In the CLI

To configure wired settings for:

```
(Instant Access Point)(config)# wired-port-profile <name>
(Instant Access Point)(wired ap profile <name>)# type {<employee> |<guest>}
(Instant Access Point)(wired ap profile <name>)# speed {10 |100 |1000 |auto}
(Instant Access Point)(wired ap profile <name>)# duplex {<half>|<full>|<auto>}
(Instant Access Point)(wired ap profile <name>)# no shutdown
(Instant Access Point)(wired ap profile <name>)# poe
(Instant Access Point)(wired ap profile <name>)# uplink-enable
(Instant Access Point)(wired ap profile <name>)# content-filtering
(Instant Access Point)(wired ap profile <name>)# spanning-tree
(Instant Access Point)(wired ap profile <name>)# end
(Instant Access Point)# commit apply
```
## <span id="page-102-0"></span>Configuring VLAN for a Wired Profile

If you are creating a new wired profile, complete the Wired Settings procedure before configuring VLAN. For more information, see [Configuring](#page-101-1) Wired Settings on page 102.

You can configure VLAN using AOS-W Instant UI or CLI.

## In the AOS-W Instant UI

To configure VLAN:

- 1. In the VLAN tab, enter the following information.
	- a. Mode You can specify any of the following modes:
- $\bullet$  Access Select this mode to allow the port to carry a single VLAN specified as the native VLAN.
- Trunk Select this mode to allow the port to carry packets for multiple VLANs specified as allowed VLANs.
- b. Specify any of the following values for Client IP Assignment:
	- Virtual Controller Assigned: Select this option to allow the Virtual Controller to assign IP addresses to the wired clients. When the Virtual Controller assignment is used, the source IP address is translated for all client traffic that goes through this interface. The Virtual Controller can also assign a guest VLAN to a wired client.
	- **Network Assigned**: Select this option to allow the clients to receive an IP address from the network to which the Virtual Controller is connected. On selecting this option, the New button to create a VLAN is displayed. Create a new VLAN if required.
- c. If the Trunk mode is selected:
	- **•** Specify the Allowed VLAN, enter a list of comma separated digits or ranges 1,2,5 or 1-4, or all. The Allowed VLAN refers to the VLANs carried by the port in Access mode.
	- **If Client IP Assignment is set the Network Assigned, specify a value for Native VLAN.** A VLAN that does not have a VLAN ID tag in the frames is referred to as Native VLAN. You can specify a value within the range of 1-4093.
- d. If the Access mode is selected:
	- If the Client IP Assignment is set to Virtual Controller Assigned, proceed to step 2.
	- If the Client IP Assignment is set the Network Assigned, specify a value for Access VLAN to indicate the VLAN carried by the port in the **Access** mode.
- 2. Click **Next**. The **Security** tab details are displayed.
- 3. Configure security settings for the wired profile. For more [information,](#page-103-0) see Configuring Security Settings for a Wired Profile on page 104.

## In the CLI

#### To configure VLAN settings for a wired profile:

```
(Instant Access Point)(config)# wired-port-profile <name>
(Instant Access Point)(wired ap profile <name>)# switchport-mode {<trunk> | <access>}
(Instant Access Point)(wired ap profile <name>)# allowed-vlan <vlan>
(Instant Access Point)(wired ap profile <name>)# native-vlan {<guest|1…4095>}
(Instant Access Point)(wired ap profile <name>)# end
(Instant Access Point)# commit apply
```
#### To configure a new VLAN assignment rule:

```
(Instant Access Point)(config)# wired-port-profile <name>
(Instant Access Point)(wired ap profile <name>)# set-vlan <attribute>{equals| not-equals| star
ts-with| ends-with| contains| matches-regular-expression} <operator> <VLAN-ID>| value-of}
(Instant Access Point)(wired ap profile <name>)# end
(Instant Access Point)# commit apply
```
## <span id="page-103-0"></span>Configuring Security Settings for a Wired Profile

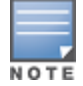

If you are creating a new wired profile, complete the Wired Settings and VLAN procedures before specifying security settings. For more [information,](#page-88-0) see [Configuring](#page-101-1) Wired Settings on page 102 and Configuring VLAN Settings for a WLAN SSID Profile on page 89.

## Configuring Security Settings for a Wired Employee Network

You can configure security parameters for an employee network by using the AOS-W Instant UI or CLI.

## In the AOS-W Instant UI

To configure security parameters for an employee network:

- 1. Configure the following parameters in the Security tab.
	- $\bullet$  MAC authentication  $-$  To enable MAC authentication, select Enabled. The MAC authentication is disabled by default.
	- $\bullet$  802.1X authentication To enable 802.1X authentication, select Enabled.
	- $\bullet$  MAC authentication fail-thru  $-$  To enable authentication fail-thru, select Enabled. When this feature is enabled, 802.1X authentication is attempted when MAC authentication fails. The MAC authentication failthru check box is displayed only when both MAC authentication and 802.1X authentication are Enabled.
	- $\bullet$  Select any of the following options for Authentication server 1:
		- $\blacksquare$  New On selecting this option, an external RADIUS server must be configured to authenticate the users. For information on configuring an external server, see Configuring an External Server for Authentication on page [144.Authentication](#page-143-0) on page 134
		- **n Internal server** If an internal server is selected, add the clients that are required to authenticate with the internal RADIUS server. Click the Users link to add the users. For information on adding a user, see User [Management](#page-127-0) on page 128.
	- $\bullet$  Reauth interval Specify the interval at which all associated and authenticated clients must be reauthenticated.
	- Load balancing– Set this to Enabled if you are using two RADIUS authentication servers, so that the load across the two RADIUS servers is balanced.
- 2. Click **Next**. The **Access** tab details are displayed.

In the CLI

To configure security settings for an employee network:

```
(Instant Access Point)(config)# wired-port-profile <name>
(Instant Access Point)(wired ap profile <name>)# mac-authentication
(Instant Access Point)(wired ap profile <name>)# l2-auth-failthrough
(Instant Access Point)(wired ap profile <name>)# auth-server <name>
(Instant Access Point)(wired ap profile <name>)# server-load-balancing
(Instant Access Point)(wired ap profile <name>)# radius-reauth-interval <Minutes>
(Instant Access Point)(wired ap profile <name>)# end
(Instant Access Point)# commit apply
```
## <span id="page-104-0"></span>Configuring Access Rules for a Wired Profile

The Ethernet ports allow third-party devices such as VoIP phones or printers (which support only wired connections) to connect to the wireless network. You can also configure an Access Control List (ACL) for additional security on the Ethernet downlink.

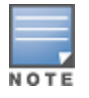

If you are creating a new wired profile, complete the Wired Settings and configure VLAN and security parameters, before defining access rules. For more [information,](#page-102-0) see [Configuring](#page-101-1) Wired Settings on page 102, Configuring VLAN for a Wired Profile on page 103, and [Configuring](#page-103-0) Security Settings for a Wired Profile on page 104.

You can configure access rules by using the AOS-W Instant UI or CLI.

## In the AOS-W Instant UI

To configure access rules:

- 1. In the Access tab, configure the following access rule parameters.
	- a. Select any of the following types of access control:
- Role-based– Allows the users to obtain access based on the roles assigned to them.
- Unrestricted– Allows the users to obtain unrestricted access on the port.
- **Network-based** Allows the users to be authenticated based on access rules specified for a network.
- b. If the Role-based access control is selected, perform the following steps:
	- I Under Roles, select an existing role for which you want apply the access rules, or click New and add the required role. The list of roles defined for all networks is displayed under Roles.

The default role with the same name as the network, is automatically defined for each network. The default roles cannot be modified or deleted.

- $\bullet$  Select the access rule associated with a specific role and modify if required. To add a new access rule, click New in the Access Rules window. You can configure up to 64 access rules. For more information on configuring access rules, see [Configuring](#page-168-0) Access Rules on page 169.
- Configure rules to assign roles for an authenticated client. You can also configure rules to derive VLANs for the wired network profile. For more information on role assignment rules and VLAN derivation rules, see [Configuring](#page-177-0) Derivation Rules on page 178 and [Configuring](#page-181-0) VLAN Derivation Rules on page 182.
- Select the Assign pre-authentication role check box to add a pre-authentication role that allows some access to the users before the client authentication.
- Select the Enforce Machine Authentication check box, to configure access rights to clients based on whether the client device supports machine authentication. Select the Machine auth only and User auth only rules. Machine Authentication is only supported on Windows devices and devices such as iPads.

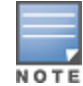

If Enforce Machine Authentication is enabled, both the device and the user must be authenticated for the role assignment rule to apply.

#### 2. Click Finish.

### In the CLI

#### To configure access rules for a wired profile:

```
(Instant Access Point)(config)# wired-port-profile <name>
(Instant Access Point)(wired ap profile <name>)# access-rule-name <name>
(Instant Access Point)(wired ap profile <name>)# end
(Instant Access Point)# commit apply
```
#### To configure role assignment rules:

```
(Instant Access Point)(config)# wired-port-profile <name>
(Instant Access Point)(wired ap profile <name>)# set-role <attribute>{{equals| not-equal| star
ts-with| ends-with| contains| matches-regular-expression}<operator> <role>| value-of}
(Instant Access Point)(wired ap profile <name>)# end
(Instant Access Point)# commit apply
```
#### To configure a pre-authentication role:

```
(Instant Access Point)(config)# wired-port-profile <name>
(Instant Access Point)(wired ap profile <name>)# set-role-pre-auth <pre-authentication-role>
(Instant Access Point)(wired ap profile <name>)# end
(Instant Access Point)# commit apply
```
#### To configure machine and user authentication roles:

```
(Instant Access Point)(config)# wired-port-profile <name>
(Instant Access Point)(wired ap profile <name>)# set-role-machine-auth <machine-auth-only>
<user-auth-only>
(Instant Access Point)(wired ap profile <name>)# end
(Instant Access Point)# commit apply
```
To configure unrestricted access:

```
(Instant Access Point)(config)# wired-port-profile <name>
(Instant Access Point)(wired ap profile <name>)# set-role-unrestricted
(Instant Access Point)(wired ap profile <name>)# end
(Instant Access Point)# commit apply
```
# <span id="page-106-1"></span>Understanding Hierarchical Deployment

An OAW-IAP Series or OAW-RAP3WN (with more than one wired port) can be connected to the downlink wired port of another OAW-IAP (ethX). An OAW-IAP with a single Ethernet port (like OAW-IAP90 or OAW-IAP100 series devices) can be provisioned to use Ethernet bridging, so that Ethernet 0 port is converted to a downlink wired port.

You can also form an OAW-IAP network by connecting the downlink port of an AP to other APs. Only one AP in the network uses its downlink port to connect to the other APs. This AP (called the root AP) acts as the wired device for the network, provides DHCP service and an L3 connection to the ISP uplink with NAT. The root AP is always the master of the Instant network. In a single Ethernet port platform deployment, the root AP must be configured to use the 3G uplink.

A typical hierarchical deployment consists of the following:

- A direct wired ISP connection or a wireless uplink.
- One or more DHCP pools for private VLANs.
- One downlink port configured on a private VLAN without authentication for connecting to slave APs. Ensure that the downlink port configured in a private VLAN is not used for any wired client connection. Other downlink ports can be used for connecting to the wired clients.

The following figure illustrates a hierarchical deployment scenario:

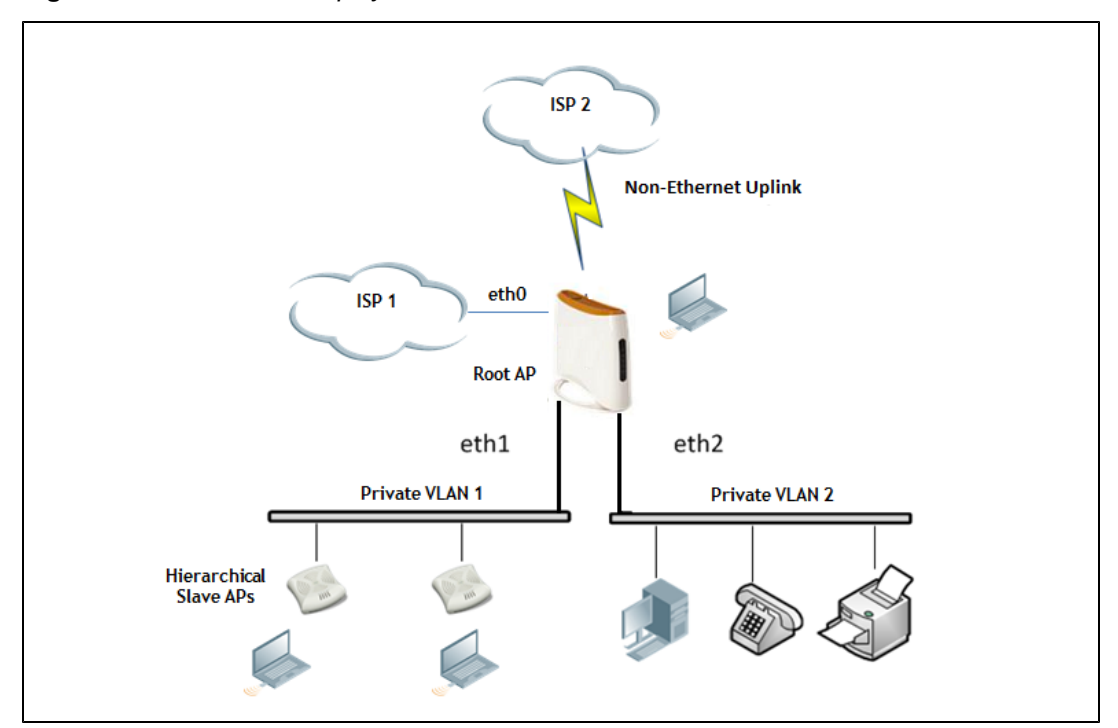

**Figure 39** *Hierarchical Deployment*

# <span id="page-106-0"></span>Configuring Wired Bridging on Ethernet 0

AOS-W Instant supports wired bridging on the Ethernet 0 port of an OAW-IAP.

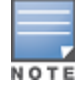

Enabling wired bridging on this port of an OAW-IAP makes the port available as a downlink wired bridge and allows client access through the port. You can also use the port to connect a wired device when a 3G uplink is used.

You can configure support for wired bridging on the Ethernet 0 port of an OAW-IAP using AOS-W Instant UI or CLI.

## In the AOS-W Instant UI

To configure Ethernet bridging:

- 1. In the Access Points tab, click the OAW-IAP to modify. The edit link is displayed.
- 2. Click the edit link. The edit window for modifying OAW-IAP details is displayed.
- 3. Click the Uplink tab.
- 4. Select Enable from the Eth0 Bridging drop-down menu.
- 5. Click OK.
- 6. Reboot the OAW-IAP.

## In the CLI

To configure Ethernet bridging:

```
Instant Access Point# enet0-bridging
```
## <span id="page-107-0"></span>Assigning a Profile to Ethernet Ports

You can assign profiles to Ethernet ports using AOS-W Instant UI or CLI.

## In the AOS-W Instant UI

To assign profiles to Ethernet ports:

- 1. Click the Wired link under More at the top right corner of the AOS-W Instant main window. The Wired window is displayed.
- 2. To assign an Ethernet downlink profile to Ethernet 0 port:
	- a. Ensure that the wired bridging on the port is enabled. For more [information,](#page-106-0) see Configuring Wired Bridging on Ethernet 0 on page 107.
	- b. Select and assign a profile from the 0/0 drop down list.
	- c. To assign a wired profile to Ethernet 0/1 port, select the profile from the 0/1 drop down list.
	- d. If the OAW-IAP supports E2, E3 and E4 ports, assign profiles to other Ethernet ports by selecting a profile from the 0/2, 0/3, and 0/4 drop-down list.

## In the CLI

To assign profiles to Ethernet ports:

```
(Instant Access Point)(config)# enet0-port-profile <name>
(Instant Access Point)(config)# enet1-port-profile <name>
(Instant Access Point)(config)# enet2-port-profile <name>
(Instant Access Point)(config)# enet3-port-profile <name>
(Instant Access Point)(config)# enet4-port-profile <name>
(Instant Access Point)(config)# end
(Instant Access Point)# commit apply
```
# <span id="page-107-1"></span>Editing a Wired Profile

To edit a wired profile:
- 1. Click the Wired link under More at the top right corner of the AOS-W Instant main window. The Wired window is displayed.
- 2. In the Wired window, select the wired profile to modify.
- 3. Click Edit. The Edit Wired Network window is displayed.
- 4. Modify the required settings.
- 5. Click Finish to save the modifications.

# Deleting a Wired Profile

To delete a wired profile:

- 1. Click the Wired link under More at the top right corner of the AOS-W Instant main window. The Wired window is displayed.
- 2. In the Wired window, select the wired profile to delete.
- 3. Click Delete. The wired profile is deleted.

### <span id="page-109-1"></span>This chapter provides the following information:

- **Inderstanding Captive Portal on page 110**
- Configuring a [WLAN SSID](#page-110-0) for Guest Access on page 111
- [Configuring](#page-113-0) Wired Profile for Guest Access on page 114
- [Configuring](#page-115-0) Internal Captive Portal for Guest Network on page 116
- [Configuring](#page-117-0) External Captive Portal for a Guest Network on page 118
- **Configuring External Captive Portal [Authentication](#page-120-0) Using ClearPass Guest on page 121**
- **[Configuring](#page-121-0) Guest Logon Role and Access Rules for Guest Users on page 122**
- [Configuring](#page-122-0) Captive Portal Roles for an SSID on page 123
- [Configuring](#page-125-0) Walled Garden Access on page 126
- **Disabling Captive Portal [Authentication](#page-125-1) on page 126**

# <span id="page-109-0"></span>Understanding Captive Portal

AOS-W Instant supports the Captive portal authentication method, where a web page is presented to the guest users when they try to access the Internet whether in hotels, conference centers or Wi-Fi hotspots. The web page also prompts the guest users to authenticate or accept the usage policy and terms. Captive portals are used at many Wi-Fi hotspots and can be used to control wired access as well.

The AOS-W Instant Captive portal solution consists of the following:

- The captive portal web login page hosted by an internal or external server.
- The RADIUS authentication or user authentication against OAW-IAP's internal database.
- The SSID broadcast by the OAW-IAP.

With AOS-W Instant, the administrators can create a wired or WLAN guest network based on Captive portal authentication for guests, visitors, contractors, and any non-employee users who can use the enterprise Wi-Fi network. The administrators can also create guest accounts and customize the Captive portal page with organization-specific logo, terms, and usage policy. With Captive portal authentication and guest profiles, the devices associating with the guest SSID are assigned an initial role and are assigned IP addresses. When a guest user tries to access a URL through HTTP or HTTPS, the Captive portal web page prompting the user to authenticate with a user name and password is displayed.

# Types of Captive Portal

AOS-W Instant supports the following types of Captive portal authentication:

- Internal Captive portal For Internal Captive portal authentication, an internal server is used for hosting the captive portal service. It supports the following types of authentication:
	- **n Internal Authenticated** When Internal Authenticated is enabled, a quest user must authenticate in the captive portal page to access the Internet. The guest users who are required to authenticate must already be added to the user database.
	- **n Internal Acknowledged–** When Internal Acknowledged is enabled, a guest user must accept the terms and conditions to access the Internet.
- External Captive portal– For external Captive portal authentication, an external portal on the cloud or on a server outside the enterprise network is used.

## Walled Garden

The administrators can also control the resources that the guest users can access and the amount of bandwidth or air time they can use at any given time. When an external Captive portal is used, the administrators can configure a walled garden, which determines access to the URLs requested by the guest users. For example, a hotel environment where the unauthenticated users are allowed to navigate to a designated login page (for example, a hotel website) and all its contents. The users who do not sign up for the Internet service can view only the "allowed" Websites (typically hotel property Websites).

The administrators can allow or block access to specific URLs by creating a whitelist and blacklist. When the users attempt to navigate to other Websites, which are not in the whitelist of the walled garden profile, the users are redirected to the login page. If the requested URL is on the blacklist, it is blocked. If it appears on neither list, the request is redirected to the external Captive portal.

# <span id="page-110-0"></span>Configuring a WLAN SSID for Guest Access

You create an SSID for guest access by using the AOS-W Instant UI or CLI:

### In the AOS-W Instant UI

- 1. In the Networks tab of the AOS-W Instant main window, click the New link. The New WLAN window is displayed.
- 2. Enter a name that uniquely identifies a wireless network in the **Name (SSID)** text box.
- 3. Based on the type of network profile, specify the Primary usage as Guest.
- 4. Click the Show advanced options link. The advanced options for configuration are displayed.
- 5. Enter the required values for the following configuration parameters:

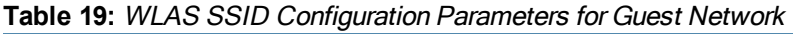

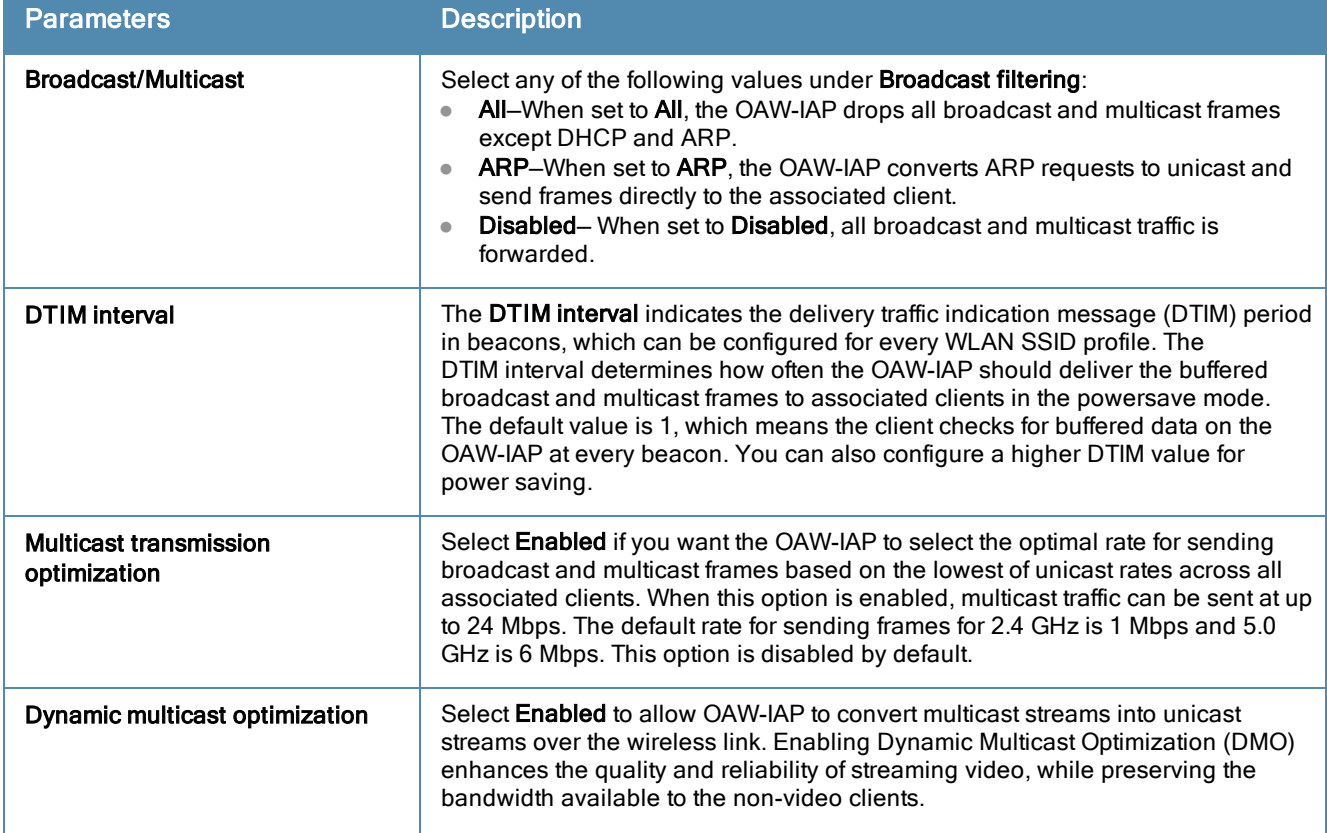

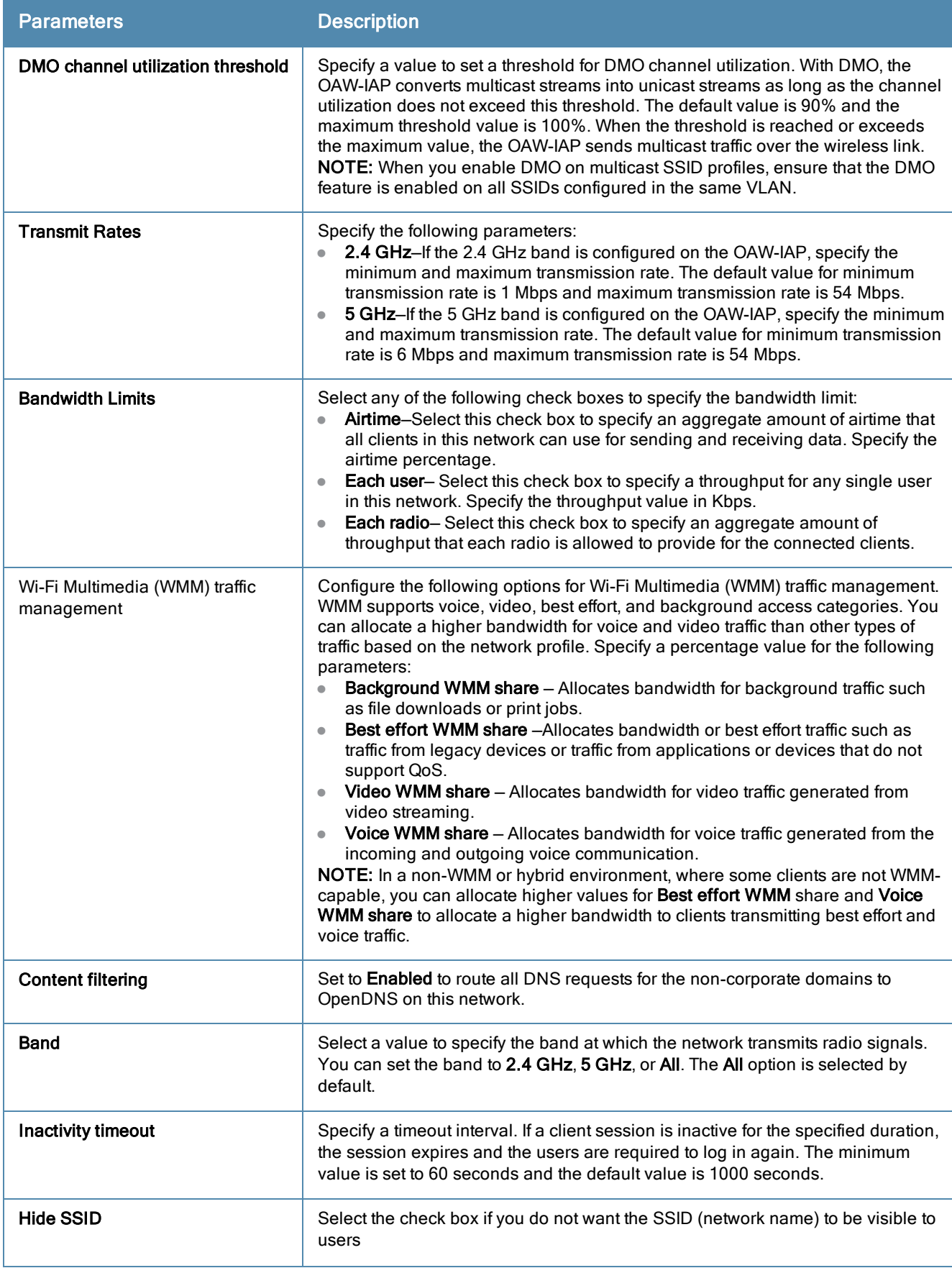

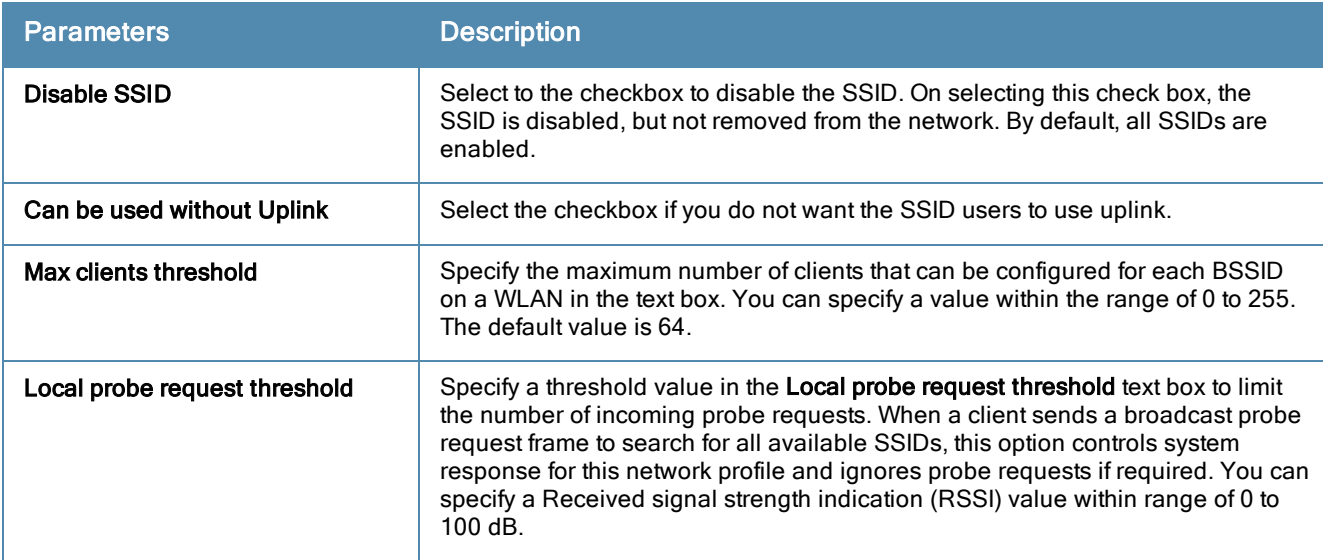

- 6. Click Next to configure VLAN settings. The VLAN tab contents are displayed.
- 7. Select any for the following options for **Client IP assignment**:
	- Virtual Controller assigned–On selecting this option, the client obtains the IP address from the Virtual Controller. The Virtual Controller creates a private subnet and VLAN on the OAW-IAP for the wireless clients. The network address translation for all client traffic that goes out of this interface is carried out at the source. This setup eliminates the need for complex VLAN and IP address management for a multi-site wireless network. For more information on DHCP scopes and server [configuration,](#page-230-0) see DHCP Configuration on page 231.
	- **Network assigned–Select this option to obtain the IP address from the network.**
- 8. If the Network assigned is selected, specify any of the following options for the Client VLAN assignment.
	- Default- On selecting this option, the client obtains the IP address in the same subnet as the OAW-IAPs. By default, the client VLAN is assigned to the native VLAN on the wired network.
	- Static— On selecting this option, you need to specify a single VLAN, a comma separated list of VLANS, or a range of VLANs for all clients on this network. Select this option for configuring VLAN pooling.
	- Dynamic— On selecting this option, you can assign the VLANs dynamically from a Dynamic Host Configuration Protocol (DHCP) server. To create VLAN assignment rules:
		- a. Click New to assign the user to a VLAN. The New VLAN Assignment Rule window is displayed.
		- b. Enter the following information:
			- $\bullet$  Attribute Select an attribute returned by the RADIUS server during authentication.
			- Operator-Select an operator for matching the string.
			- $\bullet$  String-Enter the string to match.
			- VLAN- Enter the VLAN to be assigned.
- 9. Click Next to configure [internal](#page-115-0) or external Captive portal [authentication](#page-117-0), roles and [access](#page-121-0) rules for the guest users.

### In the CLI

### To configure WLAN settings for an SSID profile:

(Instant Access Point)(config)# wlan ssid-profile <name> (Instant Access Point)(SSID Profile <name># essid <ESSID-name> (Instant Access Point)(SSID Profile <name># type <Guest>

```
(Instant Access Point)(SSID Profile <name># broadcast-filter <type>
(Instant Access Point)(SSID Profile <name># dtim-period <number-of-beacons>
(Instant Access Point)(SSID Profile <name># multicast-rate-optimization
(Instant Access Point)(SSID Profile <name># dynamic-multicast-optimization
(Instant Access Point)(SSID Profile <name># dmo-channel-utilization-threshold
(Instant Access Point)(SSID Profile <name># a-max-tx-rate <rate>
(Instant Access Point)(SSID Profile <name># a-min-tx-rate <rate>
(Instant Access Point)(SSID Profile <name># g-max-tx-rate <rate>
(Instant Access Point)(SSID Profile <name># g-min-tx-rate <rate>
(Instant Access Point)(SSID Profile <name># bandwidth-limit <limit>
(Instant Access Point)(SSID Profile <name># per-user-bandwidth-limit <limit>
(Instant Access Point)(SSID Profile <name># air-time-limit <limit>
(Instant Access Point)(SSID Profile <name># wmm-background-share <percentage-of-traffic_share>
(Instant Access Point)(SSID Profile <name># wmm-best-effort-share<percentage-of-traffic-share>
(Instant Access Point)(SSID Profile <name># wmm-video-share <percentage-of-traffic_share>
(Instant Access Point)(SSID Profile <name># wmm-voice-share <percentage-of-traffic_share>
(Instant Access Point)(SSID Profile \langle Anne># rf-band \langle <2.4>|<5.0>|\langleall>}
(Instant Access Point)(SSID Profile <name># content-filtering
(Instant Access Point)(SSID Profile <name># hide-ssid
(Instant Access Point)(SSID Profile <name># inactivity-timeout <interval>
(Instant Access Point)(SSID Profile <name># work-without-uplink
(Instant Access Point)(SSID Profile <name># local-probe-req-thresh <threshold>
(Instant Access Point)(SSID Profile <name># max-clients-threshold <number-of-clients>
```
To manually assign VLANs for WLAN SSID users:

(Instant Access Point)(config)# wlan ssid-profile <name> (Instant Access Point)(SSID Profile <name># vlan <vlan-ID>

#### To enforce DHCP-based VLAN assignment:

(Instant Access Point)(config)# wlan ssid-profile <name> (Instant Access Point)(SSID Profile <name># enforce-dhcp

#### To create a new VLAN assignment rule:

```
(Instant Access Point)(config)# wlan ssid-profile <name>
(Instant Access Point)(SSID Profile <name>)# set-vlan <attribute>{equals|not-equals| starts-wi
th| ends-with| contains|matches-regular-expression} <operator> <VLAN-ID>| value-of}
```
# <span id="page-113-0"></span>Configuring Wired Profile for Guest Access

You can configure wired settings for a wired profile by using the AOS-W Instant UI or CLI.

### In the AOS-W Instant UI

- 1. Click the Wired link under More at the top right corner of the AOS-W Instant main window. The Wired window is displayed.
- 2. Click New under Wired Networks. The New Wired Network window is displayed.
- 3. Click the Wired Settings tab and enter the following information:
	- a. Name— Specify a name for the profile.
	- b. Primary Usage Select Employee or Guest.
	- c. Speed/Duplex Ensure that appropriate values are selected for Speed/Duplex. Contact your network administrator if you need to assign speed and duplex parameters.
	- d. POE Set POE to Enabled to enable Power over Ethernet.
	- e. Admin Status Ensure that an appropriate value is selected. The Admin Status indicates if the port is up or down.
- f. Content Filtering— To ensure that all DNS requests to non-corporate domains on this wired network are sent to OpenDNS, select Enabled for Content Filtering.
- g. Uplink Select Enabled to configure uplink on this wired profile. If Uplink is set to Enabled and this network profile is assigned to a specific port, the port will be enabled as Uplink port. For more information on assigning a wired network profile to a port, see [Assigning](#page-107-0) a Profile to Ethernet Ports on page 108.
- 4. Click Next. The VLAN tab details are displayed.
- 5. Enter the following information.
	- a. Mode You can specify any of the following modes:
		- $\bullet$  Access Select this mode to allow the port to carry a single VLAN specified as the native VLAN.
		- Trunk Select this mode to allow the port to carry packets for multiple VLANs specified as allowed VLANs.
	- b. Specify any of the following values for Client IP Assignment:
		- Intitual Controller Assigned: Select this option to allow the Virtual Controller to assign IP addresses to the wired clients. When the Virtual Controller assignment is used, the source IP address is translated for all client traffic that goes through this interface. The Virtual Controller can also assign a guest VLAN to a wired client.
		- **Network Assigned**: Select this option to allow the clients to receive an IP address from the network to which the Virtual Controller is connected. On selecting this option, the **New** button to create a VLAN is displayed. Create a new VLAN if required.
	- c. If the Trunk mode is selected:
		- Specify the Allowed VLAN, enter a list of comma separated digits or ranges 1,2,5 or 1-4, or all. The Allowed VLAN refers to the VLANs carried by the port in Access mode.
		- **If Client IP Assignment is set the Network Assigned, specify a value for Native VLAN.** A VLAN that does not have a VLAN ID tag in the frames is referred to as Native VLAN. You can specify a value within the range of 1-4093.
	- d. If the Access mode is selected:
		- If the Client IP Assignment is set to Virtual Controller Assigned, proceed to step 2.
		- If the Client IP Assignment is set the Network Assigned, specify a value for Access VLAN to indicate the VLAN carried by the port in the Access mode.
- 6. Click Next to configure [internal](#page-115-0) or external Captive portal [authentication](#page-117-0), roles and [access](#page-121-0) rules for the guest users.

### In the CLI

To configure wired settings for:

```
(Instant Access Point)(config)# wired-port-profile <name>
(Instant Access Point)(wired ap profile <name>)# type <guest>
(Instant Access Point)(wired ap profile <name>)# speed {10 |100 |1000 |auto}
(Instant Access Point)(wired ap profile \langle name>)# duplex \langle \langlehalf>|\langlefull>|\langleauto>\rangle}
(Instant Access Point)(wired ap profile <name>)# no shutdown
(Instant Access Point)(wired ap profile <name>)# poe
(Instant Access Point)(wired ap profile <name>)# uplink-enable
(Instant Access Point)(wired ap profile <name>)# content-filtering
```
### To configure VLAN settings for a wired profile:

```
(Instant Access Point)(config)# wired-port-profile <name>
(Instant Access Point)(wired ap profile <name>)# switchport-mode {<trunk> | <access>}
(Instant Access Point)(wired ap profile <name>)# allowed-vlan <vlan>
(Instant Access Point)(wired ap profile <name>)# native-vlan {<guest|1…4095>}
```
To configure a new VLAN assignment rule:

(Instant Access Point)(config)# wired-port-profile <name> (Instant Access Point)(wired ap profile <name>)# set-vlan <attribute>{equals| not-equals| star ts-with| ends-with| contains| matches-regular-expression} <operator> <VLAN-ID>| value-of}

# <span id="page-115-0"></span>Configuring Internal Captive Portal for Guest Network

In the Internal Captive Portal type, an internal server is used for hosting the Captive portal service. You can configure internal Captive portal authentication when adding or editing a guest network created for wireless or wired profile through the Instant UI or CLI.

### In the Instant UI

- 1. Navigate to the WLAN wizard or Wired window.
	- To configure internal captive portal authentication for a WLAN SSID, in the Network tab, click New to create a new network profile or edit to modify an existing profile.
	- To configure internal captive portal authentication for a wired profile, More>Wired. In the Wired window, click New under Wired Networks to create a new network or click Edit to select an existing profile.
- 2. Click the Security tab and assign values for the configuration parameters:

### **Table 20:** Internal Captive Portal Configuration Parameters

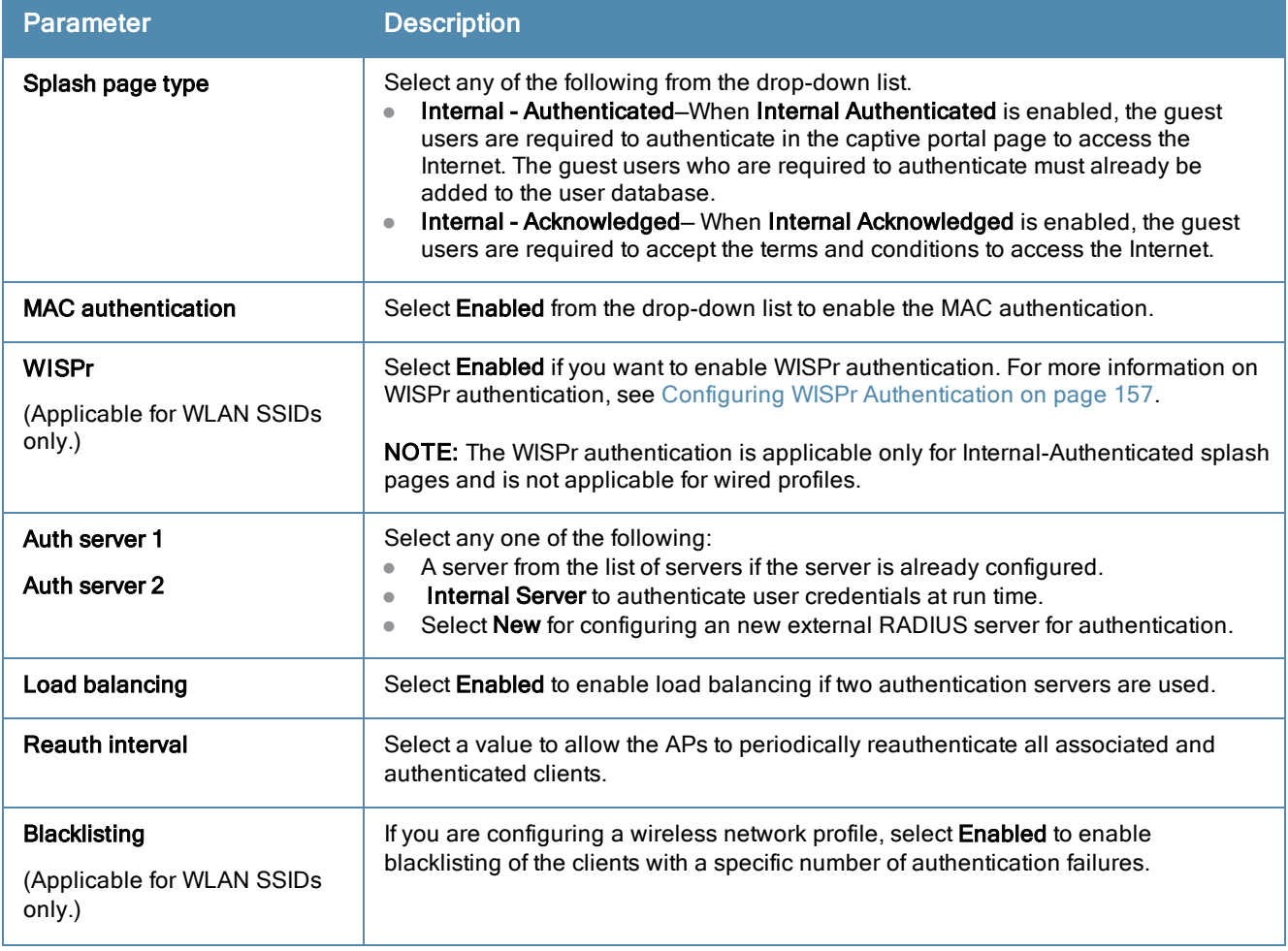

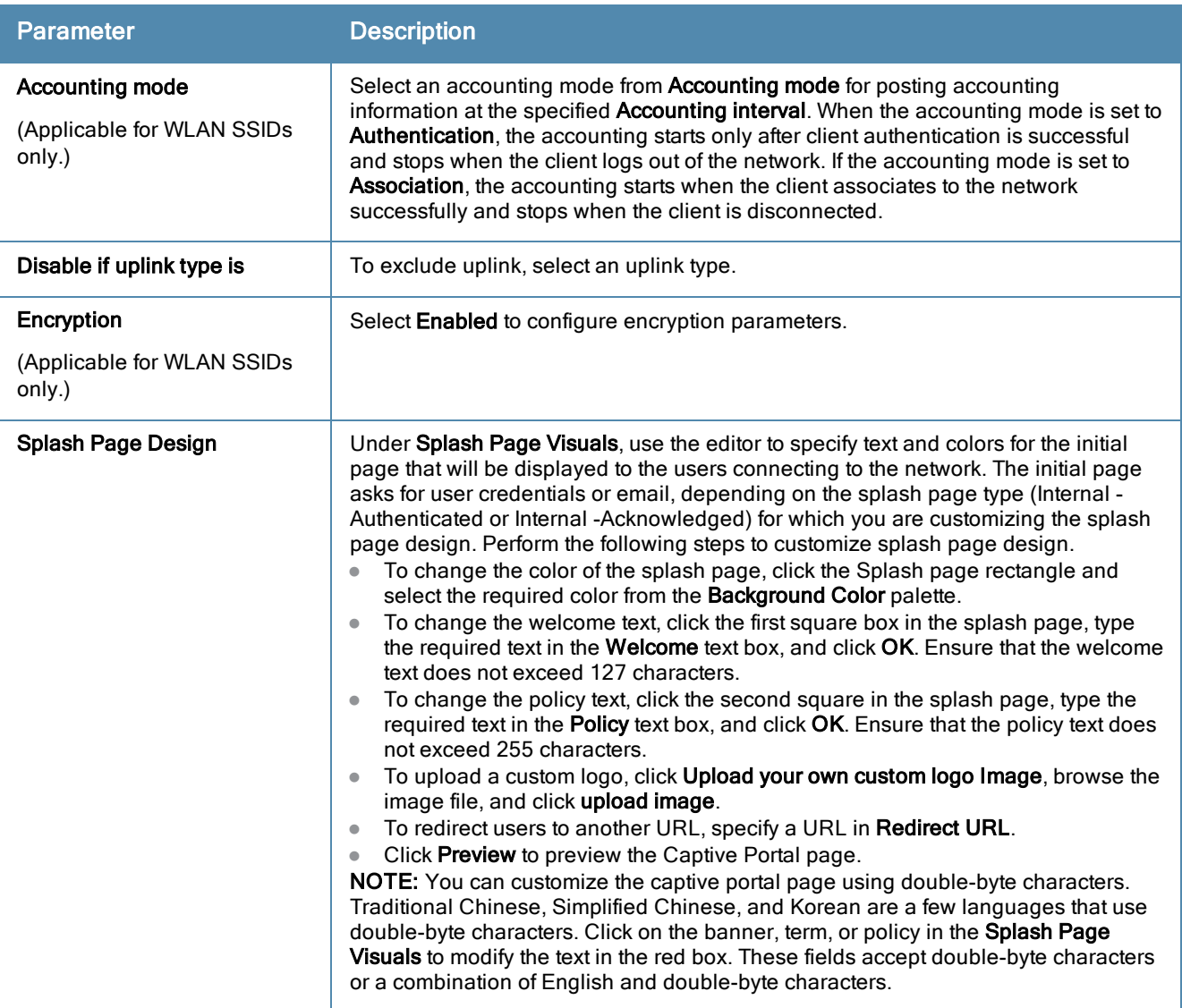

### 3. Click Next to configure access rules.

### In the CLI

#### To configure internal captive portal authentication:

```
(Instant Access Point)(config)# wlan ssid-profile <name>
(Instant Access Point)(SSID Profile <name>)# essid <ESSID-name>
(Instant Access Point)(SSID Profile <name>)# type <Guest>
(Instant Access Point)(SSID Profile <name>)# captive-portal <internal-authenticated> exclude-u
plink {3G|4G|Wifi|Ethernet}
(Instant Access Point)(SSID Profile <name>)# mac-authentication
(Instant Access Point)(SSID Profile <name>)# auth-server <server1>
(Instant Access Point)(SSID Profile <name>)# radius-reauth-interval <Minutes>
(Instant Access Point)(SSID Profile <name>)# end
(Instant Access Point)# commit apply
```
#### To configure internal captive portal for a wired profile:

```
(Instant Access Point) (config)# wired-port-profile <name>
(Instant Access Point) (wired ap profile "<name>")# type <guest>
(Instant Access Point) (wired ap profile "<name>")# captive-portal {<internal-authenticated>|
<internal-acknowledged>} exclude-uplink {3G|4G|Wifi|Ethernet}
(Instant Access Point) (wired ap profile "<name>")# mac-authentication
```

```
(Instant Access Point) (wired ap profile "<name>")# auth-server <server1>
(Instant Access Point) (wired ap profile "<name>")# radius-reauth-interval <Minutes>
(Instant Access Point) (wired ap profile "<name>")# end
(Instant Access Point)# commit apply
```
To customize internal captive portal splash page:

```
(Instant Access Point)(config)# wlan captive-portal
(Instant Access Point)(Captive Portal)# authenticated
(Instant Access Point)(Captive Portal)# background-color <color-indicator>
(Instant Access Point)(Captive Portal)# banner-color <color-indicator>
(Instant Access Point)(Captive Portal)# banner-text <text>
(Instant Access Point)(Captive Portal)# decoded-texts <text>
(Instant Access Point)(Captive Portal)# redirect-url <url>
(Instant Access Point)(Captive Portal)# terms-of-use <text>
(Instant Access Point)(Captive Portal)# use-policy <text>
(Instant Access Point)(Captive Portal)# end
(Instant Access Point)# commit apply
```
To upload a customized logo from a TFTP server to the OAW-IAP:

(Instant Access Point)# copy config tftp <ip-address> <filename> portal logo

# <span id="page-117-0"></span>Configuring External Captive Portal for a Guest Network

This section provides the following information:

- **[External](#page-117-1) Captive Portal Profiles on page 118**
- [Creating](#page-117-2) a Captive Portal Profile on page 118
- Configuring an SSID or Wired Profile to Use External Captive Portal [Authentication](#page-119-0) on page 120

### <span id="page-117-1"></span>External Captive Portal Profiles

You can now configure external Captive portal profiles and associate these profiles to a user role or SSID. You can create a set of Captive portal profiles in the Security>External Captive Portal window and associate these profiles with an SSID or a wired profile. You can also create a new Captive portal profile under the **Security** tab of the WLAN wizard or a Wired Network window. In the current release, you can configure up to eight external Captive portal profiles.

When the Captive portal profile is associated to an SSID, it is used before user authentication. If the profile is associated to a role, it is used only after the user authentication. When a Captive portal profile is applied to an SSID or wired profile, the users connecting to the SSID or wired network are assigned a role with the Captive portal rule. The guest user role allows only DNS and DHCP traffic between the client and network, and directs all HTTP or HTTPS requests to the Captive portal unless explicitly permitted.

## <span id="page-117-2"></span>Creating a Captive Portal Profile

You can create a Captive portal profile using the AOS-W Instant UI or CLI.

### In the AOS-W Instant UI

- 1. Click Security>External Captive Portal.
- 2. Click New. The New pop-up window is displayed.
- 3. Specify values for the following parameters:

<span id="page-118-0"></span>**Table 21:** Captive Portal Profile Configuration Parameters

| <b>Parameter</b>                                                                     | <b>Description</b>                                                                                                    |  |
|--------------------------------------------------------------------------------------|----------------------------------------------------------------------------------------------------|--|
| Name                                                                                 | Enter a name for the profile.                                                                                                    |  |
| <b>Type</b>                                                                          | Select any one of the following types of authentication:<br>Radius Authentication - Select this option to enable user authentication against a RADIUS<br>$\bullet$<br>server.<br>Authentication Text - Select this option to specify an authentication text. The specified text<br>$\bullet$<br>will be returned by the external server after a successful user authentication. |  |
| IP or hostname                                                                       | Enter the IP address or the hostname of the external splash page server.                                                                                                    |  |
| <b>URL</b>                                                                           | Enter the URL for the external Captive portal server.                                                                                                    |  |
| Port                                                                                 | Enter the number of the port to use for communicating with the external Captive portal server.                                                                                                    |  |
| Use https<br>(Available only if<br><b>RADIUS</b><br>Authentication is<br>selected)   | Select Enabled to enforce clients to use HTTPS to communicate with the Captive portal server.                                                                                                    |  |
| <b>Captive Portal failure</b>                                                        | This field allows you to configure Internet access for the guest clients when the external<br>captive portal server is not available. Select Deny Internet to prevent clients from using the<br>network, or Allow Internet to allow the guest clients to access Internet when the external<br>Captive portal server is not available.                                           |  |
| <b>Automatic URL</b><br>Whitelisting                                                 | Select Enabled or Disabled to enable or disable automatic whitelisting of URLs. On selecting<br>the check box for the external Captive portal authentication, the URLs that are allowed for the<br>unauthenticated users to access are automatically whitelisted. In the current release, the<br>automatic URL whitelisting is disabled by default.                             |  |
| <b>Auth Text</b><br>(Available only if<br><b>Authentication Text is</b><br>selected) | If the External Authentication splash page is selected, specify the authentication text that must<br>be returned by the external server after successful authentication.                                                                                                    |  |
| <b>Redirect URL</b>                                                                  | Specify a redirect URL if you want to redirect the users to another URL.                                                                                                    |  |

### In the CLI

To configure an external Captive Portal profile:

```
(Instant Access Point)(config)# wlan external-captive-portal [profile_name]
(Instant Access Point) (External Captive Portal)# server <server>
(Instant Access Point) (External Captive Portal) # port <port>
(Instant Access Point)(External Captive Portal)# url <url>
(Instant Access Point)(External Captive Portal)# https
(Instant Access Point)(External Captive Portal)# redirect-url <url>
(Instant Access Point)(External Captive Portal)# server-fail-through
(Instant Access Point)(External Captive Portal)# no auto-whitelist-disable
(Instant Access Point)(External Captive Portal)# end
(Instant Access Point)# commit apply
```
# <span id="page-119-0"></span>Configuring an SSID or Wired Profile to Use External Captive Portal Authentication

You can configure external captive portal authentication for a network profile when adding or editing a guest network using AOS-W Instant UI or CLI.

### In the AOS-W Instant UI

- 1. Navigate to the WLAN wizard or Wired window.
- To configure external Captive portal authentication for a WLAN SSID, in the Network tab, click New to create a new network profile or edit to modify an existing profile.
- To configure external Captive portal authentication for a wired profile, More>Wired. In the Wired window, click New under Wired Networks to create a new network or click Edit to select an existing profile.
- 2. In the Security tab, select External from the Splash page type drop-down.
- 3. From the Captive portal profile drop-down, select a profile. You can select a default profile, or an already existing profile, or click New and [create](#page-118-0) a new profile.
- 4. Configure the following parameters based on the type of splash page you selected.

### **Table 22:** External Captive Portal Configuration Parameters

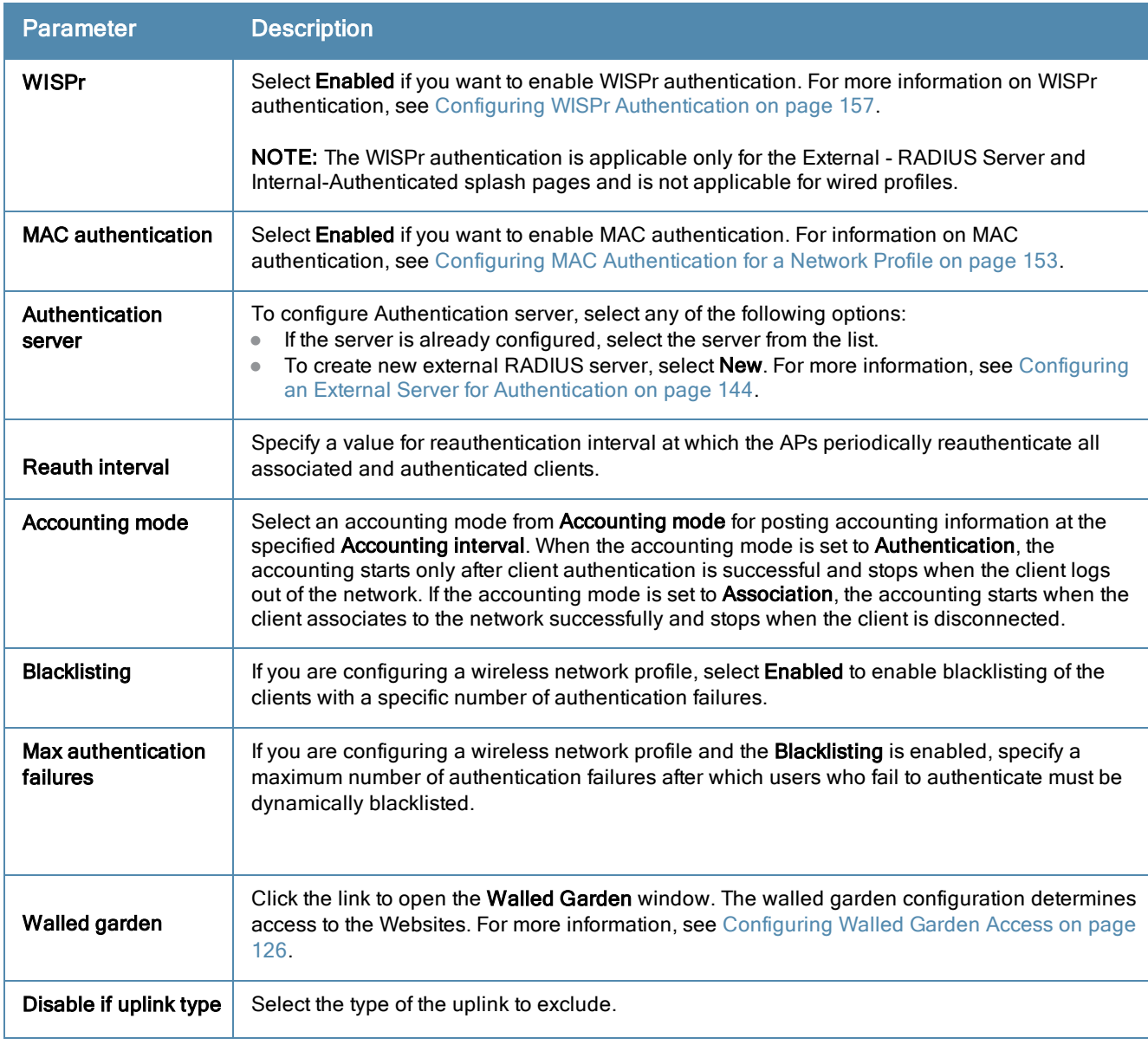

### **Table 22:** External Captive Portal Configuration Parameters

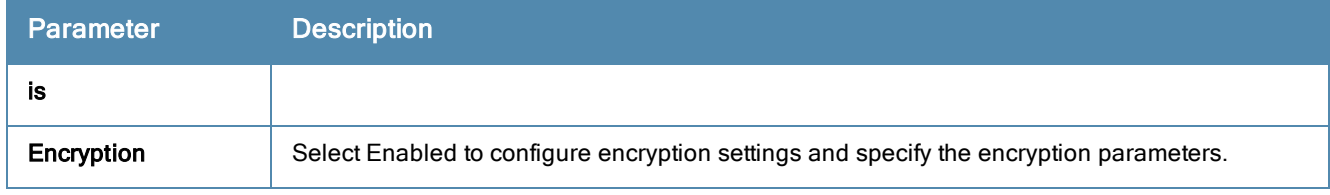

5. Click Next to continue and then click Finish to apply the changes.

### In the CLI

To configure security settings for guest users of the WLAN SSID profile:

```
(Instant Access Point)(config)# wlan ssid-profile <name>
(Instant Access Point)(SSID Profile <name>)# essid <ESSID-name>
(Instant Access Point)(SSID Profile <name>)# type <Guest>
(Instant Access Point)(SSID Profile <name>)# captive-portal <type> external [profile]
[exclude-uplink <uplink-type>]
(Instant Access Point)(SSID Profile <name>)# blacklist
(Instant Access Point)(SSID Profile <name>)# mac-authentication
(Instant Access Point)(SSID Profile <name>)# max-authentication-failures <number>
(Instant Access Point)(SSID Profile <name>)# auth-server <server-name>
(Instant Access Point (SSID Profile <name>)# radius-accounting
(Instant Access Point (SSID Profile <name>)# radius-interim-accounting-interval
(Instant Access Point (SSID Profile <name>)# radius-accounting-mode {user-association|user-
authentication}
(Instant Access Point)(SSID Profile <name>)# wpa-passphrase <WPA_key>
(Instant Access Point)(SSID Profile <name>)# wep-key <WEP-key> <WEP-index>
(Instant Access Point)(SSID Profile <name>)# end
(Instant Access Point)# commit apply
```
## <span id="page-120-0"></span>Configuring External Captive Portal Authentication Using ClearPass Guest

You can configure AOS-W Instant to point to ClearPass Guest as an external Captive Portal server. With this configuration, the user authentication is performed by matching a string in the server response and RADIUS server (either ClearPass Guest or a different RADIUS server).

### Creating a Web Login page in the ClearPass Guest

The ClearPass Guest Visitor Management Appliance provides a simple and personalized user interface through which operational staff can quickly and securely manage visitor network access. With ClearPass Guest, the users can have a controlled access to a dedicated visitor management user database. Through a customizable web portal, the administrators can easily create an account, reset a password or set an expiry time for visitors. Visitors can be registered at reception and provisioned with an individual guest account that defines their visitor profile and the duration of their visit. By defining a web login page on the ClearPass Guest Visitor Management Appliance, you are able to provide a customized graphical login page for visitors accessing the network.

For information on setting up the RADIUS Web Login feature, see the RADIUS Services section in the ClearPass Guest Deployment Guide.

### Configuring the RADIUS Server in AOS-W Instant

To configure AOS-W Instant to point to ClearPass Guest as an external Captive Portal server, perform the following steps:

- 1. Select the WLAN SSID for which you want to enable external Captive portal authentication with CPPM. You can also configure RADIUS server when configuring a new SSID profile.
- 2. In the Security tab, select External from the Splash page type.
- 3. Select New the Captive portal profile drop-down and update the following fields:
- a. Enter the IP address of the ClearPass Guest server in the IP or hostname field. Obtain the ClearPass Guest IP address from your system administrator.
- b. Enter /page\_name.php in the URL field. This URL must correspond to the Page Name configured in the ClearPass Guest RADIUS Web Login page. For example, if the Page Name is Alcatel-Lucent, the URL should be /Alcatel-Lucent.php in the AOS-W Instant UI.
- c. Enter the Port number (generally should be 80). The ClearPass Guest server uses this port for HTTP services.
- d. Click OK.
- 4. To create an external RADIUS server, select New from the Authentication server 1 drop-down list. For information on RADIUS server configuration parameters, see Configuring an External Server for [Authentication](#page-143-0) on page 144.
- 5. Click Next and then click Finish.
- 6. Click the updated SSID in Network tab.
- 7. Open any browser and type any URL. AOS-W Instant redirects the URL to ClearPass Guest login page.
- 8. Log in to the network with the username and password specified used while configuring the RADIUS server.

# <span id="page-121-0"></span>Configuring Guest Logon Role and Access Rules for Guest Users

You can configure up to 64 access rules for guest network using the AOS-W Instant UI or CLI.

### In the AOS-W Instant UI

To configure access rules for guest network:

- 1. In the Access Rules tab, set slider to any of the following types of access control:
	- **Inrestricted** Select this to set unrestricted access to the network.
	- Network-based– Set the slider to Network-based to set common rules for all users in a network. The Allow any to all destinations access rule is enabled by default. This rule allows traffic to all destinations. To define an access rule:
		- a. Click New.
		- b. Select appropriate options in the New Rule window.
		- c. Click OK.
	- Role-based– Select Role-based to enable access based on user roles. For role-based access control:
		- **n Create a user role if required. For more information, see [Configuring](#page-174-0) User Roles.**
		- n Create access rules for a specific user role. For more information, see Configuring Access Rules on page 169. You can also configure an access rule to enforce Captive portal [authentication](#page-168-0) for an SSID that is configured to use 802.1X [authentication](#page-122-0) method. For more information, see Configuring Captive Portal Roles for an SSID on page 123.
		- n Create a role assignment rule. For more information, see [Configuring](#page-177-0) Derivation Rules on page 178. AOS-W Instant supports role derivation based on DHCP option for Captive Portal authentication. When the Captive Portal authentication is successful, a new user role is assigned to the guest users based on DHCP option configured for the SSID profile, instead of the pre-authenticated role.
- 2. Click Finish.

### In the CLI

To configure access control rules for a WLAN SSID:

(Instant Access Point)(config)# wlan access-rule <name>

(Instant Access Point)(Access Rule <name>)# rule <dest> <mask> <match> <protocol> <start-port> <end-port> {permit |deny | src-nat | dst-nat {<IP-address> <port> | <port>}}[<option1…option  $9 > 1$ (Instant Access Point)(Access Rule <name>)# end (Instant Access Point)# commit apply

#### To configure access control based on the SSID:

(Instant Access Point)(config)# wlan ssid-profile <name> (Instant Access Point)(SSID Profile <name># set-role-by-ssid (Instant Access Point)(SSID Profile <name># end (Instant Access Point)# commit apply

#### To configure role assignment rules:

(Instant Access Point)(config)# wlan ssid-profile <name> (Instant Access Point)(SSID Profile <name># set-role <attribute>{{equals|not-equals|starts-wit h|ends-with|contains|matches-regular-expression}<operator><role>|value-of} (Instant Access Point)(SSID Profile <name># end (Instant Access Point)# commit apply

#### To configure a pre-authentication role:

```
(Instant Access Point)(config)# wlan ssid-profile <name>
(Instant Access Point)(SSID Profile <name># set-role-pre-auth <pre-authentication-role>
(Instant Access Point)(SSID Profile <name># end
(Instant Access Point)# commit apply
```
#### To configure machine and user authentication roles

```
(Instant Access Point)(config)# wlan ssid-profile <name>
(Instant Access Point)(SSID Profile <name># set-role-machine-auth <machine-authentication-onl
y> <user-authentication-only>
(Instant Access Point)(SSID Profile <name># end
(Instant Access Point)# commit apply
```
#### To configure unrestricted access:

```
(Instant Access Point)(config)# wlan ssid-profile <name>
(Instant Access Point)(SSID Profile <name># set-role-unrestricted
(Instant Access Point)(SSID Profile <name># end
(Instant Access Point)# commit apply
```
# <span id="page-122-0"></span>Configuring Captive Portal Roles for an SSID

You can configure an access rule to enforce Captive portal authentication for SSIDs with 802.1X authentication enabled. You can configure rules to provide access to external Captive portal, internal Captive portal, or none, so that some of the clients using this SSID can derive the Captive portal role.

The following conditions apply to the 802.1X and Captive portal authentication configuration:

- If a user role does not have Captive Portal settings configured, the Captive portal settings configured for an SSID are applied to the client's profile.
- If the SSID does not have Captive Portal settings configured, the Captive portal settings configured for a user role are applied to the client's profile.
- If Captive portal settings are configured for both SSID and user role, the Captive portal settings configured for a user role are applied to the client's profile.

You can create a Captive portal role for both Internal-acknowledged and External Authentication Text splash page types.

To enforce Captive Portal role, use the AOS-W Instant UI or CLI.

### In the AOS-W Instant UI

To create a Captive portal role:

- 1. Select an SSID profile from the Networks tab. The Edit <WLAN-Profile> window is displayed.
- 2. In the Access tab, slide to Role-based access control by using the scroll bar.
- 3. Select a role or create a new if required.
- 4. Click New to add a new rule. The New Rule window is displayed.
- 5. In the New Rule window, specify the following parameters. The following figures show the parameters for Captive Portal role configuration:

**Figure 40** *Captive Portal Rule for Internal Acknowledged Splash Page*

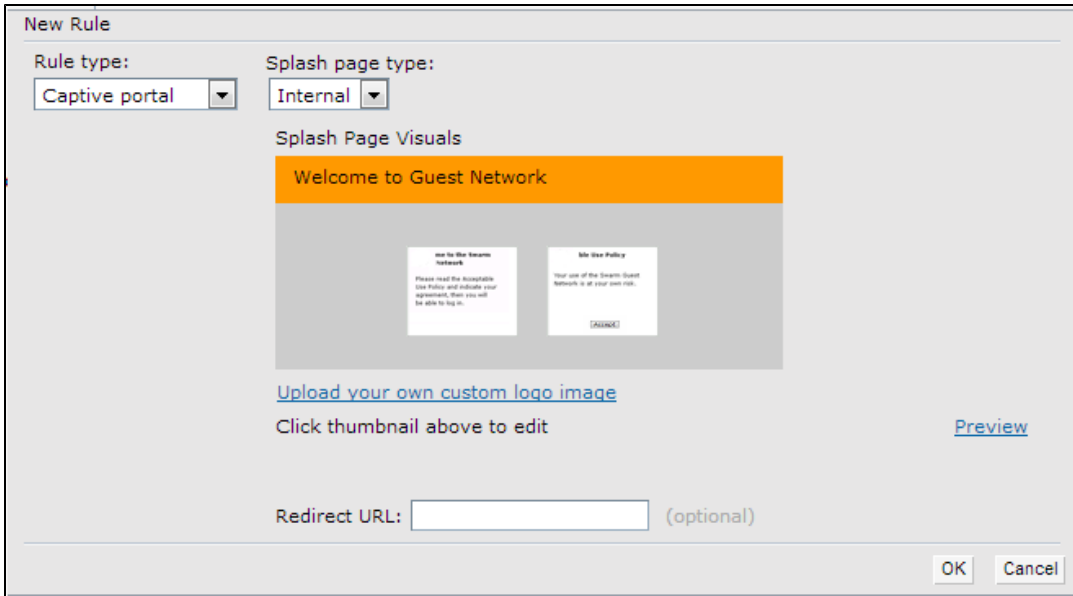

**Figure 41** *Captive Portal Rule for External Captive portal profile*

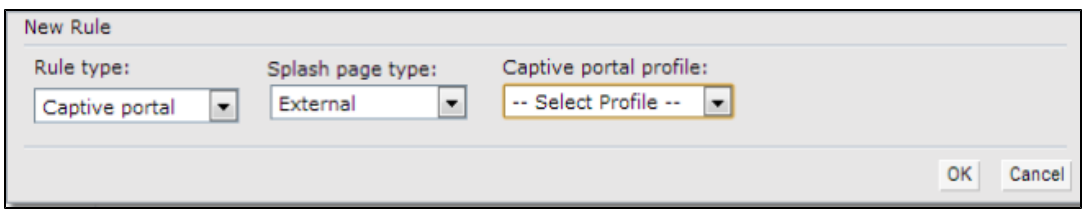

**Table 23:** New Access Rule Configuration Parameters

| <b>Field</b>        | <b>Description</b>                                                                                                    |
|---------------------|----------------------------------------------------------------------------------------------------|
| Rule type           | Select Captive Portal from the drop-down list.                                                                                                    |
| Splash Page<br>Type | Select any of following attributes:<br>Select Internal to configure a rule for internal captive portal authentication.<br>Select External to configure a rule for external captive portal authentication. |
| Internal            | If <b>Internal</b> is selected as splash page type, perform the following steps:<br>Under Splash Page Visuals, use the editor to specify text and colors for the initial                                  |

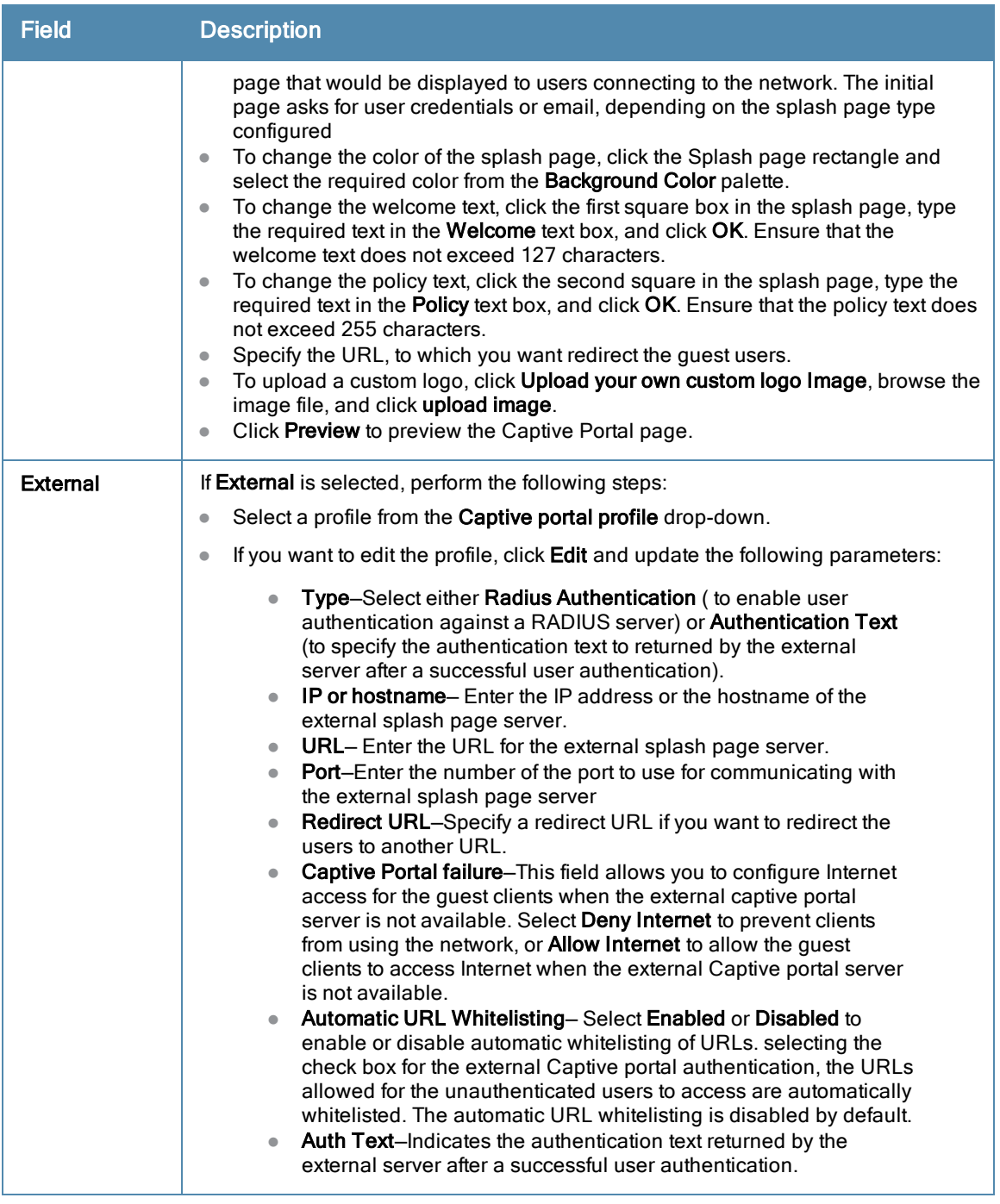

- 6. Click OK. The enforce captive portal rule is created and listed as an access rule.
- 7. Create a role assignment rule based on the user role, to which the Captive portal access rule is assigned.
- 8. Click Finish.

The client can connect to this SSID after authenticating with username and password. After a successful user login, the Captive portal role is assigned to the client.

### In the CLI

To create a Captive portal role:

```
(Instant Access Point)(config)# wlan access-rule <Name>
(Instant Access Point)(Access Rule <Name>)# captive-portal {external [profile <name>]|interna
l}
```
(Instant Access Point)(Access Rule <Name>)# end (Instant Access Point)# commit apply

# <span id="page-125-0"></span>Configuring Walled Garden Access

On the Internet, a walled garden typically controls access to web content and services. The Walled garden access is required when an external Captive portal is used. For example, a hotel environment where the unauthenticated users are allowed to navigate to a designated login page (for example, a hotel website) and all its contents.

The users who do not sign up for the Internet service can view the "allowed" Websites (typically hotel property Websites). The Website names must be DNS-based and support the option to define wildcards. This works for client devices with or without HTTP proxy settings.

When a user attempts to navigate to other Websites, which are not in the whitelist of the walled garden profile, the user is redirected to the login page. In addition, a blacklisted walled garden profile can also be configured to explicitly block the unauthenticated users from accessing some Websites.

You can create a walled garden access in AOS-W Instant UI or CLI.

### In the AOS-W Instant UI

To create a Walled Garden access:

- 1. Click the Security link at the top right corner of the AOS-W Instant main window and click Walled Garden. The Walled Garden tab contents are displayed.
- 2. To allow users to access a specific domain, click New and enter the domain name or URL in the Whitelist section of the window. This allows access to a domain while the user remains unauthenticated. Specify a POSIX regular expression (regex(7)). For example:
	- <sup>l</sup> yahoo.com matches various domains such as news.yahoo.com, travel.yahoo.com and finance.yahoo.com
	- www.apple.com/library/test is a subset of www.apple.com site corresponding to path /library/test/\*
	- $\bullet$  favicon.ico allows access to /favicon.ico from all domains.
- 3. To deny users access to a domain, click New and enter the domain name or URL in the Blacklist section of the window. This prevents the unauthenticated users from viewing specific Websites. When a URL specified in the blacklist is accessed by an unauthenticated user, OAW-IAP sends an HTTP 403 response to the client with a simple error message.

If the requested URL does not appear on the blacklist or whitelist list, the request is redirected to the external Captive portal.

- 4. Select the domain name/URL and click Edit to modify or Delete to remove the entry from the list.
- 5. Click OK to apply the changes.

### In the CLI

To create a Walled Garden access:

```
(Instant Access Point)(config)# wlan walled-garden
(Instant Access Point)(Walled Garden)# white-list <domain>
(Instant Access Point)(Walled Garden)# black-list <domain>
(Instant Access Point)(Walled Garden)# end
(Instant Access Point)# commit apply
```
## <span id="page-125-1"></span>Disabling Captive Portal Authentication

To disable captive portal authentication, perform the following steps:

1. Select an existing wireless or wired profile. Depending on the network profile selected, the Edit <WLAN-Profile> or Edit Wired Network window is displayed.

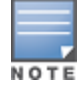

Youcan also customize splash page design in the Security tab of New WLAN and New Wired Network windows when configuring a new profile.

- 2. Navigate to the Security tab.
- 3. Select None from the Splash page type drop-down list.
- 4. Click Next and then click Finish to apply the changes.

### This chapter provides the following information:

- [OAW-IAP](#page-127-0) Users on page 128
- **Configuring [Administrator](#page-127-1) Credentials for the Virtual Controller Interface on page 128**
- **Configuring Guest Management Interface [Administrator](#page-129-0) Credentials on page 130**
- [Configuring](#page-129-1) Users for Internal Database of an OAW-IAP on page 130
- Configuring the Read-Only [Administrator](#page-131-0) Credentials on page 132
- Adding Guest Users through the Guest [Management](#page-131-1) Interface on page 132

# <span id="page-127-0"></span>OAW-IAP Users

The OAW-IAP users can classified as follows:

- Administrator- An admin user who creates SSIDs, wired profiles, DHCP server configuration parameters, and manages local user database. The admin users can access to the Virtual Controller Management User Interface.
- Guest administrator— A guest interface management user who manages guest users added in the local user database.
- Administrator with read-only access- The read-only admin user does not have access to the AOS-W Instant CLI. The AOS-W Instant UI will be displayed in the read-only mode for these users.
- $\bullet$  Employee users  $-$  Employees who use the enterprise network for official tasks.
- Guest users–Visiting users who temporarily use the enterprise network to access the Internet.

The user access privileges are determined by OAW-IAP management settings in the OmniVista Management client, and the type of the user. The following table outlines the access privileges defined for the admin user, guest management interface admin, and read-only users.

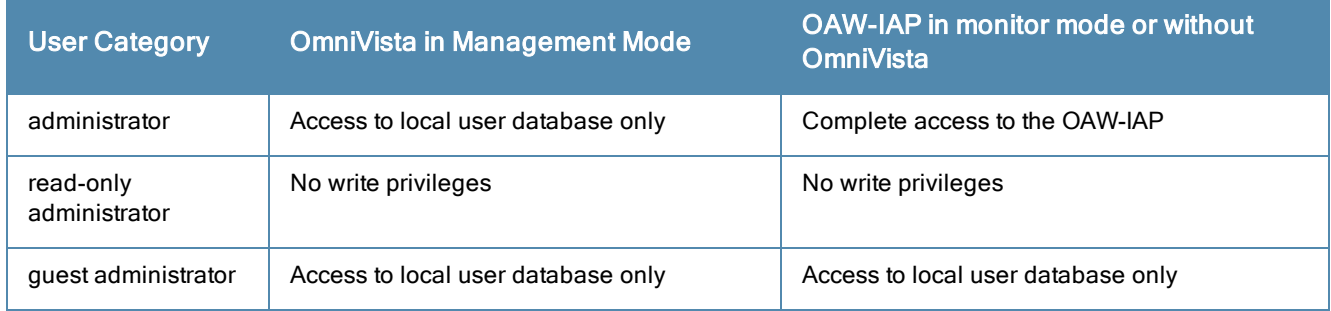

### **Table 24:** User Privileges

# <span id="page-127-1"></span>Configuring Administrator Credentials for the Virtual Controller Interface

You can configure authentication parameters for admin users to enable access to the Virtual Controller management user interface in the AOS-W Instant UI or CLI.

### In the AOS-W Instant UI

1. Click the System link at top right corner of the AOS-W Instant main window. The System window is displayed.

2. Click the Admin tab. The Admin tab details are displayed. The following figure shows the contents of the Admin tab:

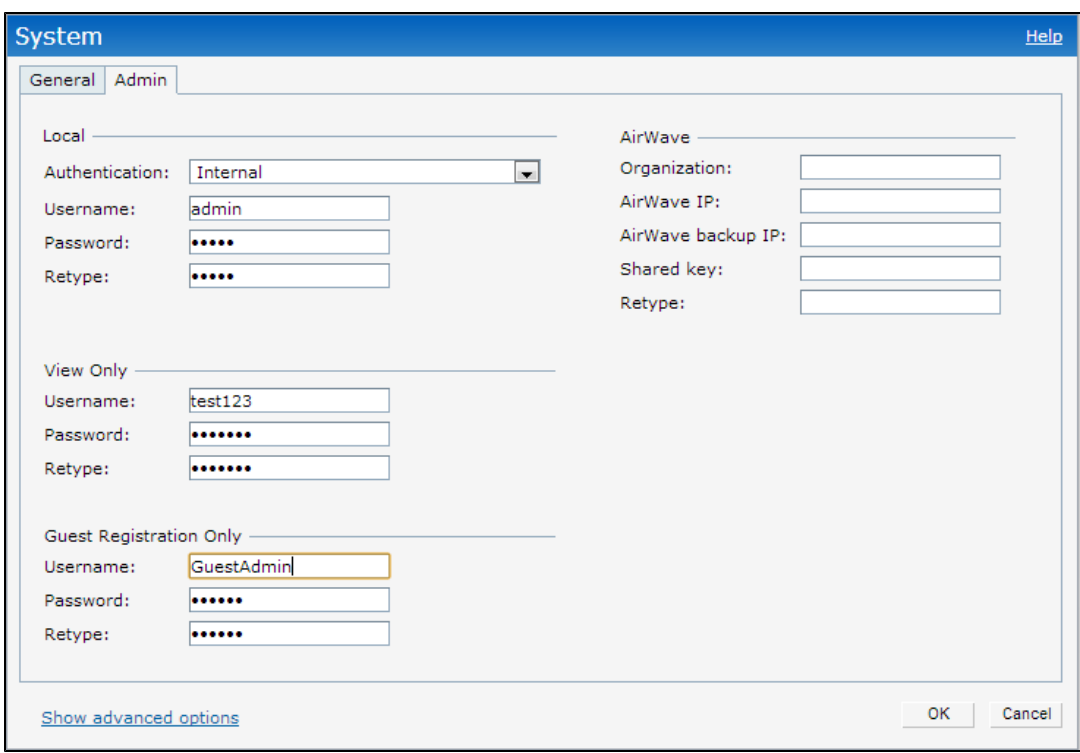

**Figure 42** *Admin Tab: Management Authentication Parameters*

- 3. Under Local, select any of the following options from the Authentication drop-down list:
- **Internal** Select this option to specify a single set of user credentials. Enter the Username and Password for accessing the Virtual Controller Management User Interface.
	- a. Specify a Username and Password.
	- b. Retype the password to confirm.
- RADIUS Server– Specify one or two RADIUS servers to authenticate clients. If two servers are configured, users can use them in primary or backup mode or load balancing mode. To enable load balancing, select Enabled from the Load balancing drop-down list.
- RADIUS server w/ fallback to internal— Select this option to use both internal and external servers. When enabled, the authentication switches to Internal if there is no response from the RADIUS server (RADIUS server timeout). To complete this configuration, perform the following steps:
	- a. To enable load balancing, select Enabled from the Load balancing drop-down list.
- 4. Click OK.

### In the CLI

To configure an admin user:

```
(Instant Access Point)(config)# mgmt-user <username> [password]
(Instant Access Point)(config)# end
(Instant Access Point)# commit apply
```
To configure RADIUS authentication parameters:

```
(Instant Access Point)(config)# mgmt-auth-server <authentication_server1>
(Instant Access Point)(config)# mgmt-auth-server <authentication_server2>
(Instant Access Point)(config)# mgmt-auth-server-load-balancing
(Instant Access Point)(config)# mgmt-auth-server-local-backup
(Instant Access Point)(config)# end
```
# <span id="page-129-0"></span>Configuring Guest Management Interface Administrator Credentials

You can configure guest administrator credentials in the AOS-W Instant UI or CLI.

### In the AOS-W Instant UI

- 1. Click the System link at top right corner of the AOS-W Instant main window. The System window is displayed.
- 2. Click the Admin tab. The Admin tab details are displayed.
- 3. Under Guest Registration Only:
	- a. Specify a Username and Password.
	- b. Retype the password to confirm.
- 4. Click OK. When the guest management administrator logs in with these credentials, the guest management interface is displayed.

### In the CLI

To configure guest management administrator credentials:

```
(Instant Access Point)(config)# mgmt-user <username> [password] guest-mgmt
(Instant Access Point)(config)# end
(Instant Access Point)# commit apply
```
# <span id="page-129-1"></span>Configuring Users for Internal Database of an OAW-IAP

The AOS-W Instant user database consists of a list of guest and employee users. Addition of a user involves specifying a login credentials for a user. The login credentials for these users are provided outside the AOS-W Instant system.

A guest user can be a visitor who is temporarily using the enterprise network to access the Internet. However, if you do not want to allow access to the internal network and the Intranet, you can segregate the guest traffic from the enterprise traffic by creating a guest WLAN and specifying the required authentication, encryption, and access rules.

An employee user is the employee who is using the enterprise network for official tasks. You can create Employee WLANs, specify the required authentication, encryption and access rules and allow the employees to use the enterprise network.

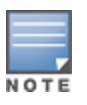

The user database is also used when an OAW-IAP is configured as an internal RADIUS server.

The local user database of APs can support up to 512 user entries except OAW-IAP9x. OAW-IAP9x supports only 256 user entries. If there are already 512 users, OAW-IAP9x will not be able to join the cluster.

### In the AOS-W Instant UI

To configure users:

- 1. Click the Security at the top right corner of AOS-W Instant main window.
- 2. Click Users for Internal Server. The following figure shows the contents of the Users for Internal Server tab.

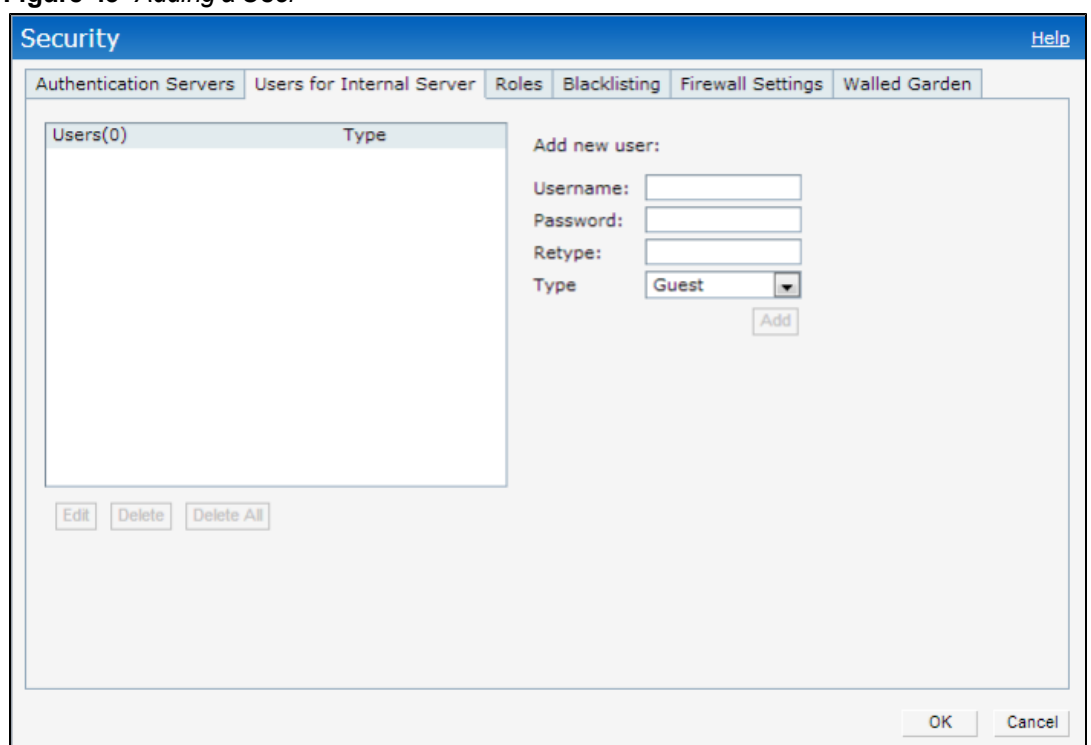

**Figure 43** *Adding a User*

- 3. Enter the username in the Username text box.
- 4. Enter the password in the Password text box and reconfirm.
- 5. Select a type of network from the Type drop-down list.
- 6. Click Add and click OK. The users are listed in the Users list.
- 7. To edit user settings:
	- a. Select the user to modify under Users
	- b. Click Edit to modify user settings.
	- c. Click OK.
- 8. To delete a user:
	- a. In the Users section, select the username to delete
	- b. Click Delete.
	- c. Click OK.
- 9. To delete all or multiple users at a time:
	- a. Select the usernames that you want to delete
	- b. Click Delete All.
	- c. Click OK.

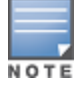

Deleting a user only removes the user record from the user database, and will not disconnect the online user associated with the username.

## In the CLI

#### To configure an employee user:

```
(Instant Access Point)(config)# user <username> <password> radius
(Instant Access Point)(config)# end
(Instant Access Point)# commit apply
```
To configure a guest user:

```
(Instant Access Point)(config)# user <username> <password> portal
(Instant Access Point)(config)# end
(Instant Access Point)# commit apply
```
# <span id="page-131-0"></span>Configuring the Read-Only Administrator Credentials

You can assign the read-only privilege to an admin user by using the AOS-W Instant UI or CLI.

### In the AOS-W Instant UI

- 1. Click the System link at top right corner of the AOS-W Instant main window. The System window is displayed.
- 2. Click the Admin tab. The Admin tab details are displayed.
- 3. Under View Only:
	- a. Specify a Username and Password.
	- b. Retype the password to confirm.
- 4. Click OK. When the users log in with these credentials, the Instant UI is displayed in the read-only mode.

### In the CLI

To configure a user with read-only privilege:

```
(Instant Access Point)(config)# mgmt-user <username> [password] read-only
(Instant Access Point)(config)# end
(Instant Access Point)# commit apply
```
# <span id="page-131-1"></span>Adding Guest Users through the Guest Management Interface

To add guest users through the Guest Management interface:

1. Log in to AOS-W Instant UI with the guest management interface administrator credentials. The guest management interface is displayed.

### **Figure 44** *Guest Management Interface*

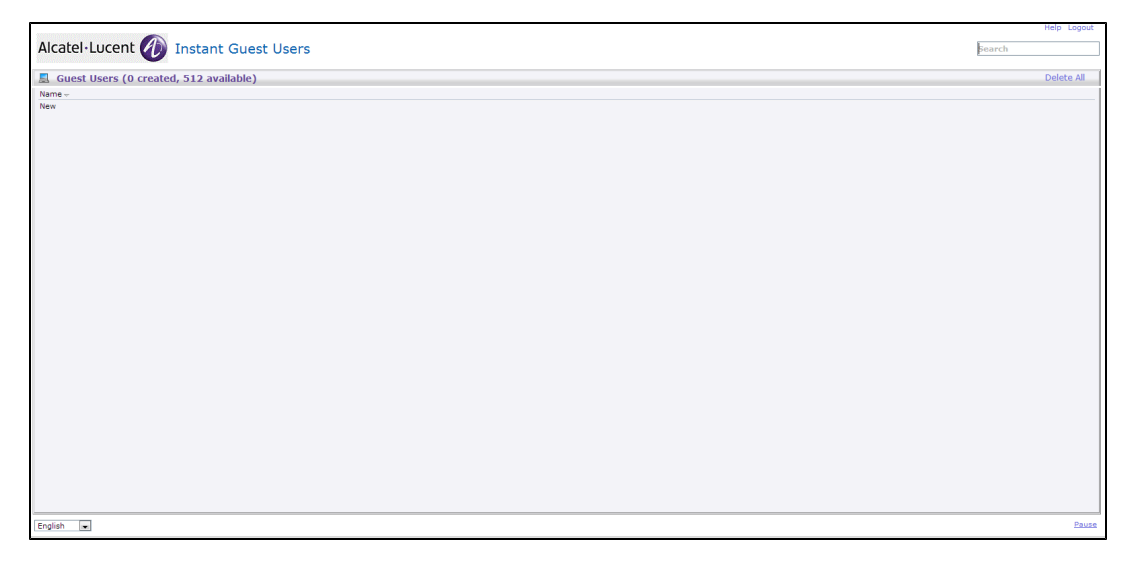

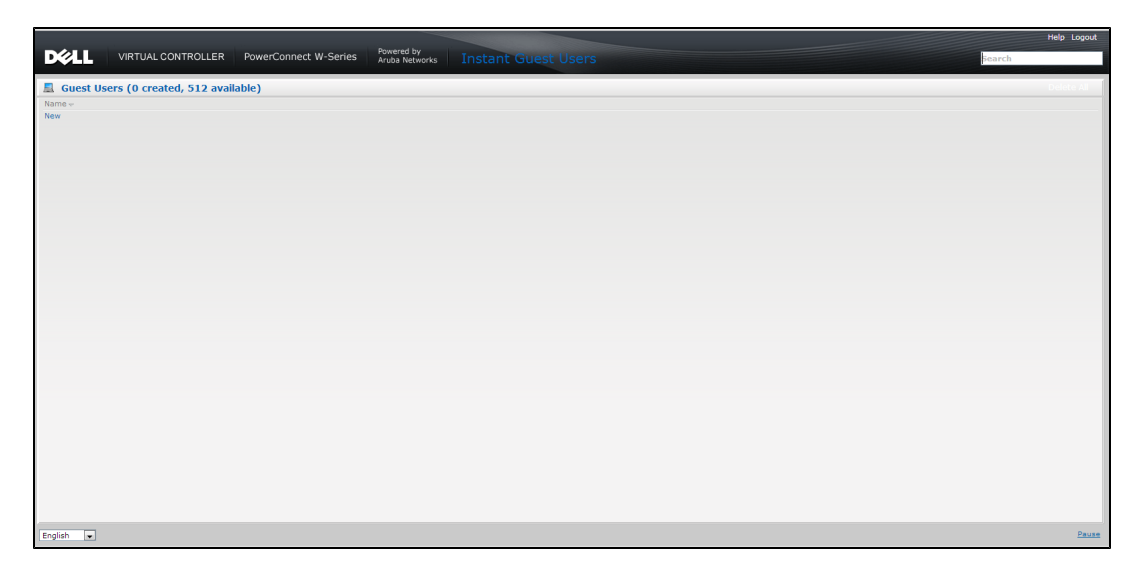

- 2. To add a user, click New. The New Guest User pop-up window is displayed.
- 3. Specify a Username and Password.
- 4. Retype the password to confirm.
- 5. Click OK.

### This chapter provides the following information:

- **Inderstanding Authentication Methods on page 134**
- **Supported [Authentication](#page-134-0) Servers on page 135**
- [Understanding](#page-140-0) Encryption Types on page 141
- [Understanding](#page-141-0) Authentication Survivability on page 142
- Configuring [Authentication](#page-143-1) Servers on page 144
- Configuring [Authentication](#page-149-0) Parameters for Virtual Controller Management Interface on page 150
- Configuring 802.1X [Authentication](#page-150-0) for a Network Profile on page 151
- Configuring MAC [Authentication](#page-152-0) for a Network Profile on page 153
- Configuring MAC [Authentication](#page-154-0) with 802.1X Authentication on page 155
- **Configuring MAC [Authentication](#page-155-0) with Captive Portal Authentication on page 156**
- Configuring WISPr [Authentication](#page-156-0) on page 157
- **[Blacklisting](#page-157-0) Clients on page 158**
- **IDD** Uploading [Certificates](#page-159-0) on page 160

# <span id="page-133-0"></span>Understanding Authentication Methods

Authentication is a process of identifying a user by through a valid username and password. Clients can also be authenticated based on their MAC addresses.

The following authentication methods are supported in AOS-W Instant:

- **802.1X authentication**  $-$  802.1X is a method for authenticating the identity of a user before providing network access to the user. Remote Authentication Dial In User Service (RADIUS) is a protocol that provides centralized authentication, authorization, and accounting management. For authentication purpose, the wireless client can associate to a network access server (NAS) or RADIUS client such as a wireless OAW-IAP. The wireless client can pass data traffic only after successful 802.1X authentication. For more information on configuring an OAW-IAP to use 802.1X authentication, see Configuring 802.1X [Authentication](#page-150-0) for a Network Profile on page 151.
- <sup>l</sup> MAC authentication Media Access Control (MAC) authentication is used for authenticating devices based on their physical MAC addresses. MAC authentication requires that the MAC address of a machine matches a manually defined list of addresses. This authentication method is not recommended for scalable networks and the networks that require stringent security settings. For more information on configuring an OAW-IAP to use MAC authentication, see Configuring MAC [Authentication](#page-152-0) for a Network Profile on page 153.
- MAC authentication with 802.1X authentication  $-$ This authentication method has the following features:
	- n MAC authentication precedes 802.1X authentication The administrators can enable MAC authentication for 802.1X authentication. MAC authentication shares all the authentication server configurations with 802.1X authentication. If a wireless or wired client connects to the network, MAC authentication is performed first. If MAC authentication fails, 802.1X authentication does not trigger. If MAC authentication is successful, 802.1X authentication is attempted. If 802.1X authentication is successful, the client is assigned an 802.1X authentication role. If 802.1X authentication fails, the client is assigned a deny-all role or mac-auth-only role.
	- MAC authentication only role Allows you to create a mac-auth-only role to allow role-based access rules when MAC authentication is enabled for 802.1X authentication. The mac-auth-only role is assigned to a client when the MAC authentication is successful and 802.1X authentication fails. If 802.1X authentication is

successful, the mac-auth-only role is overwritten by the final role. The mac-auth-only role is primarily used for wired clients.

n L2 authentication fall-through - Allows you to enable the I2-authentication-fallthrough mode. When this option is enabled, the 802.1X authentication is allowed even if the MAC authentication fails. If this option is disabled, 802.1X authentication is not allowed. The **I2-authentication-fallthrough** mode is disabled by default.

For more information on configuring an OAW-IAP to use MAC + 802.1X [Authentication,](#page-154-0) see Configuring MAC Authentication with 802.1X Authentication on page 155.

- Captive Portal Captive portal authentication is used for authenticating quest users. For more information on Captive Portal authentication, see [Captive](#page-109-1) Portal for Guest Access on page 110.
- MAC authentication with Captive Portal authentication–This authentication method has the following features:
	- **n** If the captive portal splash page type is Internal-Authenticated or External-RADIUS Server, MAC authentication reuses the server configurations.
	- **n** If the captive portal splash page type is Internal-Acknowledged or External-Authentication Text and MAC authentication is enabled, a server configuration page is displayed.
	- $\blacksquare$  If the captive portal splash page type is **none**, MAC authentication is disabled.
	- v You can configure the mac-auth-only role when MAC authentication is enabled with captive portal authentication.

For more information configuring an OAW-IAP to use MAC and Captive Portal [authentication,](#page-155-0) see Configuring MAC Authentication with Captive Portal Authentication on page 156.

- $\bullet$  802.1X authentication with Captive Portal authentication  $-$  This authentication mechanism allows you to configure different Captive portal settings for clients on the same SSID. For example, you can configure an 802.1x SSID and create a role with for captive portal access, so that some of the clients using the SSID derive the Captive portal role. You can configure rules to indicate access to external or internal Captive portal, or none. For more information on configuring Captive portal roles for an SSID with 802.1x [authentication,](#page-122-0) see Configuring Captive Portal Roles for an SSID on page 123.
- WISPr authentication–Wireless Internet Service Provider roaming (WISPr) authentication allows a smart client to authenticate on the network when they roam between wireless Internet service providers, even if the wireless hotspot uses an Internet Service Provider (ISP) with whom the client may not have an account.

If a hotspot is configured to use WISPr authentication in a specific ISP and a client attempts to access the Internet at that hotspot, the WISPr AAA server configured for the ISP authenticates the client directly and allows the client to access the network. If the client only has an account with a partner ISP, the WISPr AAA server forwards the client's credentials to the partner ISP's WISPr AAA server for authentication. When the client is authenticated on the partner ISP, it is also authenticated on your hotspot's own ISP as per their service agreements. The OAW-IAP assigns the default WISPr user role to the client when your ISP sends an authentication message to the OAW-IAP. For more information on WISPr [authentication,](#page-156-0) see Configuring WISPr Authentication on page 157.

# <span id="page-134-0"></span>Supported Authentication Servers

Based on the security requirements, you can configure internal or external RADIUS servers. This section describes the following types of authentication servers and authentication termination, which can be configured for a network profile:

- **External [RADIUS](#page-135-0) Server on page 136**
- **Internal [RADIUS](#page-135-1) Server on page 136**
- [Authentication](#page-136-0) Termination on OAW-IAP on page 137
- [Supported](#page-136-1) VSAs on page 137

## <span id="page-135-0"></span>External RADIUS Server

In the external RADIUS server, the IP address of the Virtual Controller is configured as the NAS IP address. AOS-W Instant RADIUS is implemented on the Virtual Controller, and this eliminates the need to configure multiple NAS clients for every OAW-IAP on the RADIUS server for client authentication. AOS-W Instant RADIUS dynamically forwards all the authentication requests from a NAS to a remote RADIUS server. The RADIUS server responds to the authentication request with an Access-Accept or Access-Reject message, and users are allowed or denied access to the network depending on the response from the RADIUS server.

When you enable an external RADIUS server for the network, the client on the OAW-IAP sends a RADIUS packet to the local IP address. The external RADIUS server then responds to the RADIUS packet.

AOS-W Instant supports the following external authentication servers:

- RADIUS (Remote Authentication Dial-In User Service)
- **LDAP (Lightweight Directory Access Protocol)**
- **CPPM Server for AirGroup CoA**

To use an LDAP server for user authentication, configure the LDAP server on the Virtual Controller, and configure user IDs and passwords.

To use a RADIUS server for user authentication, configure the RADIUS server on the Virtual Controller.

### RADIUS Server Authentication with VSA

An external RADIUS server authenticates network users and returns to the OAW-IAP the vendor-specific attribute (VSA) that contains the name of the network role for the user. The authenticated user is placed into the management role specified by the VSA.

For a complete list of VSAs supported by AOS-W Instant, see [Understanding](#page-179-0) VLAN Assignment on page 180.

## <span id="page-135-1"></span>Internal RADIUS Server

Each OAW-IAP has an instance of free RADIUS server operating locally. When you enable the Internal RADIUS server option for the network, the client on the OAW-IAP sends a RADIUS packet to the local IP address. The Internal RADIUS server listens and replies to the RADIUS packet.

The following authentication methods are supported in AOS-W Instant network:

- EAP-TLS-The Extensible Authentication Protocol-Transport Layer Security (EAP-TLS) method supports the termination of EAP-TLS security using the internal RADIUS server. The EAP-TLS requires both server and certification authority (CA) certificates installed on the OAW-IAP. The client certificate is verified on the Virtual Controller (the client certificate must be signed by a known CA), before the username is verified on the authentication server.
- EAP-TTLS (MSCHAPv2)-The Extensible Authentication Protocol-Tunneled Transport Layer Security (EAP-TTLS) method uses server-side certificates to set up authentication between clients and servers. However, the actual authentication is performed using passwords.
- EAP-PEAP (MSCHAPv2)– EAP-PEAP is an 802.1X authentication method that uses server-side public key certificates to authenticate clients with server. The PEAP authentication creates an encrypted SSL / TLS tunnel between the client and the authentication server. Exchange of information is encrypted and stored in the tunnel ensuring the user credentials are kept secure.
- LEAP- Lightweight Extensible Authentication Protocol (LEAP) uses dynamic WEP keys for authentication between the client and authentication server.

To use OAW-IAP's internal database for user authentication, add the names and passwords of the users to be authenticated.

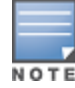

# <span id="page-136-0"></span>Authentication Termination on OAW-IAP

AOS-W Instant allows Extensible Authentication Protocol (EAP) termination for Protected Extensible Authentication Protocol (PEAP)-Generic Token Card (PEAP-GTC) and Protected Extensible Authentication Protocol-Microsoft Challenge Authentication Protocol version 2 (PEAP-MSCHAV2). PEAP-GTC termination allows authorization against an Lightweight Directory Access Protocol (LDAP) server and external RADIUS server while PEAP-MSCHAV2 allows authorization against an external RADIUS server.

This allows the users to run PEAP-GTC termination with their username and password to a local Microsoft Active Directory server with LDAP authentication.

- EAP-Generic Token Card (GTC)– This EAP method permits the transfer of unencrypted usernames and passwords from client to server. The main uses for EAP-GTC are one-time token cards such as SecureID and the use of LDAP or RADIUS as the user authentication server. You can also enable caching of user credentials on the OAW-IAP to an external authentication server for user data backup.
- EAP-Microsoft Challenge Authentication Protocol version 2 (MS-CHAPv2)– This EAP method is widely supported by Microsoft clients. A RADIUS server must be used as the back-end authentication server.

# <span id="page-136-1"></span>Supported VSAs

AOS-W Instant supports the following VSAs for user role and VLAN derivation rules:

- $\bullet$  AP-Group
- AP-Name
- ARAP-Features
- ARAP-Security
- ARAP-Security-Data
- ARAP-Zone-Access
- Acct-Authentic
- Acct-Delay-Time
- Acct-Input-Gigawords
- Acct-Input-Octets
- Acct-Input-Packets
- Acct-Interim-Interval
- Acct-Link-Count
- Acct-Multi-Session-Id
- **Acct-Output-Gigawords**
- Acct-Output-Octets
- Acct-Output-Packets
- Acct-Session-Id
- Acct-Session-Time
- Acct-Status-Type
- **Acct-Terminate-Cause**
- **Acct-Tunnel-Packets-Lost**
- Add-Port-To-IP-Address
- Aruba-AP-Group
- <sup>l</sup> Aruba-AP-Name
- <sup>l</sup> Aruba-AS-Credential-Hash
- Aruba-AS-User-Name
- **Aruba-Admin-Role**
- **Aruba-AirGroup-Device-Type**
- **Aruba-AirGroup-Shared-Role**
- **Aruba-AirGroup-Shared-User**
- **Aruba-AirGroup-User-Name**
- **Aruba-Auth-Survivability**
- Aruba-CPPM-Role
- Aruba-Device-Type
- Aruba-Essid-Name
- <sup>l</sup> Aruba-Framed-IPv6-Address
- Aruba-Location-Id
- **Aruba-Mdps-Device-Iccid**
- **Aruba-Mdps-Device-Imei**
- **Aruba-Mdps-Device-Name**
- **Aruba-Mdps-Device-Product**
- **Aruba-Mdps-Device-Serial**
- **Aruba-Mdps-Device-Udid**
- **Aruba-Mdps-Device-Version**
- **Aruba-Mdps-Max-Devices**
- **Aruba-Mdps-Provisioning-Settings**
- Aruba-Named-User-Vlan
- **Aruba-No-DHCP-Fingerprint**
- Aruba-Port-Id
- Aruba-Priv-Admin-User
- **Aruba-Template-User**
- Aruba-User-Role
- Aruba-User-Vlan
- Aruba-WorkSpace-App-Name
- Authentication-Sub-Type
- Authentication-Type
- CHAP-Challenge
- <sup>l</sup> Callback-Id
- Callback-Number
- **Chargeable-User-Identity**
- Class
- Connect-Info
- Connect-Rate
- Crypt-Password
- DB-Entry-State
- Digest-Response
- Domain-Name
- EAP-Message
- Error-Cause
- Event-Timestamp
- Exec-Program
- Exec-Program-Wait
- Expiration
- Fall-Through
- Filter-Id
- Framed-AppleTalk-Link
- **•** Framed-AppleTalk-Network
- Framed-AppleTalk-Zone
- Framed-Compression
- Framed-IP-Address
- Framed-IP-Netmask
- Framed-IPX-Network
- Framed-IPv6-Pool
- Framed-IPv6-Prefix
- Framed-IPv6-Route
- **Framed-Interface-Id**
- Framed-MTU
- Framed-Protocol
- Framed-Route
- Framed-Routing
- Full-Name
- $\bullet$  Group
- **Group-Name**
- $\bullet$  Hint
- Huntgroup-Name
- Idle-Timeout
- Location-Capable
- Location-Data
- Location-Information
- Login-IP-Host
- Login-IPv6-Host
- Login-LAT-Node
- Login-LAT-Port
- **Login-LAT-Service**
- **Login-Service**
- Login-TCP-Port
- $\bullet$  Menu
- Message-Auth
- NAS-IPv6-Address
- NAS-Port-Type
- Operator-Name
- Password
- Password-Retry
- Port-Limit
- $\bullet$  Prefix
- Prompt
- Rad-Authenticator
- Rad-Code
- Rad-Id
- Rad-Length
- Reply-Message
- Requested-Location-Info
- Revoke-Text
- Server-Group
- Server-Name
- $\bullet$  Service-Type
- Session-Timeout
- **Simultaneous-Use**
- $\bullet$  State
- **Strip-User-Name**
- $\bullet$  Suffix
- Termination-Action
- Termination-Menu
- **•** Tunnel-Assignment-Id
- **•** Tunnel-Client-Auth-Id
- Tunnel-Client-Endpoint
- Tunnel-Connection-Id
- Tunnel-Medium-Type
- **Tunnel-Preference**
- **Tunnel-Private-Group-Id**
- **Tunnel-Server-Auth-Id**
- Tunnel-Server-Endpoint
- Tunnel-Type
- User-Category
- User-Name
- User-Vlan
- Vendor-Specific

# <span id="page-140-0"></span>Understanding Encryption Types

Encryption is the process of converting data into a cryptic format or code when it is transmitted on a network. Encryption prevents unauthorized use of the data.

AOS-W Instant supports the following types of encryption:

- $\bullet$  WEP -Wired Equivalent Privacy (WEP) is an authentication method where all users share the same key. WEP is not secure as other encryption types such as TKIP.
- TKIP Temporal Key Integrity Protocol (TKIP) uses the same encryption algorithm as WEP. However, TKIP is more secure and has an additional message integrity check (MIC).
- AES The Advanced Encryption Standard (AES) encryption algorithm a widely supported encryption type for all wireless networks that contain any confidential data. AES in Wi-Fi leverages 802.1X or PSKs to generate per station keys for all devices. AES provides a high level of security like IP Security (IPsec) clients.

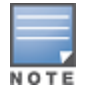

WEP and TKIP are limited to WLAN connection speed of 54 Mbps. The 802.11n connection supports only AES encryption. Alcatel-Lucent recommends AES encryption. Ensure that all devices that do not support AES are upgraded or replaced with the devices that support AES encryption.

## WPA and WPA2

WPA is created based on a draft of 802.11i, which allowed users to create more secure WLANs. WPA2 encompasses the full implementation of the 802.11i standard. WPA2 is a superset that encompasses the full WPA feature set.

The following table summarizes the differences between the two certifications:

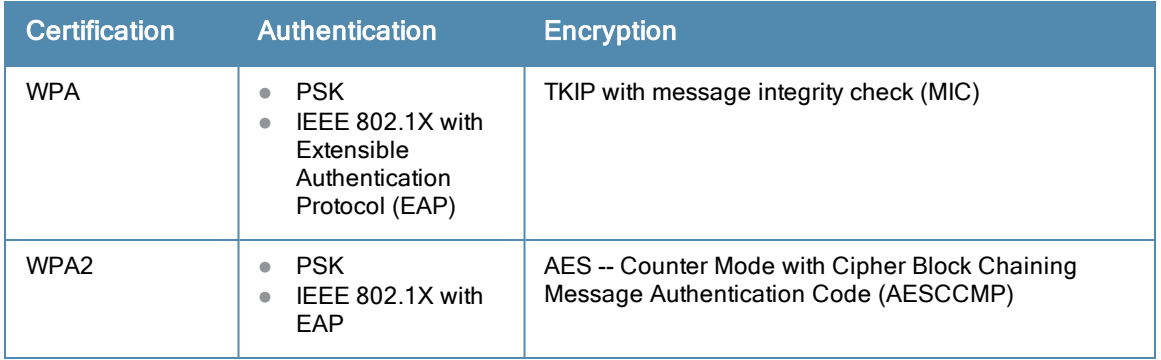

### **Table 25:** WPA and WPA2 Features

WPA and WPA2 can be further classified as follows:

- Personal Personal is also called Pre-Shared Key (PSK). In this type, a unique key is shared with each client in the network. Users have to use this key to securely log in to the network. The key remains the same until it is changed by authorized personnel. You can also configure key change intervals .
- **Enterprise** Enterprise is more secure than WPA Personal. In this type, every client automatically receives a unique encryption key after securely logging on to the network. This key is automatically updated at regular intervals. WPA uses TKIP and WPA2 uses the AES algorithm.

## Recommended Authentication and Encryption Combinations

The following table summarizes the recommendations for authentication and encryption combinations for the Wi-Fi networks.

**Table 26:** Recommended Authentication and Encryption Combinations

| <b>Network Type</b>                  | <b>Authentication</b>                       | <b>Encryption</b>                                                                                          |
|--------------------------------------|---------------------------------------------|----------------------------------------------------------------------------------------------------|
| Employee                             | 802.1X                                      | <b>AES</b>                                                                                                 |
| <b>Guest Network</b>                 | Captive Portal                              | None                                                                                                    |
| Voice Network or Handheld<br>devices | 802.1X or PSK as<br>supported by the device | AES if possible, TKIP or WEP if<br>necessary (combine with security<br>settings assigned for a user role). |

# <span id="page-141-0"></span>Understanding Authentication Survivability

The authentication survivability feature supports authorization survivability against remote link failure for OmniAccess WLAN Switches when working with ClearPass Policy Manager (CPPM).

When enabled, this feature allows AOS-W Instant to authenticate the previously connected clients using EAP-PEAP authentication even when connectivity to CPPM is temporarily lost.

The following figure illustrates the scenario where the OAW-IAP offloads EAP method authentication to ClearPass over a remote link connection. After authenticating the user against Active Directory and deriving enforcement attributes for the user, the CPPM returns additional information in the RADIUS Access-Accept message, which the OAW-IAP caches to support authentication survivability.

As shown in the following figure, the information sent by the CPPM varies depending on the authentication method used.

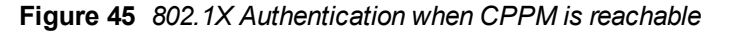

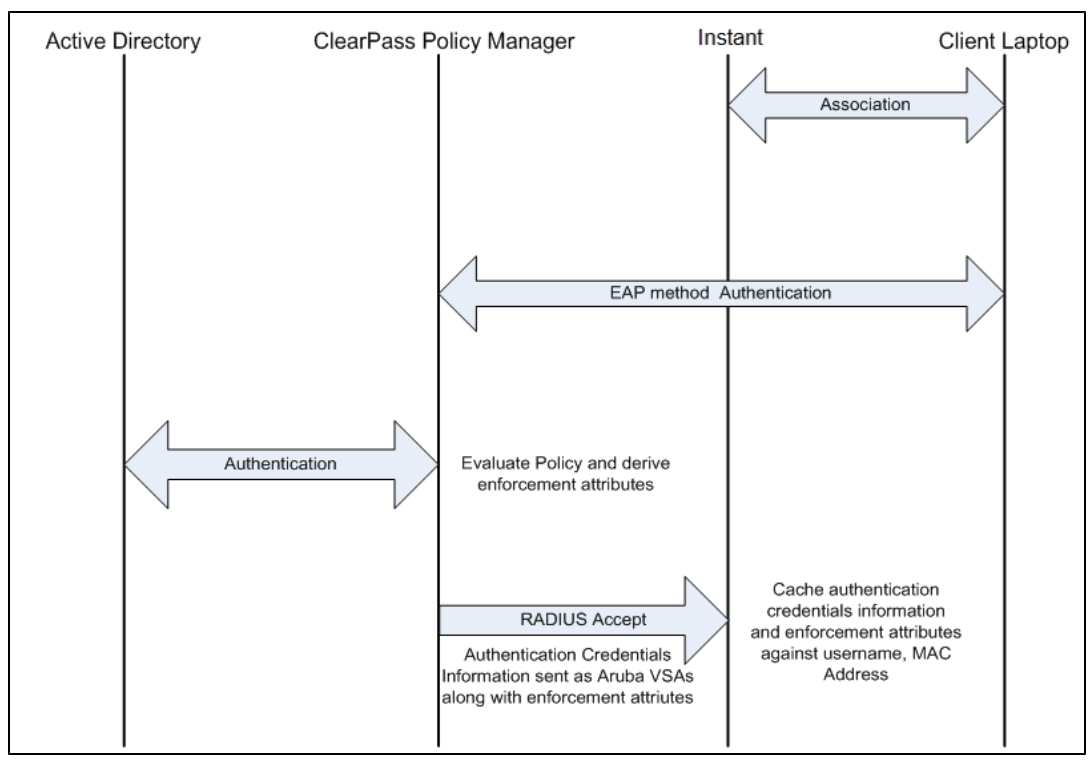

The following figure illustrates a scenario where when the remote link is not available and the OAW-IAP is no longer able to reach the CPPM. Here, the OAW-IAP terminates and completes the EAP authentication using the cached credentials.

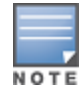

If both the OAW-IAP to which the client was associated and the CPPM are not available, the client will be not be able to reauthenticate until the CPPM server is available again.

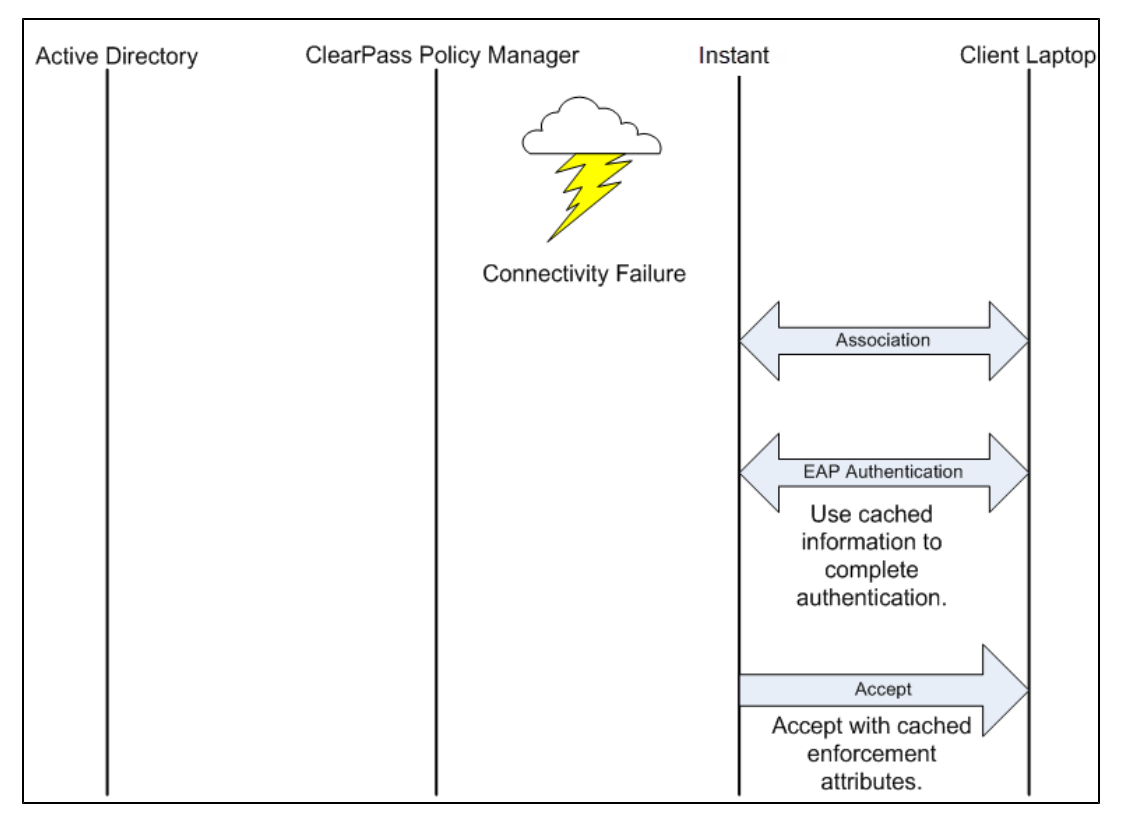

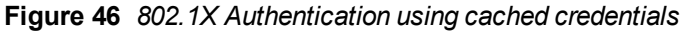

The following figure illustrates a scenario where the CPPM link is available again. The OAW-IAP sends the RADIUS-Request message to the CPPM server directly for client authentication.

**Figure 47** *802.1X Authentication when CPPM is reachable again*

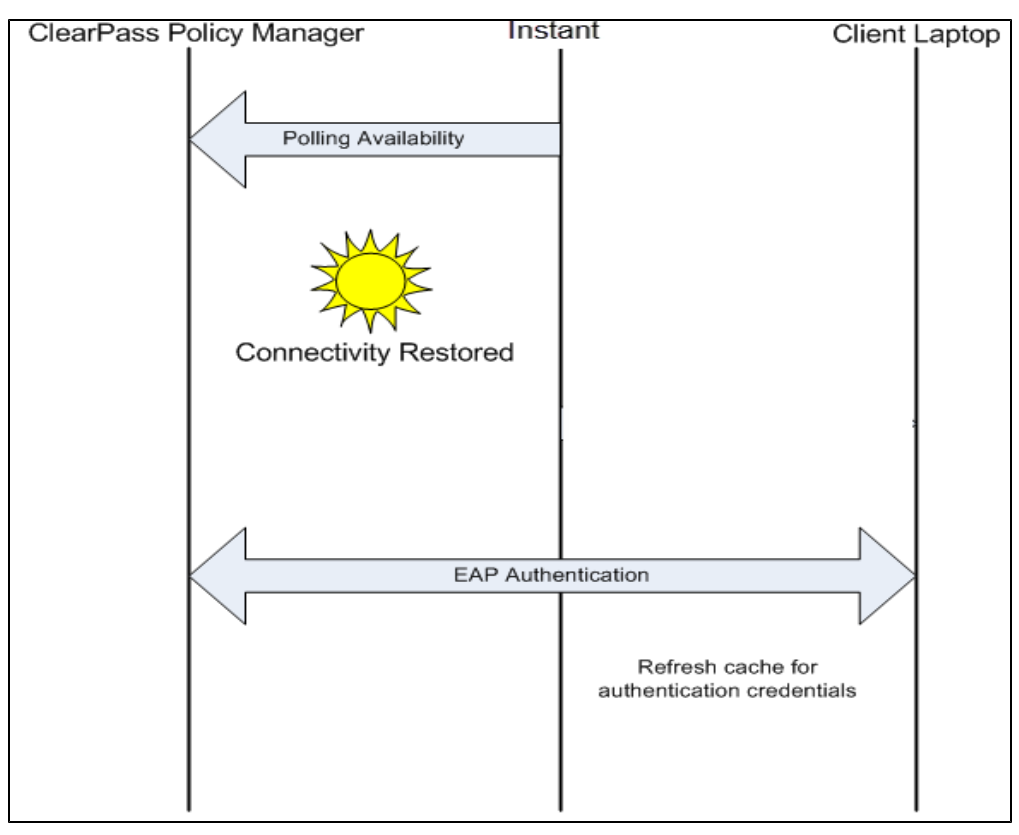

You can enable authentication survivability for a wireless network profile when configuring enterprise security parameters. For more information, see [Configuring](#page-89-0) Security Settings for a WLAN SSID Profile on page 90.

# <span id="page-143-1"></span>Configuring Authentication Servers

This section describes the following procedures:

- **Configuring an External Server for [Authentication](#page-143-0) on page 144**
- **Configuring Dynamic [RADIUS Proxy](#page-147-0) Parameters on page 148**

## <span id="page-143-0"></span>Configuring an External Server for Authentication

You can add an external RADIUS server, LDAP server, or CPPM server for AirGroup CoA by using the AOS-W Instant UI or CLI.

### In the AOS-W Instant UI

To configure an authentication server:

- 1. Navigate to Security>Authentication Servers. The Security window is displayed.
- 2. To create a new server, click New. A window for specifying details for the new server is displayed. The following figure shows the parameters to configure for a new authentication server configuration:
**Figure 48** *New Authentication Server Window*

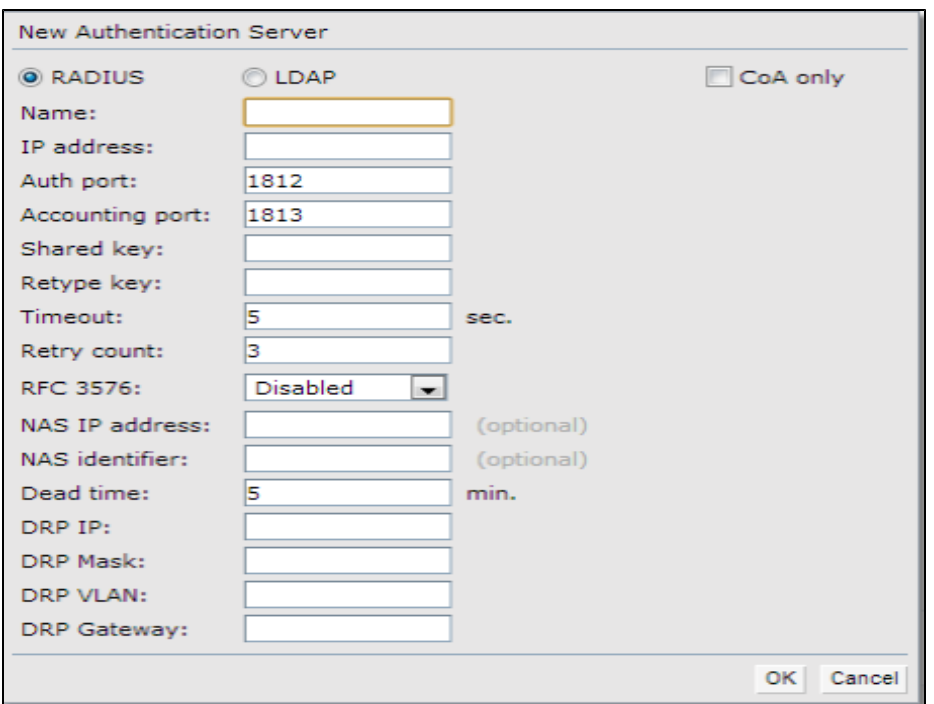

- 3. Configure any of the following types of server:
- <span id="page-144-0"></span>• RADIUS Server - To configure a RADIUS server, specify the attributes described in the following table:

**Table 27:** RADIUS Server Configuration Parameters

| <b>Parameter</b>  | <b>Description</b>                                                                                                    |
|-------------------|----------------------------------------------------------------------------------------------------|
| <b>Name</b>       | Enter the name of the new external RADIUS server.                                                                                                    |
| <b>IP address</b> | Enter the IP address of the external RADIUS server.                                                                                                    |
| Auth port         | Enter the authorization port number of the external RADIUS server. The default port<br>number is 1812.                                                                                                    |
| Accounting port   | Enter the accounting port number. This port is used for sending accounting records<br>to the RADIUS server. The default port number is 1813.                                                                                                    |
| Shared key        | Enter a shared key for communicating with the external RADIUS server.                                                                                                    |
| Retype key        | Re-enter the shared key.                                                                                                    |
| Timeout           | Specify a timeout value in seconds. The value determines the timeout for one<br>RADIUS request. The OAW-IAP retries to send the request several times (as<br>configured in the Retry count), before the user gets disconnected. For example, if<br>the Timeout is 5 seconds, Retry counter is 3, user is disconnected after 20<br>seconds. The default value is 5 seconds. |
| Retry count       | Specify a number between 1 and 5. Indicates the maximum number of<br>authentication requests that are sent to the server group, and the default value is 3<br>requests.                                                                                                    |

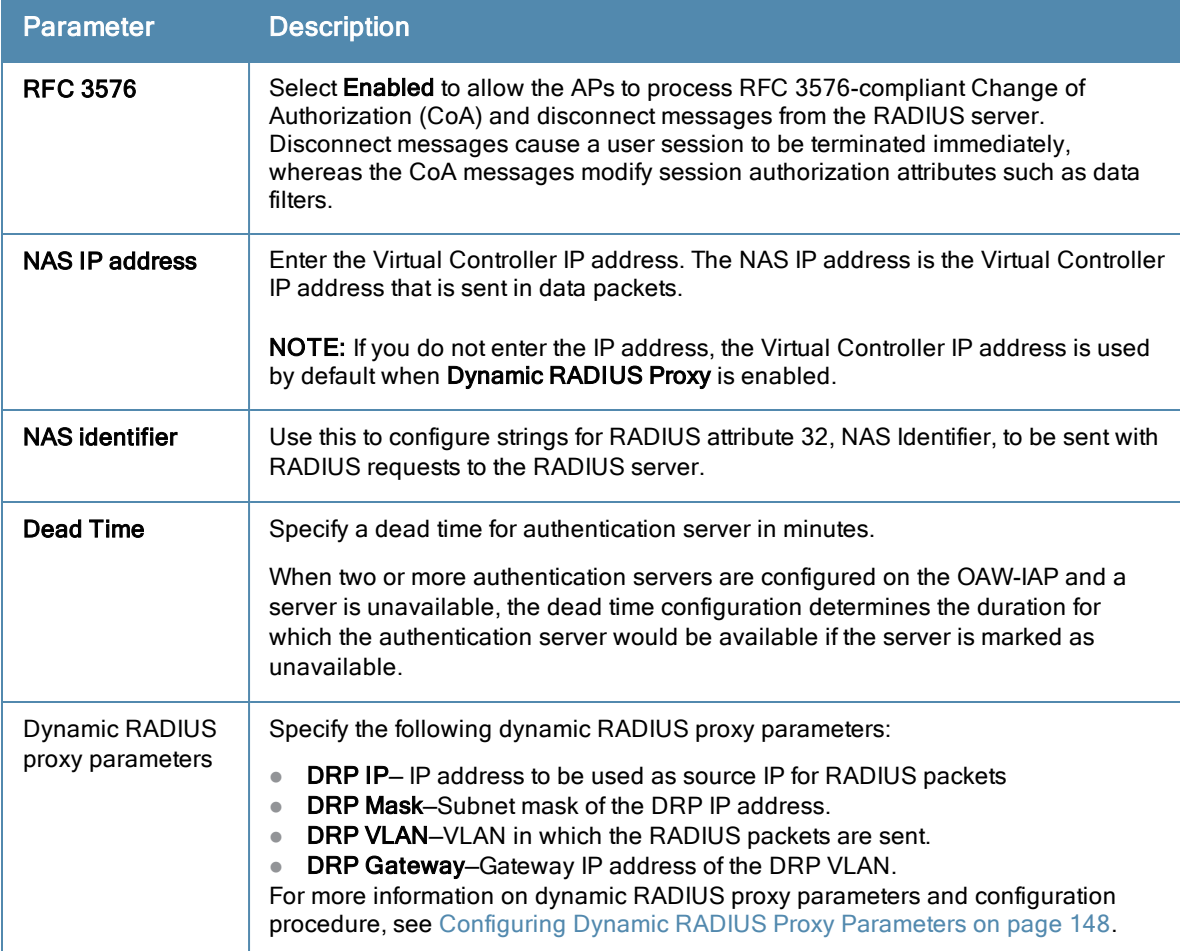

• LDAP Server - To configure an LDAP server, specify the attributes described in the following table:

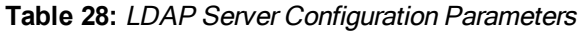

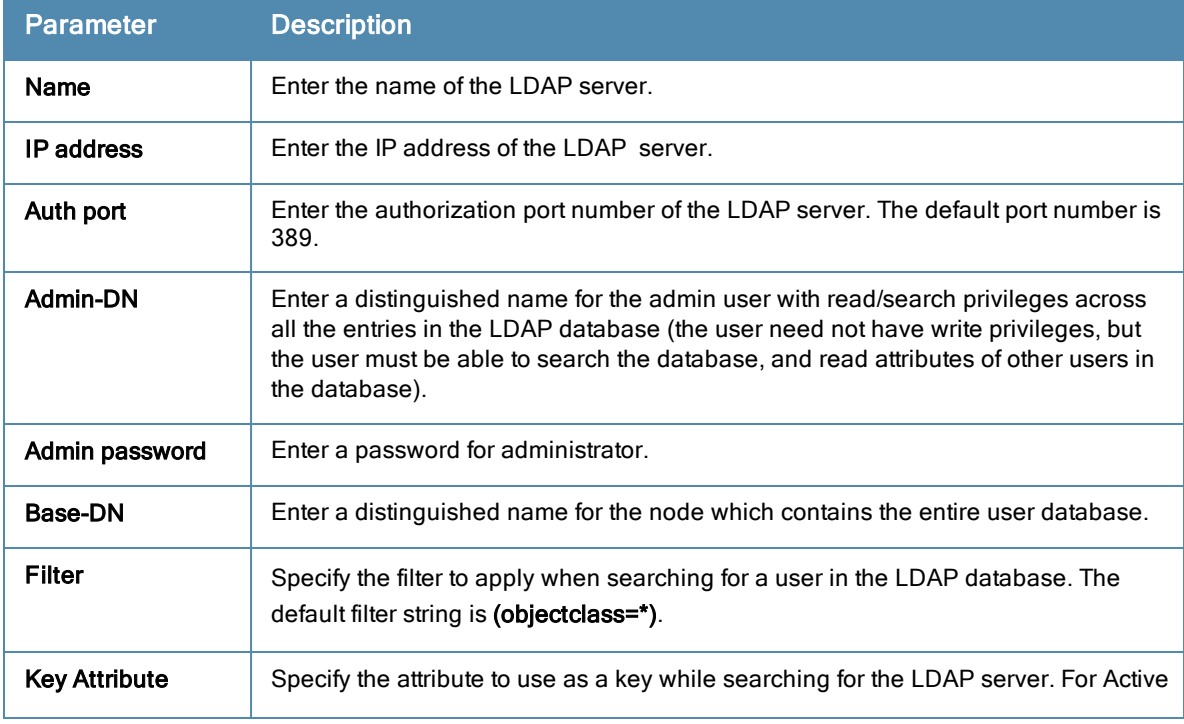

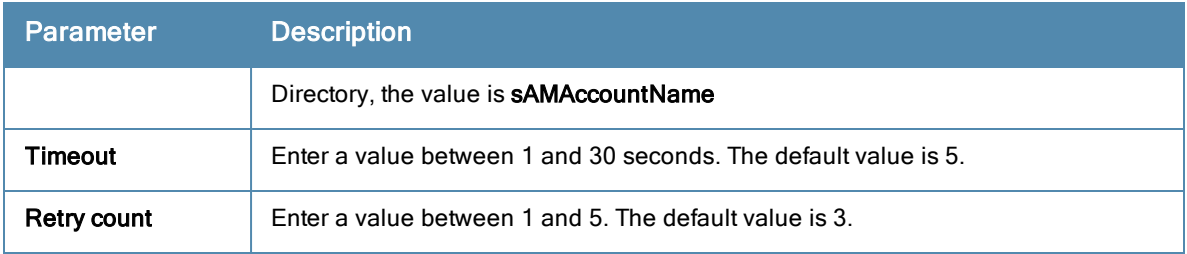

• CPPM Server for AirGroup CoA – To configure a CPPM server used for AirGroup CoA (Change of Authorization), select the CoA only check box. The RADIUS server is automatically selected.

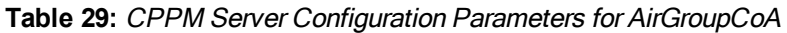

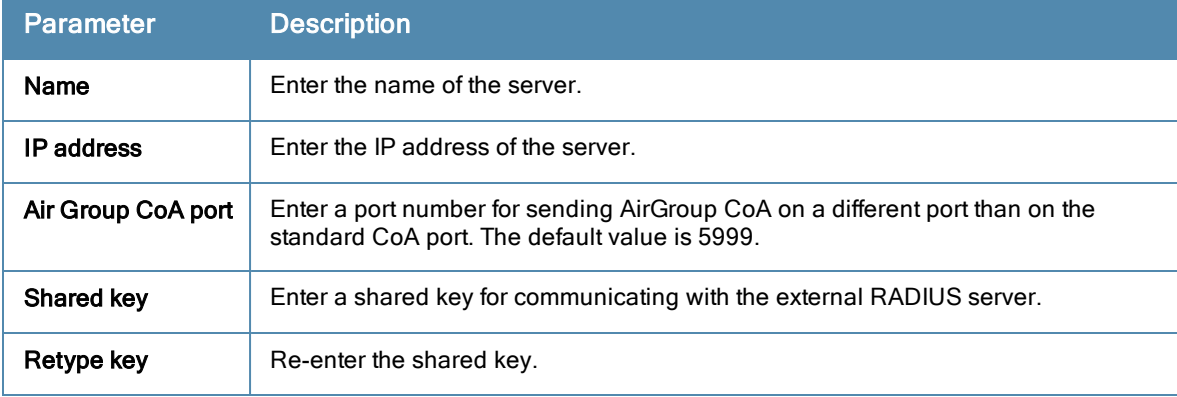

#### 4. Click OK.

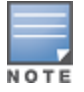

The CPPM server acts as a RADIUS server and asynchronously provides the AirGroup parameters for the client device including shared user, role, and location.

To assign the RADIUS authentication server to a network profile, select the newly added server when configuring security settings for a wireless or wired network profile.

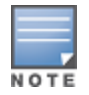

You can also add an external RADIUS server by selecting New for Authentication Server when configuring a WLAN or wired profile. For more [information,](#page-89-0) see Configuring Security Settings for a WLAN SSID Profile on page 90 and [Configuring](#page-103-0) Security Settings for a Wired Profile on page 104.

### In the CLI

#### To configure a RADIUS server:

```
(Instant Access Point)(config)# wlan auth-server <profile-name>
(Instant Access Point) (Auth Server <profile-name>) # ip <IP-address>
(Instant Access Point)(Auth Server <profile-name>)# key <key>
(Instant Access Point)(Auth Server <profile-name>)# port <port>
(Instant Access Point)(Auth Server <profile-name>)# acctport <port>
(Instant Access Point) (Auth Server <profile-name>)# nas-id <NAS-ID>
(Instant Access Point)(Auth Server <profile-name>)# nas-ip <NAS-IP-address>
(Instant Access Point)(Auth Server <profile-name>)# timeout <seconds>
(Instant Access Point)(Auth Server <profile-name>)# retry-count <number>
(Instant Access Point)(Auth Server <profile-name>)# rfc3576
(Instant Access Point)(Auth Server <profile-name>)# deadtime <minutes>
(Instant Access Point)(Auth Server <profile-name>)# drp-ip <IP-address> <mask> vlan <vlan>
gateway <gateway-IP-address)
(Instant Access Point)(Auth Server <profile-name>)# end
(Instant Access Point)# commit apply
```
#### To configure an LDAP server:

```
(Instant Access Point)(config)# wlan ldap-server <profile-name>
(Instant Access Point)(LDAP Server <profile-name>)# ip <IP-address>
(Instant Access Point)(LDAP Server <profile-name>)# port <port>
(Instant Access Point)(LDAP Server <profile-name>)# admin-dn <name>
(Instant Access Point)(LDAP Server <profile-name>)# admin-password <password>
(Instant Access Point)(LDAP Server <profile-name>)# base-dn <name>
(Instant Access Point)(LDAP Server <profile-name>)# filter <filter>
(Instant Access Point)(LDAP Server <profile-name>)# key-attribute <key>
(Instant Access Point)(LDAP Server <profile-name>)# timeout <seconds>
(Instant Access Point)(LDAP Server <profile-name>)# retry-count <number>
(Instant Access Point)(LDAP Server <profile-name>)# end
(Instant Access Point)# commit apply
```
#### To configure a CPPM server used for AirGroup CoA (Change of Authorization):

```
(Instant Access Point)(config)# wlan auth-server <profile-name>
(Instant Access Point)(Auth Server <profile-name>)# ip <IP-address>
(Instant Access Point)(Auth Server <profile-name>)# key <key>
(Instant Access Point)(Auth Server <profile-name> # cppm-rfc3576-port <port>
(Instant Access Point)(Auth Server <profile-name>)# cppm-rfc3576-only
(Instant Access Point)(Auth Server <profile-name>)# end
(Instant Access Point)# commit apply
```
## <span id="page-147-0"></span>Configuring Dynamic RADIUS Proxy Parameters

The RADIUS server can be deployed at different locations and VLANs. In most cases, a centralized RADIUS or local server is used to authenticate users. However, some user networks can use a local RADIUS server for employee authentication and a centralized RADIUS based Captive portal server for guest authentication. To ensure that the RADIUS traffic is routed to the required RADIUS server, the dynamic RADIUS proxy feature must be enabled.

If the OAW-IAP clients need to authenticate to the RADIUS servers through a different IP address and VLAN, ensure that the following steps are completed:

- 1. Enable dynamic [RADIUS proxy](#page-147-1).
- 2. Configure dynamic [RADIUS proxy](#page-148-0) IP, VLAN. netmask, gateway for each authentication server.
- 3. Associate the [authentication](#page-148-1) servers to SSID or a wired profile to which the clients connect.

After completing the above-mentioned configuration steps, you can authenticate the SSID users against the configured dynamic RADIUS proxy parameters.

## <span id="page-147-1"></span>Enabling Dynamic RADIUS Proxy

You can enable RADIUS Server Support using AOS-W Instant UI or CLI.

In the AOS-W Instant UI

To enable RADIUS server support:

- 1. In the AOS-W Instant main window, click the System link. The System window is displayed.
- 2. In the General tab of System window, select Enabled from the Dynamic RADIUS Proxy drop-down list.
- 3. Click OK.

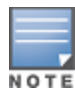

When dynamic RADIUS proxy is enabled, ensure that a static Virtual Controller IP is configured. For more information on configuring Virtual Controller IP address, see Virtual Controller IP Address [Configuration](#page-82-0) on page 83.

When dynamic RADIUS proxy is enabled, the Virtual Controller network uses the IP Address of the Virtual

Controller for communication with external RADIUS servers. Ensure that the Virtual Controller IP Address is set as a NAS IP when configuring RADIUS server attributes with dynamic RADIUS proxy enabled. For more information on configuring RADIUS server attributes, see Configuring an External Server for [Authentication](#page-143-0) on page 144.

## In the CLI

#### To enable the dynamic RADIUS proxy feature:

```
(Instant Access Point)(config)# dynamic-radius-proxy
(Instant Access Point)(config)# end
(Instant Access Point)# commit apply
```
## <span id="page-148-0"></span>Configuring Dynamic RADIUS Proxy Parameters for Authentication Servers

You can configure DRP parameters for the authentication server by using the AOS-W Instant UI or CLI.

In the AOS-W Instant UI

- 1. Click the Security>Authentication Servers.
- 2. To create a new server, click New and configure the required [RADIUS server](#page-144-0) parameters as described in Table 27.
- 3. Ensure that the following dynamic RADIUS proxy parameters are configured:
	- DRP IP– IP address to be used as source IP for RADIUS packets
	- DRP Mask–Subnet mask of the DRP IP address.
	- DRP VLAN–VLAN in which the RADIUS packets are sent.
	- DRP Gateway–Gateway IP address of the DRP VLAN.
- 4. Click OK.

### In the CLI

To configure dynamic RADIUS proxy parameters:

```
(Instant Access Point)(config)# wlan auth-server <profile-name>
(Instant Access Point)(Auth Server <profile-name>)# ip <IP-address>
(Instant Access Point)(Auth Server <profile-name>)# key <key>
(Instant Access Point)(Auth Server <profile-name>)# port <port>
(Instant Access Point)(Auth Server <profile-name>)# acctport <port>
(Instant Access Point)(Auth Server <profile-name>)# nas-id <NAS-ID>
(Instant Access Point)(Auth Server <profile-name>)# nas-ip <NAS-IP-address>
(Instant Access Point)(Auth Server <profile-name>)# timeout <seconds>
(Instant Access Point)(Auth Server <profile-name>)# retry-count <number>
(Instant Access Point)(Auth Server <profile-name>)# deadtime <minutes>
(Instant Access Point)(Auth Server <profile-name>)# drp-ip <IP-address> <mask> vlan <vlan>
gateway <gateway-IP-address>
(Instant Access Point)(Auth Server <profile-name>)# end
(Instant Access Point)# commit apply
```
## <span id="page-148-1"></span>Associate the Authentication Servers with an SSID or Wired Profile

- 1. Access the WLAN wizard or Wired Settings window.
	- $\bullet$  To open the WLAN wizard, select an existing SSID in the **Network** tab, and click edit.
	- To open the wired settings window, click More>Wired. In the Wired window, select a profile and click Edit.
	- You can also associate the authentication servers when creating a new WLAN or wired profile.
- 2. Click the Security tab.
- 3. If you are configuring authentication server for a WLAN SSID, under Security tab, slide to Enterprise security level.
- 4. Ensure that an authentication type is enabled.
- 5. From the **Authentication Server 1** drop-down, select the server name on which dynamic RADIUS proxy parameters are enabled. You can also create a new server with RADIUS and RADIUS proxy parameters by selecting New.
- 6. Click Next and then click Finish.
- 7. To assign the RADIUS authentication server to a network profile, select the newly added server when configuring security settings for a wireless or wired network profile.

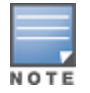

You can also add an external RADIUS server by selecting New for Authentication Server when configuring a WLAN or wired profile. For more [information,](#page-89-0) see Configuring Security Settings for a WLAN SSID Profile on page 90 and [Configuring](#page-103-0) Security Settings for a Wired Profile on page 104.

## In the CLI

#### To associate an authentication server to a WLAN SSID:

```
(Instant Access Point)(config)# wlan ssid-profile <name>
(Instant Access Point)(SSID Profile <name># auth-server <server-name>
(Instant Access Point)(SSID Profile <name># end
((Instant Access Point)# commit apply
```
#### To associate an authentication server to a wired profile:

```
(Instant Access Point)(config)# wired-port-profile <name>
(Instant Access Point)(wired ap profile <name>)# auth-server <name>
(Instant Access Point)(wired ap profile <name>)# end
((Instant Access Point)# commit apply
```
# Configuring Authentication Parameters for Virtual Controller Management Interface

You can configure authentication settings to access to the Virtual Controller management user interface in the AOS-W Instant UI or CLI.

### In the AOS-W Instant UI

- 1. Click the System link at top right corner of the AOS-W Instant main window. The System window is displayed.
- 2. Select the Admin tab. The Admin tab details are displayed. The following figure shows the contents of the Admin tab:

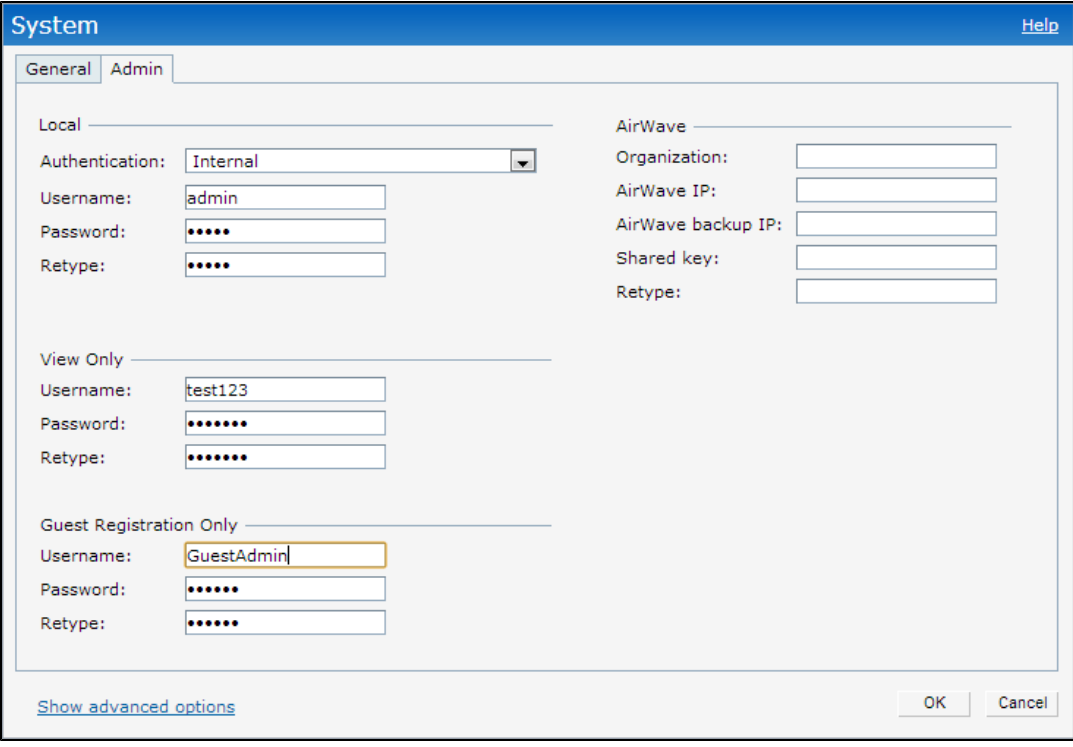

#### **Figure 49** *Admin Tab: Management Authentication Parameters*

- 3. Under Local, select any of the following options from the Authentication drop-down list:
- **Internal** Select this option to specify a single set of user credentials. Enter the Username and Password for accessing the Virtual Controller Management User Interface.
- RADIUS Server– Specify one or two RADIUS servers to authenticate clients. If two servers are configured, users can use them in primary or backup mode or load balancing mode. To enable load balancing, select Enabled from the Load balancing drop-down list.
- RADIUS server w/ fallback to internal— Select this option to use both internal and external servers. When enabled, the authentication switches to Internal if there is no response from the RADIUS server (RADIUS server timeout). To complete this configuration, perform the following steps:
	- a. To enable load balancing, select Enabled from the Load balancing drop-down list.
	- b. Specify a Username and Password.
	- c. Retype the password to confirm.
- 4. Click OK.

## In the CLI

To configure management authentication settings:

```
(Instant Access Point)(config)# mgmt-auth-server <server1>
(Instant Access Point)(config)# mgmt-auth-server <server2>
(Instant Access Point)(config)# mgmt-auth-server-load-balancing
(Instant Access Point)(config)# mgmt-auth-server-local-backup
(Instant Access Point)(config)# end
(Instant Access Point)# commit apply
```
# Configuring 802.1X Authentication for a Network Profile

The AOS-W Instant network supports internal RADIUS server and external RADIUS server for 802.1X authentication.

The steps involved in 802.1X authentication are as follows:

- 1. The NAS requests authentication credentials from a wireless client.
- 2. The wireless client sends authentication credentials to the NAS.
- 3. The NAS sends these credentials to a RADIUS server.
- 4. The RADIUS server checks the user identity and authenticates the client if the user details are available in its database. The RADIUS server sends an Access-Accept message to the NAS. If the RADIUS server cannot identify the user, it stops the authentication process and sends an Access-Reject message to the NAS. The NAS forwards this message to the client and the client must re-authenticate with appropriate credentials.
- 5. After the client is authenticated, the RADIUS server forwards the encryption key to the NAS. The encryption key is used for encrypting or decrypting traffic sent to and from the client.

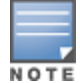

The NAS acts as a gateway to guard access to a protected resource. A client connecting to the wireless network first connects to the NAS.

## Configuring 802.1X authentication for a Wireless Network Profile

You can configure 802.1X authentication for a wireless network profile in the AOS-W Instant UI or CLI.

## In the AOS-W Instant UI

To enable 802.1X authentication for a wireless network:

- 1. In the Network tab, click New to create a new network profile or select an existing profile for which you want to enable 802.1X authentication and click edit.
- 2. In the Edit <profile-name> or New WLAN window, ensure that all required WLAN and VLAN attributes are defined, and then click Next.
- 3. In the Security tab, specify the following parameters for the Enterprise security level:
	- a. Select any of the following options from the Key management drop-down list.
		- WPA-2 Enterprise
		- WPA Enterprise
		- $\bullet$  Both (WPA-2 & WPA)
		- Dynamic WEP with 802.1X
- 4. If you do not want to use a session key from the RADIUS Server to derive pair wise unicast keys, set Session Key for LEAP to Enabled.
- 5. To terminate the EAP portion of 802.1X authentication on the OAW-IAP instead of the RADIUS server, set Termination to Enabled.

By default, for 802.1X authorization, the client conducts an EAP exchange with the RADIUS server, and the AP acts as a relay for this exchange. When Termination is enabled, the OAW-IAP by itself acts as an authentication server and terminates the outer layers of the EAP protocol, only relaying the innermost layer to the external RADIUS server.

- 6. Specify the type of authentication server to use and configure other required parameters. For more information on configuration parameters, see [Configuring](#page-89-0) Security Settings for a WLAN SSID Profile on page 90
- 7. Click Next to define access rules, and then click Finish to apply the changes.

#### In the CLI

To configure 802.1X authentication for a wireless network:

(Instant Access Point)(config)# wlan ssid-profile <name> (Instant Access Point)(SSID Profile <name>)# type {<Employee>|<Voice>}

```
(Instant Access Point)(SSID Profile <name>)# opmode {wpa2-aes|wpa-tkip|wpa-tkip,wpa2-aes|dynam
ic-wep}
(Instant Access Point)(SSID Profile <name>)# leap-use-session-key
(Instant Access Point)(SSID Profile <name>)# termination
(Instant Access Point)(SSID Profile <name>)# external-server
(Instant Access Point)(SSID Profile <name>)# auth-server <server-name>
(Instant Access Point)(SSID Profile <name>)# radius-reauth-interval <minutes>
(Instant Access Point)(SSID Profile <name>)# auth-survivability
(Instant Access Point)(SSID Profile <name>)# exit
(Instant Access Point)(config)# auth-survivability cache-time-out <hours>
(Instant Access Point)(config)# end
(Instant Access Point)# commit apply
```
## Configuring 802.1X authentication for Wired Profiles

You can configure 802.1X authentication for a wired profile in the AOS-W Instant UI or CLI.

#### In the AOS-W Instant UI

To enable 802.1X authentication for a wired profile:

- 1. Click the Wired link under More at the top right corner of the AOS-W Instant main window. The Wired window is displayed.
- 2. Click New under Wired Networks to create a new network or select an existing profile for which you want to enable 802.1X authentication and then click Edit.
- 3. In the New Wired Network or the Edit Wired Network window, ensure that all the required Wired and VLAN attributes are defined, and then click Next.
- 4. In the Security tab, select Enabled from the 802.1X authentication drop-down list.
- 5. Specify the type of authentication server to use and configure other required parameters. For more information on configuration parameters, see [Configuring](#page-103-0) Security Settings for a Wired Profile on page 104
- 6. Click Next to define access rules, and then click Finish to apply the changes.
- 7. Assign the profile to an Ethernet port. For more [information,](#page-107-0) see Assigning a Profile to Ethernet Ports on page 108.

### In the CLI

To enable 802.1X authentication for a wired profile:

```
(Instant Access Point) (config)# wired-port-profile <name>
(Instant Access Point) (wired ap profile <name>)# type {<employee> |<guest>}
(Instant Access Point) (wired ap profile <name>)# dot1x
(Instant Access Point) (wired ap profile <name>)# auth-server <server1>
(Instant Access Point) (wired ap profile <name>)# auth-server <server1>
(Instant Access Point) (wired ap profile <name>)# server-load-balancing
(Instant Access Point) (wired ap profile <name>)# radius-reauth-interval <Minutes>
(Instant Access Point) (wired ap profile <name>)# end
(Instant Access Point)# commit apply
```
# Configuring MAC Authentication for a Network Profile

MAC authentication can be used alone or it can be combined with other forms of authentication such as WEP authentication. However, it is recommended that you do not use the MAC-based authentication.

This section describes the following procedures:

- Configuring MAC [Authentication](#page-153-0) for Wireless Network Profiles on page 154
- Configuring MAC [Authentication](#page-153-0) for Wireless Network Profiles on page 154

## <span id="page-153-0"></span>Configuring MAC Authentication for Wireless Network Profiles

You can configure MAC authentication for a wired profile in the AOS-W Instant UI or CLI.

## In the AOS-W Instant UI

To enable MAC Authentication for a wireless network:

- 1. In the Network tab, click New to create a new network profile or select an existing profile for which you want to enable MAC authentication and click edit.
- 2. In the Edit <profile-name> or New WLAN window, ensure that all required WLAN and VLAN attributes are defined, and then click Next.
- 3. In the Security tab, select Enabled from the MAC authentication drop-down list, for Personal or Open security level.
- 4. Specify the type of authentication server to use and configure other required parameters. For more information on configuration parameters, see [Configuring](#page-89-0) Security Settings for a WLAN SSID Profile on page 90
- 5. Click Next to define access rules, and then click Finish to apply the changes.

### In the CLI

To configure a WLAN SSID profile in the CLI:

```
(Instant Access Point)(config)# wlan ssid-profile <name>
(Instant Access Point)(SSID Profile <name>)# type {<Employee> | <Voice>| <Guest>}
(Instant Access Point)(SSID Profile <name>)# mac-authentication
(Instant Access Point)(SSID Profile <name>)# external-server
(Instant Access Point)(SSID Profile <name>)# auth-server <server-name1>
(Instant Access Point)(SSID Profile <name>)# auth-server <server-name2>
(Instant Access Point)(SSID Profile <name>)# server-load-balancing
(Instant Access Point)(SSID Profile <name>)# radius-reauth-interval <minutes>
(Instant Access Point)(SSID Profile <name>)# end
(Instant Access Point)# commit apply
```
## Configuring MAC Authentication for Wired Profiles

You can configure MAC authentication for a wired profile in the AOS-W Instant UI or CLI.

#### In the AOS-W Instant UI

To enable MAC authentication for a wired profile:

- 1. Click the Wired link under More at the top right corner of the AOS-W Instant main window. The Wired window is displayed.
- 2. Click New under Wired Networks to create a new network or select an existing profile for which for which you want to enable MAC authentication and then click Edit.
- 3. In the New Wired Network or the Edit Wired Network window, ensure that all the required Wired and VLAN attributes are defined, and then click Next.
- 4. In the Security tab, select Enabled from the MAC authentication drop-down list.
- 5. Specify the type of authentication server to use and configure other required parameters. For more information on configuration parameters, see [Configuring](#page-103-0) Security Settings for a Wired Profile on page 104
- 6. Click Next to define access rules, and then click Finish to apply the changes.

### In the CLI

To enable MAC authentication for a wired profile:

```
(Instant Access Point)(config)# wired-port-profile <name>
(Instant Access Point)(wired ap profile <name>)# type {<employee> |<guest>}
(Instant Access Point)(wired ap profile <name>)# mac-authentication
```

```
(Instant Access Point)(wired ap profile <name>)# auth-server <server-1>
(Instant Access Point)(wired ap profile <name>)# auth-server <server-2>
(Instant Access Point)(wired ap profile <name>)# server-load-balancing
(Instant Access Point)(wired ap profile <name>)# radius-reauth-interval <Minutes>
(Instant Access Point)(wired ap profile <name>)# end
(Instant Access Point)# commit apply
```
# Configuring MAC Authentication with 802.1X Authentication

This section describes the following procedures:

- Configuring MAC and 802.1X [Authentication](#page-154-0) for a Wireless Network Profile on page 155
- Configuring MAC and 802.1X [Authentication](#page-154-1) for Wired Profiles on page 155

## <span id="page-154-0"></span>Configuring MAC and 802.1X Authentication for a Wireless Network Profile

You can configure MAC authentication with 802.1X authentication for wireless network profile using AOS-W Instant UI or CLI.

### In the AOS-W Instant UI

To configure both MAC and 802.1X authentication for a wireless network:

- 1. In the Network tab, click New to create a new network profile or select an existing profile for which you want to enable MAC and 802.1X authentication and click edit.
- 2. In the Edit <profile-name> or New WLAN window, ensure that all required WLAN and VLAN attributes are defined, and then click Next.
- 3. In the Security tab, ensure that the required parameters for MAC authentication and 802.1X authentication are configured.
- 4. Select the Perform MAC authentication before 802.1X check box to use 802.1X authentication only when the MAC authentication is successful.
- 5. Select the check box MAC authentication fail-thru to use 802.1X authentication even when the MAC authentication fails.
- 6. Click Next and then click Finish to apply the changes.

### In the CLI

To configure both MAC and 802.1X authentication for a wireless network:

```
(Instant Access Point)(config)# wlan ssid-profile <name>
(Instant Access Point)(SSID Profile <name>)# type {<Employee> | <Voice>| <Guest>}
(Instant Access Point)(SSID Profile <name>)# mac-authentication
(Instant Access Point)(SSID Profile <name>)# l2-auth-failthrough
(Instant Access Point)(SSID Profile <name>)# auth-server <server-name1>
(Instant Access Point)(SSID Profile <name>)# radius-reauth-interval <minutes>
(Instant Access Point)(SSID Profile <name>)# auth-survivability
(Instant Access Point)(SSID Profile <name>)# exit
(Instant Access Point)(config)# auth-survivability cache-time-out <hours>
(Instant Access Point)(config)# end
(Instant Access Point)# commit apply
```
## <span id="page-154-1"></span>Configuring MAC and 802.1X Authentication for Wired Profiles

You can configure MAC and 802.1X authentication for a wired profile in the AOS-W Instant UI or CLI.

#### In the AOS-W Instant UI

To enable MAC and 802.1X authentication for a wired profile:

- 1. Click the Wired link under More at the top right corner of the AOS-W Instant main window. The Wired window is displayed.
- 2. Click New under Wired Networks to create a new network or select an existing profile for which for which you want to enable MAC authentication and then click Edit.
- 3. In the New Wired Network or the Edit Wired Network window, ensure that all the required Wired and VLAN attributes are defined, and then click Next.
- 4. In the Security tab, enable the following options:
	- Select Enabled from the MAC authentication drop-down list.
	- $\bullet$  Select Enabled from the 802.1X authentication drop-down list.
	- Select Enabled from the MAC authentication fail-thru drop-down list.
- 5. Specify the type of authentication server to use and configure other required parameters. For more information on configuration parameters, see [Configuring](#page-103-0) Security Settings for a Wired Profile on page 104
- 6. Click Next to define access rules, and then click Finish to apply the changes.

### In the CLI

To enable MAC and 802.1X authentication for a wired profile:

```
(Instant Access Point)(config)# wired-port-profile <name>
(Instant Access Point)(wired ap profile "<name>")# type {<employee> |<guest>}
(Instant Access Point)(wired ap profile "<name>")# mac-authentication
(Instant Access Point)(wired ap profile "<name>")# dot1x
(Instant Access Point) (wired ap profile "<name>")# l2-auth-failthrough
(Instant Access Point)(wired ap profile "<name>")# auth-server <name>
(Instant Access Point)(wired ap profile "<name>")# server-load-balancing
(Instant Access Point)(wired ap profile "<name>")# radius-reauth-interval <Minutes>
(Instant Access Point)(wired ap profile "<name>")# end
(Instant Access Point)# commit apply
```
# Configuring MAC Authentication with Captive Portal Authentication

This authentication method has the following features:

- If the captive portal splash page type is Internal-Authenticated or External-RADIUS Server, MAC authentication reuses the server configurations.
- If the captive portal splash page type is Internal-Acknowledged or External-Authentication Text and MAC authentication is enabled, a server configuration page is displayed.
- If the captive portal splash page type is **none**, MAC authentication is disabled.
- MAC authentication only role— You can use the WLAN wizard to configure the mac-auth-only role in the rolebased access rule configuration section when MAC authentication is enabled with captive portal authentication.

## Configuring MAC Authentication with Captive Portal Authentication

You can configure the MAC authentication with Captive Portal authentication for a network profile using the AOS-W Instant UI or CLI.

### In the AOS-W Instant UI

1. Select an existing wireless or wired profile for which you want to enable MAC with Captive Portal authentication. Depending on the network profile selected, the Edit <WLAN-Profile> or Edit Wired Network window is displayed.

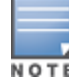

You can configure MAC authentication with Captive Portal authentication, in the Access tab of the New WLAN and New Wired Network windows when configuring a new profile.

- 2. In the Access tab, specify the following parameters for a network with Role-Based rules:
	- a. Select the Enforce Machine Authentication check box when MAC authentication is enabled for Captive Portal. If the MAC authentication fails, the Captive Portal authentication role is assigned to the client.
	- b. For wireless network profile, select Enforce MAC Auth Only Role check box when MAC authentication is enabled for Captive Portal. After successful MAC authentication, MAC auth only role is assigned to the client.
- 3. Click Next and then click Finish to apply the changes.

## In the CLI

To configure MAC authentication with Captive Portal authentication for a wireless profile:

```
(Instant Access Point)(config)# wlan ssid-profile <name>
(Instant Access Point)(SSID Profile <name>)# type <Guest>
(Instant Access Point)(SSID Profile <name>)# mac-authentication
(Instant Access Point)(SSID Profile <name>)# captive-portal <type> exclude-uplink <type>
(Instant Access Point)(SSID Profile <name>)# set-role-machine-auth <machine-authentication> <u
ser-authentication>
(Instant Access Point)(SSID Profile <name>)# set-role-mac-auth <MAC-authentication-only>
(Instant Access Point)(SSID Profile <name>)# end
(Instant Access Point)# commit apply
```
To configure MAC authentication with Captive Portal authentication for a wired profile:

```
(Instant Access Point)(config)# wired-port-profile <name>
(Instant Access Point)(wired ap profile <name>)# type <guest>
(Instant Access Point)(wired ap profile <name>)# mac-authentication
(Instant Access Point)(wired ap profile <name>)# captive-portal <type>
(Instant Access Point)(wired ap profile <name>)# captive-portal <type> exclude-uplink {<3G>| <
4G>| <Wifi> | Ethernet}
(Instant Access Point)(wired ap profile <name>)# set-role-machine-auth <machine-only> <user-on
1v(Instant Access Point)(wired ap profile <name>)# set-role-mac-auth <mac-only>
(Instant Access Point)(wired ap profile <name>)# end
(Instant Access Point)# commit apply
```
# Configuring WISPr Authentication

AOS-W Instant supports the following smart clients:

- iPass
- Boingo

These smart clients enable client authentication and roaming between hotspots by embedding iPass Generic Interface Specification (GIS) redirect, authentication, and logoff messages within HTML messages that are sent to the OAW-IAP.

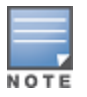

WISPr authentication is supported only for the Internal - Authenticated and External - RADIUS Server captive portal authentication.

Select the Internal – Authenticated or the External - RADIUS Server option from the Splash page type dropdown menu to configure WISPr authentication for a WLAN profile.

You can configure WISPr authentication using AOS-W Instant UI or CLI.

## In the AOS-W Instant UI

- 1. Click the System link at the top-right corner of the AOS-W Instant main window. The System window is displayed.
- 2. Click Show advanced options.

3. Click WISPr tab. The WISPr tab contents are displayed. The following figure shows the WISPr tab contents:

**Figure 50** *Configuring WISPr Authentication*

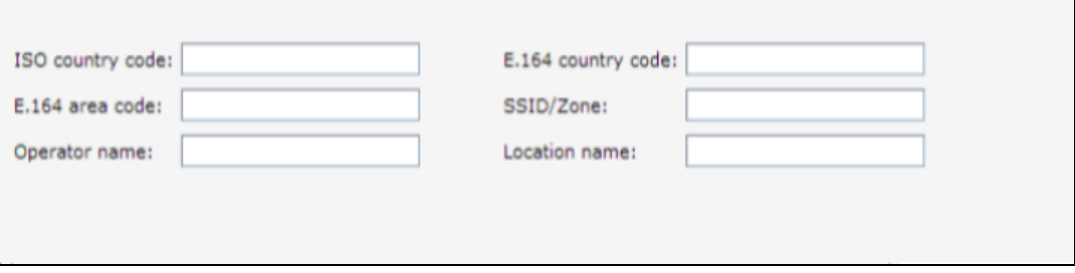

- 4. Enter the ISO Country Code for the WISPr Location ID in the ISO Country Code text box.
- 5. Enter the E.164 Area Code for the WISPr Location ID in the E.164 Area Code text box.
- 6. Enter the operator name of the Hotspot in the Operator Name text box.
- 7. Enter the E.164 Country Code for the WISPr Location ID in the E.164 Country Code text box.
- 8. Enter the SSID/Zone section for the WISPr Location ID in the SSID/Zone text box.
- 9. Enter the name of the Hotspot location in the Location Name text box. If no name is defined, the name of the OAW-IAP to which the user is associated is used.
- 10. Click OK to apply the changes.

The WISPr RADIUS attributes and configuration parameters are specific to the RADIUS server used by your ISP for the WISPr authentication. Contact your ISP to determine these values. You can find a list of ISO and ITU country and area codes at the ISO and ITU Websites (www.iso.org and http://www.itu.int).

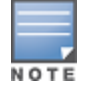

A Boingo smart client uses a NAS identifier in the format <CarrierID>\_<VenueID> for location identification. To support Boingo clients, ensure that you configure the NAS identifier parameter in the Radius server profile for the WISPr server.

### In the CLI

```
(Instant Access Point)(config)# wlan wispr-profile
(Instant Access Point)(WISPr)# wispr-location-id-ac
(Instant Access Point)(WISPr)# wispr-location-id-cc
(Instant Access Point)(WISPr)# wispr-location-id-isocc
(Instant Access Point)(WISPr)# wispr-location-id-network
(Instant Access Point)(WISPr)# wispr-location-name-location
(Instant Access Point)(WISPr)# wispr-location-name-operator-name
(Instant Access Point)(WISPr)# end
(Instant Access Point)# commit apply
```
# <span id="page-157-0"></span>Blacklisting Clients

The client blacklisting denies connection to the blacklisted clients. When a client is blacklisted, it is not allowed to associate with an OAW-IAP in the network. If a client is connected to the network when it is blacklisted, a deauthentication message is sent to force client disconnection.

This section describes the following procedures:

- **[Blacklisting](#page-158-0) Clients Manually on page 159**
- **Blacklisting Users [Dynamically](#page-158-1) on page 159**

## <span id="page-158-0"></span>Blacklisting Clients Manually

Manual blacklisting adds the MAC address of a client to the blacklist. These clients are added into a permanent blacklist. These clients are not allowed to connect to the network unless they are removed from the blacklist.

## Adding a Client to the Blacklist

You can add a client to the blacklist manually using AOS-W Instant UI or CLI.

## In the AOS-W Instant UI

- 1. Click the Security link from the top right corner of the AOS-W Instant main window.
- 2. Click the Blacklisting tab.
- 3. Under the Manual Blacklisting, click New .
- 4. Enter the MAC address of the client to be blacklisted in the MAC address to add text box.
- 5. Click OK. The Blacklisted Since tab displays the time at which the current blacklisting has started for the client.
- 6. To delete a client from the manual blacklist, select the MAC Address of the client under the Manual Blacklisting, and then click Delete.

### In the CLI

#### To blacklist a client:

```
(Instant Access Point)(config)# blacklist-client <MAC-Address>
(Instant Access Point)(config)# end
(Instant Access Point)# commit apply
```
#### To view the blacklisted clients:

(Instant Access Point)# show blacklist-client

#### Blacklisted Clients

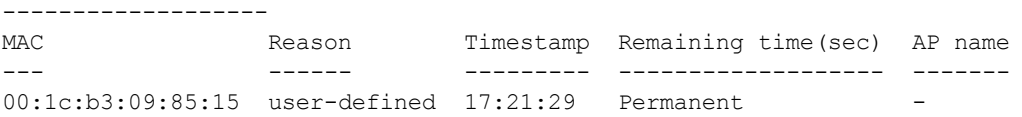

## <span id="page-158-1"></span>Blacklisting Users Dynamically

The clients can be blacklisted dynamically when they exceed the authentication failure threshold or when a blacklisting rule is triggered as part of the authentication process.

### Authentication Failure Blacklisting

When a client takes time to authenticate and exceeds the configured failure threshold, it is automatically blacklisted by an OAW-IAP.

### Session Firewall Based Blacklisting

In session firewall based blacklisting, an ACL rule is used to enable the option for automation blacklisting. when the ACL rule is triggered, it sends out blacklist information and the client is blacklisted.

### Configuring Blacklist Duration

You can set the blacklist duration using AOS-W Instant UI or CLI.

#### In the AOS-W Instant UI

To set a blacklist duration:

- 1. Click the Security link from the top right corner of the AOS-W Instant main window.
- 2. Click the Blacklisting tab.
- 3. Under Dynamic Blacklisting:
- 4. For Auth failure blacklist time, duration in seconds after which the clients that exceed the authentication failure threshold must be blacklisted.
- 5. For PEF rule blacklisted time, enter the duration in seconds after which the clients can be blacklisted due to an ACL rule trigger.

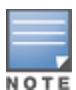

You can configure a maximum number of authentication failures by the clients, after which a client must be blacklisted. For more information on configuring maximum authentication failure attempts, see [Configuring](#page-89-0) Security Settings for a WLAN SSID Profile on page 90

To enable session firewall based blacklisting, click New and navigate to WLAN Settings > VLAN > Security > Access window, and enable the Blacklist option of the corresponding ACL rule.

## In the CLI

#### To dynamically blacklist clients:

```
(Instant Access Point)(config)# auth-failure-blacklist-time <seconds>
(Instant Access Point)(config)# blacklist-time <seconds>
(Instant Access Point)(config)# end
(Instant Access Point)# commit apply
```
#### To view the blacklisted clients:

```
(Instant Access Point)# show blacklist-client config
```
Blacklist Time : 60 Auth Failure Blacklist Time :60 Manually Blacklisted Clients

----------------------------

MAC Time --- ----

Dynamically Blacklisted Clients ------------------------------- MAC Reason Timestamp Remaining time(sec) AP IP --- ------ -------- ------------------Dyn Blacklist Count :0

# Uploading Certificates

A certificate is a digital file that certifies the identity of the organization or products of the organization. It is also used to establish your credentials for any web transactions. It contains the organization name, a serial number, expiration date, a copy of the certificate-holder's public key, and the digital signature of the certificate-issuing authority so that a recipient can ensure that the certificate is real.

AOS-W Instant supports the following certificate files:

- **Auth server or Captive portal server certificate: PEM format with passphrase (PSK)**
- CA certificate: PEM or DER format

In the current release, OAW-IAP supports uploading of a customized certificate for internal Captive portal server.

This section describes the following procedures:

- Loading [Certificates](#page-160-0) using AOS-W Instant UI on page 161
- **Loading [Certificates](#page-160-1) using AOS-W Instant CLI**
- Loading [Certificates](#page-160-2) using Omnivista on page 161

## <span id="page-160-0"></span>Loading Certificates using AOS-W Instant UI

To load a certificate in the AOS-W Instant UI:

- 1. Click the Maintenance link at the top right corner of the AOS-W Instant main window.
- 2. Click the Certificates tab. The Certificates tab contents are displayed. The following figure shows the Certificates window:

**Figure 51** *Maintenance Window: Certificates Tab*

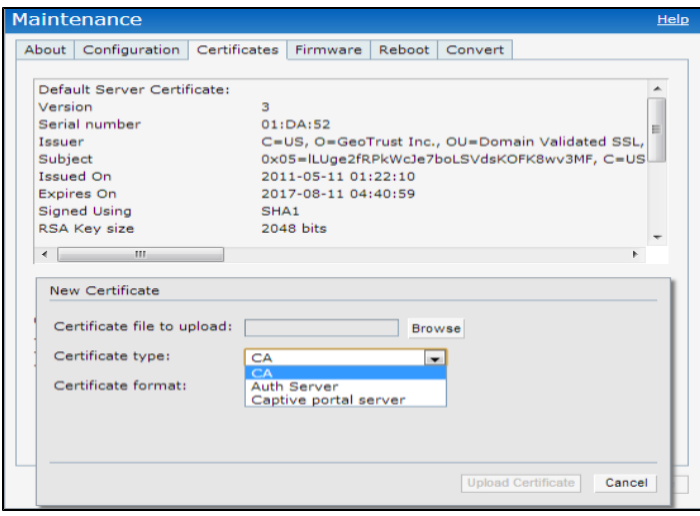

- 3. To upload a certificate, click Upload New Certificate. The New Certificate window is displayed.
- 4. Browse and select the file to upload.
- 5. Select any of the following types of certificate from the Certificate type drop-down list:
- CA–CA certificates validate the client's certificate.
- $\bullet$  Auth Server–The authentication server certificate verifies the server's identity to the client.
- Captive portal server–Captive portal server certificate verifies internal Captive portal server's identity to the client.
- 6. Select the certificate format from the Certificate format drop-down list.
- 7. If you have selected Auth Server or Captive portal server type, enter a passphrase in Passphrase and reconfirm. The default password is whatever. If the certificate does not include a passphrase, there is no passphrase required.
- 8. Click Browse and select the appropriate certificate file, and click Upload Certificate. The Certificate Successfully Installed message is displayed.

## <span id="page-160-1"></span>Loading Certificates using AOS-W Instant CLI

#### To upload a certificate:

```
(Instant Access Point)# copy tftp {<ip-address> <filename> cpserver cert <password> format
{p12|pem} |system {1xca [format {der|pem}]|1xcert <passsword>[format {p12|pem}]}
```
## <span id="page-160-2"></span>Loading Certificates using Omnivista

You can manage certificates using the OmniVista. The AMP directly provisions the certificates and performs basic certificate verification (such as certificate type, format, version, serial number and so on), before accepting the certificate and uploading to an OAW-IAP network. The AMP packages the text of the certificate into an HTTPS message and sends it to the Virtual Controller. After the VC receives this message, it draws the certificate content from the message, converts it to the right format and saves it on the RADIUS server.

To load a certificate in Omnivista:

- 1. Navigate to Device Setup > Certificate and then click Add to add a new certificate. The Certificate window is displayed.
- 2. Enter the certificate Name, and click Choose File to browse and upload the certificate.

**Figure 52** *Loading Certificate via Omnivista*

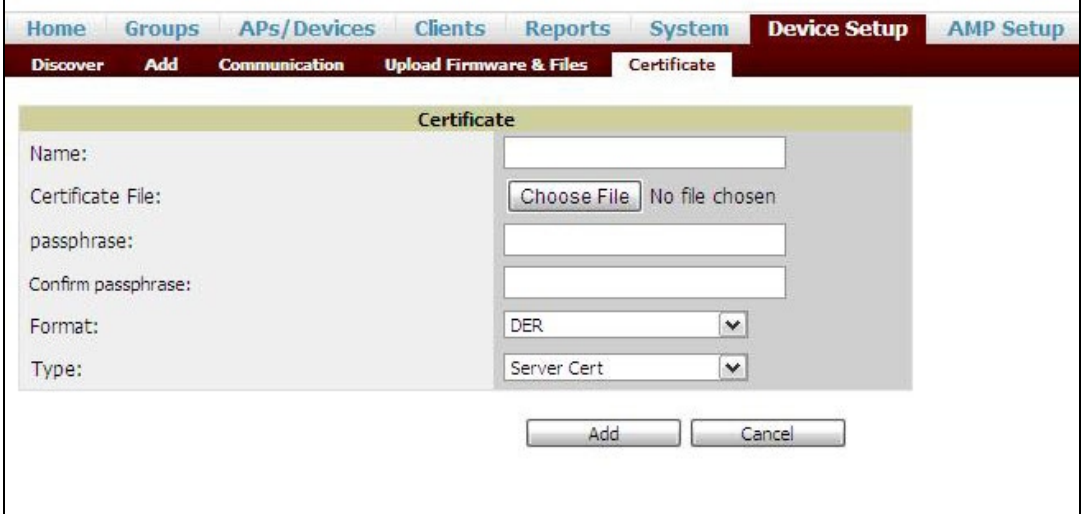

3. Select the appropriate Format that matches the certificate file name. Select Server Cert for certificate Type, and provide the passphrase if you want to upload a Server certificate. Select either Intermediate CA or Trusted CA certificate Type, if you want to upload a CA certificate.

**Figure 53** *Server Certificate*

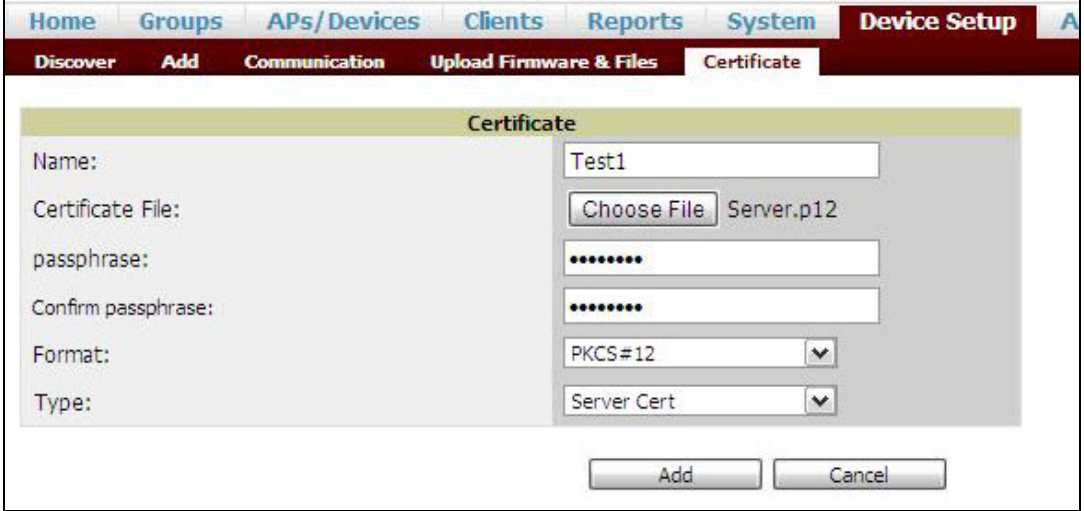

4. After you upload the certificate, navigate to Groups, click the Instant Group and then select Basic. The Group name is displayed only if you have entered the Organization name in the AOS-W Instant UI. For more information, see Configuring [Organization](#page-259-0) String on page 260 for further information.

**Figure 54** *Selecting the Group*

| <b>Up/Down Status Polling Period</b> | <b>Duplicate</b> |
|--------------------------------------|------------------|
| 5 minutes                            | J)               |
| 5 minutes                            |                  |
| 5 minutes                            | Ġ)               |
| 5 minutes                            |                  |
| 5 minutes                            | ¢                |
| 5 minutes                            | Ò                |
|                                      |                  |

The Virtual Controller Certificate section displays the certificates (CA cert and Server).

- 5. Click Save to apply the changes only to Omnivista. Click Save and Apply to apply the changes to the OAW-IAP.
- 6. To clear the certificate options, click Revert.

This chapter describes the procedures for configuring user roles, role assignment, and firewall policies.

- **•** Firewall [Configuration](#page-163-0) on page 164
- [Access](#page-168-0) Control List Rules on page 169
- [Configuring](#page-174-0) User Roles on page 175
- [Configuring](#page-177-0) Derivation Rules on page 178

# <span id="page-163-0"></span>Firewall Configuration

AOS-W Instant firewall provides identity-based controls to enforce application-layer security, prioritization, traffic forwarding, and network performance policies for wired and wireless networks. Using AOS-W Instant firewall, you can enforce network access policies that define access to the network, areas of the network that users may access, and the performance thresholds of various applications.

AOS-W Instant supports a role-based stateful firewall. AOS-W Instant firewall recognizes flows in a network and keeps track of the state of sessions. Instant firewall manages packets according to the first rule that matches packet. The firewall logs on the OAW-IAPs are generated as syslog messages. Instant firewall also supports the Application Layer Gateway (ALG) functions such as SIP, Vocera, Alcatel NOE, and Cisco Skinny protocols.

## Configuring ALG Protocols

You can enable or disable protocols for Application Layer Gateway (ALG) in AOS-W Instant using AOS-W Instant UI or CLI.

### In the AOS-W Instant UI

To configure protocols for ALG:

- 1. Click the Security link at the top right corner of AOS-W Instant main window.
- 2. Click the Firewall Settings tab. The Firewall Settings tab contents are displayed. The following figure shows the contents of the Firewall Settings tab:

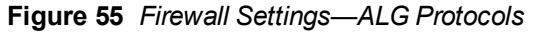

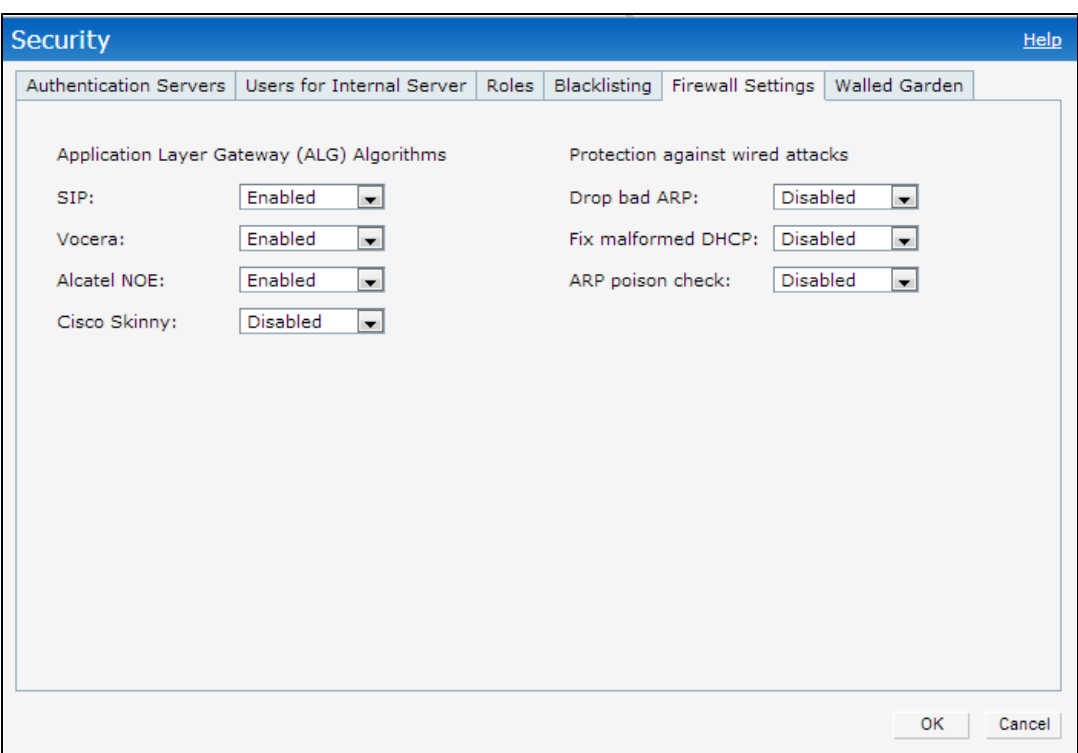

- 3. Select Enabled from the corresponding drop-down lists to enable SIP, VOCERA, Alcatel NOE, and Cisco skinny protocols.
- 4. Click OK.

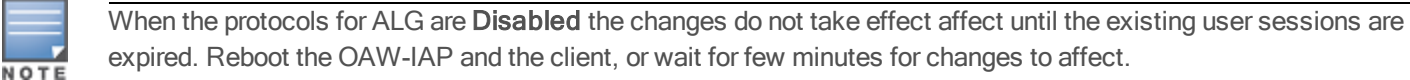

## In the CLI

#### To configure protocols for ALG:

```
(Instant Access Point)(config)# alg
(Instant Access Point)(ALG)# sccp-disable
(Instant Access Point)(ALG)# no sip-disable
(Instant Access Point)(ALG)# no ua-disable
(Instant Access Point)(ALG)# no vocera-disable
(Instant Access Point)(ALG)# end
(Instant Access Point)# commit apply
```
#### To view the ALG configuration:

```
(Instant Access Point)# show alg
```
Current ALG

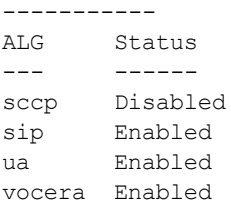

## Configuring Firewall Settings for Protection from ARP Attacks

You can configure firewall settings to protect the network against attacks using AOS-W Instant using AOS-W Instant UI or CLI.

## In the AOS-W Instant UI

To configure firewall settings:

- 1. Click the Security link at the top right corner of AOS-W Instant main window.
- 2. Click the Firewall Settings tab. The Firewall Settings tab contents are displayed.
- 3. To configure protection against security attacks, select the following check boxes:
	- Select Drop bad ARP to enable the OAW-IAP to drop the fake ARP packets.
	- **EXECT:** Select Fix malformed DHCP to the OAW-IAP to fix the malformed DHCP packets.
	- Select ARP poison check to enable the OAW-IAP to trigger an alert notifying the user about the ARP poisoning that may have been caused by the rogue APs.

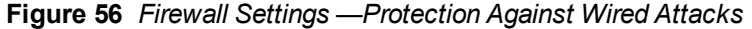

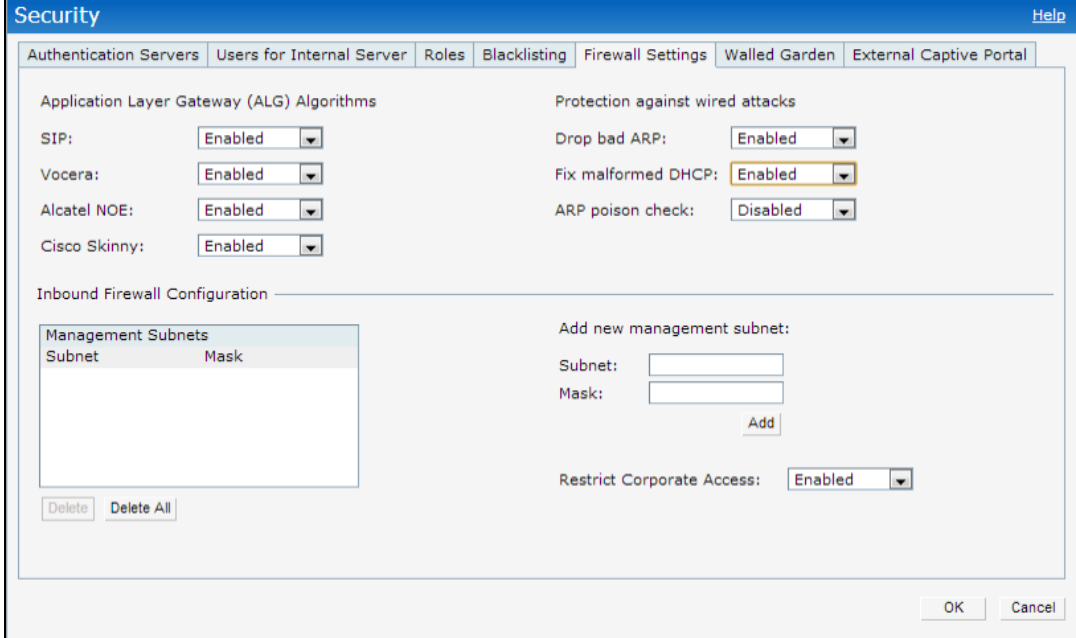

#### 4. Click OK.

### In the CLI

#### To configure firewall settings to prevent attacks

```
(Instant Access Point)(config)# attack
(Instant Access Point)(ATTACK)# drop-bad-arp-enable
(Instant Access Point)(ATTACK)# fix-dhcp-enable
(Instant Access Point)(ATTACK)# poison-check-enable
(Instant Access Point)(ATTACK)# end
(Instant Access Point)# commit apply
```
#### To view the configuration status:

(Instant Access Point)# show attack config

Current Attack -------------- Attack Status ------ ----- drop-bad-arp Enabled

fix-dhcp Enabled poison-check Enabled

#### To view the attack statistics

(Instant Access Point)# show attack stats

attack counters

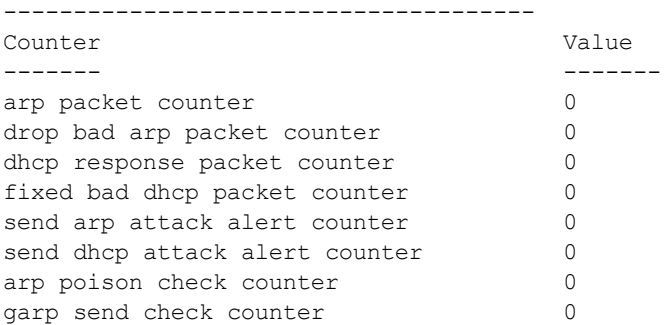

## Managing Inbound Traffic

Instant now supports enhanced inbound firewall by allowing the configuration of management subnets and restricting corporate access through an uplink switch.

To allow flexibility in firewall configuration, AOS-W Instant supports the following features:

- Configurable Management Subnets
- Restricted corporate access

### Configuring Management Subnets

You can configure subnets to ensure that the OAW-IAP management is carried out only from these subnets. When the management subnets are configured, Telnet, SSH, and UI access is restricted to these subnets only.

You can configure management subnets by using the AOS-W Instant UI or CLI.

In the AOS-W Instant UI

To configure management subnets:

1. Navigate to Security> Firewall Settings. The Firewall Settings tab contents are displayed.

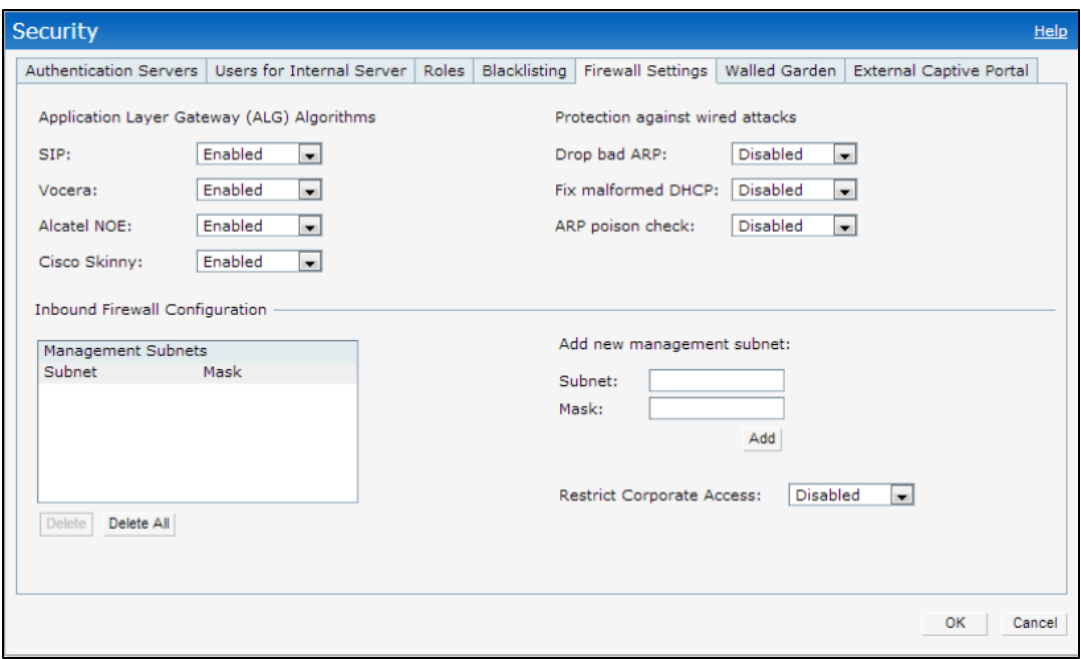

<span id="page-167-0"></span>**Figure 57** *Firewall Settings—Management Subnets*

- 2. To add a new management subnet:
	- **Enter the subnet address in Subnet.**
	- $\bullet$  Enter the subnet mask in Mask.
	- Click Add.
- 3. To add multiple subnets, repeat step 2.
- 4. Click OK.

#### In the CLI

#### To configure a management subnet:

```
(Instant Access Point)(config) # restricted-mgmt-access <subnet-IP-address> <subnet-mask>
(Instant Access Point)(config) # end
(Instant Access Point)# commit apply
```
#### Configuring Restricted Access to Corporate Network

You can configure restricted corporate access to block unauthorized users from accessing the corporate network. When restricted corporate access is enabled, corporate access is blocked from the uplink port of master OAW-IAP, including clients connected to a slave OAW-IAP. You can configure restricted corporate access by using the AOS-W Instant UI or CLI.

#### In the AOS-W Instant UI

To configure restricted corporate access:

- 1. Navigate to Security> Firewall Settings. The Firewall Settings (see [Figure](#page-167-0) 57) tab contents are displayed.
- 2. Select Enabled from the Restrict Corporate Access.
- 3. Click OK.

In the CLI

#### To configure restricted management access:

```
(Instant Access Point)(config) # restrict-corp-access
(Instant Access Point)(config) # end
(Instant Access Point)# commit apply
```
# <span id="page-168-0"></span>Access Control List Rules

You can use Access Control List (ACL) rules to either permit or deny data packets passing through the OAW-IAP. You can also limit packets or bandwidth available to a set of user roles by defining access rules. By adding custom rules, you can block or allow access based on the service or application, source or destination IP addresses.

You can create access rules to allow or block data packets that match the criteria defined in an access rule. You can create rules for either inbound traffic or outbound traffic. Inbound rules explicitly allow or block the inbound network traffic that matches the criteria in the rule. Outbound rules explicitly allow or block the network traffic that matches the criteria in the rule. For example, you can configure a rule to explicitly block outbound traffic to an IP address through the firewall.

The OAW-IAP clients are associated with user roles, which determine the client's network privileges and the frequency at which clients re-authenticate. AOS-W Instant supports the following types of ACLs:

- ACLs that permit or deny traffic based on the source IP address of the packet.
- ACLs that permit or deny traffic based on source or destination IP address, source or destination port number.

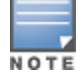

You can configure of up to 64 access control rules for a firewall policy.

## <span id="page-168-1"></span>Configuring Access Rules

You can configure access rules using AOS-W Instant UI or CLI.

## In the Instant UI

- 1. Navigate to the WLAN wizard or Wired settings window:
	- To configure access rules for a WLAN SSID, in the Network tab, click New to create a new network profile or edit to modify an existing profile.
	- To configure access rules for a wired profile, More>Wired. In the Wired window, click New under Wired Networks to create a new network or click Edit to select an existing profile.
- 2. Click the Access tab.
- 3. Slide to Network-based using the scroll bar to specify access rules for the network.
- 4. Click New to add a new rule. The New Rule window is displayed.
- 5. In the New Rule window, specify the following parameters:

#### **Table 30:** Access Rule Configuration Parameters

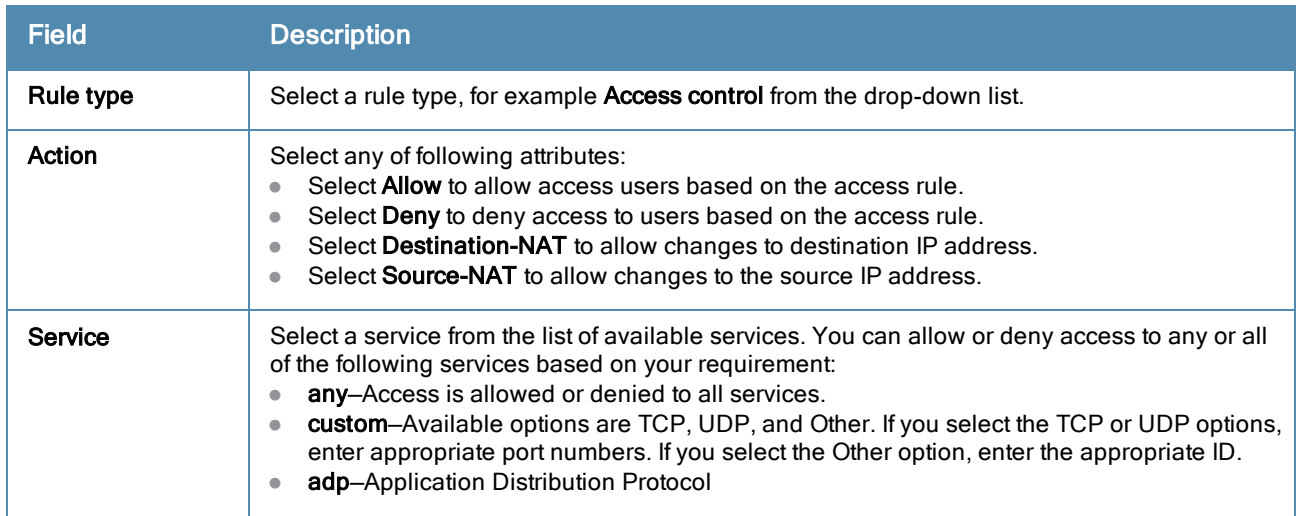

**Table 30:** Access Rule Configuration Parameters

| <b>Field</b>       | <b>Description</b>                                                                                                    |
|--------------------|----------------------------------------------------------------------------------------------------|
|                    | <b>bootp-Bootstrap Protocol</b><br>۰<br>cfgm-tcp-<br>$\bullet$<br>cups-Common UNIX Printing System<br>$\bullet$<br>dhcp-Dynamic Host Configuration Protocol<br>$\bullet$<br>dns-Domain Name Server<br>$\bullet$<br>esp-Encapsulating Security Payload<br>$\bullet$<br>ftp-File Transfer Protocol<br>$\bullet$<br>gre-Generic Routing Encapsulation<br>۰<br>h323-tcp-H.323-Transmission Control Protocol<br>۰<br>h323-udp-H.323-User Datagram Protocol<br>$\bullet$<br>http-proxy2- Hypertext Transfer Protocol-proxy2<br>$\bullet$<br>http-proxy3- Hypertext Transfer Protocol-proxy3<br>$\bullet$<br>http-Hypertext Transfer Protocol<br>$\bullet$<br>https-Hypertext Transfer Protocol Secure<br>$\bullet$<br>icmp-Internet Control Message Protocol<br>$\bullet$<br><b>ike</b> –Internet Key Exchange<br>$\bullet$<br>kerberos-Computer network authentication protocol<br>$\bullet$<br><b>I2tp-Layer 2 Tunneling Protocol</b><br>$\bullet$<br>Ipd-tcp-Line Printer Daemon protocol-Transmission Control Protocol<br>$\bullet$<br>Ipd-udp-Line Printer Daemon protocol-User Datagram Protocol<br>$\bullet$<br><b>msrpc-tcp-</b> Microsoft Remote Procedure Call-Transmission Control Protocol<br>$\bullet$<br>msrpc-udp-Microsoft Remote Procedure Call-User Datagram Protocol<br>$\bullet$<br>netbios-dgm-Network Basic Input/Output System-Datagram Service<br>$\bullet$<br>netbios-ns-Network Basic Input/Output System-Name Service<br>$\bullet$<br>netbios-ssn-Network Basic Input/Output System-Session Service<br>۰<br>noe-Alcatel NOE service<br>۰<br>$noe-oxo-$<br>$\bullet$<br>ntp-Network Time Protocol<br>$\bullet$<br>papi-Point of Access for Providers of Information<br>$\bullet$<br>pop3-Post Office Protocol 3<br>$\bullet$<br>pptp-Point-to-Point Tunneling Protocol<br>$\bullet$<br><b>rtsp-Real Time Streaming Protocol</b><br>۰<br>sccp-Skinny Call Control Protocol<br>$\bullet$<br>sips-Session Initiation Protocol<br>$\bullet$<br>sip-tcp-Session Initiation Protocol-Transmission Control Protocol<br>$\bullet$<br>sip-udp-Session Initiation Protocol-User Datagram Protocol<br>$\bullet$<br>smb-tcp-Server Message Block-Transmission Control Protocol<br>$\bullet$<br>smb-udp-Server Message Block-User Datagram Protocol<br>$\bullet$<br>smtp-Simple mail transfer protocol<br>$\bullet$<br>snmp-Simple network management protocol<br>snmp-trap-Simple network management protocol-trap<br>svp-Software Validation Protocol<br>$\bullet$<br>syslog-Syslog<br>$\bullet$<br>telnet-Telnet network protocol<br>$\bullet$<br>tftp-Trivial file transfer protocol<br>$\bullet$<br>vocera-VOCERA service<br>$\bullet$ |
| <b>Destination</b> | Select a destination option. You can allow or deny access to any the following destinations<br>based on your requirements.<br>To all destinations– Access is allowed or denied to all destinations.<br>$\bullet$<br>To a particular server-Access is allowed or denied to a particular server. After selecting<br>$\bullet$<br>this option, specify the IP address of the destination server.<br>Except to a particular server-Access is allowed or denied to servers other than the<br>$\bullet$<br>specified server. After selecting this option, specify the IP address of the destination<br>server.                                                                                                    |

**Table 30:** Access Rule Configuration Parameters

| <b>Field</b>          | <b>Description</b>                                                                                                    |
|-----------------------|----------------------------------------------------------------------------------------------------|
|                       | To a network–Access is allowed or denied to a network. After selecting this option, specify<br>$\bullet$<br>the IP address and netmask for the destination network.<br><b>Except to a network–Access is allowed or denied to networks other than the specified</b><br>$\bullet$<br>network. After selecting this option, specify the IP address and netmask of the destination<br>network.<br>To domain name-Access is allowed or denied to the specified domains. After selecting<br>$\bullet$<br>this option, specify the domain name in the Domain Name text box. |
| Log                   | Select this check box if you want a log entry to be created when this rule is triggered. Instant<br>firewall supports firewall based logging function. Firewall logs on the OAW-IAPs are<br>generated as syslog messages.                                                                                                    |
| <b>Blacklist</b>      | Select the <b>Blacklist</b> check box to blacklist the client when this rule is triggered. The<br>blacklisting lasts for the duration specified as Auth failure blacklist time on the Blacklisting tab<br>of the Security window. For more information, see Blacklisting Clients on page 158.                                                                                                    |
| <b>Classify media</b> | Select the Classify media check box to prioritize video and voice traffic. When enabled, a<br>packet inspection is performed on all non-NAT traffic and the traffic is marked as follows:<br>Video: Priority 5 (Critical)<br>Voice: Priority 6 (Internetwork Control)                                                                                                    |
| Disable scanning      | Select Disable scanning check box to disable ARM scanning when this rule is triggered.<br>The selection of the Disable scanning applies only if ARM scanning is enabled, For more<br>information, see Configuring Radio Settings for an OAW-IAP on page 218.                                                                                                    |
| <b>DSCP</b> tag       | Select the DSCP tag check box to specify a DSCP value to prioritize traffic when this rule is<br>triggered. Specify a value within the range of 0 to 63. To assign a higher priority, specify a<br>higher value.                                                                                                    |
| 802.1p priority       | Select the 802.1p priority check box to specify an 802.1p priority. Specify a value between 0<br>and 7. To assign a higher priority, specify a higher value.                                                                                                    |

### 6. Click OK and then click Finish.

### In the CLI

#### To configure access rules:

```
(Instant Access Point)(config)# wlan access-rule <access-rule-name>
(Instant Access Point)(Access Rule <Name>)# rule <dest> <mask> <match> <protocol> <start-port>
<end-port> {permit |deny | src-nat | dst-nat {<IP-address> <port> | <port>}}[<option1...option
9>]
(Instant Access Point)(Access Rule <Name>)# end
(Instant Access Point)# commit apply
```
## Configuring Network Address Translation

Network Address Translation (NAT) is the process of modifying network address information when packets pass through a routing device. The routing device acts as an agent between the public (the Internet) and private (local network), which allows translation of private network IP addresses to a public address space.

AOS-W Instant supports the NAT mechanism to allow a routing device to use the translation tables to map the private addresses into a single IP address and packets are sent from this address, so that they appear to originate from the routing device. Similarly, if the packets are sent to the private IP address, the destination address is translated as per the information stored the translation tables of the routing device.

## Configuring a Source NAT Access Rule

The source NAT action in access rules allows the user to override the routing profile entries. For example, when a routing profile is configured to use 0.0.0.0/0 , the client traffic on an SSID in L3 mode access to the corporate network is sent to the tunnel. When an access rule is configured with Source NAT action, the users can specify the service, protocol, or destination to which the source NAT is applied.

You can also configure source based routing to allow client traffic on one SSID to reach the Internet through the corporate network, while the other SSID can be used as an alternate uplink. You can create an access rule to perform source NAT by using the AOS-W Instant UI or CLI.

### In the AOS-W Instant UI

To configure a source NAT access rule:

- 1. Navigate to the WLAN wizard or Wired settings window:
	- To configure access rules for a WLAN SSID, in the Network tab, click New to create a new network profile or edit to modify an existing profile.
	- To configure access rules for a wired profile, More>Wired. In the Wired window, click New under Wired Networks to create a new network or click Edit to select an existing profile.
- 2. Click the Access tab.
- 3. To configure access rules for the network, slide to **Network-based**. To configure access rules for user roles, slide to Role-based .
- 4. To create a new rule for the network, click New. To create an access rule for a user role, select the user role and then click New. The New Rule window is displayed.
- 5. In the New Rule window:
- 6. Select Access control from the Rule type drop-down list.
- 7. Select Source-NAT from the Action drop-down list, to allow changes to the source IP address.
- 8. Select a service from the list of available services.
- 9. Select the required option from the **Destination** drop-down.
- 10. If required, enable other parameters such as Log, Blacklist, Classify media, Disable scanning, DSCP tag, and 802.1p priority.
- 11. Click OK and then click Finish.

#### In the CLI

To configure source NAT access rule:

```
(Instant Access Point)(config)# wlan access-rule <access_rule>
(Instant Access Point)(Access Rule "<access rule>")# rule <dest> <mask> <match> <protocol> <sp
ort> <eport> src-nat
(Instant Access Point)(Access Rule "<access_rule>")# end
(Instant Access Point)# commit apply
```
## <span id="page-171-0"></span>Configuring Source-Based Routing

To allow different forwarding policies for different SSIDs, you can configure source-based routing. The source-based routing configuration overrides the routing profile configuration and allows any destination or service to be configured to have direct access to the Internet (bypassing VPN tunnel) based on the ACL rule definition. When source-based routing is enabled, the Virtual Controller performs source NAT by using its uplink IP address.

To configure source-based routing:

- 1. Ensure that an L3 subnet with the netmask, gateway, VLAN, and IP address is configured, For more information on configuring L3 subnet, see [Configuring](#page-200-0) L3-Mobility on page 201.
- 2. Ensure that the source IP address is associated with the IP address configured for the L3 subnet.

3. Create an access rule for the SSID profile with Source NAT action as described in Configuring [Source-Based](#page-171-0) Routing on page 172. The source NAT pool is configured and source based routing entry is created.

## Configuring a Destination NAT Access Rule

Instant supports configuration of the destination NAT rule, which can be used to redirect traffic to the specified IP address and destination port. Destination-NAT configuration is supported only in the bridge mode without VPN.

You can configure a destination-NAT access rule by using the AOS-W Instant UI or CLI.

### In the AOS-W Instant UI

To configure an destination NAT access rule:

- 1. Navigate to the WLAN wizard or Wired settings window:
	- To configure access rules for a WLAN SSID, in the Network tab, click New to create a new network profile or edit to modify an existing profile.
	- To configure access rules for a wired profile, More>Wired. In the Wired window, click New under Wired Networks to create a new network or click Edit to select an existing profile.
- 2. Click the Access tab.
- 3. To configure access rules for the network, slide to **Network-based**. To configure access rules for user roles, slide to Role-based .
- 4. To create a new rule for the network, click New. To create an access rule for a user role, select the user role and then click New. The New Rule window is displayed.
- 5. In the New Rule window:
- 6. Select Access control from the Rule type drop-down list.
- 7. Select destination-NAT from the Action drop-down list, to allow changes to the source IP address.
- 8. Specify the IP address and port details.
- 9. Select a service from the list of available services.
- 10. Select the required option from the Destination drop-down.
- 11. If required, enable other parameters such as Log, Blacklist, Classify media, Disable scanning, DSCP tag, and 802.1p priority.
- 12. Click OK and then click Finish.

#### In the CLI

To configure destination NAT access rule:

```
(Instant Access Point)(config)# wlan access-rule <access_rule>
(Instant Access Point)(Access Rule "<access rule>")# rule <dest> <mask> <match> <protocol> <sp
ort> <eport> dst-nat ip <IP-address> [<port>]
(Instant Access Point)(Access Rule "<access_rule>")# end
(Instant Access Point)# commit apply
```
## Configuration Examples for Access Rules

This section provides procedures to create the following access rules.

- Allow POP3 Service to a [Particular](#page-173-0) Server on page 174
- Allow TCP Service to a [Particular](#page-173-1) Network on page 174
- Deny FTP Service except to a [Particular](#page-173-2) Server on page 174
- Deny bootp Service except to a [Particular](#page-174-1) Network on page 175

## <span id="page-173-0"></span>Allow POP3 Service to a Particular Server

To configure POP3 service to a particular server:

1. Select an existing wireless or wired profile. Depending on the network profile selected, the Edit <WLAN-Profile> or Edit Wired Network window is displayed.

You can also configure access rules in the Access tab of the New WLAN and New Wired Network windows when configuringa new profile.

- 2. In the Access tab, slide to Network-based using the scroll bar to specify access rules for the network.
- 3. Click New to add a new rule. The New Rule window is displayed.
	- a. Select Allow from the Action drop-down list.
	- b. Select pop3 from the Service drop-down list.
	- c. Select to a particular server from the Destination drop-down list and enter appropriate IP address in the IP text box.
	- d. Click OK.
- 4. Click Finish.

## <span id="page-173-1"></span>Allow TCP Service to a Particular Network

To allow TCP service to a particular server:

1. Select an existing wireless or wired profile. Depending on the network profile selected, the Edit <WLAN-Profile> or Edit Wired Network window is displayed.

You can also configure access rules in the Access tab of the New WLAN and New Wired Network windows when configuringa new profile.

- 2. In the Access tab, slide to Network-based using the scroll bar to specify access rules for the network.
- 3. Click New to add a new rule. The New Rule window is displayed.
	- a. Select Allow from the Action drop-down list.
	- b. Select Custom from the Service drop-down list.
		- Select TCP from the Protocol drop-down list.
		- $\blacksquare$  Enter appropriate port number in the **Ports** text box.
	- c. Select to a network from the Destination drop-down list.
		- $\blacksquare$  Enter appropriate IP address in the **IP** text box.
		- Enter appropriate netmask in the **Netmask** text box.
	- d. Click OK.
- <span id="page-173-2"></span>4. Click Finish.

#### Deny FTP Service except to a Particular Server

To define deny FTP service access rule except to a particular server:

1. Select an existing wireless or wired profile. Depending on the network profile selected, the Edit <WLAN-Profile> or Edit Wired Network window is displayed.

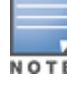

You can also configure access rules in the Access tab of the New WLAN and New Wired Network windows when configuringa new profile.

2. In the Access tab, slide to Network-based using the scroll bar to specify access rules for the network.

- 3. Click New to add a new rule. The New Rule window is displayed.
	- a. Select Deny from the Action drop-down list.
	- b. Select ftp from the Service drop-down list.
	- c. Select except to a particular server from the Destination drop-down list and enter appropriate IP address in the IP text box.
	- d. Click OK.
- <span id="page-174-1"></span>4. Click Finish.

### Deny bootp Service except to a Particular Network

To define deny bootp service access rule except to a network:

1. Select an existing wireless or wired profile. Depending on the network profile selected, the Edit <WLAN-Profile> or Edit Wired Network window is displayed.

You can also configure access rules in the Access tab of the New WLAN and New Wired Network windows when configuringa new profile.

- 2. In the Access tab, slide to Network-based using the scroll bar to specify access rules for the network.
- 3. Click New to add a new rule. The New Rule window is displayed.
	- a. Select Deny from the Action drop-down list.
	- b. Select bootp from the Service drop-down list.
	- c. Select except to a network from the Destination drop-down list.
		- $\bullet$  Enter the appropriate IP address in the IP text box.
		- **Enter the appropriate netmask in the Netmask text box.**
	- d. Click OK.
- 4. Click Finish.

# <span id="page-174-0"></span>Configuring User Roles

Every client in the AOS-W Instant network is associated with a user role, which determines the client's network privileges, the frequency of reauthentication, and the applicable bandwidth contracts. The user role configuration on anOAW-IAP involves the following procedures:

- [Creating](#page-174-2) a User Role on page 175
- **Assigning [Bandwidth](#page-175-0) Contracts to User Roles**
- Configuring Machine and User [Authentication](#page-176-0) Roles on page 177

## <span id="page-174-2"></span>Creating a User Role

You can create a user role by using AOS-W Instant UI or CLI.

#### In the AOS-W Instant UI

To create a user role:

- 1. Click the Security at the top right corner of AOS-W Instant main window. The Security window is displayed.
- 2. Click Roles tab. The Roles tab contents are displayed.
- 3. Under Roles, click New.
- 4. Enter a name for the new role and click OK.

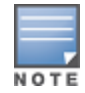

You can also create a user role when configuring wireless or wired network profiles. For more information, see [Configuring](#page-94-0) Access Rules for a WLAN SSID Profile on page 95 and [Configuring](#page-104-0) Access Rules for a Wired Profile on page 105

## In the CLI

#### To configure user roles and access rules:

```
(Instant Access Point)(config)# wlan access-rule <access-rule-name>
(Instant Access Point)(Access Rule <Name>)# rule <dest> <mask> <match> <protocol> <start-port>
<end-port> {permit |deny | src-nat | dst-nat {<IP-address> <port> | <port>}}[<pption1...option
9>]
```
## <span id="page-175-0"></span>Assigning Bandwidth Contracts to User Roles

The administrators can manage bandwidth utilization by assigning maximum bandwidth rates, or bandwidth contracts to user roles. The administrator can assign a bandwidth contract configured in Kbps to upstream (client to the OAW-IAP) or downstream (OAW-IAP to clients) traffic for a user role. The bandwidth contract will not be applicable to the user traffic on the bridged out (same subnet) destinations. For example, if clients are connected to an SSID, you can restrict the upstream bandwidth rate allowed for each user to 512 Kbps.

By default, all users that belong to the same role share a configured bandwidth rate for upstream or downstream traffic. The assigned bandwidth will be served and shared among all the users. You can also assign bandwidth per user to provide every user a specific bandwidth within a range of 1 to 65535 Kbps. If there is no bandwidth contract specified for a traffic direction, unlimited bandwidth is allowed.

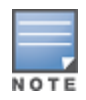

In the earlier releases, bandwidth contract could be assigned per SSID. In the current release, the bandwidth contract can also be assigned for each SSID user. If the bandwidth contract is assigned for an SSID in AOS-W Instant 6.2.1.0-3.4.0.0 image and when the OAW-IAP is upgraded to 6.3.1.1-4.0 release version, the bandwidth configuration per SSID will be treated as per-user downstream bandwidth contract for that SSID.

## Assigning Bandwidth Contracts in the AOS-W InstantUI

- 1. Click the Security at the top right corner of AOS-W Instant main window. The Security window is displayed.
- 2. Click Roles tab. The Roles tab contents are displayed.
- 3. [Create](#page-174-2) a new role or select an existing role.
- 4. Under Access Rules, click New. The New Rule window is displayed.
- 5. Select Bandwidth Contract from the Rule Type drop-down.

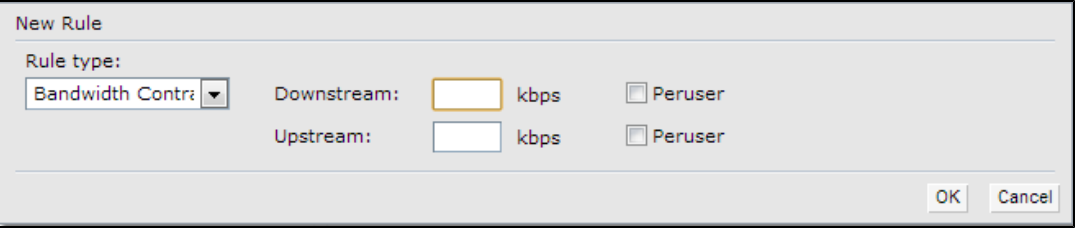

- 6. Specify the downstream and upstream rates in Kbps. If the assignment is specific for each user, select the Peruser checkbox.
- 7. Click OK.
- 8. Associate the user role to a WLAN SSID or wired profile.

You can also create a user role and assign bandwidth contracts while [configuring](#page-94-0) an SSID or wired [profile](#page-104-0).

## Assigning a bandwidth contract using AOS-W Instant CLI:

To assign a bandwidth contract in the CLI:

```
(Instant Access Point)(config)# wlan access-rule <name>
(Instant Access Point) (Access Rule <name>)# bandwidth-limit {downstream <kbps>| upstream <kbp
s>| peruser { downstream <kbps>| upstream <kbps>}}
(Instant Access Point) (Access Rule <name>)# end
(Instant Access Point) # commit apply
```
To associate the access rule to a wired profile:

(Instant Access Point)(config)# wired-port-profile <name> (Instant Access Point)(wired ap profile <name>)# access-rule-name <access-rule-name> (Instant Access Point)(wired ap profile <name>)# end (Instant Access Point) # commit apply

## <span id="page-176-0"></span>Configuring Machine and User Authentication Roles

You can assign different rights to clients based on whether their hardware device supports machine authentication. Machine Authentication is only supported on Windows devices, so this can be used to distinguish between Windows devices and other devices such as iPads.

You can create any of the following types of rules:

- Machine Auth only role This indicates a Windows machine with no user logged in. The device supports machine authentication and has a valid RADIUS account, but a user has not yet logged in and authenticated.
- User Auth only role This indicates a known user or a non-Windows device. The device does not support machine auth or does not have a RADIUS account, but the user is logged in and authenticated.

When a device does both machine and user authentication, the user obtains the default role or the derived role based on the RADIUS attribute.

You can configure machine authentication with role-based access control using AOS-W Instant UI or CLI.

#### In the AOS-W Instant UI

To configure machine authentication with role-based access control, perform the following steps:

- 1. In the Access tab of the WLAN (New WLAN or Edit <WLAN-profile>) or Wired Network configuration (New Wired Network or Edit Wired Network) window, under Roles, create Machine auth only and User auth only roles.
- 2. Configure access rules for these roles by selecting the role, and applying the rule. For more information on configuring access rules, see [Configuring](#page-168-1) Access Rules on page 169.
- 3. Select Enforce Machine Authentication and select the Machine auth only and User auth only roles.
- 4. Click Finish to apply these changes.

#### In the CLI

To configure machine and user authentication roles for a WLAN SSID:

```
(Instant Access Point)(config)# wlan ssid-profile <name>
(Instant Access Point)(SSID Profile <name># set-role-machine-auth <machine-authentication-onl
y> <user-authentication-only>
(Instant Access Point)(SSID Profile <name># end
(Instant Access Point)# commit apply
```
#### To configure machine and user authentication roles for wired profile:

```
(Instant Access Point)(config)# wired-port-profile <name>
(Instant Access Point)(wired ap profile <name>)# set-role-machine-auth <machine-authenticatio
n-only> <user-authentication-only>
(Instant Access Point)(wired ap profile <name>)# end
(Instant Access Point)# commit apply
```
# <span id="page-177-0"></span>Configuring Derivation Rules

AOS-W Instant allows you to configure role and VLAN derivation-rules. You can configure these rules to assign a user role or VLAN to the clients connecting to an SSID or a wired profile.

## Understanding Role Assignment Rule

When an SSID or wired profile is created, a default role for the clients connecting this SSID or wired profile is assigned. You can assign a user role to the clients connecting to an SSID by any of the following methods. The role assigned by some methods may take precedence over the roles assigned by the other methods.

## RADIUS VSA Attributes

The user role can be derived from Alcatel-Lucent Vendor-Specific Attributes (VSA) for RADIUS server authentication. The role derived from an Alcatel-Lucent VSA takes precedence over roles defined by other methods.

## MAC-Address Attribute

The first three octets in a MAC address are known as Organizationally Unique Identifier (OUI), and are purchased from the Institute of Electrical and Electronics Engineers, Incorporated (IEEE) Registration Authority. This identifier uniquely identifies a vendor, manufacturer, or other organization (referred to by the IEEE as the "assignee") globally and effectively reserves a block of each possible type of derivative identifier (such as MAC addresses) for the exclusive use of the assignee.

OAW-IAPs use the OUI part of a MAC address to identify the device manufacturer and can be configures to assign a desired role for users who have completed 802.1X authentication and MAC authentication. The user role can be derived from the user attributes after a client associates with an AP. You can configure rules that assign a user role to clients that match a MAC address based criteria. For example, you can assign a voice role any client with a MAC address starting a0:a1:a2.

## Roles Based on Client Authentication

The user role can be the default user role configured for an authentication method, such as 802.1x authentication. For each authentication method, you can configure a default role for clients who are successfully authenticated using that method.

## DHCP Option and DHCP Fingerprinting

The DHCP fingerprinting allows you to identify the operating system of a device by looking at the options in the DHCP frame. Based on the operating system type, a role can be assigned to the device.

For example, to create a role assignment rule with DHCP option, select **equals** from the Operator drop-down list and enter 370103060F77FC in the String text box. Since 370103060F77FC is the fingerprint for Apple iOS devices such as iPad and iPhone, OAW-IAP assigns Apple iOS devices to the role that you choose.

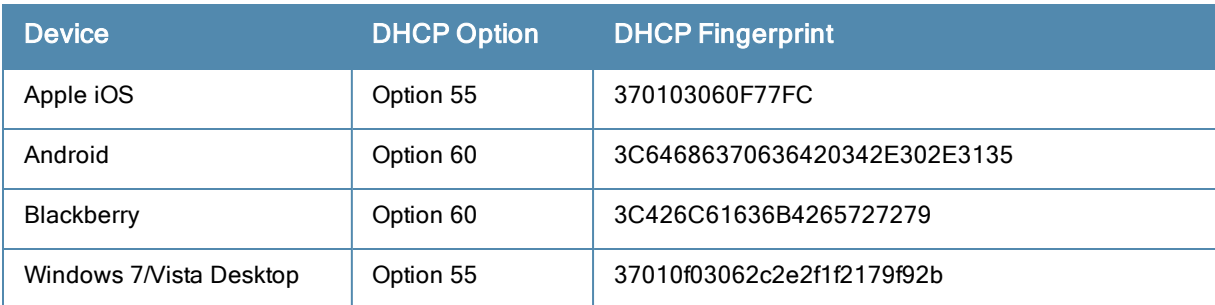

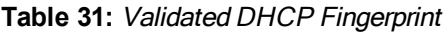

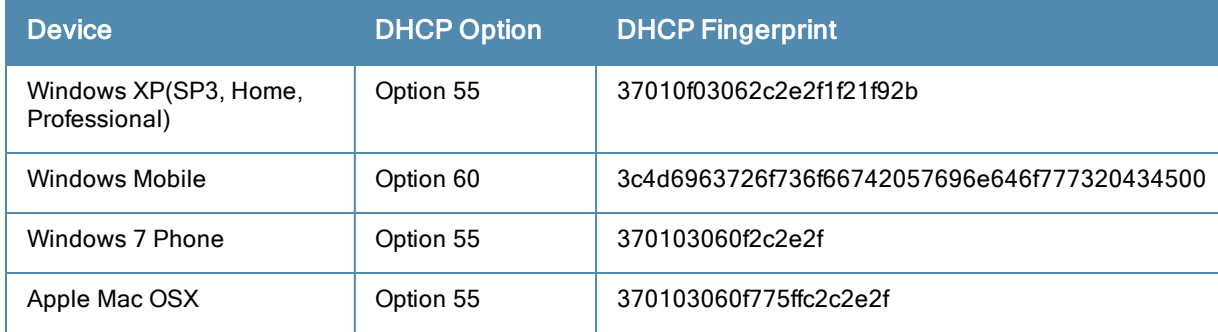

## Creating a Role Derivation Rule

You can configure rules for determining the role that is assigned for each authenticated client.

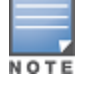

When creating more than one role assignment rule, the first matching rule in the rule list is applied.

You can create a role assignment rules by using the AOS-W Instant UI or CLI.

## In the AOS-W Instant UI

- 1. Navigate to the WLAN wizard or Wired settings window:
	- To configure access rules for a WLAN SSID, in the **Network** tab, click **New** to create a new network profile or edit to modify an existing profile.
	- $\bullet$  To configure access rules for a wired profile, More>Wired. In the Wired window, click New under Wired Networks to create a new network or click Edit to select an existing profile.
- 2. Click the Access tab.
- 3. Under Role Assignment Rules, click New. The New Role Assignment window allows you to define a match method by which the string in Operand is matched with the attribute value returned by the authentication server.
- 4. Select the attribute from the Attribute drop-down list that the rule it matches against. The list of supported attributes includes RADIUS attributes, dhcp-option, dot1x-authentication-type, mac-address, and mac-address[and-dhcp-options.](#page-135-0) For information on a list of RADIUS attributes, see RADIUS Server Authentication with VSA on page 136.
- 5. Select the operator from the Operator drop-down list. The following types of operators are supported:
	- contains– The rule is applied only if the attribute value contains the string specified in Operand.
	- $\bullet$  Is the role— The rule is applied if the attribute value is the role.
	- **e** equals— The rule is applied only if the attribute value is equal to the string specified in Operand.
	- not-equals– The rule is applied only if the attribute value is not equal to the string specified in Operand.
	- starts-with– The rule is applied only if the attribute value starts with the string specified in Operand.
	- **e** ends-with– The rule is applied only if the attribute value ends with string specified in Operand.
	- **natches-regular-expression** The rule is applied only if the attribute value matches the regular expression pattern specified in Operand. This operator is available only if the mac-address-and-dhcp-options attribute is selected in the Attribute drop-down. The mac-address-and-dhcp-options attribute and matchesregular-expression are applicable only for the WLAN clients.
- 6. Enter the string to match in the String text box.
- 7. Select the appropriate role from the Role drop-down list.
- 8. Click OK.

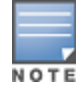

When Enforce Machine Authentication is enabled, both the device and the user must be authenticated for the role assignment rule to apply.

## In the CLI

#### To configure role assignment rules for a WLAN SSID:

```
(Instant Access Point)(config)# wlan ssid-profile <name>
(Instant Access Point)(SSID Profile <name>)# set-role <attribute>{{equals|not-equals|starts-wi
th|ends-with|contains|matches-regular-expression} <operator><role>|value-of}
(Instant Access Point)(SSID Profile <name># end
(Instant Access Point)# commit apply
```
#### To configure role assignment rules for a wired profile:

```
(Instant Access Point)(config)# wired-port-profile <name>
(Instant Access Point)(wired ap profile <name>)# set-role <attribute>{{equals|not-equal|start
s-with|ends-with|contains}<operator> <role>| value-of}
(Instant Access Point)(wired ap profile <name>)# end
(Instant Access Point)# commit apply
```
#### Example

```
(Instant Access Point)(config)# wlan ssid-profile Profile1
(Instant Access Point)(SSID Profile "Profile1")# set-role mac-address-and-dhcp-options matche
s-regular-expression \bring\b Profile1
(Instant Access Point)(SSID Profile"Profile1")# end
(Instant Access Point)# commit apply
```
## Understanding VLAN Assignment

You can assign VLANs to a client based on the following configuration conditions:

- The default VLAN configured for the WLAN can be assigned to a client.
- If VLANs are configured for a WLAN SSID or an Ethernet port profile, the VLAN for client can be derived before the authentication, from the rules configured for these profiles.
- If a rule derives a specific VLAN, it is prioritized over the user roles that may have a VLAN configured.
- The user VLANs can be derived from the default roles configured for 802.1X authentication or MAC authentication.
- After client authentication, the VLAN can be derived from Vendor Specific Attributes (VSA) for RADIUS server authentication.
- The DHCP-based VLANs can be derived for Captive Portal authentication.

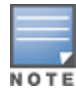

AOS-W Instant supports role derivation based on DHCP option for Captive Portal authentication. When the Captive Portal authentication is successful, the role derivation based on DHCP option assigns a new user role to the guest users, instead of the pre-authenticated role.

## Vendor Specific Attributes (VSA)

When an external RADIUS server is used, the user VLAN can be derived from the **Alcatel-Lucent-User-Vlan** VSA. The VSA is then carried in an Access-Accept packet from the RADIUS server. The OAW-IAP can analyze the return message and derive the value of the VLAN which it assigns to the user.
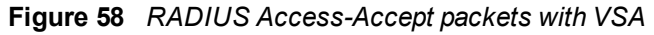

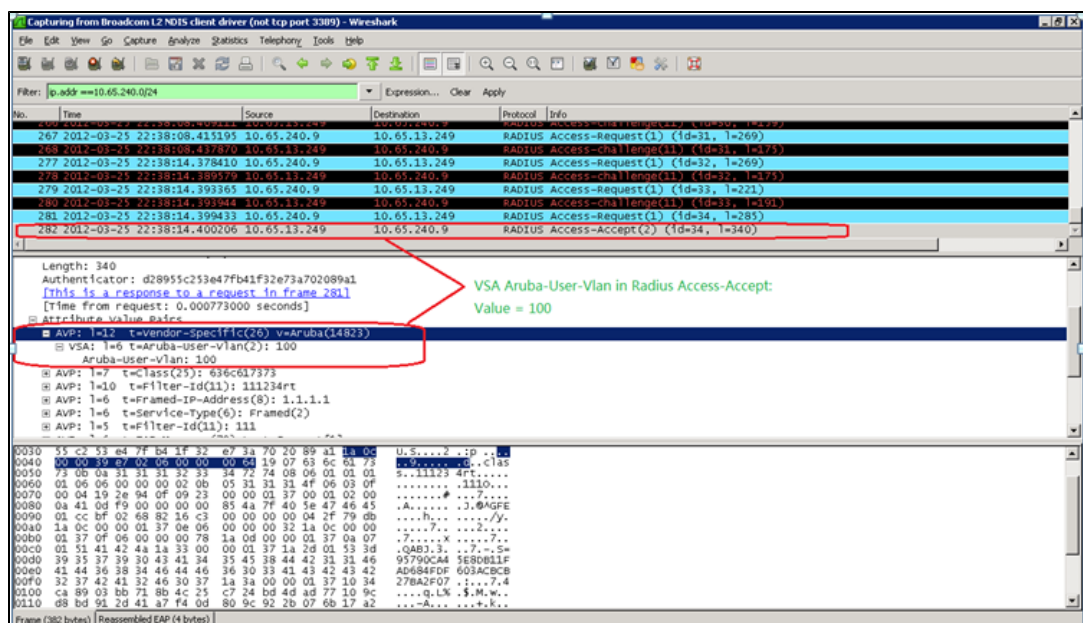

**Figure 59** *Configure VSA on a RADIUS Server*

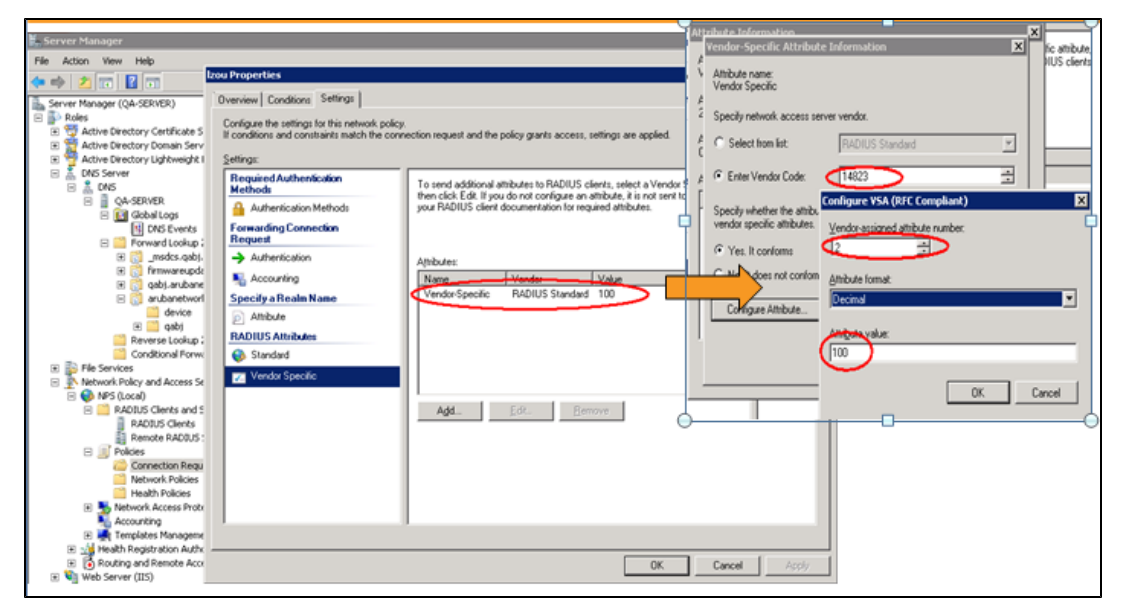

### VLAN Assignment Based on Derivation Rules

When an external RADIUS server is used for authentication, the RADIUS server may return a reply message for authentication. If the RADIUS server supports return attributes, and sets an attribute value to the reply message, the OAW-IAP can analyze the return message and match attributes with a user pre-defined VLAN derivation rule. If the rule is matched, the VLAN value defined by the rule is assigned to the user. For a complete list of RADIUS server attributes, see [Supported](#page-136-0) VSAs on page 137.

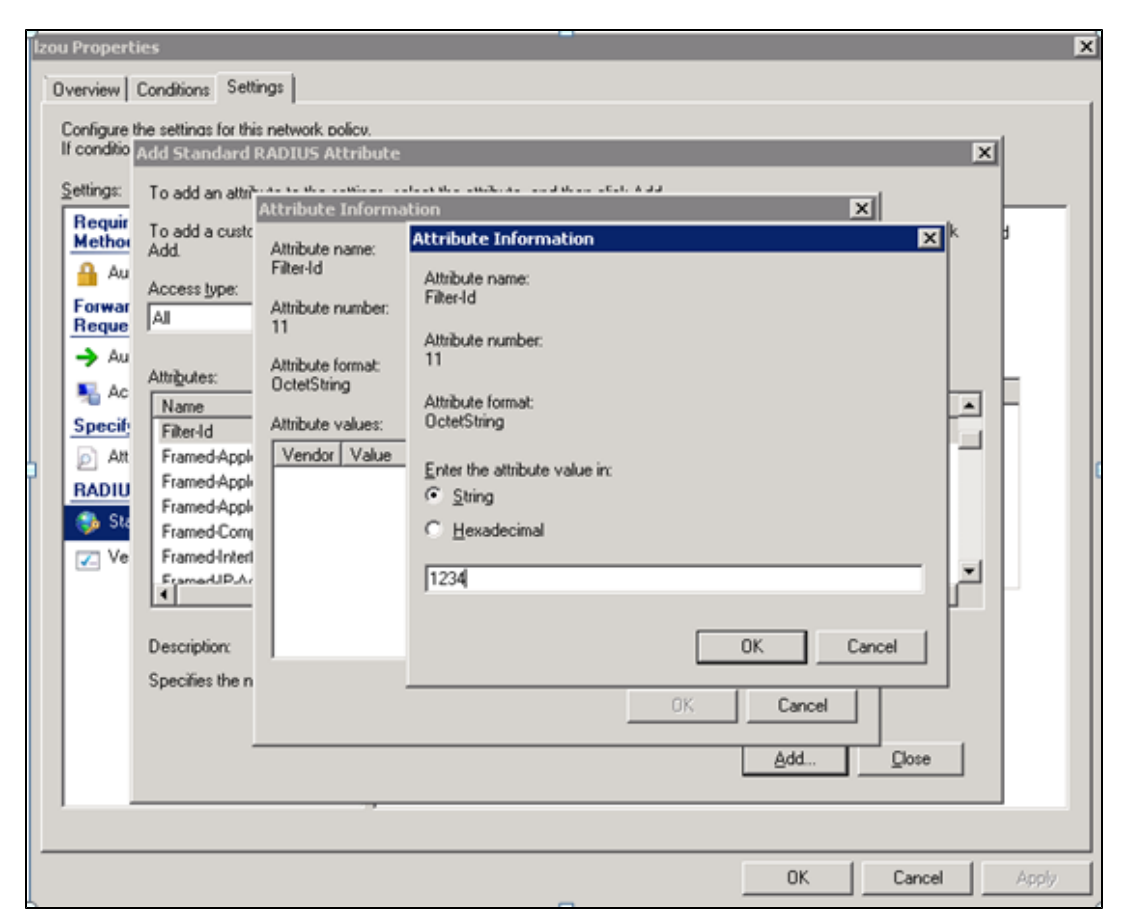

#### **Figure 60** *Configuring RADIUS Attributes on the RADIUS Server*

#### User Role

If the VSA and VLAN derivation rules are not matching, then the user VLAN can be derived by a user role.

#### VLANs Created for an SSID

If the VSA and VLAN derivation rules are not matching, and the User Role does not contain a VLAN, the user VLAN can be derived by VLANs configured for an SSID or Ethernet port profile.

# <span id="page-181-0"></span>Configuring VLAN Derivation Rules

The rule assigns the user to a VLAN based on the attributes returned by the RADIUS server when the user is authenticated and the MAC address of the user.

You can configure VLAN derivation rules for an SSID profile by using the AOS-W Instant UI or CLI.

#### In the AOS-W Instant UI

- 1. Perform the following steps:
	- To configure VLAN derivation rule for a WLAN SSID profile, Click Network>New>New WLAN>VLAN or Network>edit>Edit <WLAN-profile>>VLAN. Select the Dynamic option under the Client VLAN assignment.
	- To configure VLAN derivation rule for a wired network profile, click Wired>New>New Wired Network>VLAN or Wired>Edit>Edit Wired Network>VLAN.
- 2. Click New to create a VLAN assignment rule. The New VLAN Assignment Rule window is displayed. In this window, you can define a match method by which the string in *Operand* is matched with the attribute values returned by the authentication server.

**Figure 61** *VLAN Assignment Rule Window*

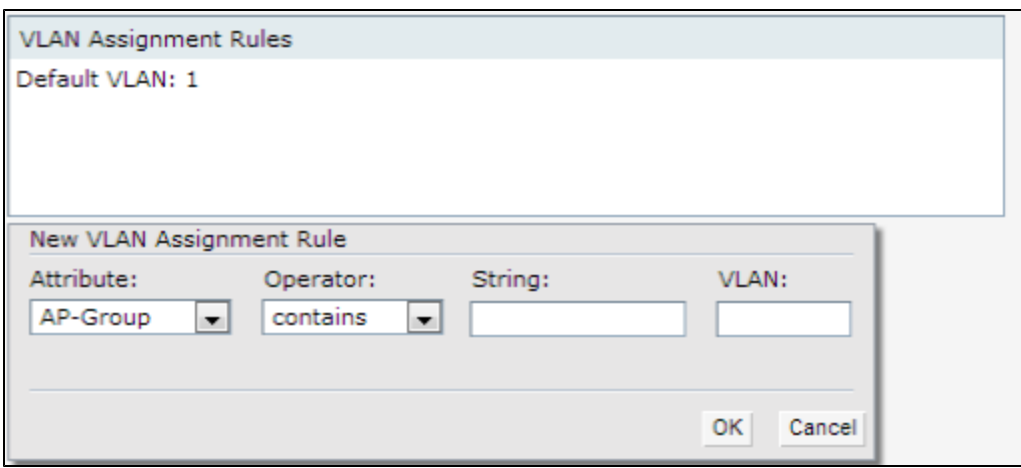

- 3. Select the attribute from the Attribute drop-down list. The list of supported attributes includes RADIUS attributes, dhcp-option, dot1x-authentication-type, mac-address, and mac-address-and-dhcp-options. For information on a list of RADIUS attributes, see RADIUS Server [Authentication](#page-135-0) with VSA on page 136.
- 4. Select the operator from the Operator drop-down list. The following types of operators are supported:
	- contains– The rule is applied only if the attribute value contains the string specified in Operand.
	- e equals— The rule is applied only if the attribute value is equal to the string specified in Operand.
	- not-equals The rule is applied only if the attribute value is not equal to the string specified in Operand.
	- **starts-with** The rule is applied only if the attribute value starts with the string specified in Operand.
	- **e** ends-with The rule is applied only if the attribute value ends with string specified in Operand.
	- **natches-regular-expression**  $-$  The rule is applied only if the attribute value matches the regular expression pattern specified in Operand. This operator is available only if the mac-address-and-dhcp-options attribute is selected in the Attribute drop-down. The mac-address-and-dhcp-options attribute and matchesregular-expression are applicable only for the WLAN clients.
- 5. Enter the string to match in the String field.
- 6. Select the appropriate VLAN ID from the VLAN drop-down list.
- 7. Click OK.
- 8. Ensure that all other required parameters are configured.
- 9. Click Finish to apply the changes.

#### In the CLI

To create a VLAN assignment rule for WLAN SSID:

```
(Instant Access Point)(config)# wlan ssid-profile <name>
(Instant Access Point)(SSID Profile <name>)# set-vlan <attribute>{equals|not-equals|starts-wit
h|ends-with|contains|matches-regular-expression}<operator><VLAN-ID>|value-of}
(Instant Access Point)(SSID Profile <name>)# end
(Instant Access Point)# commit apply
```
#### To configure a VLAN assignment rule for a wired profile:

```
(Instant Access Point)(config)# wired-port-profile <nname>
(Instant Access Point)(wired ap profile <name>)# set-vlan <attribute>{equals|not-equals|start
s-with|ends-with|contains}<operator><VLAN-ID>|value-of}
(Instant Access Point)(wired ap profile <name>)# end
(Instant Access Point)# commit apply
```
#### Example

(Instant Access Point)(config)# wlan ssid-profile Profile1

(Instant Access Point)(SSID Profile "Profile1")# set-vlan mac-address-and-dhcp-options matche s-regular-expression ..link 100 (Instant Access Point)(SSID Profile "Profile1")# end (Instant Access Point)# commit apply

# Using Advanced Expressions in Role and VLAN Derivation Rules

For complex policies of role and VLAN derivation using device DHCP fingerprints, you can use a regular expression to match against the combined string of the MAC address and the DHCP options. The combined string is formed by concatenating the hexadecimal presentation of the MAC address and all of the DHCP options sent by a particular device. The regular expression is a powerful pattern description language that can be used to perform advanced pattern matching of the above string.

If the combined device fingerprint string matches the specified regular expression, the role or vlan can be set to the WLAN client.

The following table lists some of the most commonly used regular expressions, which can be used in user role and user VLAN derivation rules:

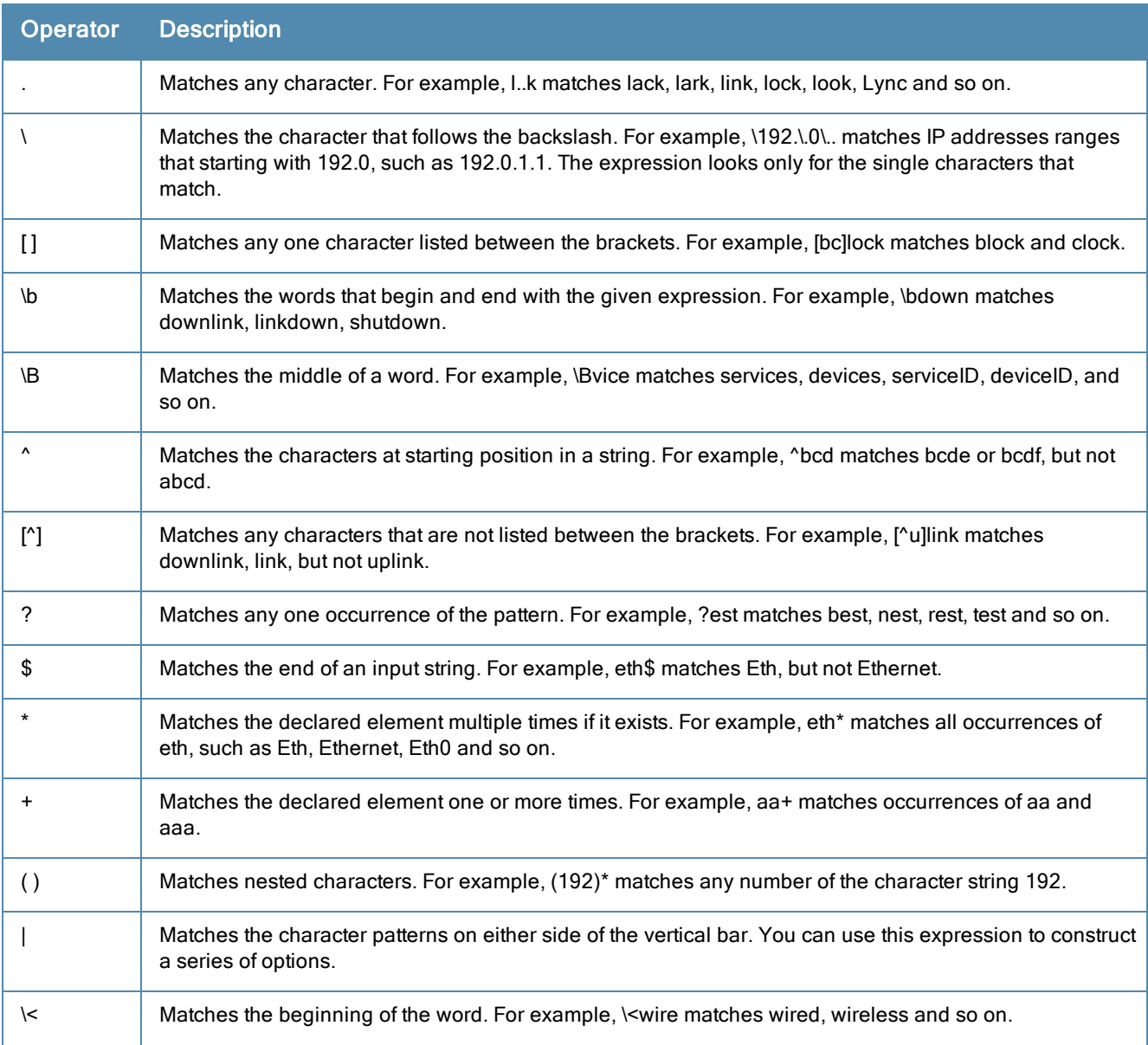

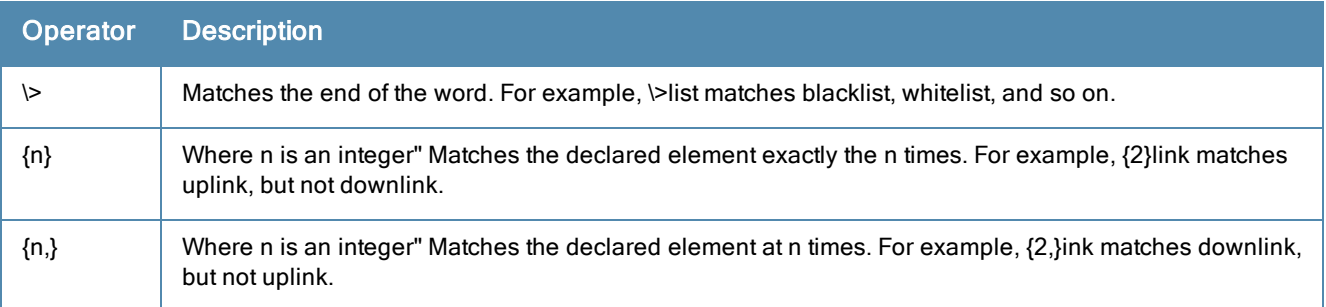

For information on how to use regular expressions in role and VLAN derivation rules, see the following topics:

- **[Configuring](#page-181-0) VLAN Derivation Rules on page 182**
- Creating a Role [Derivation](#page-178-0) Rule on page 179

# Configuring a User Role for VLAN Derivation

This section describes the following procedures:

- **•** [Creating](#page-184-0) a User VLAN Role on page 185
- <span id="page-184-0"></span>• [Assigning](#page-184-1) User VLAN Roles to a Network Profile on page 185

### Creating a User VLAN Role

You can create a user role for VLAN derivation using the AOS-W Instant UI or CLI

#### In the AOS-W Instant UI

To configure a user role for VLAN derivation:

- 1. Click the Security at the top right corner of AOS-W Instant main window.
- 2. Click Roles tab. The Roles tab contents are displayed.
- 3. Under Roles, click New.
- 4. Enter a name for the new role and click OK.
- 5. Under the Access rules, click New.
- 6. Select the Rule type as VLAN assignment.
- 7. Enter the ID of the VLAN in the VLAN ID text box.
- 8. Click OK.

In the CLI

#### To create a VLAN role:

```
(Instant Access Point)(config)# wlan access-rule <rule-name>
(Instant Access Point)(Access Rule <rule-name>)# vlan 200
(Instant Access Point)(Access Rule <rule-name>)# end
(Instant Access Point)# commit apply
```
#### <span id="page-184-1"></span>Assigning User VLAN Roles to a Network Profile

You can configure user VLAN roles for a network profile using AOS-W Instant UI or CLI.

#### In the AOS-W Instant UI

To assign a user VLAN role:

- 1. Click Network>New>New WLAN>Access or Network>edit>Edit <WLAN-profile>>Access.
- 2. Ensure that the slider is at the Role-based option.
- 3. Click New under the New Role Assignment and configure the following parameters:
	- a. Select the attribute from the Attribute drop-down list.
	- b. Select the operator to match from the Operator drop-down list.
	- c. Enter the string to match in the String text box.
	- d. Select the role to be assigned from the Role text box. The following figure shows an example for the VLAN role assignment:

**Figure 62** *User VLAN Role Assignment*

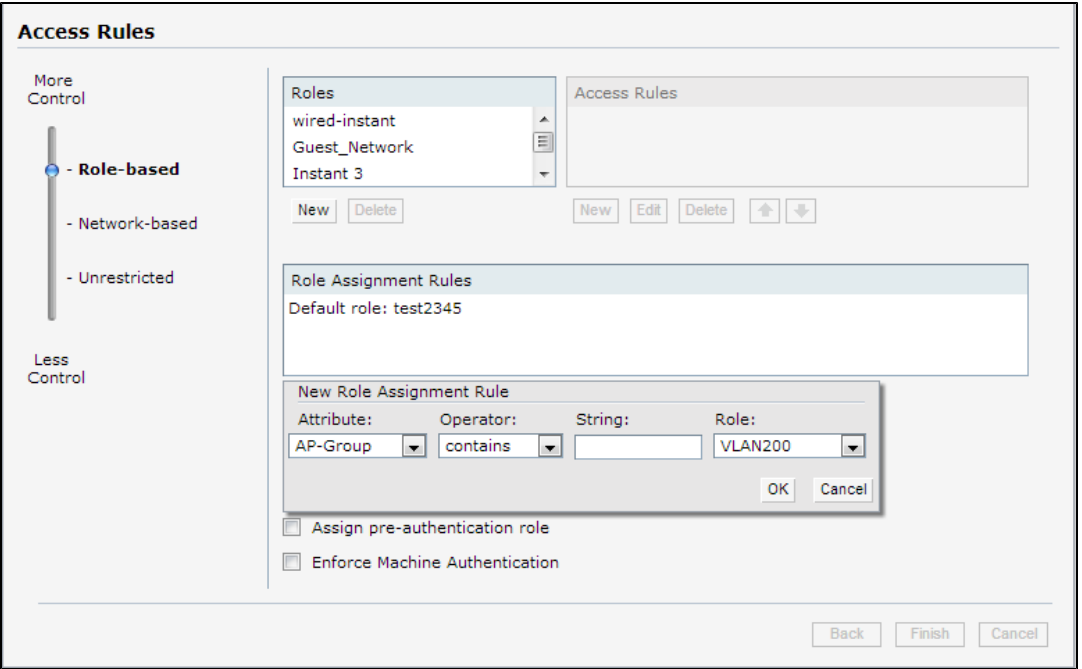

#### 4. Click OK.

In the CLI

#### To assign VLAN role to a WLAN profile:

(Instant Access Point)(config)# wlan ssid-profile <name> (Instant Access Point)(SSID Profile <name>)# set-role <attribute>{{equals <operator> <role>| n ot-equals <operator> <role> | starts-with <operator> <role> | ends-with <operator> <role> | con tains <operator> <role>}|value-of} (Instant Access Point)(SSID Profile <name>)# end (Instant Access Point)# commit apply

This chapter provides the following information:

- **IDE Uplink [Interfaces](#page-186-0) on page 187**
- [Ethernet](#page-187-0) Uplink on page 188
- [3G/4G](#page-189-0) Uplink on page 190
- **Wi-Fi [Uplink](#page-193-0) on page 194**
- **•** Uplink [Preferences](#page-195-0) and Switching on page 196

# <span id="page-186-0"></span>Uplink Interfaces

AOS-W Instant network supports Ethernet, 3G and 4G USB modems, and the Wi-Fi uplink to provide access to the corporate Instant network. The 3G/4G USB modems and the Wi-Fi uplink can be used to extend the connectivity to places where an Ethernet uplink cannot be configured. It also provides a reliable backup link for the Ethernet based Instant network.

The following figure illustrates a scenario in which the OAW-IAPs join the Virtual Controller as slave OAW-IAPs through a wired or mesh Wi-Fi uplink:

#### **Figure 63** *Uplink Types*

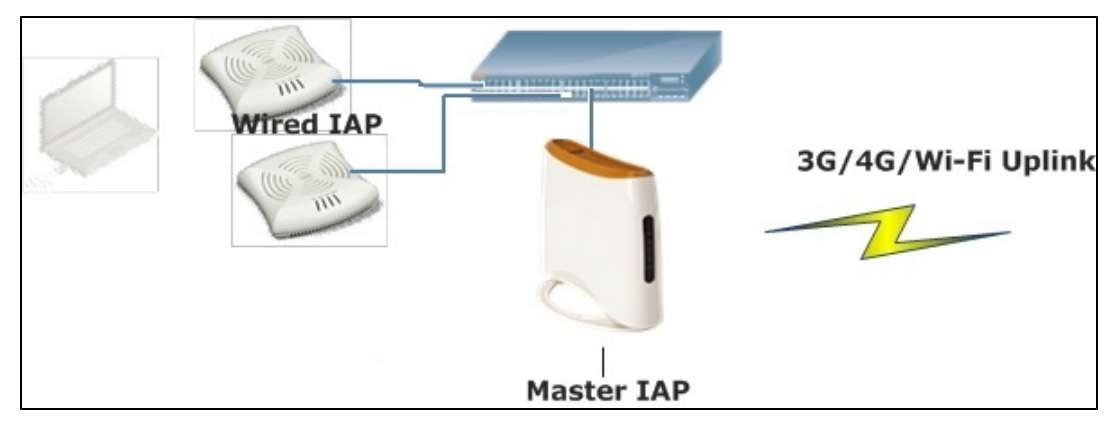

The following types of uplinks are supported on AOS-W Instant:

- [Ethernet](#page-187-0) Uplink
- [3G/4G](#page-189-0) Uplink
- Wi-Fi [Uplink](#page-193-0)

The following figure shows the window for configuring uplinks in the AOS-W Instant UI:

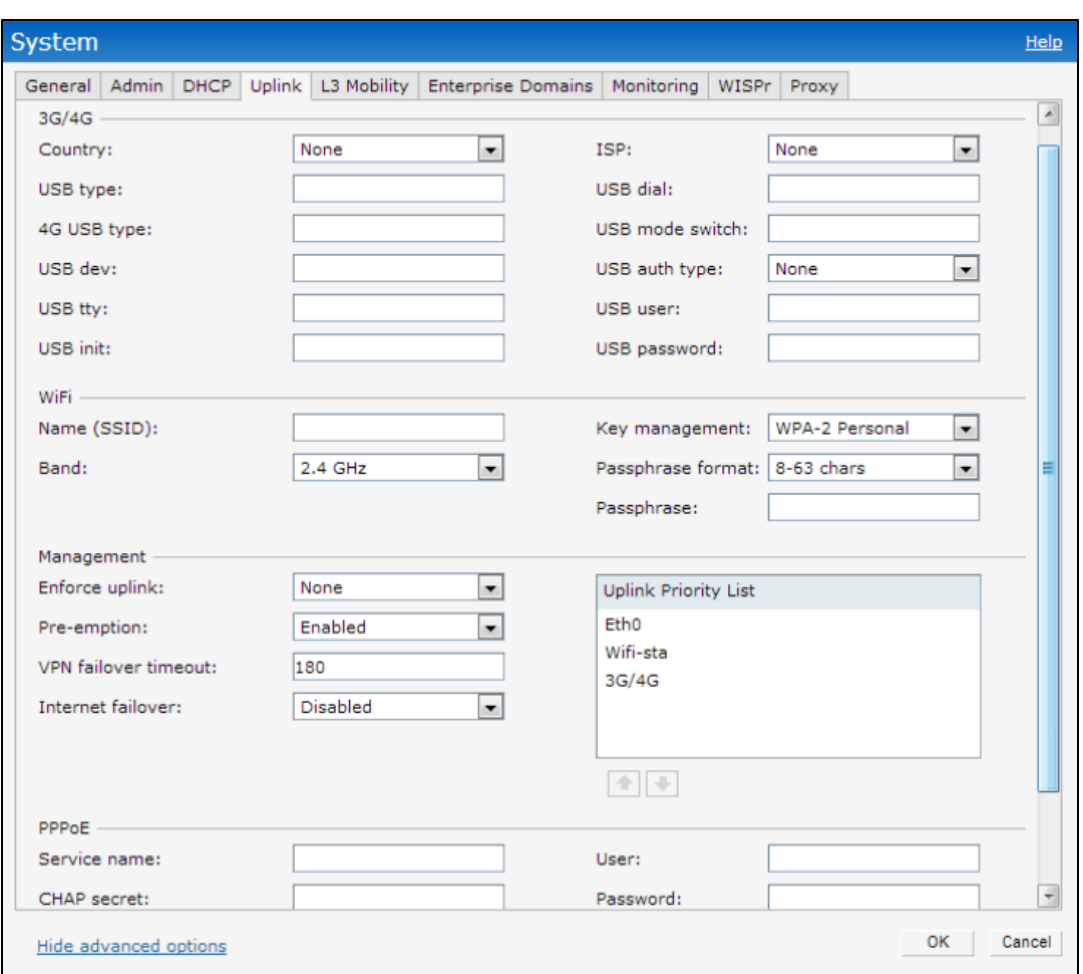

# <span id="page-187-0"></span>Ethernet Uplink

The Ethernet 0 port on an OAW-IAP is enabled as an uplink port by default. You can view the type of uplink and the status of the uplink in the AOS-W Instant in the Info tab.

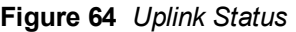

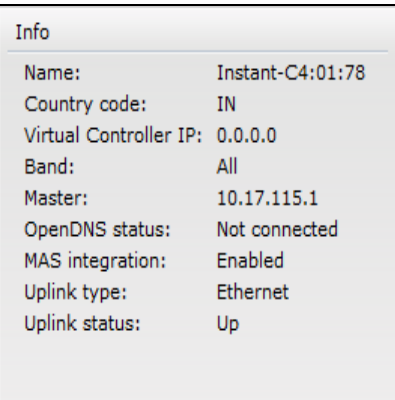

Ethernet uplink supports the following types of configuration in this Instant release.

- <sup>n</sup> PPPoE
- $\blacksquare$  DHCP
- Static IP

You can use PPPoE for your uplink connectivity in both OAW-IAP and IAP-VPN deployments. PPPoE is supported only in a single AP deployment.

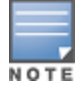

Uplink redundancy with the PPPoE link is not supported.

When the Ethernet link is up, it is used as a PPPoE or DHCP uplink. After the PPPoE settings are configured, PPPoE has the highest priority for the uplink connections. The OAW-IAP can establish a PPPoE session with a PPPoE server at the ISP and get authenticated using Password Authentication Protocol (PAP) or the Challenge Handshake Authentication Protocol (CHAP). Depending upon the request from the PPPoE server, either the PAP or the CHAP credentials are used for authentication. After configuring PPPoE, reboot the OAW-IAP for the configuration to affect. The PPPoE connection is dialed after the AP comes up. The PPPoE configuration is checked during OAW-IAP boot and if the configuration is correct, Ethernet is used for the uplink connection.

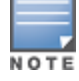

When PPPoE is used, do not configure Dynamic RADIUS Proxy and IP address of the Virtual Controller. An SSID created with default VLAN is not supported with PPPoE uplink.

You can also configure an alternate Ethernet uplink to enable uplink failover when an Ethernet port fails.

### Configuring PPPoE Uplink Profile

You can configure PPPOE settings from the AOS-W Instant UI or CLI.

#### In the AOS-W Instant UI

- 1. Click the System link at the top right corner of the AOS-W Instant main window. The System window is displayed.
- 2. Click the Show advanced options link. The advanced options are displayed.
- 3. In the Uplink tab, perform the following steps in the PPPoE section:
	- a. Enter the PPPoE service name provided by your service provider in the Service name field.
	- b. In the CHAP secret and Retype fields, enter the secret key used for Challenge Handshake Authentication Protocol (CHAP) authentication. You can use a maximum of 34 characters for the CHAP secret key.
	- c. Enter the user name for the PPPoE connection in the User field.
	- d. In the Password and Retype fields, enter a password for the PPPoE connection and confirm it.
- 4. To set a local interface for the PPPoE uplink connections, select a value from the Local Configuration dropdown. The selected DHCP scope will be used as a local interface on the PPPoE interface and the Local,L3 DHCP gateway IP address as its local IP address. When configured, the local interface acts as an unnumbered PPPoE interface and allows the entire Local,L3 DHCP subnet to be allocated to clients.

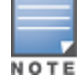

The options in the Local Configuration drop-down are displayed only if a Local, L3 DHCP scope is configured on the OAW-IAP.

#### 5. Click OK.

6. Reboot the OAW-IAP for the configuration to affect.

In the CLI

To configure a PPPoE uplink connection:

```
(Instant Access Point)(config) # pppoe-uplink-profile
(Instant Access Point)(pppoe-uplink-profile)# pppoe-svcname <service-name>
(Instant Access Point)(pppoe-uplink-profile)# pppoe-username <username>
(Instant Access Point)(pppoe-uplink-profile)# pppoe-passwd <password>
(Instant Access Point)(pppoe-uplink-profile)# pppoe-chapsecret <password>
```
(Instant Access Point)(pppoe-uplink-profile)# pppoe-unnumbered-local-l3-dhcp-profile <dhcp-pro file> (Instant Access Point)(pppoe-uplink-profile)# end (Instant Access Point)# commit apply

#### To view the PPPoE configuration:

(Instant Access Point)# show pppoe config

PPPoE Configuration

```
-------------------
Type Value
---- -----
User testUser
Password 3c28ec1b82d3eef0e65371da2f39c4d49803e5b2bc88be0c
Service name internet03
CHAP secret 8e87644deda9364100719e017f88ebce
Unnumbered dhcp profile dhcpProfile1
```
#### To view the PPPoE status:

(Instant Access Point)# show pppoe status

<span id="page-189-0"></span>pppoe uplink state:Suppressed.

## 3G/4G Uplink

AOS-W Instant supports the use of 3G/4G USB modems to provide the Internet backhaul to an Instant network. The 3G/4G USB modems can be used to extend client connectivity to places where an Ethernet uplink cannot be configured. This enables the RAPs to automatically choose the available network in a specific region.

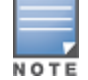

The 3G and 4G LTE USB modems can be provisioned on OAW-RAP3WN/3WNP, OAW-RAP108, and OAW-RAP155/155P.

#### Types of Modems

AOS-W Instant supports the following three types of 3G modems:

- **True Auto Detect** Modems of this type can be used only in one country and for a specific ISP. The parameters are configured automatically and hence no configuration is necessary.
- Auto-detect + ISP/country– Modems of this type require the user to specify the Country and ISP. The same modem is used for different ISPs with different parameters configured for each of them.
- No Auto-detect— Modems of this type are used only if they share the same Device-ID, Country, and ISP details. You need to configure different parameters for each of them. These modems work with AOS-W Instant when the appropriate parameters are configured.

The following table lists the types of supported 3G modems:

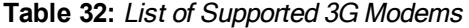

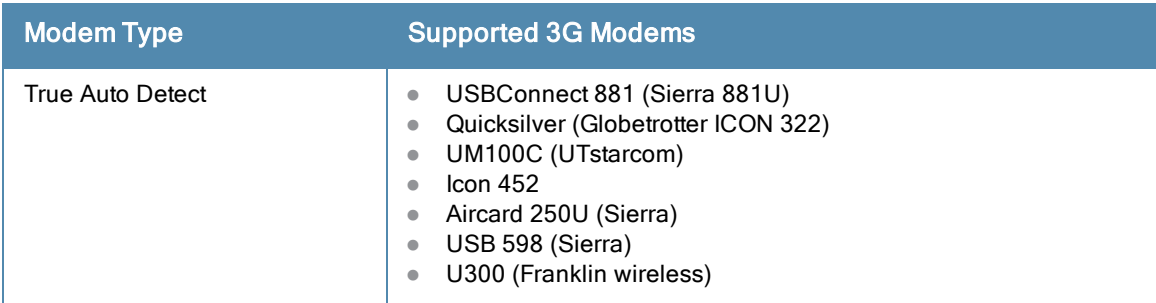

**Table 32:** List of Supported 3G Modems

| <b>Modem Type</b>         | <b>Supported 3G Modems</b>                                                                                                    |
|---------------------------|----------------------------------------------------------------------------------------------------|
|                           | U301 (Franklin wireless)<br>$\bullet$<br>USB U760 for Virgin (Novatel)<br>$\qquad \qquad \bullet$<br>USB U720 (Novatel/Qualcomm)<br>$\bullet$<br>UM175 (Pantech)<br>$\bullet$<br>UM150 (Pantech)<br>$\bullet$<br>UMW190(Pantech)<br>$\bullet$<br>SXC-1080 (Qualcomm)<br>$\bullet$<br>Globetrotter ICON 225<br>$\bullet$<br><b>UMG181</b><br>$\bullet$<br>NTT DoCoMo L-05A (LG FOMA L05A)<br>$\bullet$<br>NTT DoCoMo L-02A<br>$\bullet$<br>ZTE WCDMA Technologies MSM (MF668?)<br>$\bullet$<br>Fivespot (ZTE)<br>$\bullet$<br>c-motech CNU-600<br>$\qquad \qquad \bullet$<br>ZTE AC2736<br>$\bullet$<br>SEC-8089 (EpiValley)<br>$\qquad \qquad \bullet$<br>Nokia CS-10<br>$\bullet$<br>NTT DoCoMo L-08C (LG)<br>$\bullet$<br>NTT DoCoMo L-02C (LG)<br>$\bullet$<br>Novatel MC545<br>$\bullet$<br>Huawei E220 for Movistar in Spain<br>$\qquad \qquad \bullet$<br>Huawei E180 for Movistar in Spain<br>$\bullet$<br>ZTE-MF820<br>$\bullet$<br>Huawei E173s-1<br>$\bullet$<br>Sierra 320<br>$\bullet$<br>Longcheer WM72<br>$\bullet$<br>U600 (3G mode)<br>$\bullet$                                                                                                    |
| Auto-detect + ISP/country | Sierra USB-306 (HK CLS/1010 (HK))<br>$\bullet$<br>Sierra 306/308 (Telstra (Aus))<br>$\bullet$<br>Sierra 503 PCle (Telstra (Aus))<br>$\qquad \qquad \bullet$<br>Sierra 312 (Telstra (Aus))<br>$\qquad \qquad \bullet$<br>Aircard USB 308 (AT&T's Shockwave)<br>$\bullet$<br>Compass 597(Sierra) (Sprint)<br>$\bullet$<br>U597 (Sierra) (Verizon)<br>$\bullet$<br>Tstick C597(Sierra) (Telecom(NZ))<br>$\bullet$<br>Ovation U727 (Novatel) (Sprint)<br>$\bullet$<br>USB U727 (Novatel) (Verizon)<br>$\bullet$<br>USB U760 (Novatel) (Sprint)<br>$\bullet$<br>USB U760 (Novatel) (Verizon)<br>$\bullet$<br>Novatel MiFi 2200 (Verizon Mifi 2200)<br>$\bullet$<br>Huawei E272, E170, E220 (ATT)<br>$\bullet$<br>Huawei E169, E180, E220, E272 (Vodafone/SmarTone (HK))<br>$\bullet$<br>Huawei E160 (O2(UK))<br>$\bullet$<br>Huawei E160 (SFR (France))<br>$\qquad \qquad \bullet$<br>Huawei E220 (NZ and JP)<br>$\bullet$<br>Huawei E176G (Telstra (Aus))<br>$\bullet$<br>Huawei E1553, E176 (3/HUTCH (Aus))<br>$\bullet$<br>Huawei K4505 (Vodafone/SmarTone (HK))<br>$\bullet$<br>Huawei K4505 (Vodafone (UK))<br>$\bullet$<br>ZTE MF656 (Netcom (norway))<br>$\qquad \qquad \bullet$<br>ZTE MF636 (HK CSL/1010)<br>$\qquad \qquad \bullet$<br>ZTE MF633/MF636 (Telstra (Aus))<br>$\bullet$<br>ZTE MF637 (Orange in Israel)<br>$\bullet$<br>Huawei E180, E1692, E1762 (Optus (Aus))<br>$\qquad \qquad \bullet$ |

**Table 32:** List of Supported 3G Modems

| <b>Modem Type</b> | <b>Supported 3G Modems</b>                                                                                                    |
|-------------------|----------------------------------------------------------------------------------------------------|
|                   | Huawei E1731 (Airtel-3G (India))<br>$\bullet$<br>Huawei E3765 (Vodafone (Aus))<br>$\bullet$<br>Huawei E3765 (T-Mobile (Germany)<br>$\bullet$<br>Huawei E1552 (SingTel)<br>$\bullet$<br>Huawei E1750 (T-Mobile (Germany))<br>$\bullet$<br>UGM 1831 (TMobile)<br>$\bullet$<br>Huawei D33HW (EMOBILE(Japan))<br>$\bullet$<br>Huawei GD01 (EMOBILE(Japan))<br>$\bullet$<br>Huawei EC150 (Reliance NetConnect+ (India))<br>$\bullet$<br>KDDI DATA07(Huawei) (KDDI (Japan))<br>$\bullet$<br>Huawei E353 (China Unicom)<br>$\bullet$<br>Huawei EC167 (China Telecom)<br>$\bullet$<br>Huawei E367 (Vodafone (UK))<br>$\bullet$<br>Huawei E352s-5 (T-Mobile (Germany))<br>$\bullet$ |
| No auto-detect    | Huawei D41HW<br>$\bullet$<br>ZTE AC2726<br>$\bullet$                                                                                                    |

### **Table 33:** 4G Supported Modem

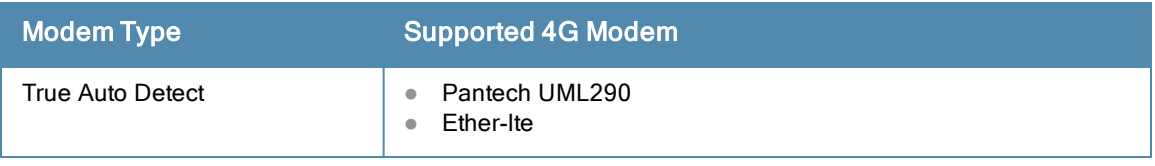

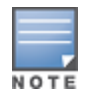

When UML290 runs in auto detect mode, the modem can switch from 4G network to 3G network or vice-versa based on the signal strength. To configure the UML290 for the 3G network only, manually set the USB type to pantech-3g. To configure the UML290 for the 4G network only, manually set the 4G USB type to pantech-lte.

# Configuring Cellular Uplink Profiles

You can configure 3G or 4G uplinks using the AOS-W Instant UI or CLI.

In the AOS-W Instant UI

- 1. Click the System link at the upper right corner of the AOS-W Instant main window. The System window is displayed.
- 2. In the System window, click the show advanced settings link. The advanced options are displayed.
- 3. Click the Uplink tab and perform any of the following steps:
	- To configure a 3G or 4G uplink automatically, select the Country and ISP. The parameters are automatically populated.
	- To configure a 3G or 4G uplink manually, perform the following steps:
		- a. Obtain the modem configuration parameters from the local IT administrator or the modem manufacturer.
		- b. Enter the type of the 3G/4G modem driver type:
			- For  $3G$  Enter the type of  $3G$  modem in the USB type text box.
- For  $4G$  Enter the type of  $4G$  modem in the  $4G$  USB type text box.
- c. Enter the device ID of modem in the USB dev text box.
- d. Enter the TTY port of the modem in the USB tty text box.
- e. Enter the parameter to initialize the modem in the USB init text box.
- f. Enter the parameter to dial the cell tower in the USB dial text box.
- g. Enter the username used to dial the ISP in the USB user text box.
- h. Enter the password used to dial the ISP in the USB password text box.
- i. Enter the parameter used to switch a modem from the storage mode to modem mode in the USB mode switch text box.
- 4. To configure 3G/4G switch network, provide the driver type for the 3G modem in the USB type text box and the driver type for 4G modem in the 4G USB type text box.
- 5. Click OK.
- 6. Reboot the OAW-IAP for changes to affect.

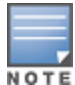

In the AOS-W Instant UI, you can view the list of country and ISP in the Country and ISP drop-down lists. You can either use the country or ISP to configure the modem, or configure the individual modem parameters manually. If you cannot view the list of country or ISP from the drop-down list, configure the modem parameters manually. Contact your IT administrator or the manufacturer of your modem to obtain the parameter details.

#### In the CLI

#### To configure a 3G cellular uplink profile:

```
(Instant Access Point)(config) # cellular-uplink-profile
(Instant Access Point)(cellular-uplink-profile)# usb-type <3G-usb-type>
(Instant Access Point)(cellular-uplink-profile)# modem-country <country>
(Instant Access Point)(cellular-uplink-profile)# modem-isp <service-provider-name>
(Instant Access Point)(cellular-uplink-profile)# usb-auth-type <usb_authentication_type>
(Instant Access Point)(cellular-uplink-profile)# end
(Instant Access Point)# commit apply
```
#### To configure a 4G cellular uplink profile:

```
(Instant Access Point)(config) # cellular-uplink-profile
(Instant Access Point)(cellular-uplink-profile)# 4g-usb-type <4g-usb>
(Instant Access Point)(cellular-uplink-profile)# modem-country <country>
(Instant Access Point)(cellular-uplink-profile)# modem-isp <service-provider-name>
(Instant Access Point)(cellular-uplink-profile)# usb-auth-type <usb_authentication_type>
(Instant Access Point)(cellular-uplink-profile)# end
(Instant Access Point)# commit apply
```
#### To switch a modem from the storage mode to modem mode:

(Instant Access Point)(config)# cellular-uplink-profile (Instant Access Point)(cellular-uplink-profile)# usb-modeswitch <usb-modem>

#### To configure 3G/4G switch network

```
(Instant Access Point)(config) # cellular-uplink-profile
(Instant Access Point)(cellular-uplink-profile)# usb-type <3G-usb-type>
(Instant Access Point)(cellular-uplink-profile)# 4g-usb-type <4g-usb>
(Instant Access Point)(cellular-uplink-profile)# modem-country <country>
(Instant Access Point)(cellular-uplink-profile)# modem-isp <service-provider-name>
(Instant Access Point)(cellular-uplink-profile)# usb-auth-type <usb-authentication_type>
(Instant Access Point)(cellular-uplink-profile)# usb-user <username>
(Instant Access Point)(cellular-uplink-profile)# usb-passwd <password>
(Instant Access Point)(cellular-uplink-profile)# usb-dev <device-ID>
(Instant Access Point)(cellular-uplink-profile)# usb-tty <tty-port>
```

```
(Instant Access Point)(cellular-uplink-profile)# usb-init <Initialization-parameter>
(Instant Access Point)(cellular-uplink-profile)# usb-dial <dial-parameter>
(Instant Access Point)(cellular-uplink-profile)# end
(Instant Access Point)# commit apply
```
#### To view the cellular configuration:

(Instant Access Point)# show cellular config

USB Plugged in: Vendor ID=0 Product ID=0

cellular configure

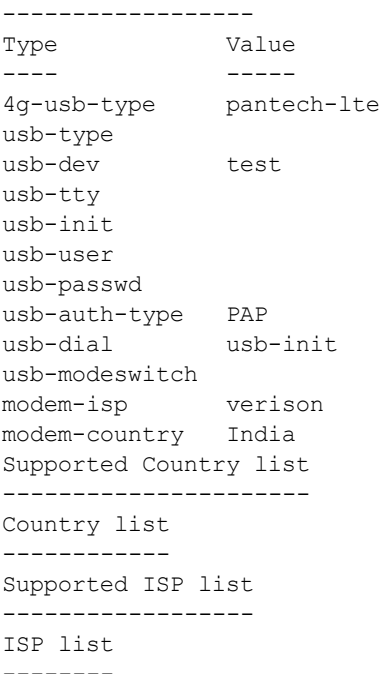

#### To view the cellular status:

(Instant Access Point)# show cellular status

cellular status -------------- card detect link ---- ------ ---- Not-present Not-detect Linkdown

# <span id="page-193-0"></span>Wi-Fi Uplink

The Wi-Fi uplink is supported for all the OAW-IAP models, but only the master OAW-IAP uses this uplink. The Wi-Fi allows uplink to open, PSK-CCMP, and PSK-TKIP SSIDs.

- For single radio OAW-IAPs, the radio serves wireless clients and the Wi-Fi uplink.
- For dual radio OAW-IAPs, both radios can be used to serve clients but only one of them can be used for the Wi-Fi uplink.

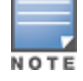

When the Wi-Fi uplink is in use, the client IP is assigned by the internal DHCP server.

### Configuring a Wi-Fi Uplink Profile

The following configuration conditions apply to the Wi-Fi uplink:

• To bind or unbind the Wi-Fi uplink on the 5 GHz band, reboot the OAW-IAP.

- If the Wi-Fi uplink is used on the 5 GHz band, mesh is disabled. The two links are mutually exclusive.
- For OAW-IAPs to connect to an AOS-W Instant based WLAN using Wi-Fi uplink, the mobilityswitch must run AOS-W Instant 6.2.1.0 or later.

To provision an OAW-IAP with the Wi-Fi Uplink, complete the following steps:

- 1. If you are configuring a Wi-Fi uplink after restoring factory settings on an OAW-IAP, connect the OAW-IAP to an Ethernet cable to allow the OAW-IAP to get the IP address. Otherwise, go to step 2.
- 2. Click the System link at the top right corner of the AOS-W Instant main window. The System window is displayed.
- 3. Click the Show advanced options link. The advanced options are displayed.
- 4. Click the Uplink tab.
- 5. Under Wi-Fi, enter the name of the wireless network that is used for the Wi-Fi uplink in the Name (SSID) text box.
- 6. Select the type of key for uplink encryption and authentication from the Key management drop-down list. If the uplink wireless router uses mixed encryption, WPA-2 is recommended for the Wi-Fi uplink.
- 7. From the band drop-down list. Select the band in which the Virtual Controller currently operates. The following options are available:
	- $\bullet$  2.4GHz (default)
	- $5 GHz$

**NOTI** 

- 8. Select a passphrase format from the Passphrase format drop-down list. The following options are available:
	- 8 63 alphanumeric characters
	- 64 hexadecimal characters

Ensure that the hexadecimal password string is exactly 64 digits in length.

#### 9. Enter a pre-shared key (PSK) passphrase in the Passphrase text box and click OK.

You can view the W-Fi configuration and uplink status in the CLI. To view the configuration status in the CLI:

```
(Instant Access Point)# show wifi-uplink status
```

```
configured :NO
(Instant Access Point)# show wifi-uplink config
ESSID :
Cipher Suite :
Passphrase :
Band :
(Instant Access Point)# show wifi-uplink auth log
   ----------------------------------------------------------------------
wifi uplink auth configuration:
----------------------------------------------------------------------
                   ----------------------------------------------------------------------
wifi uplink auth log:
----------------------------------------------------------------------
[1116]2000-01-01 00:00:45.625: Global control interface '/tmp/supp_gbl'
```
# <span id="page-195-0"></span>Uplink Preferences and Switching

This topic describes the following procedures:

- **[Enforcing](#page-195-1) Uplinks on page 196**
- [Setting](#page-195-2) an Uplink Priority on page 196
- **Enabling Uplink [Preemption](#page-196-0) on page 197**
- Switching Uplinks Based on VPN and Internet [Availability](#page-196-1) on page 197
- Viewing Uplink Status and [Configuration](#page-198-0) on page 199

# <span id="page-195-1"></span>Enforcing Uplinks

The following configuration conditions apply to the uplink enforcement:

- When an uplink is enforced, the OAW-IAP uses the specified uplink regardless of uplink preemption configuration and the current uplink status.
- When an uplink is enforced and multiple Ethernet ports are configured and uplink is enabled on the wired profiles, the OAW-IAP tries to find an alternate Ethernet link based on the priority configured.
- When no uplink is enforced and preemption is not enabled, and if the current uplink fails, the OAW-IAP tries to find an available uplink based on the priority configured.
- When no uplink is enforced and preemption is enabled, and if the current uplink fails, the OAW-IAP tries to find an available uplink based on in the priority configured. If current uplink is active, the OAW-IAP periodically tries to use a higher priority uplink and switches to the higher priority uplink even if the current uplink is active.

You can enforce a specific uplink on an OAW-IAP by using the AOS-W Instant UI or CLI.

#### In the AOS-W Instant UI

To enforce an uplink:

- 1. Click the System > show advanced settings > Uplink. The Uplink tab contents are displayed.
- 2. Under Uplink Management, select the type of uplink from the Enforce Uplink drop-down list. If Ethernet uplink is selected, the Port field is displayed.
- 3. Specify the Ethernet interface port number.
- 4. Click OK. The selected uplink is enforced on the OAW-IAP.

In the CLI

To enforce an uplink:

```
(Instant Access Point)(config)# uplink
(Instant Access Point)(uplink)# enforce {cellular|ethernet|wifi|none}
(Instant Access Point)(uplink)# end
(Instant Access Point)# commit apply
```
# <span id="page-195-2"></span>Setting an Uplink Priority

You can set an uplink priority by using the AOS-W Instant UI or CLI.

In the AOS-W Instant UI

- 1. Click the System > show advanced settings > Uplink. The Uplink tab contents are displayed.
- 2. Under Uplink Priority List, select the uplink, and click the icons at the bottom of the Uplink Priority List section, to increase or decrease the priority. By default, the Eth0 uplink is set as a high priority uplink.
- 3. Click OK. The selected uplink is prioritized over other uplinks.

### In the CLI

#### To set an uplink priority:

```
(Instant Access Point)(config)# uplink
(Instant Access Point)(uplink)# uplink-priority {cellular <priority> | ethernet <priority>|[po
rt <Interface-number> <priority>]|wifi <priority>}
(Instant Access Point)(uplink)# end
(Instant Access Point)# commit apply
```
#### For example, to set a priority for Ethernet uplink:

```
(Instant Access Point)(uplink)# uplink-priority ethernet port 0 1
(Instant Access Point)(uplink)# end
(Instant Access Point)# commit apply
```
# <span id="page-196-0"></span>Enabling Uplink Preemption

The following configuration conditions apply to uplink preemption:

- Preemption can be enabled only when no uplink is enforced.
- When preemption is disabled and the current uplink goes down, the OAW-IAP tries to find an available uplink based on the uplink priority configuration.
- When preemption is enabled and if the current uplink is active, the OAW-IAP periodically tries to use a higher priority uplink, and switches to a higher priority uplink even if the current uplink is active.

You can enable uplink preemption using AOS-W Instant UI or CLI.

#### In the AOS-W Instant UI

- 1. Click the System > show advanced settings > Uplink. The Uplink tab contents are displayed.
- 2. Under Uplink Management, ensure that the Enforce Uplink is set to none.
- 3. Select Enabled from the Pre-emption drop-down list.
- 4. Click OK.

#### In the CLI

#### To enable uplink preemption:

```
(Instant Access Point)(config)# uplink
(Instant Access Point)(uplink)# preemption
(Instant Access Point)(uplink)# end
(Instant Access Point)# commit apply
```
# <span id="page-196-1"></span>Switching Uplinks Based on VPN and Internet Availability

The default priority for uplink switchover is Ethernet and then 3G/4G. The OAW-IAP can switch to the lower priority uplink if the current uplink is down.

### Switching Uplinks Based on VPN Status

AOS-W Instant supports switching uplinks based on the VPN status when deploying multiple uplinks (Ethernet, 3G/4G, and Wi-Fi). When VPN is used with multiple backhaul options, the OAW-IAP switches to an uplink connection based on the VPN connection status, instead of only using the Ethernet or the physical backhaul link.

The following configuration conditions apply to uplink switching:

If the current uplink is Ethernet and the VPN connection is down, the OAW-IAP tries to reconnect to VPN. The retry time depends on the fast failover configuration and the primary or backup VPN tunnel. If this fails, the OAW-IAP waits for the VPN failover timeout and selects a different uplink such as 3G/4G or Wi-Fi.

If the current uplink is 3G or Wi-Fi, and Ethernet has a physical link, the OAW-IAP periodically suspends user traffic to try and connect to the VPN on the Ethernet. If the OAW-IAP succeeds, the OAW-IAP switches to Ethernet. If the OAW-IAP does not succeed, it restores the VPN connection to the current uplink.

Uplink switching based on VPN status is automatically enabled if VPN is configured on the OAW-IAP. However, you can specify the duration in VPN failover timeout field to wait for an uplink switch. By default, this duration is set to 180 seconds. The OAW-IAP monitors the VPN status and when the VPN connection is not available for 3 minutes, the uplink switches to another available connection (if a low priority uplink is detected and the uplink preference is set to none). When VPN failover timeout is set to 0, uplink does not switch over.

When uplink switching based on the Internet availability is enabled, the uplink switching based on VPN failover is automatically disabled.

### Switching Uplinks Based on Internet Availability

You can configure AOS-W Instant to switch uplinks based on Internet availability.

When the uplink switchover based on Internet availability is enabled, the OAW-IAP continuously sends ICMP packets to some well-known Internet servers. If the request is timed out due to a bad uplink connection or uplink interface failure, and the public Internet is not reachable from the current uplink, the OAW-IAP switches to a different connection.

You can set preferences for uplink switching using AOS-W Instant UI and CLI.

#### In the AOS-W Instant UI

To configure uplink switching:

- 1. Click the System > show advanced settings > Uplink. The Uplink tab contents are displayed.
- 2. Under Uplink Management, configure the following parameters:
	- $\bullet$  VPN failover timeout To configure uplink switching based on VPN status, specify the duration to wait for an uplink switch. The default duration is set to 180 seconds.
	- $\bullet$  Internet failover To configure uplink switching based on Internet availability, perform the following steps:
		- a. Select Enabled from the Internet failover drop-down list.
		- b. Specify the required values for Max allowed test packet loss and Secs between test packets.
		- c. Click OK.

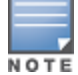

When Internet failover is enabled, the OAW-IAP ignores the VPN status, although uplink switching based on VPN status is enabled.

#### In the CLI

To enable uplink switching based on VPN status:

```
(Instant Access Point)(config)# uplink
(Instant Access Point)(uplink)# failover-vpn-timeout <seconds>
(Instant Access Point)(uplink)# end
(Instant Access Point)# commit apply
```
#### To enable uplink switching based on Internet availability:

```
(Instant Access Point)(config)# uplink
(Instant Access Point)(uplink)# failover-internet
(Instant Access Point)(uplink)# failover-internet-pkt-lost-cnt <count>
(Instant Access Point)(uplink)# failover-internet-pkt-send-freq <frequency>
(Instant Access Point)(uplink)# end
(Instant Access Point)# commit apply
```
# <span id="page-198-0"></span>Viewing Uplink Status and Configuration

To view the uplink status and configuration in the CLI:

Instant Access Point# show uplink status Uplink preemption :enable<br>Uplink enforce :none Uplink enforce Ethernet uplink bond0 : DHCP Uplink Table ------------ Type State Priority In Use ---- ----- -------- ----- eth0 UP 0 Yes Wifi-sta LOAD 6 No 3G/4G INIT 7 No Internet failover :disable :disable Max allowed test packet loss:10 Secs between test packets : 30 VPN failover timeout (secs) :180 ICMP pkt sent : 0 ICMP pkt lost :0 Continuous pkt lost :0 VPN down time :0 Instant Access Point# show uplink config Uplink preemption :enable Uplink enforce :none Ethernet uplink bond0 :DHCP Internet failover :disable Max allowed test packet loss:10 Secs between test packets :30 VPN failover timeout (secs) :180

This chapter provides the following information:

- Layer-3 Mobility [Overview](#page-199-0) on page 200
- [Configuring](#page-200-0) L3-Mobility on page 201

# <span id="page-199-0"></span>Layer-3 Mobility Overview

OAW-IAPs form a single AOS-W Instant network when they are in the same Layer-2 (L2) domain. As the number of clients increase, multiple subnets are required to avoid broadcast overhead. In such a scenario, a client must be allowed to roam away from the AOS-W Instant network to which it first connected (home network) to another network supporting the same WLAN access parameters (foreign network) and continue its existing sessions.

Layer-3 (L3) mobility allows a client to roam without losing its IP address and sessions. If WLAN access parameters are same across these networks, clients connected to OAW-IAPs in a given AOS-W Instant network can roam to APs in a foreign AOS-W Instant network and continue their existing sessions. Clients roaming across these networks are able to continue using their IP addresses after roaming. You can configure a list of Virtual Controller IP addresses across which L3 mobility is supported.

AOS-W Instant Layer-3 mobility solution defines a Mobility Domain as a set of Instant networks, with same WLAN access parameters, across which client roaming is supported. The AOS-W Instant network to which the client first connects is called its home network. When the client roams to a foreign network, an AP in the home network (home AP) anchors all traffic to or from this client. The AP to which the client is connected in the foreign network (foreign AP) tunnels all client traffic to or from the home AP through a GRE tunnel.

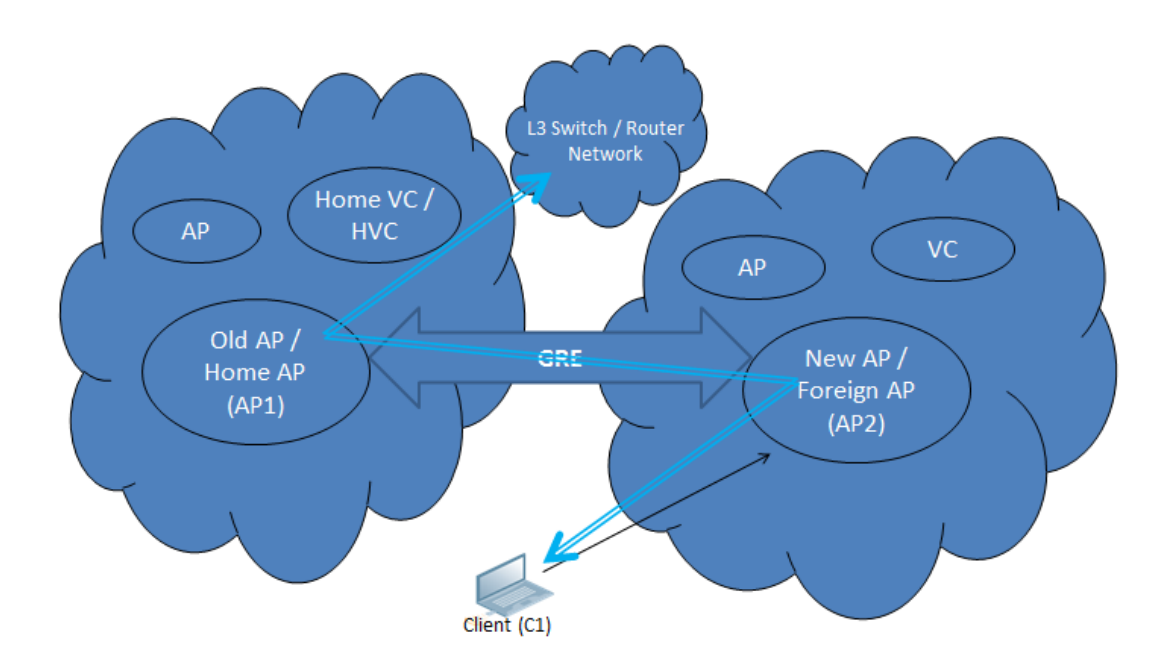

**Figure 65** *Routing of traffic when the client is away from its home network*

When a client first connects to an AOS-W Instant network, a message is sent to all configured Virtual Controller IP addresses to see if this is an L3 roamed client. On receiving an acknowledgement from any of the configured Virtual Controller IP addresses, the client is identified as an L3 roamed client. If the AP has no GRE tunnel to this home network, a new tunnel is formed to an AP (home AP) from the client's home network.

Each foreign AP has only one home AP per AOS-W Instant network to avoid duplication of broadcast traffic. Separate GRE tunnels are created for each foreign AP / home AP pair. If a peer AP is a foreign AP for one client and a home AP for another, two separate GRE tunnels are used to handle L3 roaming traffic between these APs.

If client subnet discovery fails on association due to some reason, the foreign AP identifies its subnet when it sends out the first L3 packet. If the subnet is not a local subnet and belongs to another Instant network, the client is treated as an L3 roamed client and all its traffic is forwarded to the home network through a GRE tunnel.

# <span id="page-200-0"></span>Configuring L3-Mobility

To configure a mobility domain, you have to specify the list of all AOS-W Instant networks that form the mobility domain. To allow clients to roam seamlessly among all the APs, specify the Virtual Controller IP for each foreign subnet. You may include the local Instant or Virtual Controller IP address, so that the same configuration can be used across all AOS-W Instant networks in the mobility domain.

It is recommended that you configure all client subnets in the mobility domain. When client subnets are configured:

- $\bullet$  If a client is from a local subnet, it is identified as a local client. When a local client starts using the IP address, the L3 roaming is terminated.
- If the client is from a foreign subnet, it is identified as a foreign client. When a foreign client starts using the IP address, the L3 roaming is set up.

# Home Agent Load Balancing

Home Agent Load Balancing is required in large networks where multiple tunnels might terminate on a single border or lobby AP and overload it. When load balancing is enabled, the Virtual Controller assigns the home AP for roamed clients by using a round robin policy. With this policy, the load for the APs acting as Home Agents for roamed clients is uniformly distributed across the OAW-IAP cluster.

# Configuring a Mobility Domain for AOS-W Instant

You can configure L3 mobility domain by using AOS-W Instant UI or CLI.

### In the AOS-W Instant UI

To configure a mobility domain, perform the following steps:

- 1. Click the System link at top right corner of the AOS-W Instant main window. The System window is displayed.
- 2. Click the Show advanced options link. The advanced options are displayed.
- 3. Click L3 Mobility. The L3 Mobility window is displayed.

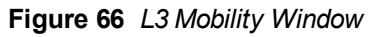

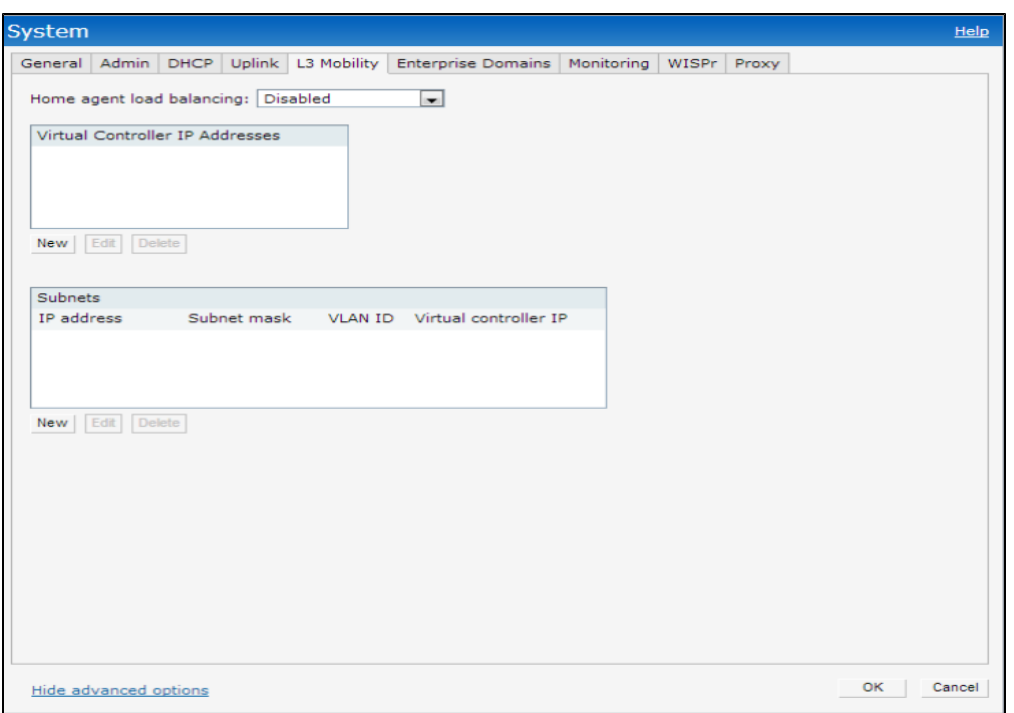

- 1. Select Enabled from the Home agent load balancing drop-down list. By default, home agent load balancing is disabled.
- 2. Click New in the Virtual Controller IP Addresses section, add the IP address of a Virtual Controller that is part of the mobility domain, and click OK.
- 3. Repeat Step 2 to add the IP addresses of all Virtual Controllers that form the L3 mobility domain.
- 4. Click New in the Subnets section and specify the following:
	- a. Enter the client subnet in the IP address text box.
	- b. Enter the mask in the Subnet mask text box.
	- c. Enter the VLAN ID in the home network in the VLAN ID text box.
	- d. Enter the home VC IP address for this subnet in the Virtual Controller IP text box.
- 5. Click OK.

# In the CLI

#### To configure a mobility domain:

```
(Instant Access Point)(config)# l3-mobility
(Instant Access Point)(L3-mobility)# home-agent-load-balancing
(Instant Access Point)(L3-mobility)# virtual-controller <IP-address>
(Instant Access Point)(L3-mobility)# subnet <IP-address> <subnet-mask> <VLAN-ID> <virtual-cont
roller-IP-address>
(Instant Access Point)(L3-mobility)# end
(Instant Access Point)# commit apply
```
This chapter provides the following information:

- **Inderstanding Spectrum Data on page 203**
- <sup>l</sup> [Configuring](#page-207-0) Spectrum Monitors and Hybrid OAW-IAPs on page 208

# <span id="page-202-0"></span>Understanding Spectrum Data

Wireless networks operate in environments with electrical and radio frequency devices that can interfere with network communications. Microwave ovens, cordless phones, and even adjacent Wi-Fi networks are all potential sources of continuous or intermittent interference. The spectrum monitor software modules on OAW-IAPs that support this feature are able to examine the radio frequency (RF) environment in which the Wi-Fi network is operating, identify interference and classify its sources. An analysis of the results can then be used to quickly isolate issues with packet transmission, channel quality, and traffic congestion caused by contention with other devices operating in the same band or channel.

Spectrum monitors (SMs) are OAW-IAP radios that gather spectrum data but do not service clients. Each SM scans and analyzes the spectrum band used by the SM's radio (2.4 GHz or 5 GHz). An AP radio in hybrid AP mode continues to serve clients as an access point while it analyzes spectrum analysis data for the channel the radio uses to serve clients. You can record data for both types of spectrum monitor devices. However, the recorded spectrum is not reported to the Virtual Controller. A spectrum alert is sent to the VC when a non Wi-Fi interference device is detected.

The spectrum monitor is supported on OAW-IAP104, OAW-IAP105, OAW-IAP134 and OAW-IAP135 radios.

The spectrum data is collected by each OAW-IAP spectrum monitor and hybrid AP. The spectrum data is not reported to the VC. The Spectrum link is visible in the AOS-W Instant UI (Access Point view) only if you have enabled the spectrum monitoring feature. You can view the following spectrum data in the AOS-W Instant UI:

- **[Device](#page-202-1) List**
- Non Wi-Fi [Interferers](#page-203-0)
- [Channel](#page-206-0) Metrics
- **[Channel](#page-205-0) Details**
- [Spectrum](#page-207-1) Alerts

# <span id="page-202-1"></span>Device List

The device list consists of a device summary table and channel information for active non Wi-Fi devices currently seen by a spectrum monitor or hybrid AP radio. To view the device list, click Spectrum in the dashboard.

To view the device list, click Spectrum in the dashboard. The following figure shows an example of the device list details.

| $\binom{50}{2}$ 00:24:6c:c8:ad:e2                     |                                                |                           | Monitoring          | 0 Alerts<br>Spectrum | <b>IDS</b> | Configuration           |  |
|-------------------------------------------------------|------------------------------------------------|---------------------------|---------------------|----------------------|------------|-------------------------|--|
| Spectrum                                              |                                                |                           |                     |                      | Overview   | $2.4 \text{ GHz}$ 5 GHz |  |
| <b>Interfering Devices</b>                            |                                                |                           |                     |                      |            |                         |  |
| Non-WiFi Device List: 5GHz-upper                      |                                                |                           |                     |                      |            |                         |  |
| ID.<br>Bandwidth(KHz)<br>CFreq(KHz)<br>Type           | Channels-affected<br>Signal(dBm)<br>Duty-cycle | Add-time<br>Update-time   |                     |                      |            |                         |  |
| $\sim$<br>$\sim$<br>$\sim$<br>$\sim$                  | $\sim$<br>$\sim$<br>$\sim$                     | $\sim$<br>$\sim$          |                     |                      |            |                         |  |
| Non-WiFi Device List: 2GHz                            |                                                |                           |                     |                      |            |                         |  |
| ID.<br>CFreq(KHz)<br>Type                             | Channels-affected<br>Bandwidth(KHz)            | Signal(dBm)<br>Duty-cycle | Add-time            | Update-time          |            |                         |  |
| <b>Cordless Network FH</b><br>2444000<br>$\mathbf{1}$ | 80000<br>1234567891011121314                   | $-75$<br>5                | 2000-01-01 00:05:27 | 2000-01-01 00:27:45  |            |                         |  |
|                                                       |                                                |                           |                     |                      |            |                         |  |
|                                                       |                                                |                           |                     |                      |            |                         |  |
|                                                       |                                                |                           |                     |                      |            |                         |  |
|                                                       |                                                |                           |                     |                      |            |                         |  |

<span id="page-203-1"></span>Device Summary and Channel [Information](#page-203-1) shows the details of the information that is displayed:

**Table 34:** Device Summary and Channel Information

| <b>Column</b>     | <b>Description</b>                                                                                                    |  |
|-------------------|----------------------------------------------------------------------------------------------------|--|
| Type              | Device type. This parameter can be any of the following:<br>audio FF (fixed frequency)<br>$\bullet$<br>bluetooth<br>$\bullet$<br>cordless base FH (frequency hopper)<br>$\bullet$<br>cordless phone FF (fixed frequency)<br>$\bullet$<br>cordless network FH (frequency hopper)<br>$\bullet$<br>generic FF (fixed frequency)<br>$\bullet$<br>generic FH (frequency hopper)<br>$\bullet$<br>generic interferer<br>microwave<br>microwave inverter<br>video<br>xbox<br>$\bullet$<br>NOTE: For additional details about non Wi-Fi device types shown in this table,<br>see Non Wi-Fi Interferer Types. |  |
| ID                | ID number assigned to the device by the spectrum monitor or hybrid AP radio.<br>Spectrum monitors and hybrid APs assign a unique spectrum ID per device<br>type.                                                                                                    |  |
| Cfreq             | Center frequency of the signal sent from the device.                                                                                                    |  |
| <b>Bandwidth</b>  | Channel bandwidth used by the device.                                                                                                    |  |
| Channels-affected | Radio channels affected by the wireless device.                                                                                                    |  |
| Signal-strength   | Strength of the signal sent from the device, in dBm.                                                                                                    |  |
| Duty-cycle        | Device duty cycle. This value represents the percent of time the device<br>broadcasts a signal.                                                                                                    |  |
| Add-time          | Time at which the device was first detected.                                                                                                    |  |
| Update-time       | Time at which the device's status was updated.                                                                                                    |  |

# <span id="page-203-0"></span>Non Wi-Fi Interferers

The following table describes each type of non Wi-Fi interferer detected by the spectrum monitor feature.

# <span id="page-204-0"></span>**Table 35:** Non Wi-Fi Interferer Types

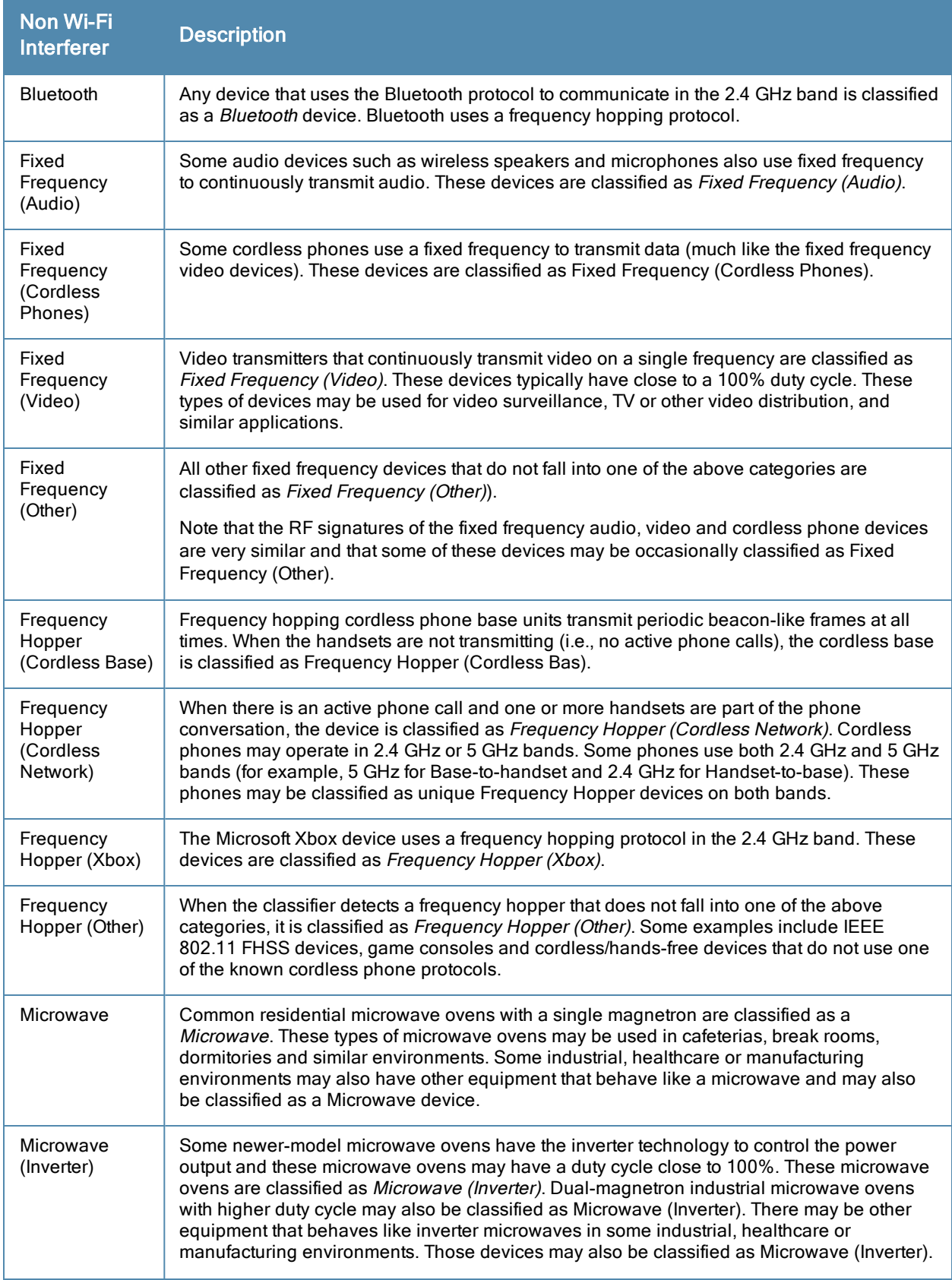

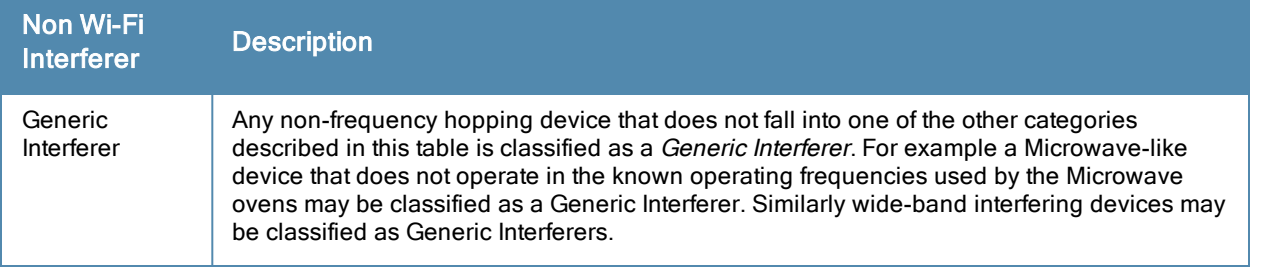

# <span id="page-205-0"></span>Channel Details

When you move your mouse over a channel, the channel details or the summary of the 5 GHz and 2.4 GHz channels as detected by a spectrum monitor are displayed. You can view the aggregate data for each channel seen by the spectrum monitor radio, including the maximum AP power, interference and the signal-to-noise-and-interference Ratio (SNIR). SNIR is the ratio of signal strength to the combined levels of interference and noise on that channel. Spectrum monitors display spectrum data seen on all channels in the selected band, and hybrid APs display data from the one channel they are monitoring.

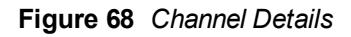

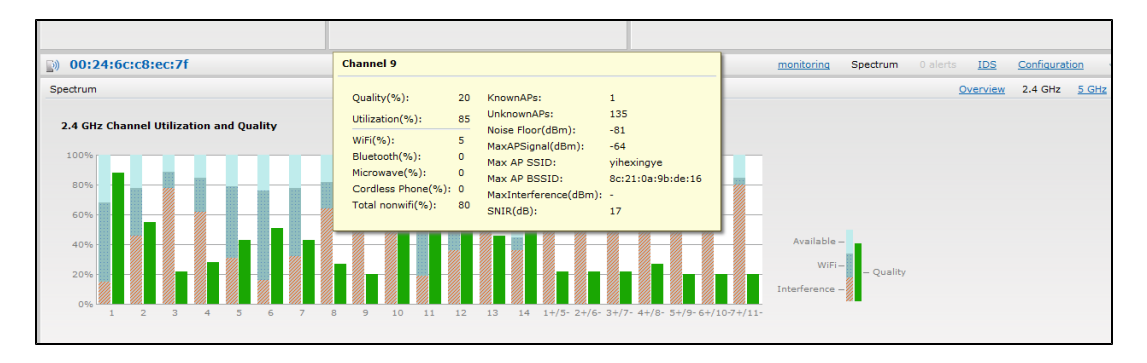

<span id="page-205-1"></span>Channel Details [Information](#page-205-1) shows the information that you can view in the channel details graph.

### **Table 36:** Channel Details Information

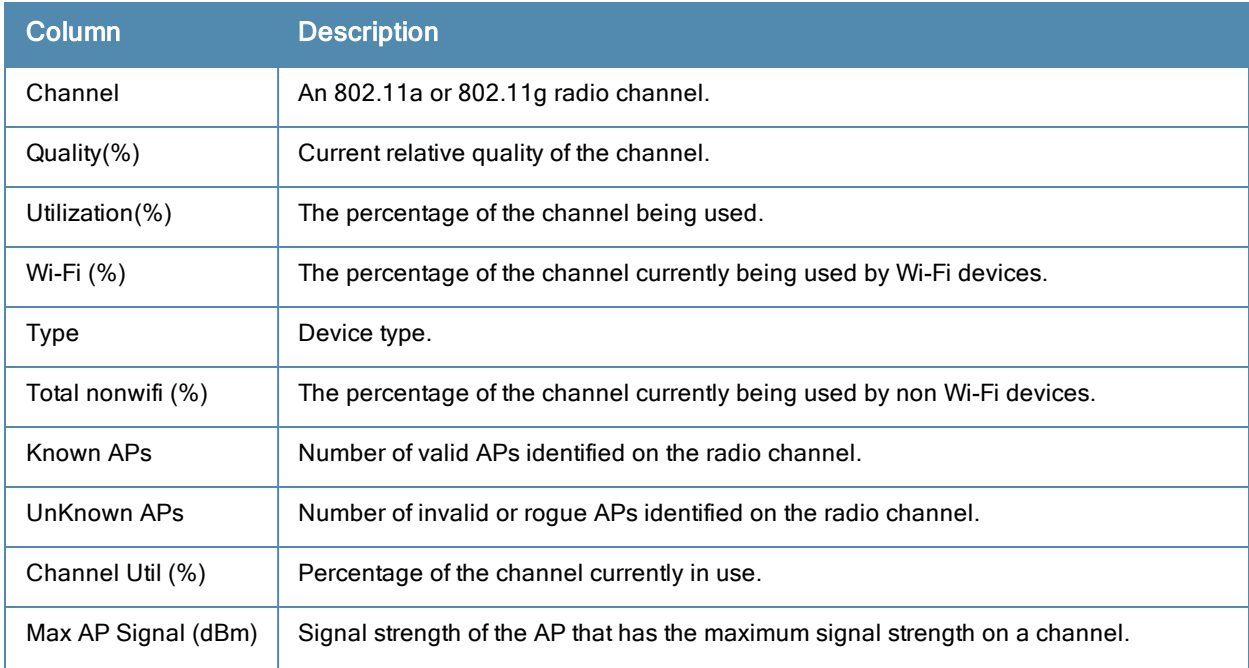

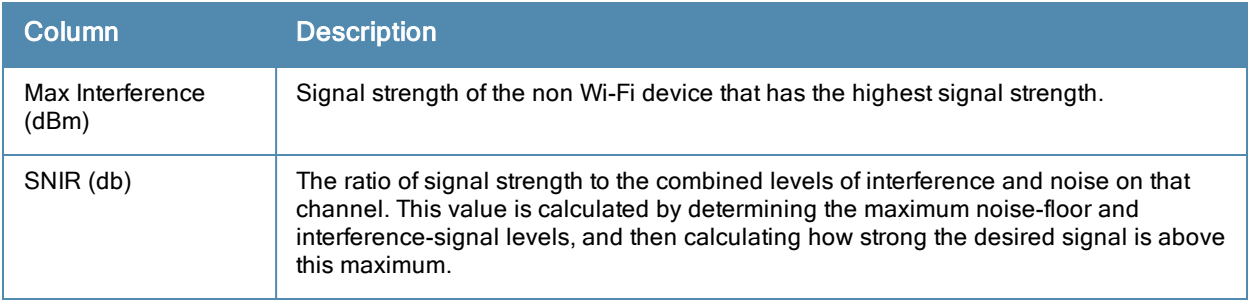

# <span id="page-206-0"></span>Channel Metrics

The channel metrics graph displays channel quality, availability and utilization metrics as seen by a spectrum monitor or hybrid AP. You can view the channel utilization data for the percentage of each channel that is currently being used by Wi-Fi devices, and the percentage of each channel being used by non Wi-Fi devices and 802.11 adjacent channel interference (ACI). This chart shows the channel availability, the percentage of each channel that is available for use, or the current relative quality of selected channels in the 2.4 GHz or 5 GHz radio bands. While spectrum monitors can display data for all channels in their selected band, hybrid APs display data for their one monitored channel only.

To view this graph, click 2.4 GHz in the Spectrum section of the dashboard.

### **Figure 69** *Channel Metrics for the 2.4 GHz Radio Channel*

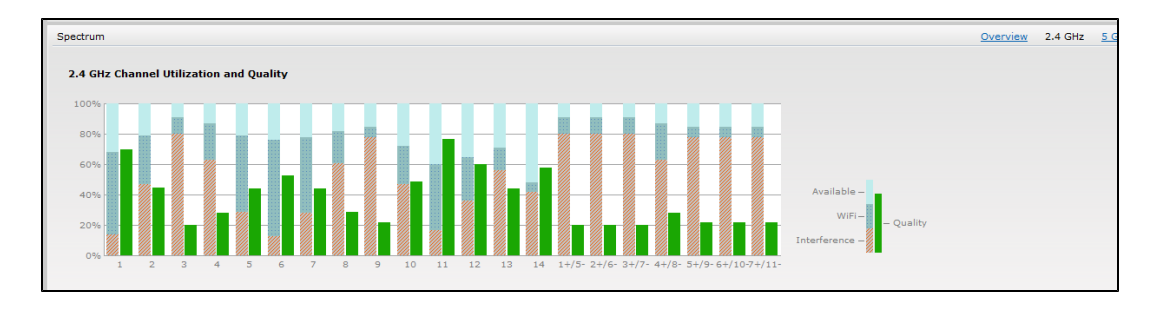

To view this graph, click 5 GHz in the Spectrum section of the dashboard.

### **Figure 70** *Channel Metrics for the 5 GHz Radio Channel*

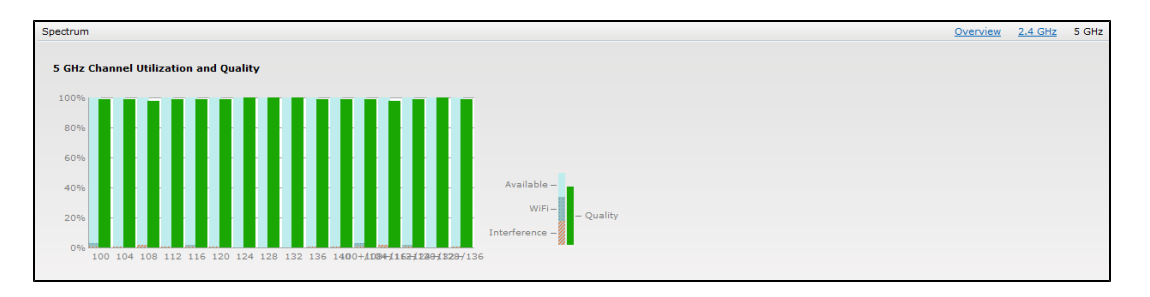

<span id="page-206-1"></span>[Channel](#page-206-1) Metrics shows the information displayed in the channel metrics graph.

### **Table 37:** Channel Metrics

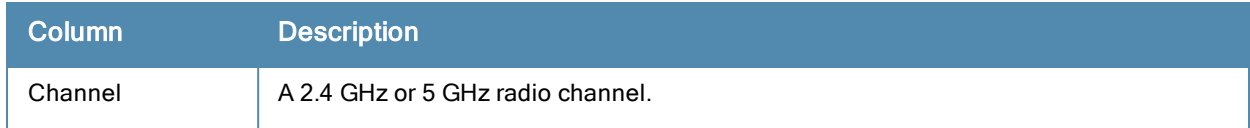

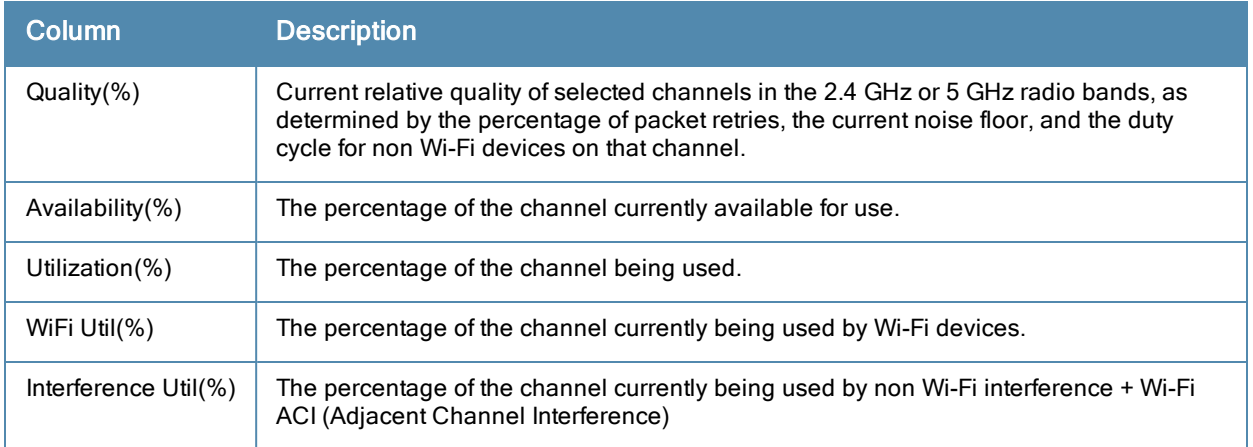

# <span id="page-207-1"></span>Spectrum Alerts

When new non Wi-Fi device is found, an alert is reported to the Virtual Controller. The spectrum alert messages include the device ID, device type, IP address of the spectrum monitor or hybrid AP, and the timestamp. Virtual Controller reports the detailed device information to AMP.

# <span id="page-207-0"></span>Configuring Spectrum Monitors and Hybrid OAW-IAPs

An OAW-IAP can be provisioned to function as a spectrum monitor or as a hybrid OAW-IAP. The radios on groups of APs can be converted to dedicated spectrum monitors or hybrid APs via the AP group's 802.11a and 802.11g radio profiles.

# Converting an OAW-IAP to a Hybrid OAW-IAP

You can convert all OAW-IAPs in an AOS-W Instant network into a hybrid OAW-IAPs by selecting the Background spectrum monitoring option in the AOS-W Instant network's 802.11a and 802.11g radio profiles. APs in Access mode continue to provide normal access service to clients, while providing the additional function of monitoring RF interference. If any OAW-IAP in the AOS-W Instant network does not support the spectrum monitoring feature, that AP continues to function as a standard OAW-IAP, rather than a hybrid OAW-IAP. By default, the background spectrum monitoring option is disabled. In the hybrid mode, spectrum monitoring is performed only on the home channel.

You can convert OAW-IAPs in an AOS-W Instant network to hybrid mode using AOS-W Instant UI or CLI.

### In the AOS-W Instant UI

To convert an OAW-IAP to a hybrid OAW-IAP:

- 1. Click the RF link at the top right corner of the AOS-W Instant UI.
- 2. Click Show advanced options to view the Radio tab.
- 3. To enable a spectrum monitor on the 802.11g radio band, in the 2.4 GHz radio profile, select Enabled from the Background Spectrum Monitoring drop-down list.
- 4. To enable a spectrum monitor on the 802.11a radio band, in the 5 GHz radio profile, select Enabled from the Background Spectrum Monitoring drop-down list.
- 5. Click OK.

### In the CLI

To configure 2.4 GHz radio settings:

(Instant Access Point)(config)# rf dot11g-radio-profile (Instant Access Point)(RF dot11 g Radio Profile)# spectrum-monitor To configure 5 GHz radio settings:

(Instant Access Point)(config)# rf dot11a-radio-profile (Instant Access Point)(RF dot11a Radio Profile)# spectrum-monitor

# Converting an OAW-IAP to a Spectrum Monitor

In spectrum mode, spectrum monitoring is performed on entire bands. However for the 5 GHz radio, spectrum monitoring is performed on only one of the three bands:

- $\bullet$  5 GHz lower
- $\bullet$  5 GHz middle
- $\bullet$  5 GHz higher

By default, spectrum monitoring is performed on a higher band of the 5 GHz radio.

You can configure an OAW-IAP to function as a standalone spectrum monitor using AOS-W Instant UI or CLI.

### In the AOS-W Instant UI

To convert an OAW-IAP to a spectrum monitor:

- 1. In the Access Points tab, click the AP that you want to convert to a spectrum monitor. The edit link is displayed.
- 2. Click the edit link. The Edit Access Point window is displayed.
- 3. Click the Radio tab.
- 4. From the Access Mode drop-down list, select Spectrum Monitor.
- 5. Click OK.
- 6. Reboot the OAW-IAP for the changes to affect.
- 7. To enable spectrum monitoring for any other band for the 5 GHz radio:
	- a. Click the RF link at the upper right corner of the AOS-W Instant UI.
	- b. Click Show advanced options to view the Radio tab.
	- c. For the 5 GHz radio, specify the spectrum band you want that radio to monitor by selecting Lower, Middle, or Higher from the Standalone spectrum band drop-down list.
	- d. Click OK.

#### In the CLI

To convert an OAW-IAP to a spectrum monitor:

```
(Instant Access Point)# wifi0-mode {<access>|<monitor>|<spectrum-monitor>}
(Instant Access Point)# wifi1-mode {<access>|<monitor>|<spectrum-monitor>}
```
To enable spectrum monitoring for any other band for the 5 GHz radio: (Instant Access Point)(config)# rf dot11a-radio-profile Instant Access Point (RF dot11a Radio Profile)# spectrum-band <type>

#### To view the radio configuration:

```
Instant Access Point# show radio config
2.4 GHz:
Legacy Mode:disable
Beacon Interval:100
802.11d/802.11h:disable
Interference Immunity Level:2
Channel Switch Announcement Count:0
Channel Reuse Type:disable
Channel Reuse Threshold:0
Background Spectrum Monitor:disable
```
5.0 GHz: Legacy Mode:disable Beacon Interval:100 802.11d/802.11h:disable Interference Immunity Level:2 Channel Switch Announcement Count:0 Channel Reuse Type:disable Channel Reuse Threshold:0 Background Spectrum Monitor:disable Standalone Spectrum Band:5ghz-upper This chapter provides the following information:

- ARM [Overview](#page-210-0) on page 211
- [Configuring](#page-212-0) ARM Features on an OAW-IAP on page 213
- **[Configuring](#page-217-0) Radio Settings for an OAW-IAP on page 218**

# <span id="page-210-0"></span>ARM Overview

Adaptive Radio Management (ARM) is a radio frequency management technology that optimizes WLAN performance even in the networks with highest traffic by dynamically and intelligently choosing the best 802.11 channel and transmitting power for each OAW-IAP in its current RF environment. ARM works with all standard clients, across all operating systems, while remaining in compliance with the IEEE 802.11 standards. It does not require any proprietary client software to achieve its performance goals. ARM ensures low-latency roaming, consistently high performance, and maximum client compatibility in a multi-channel environment. By ensuring the fair distribution of available Wi-Fi bandwidth to mobile devices, ARM ensures that data, voice, and video applications have sufficient network resources at all times. ARM allows mixed 802.11a, b, g, n, and ac client types to inter operate at the highest performance levels.

# Channel or Power Assignment

The channel or power assignment feature automatically assigns channel and power settings for all the OAW-IAPs in the network according to changes in the RF environment. This feature automates many setup tasks during network installation and the ongoing operations when RF conditions change.

# Voice Aware Scanning

The Voice Aware scanning feature prevents an OAW-IAP supporting an active voice call from scanning for other channels in the RF spectrum and allows n OAW-IAP to resume scanning when there are no active voice calls. This significantly improves the voice quality when a call is in progress and simultaneously delivers the automated RF management functions. By default, this feature is enabled.

### Load Aware Scanning

The Load Aware Scanning feature dynamically adjusts scanning behavior to maintain uninterrupted data transfer on resource intensive systems when the network traffic exceeds a predefined threshold. The OAW-IAPs resume complete monitoring scans when the traffic drops to the normal levels. By default, this feature is enabled.

# Band Steering Mode

The Band Steering feature assigns the dual-band capable clients to the 5 GHz band on dual-band OAW-IAPs. This feature reduces co-channel interference and increases available bandwidth for dual-band clients, because there are more channels on the 5 GHz band than on the 2.4 GHz band. For more [information,](#page-212-0) Configuring ARM Features on an OAW-IAP on page 213.

# <span id="page-210-1"></span>Client Match

The ARM client match feature continually monitors a client's RF neighborhood to provide ongoing client bandsteering and load balancing, and enhanced AP reassignment for roaming mobile clients. This feature supersedes the legacy bandsteering and spectrum load balancing features, which, unlike client match, do not trigger OAW-IAP changes for clients already associated to an OAW-IAP.

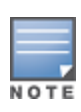

Legacy 802.11a/b/g access points do not support the client match feature. When client match is enabled on 802.11n capable access points, the client match feature overrides any settings configured for the legacy bandsteering, station handoff assist or load balancing features. 802.11ac-capable access points do not support the legacy bandsteering, station hand off or load balancing settings, so these access points must be managed using client match.

When the client match feature is enabled on an OAW-IAP, the OAW-IAP measures the RF health of its associated clients. If one of the three mismatch conditions described below are met, clients are moved from one AP to another for better performance and client experience. In the current release, the client match feature is supported only within an OAW-IAP cluster.

The following client or OAW-IAP mismatch conditions are managed by the client match feature:

- **Dynamic Load Balancing: Client match balances clients across OAW-IAPs on different channels, based upon** the client load on the OAW-IAPs and the SNR levels the client detects from an underutilized OAW-IAP. If an OAW-IAP radio can support additional clients, the OAW-IAP will participate in client match load balancing and clients can be directed to that OAW-IAP radio, subject to predefined SNR thresholds.
- **Sticky Clients: The client match feature also helps mobile clients that tend to stay associated to an OAW-IAP** despite low signal levels. OAW-IAPs using client match continually monitor the client's RSSI as it roams between OAW-IAPs, and move the client to an OAW-IAP when a better radio match can be found. This prevents mobile clients from remaining associated to an APs with less than ideal RSSI, which can cause poor connectivity and reduce performance for other clients associated with that OAW-IAP.
- <sup>l</sup> Band Steering: OAW-IAPs using the client match feature monitor the RSSI for clients that advertise a dual-band capability. If a client is currently associated to a 2.4 GHz radio and the AP detects that the client has a good RSSI from the 5 GHz radio, the controller will attempt to steer the client to the 5 GHz radio, as long as the 5 GHz RSSI is not significantly worse than the 2.4 GHz RSSI, and the OAW-IAP retains a suitable distribution of clients on each of its radios.

By default, the client match feature is disabled. For information on client match configuration on an OAW-IAP, see [Configuring](#page-212-0) ARM Features on an OAW-IAP on page 213.

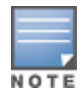

In the Instant 6.3.1.1-4.0 release, spectrum load balancing is integrated with the client match feature. Client match allows the APs in a cluster to be divided into several logical AP RF neighborhood called domains, which share the same clients. The Virtual Controller determines the distribution of clients and balances client load across channels, regardless of whether the AP is responding to the wireless clients' probe requests.

# Airtime Fairness Mode

The Airtime Fairness feature provides equal access to all clients on the wireless medium, regardless of client type, capability, or operating system, thus delivering uniform performance to all clients. This feature prevents the clients from monopolizing resources.

### Access Point Control

The following access point control features are supported:

- **Customize Valid Channels** You can customize Valid 5 GHz channels and Valid 2.4 GHz channels for 20MHz and 40MHz channels in the OAW-IAP. The administrators can configure the ARM channels in the channel width window. The valid channels automatically show in the static channel assignment window.
- **Minimum Transmit Power** This indicates the minimum Effective Isotropic Radiated Power (EIRP) from 3 to 33 dBm in 3 dBm increments. You may also specify a special value of 127 dBm for regulatory maximum to disable power adjustments for environments such as outdoor mesh links. A higher power level setting may be constrained by the local regulatory requirements and AP capabilities. If the minimum transmission EIRP setting

configured on an AP is not supported by the AP model, this value is reduced to the highest supported power setting. The default value is for minimum transmit power is 18 dBm.

- Maximum Transmit Power This indicates the maximum Effective Isotropic Radiated Power (EIRP) from 3 to 33 dBm in 3 dBm increments. Higher power level settings may be constrained by local regulatory requirements and AP capabilities. If the maximum transmission EIRP configured on an AP is not supported by the AP model, the value is reduced to the highest supported power setting. The default value for maximum transmit power is 127 dBm.
- Client Aware When Enabled, ARM does not change channels for the APs with active clients, except for high priority events such as radar or excessive noise. This feature must be enabled in most deployments for a stable WLAN. If the Client Aware mode is **Disabled**, the OAW-IAP may change to a more optimal channel, which change may disrupt current client traffic for a while. The Client Aware option is Enabled by default.

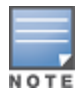

When the Client Aware ARM is disabled, channels can be changed even when the clients are active on a BSSID.

- **Scanning** When ARM is enabled, the OAW-IAP dynamically scans all 802.11 channels within its 802.11 regulatory domain at regular intervals and reports to the OAW-IAP. This scanning report includes WLAN coverage, interference, and intrusion detection data.
- <sup>l</sup> Wide Channel Bands This feature allows administrators to configure 40 MHz channels in the 2.4 GHz and 5.0 GHz bands. 40 MHz channels are essentially two 20 MHz adjacent channels that are bonded together. 40 MHz channel effectively doubles the frequency bandwidth available for data transmission.

# Monitoring the Network with ARM

When ARM is enabled, an OAW-IAP dynamically scans all 802.11 channels within its 802.11 regulatory domain at regular intervals and sends reports to a Virtual Controller on network (WLAN) coverage, interference, and intrusion detection.

# ARM Metrics

ARM computes coverage and interference metrics for each valid channel and chooses the best performing channel and transmit power settings for each OAW-IAP RF environment. Each OAW-IAP gathers other metrics on its ARMassigned channel to provide a snapshot of the current RF health state.

# <span id="page-212-0"></span>Configuring ARM Features on an OAW-IAP

You can configure ARM features such as band steering, spectrum load balancing, and airtime fairness mode either using AOS-W Instant UI or CLI.

# In the AOS-W Instant UI

To configure ARM:

- 1. Click the RF link at the top right corner of the AOS-W Instant main window.
- 2. Click Show advanced options. The ARM tab details are displayed.

**Figure 71** *RF Window - ARM Tab*

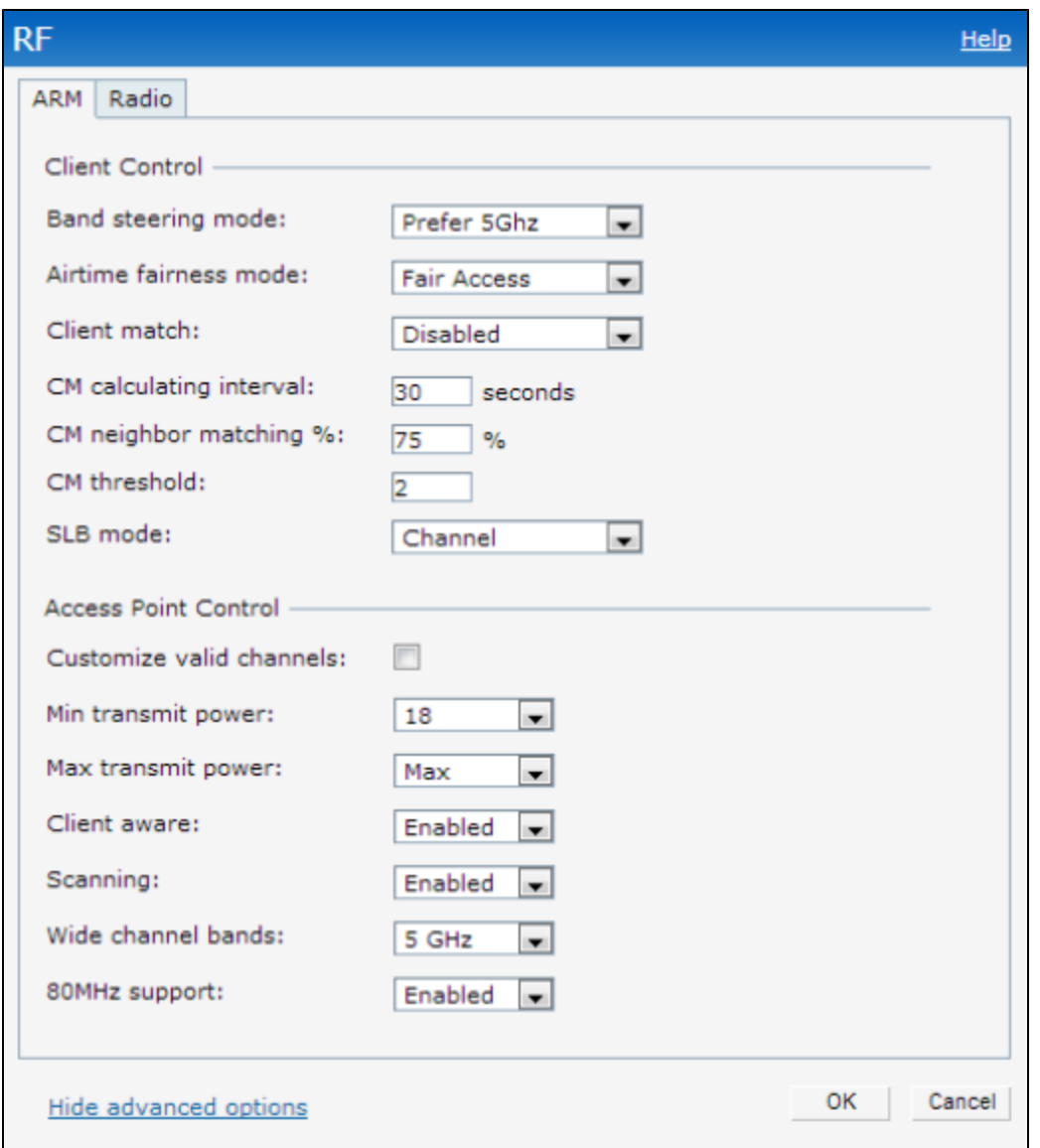

## 3. Configure the following parameters for Band steering mode:

## **Table 38:** Band Steering Mode - Configuration Parameters

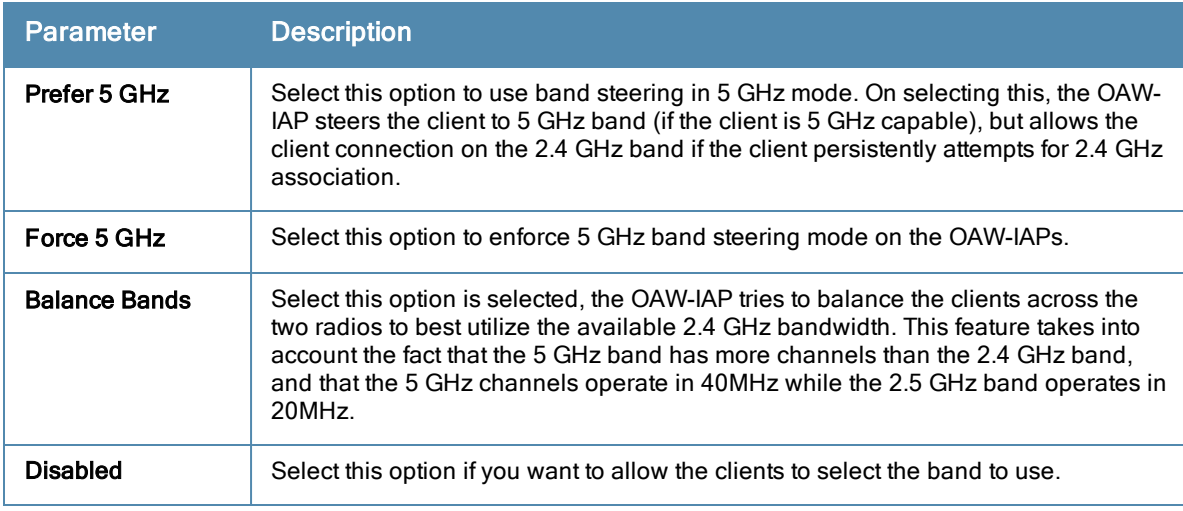

### 4. For Airtime fairness mode, specify any of the following values:

#### **Table 39:** Airtime Fairness Mode - Configuration Parameters

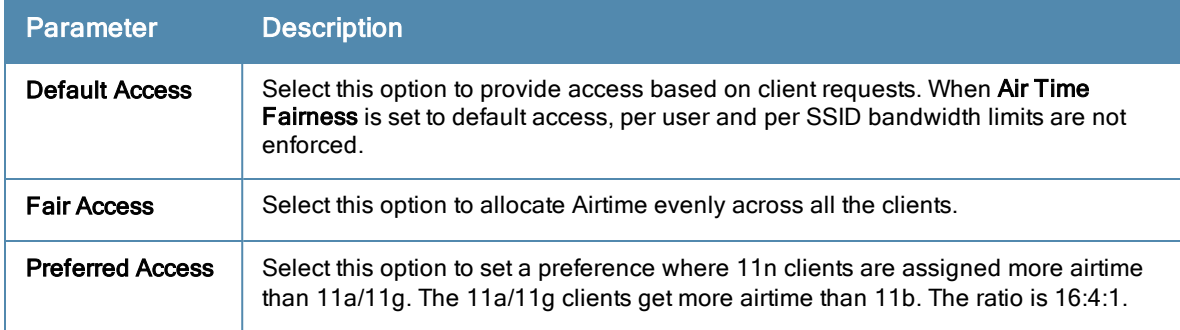

### 5. For Spectrum load balancing, specify the following parameters:

**Table 40:** Spectrum Load Balancing - Configuration Parameters

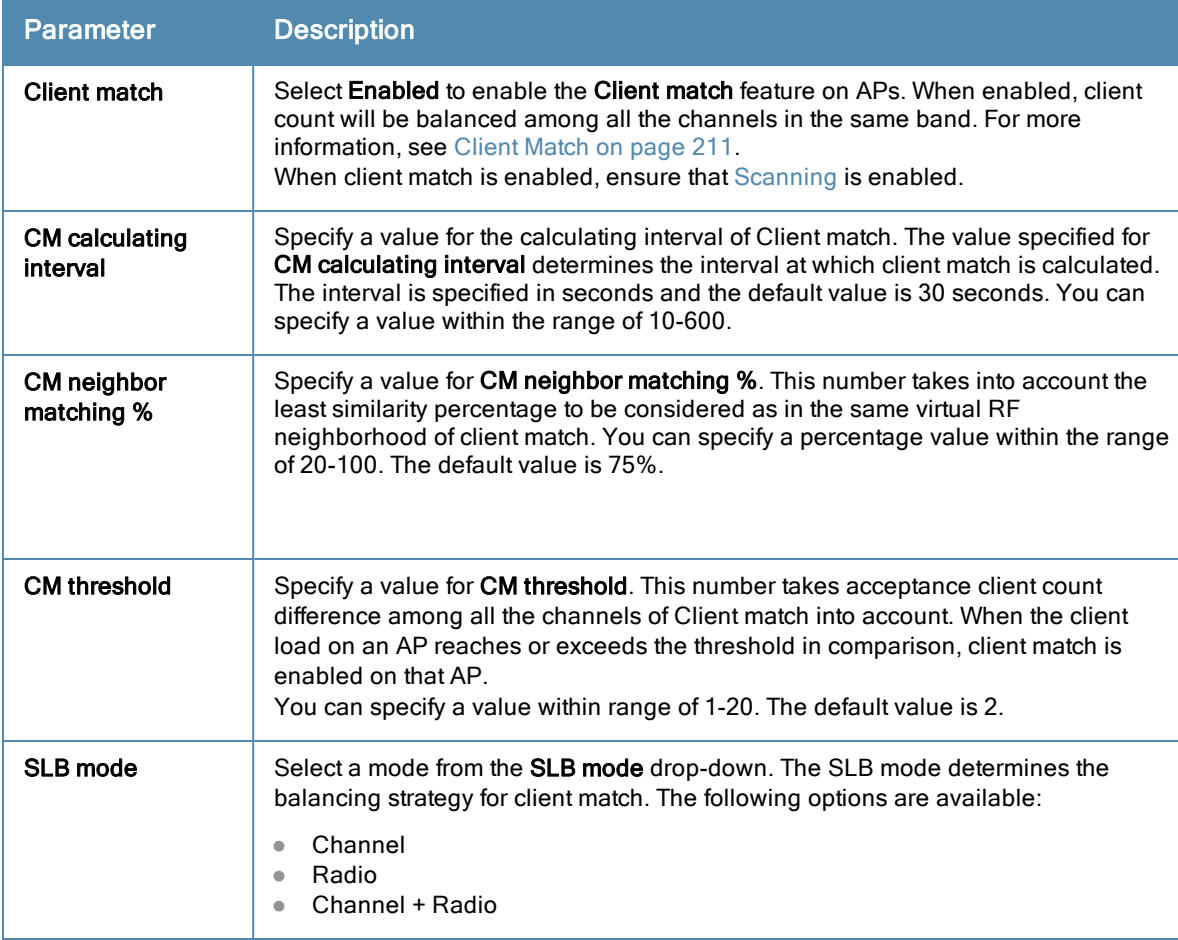

6. For Access Point Control, specify the following parameters:

**Table 41:** Access Point Control - Configuration Parameters

| <b>Parameter</b>                          | <b>Description</b>                                                                                                    |
|-------------------------------------------|----------------------------------------------------------------------------------------------------|
| <b>Customize Valid</b><br><b>Channels</b> | Select this check box to customize valid channels for 2,4 GHz and 5 GHz. By default,<br>the AP uses valid channels as defined by the Country Code (regulatory domain). On<br>selecting the Customize Valid Channels check box, a list of valid channels for both<br>2.4. GHz and 5 GHz are displayed. The valid channel customization feature is<br>disabled by default.                                                                                                    |
| <b>Minimum</b><br><b>Transmit Power</b>   | Specify the minimum transmission power. The value specified for <b>Minimum Transmit</b><br>Power indicates the minimum Effective Isotropic Radiated Power (EIRP) from 3 to 33<br>dBm in 3 dBm increments. If the minimum transmission EIRP setting configured on<br>an AP is not supported by the AP model, this value is reduced to the highest<br>supported power setting. The default value is for minimum transmit power is 18 dBm.                                        |
| <b>Maximum</b><br><b>Transmit Power</b>   | Specify the maximum transmission power. The value specified for <b>Maximum</b><br>Transmit Power indicates the maximum Effective Isotropic Radiated Power (EIRP)<br>from 3 to 33 dBm in 3 dBm increments. If the maximum transmission EIRP configured<br>on an AP is not supported by the AP model, the value is reduced to the highest<br>supported power setting. The default value for maximum transmit power is 127 dBm.                                                   |
| <b>Client aware</b>                       | Select Enabled to allow ARM to control channel assignments for the APs with active<br>clients. When the Client aware mode is set to Disabled, the OAW-IAP may change to<br>a more optimal channel, which change may disrupt current client traffic. The Client<br>aware option is Enabled by default.                                                                                                    |
| Scanning                                  | Select Enabled so that the OAW-IAP dynamically scans all 802.11 channels within its<br>802.11 regulatory domain at regular intervals and reports to the OAW-IAP. This<br>scanning report includes WLAN coverage, interference, and intrusion detection data.<br>NOTE: For client match configuration, ensure that scanning is enabled.                                                                                                    |
| <b>Wide Channel</b><br><b>Bands</b>       | Select a band to allow the APs to be placed in 40Mhz (wide band) channels. The<br>Wide channel band allows administrators to configure 40 MHz channels in the 2.4<br>GHz and 5.0 GHz bands. 40 MHz channels are two 20 MHz adjacent channels that<br>are bonded together. 40 MHz channel effectively doubles the frequency bandwidth<br>available for data transmission.<br>For high performance, you can select 5GHz. If the AP density is low, enable in the<br>2.4GHz band. |
| 80 MHz Support                            | Enables or disables the use of 80 MHz channels on APs. This feature allows ARM to<br>assign 80 MHz channels on APs with 5GHz radios, which support a very high<br>throughput. This setting is enabled by default.<br>NOTE: Only the APs that support 802.11ac can be configured with 80 MHz<br>channels.                                                                                                    |

- <span id="page-215-0"></span>7. Reboot the OAW-IAP.
- 8. Click OK.

# In the CLI

To configure ARM features on an OAW-IAP with 5 GHz radio:

```
(Instant Access Point)(config)# arm
(Instant Access Point)(ARM)# a-channels <5GHz-channels>
(Instant Access Point) (ARM) # min-tx-power <power>
(Instant Access Point)(ARM)# max-tx-power <power>
(Instant Access Point)(ARM)# band-steering-mode {<Prefer 5 GHz>| <Force 5 GHz>|<Balance Bands>
|<Disabled>}
```
```
(Instant Access Point)(ARM)# air-time-fairness-mode {<Default Access>| <Fair Access> | <Prefer
red Access>}
(Instant Access Point)(ARM)# client-aware
(Instant Access Point)(ARM)# wide-bands {<5GHz>|<2GHz>|<All>|<None>}
(Instant Access Point)(ARM)# scanning
(Instant Access Point)(ARM)# client-match calc-interval <seconds>
(Instant Access Point)(ARM)# client-match calc-threshold <threshold>
(Instant Access Point)(ARM)# client-match nb-matching <percentage>
(Instant Access Point)(ARM)# client-match slb-mode 1
(Instant Access Point)(ARM)# 80mhz-support
(Instant Access Point)(ARM)# end
(Instant Access Point)# commit apply
```
#### To view ARM configuration:

(Instant Access Point)# show arm config Minimum Transmit Power : 18 Maximum Transmit Power :127 Band Steering Mode :prefer-5ghz Client Aware :enable Scanning :enable Wide Channel Bands : 5ghz 80Mhz Support :enable Air Time Fairness Mode : fair-access Client Match : disable CM NB Matching Percent :75 CM Calculating Interval :30 CM SLB Threshold :2 CM SLB Balancing Mode : channel based CM max client match req :5<br>CM max adoption :5 CM max adoption Custom Channels : No 2.4 GHz Channels ---------------- Channel Status ------- ------ 1 enable 2 disable 3 disable 4 disable 5 disable 6 enable 7 disable 8 disable 9 disable 10 disable 11 enable 12 disable 13 disable 1+ enable 2+ disable 3+ disable 4+ disable 5+ disable 6+ disable 7+ enable 5.0 GHz Channels ---------------- Channel Status ------- ------ 36 enable

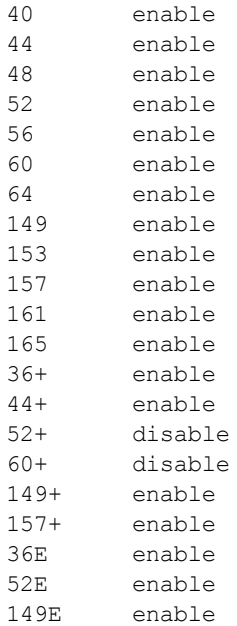

# Configuring Radio Settings for an OAW-IAP

You can configure 2.4 GHz and 5 GHz radio settings for an OAW-IAP either using AOS-W Instant UI or CLI.

## In the AOS-W Instant UI

To configure radio settings:

- 1. Click the RF link at the top right corner of the AOS-W Instant main window.
- 2. Click Show advanced options. The advanced options are displayed.
- 3. Click the Radio tab.
- 4. Under the channel 2.4.GHz or 5GHz or both, configure the following parameters.

#### **Table 42:** Radio Configuration Parameters

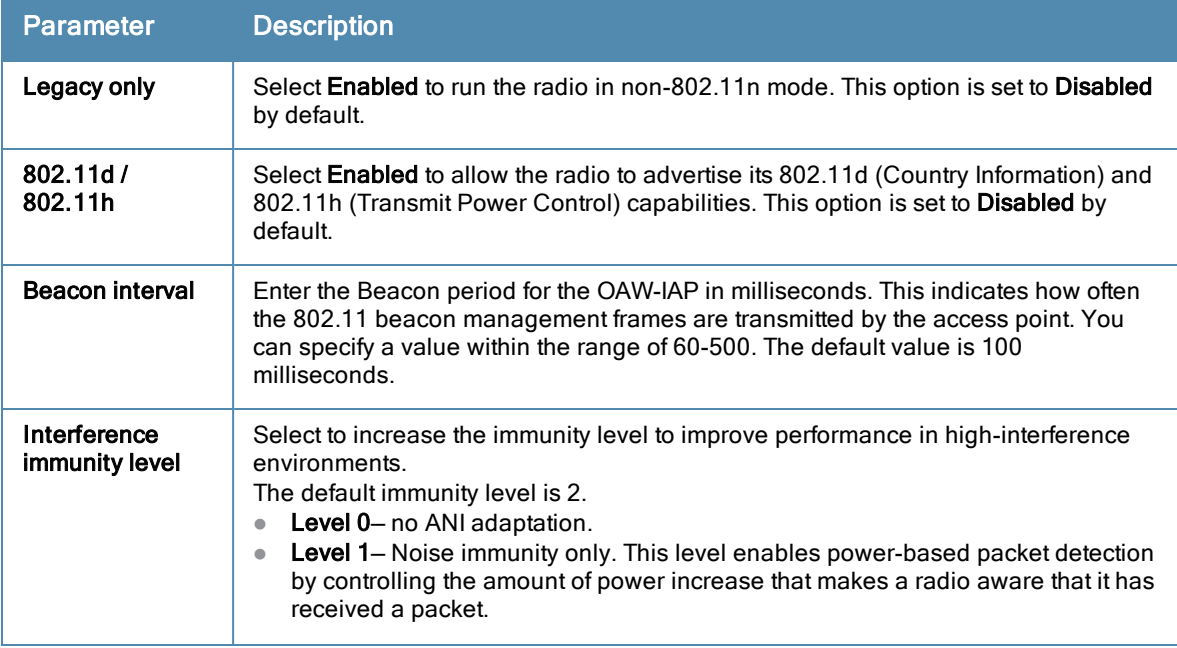

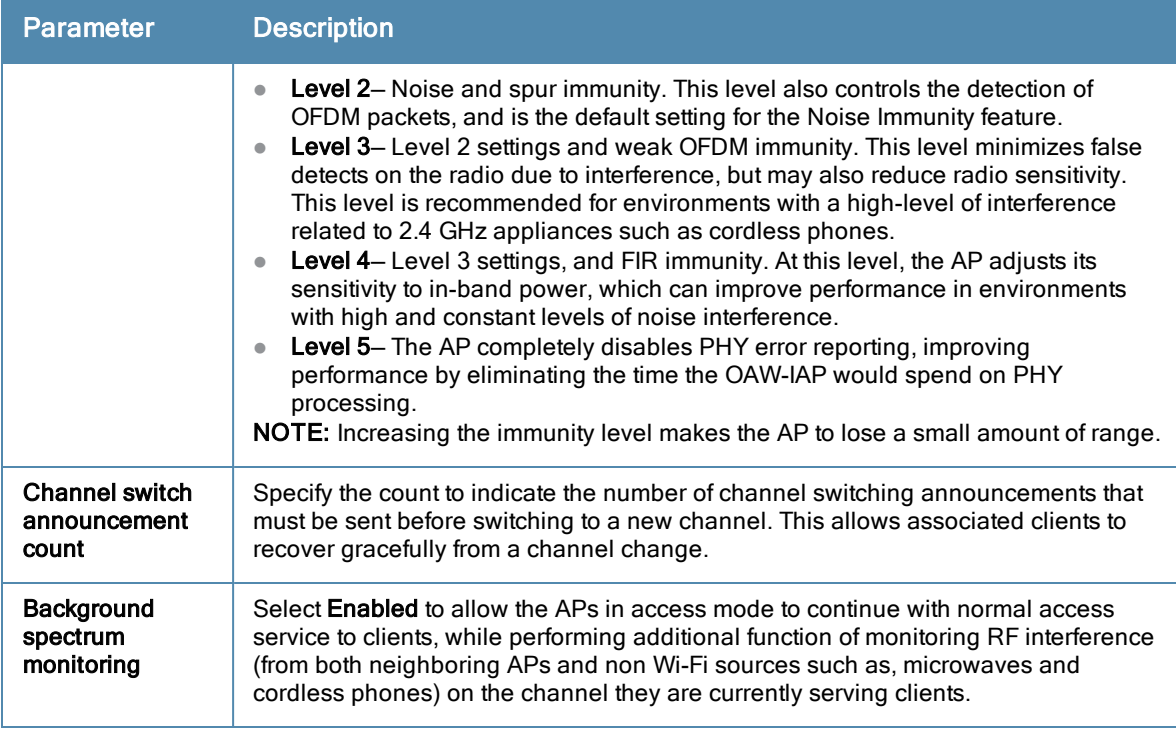

5. Reboot the OAW-IAP after configuring the radio profile settings.

#### In the CLI

#### To configure 2.4 GHz radio settings:

```
(Instant Access Point)(config)# rf dot11g-radio-profile
(Instant Access Point)(RF dot11 g Radio Profile)# beacon-interval <milliseconds>
(Instant Access Point)(RF dot11 g Radio Profile)# legacy-mode
(Instant Access Point)(RF dot11 g Radio Profile)# spectrum-monitor
(Instant Access Point)(RF dot11 g Radio Profile)# dot11h
(Instant Access Point)(RF dot11 g Radio Profile)# interference-immunity <level>
(Instant Access Point)(RF dot11 g Radio Profile)# csa-count <count>
(Instant Access Point)(RF dot11 g Radio Profile)# max-distance <count>
(Instant Access Point)(RF dot11 g Radio Profile)# end
(Instant Access Point)# commit apply
```
#### To configure 5 GHz radio settings:

```
(Instant Access Point)(config)# rf dot11a-radio-profile
(Instant Access Point)(RF dot11a Radio Profile)# beacon-interval <milliseconds>
(Instant Access Point)(RF dot11a Radio Profile)# legacy-mode
(Instant Access Point)(RF dot11a Radio Profile)# spectrum-monitor
(Instant Access Point)(RF dot11a Radio Profile)# spectrum-band <type>
(Instant Access Point)(RF dot11a Radio Profile)# dot11h
(Instant Access Point)(RF dot11a Radio Profile)# interference-immunity <level>
(Instant Access Point)(RF dot11a Radio Profile)# max-distance <count>
(Instant Access Point)(RF dot11a Radio Profile)# csa-count <count>
(Instant Access Point)(RF dot11 g Radio Profile)# end
(Instant Access Point)# commit apply
```
#### To view the radio configuration:

(Instant Access Point)# show radio config

```
Legacy Mode:enable
Beacon Interval:100
```
802.11d/802.11h:enable Interference Immunity Level:2 Channel Switch Announcement Count:0 MAX Distance:600 Channel Reuse Type:disable Channel Reuse Threshold:0 Background Spectrum Monitor:disable

5.0 GHz: Legacy Mode:enable Beacon Interval:100 802.11d/802.11h:enable Interference Immunity Level:2 Channel Switch Announcement Count:2 MAX Distance:600 Channel Reuse Type:disable Channel Reuse Threshold:0 Background Spectrum Monitor:disable Standalone Spectrum Band:5ghz-upper The Intrusion Detection System (IDS) is a feature that monitors the network for the presence of unauthorized OAW-IAPs and clients. It also logs information about the unauthorized OAW-IAPs and clients, and generates reports based on the logged information.

The IDS feature in the AOS-W Instant network enables you to detect rogue APs, interfering APs, and other devices that can potentially disrupt network operations.

This chapter describes the following procedures:

- Detecting and [Classifying](#page-220-0) Rogue APs on page 221
- OS [Fingerprinting](#page-220-1) on page 221
- [Configuring](#page-221-0) Wireless Intrusion Protection and Detection Levels on page 222
- **[Configuring](#page-225-0) IDS Using CLI on page 226**

# <span id="page-220-0"></span>Detecting and Classifying Rogue APs

A rogue AP is an unauthorized AP plugged into the wired side of the network.

An interfering AP is an AP seen in the RF environment but is not connected to the wired network. While the interfering AP can potentially cause RF interference, it is not considered a direct security threat, because it is not connected to the wired network. However, an interfering AP may be reclassified as a rogue AP.

To detect the rogue APs, click the IDS link in the AOS-W Instant main window. The built-in IDS scans for access points that are not controlled by the Virtual Controller. These are listed and classified as either Interfering or Rogue, depending on whether they are on a foreign network or your network.

| $\otimes$ instant-rp                  |               |                    |       |                                 |            |       |                  |                   |                  | Monitoring     | 0 Alerts | <b>IDS</b>     | Configuration | AirGroup |
|---------------------------------------|---------------|--------------------|-------|---------------------------------|------------|-------|------------------|-------------------|------------------|----------------|----------|----------------|---------------|----------|
| <b>Foreign Access Points Detected</b> |               |                    |       | <b>Foreign Clients Detected</b> |            |       |                  |                   |                  |                |          |                |               |          |
| MAC address                           | Network       | Classification     | Chan. | Type                            | Last Seen= | Where |                  | MAC address       | Network          | Classification | Chan.    | Type           | Last Seen-    | Where    |
| 00:24:6c:82:48:72                     | docomo        | Interfering        |       | G.                              | 11:31:07   |       | $\blacktriangle$ | 00:26:c6:b7:7a:76 | ethersphere-voip | Interfering    |          | <b>GN 20MZ</b> | 11:31:07      |          |
| 00:0b:86:b6:29:31                     | NTT-SPOT      | <b>Interfering</b> |       | G                               | 11:31:07   |       |                  | 1c:b0:94:a1:9e:b6 | ethersphere-wpa2 | Interfering    |          | GN 20MZ        | 11:31:07      |          |
| 00:24:6c:80:a4:b2                     | docomo        | Interfering        |       | G                               | 11:31:07   |       | $\equiv$         | 58:94:6b:57:50:38 | ethersphere-wpa2 | Interfering    |          | <b>GN 20MZ</b> | 11:31:07      |          |
| 00:24:6c:0f:9d:42                     | docomo        | Interfering        |       | G                               | 11:31:07   |       |                  | 24:77:03:7a:67:5c | UI Dashboard     | Interfering    |          | G.             | 11:31:07      |          |
| 00:24:6c:b0:bc:e2                     | docomo        | Interfering        |       | G                               | 11:31:07   |       |                  | 00:1e:65:30:7e:d8 | ethersphere-wpa2 | Interfering    |          | <b>GN 20MZ</b> | 11:30:51      |          |
| 00:24:6c:ae:9a:d0                     | aruba-ap      | Interfering        |       | <b>GN 20MZ</b>                  | 11:31:07   |       |                  | 04:46:65:8c:00:ea | ethersphere-wpa2 | Interfering    |          | GN 20MZ        | 11:30:35      |          |
| 00:0b:86:b6:34:b2                     | docomo        | Interfering        |       | G                               | 11:31:07   |       |                  | 24:77:03:7a:65:ec | ipy6-alpha       | Interfering    |          | <b>GN 20MZ</b> | 11:30:35      |          |
| 00:0b:86:b6:29:32                     | docomo        | Interfering        |       | G                               | 11:31:07   |       |                  | 00:37:6d:e2:df:b2 | ethersphere-voip | Interfering    |          | GN 20MZ        | 11:30:20      |          |
| 00:24:6c:33:0c:11                     | NTT-SPOT      | Interfering        |       | G.                              | 11:31:07   |       |                  | 00:03:2a:02:5b:b7 | akvoice1         | Interfering    |          | G.             | 11:30:20      |          |
| 6c:f3:7f:18:6d:08                     | hotspot sach  | Interfering        | 157   | <b>AN 40MZ</b>                  | 11:31:07   |       |                  | 20:02:af:9e:6b:b5 | ethersphere-wpa2 | Interfering    |          | <b>GN 20MZ</b> | 11:29:34      |          |
| 00:24:6c:33:0c:12                     | docomo        | Interfering        |       | G.                              | 11:31:07   |       |                  | 00:17:ca:ae:7a:a6 | ethersphere-voip | Interfering    |          | B.             | 11:29:05      |          |
| 6c:f3:7f:18:6d:20                     | nrvan1        | Interfering        |       | <b>GN 20MZ</b>                  | 11:31:07   |       |                  | 84:29:99:11:35:0d | mdns-roaming     | Interfering    | 11       | <b>GN 20MZ</b> | 11:29:05      |          |
| d8:c7:c8:27:33:65                     | sandip-test   | Interfering        | 11    | <b>GN 20MZ</b>                  | 11:31:07   |       |                  | 5c:0a:5b:13:a5:cd | ethersphere-voip | Interfering    | 11       | GN 20MZ        | 11:28:50      |          |
| 00:24:6c:0b:30:40                     | 7SPOT         | Interfering        |       | <b>GN 20MZ</b>                  | 11:31:07   |       |                  | 20:64:32:51:fc:3f | ipv6-alpha       | Interfering    |          | <b>GN 20MZ</b> | 11:27:49      |          |
| 00:24:6c:06:82:d0                     | <b>7SPOT</b>  | Interfering        |       | <b>GN 20MZ</b>                  | 11:31:07   |       |                  | 20:64:32:81:d2:37 | ethersphere-wpa2 | Interfering    |          | <b>BN 20MZ</b> | 11:23:34      |          |
| 00:24:6c:80:4b:f1                     | ARUBA-VISITOR | Interfering        |       | <b>GN 20MZ</b>                  | 11:31:07   |       |                  | 58:94:6b:31:cf:00 | mdns-roaming     | Interfering    | 11       | в              | 11:21:49      |          |
| 00:0b:86:70:4b:61                     | san-mdns-psk  | Interfering        |       | <b>GN 20MZ</b>                  | 11:31:07   |       |                  | 00:16:6f:31:88:8a | UI Dashboard     | Interfering    | 6.       | G              | 11:18:18      |          |
| d8:c7:c8:27:33:c2                     | Milford Staff | Interfering        |       | <b>GN 20MZ</b>                  | 11:31:07   |       |                  | 00:26:c6:be:68:b8 | ethersphere-voip | Interfering    | 6.       | GN 20MZ        | 11:18:18      |          |

**Figure 72** *Intrusion Detection*

# <span id="page-220-1"></span>OS Fingerprinting

The OS Fingerprinting feature gathers information about the client that is connected to the AOS-W Instant network to find the operating system that the client is running on. The following is a list of advantages of this feature:

- Identifying rogue clients— Helps to identify clients that are running on forbidden operating systems.
- Identifying outdated operating systems– Helps to locate outdated and unexpected OS in the company network.
- Locating and patching vulnerable operating systems— Assists in locating and patching specific operating system versions on the network that have known vulnerabilities, thereby securing the company network.

OS Fingerprinting is enabled in the AOS-W Instant network by default. The following operating systems are identified by AOS-W Instant:

- $\bullet$  Windows 7
- **Windows Vista**
- **Windows Server**
- $\bullet$  Windows XP
- $\bullet$  Windows ME
- $\bullet$  OS-X
- iPhone
- $\bullet$  iOS
- Android
- Blackberry
- Linux

# <span id="page-221-0"></span>Configuring Wireless Intrusion Protection and Detection Levels

WIP offers a wide selection of intrusion detection and protection features to protect the network against wireless threats.

Like most other security-related features of the Alcatel-Lucent network, the WIP can be configured on the OAW-IAP.

You can configure the following options:

- **Infrastructure Detection Policies** Specifies the policy for detecting wireless attacks on access points
- Client Detection Policies- Specifies the policy for detecting wireless attacks on clients
- **Infrastructure Protection Policies**-Specifies the policy for protecting access points from wireless attacks.
- Client Protection Policies- Specifies the policy for protecting clients from wireless attacks.
- **Containment Methods** Prevents unauthorized stations from connecting to your AOS-W Instant network.

Each of these options contains several default levels that enable different sets of policies. An administrator can customize enable or disable these options accordingly.

The detection levels can be configured using the IDS window. To view the IDS window, click More>IDS link at the top right corner of the Instant main window. The following levels of detection can be configured in the WIP Detection page:

- <sup>l</sup> Off
- Low
- **Medium**
- $\bullet$  High

## **Figure 73** *Wireless Intrusion Detection*

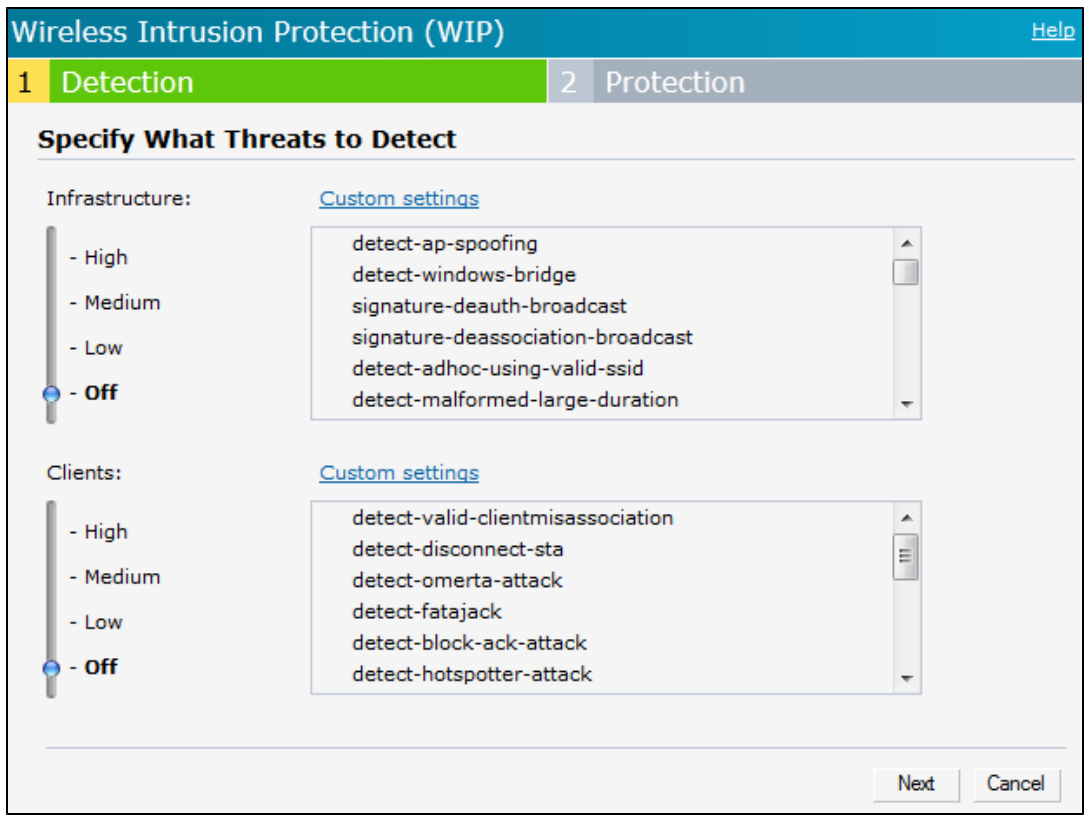

The following table describes the detection policies enabled in the Infrastructure Detection Custom settings field.

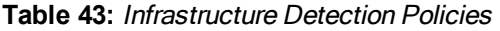

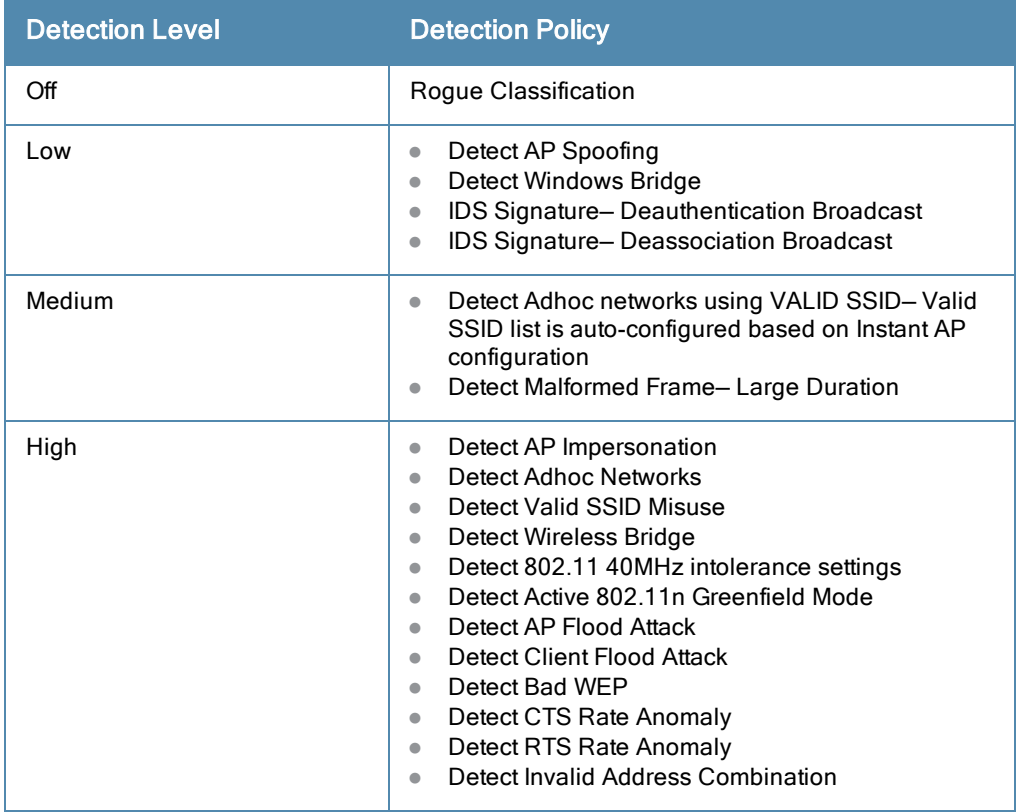

**Table 43:** Infrastructure Detection Policies

| <b>Detection Level</b> | <b>Detection Policy</b>                                                                                                    |  |
|------------------------|----------------------------------------------------------------------------------------------------|--|
|                        | Detect Malformed Frame-HT IE<br>Detect Malformed Frame-Association Request<br>$\bullet$<br>Detect Malformed Frame-Auth<br>Detect Overflow IE<br>Detect Overflow EAPOL Key<br>$\bullet$<br>Detect Beacon Wrong Channel<br>$\bullet$<br>Detect devices with invalid MAC OUI |  |

The following table describes the detection policies enabled in the Client Detection Custom settings field.

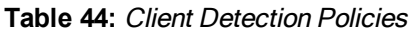

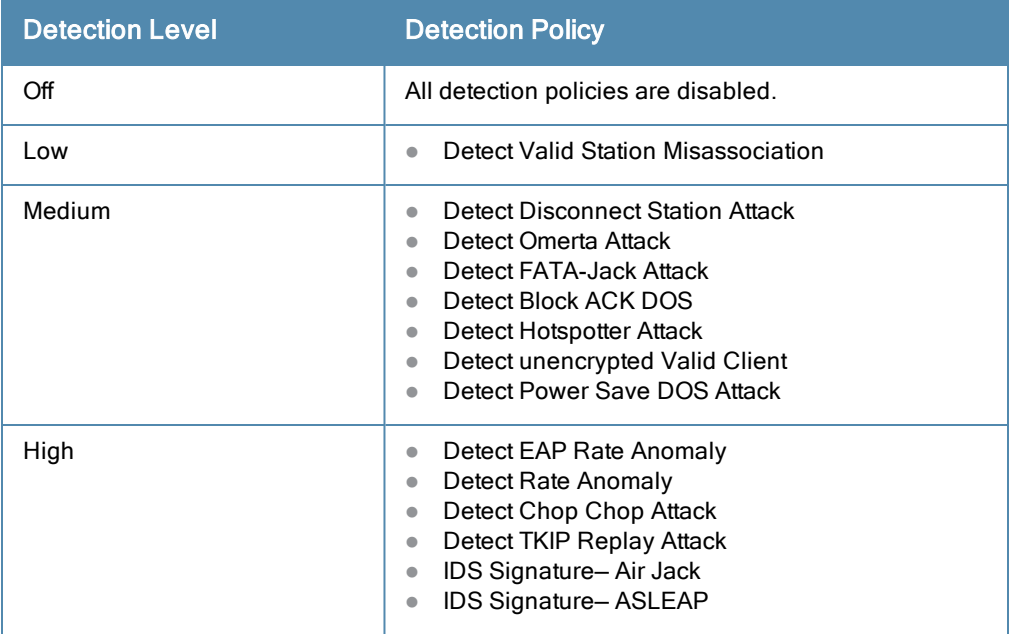

The following levels of detection can be configured in the WIP Protection page:

- <sup>l</sup> Off
- Low
- $\bullet$  High

**Figure 74** *Wireless Intrusion Protection*

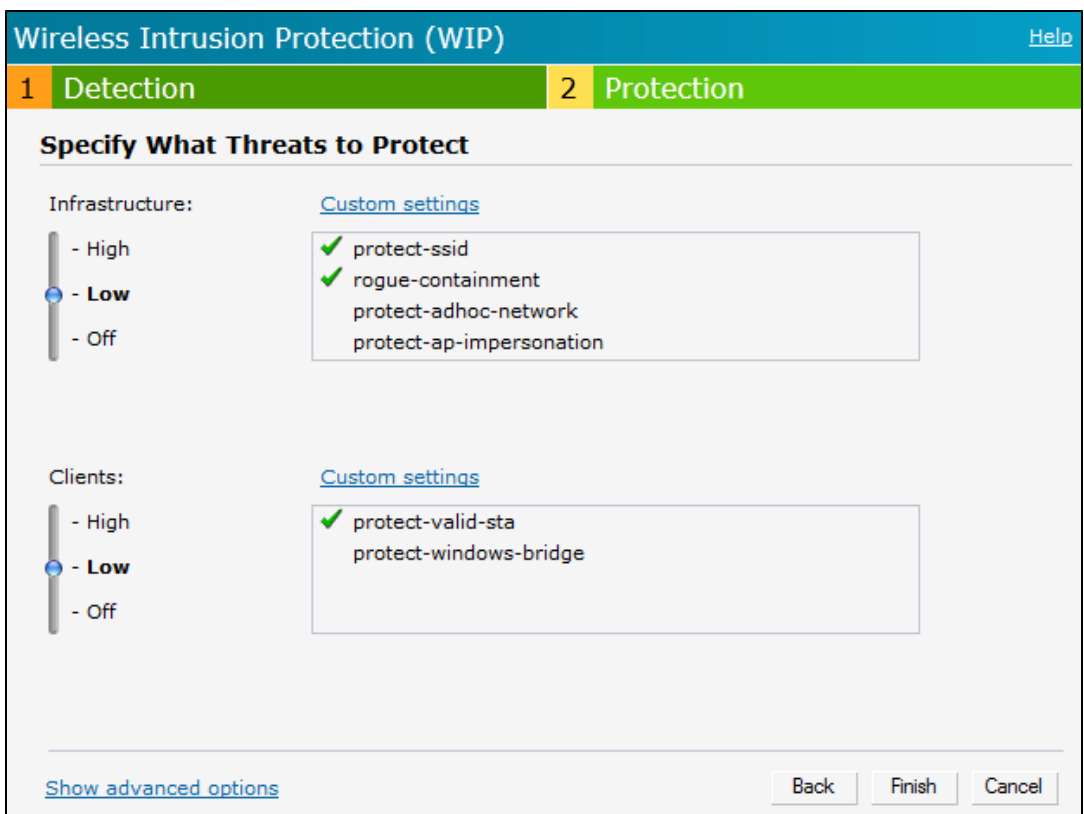

The following table describes the protection policies that are enabled in the Infrastructure Protection Custom settings field.

**Table 45:** Infrastructure Protection Policies

| <b>Protection Level</b> | <b>Protection Policy</b>                                                                                                    |
|-------------------------|----------------------------------------------------------------------------------------------------|
| Off                     | All protection policies are disabled                                                                                               |
| l ow                    | Protect SSID - Valid SSID list should be auto<br>$\bullet$<br>derived from Instant configuration<br>Rogue Containment<br>$\bullet$ |
| High                    | <b>Protect from Adhoc Networks</b><br>۰<br>Protect AP Impersonation<br>۰                                                           |

The following table describes the detection policies that are enabled in the Client Protection Custom settings field.

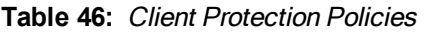

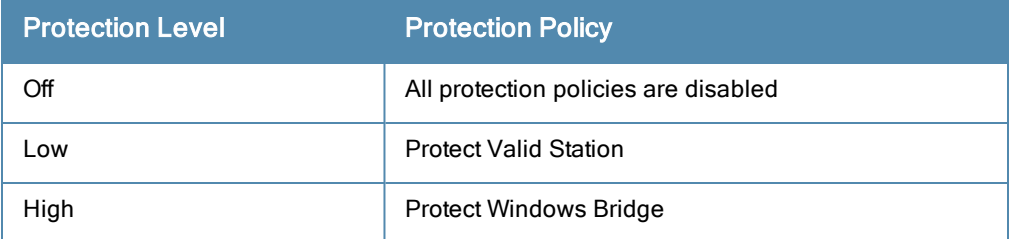

# Containment Methods

You can enable wired and wireless containments to prevent unauthorized stations from connecting to your AOS-W Instant network.

AOS-W Instant supports the following types of containment mechanisms:

- lacktriangleright Whenden anabled, AOS-W Instant Access Points generate ARP packets on the wired network to contain wireless attacks.
- lacktriangleright Windows Muslim enabled, the system attempts to disconnect all clients that are connected or attempting to connect to the identified Access Point.
	- None— Disables all the containment mechanisms.
	- Deauthenticate only– With deauthentication containment, the Access Point or client is contained by disrupting the client association on the wireless interface.
	- n Tarpit containment— With Tarpit containment, the Access Point is contained by luring clients that are attempting to associate with it to a tarpit. The tarpit can be on the same channel or a different channel as the Access Point being contained.

**Figure 75** *Containment Methods*

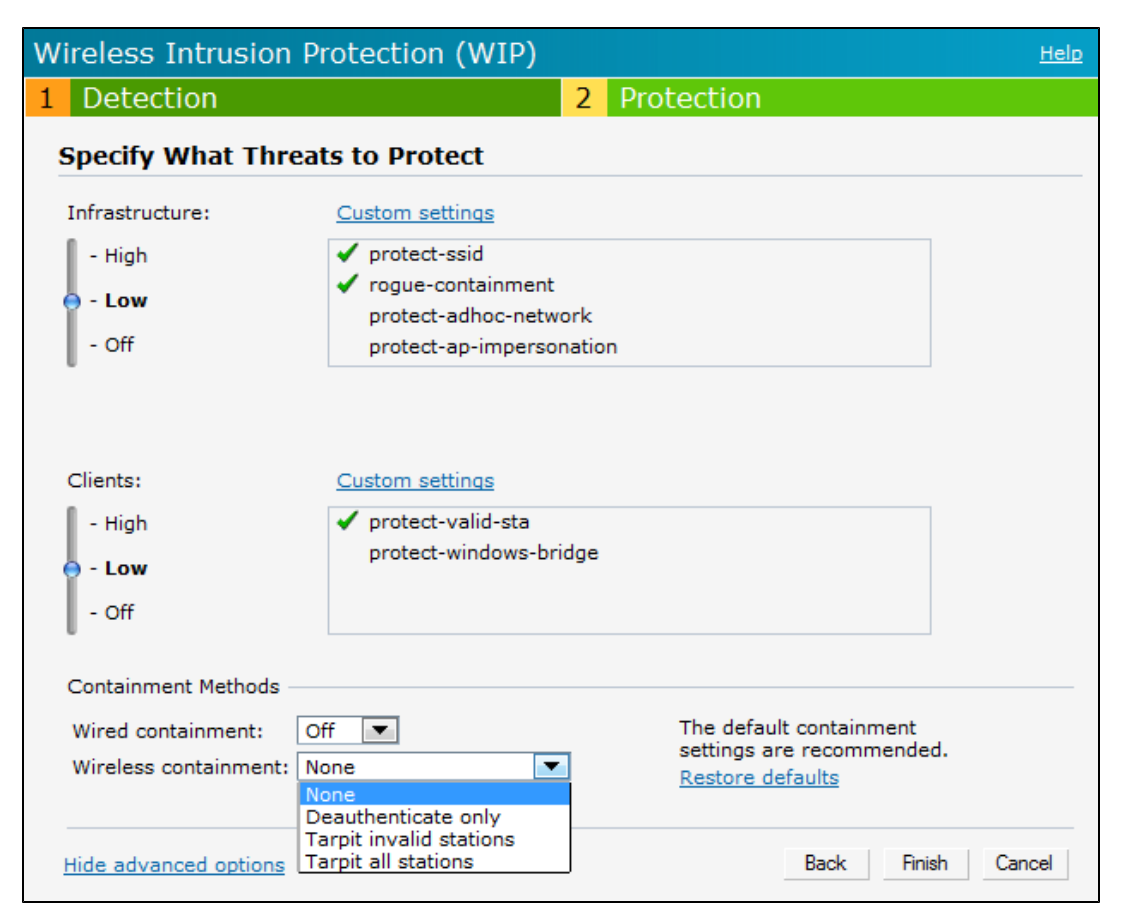

# <span id="page-225-0"></span>Configuring IDS Using CLI

#### To configure IDS using CLI:

```
(Instant Access Point)(config)# ids
(Instant Access Point)(IDS)# infrastructure-detection-level <type>
(Instant Access Point)(IDS)# client-detection-level <type>
(Instant Access Point)(IDS)# infrastructure-protection-level <type>
(Instant Access Point)(IDS)# client-protection-level <type>
```

```
(Instant Access Point)(IDS)# wireless-containment <type>
(Instant Access Point)(IDS)# wired-containment
(Instant Access Point)(IDS)# detect-ap-spoofing
(Instant Access Point)(IDS)# detect-windows-bridge
(Instant Access Point)(IDS)# signature-deauth-broadcast
(Instant Access Point)(IDS)# signature-deassociation-broadcast
(Instant Access Point)(IDS)# detect-adhoc-using-valid-ssid
(Instant Access Point)(IDS)# detect-malformed-large-duration
(Instant Access Point)(IDS)# detect-ap-impersonation
(Instant Access Point)(IDS)# detect-adhoc-network
(Instant Access Point)(IDS)# detect-valid-ssid-misuse
(Instant Access Point)(IDS)# detect-wireless-bridge
(Instant Access Point)(IDS)# detect-ht-40mhz-intolerance
(Instant Access Point)(IDS)# detect-ht-greenfield
(Instant Access Point)(IDS)# detect-ap-flood
(Instant Access Point)(IDS)# detect-client-flood
(Instant Access Point)(IDS)# detect-bad-wep
(Instant Access Point)(IDS)# detect-cts-rate-anomaly
(Instant Access Point)(IDS)# detect-rts-rate-anomaly
(Instant Access Point)(IDS)# detect-invalid-addresscombination
(Instant Access Point)(IDS)# detect-malformed-htie
(Instant Access Point)(IDS)# detect-malformed-assoc-req
(Instant Access Point)(IDS)# detect-malformed-frame-auth
(Instant Access Point)(IDS)# detect-overflow-ie
(Instant Access Point)(IDS)# detect-overflow-eapol-key
(Instant Access Point)(IDS)# detect-beacon-wrong-channel
(Instant Access Point)(IDS)# detect-invalid-mac-oui
(Instant Access Point)(IDS)# detect-valid-clientmisassociation
(Instant Access Point)(IDS)# detect-disconnect-sta
(Instant Access Point)(IDS)# detect-omerta-attack
(Instant Access Point)(IDS)# detect-fatajack
(Instant Access Point)(IDS)# detect-block-ack-attack
(Instant Access Point)(IDS)# detect-hotspotter-attack
(Instant Access Point)(IDS)# detect-unencrypted-valid
(Instant Access Point)(IDS)# detect-power-save-dos-attack
(Instant Access Point)(IDS)# detect-eap-rate-anomaly
(Instant Access Point)(IDS)# detect-rate-anomalies
(Instant Access Point)(IDS)# detect-chopchop-attack
(Instant Access Point)(IDS)# detect-tkip-replay-attack
(Instant Access Point)(IDS)# signature-airjack
(Instant Access Point)(IDS)# signature-asleap
(Instant Access Point)(IDS)# protect-ssid
(Instant Access Point)(IDS)# rogue-containment
(Instant Access Point)(IDS)# protect-adhoc-network
(Instant Access Point)(IDS)# protect-ap-impersonation
(Instant Access Point)(IDS)# protect-valid-sta
(Instant Access Point)(IDS)# protect-windows-bridge
(Instant Access Point)(IDS)# end
(Instant Access Point)# commit apply
```
This chapter provides the following information:

- Content [Filtering](#page-227-0) on page 228
- **[Enabling](#page-227-1) Content Filtering on page 228**
- [Configuring](#page-228-0) Enterprise Domains on page 229
- **[Configuring](#page-228-1) OpenDNS Credentials on page 229**

# <span id="page-227-0"></span>Content Filtering

The Content Filtering feature allows you to create Internet access policies that allow or deny user access to Websites based on Website categories and security ratings. With this feature, you can:

- Prevent known malware hosts from accessing your wireless network.
- **Improve employee productivity by limiting access to certain websites.**
- $\bullet$  Reduce bandwidth consumption significantly.

Content Filtering can be configured on an SSID and up to four enterprise domain names can be configured manually. When enabled, all DNS requests to non-corporate domains on this wireless network are sent to the open DNS server.

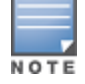

Regardless of whether content filtering is disabled or enabled, the DNS requests to [http://instant.alcatel](http://instant.alcatel-lucentnetworks.com/)lucentnetworks.com are always resolved internally on AOS-W Instant.

# <span id="page-227-1"></span>Enabling Content Filtering

The content filtering configuration applies to all OAW-IAPs in the network and the service is enabled or disabled globally across the wireless or wired network profiles.

You can enable content filtering for an SSID when configuring or modifying a wireless or wired network using AOS-W Instant UI or CLI.

### Enabling Content Filtering for a Wireless Profile

To enable content filtering for a wireless SSID, perform the following steps:

#### In the AOS-W Instant UI

- 1. Select a wireless profile in the **Networks** tab and then click the **edit** link. The window for editing the WLAN SSID profile is displayed.
- 2. Click Show advanced options.
- 3. Select Enabled from the Content Filtering drop-down list and click Next to continue.

You can also enable content filtering while adding a new wireless profile. For more [information,](#page-85-0) see Configuring WLAN Settings for an SSID Profile on page 86.

#### In the CLI

To enable content filtering on a WLAN SSID:

(Instant Access Point)(config)# wlan ssid-profile <name> (Instant Access Point)(SSID Profile <name>)# content-filtering (Instant Access Point)(SSID Profile <name>)# end (Instant Access Point)# commit apply

## Enabling Content Filtering for a Wired Profile

To enable content filtering for a wired profile, perform the following steps:

#### In the AOS-W Instant UI

- 1. Click the Wired link under More at the top right corner of the AOS-W Instant main window. The Wired window is displayed.
- 2. In the Wired window, select the wired profile to modify.
- 3. Click Edit. The Edit Wired Network window is displayed.
- 4. In the Wired Settings tab, select Enabled from the Content Filtering drop-down list and click Next to continue.

#### In the CLI

To enable content filtering for a wired profile in the CLI:

```
(Instant Access Point)(config)# wired-port-profile test
(Instant Access Point)(wired ap profile <name>)# content-filtering
(Instant Access Point)(wired ap profile <name>)# end
(Instant Access Point)# commit apply
```
# <span id="page-228-0"></span>Configuring Enterprise Domains

The enterprise domain names list displays the DNS domain names that are valid on the enterprise network. This list is used to determine how client DNS requests should be routed. When Content Filtering is enabled, the DNS request of the clients is verified and the domain names that do not match the names in the list are sent to the open DNS server.

You can configure an enterprise domain using AOS-W Instant UI or CLI.

### In the AOS-W Instant UI

To manually add a domain:

- 1. Navigate to System> General, click Show advanced options >Enterprise Domains. The Enterprise Domain tab contents are displayed.
- 2. Click New and enter a New Domain Name
- 3. Click OK to apply the changes.

To delete a domain, select the domain and click Delete to remove the domain name from the list.

#### In the CLI

To configure an enterprise domain:

```
(Instant Access Point)(config)# internal-domains
(Instant Access Point)(domain)# domain-name <name>
(Instant Access Point)(domain)# end
(Instant Access Point)# commit apply
```
# <span id="page-228-1"></span>Configuring OpenDNS Credentials

When configured, the OpenDNS credentials are used by AOS-W Instant to access OpenDNS to provide enterpriselevel content filtering. You can configure OpenDNS credentials using AOS-W Instant UI or CLI.

### In the AOS-W Instant UI

To configure OpenDNS credentials:

- 1. Click More> Services>OpenDNS. The OpenDNS tab contents are displayed.
- 2. Enter the Username and Password to enable access to OpenDNS.
- 3. Click OK to apply the changes.

### In the CLI

To configure OpenDNS credentials:

(Instant Access Point)(config)# opendns <username <password> (Instant Access Point)(config)# end (Instant Access Point)# commit apply

#### This chapter provides the following information:

- [Configuring](#page-230-0) DHCP Scopes on page 231
- **Configuring DHCP Server for Client IP [Assignment](#page-237-0) on page 238**

# <span id="page-230-0"></span>Configuring DHCP Scopes

The Virtual Controller supports different modes of DHCP address assignment. With each DHCP address assignment mode, various client traffic forwarding modes are associated. For more information client traffic forwarding modes for IAP-VPN, see L2/L3 [Forwarding](#page-251-0) Modes on page 252.

You can configure Distributed,L2, Distributed,L3, Local or NAT DHCP, Local,L3, and Centralized L2 DHCP scopes using the AOS-W Instant UI or CLI.

This section describes the following procedures:

- [Configuring](#page-230-1) Distributed DHCP Scopes on page 231
- Configuring [Centralized](#page-233-0) DHCP Scope on page 234
- [Configuring](#page-235-0) Local and Local, L3 DHCP Scopes on page 236

## <span id="page-230-1"></span>Configuring Distributed DHCP Scopes

AOS-W Instant allows you to configure the DHCP address assignment for the branches connected to the corporate network through VPN. You can configure the range of DHCP IP addresses used in the branches and the number of client addresses allowed per branch. You can also specify the IP addresses that must be excluded from those assigned to clients, so that they are assigned statically.

AOS-W Instant supports the following distributed DHCP scopes:

- **Distributed, L2**  $-$  In this mode, the Virtual Controller acts as the DHCP server, but the default gateway is in the data center. Based on the number of clients specified for each branch, the range of IP addresses is divided. Based on the IP address range and client count configuration, the DHCP server in the Virtual Controller controls a scope that is a subset of the complete IP Address range for the subnet distributed across all the branches. This DHCP Assignment mode is used with the L2 forwarding mode.
- **Distributed, L3** In this mode, the Virtual Controller acts as the DHCP server and the default gateway. Based on the number of clients specified for each branch, the range of IP addresses is divided. Based on the IP address range and client count configuration, the DHCP server in the Virtual Controller is configured with a unique subnet and a corresponding scope.

You can configure distributed DHCP scopes such as Distributed, L2 or Distributed,L3 by using the AOS-W Instant UI or CLI.

### In the AOS-W Instant UI

To configure distributed DHCP scopes such as Distributed,L2 or Distributed,L3:

- 1. Click More>DHCP. The DHCP Server window is displayed.
- 2. To configure a distributed DHCP mode, click New under Distributed DHCP Scopes. The New DHCP Scope window is displayed. The following figure shows the contents of the New DHCP Scope window.

### **Figure 76** *New DHCP Scope: Distributed DHCP Mode*

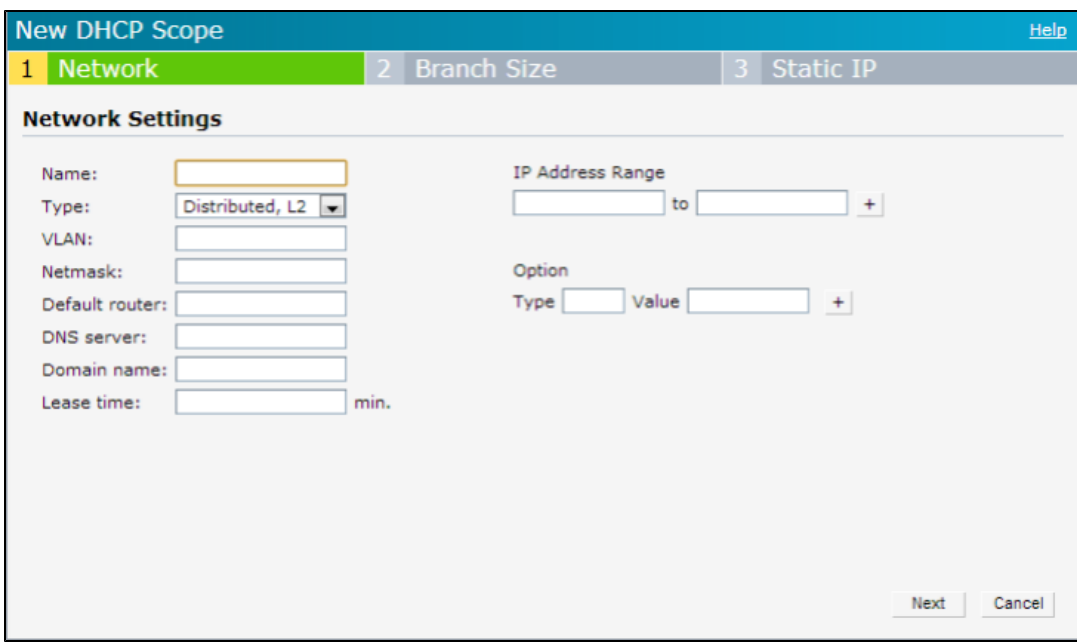

3. Based on type of distributed DHCP scope, configure the following parameters:

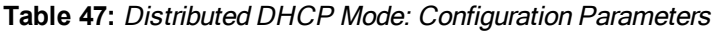

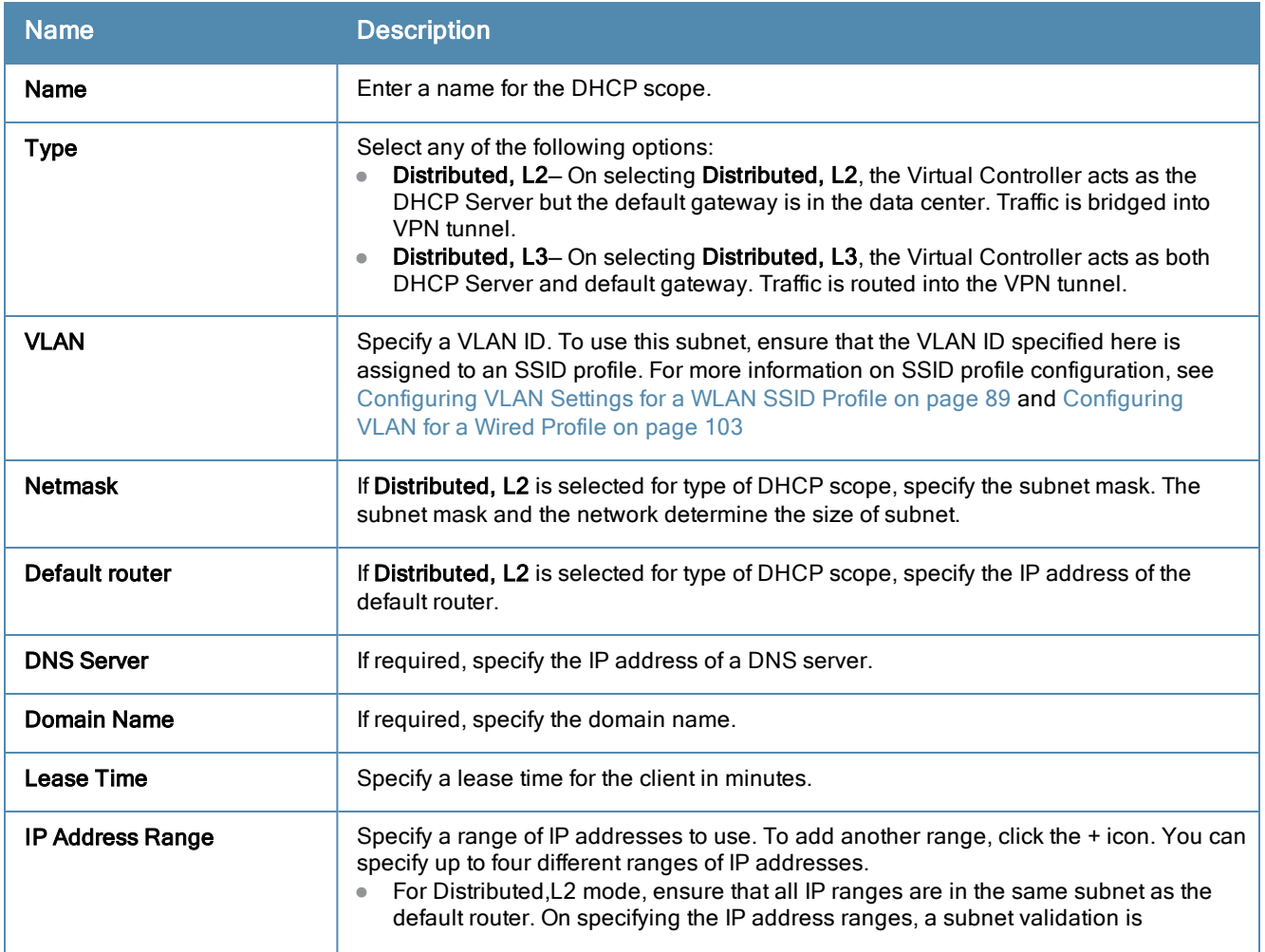

#### **Table 47:** Distributed DHCP Mode: Configuration Parameters

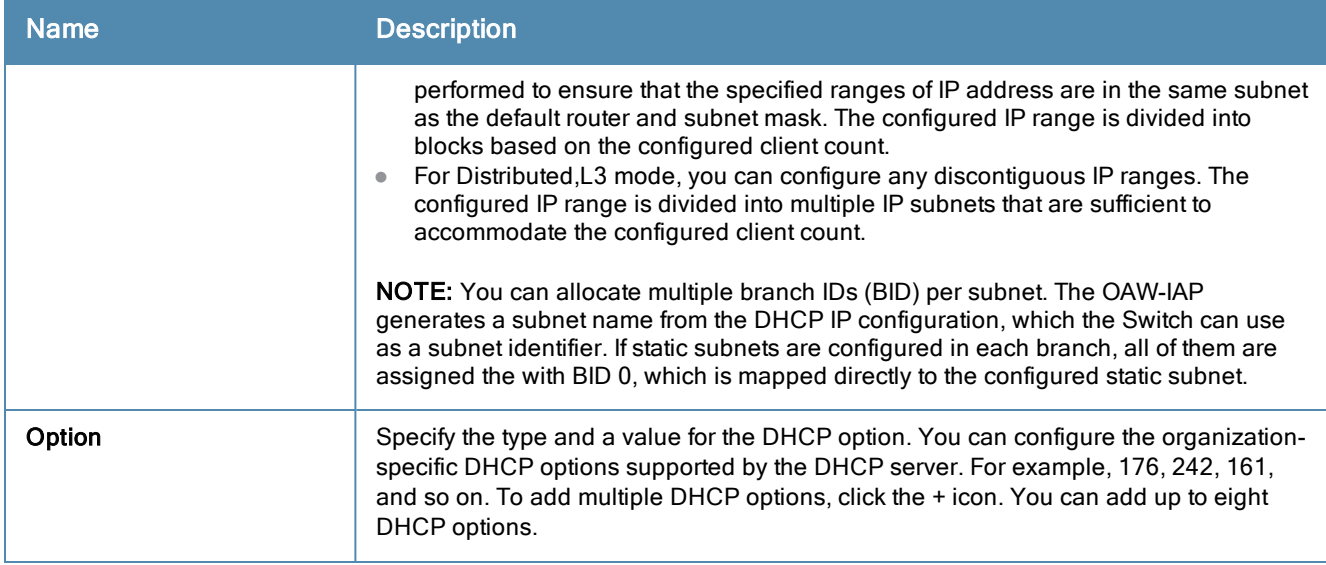

#### 4. Click Next.

- 5. Specify the number of clients to use per branch. The client count configured for a branch determines the use of IP addresses from the IP address range defined for a DHCP scope. For example, if 20 IP addresses are available in an IP address range configured for a DHCP scope and a client count of 9 is configured, only a few IP addresses (in this example, 9) from this range will be used and allocated to a branch. The OAW-IAP does not allow the administrators to assign the remaining IP addresses to another branch, although a lower value is configured for the client count.
- 6. Click Next. The Static IP tab is displayed. Specify the number of first and last IP addresses to reserve in the subnet.
- 7. Click Finish.

#### In the CLI

#### To configure Distributed,L2 DHCP scope:

```
(Instant Access Point)(config)# ip dhcp <profile-name>
(Instant Access Point)(DHCP Profile <profile-name>)# ip dhcp server-type <Distributed,L2>
(Instant Access Point)(DHCP Profile <profile-name>)# server-vlan <vlan-ID>
(Instant Access Point)(DHCP Profile <profile-name>)# subnet-mask <subnet-mask>
(Instant Access Point)(DHCP Profile <profile-name>)# default-router <IP-address>
(Instant Access Point)(DHCP Profile <profile-name>)# client-count <number>
(Instant Access Point)(DHCP Profile <profile-name>)# dns-server <name>
(Instant Access Point)(DHCP Profile <profile-name>)# domain-name <domain-name>
(Instant Access Point)(DHCP Profile <profile-name>)# lease-time <minutes>
(Instant Access Point)(DHCP Profile <profile-name>)# ip-range <start-IP> <end-IP>
(Instant Access Point)(DHCP Profile <profile-name>)# reserve {first|last} <count>
(Instant Access Point)(DHCP Profile <profile-name>)# option <type> <value>
(Instant Access Point)(DHCP Profile <profile-name>)# end
(Instant Access Point))# commit apply
```
#### To configure Distributed,L3 DHCP scope:

```
(Instant Access Point)(config)# ip dhcp <profile-name>
(Instant Access Point)(DHCP Profile <profile-name>)# ip dhcp server-type <Distributed,L3>
(Instant Access Point)(DHCP Profile <profile-name>)# server-vlan <vlan-ID>
(Instant Access Point)(DHCP Profile <profile-name>)# client-count <number>
(Instant Access Point)(DHCP Profile <profile-name>)# dns-server <name>
(Instant Access Point)(DHCP Profile <profile-name>)# domain-name <domain-name>
(Instant Access Point)(DHCP Profile <profile-name>)# lease-time <minutes>
```

```
(Instant Access Point)(DHCP Profile <profile-name>)# ip-range <start-IP> <end-IP>
(Instant Access Point)(DHCP Profile <profile-name>)# reserve {first | last} <count>
(Instant Access Point)(DHCP Profile <profile-name>)# option <type> <value>
(Instant Access Point)(DHCP Profile <profile-nae>)# end
(Instant Access Point))# commit apply
```
## <span id="page-233-0"></span>Configuring Centralized DHCP Scope

The Centralized DHCP scope supports L2 and L3 clients.

When a centralized DHCP scope is configured:

- The Virtual Controller does not assign an IP address to the client and the DHCP traffic is directly forwarded to the DHCP Server.
- For L2 clients, the Virtual Controller bridges the DHCP traffic to the switch over the VPN/GRE tunnel. The IP address is obtained from the DHCP server behind the switch serving the VLAN/GRE of the client. This DHCP assignment mode also allows you to add the DHCP option 82 to the DHCP traffic forwarded to the controller.
- For L3 clients, the Virtual Controller acts as a DHCP relay agent that forwards the DHCP traffic to the DHCP server located behind the switch in the corporate network and reachable through the IPSec tunnel. The centralized L3 VLAN IP is used as the source IP. The IP address is obtained from the DHCP server.

You can configure Centralized DHCP scope by using the AOS-W Instant UI or CLI.

## In the AOS-W Instant UI

To configure a centralized DHCP scope:

- 1. Click More>DHCP Server. The DHCP Server window is displayed.
- 2. To configure a Centralized DHCP scopes, click New under Centralized DHCP Scopes. The New DHCP Scope window is displayed. The following figure shows the contents of the New DHCP Scope window.

**Figure 77** *New DHCP Scope: Centralized DHCP Scope*

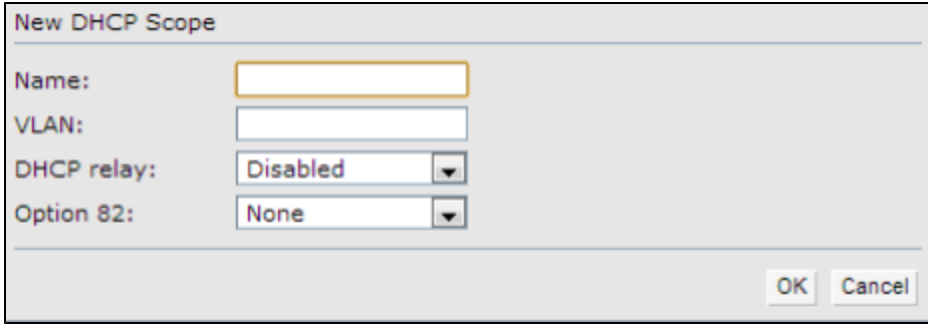

3. Based on type of DHCP scope, configure the following parameters:

**Table 48:** DHCP Mode: Configuration Parameters

| <b>Name</b> | <b>Description</b>                                                                                                    |
|-------------|----------------------------------------------------------------------------------------------------|
| Name        | Enter a name for the DHCP scope.                                                                                                    |
| <b>VLAN</b> | Specify a VLAN ID. To use this subnet, ensure that the VLAN ID specified here is<br>assigned to an SSID profile. For more information on SSID profile configuration, see<br>Configuring VLAN Settings for a WLAN SSID Profile on page 89 and Configuring<br>VLAN for a Wired Profile on page 103 |
| DHCP relay  | Select <b>Enabled</b> to allow the OAW-IAPs to intercept the broadcast packets and relay                                                                                                    |

#### **Table 48:** DHCP Mode: Configuration Parameters

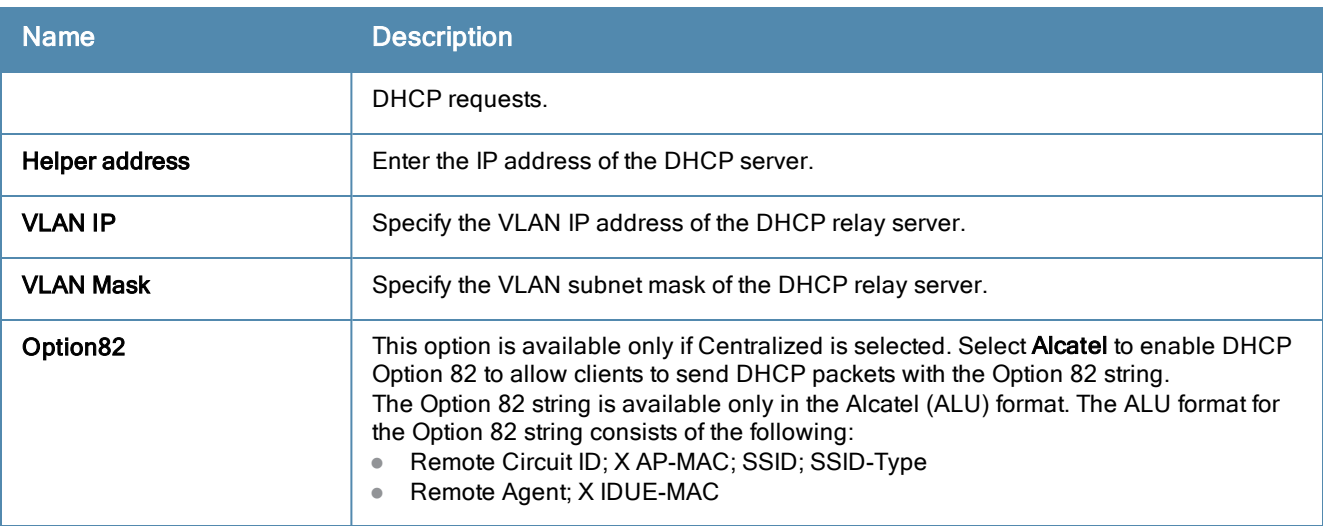

#### 4. Click OK.

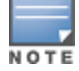

The Option 82 is specific to Alcatel and is not configurable in this version of AOS-W Instant.

The following table describes the behavior of DHCP Relay Agent and Option 82 in the OAW-IAP.

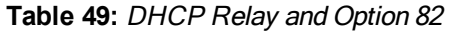

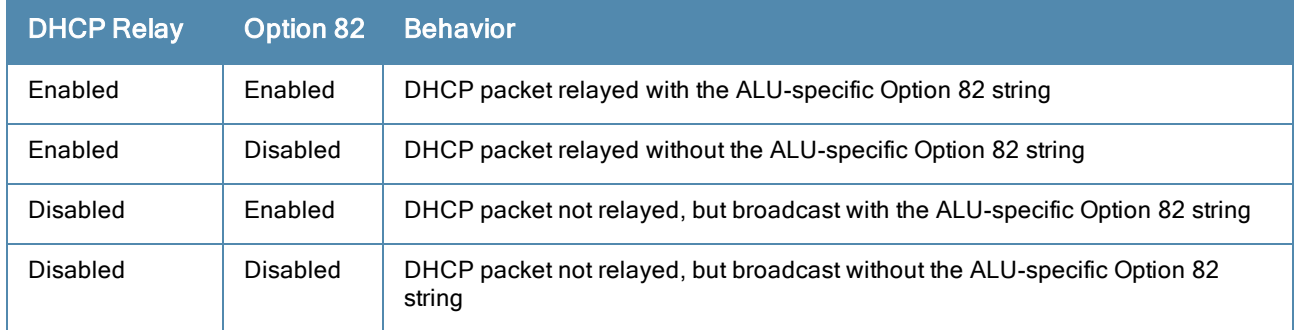

### In the CLI

#### To configure Centralized DHCP scope for L2 clients:

```
(Instant Access Point)(config)# ip dhcp <profile-name>
(Instant Access Point)(DHCP Profile <profile-name>)# server-type <centralized>
(Instant Access Point)(DHCP Profile <profile-name>)# server-vlan <vlan-ID>
(Instant Access Point)(DHCP Profile <profile-name>)# option82 alu
(Instant Access Point)(DHCP Profile <profile-name>)# end
(Instant Access Point))# commit apply
(Instant Access Point))# commit apply
```
#### To configure Centralized DHCP scope for L3 clients:

```
(Instant Access Point)(config)# ip dhcp <profile-name>
(Instant Access Point)(DHCP Profile <profile-name>)# server-type <centralized>
(Instant Access Point)(DHCP Profile <profile-name>)# server-vlan <vlan-ID>
(Instant Access Point)(DHCP Profile <profile-name>)# dhcp-relay
(Instant Access Point)(DHCP Profile <profile-name>)# dhcp-server <DHCP-relay-server>
(Instant Access Point)(DHCP Profile <profile-name>)# vlan-ip <DHCP IP address> mask <VLAN mas
k>
(Instant Access Point)(DHCP Profile <profile-name>)# end
```
# <span id="page-235-0"></span>Configuring Local and Local,L3 DHCP Scopes

You can configure Local and Local,L3 DHCP scopes by using the AOS-W Instant UI or CLI.

- $\bullet$  Local In this mode, the Virtual Controller acts as both the DHCP Server and the default gateway. The configured subnet and the corresponding DHCP scope are independent of subnets configured in other OAW-IAP clusters. The Virtual Controller assigns an IP address from a local subnet and forwards traffic to both corporate and non-corporate destinations. The network address is translated appropriately and the packet is forwarded through the IPSec tunnel or through the uplink. This DHCP assignment mode is used for the NAT forwarding mode.
- **Local, L3** In this mode, the Virtual Controller acts as a DHCP server and the gateway, and assigns an IP address from the local subnet. The OAW-IAP routes the packets sent by clients on its uplink. This mode does not provide corporate access through the IPsec tunnel. This DHCP assignment mode is used with the L3 forwarding mode.

### In the AOS-W Instant UI

To configure a Local or Local,L3 DHCP scope:

- 1. Click More>DHCP Server. The DHCP Server window is displayed.
- 2. To configure a Local or Local, L3 DHCP scopes, click New under Local DHCP Scopes. The New DHCP Scope window is displayed. The following figure shows the contents of the New DHCP Scope window.

**Figure 78** *New DHCP Scope: Other DHCP scopes*

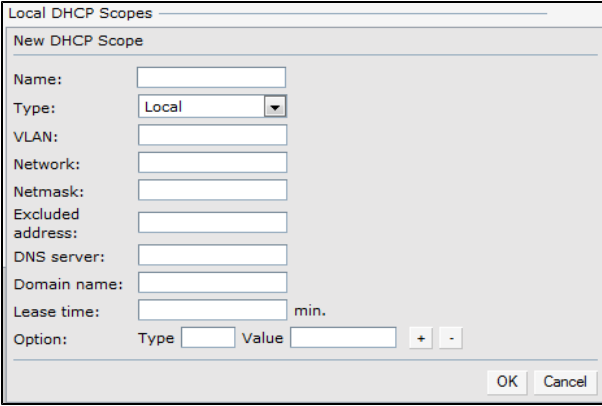

3. Based on type of DHCP scope, configure the following parameters:

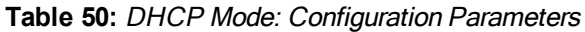

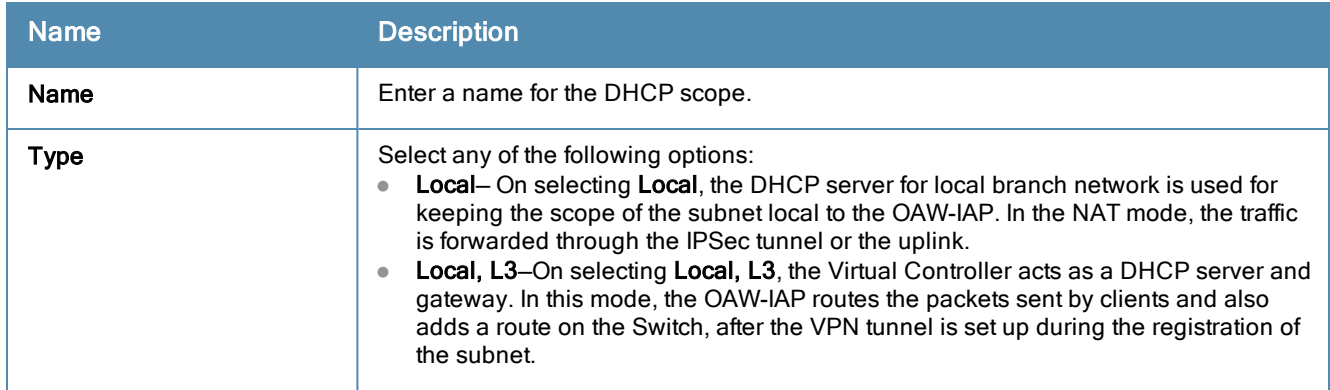

#### **Table 50:** DHCP Mode: Configuration Parameters

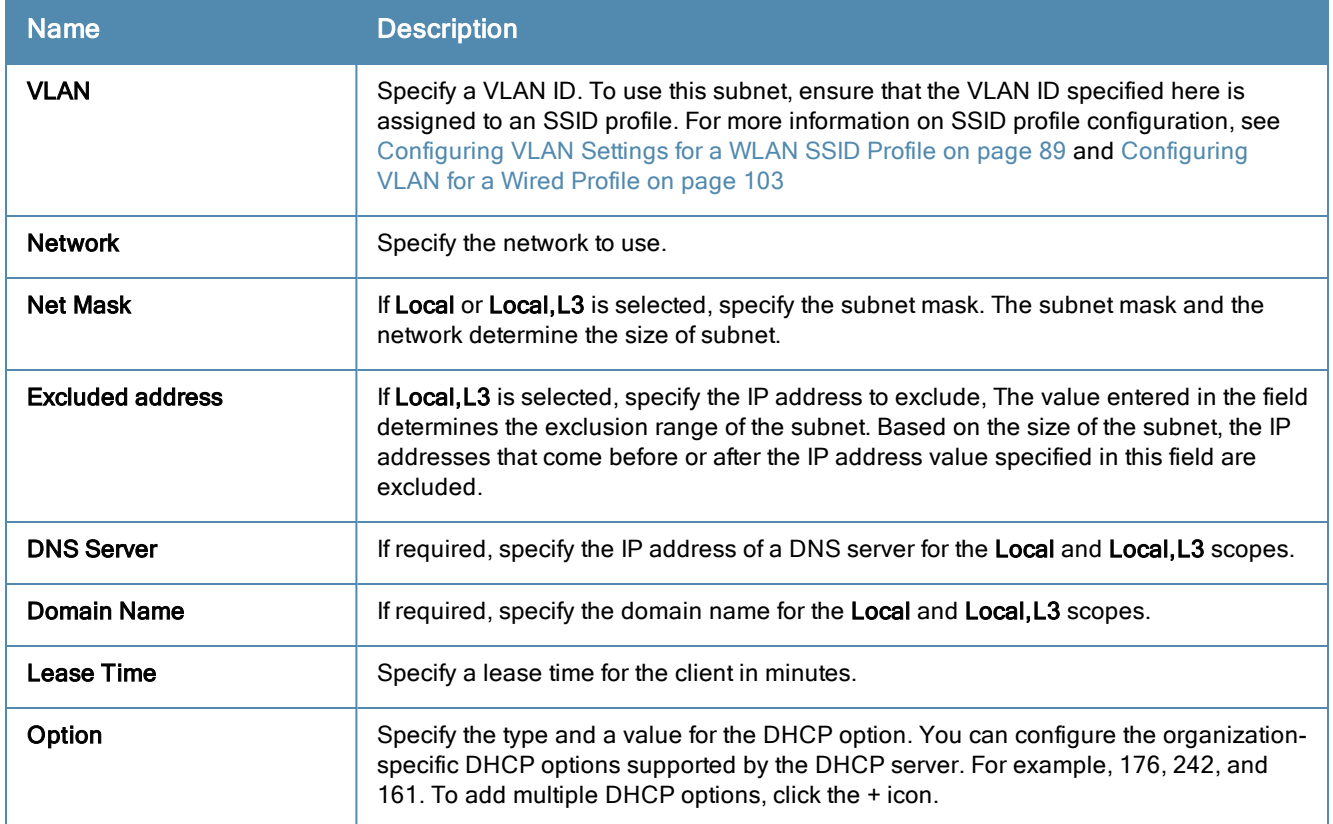

#### 4. Click OK.

### In the CLI

#### To configure Local DHCP scope:

```
(Instant Access Point)(config)# ip dhcp <profile-name>
(Instant Access Point) (DHCP Profile <profile-name>) # server-type <Local>
(Instant Access Point)(DHCP Profile <profile-name>)# server-vlan <vlan-ID>
(Instant Access Point)(DHCP Profile <profile-name>)# subnet <IP-address>
(Instant Access Point)(DHCP Profile <profile-name>)# subnet-mask <subnet-mask>
(Instant Access Point)(DHCP Profile <profile-name>)# dns-server <name>
(Instant Access Point)(DHCP Profile <profile-name>)# domain-name <domain-name>
(Instant Access Point)(DHCP Profile <profile-name>)# lease-time <minutes>
(Instant Access Point)(DHCP Profile <profile-name>)# option <type> <value>
(Instant Access Point)(DHCP Profile <profile-name>)# end
(Instant Access Point))# commit apply
```
#### To configure Local,L3 DHCP scope:

```
(Instant Access Point)(config)# ip dhcp <profile-name>
(Instant Access Point)(DHCP Profile <profile-name>)# server-type <Local,L3>
(Instant Access Point)(DHCP Profile <profile-name>)# server-vlan <vlan-ID>
(Instant Access Point)(DHCP Profile <profile-name>)# subnet <IP-address>
(Instant Access Point)(DHCP Profile <profile-name>)# subnet-mask <subnet-mask>
(Instant Access Point)(DHCP Profile <profile-name>)# exclude-address <IP-address>
(Instant Access Point)(DHCP Profile <profile-name>)# dns-server <name>
(Instant Access Point)(DHCP Profile <profile-name>)# domain-name <domain-name>
(Instant Access Point)(DHCP Profile <profile-name>)# lease-time <minutes>
(Instant Access Point)(DHCP Profile <profile-name>)# option <type> <value>
(Instant Access Point)(DHCP Profile <profile-name>)# end
(Instant Access Point))# commit apply
```
# <span id="page-237-0"></span>Configuring DHCP Server for Client IP Assignment

The DHCP server is a built-in server, used for networks in which clients are assigned IP address by the Virtual Controller. You can customize the DHCP pool subnet and address range to provide simultaneous access to more number of clients. The largest address pool supported is 2048. The default size of the IP address pool is 512.

When the DHCP server is configured and if the Client IP assignment parameter for an SSID profile is set to Virtual Controller Assigned, the Virtual Controller assigns the IP addresses to the WLAN or wired clients. By default, the OAW-IAP automatically determines a suitable DHCP pool for Virtual Controller Assigned networks. In the current release, the OAW-IAP typically selects the 172.31.98.0/23 subnet. If the IP address of the OAW-IAP is within the 172.31.98.0/23 subnet, the OAW-IAP selects the 10.254.98.0/23 subnet. However, this mechanism does not guarantee that it would avoid all possible conflicts with the wired network. If your wired network uses either 172.31.98.0/23 or 10.254.98.0/23, and you experience problems with the Virtual Controller Assigned networks after upgrading to AOS-W Instant 6.2.1.0-3.4, manually configure the DHCP pool by following the steps described in this section.

You can configure a domain name, DNS server and DHCP server for client IP assignment using AOS-W Instant UI or CLI.

### In the AOS-W Instant UI

- 1. Click the System link at top right corner of the AOS-W Instant main window. The System window is displayed.
- 2. In the DHCP tab, enter the domain name of the client in the Domain name text box.
- 3. Enter the IP addresses of the DNS servers separated by comma(,) in the DNS server text box.
- 4. Enter the duration of the DHCP lease in the Lease time text box.
- 5. Select Minutes, Hours, or Days for the lease time from the drop-down list next to Lease time. The default lease time is 0.
- 6. Enter the network in the Network text box.
- 7. Enter the mask in the **Mask** text box.

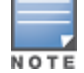

To provide simultaneous access to more than 512 clients, use the Network and Mask fields to specify a larger range. While the network (or prefix) is the common part of the address range, the mask (suffix) specifies how long the variable part of the address range is.

#### 8. Click OK to apply the changes.

#### In the CLI

#### To configure a DHCP pool:

```
(Instant Access Point)(config)# ip dhcp pool
(Instant Access Point)(DHCP)# domain-name <domain>
(Instant Access Point)(DHCP)# dns-server <DNS-IP-address>
(Instant Access Point)(DHCP)# lease-time <lease-time>
(Instant Access Point)(DHCP)# subnet <IP-address>
(Instant Access Point)(DHCP)# subnet-mask <subnet-mask>
```
#### To view the DHCP database:

(Instant Access Point)# show ip dhcp database

DHCP Subnet :192.0.2.0 DHCP Netmask :255.255.255.0 DHCP Lease Time(m) :20 DHCP Domain Name :example.com DHCP DNS Server :192.0.2.1

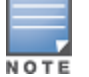

<span id="page-238-3"></span>This chapter describes the following VPN configuration procedures:

- **Inderstanding VPN Features on page 239**
- **Configuring a Tunnel from an OAW-IAP to [OmniAccess](#page-238-1) WLAN Switch on page 239**
- [Configuring](#page-249-0) Routing Profiles on page 250

# <span id="page-238-0"></span>Understanding VPN Features

As OAW-IAPs use a Virtual Controller architecture, the OAW-IAP network does not require a physical controller to provide the configured WLAN services. However, a physical switch is required for terminating Virtual Private Networks (VPN) tunnels from the OAW-IAP networks at branch locations or datacenters, where the Alcatel-Lucent switch acts as a VPN concentrator.

When VPN is configured, the OAW-IAP acting as the Virtual Controller creates a VPN tunnel to an OmniAccess WLAN Switch in your corporate office. The Switch acts as a VPN end-point and does not supply the OAW-IAP with any configuration.

The VPN features are recommended for:

- **Enterprises with many branches that do not have a dedicated VPN connection to the corporate office.**
- **Branch offices that require multiple APs.**
- **Individuals working from home, connecting to the VPN.**

The survivability feature of OAW-IAPs with the VPN connectivity of IAP-VPNs allows you to provide corporate connectivity to non-corporate networks.

# <span id="page-238-1"></span>Configuring a Tunnel from an OAW-IAP to OmniAccess WLAN Switch

OAW-IAP supports the configuration of tunneling protocols such as Generic Routing Encapsulation (GRE), IPsec, and L2TPv3. This section describes the procedure for configuring VPN host settings on an OAW-IAP to enable communication with a remote Switch:

- [Configuring](#page-238-2) IPSec Tunnel on page 239
- **Enabling Automatic [Configuration](#page-240-0) of GRE Tunnel on page 241**
- Manually Configuring a [GRE Tunnel](#page-242-0) on page 243
- [Configuring](#page-243-0) an L2TPv3 Tunnel on page 244

## <span id="page-238-2"></span>Configuring IPSec Tunnel

An IPsec tunnel is configured to ensure that the data flow between the networks is encrypted. When configured, the IPSec tunnel to the switch secures corporate data. You can configure an IPSec tunnel from Virtual Controller using AOS-W Instant UI or CLI.

#### In the AOS-W Instant UI

To configure a tunnel using IPSec Protocol:

- 1. Click the More>VPN link at the top right corner of the AOS-W Instant UI. The Tunneling window is displayed.
- 2. Select Aruba IPSec from the Protocol drop-down list.
- 3. Enter the IP address or fully qualified domain name (FQDN) for the main VPN/IPSec endpoint in the Primary host field.
- 4. Enter the IP address or FQDN for the backup VPN/IPSec endpoint in the **Backup host** field. This entry is optional. When you specify the primary and backup host details, the other fields are displayed
- 5. Specify the following parameters. A sample configuration is shown in [Figure](#page-239-0) 79.
	- a. To allow the VPN tunnel to switch back to the primary host when it becomes available again, select Enabled from the Preemption drop-down list . This step is optional.
	- b. If Preemption is enabled, specify a value in seconds for Hold time. When preemption is enabled and the primary host comes up, the VPN tunnel switches to the primary host after the specified hold-time. The default value for Hold time is 600 seconds.
	- c. To allow the OAW-IAP to create a backup VPN tunnel to the Switch along with the primary tunnel, and maintain both the primary and backup tunnels separately, select Enabled from the Fast failover drop-down list. When fast failover is enabled and if the primary tunnel fails, the OAW-IAP can switch the data stream to the backup tunnel. This reduces the total failover time to less than one minute.
	- d. Specify a value in seconds for Secs between test packets. Based on the configured frequency, the OAW-IAP can verify if an active VPN connection is available. The default value is 5 seconds, which means that the OAW-IAP will send one packet to the controller at every 5 seconds.
	- e. Enter a value for Max allowed test packet loss, to define a number for lost packets, after which the OAW-IAP can determine that the VPN connection is unavailable. The default value is 2.
	- f. To disconnect all wired and wireless users when the system switches during VPN tunnel transition from primary to backup and backup to primary, set Reconnect user on failover to Enabled.
	- g. To configure an interval for which wired and wireless users are disconnected during a VPN tunnel switch, specify a value in seconds for Reconnect time on failover within a range of 30-900 seconds. By default, the reconnection duration is set to 60 seconds.

<span id="page-239-0"></span>**Figure 79** *Alcatel-Lucent IPSec Configuration*

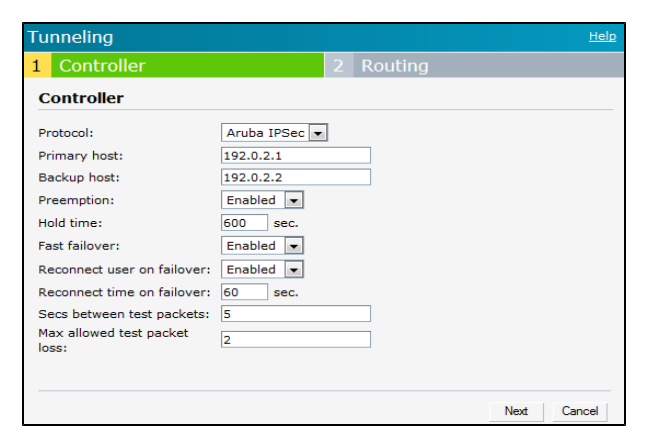

6. Click Next to continue. When the IPsec tunnel configuration is completed, the packets that are sent from and received by an OAW-IAP are encrypted.

### In the CLI

To configure an Alcatel-Lucent IPSec VPN tunnel:

```
(Instant Access Point)(config)# vpn primary <name>
(Instant Access Point)(config)# vpn backup <name>
(Instant Access Point)(config)# vpn fast-failover
(Instant Access Point)(config)# vpn hold-time <seconds>
(Instant Access Point)(config)# vpn preemption
(Instant Access Point)(config)# vpn monitor-pkt-send-freq <frequency>
(Instant Access Point)(config)# vpn monitor-pkt-lost-cnt <count>
```

```
(Instant Access Point)(config)# vpn reconnect-user-on-failover
(Instant Access Point)(config)# vpn reconnect-time-on-failover <down_time>
(Instant Access Point)(config)# end
(Instant Access Point)# commit apply
```
#### Example

(Instant Access Point)(config)# vpn primary 192.0.2.18 (Instant Access Point)(config)# vpn backup 192.0.2.18 (Instant Access Point)(config)# vpn fast-failover (Instant Access Point)(config)# vpn preemption

```
(Instant Access Point)(config)# ip dhcp distl2
(Instant Access Point)(DHCP Profile "distL2")# server-type Distributed,L2
(Instant Access Point)(DHCP Profile "distL2")# server-vlan 2
(Instant Access Point)(DHCP Profile "distL2")# ip-range 10.15.205.0 10.15.205.255
(Instant Access Point)(DHCP Profile "distL2")# subnet-mask 255.255.255.0
(Instant Access Point)(DHCP Profile "distL2")# lease-time 86400
(Instant Access Point)(DHCP Profile "distL2")# default-router 10.15.205.254
(Instant Access Point)(DHCP Profile "distL2")# dns-server 10.13.6.110,10.1.1.50
(Instant Access Point)(DHCP Profile "distL2")# domain-name alcatel-lucent.com
(Instant Access Point)(DHCP Profile "distL2")# client-count 5
```

```
(Instant Access Point)(config)# ip dhcp local
(Instant Access Point)(DHCP Profile "local")# server-type Local
(Instant Access Point)(DHCP Profile "local")# server-vlan 200
(Instant Access Point)(DHCP Profile "local")# subnet 172.16.200.1
(Instant Access Point)(DHCP Profile "local")# subnet-mask 255.255.255.0
(Instant Access Point)(DHCP Profile "local")# lease-time 86400
(Instant Access Point)(DHCP Profile "local")# dns-server 10.13.6.110,10.1.1.50
(Instant Access Point)(DHCP Profile "local")# domain-name alcatel-lucent.com
```
#### To view VPN configuration:

<span id="page-240-0"></span>Instant Access Point# show vpn config

# Enabling Automatic Configuration of GRE Tunnel

GRE is an Alcatel-Lucent proprietary tunnel protocol for encapsulating multicast, broadcast, and L2 packets between the Switch and OAW-IAPs. The automatic GRE feature uses the IPSec connection between OAW-IAP and switch to send the control information for setting up a GRE tunnel. When automatic GRE configuration is enabled, a single IPSec tunnel between the OAW-IAP cluster and switch and one or several GRE tunnels are created based on the Per-AP tunnel configuration on the OAW-IAP. When this feature is enabled on the OAW-IAP, no manual configuration is required on switch to create the GRE tunnel.

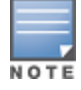

Automatic configuration of GRE tunnel is supported only on Alcatel-Lucent switchs. This feature is not supported on switches running AOS-W Instant 6.3.x.x or lower versions.

You can configure an OAW-IAP to automatically set up a GRE tunnel from the OAW-IAP to Switch by using AOS-W Instant UI or CLI.

### In the AOS-W Instant UI

- 1. Click the More>VPN link at the top right corner of the AOS-W Instant UI. The Tunneling window is displayed.
- 2. Select Aruba GRE from the Protocol drop-down list.
- 3. Enter the IP address or FQDN for the main VPN/IPSec endpoint in the Primary host field.
- 4. Enter the IP address or FQDN for the backup VPN/IPSec endpoint in the **Backup host** field. This entry is optional. When you enter Primary host IP address, Backup host IP address, other fields are displayed.
- 5. Specify the following parameters. A sample configuration is shown in [Figure](#page-241-0) 80.
- a. To allow the VPN tunnel to switch back to the primary host when it becomes available again, select Enabled from the Preemption drop-down list. This step is optional.
- b. If Preemption is enabled, specify a value in seconds for Hold time. When preemption is enabled and the primary host comes up, the VPN tunnel switches to the primary host after the specified hold time. The default value for Hold time is 600 seconds.
- c. To allow the OAW-IAP to create a backup VPN tunnel to the Switch along with the primary tunnel, and maintain both the primary and backup tunnels separately, select Enabled or Disabled from the Fast failover drop-down list. If the primary tunnel fails, the OAW-IAP can switch the data stream to the backup tunnel. This reduces the total failover time to less than one minute.
- d. To disconnect all wired and wireless users when the system switches during VPN tunnel transition from primary to backup and backup to primary, set Reconnect user on failover to Enabled.
- e. To configure an interval for which wired and wireless users are disconnected during a VPN tunnel switch, specify a value in seconds for Reconnect time on failover within the range of 30–900 seconds. By default, the reconnection duration is set to 60 seconds.
- f. Specify a value in seconds for Secs between test packets. Based on the configured frequency, the OAW-IAP can verify if an active VPN connection is available. The default value is 5 seconds, which means that the OAW-IAP will send one packet to the controller at every 5 seconds.
- g. Enter a value for Max allowed test packet loss, to define a number for lost packets, after which the OAW-IAP can determine that the VPN connection is unavailable. The default value is 2.
- h. Select Enabled or Disabled from the Per-AP tunnel drop-down list. The administrator can enable this option to create a GRE tunnel from each OAW-IAP to the VPN/GRE Endpoint rather than the tunnels created just from the master OAW-IAP. When enabled, the traffic to the corporate network is sent through a Layer-2 GRE tunnel from the OAW-IAP itself and need not be forwarded through the master OAW-IAP.

<span id="page-241-0"></span>**Figure 80** *Alcatel-Lucent GRE Configuration*

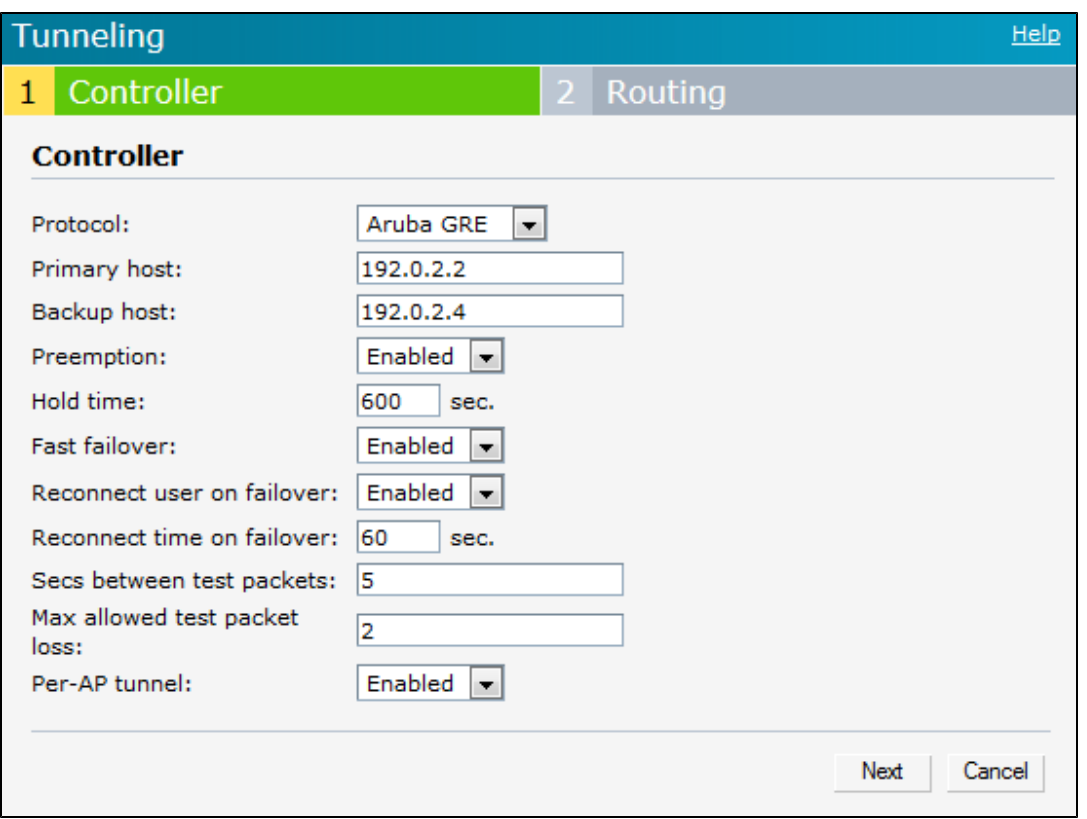

6. Click Next to continue.

## In the CLI

To enable automatic configuration of the GRE tunnel:

```
(Instant Access Point)(config)# vpn gre-outside
(Instant Access Point)(config)# vpn primary <name/IP-address>
(Instant Access Point)(config)# vpn backup <<name/IP-address>>
(Instant Access Point)(config)# vpn fast-failover
(Instant Access Point)(config)# vpn hold-time <seconds>
(Instant Access Point)(config)# vpn preemption
(Instant Access Point)(config)# vpn monitor-pkt-send-freq <frequency>
(Instant Access Point)(config)# vpn monitor-pkt-lost-cnt <count>
(Instant Access Point)(config)# vpn reconnect-user-on-failover
(Instant Access Point)(config)# vpn reconnect-time-on-failover <down_time>
(Instant Access Point)(config)# end
(Instant Access Point)# commit apply
```
#### To view VPN configuration details:

<span id="page-242-0"></span>(Instant Access Point)# show vpn config

## Manually Configuring a GRE Tunnel

You can also manually configure a GRE tunnel by configuring the GRE tunnel parameters on the OAW-IAP and switch. This procedure describes the steps involved in manual configuration of GRE tunnel from Virtual Controller by using AOS-W Instant UI or CLI.

During the manual GRE setup, you can either use the Virtual Controller IP or the OAW-IAP IP to create the GRE tunnel at the controller side depending upon the following OAW-IAP settings:

- If a Virtual Controller IP is configured and if Per-AP tunnel is disabled, then the Virtual Controller IP is used to create the GRE tunnel.
- If a Virtual Controller IP is not configured or if Per-AP tunnel is enabled, then the OAW-IAP IP is used to create the GRE tunnel.

For information on the GRE tunnel configuration on Switch, see AOS-W Instant User Guide.

### In the AOS-W Instant UI

- 1. Click the More>VPN link at the top right corner of the AOS-W Instant UI. The Tunneling window is displayed.
- 2. Select Manual GRE from the Protocol drop-down list.
- 3. Specify the following parameters. A sample configuration is shown in [Figure](#page-243-1) 81.
	- a. Enter the IP address or the FQDN for the main VPN/GRE endpoint.
	- b. Enter the value for GRE type parameter.
	- c. Select Enabled or Disabled from the Per-AP tunnel drop-down list. The administrator can enable this option to create a GRE tunnel from each OAW-IAP to the VPN/GRE Endpoint rather than the tunnels created just from the master OAW-IAP. When enabled, the traffic to the corporate network is sent through a Layer-2 GRE tunnel from the OAW-IAP itself and need not be forwarded through the master OAW-IAP.

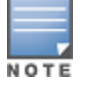

By default, the Per-AP tunnel option is disabled.

### <span id="page-243-1"></span>**Figure 81** *Manual GRE Configuration*

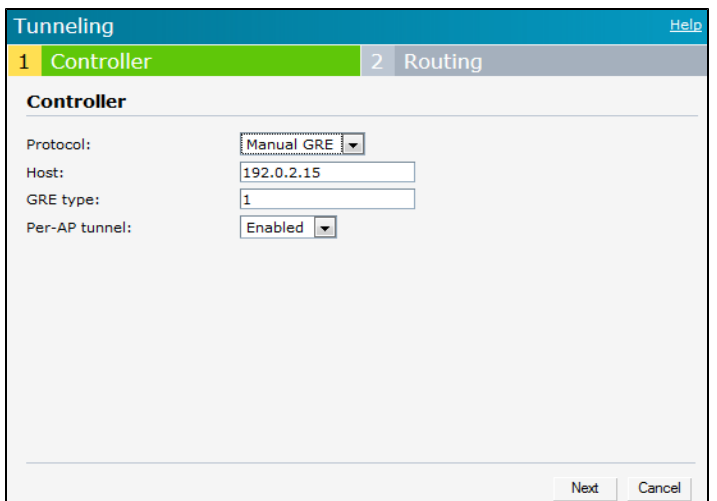

4. Click Next to continue. When the GRE tunnel configuration is completed on both the OAW-IAP and Switch, the packets sent from and received by an OAW-IAP are encapsulated, but not encrypted.

### In the CLI

To configure a manual GRE VPN tunnel:

```
(Instant Access Point)(config)# gre primary <name>
(Instant Access Point)(config)# gre type <type>
(Instant Access Point)(config)# gre per-ap-tunnel
(Instant Access Point)(config)# end
(Instant Access Point)# commit apply
```
#### To view VPN configuration details:

Instant Access Point# show vpn config

## <span id="page-243-0"></span>Configuring an L2TPv3 Tunnel

The Layer 2 Tunneling Protocol version 3 (L2TPv3) feature allows OAW-IAP to act as L2TP Access Concentrator (LAC) and tunnel all wireless clients L2 traffic from AP to L2TP Network Server (LNS). In a centralized L2 model, the VLAN on the corporate side are extended to remote branch sites. Wireless clients associated to OAW-IAP gets the IP address from the DHCP server running on LNS. For this, AP has to transparently allow DHCP transactions through the L2TPv3 tunnel. In this release, L2TPv3 supports following:

- AOS-W Instant supports tunnel and session configuration, and uses Control Message Authentication (RFC 3931) for tunnel and session establishment. Each L2TPv3 tunnel supports one data connection and this connection is termed as an L2TPv3 session.
- Each OAW-IAP supports tunneling over UDP only.
- If primary LNS is down, then it will failover to the backup LNS. L2TPv3 has one tunnel profile and under this, one primary peer and a backup peer are configured. If the primary tunnel creation fails or if the primary tunnel gets deleted, the backup starts. Following two failover modes are supported:
	- n Preemptive: In this mode, if the primary comes up when the backup is active, the backup tunnel is deleted and primary will be the only active tunnel. If you configure the tunnel to be preemptive, and when the primary tunnel goes down, it will start the persistence timer which tries to bring up the primary tunnel.
	- n Non-Preemptive: In this mode, when the back tunnel is established after primary tunnel goes down, it does not make the primary tunnel active again.
- L2TPV3 configuration is supported on the following OAW-IAPs:
	- $\Box$  OAW-RAP108
- $\Box$  OAW-RAP109
- $\Box$  OAW-IAP135

You can configure an L2TPv3 tunnel from Virtual Controller using AOS-W Instant UI or CLI.

### In the AOS-W Instant UI

1. Click the More>VPN link at the top right corner of the AOS-W Instant UI. The Tunneling window is displayed.

#### **Figure 82** *L3TPv3 Tunneling*

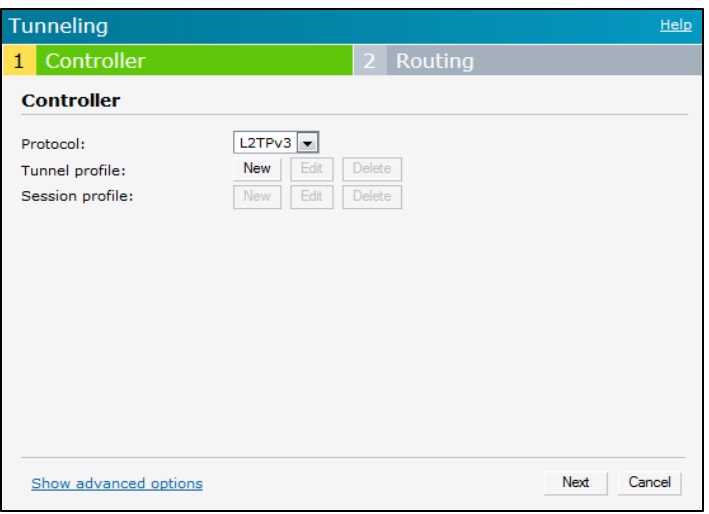

- 2. Select L2TPv3 from the Protocol drop-down list.
- 3. Configure the tunnel profile:
	- a. Enter the tunnel name to be used for tunnel creation.

#### **Figure 83** *Tunnel Configuration*

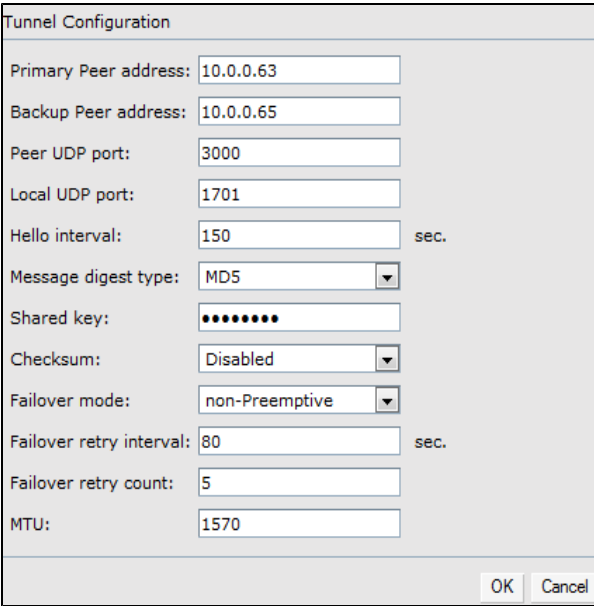

- b. Enter the primary server IP address.
- c. Enter the remote end backup tunnel IP address. This is an optional field and required only when backup server is configured
- d. Enter the remote end UDP port number. The default value is 1701.
- e. Enter the interval at which the hello packets are sent through the tunnel. The default value is 60 seconds.
- f. Select the message digest as MD5 or SHA used for message authentication.
- g. Enter a shared key for the message digest. This key should match with the tunnel end point shared key.
- h. If required, select the failover mode as Primary or Backup (when backup server is available).
- i. Specify a value for tunnel MTU value if required. The default value is 1460.
- j. Click OK.
- 4. Configure the session profile:
	- a. Enter the session name to be used for session creation.

#### **Figure 84** *Session Configuration*

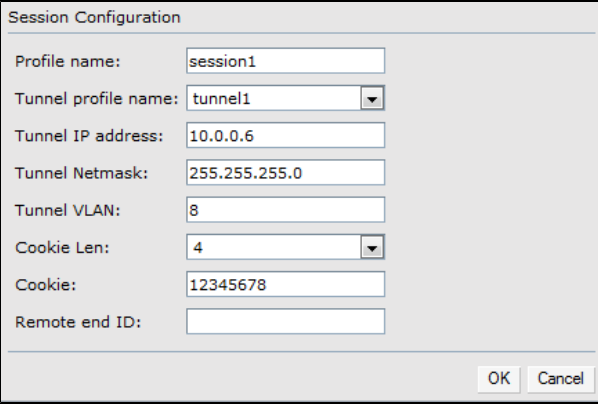

- b. Enter the tunnel profile name where the session will be associated.
- c. Configure tunnel IP address with corresponding network mask and VLAN ID. This is required to reach AP from a corporate network. For example, SNMP polling.
- d. Select the cookie length and enter a cookie value corresponding to the length. By default, the cookie length is not set.
- e. Click OK.
- 5. Click Next to continue.

## In the CLI

#### To configure a L2TPv3 VPN tunnel:

```
(Instant Access Point)(config)# l2tpv3 tunnel <l2tpv3_tunnel_profile>
(Instant Access Point) (L2TPv3 Tunnel Profile <l2tpv3_tunnel_profile>)# backup peer-address <p
eer ip addr tunnel>
(Instant Access Point) (L2TPv3 Tunnel Profile <l2tpv3_tunnel_profile>)# checksum
(Instant Access Point) (L2TPv3 Tunnel Profile <l2tpv3_tunnel_profile>)# failover-mode <preempt
ive/non-preemptive>
(Instant Access Point) (L2TPv3 Tunnel Profile <l2tpv3_tunnel_profile>)# failover-retry-count <
retry_count>
(Instant Access Point) (L2TPv3 Tunnel Profile <l2tpv3_tunnel_profile>)# failover-retry-interva
l <interval_in_seconds>
(Instant Access Point) (L2TPv3 Tunnel Profile <l2tpv3_tunnel_profile>)# hello-timeout <interva
l_in_seconds>
(Instant Access Point) (L2TPv3 Tunnel Profile <l2tpv3_tunnel_profile>)# local-port <local_udp_
port_number>
(Instant Access Point) (L2TPv3 Tunnel Profile <l2tpv3_tunnel_profile>)# message-digest-type <d
igest_algorithm>
(Instant Access Point) (L2TPv3 Tunnel Profile <l2tpv3_tunnel_profile>)# mtu <tunnel_MTU_size>
(Instant Access Point) (L2TPv3 Tunnel Profile <l2tpv3_tunnel_profile>)# peer-port <peer_udp_po
rt_number>
(Instant Access Point) (L2TPv3 Tunnel Profile <l2tpv3_tunnel_profile>)# primary peer-address <
peer ip addr tunnel>
```

```
(Instant Access Point) (L2TPv3 Tunnel Profile <l2tpv3_tunnel_profile>)# secret-key <secret_ke
y>
(Instant Access Point)(config)# end
(Instant Access Point)# commit apply
```
#### To configure a L2TPv3 session:

```
(Instant Access Point)(config)# l2tpv3 session <l2tpv3_session_profile>
(Instant Access Point) (L2TPv3 Tunnel Profile <2tpv3_session_profile>)# cookie len <cookie_len
gth> value <cookie_value>
(Instant Access Point) (L2TPv3 Tunnel Profile <2tpv3_session_profile>)# l2tpv3 tunnel <l2tpv3_
tunnel name to associate>
(Instant Access Point) (L2TPv3 Tunnel Profile <2tpv3_session_profile>)# tunnel-ip <local_ip_ad
dr tunnel> mask <tunnel mask ip addr> vlan <vlan ID>
(Instant Access Point)(config)# end
(Instant Access Point)# commit apply
```
#### Example

```
(Instant Access Point)(config)# l2tpv3 tunnel test_tunnel
(Instant Access Point) (L2TPv3 Tunnel Profile "test_tunnel")# primary peer-address 10.0.0.65
(Instant Access Point) (L2TPv3 Tunnel Profile "test_tunnel")# backup peer-address 10.0.0.63
(Instant Access Point) (L2TPv3 Tunnel Profile "test_tunnel")# no checksum
(Instant Access Point) (L2TPv3 Tunnel Profile "test_tunnel")# failover-mode non-preemptive
(Instant Access Point) (L2TPv3 Tunnel Profile "test_tunnel")# failover-retry-count 5
(Instant Access Point) (L2TPv3 Tunnel Profile "test_tunnel")# failover-retry-interval 80
(Instant Access Point) (L2TPv3 Tunnel Profile "test_tunnel")# hello-timeout 150
(Instant Access Point) (L2TPv3 Tunnel Profile "test_tunnel")# mtu 1570
(Instant Access Point) (L2TPv3 Tunnel Profile "test_tunnel")# peer-port 3000
(Instant Access Point) (L2TPv3 Tunnel Profile "test_tunnel")# secret-key test123
(Instant Access Point)(L2TPv3 Tunnel Profile "test_tunnel")# end
(Instant Access Point) # commit apply
(Instant Access Point) (config) # l2tpv3 session test_session
(Instant Access Point) (L2TPv3 Session Profile "test_session")# cookie len 4 value 12345678
(Instant Access Point) (L2TPv3 Session Profile "test_session")# l2tpv3 tunnel test_tunnel
(Instant Access Point) (L2TPv3 Session Profile "test_session")# tunnel-ip 1.1.1.1 mask 255.255
.255.0 vlan 5
(Instant Access Point)(L2TPv3 Tunnel Profile "test_tunnel")# end
(Instant Access Point) # commit apply
```
#### To view L2TPv3 configuration:

(Instant Access Point)# show l2tpv3 config L2TPV3 Tunnel configuration --------------------------- Tunnel Profile Primary Peer Backup Peer Peer UDP Port Local UDP Port Hello Interval Ho st Name MTU Message Digest Type secret Key Failover Mode F ailover Retry Count Retry Interval Checksum -------------- ------------- ------------ ------------- -------------- -------------- -- ------- --- ------------------- ---------- ------------- - ------------------- -------------- ------- test tunnel 10.0.0.63 10.0.0.65 3000 1701 150 In stant-C4:42:98 1570 MD5 625beed39fa4ff3424edb3082ede48fa non-preemptive 5 80 Disabled L2TPV3 Session configuration ---------------------------- Session Name Tunnel Name Local tunnel IP Tunnel Mask Tunnel Vlan Session Cookie Length Session Cookie Session Remote End ID ------------ ----------- --------------- ----------- ----------- --------------------- -------------- -------------------- test session 1.1.1.1 255.255.255.0 5 0  $\Omega$  0

#### To view L2TPv3 global configuration:

(Instant Access Point)# show l2tpv3 global parameter

```
L2TPV3 Global configuration
```
--------------------------- Host Name ---------- Instant-C4:42:98

#### To view L2TPV3 session status:

(Instant Access Point)# show l2tpv3 session status

Session 1821009927 on tunnel 858508253: type: LAC Incoming Call, state: ESTABLISHED created at: Jul 2 04:58:45 2013 administrative name: 'test\_session' (primary) created by admin: YES, peer session id: 12382 session profile name: test session primary data sequencing required: OFF use data sequence numbers: OFF Peer configuration data: data sequencing required: OFF framing types: data rx packets: 16, rx bytes: 1560, rx errors: 0 rx cookie error 0 data tx packets: 6, tx bytes: 588, tx errors: 0

#### To view L2TPV3 tunnel status:

(Instant Access Point)# show l2tpv3 tunnel status

Tunnel 858508253, from 10.13.11.29 to 10.13.11.157: state: ESTABLISHED created at: Jul 2 04:58:25 2013 administrative name: 'test\_tunnel' (primary) created by admin: YES, tunnel mode: LAC, persist: YES local host name: Instant-C4:42:98 peer tunnel id: 1842732147, host name: aruba1600pop636635.hsbtst2.aus UDP ports: local 1701, peer 3000 session limit: 0, session count: 1 tunnel profile: test tunnel primary, peer profile: default session profile: default hello timeout: 150, retry timeout: 80, idle timeout: 0 rx window size: 10, tx window size: 10, max retries: 5 use udp checksums: OFF do pmtu discovery: OFF, mtu: 1460 trace flags: PROTOCOL FSM API AVPDATA FUNC XPRT DATA SYSTEM CLI peer vendor name: Katalix Systems Ltd. Linux-2.6.32-358.2.1.el6.x86\_64 (x86\_64) peer protocol version: 1.0, firmware 0 peer rx window size: 10 Transport status: ns/nr: 98/97, peer 98/96 cwnd: 10, ssthresh: 10, congpkt acc: 9 Transport statistics: out-of-sequence control/data discards: 0/0 ACKs tx/txfail/rx: 0/0/96 retransmits: 0, duplicate pkt discards: 0, data pkt discards: 0 hellos tx/txfail/rx: 94/0/95 control rx packets: 193, rx bytes: 8506 control tx packets: 195, tx bytes: 8625

data rx packets: 0, rx bytes: 0, rx errors: 0 data tx packets: 6, tx bytes: 588, tx errors: 0 establish retries: 0

#### To view L2TPv3 tunnel config:

(Instant Access Point)# show l2tpv3 tunnel config

Tunnel profile test\_tunnel\_primary l2tp host name: Instant-C4:42:98 local UDP port: 1701 peer IP address: 10.0.0.65 peer UDP port: 3000 hello timeout 150, retry timeout 80, idle timeout 0 rx window size 10, tx window size 10, max retries 5 use UDP checksums: OFF do pmtu discovery: OFF, mtu: 1570 framing capability: SYNC ASYNC bearer capability: DIGITAL ANALOG use tiebreaker: OFF peer profile: NOT SET session profile: NOT SET trace flags: PROTOCOL FSM API AVPDATA FUNC XPRT DATA SYSTEM CLI Tunnel profile test\_tunnel\_backup

l2tp host name: aruba1600pop658509.hsb-dev4.aus local UDP port: 1701 peer IP address: 10.13.11.157 peer UDP port: 1701 hello timeout 60, retry timeout 1, idle timeout 0 rx window size 10, tx window size 10, max retries 5 use UDP checksums: OFF do pmtu discovery: OFF, mtu: 1460 framing capability: SYNC ASYNC bearer capability: DIGITAL ANALOG use tiebreaker: OFF peer profile: NOT SET session profile: NOT SET trace flags: PROTOCOL FSM API AVPDATA FUNC XPRT DATA SYSTEM CLI

#### To view L2TPv3 system statistics:

(Instant Access Point)# show l2tpv3 system statistics

L2TP counters:- Total messages sent: 99, received: 194, retransmitted: 0 illegal: 0, unsupported: 0, ignored AVPs: 0, vendor AVPs: 0 Setup failures: tunnels: 0, sessions: 0 Resource failures: control frames: 0, peers: 0 tunnels: 0, sessions: 0 Limit exceeded errors: tunnels: 0, sessions: 0 Frame errors: short frames: 0, wrong version frames: 0 unexpected data frames: 0, bad frames: 0 Internal: authentication failures: 0, message encode failures: 0 no matching tunnel discards: 0, mismatched tunnel ids: 0 no matching session discards: 0, mismatched session ids: 0 total control frame send failures: 0, event queue fulls: 0 Message counters:- Message RX Good RX Bad TX ILLEGAL 0 0 0 SCCRQ 0 0 0 1

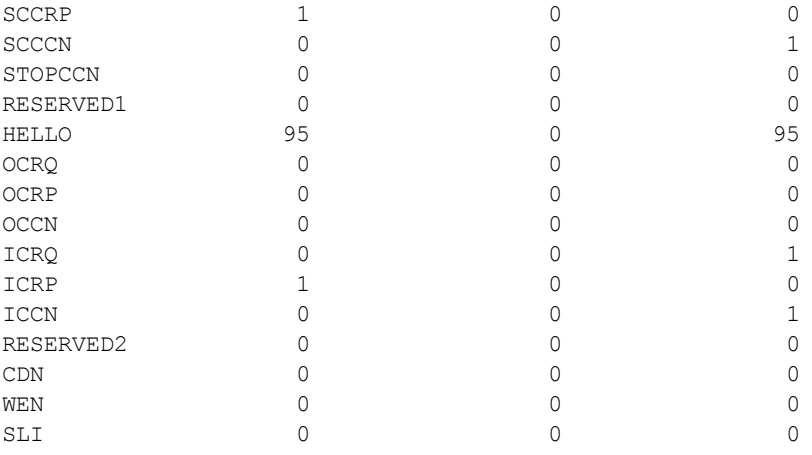

# <span id="page-249-0"></span>Configuring Routing Profiles

AOS-W Instant can terminate a single VPN connection on an OmniAccess WLAN Switch. The Routing profile defines the corporate subnets which need to be tunneled through IPSec.

You can configure routing profiles to specify a policy based on routing into the VPN tunnel using AOS-W Instant UI or CLI.

### In the AOS-W Instant UI

To configure a routing profile:

- 1. Click Routing in the Tunneling window. The routing details are displayed.
- 2. Click New. The route parameters to configure are displayed.

#### **Figure 85** *Tunneling— Routing*

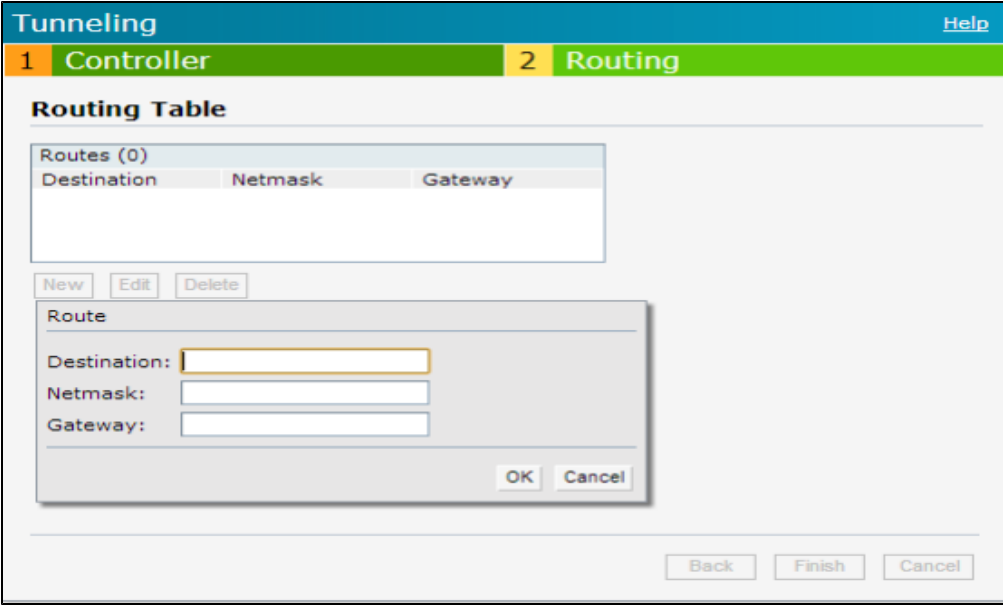

- 3. Update the following parameters:
	- $\bullet$  Destination— Specify the destination network that is reachable through the VPN tunnel.
	- **Netmask** Specify the subnet mask of network that is reachable through the VPN tunnel.
	- Gateway- Specify the gateway to which traffic must be routed. This IP address must be the Switch IP address on which the VPN connection is terminated.

## 4. Click OK.

### 5. Click Finish.

### In the CLI

```
(Instant Access Point)(config)# routing-profile
(Instant Access Point)(Routing-profile)# route <destination> <mask> <gateway>
(Instant Access Point)(Routing-profile)# end
(Instant Access Point)# commit apply
```
Alcatel-Lucent switches provide an ability to terminate the IPSec and GRE VPN tunnels from the OAW-IAP and provide corporate connectivity to the branch network.

This section describes the following topics:

- [Overview](#page-251-1) on page 252
- VPN [Configuration](#page-254-0) on page 255
- [Viewing](#page-255-0) Branch Status on page 256

# <span id="page-251-1"></span>**Overview**

This section provides a brief summary of the features supported by the switches to allow VPN termination from an OAW-IAP.

## Termination of IPSec and GRE VPN Tunnels

OAW-IAPs can terminate VPN tunnels on Switches. The OAW-IAP cluster creates an IPSec or GRE VPN tunnel from the Virtual Controller to a OmniAccess WLAN Switch in your corporate office. The switch only acts an IPSec or GRE VPN end-point and it does not configure the OAW-IAP. For more information on how to create an IPSec or GRE VPN tunnel, see VPN [Configuration](#page-238-3) on page 239.

### <span id="page-251-0"></span>L2/L3 Forwarding Modes

The Virtual Controller enables different DHCP pools (various assignment modes) in addition to allocating IP subnets for each branch. The Virtual Controller allows different modes of forwarding of traffic from the clients on a VLAN with a VPN tunnel. The forwarding modes are associated with various modes of DHCP address assignment modes. For more information on DHCP [assignment](#page-230-0) modes and configuring DHCP scope for IAP-VPN, see Configuring DHCP Scopes on page 231.

The following DHCP modes are supported:

**NAT Mode:** In this mode, the source IP for all client traffic is translated. The traffic destined for the corporate network is translated using the VPN tunnel IP address of the OAW-IAP and is forwarded through the IPsec VPN tunnel. The traffic destined for the non-corporate network is translated using the IP address of the IAP and is forwarded through the uplink.

When the NAT mode is used for forwarding client traffic, hosts on the corporate network cannot establish connections to the clients on the OAW-IAP, because the source address of the clients is translated.

• L2 Switching Mode: In this mode, the traffic destined for the corporate network is bridged through the VPN tunnel to the Switch and the destined for the non-corporate network is translated using the IP address of the OAW-IAP and is forwarded through the uplink.

When an OAW-IAP registers with the Switch, and is configured to use the L2 DHCP address assignment mode, the Switch automatically adds the VPN tunnel associated to this OAW-IAP into the VLAN multicast table. This allows the clients connecting to the L2 mode VLAN to be part of the same L2 broadcast domain on the Switch.

• L3 Routing Mode: In this mode, the traffic destined for the corporate network is routed through the VPN tunnel to the Switch and the traffic destined for the non corporate network is translated using the IP address of the OAW-IAP and is forwarded through the uplink.

When an OAW-IAP registers with the Switch and is configured to use the L3 DHCP address assignment mode, the Mobility Switch adds a route on the Switch, enabling routing of traffic from the corporate network to clients on this subnet in the branch.
# IAP-VPN Scalability Limits

AOS-W Instant provides enhancements to the scalability limits for the IAP-VPN branches terminating on the switch. The following table provides the IAP-VPN scalability information for various switch platforms:

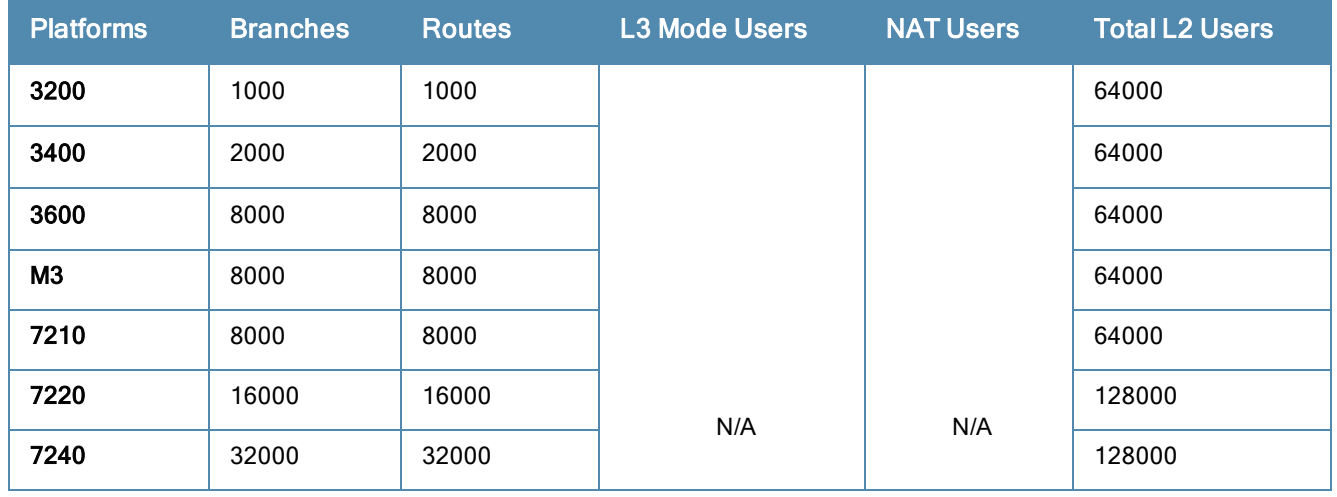

### **Table 51:** IAP-VPN Scalability

- **Branches**—The number of IAP-VPN branches that can be terminated on a given switch platform.
- Routes-The number of L3 routes supported on the switch.
- L3 mode and NAT mode users–The number of trusted users supported on the switch. There is no scale impact on the switch. They are limited only by the number of clients supported per OAW-IAP.
- L2 mode users–The number of L2 mode users are limited to 128000 for 7220/7240 and 64000 across all platforms.

# OSPF Configuration

OSPF (Open Shortest Path First) is a dynamic Interior Gateway routing Protocol (IGP) based on IETF RFC 2328. The premise of OSPF is that the shortest or fastest routing path is used. The implementation of OSPFv2 allows switches to deploy effectively in a Layer 3 topology. The switches can act as default gateway for all clients and forward user packets to the upstream router.

Each IAP-VPN can be defined a separate subnet derived from corporate intranet pool to allow IAP-VPN devices to work independently. For sample topology and configuration, see AOS-W Instant User Guide.

To redistribute IAP-VPN routes into the OSPF process, use the following command :

(host)(config) # router ospf redistribute rapng-vpn

To verify if the redistribution of the IAP-VPN is enabled, use following command:

```
(host) #show ip ospf redistribute
Redistribute RAPNG
```
To configure aggregate route for IAP-VPN routes, use the following command:

(host) (config) # router ospf aggregate-route rapng-vpn

To view the aggregated routes for IAP-VPN routes, use the following command:

```
(host) #show ip ospf rapng-vpn aggregate-routes
RAPNG VPN aggregate routes
-------------------------
Prefix Mask Contributing routes Cost
------ ---- ------------------- ----
201.201.200.0 255.255.252.0 5 268779624
100.100.2.0 255.255.255.0 1 10
```
#### To verify the details of configured aggregated route, use the following command:

(host) # show ip ospf rapng-vpn aggregated-routes <net> <mask> (host) #show ip ospf rapng-vpn aggregate-routes 100.100.2.0 255.255.255.0 Contributing routes of RAPNG VPN aggregate route ------------------------------------------------ Prefix Mask Next-Hop Cost

------ ---- -------- ---- 100.100.2.64 255.255.255.224 5.5.0.10 10

#### To view all the redistributed routes:

(host) #show ip ospf database OSPF Database Table

-------------------

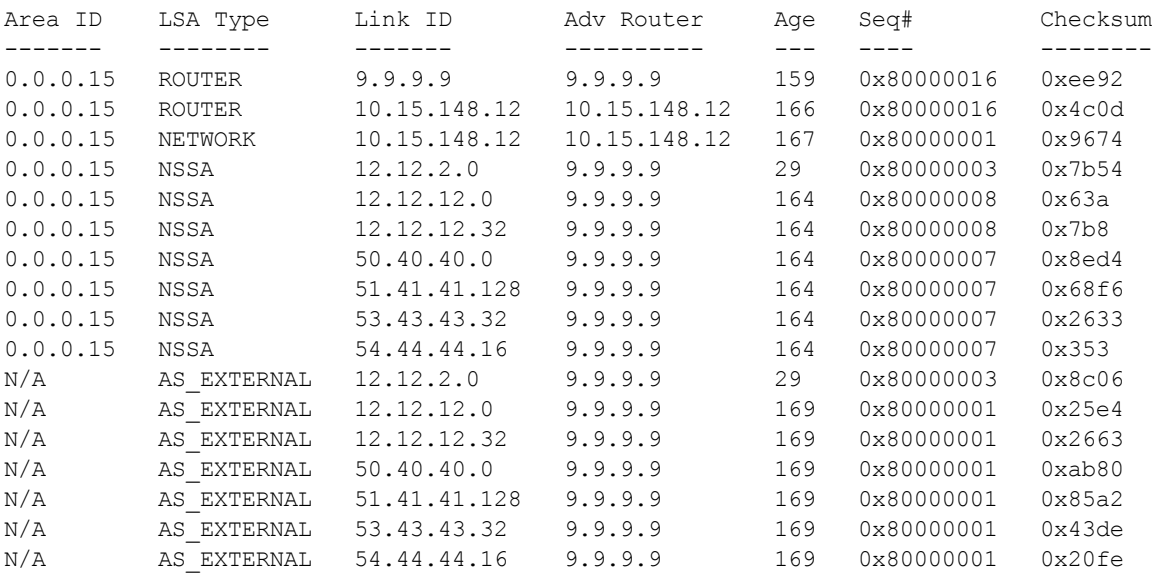

#### To verify if the redistributed routes are installed or not.

```
(host) #show ip route
Codes: C - connected, O - OSPF, R - RIP, S - static
M - mgmt, U - route usable, * - candidate default, V - RAPNG VPN
Gateway of last resort is Imported from DHCP to network 0.0.0.0 at cost 10
Gateway of last resort is Imported from CELL to network 0.0.0.0 at cost 10
Gateway of last resort is Imported from PPPOE to network 0.0.0.0 at cost 10
Gateway of last resort is 10.15.148.254 to network 0.0.0.0 at cost 1
S* 0.0.0.0/0 [1/0] via 10.15.148.254*
V 12.12.2.0/24 [10/0] ipsec map
V 12.12.12.0/25 [10/0] ipsec map
V 12.12.12.32/27 [10/0] ipsec map
V 50.40.40.0/24 [10/0] ipsec map
V 51.41.41.128/25 [10/0] ipsec map
V 53.43.43.32/27 [10/0] ipsec map
V 54.44.44.16/28 [10/0] ipsec map
C 9.9.9.0/24 is directly connected, VLAN9
C 10.15.148.0/24 is directly connected, VLAN1
C 43.43.43.0/24 is directly connected, VLAN132
C 42.42.42.0/24 is directly connected, VLAN123
C 44.44.44.0/24 is directly connected, VLAN125
C 182.82.82.12/32 is an ipsec map 10.15.149.69-182.82.82.12
C 182.82.82.14/32 is an ipsec map 10.17.87.126-182.82.82.14
```
# VPN Configuration

The following VPN configuration steps on the switch, enable OAW-IAPs to terminate their VPN connection on the switch:

### Whitelist Database Configuration

The whitelist database is a list of the MAC addresses of the OAW-IAPs that are allowed to establish VPN connections with the Mobility Switch. This list can be either stored in the Mobility Switch or on an external server.

#### Switch Whitelist Database

You can use the following CLI command to configure the whitelist database entry if the switch is acting as the whitelist database:

(host) #whitelist-db rap add mac-address 00:11:22:33:44:55 ap-group test

The ap-group parameter is not used for any configuration, but needs to be configured. The parameter can be any valid string.

#### External Whitelist Database

If an external server is used as the location for the whitelist database, add the MAC addresses of the valid OAW-IAPs in the external database or external directory server and then configure a RADIUS server to authenticate the OAW-IAPs using the entries in the external database or external directory server.

If you are using Windows 2003 server, perform the following steps to configure the external whitelist database on it. There are equivalent steps available for Windows Server 2008 and other RADIUS servers.

- 1. Add the MAC addresses for all the OAW-IAPs in the Active Directory of the RADIUS server:
	- a. Open the Active Directory and Computers window, add a new user and specify the MAC address (without the colon delimiter) of the OAW-IAP for the user name and password.
	- b. Right-click the user that you have just created and click Properties.
	- c. In the Dial-in tab, select Allow access in the Remote Access Permission section and click OK.
	- d. Repeat Step a through Step b for all OAW-IAPs.
- 2. Define the remote access policy in the Internet Authentication Service:
	- a. In the Internet Authentication Service window, select Remote Access Policies.
	- b. Launch the wizard to configure a new remote access policy.
	- c. Define filters and select grant remote access permission in the Permissions window.
	- d. Right-click the policy that you have just created and select Properties.
	- e. In the Settings tab, select the policy condition, and Edit Profile....
	- f. In the Advanced tab, select Vendor Specific, and click Add to add new vendor specific attributes.
	- g. Add new vendor specific attributes and click OK.
	- h. In the IP tab, provide the IP address of the OAW-IAP and click OK.

## VPN Local Pool Configuration

The VPN local pool is used to assign an IP Address to the OAW-IAP after successful XAUTH VPN.

(host) # ip local pool "rapngpool" <startip> <endip>

## Role Assignment for the Authenticated OAW-IAPs

Define a role that includes a src-nat rule to allow connections to the RADIUS server and for the Dynamic Radius Proxy in the OAW-IAP to work. This role is assigned to OAW-IAPs after successful authentication.

```
(host) (config) #ip access-list session iaprole
```

```
(host) (config-sess-iaprole)#any host <radius-server-ip> any src-nat
(host) (config-sess-iaprole)#any any any permit
(host) (config-sess-iaprole)#!
(host) (config) #user-role iaprole
(host) (config-role) #session-acl iaprole
```
# VPN Profile Configuration

The VPN profile configuration defines the server used to authenticate the OAW-IAP (internal or an external server) and the role assigned to the IAP after successful authentication.

```
(host) (config) #aaa authentication vpn default-iap
(host) (VPN Authentication Profile "default-iap") #server-group default
(host) (VPN Authentication Profile "default-iap") #default-role iaprole
```
For information about the VPN profile configuration on the OAW-IAP, see VPN [Configuration](#page-238-0) on page 239.

# Viewing Branch Status

To view the details of the branch information connected to the switch, execute the show iap table command.

## Example

This example shows the details of the branches connected to the switch:

(host) #show iap table long

IAP Branch Table

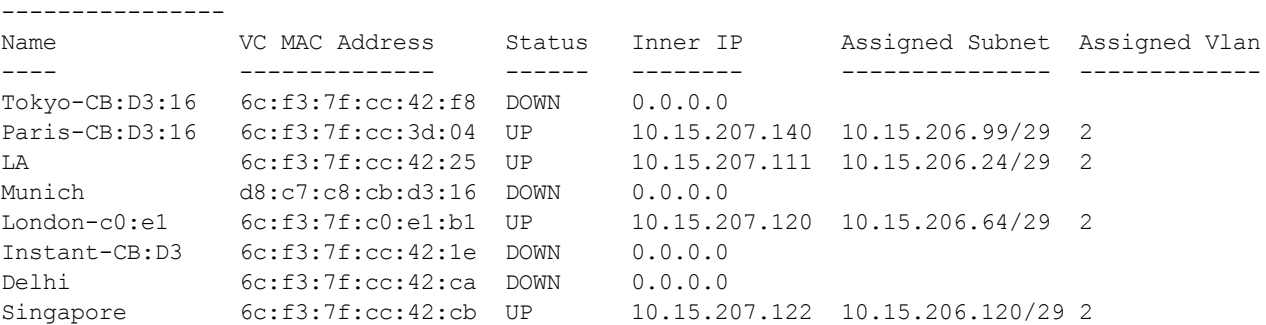

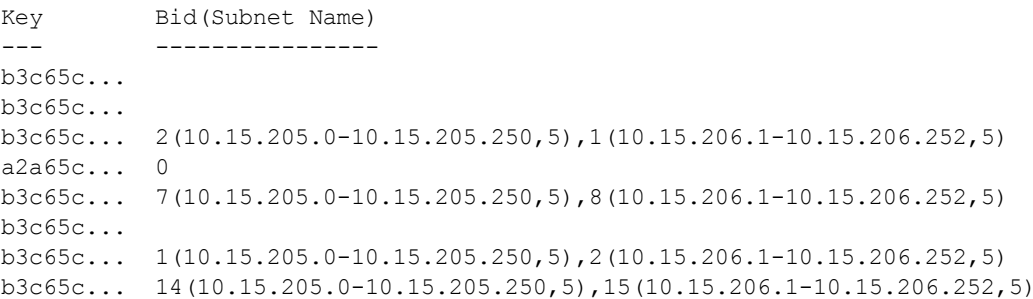

The output of this command provides the following information:

#### **Table 52:** Branch Details

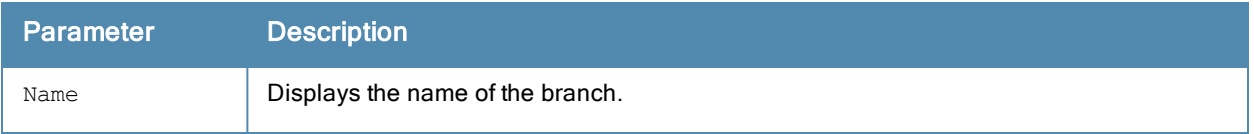

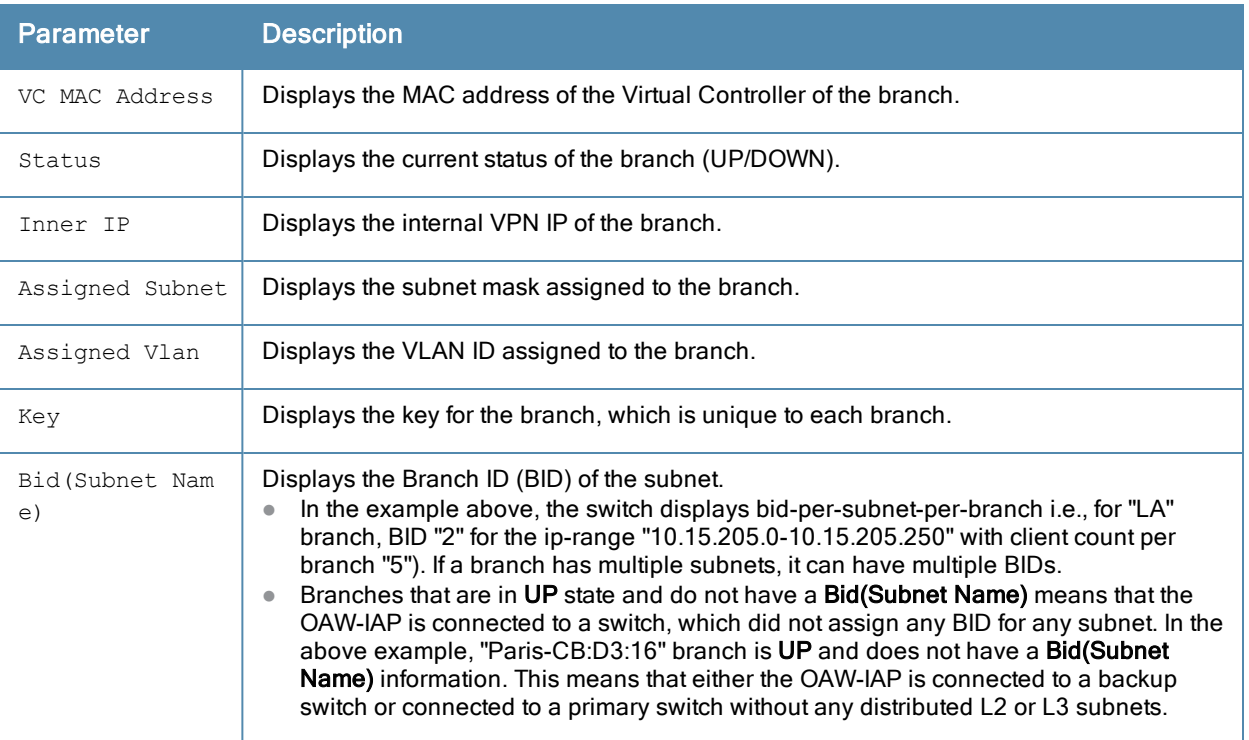

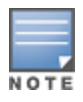

The show iap table command output does not display the Key and Bid(Subnet Name) details.

This chapter provides the following information:

- **[Omnivista](#page-257-0) Features on page 258**
- [Configuring](#page-259-0) Omnivista on page 260

# <span id="page-257-0"></span>Omnivista Features

Omnivista is a powerful tool and easy-to-use network operations system that manages Alcatel-Lucent wireless, wired, and remote access networks, as well as wired and wireless infrastructures from a wide range of third-party manufacturers. With its easy-to-use interface, Omnivista provides real-time monitoring, proactive alerts, historical reporting, and fast, efficient troubleshooting. It also offers tools that manage RF coverage, strengthen wireless security, and demonstrate regulatory compliance.

The OAW-IAPs communicate with Omnivista using the using the HTTPS protocol. This allows an Omnivista server to be deployed in the cloud across a NAT device, such as a router. This Omnivista features available in the AOS-W Instant network are described in the following sections.

### Image Management

Omnivista allows you to manage firmware updates on WLAN devices by defining a minimum acceptable firmware version for each make and model of a device. It remotely distributes the firmware image to the WLAN devices that require updates, and it schedules the firmware updates such that updating is completed without requiring you to manually monitor the devices.

The following models can be used to upgrade the firmware:

- Automatic— In this model, the Virtual Controller periodically checks for newer updates from a configured URL and automatically initiates upgrade of the network.
- <sup>l</sup> Manual— In this model, the user can manually start a firmware upgrade for each Virtual Controller or set the desired firmware preference per group of devices.

# OAW-IAP and Client Monitoring

Omnivista allows you to find any OAW-IAP or client on the wireless network and to see real-time monitoring views. These monitoring views can be used to aggregate critical information and high-end monitoring information.

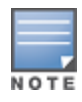

In the OmniVista User Interface (UI), you can select either Manage Read/Write or Monitor-only+Firmware Upgrades as management modes. When the Management level is set to Manage Read/Write, the AOS-W Instant UI is in read-only mode. If OmniVista Management Level is set to Monitor-only+Firmware Upgrades mode, the Instant UI changes to the read-write mode.

## Template-based Configuration

Omnivista automatically creates a configuration template based on any of the existing OAW-IAPs, and it applies that template across the network as shown in the following figure. It audits every device on an ongoing basis to ensure that configurations never vary from the enterprise policies. It alerts you whenever a violation is detected and automatically repairs the incorrectly configured devices.

**Figure 86** *Template-based Configuration*

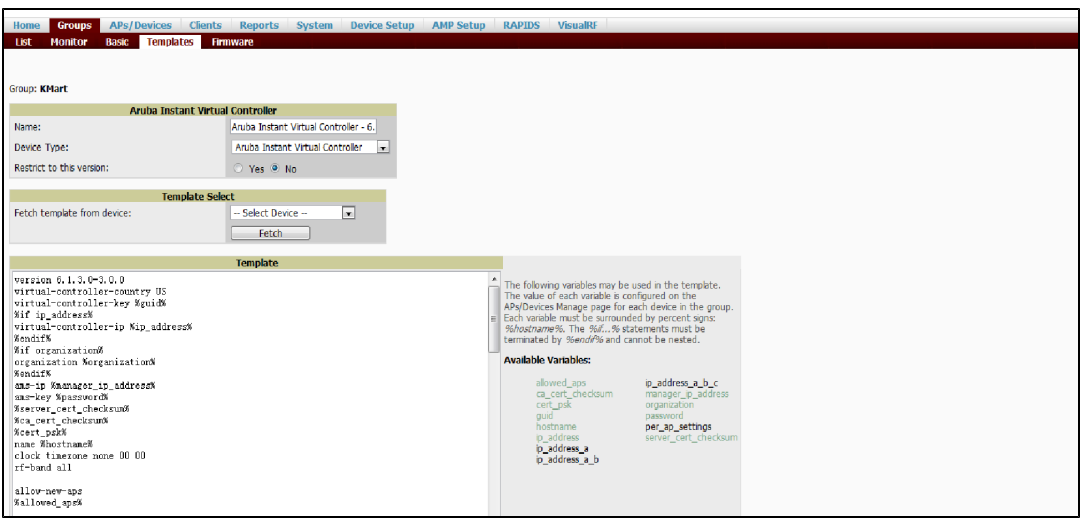

# Trending Reports

Omnivista saves up to 14 months of actionable information, including network performance data and user roaming patterns, so you can analyze how network usage and performance trends have changed over time. It also provides detailed capacity reports with which you can plan the capacity and appropriate strategies for your organization.

# Intrusion Detection System

Omnivista provides advanced, rules-based rogue classification. It automatically detects rogue APs irrespective of their location in the network and prevents authorized OAW-IAPs from being detected as rogue OAW-IAPs. It tracks and correlates the IDS events to provide a complete picture of network security.

# Wireless Intrusion Detection System (WIDS) Event Reporting to OmniVista

Omnivista supports Wireless Intrusion Detection System (WIDS) Event Reporting, which is provided by AOS-W Instant. This includes WIDS classification integration with the RAPIDS (Rogue Access Point Detection Software) module. RAPIDS is a powerful and easy-to-use tool for automatic detection of unauthorized wireless devices. It supports multiple methods of rogue detection and uses authorized wireless APs to report other devices within range.

The WIDS report cites the number of IDS events for devices that have experienced the most instances in the prior 24 hours and provides links to support additional analysis or configuration in response.

# RF Visualization Support for AOS-W Instant

Omnivista supports RF visualization for AOS-W Instant. The VisualRF module provides a real-time picture of the actual radio environment of your wireless network and the ability to plan the wireless coverage of new sites. VisualRF uses sophisticated RF fingerprinting to accurately display coverage patterns and calculate the location of every Instant device in range. VisualRF provides graphical access to floor plans, client location, and RF visualization for floors, buildings, and campuses that host your network.

#### **Figure 87** *Adding an OAW-IAP in VisualRF*

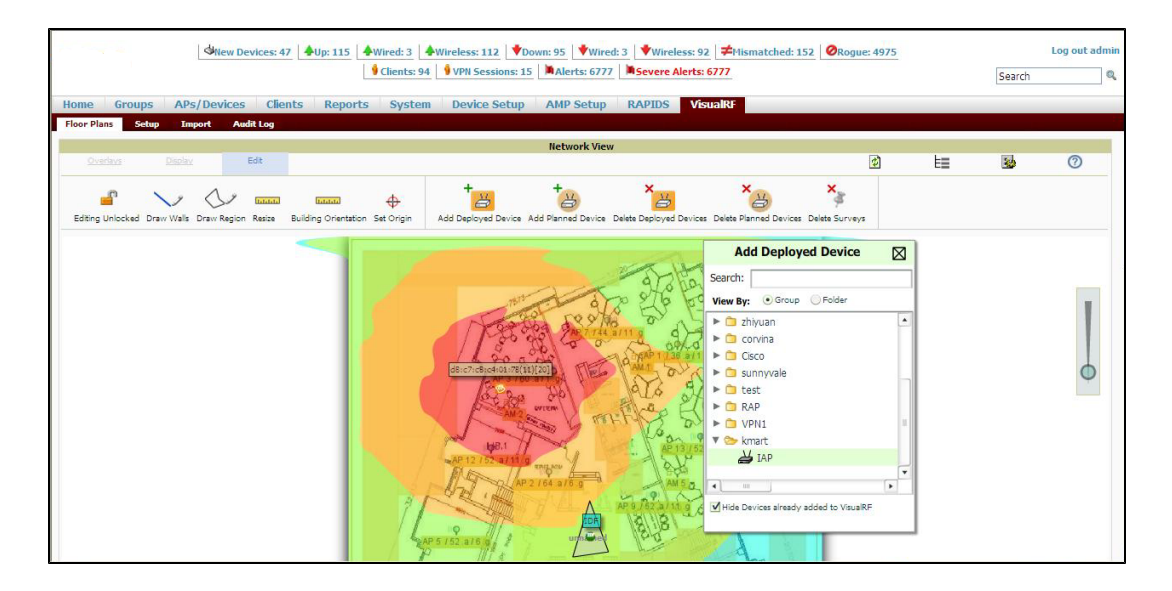

### PSK-based and Certificate-based Authentication

On the DHCP server, two formats for option 43 are supported:

- <sup>l</sup> <organization>,<ams-ip>,<ams-key>— If you choose this format, the OAW-IAP authenticates the OmniVista Management Platform server using the Pre-Shared Key (PSK) login process.
- <organization>,<ams-domain> If you choose this format, the OAW-IAP resolves the OmniVista domain name into one or two IP address as OmniVista Primary or OmniVista Backup, and then OAW-IAP will start a certificate-based authentication with OmniVista Management platform server, instead of the PSK login. When the OmniVista Management platform domain name is used, the OAW-IAP performs certificate-based authentication with OmniVista Management platform server. The OAW-IAP initiates an SSL connection with the OmniVista server. The OmniVista server verifies the signature and public key certificate from the OAW-IAP. If the signature matches, the OmniVista responds to the OAW-IAP with the login request.

# <span id="page-259-0"></span>Configuring Omnivista

Before configuring the Omnivista, ensure that you have the following information:

- <sup>l</sup> IP address of the Omnivista server.
- Shared key for service authorization, assigned by the Omnivista administrator.

This section describes the following procedures:

- Configuring [Organization](#page-259-1) String on page 260
- [Configuring](#page-261-0) for OmniVista Discovery through DHCP on page 262
- Alternate Method for Defining [Vendor-Specific](#page-264-0) DHCP Options on page 265

# <span id="page-259-1"></span>Configuring Organization String

The Organization string is a set of colon-separated strings created by the Omnivista administrator to accurately represent the deployment of each AOS-W Instant system. This string is defined by the installation personnel on the site.

You can use any of the following strings:

- <sup>l</sup> AMP Role— "Org Admin" (initially disabled)
- <sup>l</sup> AMP User— "Org Admin" (assigned to the role "Org Admin")
- Folder-"Org" (under the Top folder in AMP)
- **Configuration Group- "Org"**

You can also assign additional strings to create a hierarchy of sub folders under the folder named "Org". For example:

- subfolder1 for a folder under the "Org" folder
- subfolder2 for a folder under subfolder1

#### Shared Key

The Shared Secret key is an optional field used by the administrator to manually authorize the first Virtual Controller for an organization. Any string is acceptable.

### Configuring OmniVista Information

You can configure Omnivista information using AOS-W Instant UI or CLI.

#### In the AOS-W Instant UI

1. Click the Omnivista Set Up Now link in the bottom-middle region of the AOS-W Instant UI window. The System window is displayed with the Omnivista parameters in the Admin tab.

#### **Figure 88** *Configuring Omnivista*

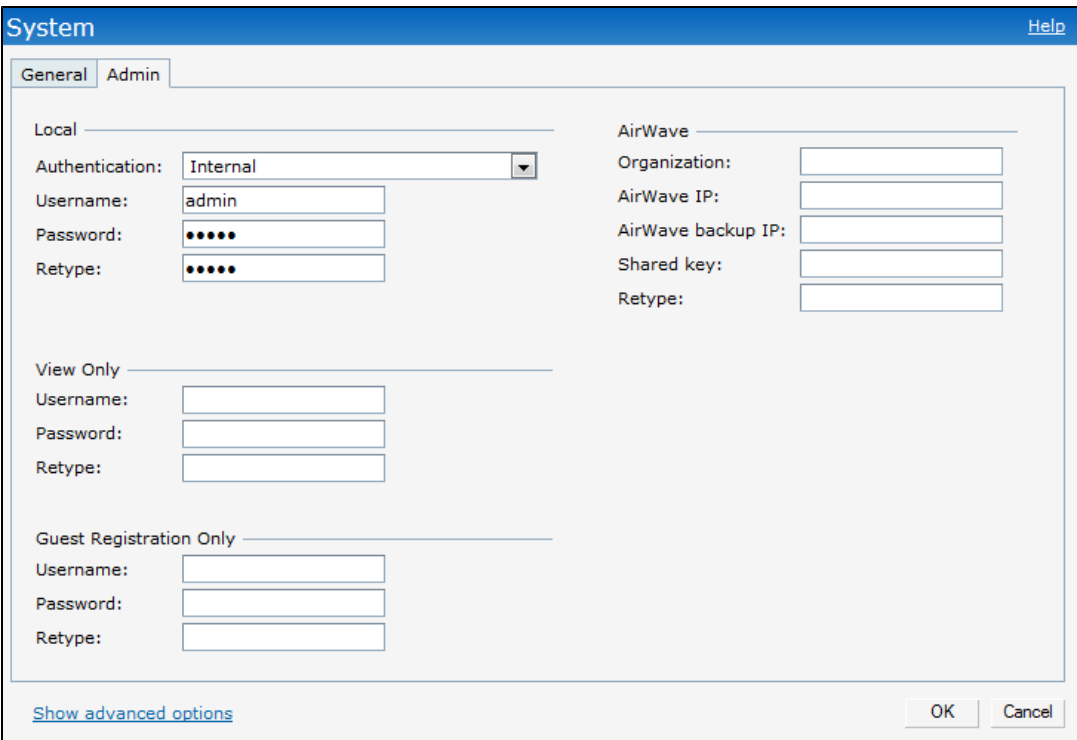

- 2. Enter the name of your organization in the Organization name text box. The name defined for organization will be displayed under the Groups tab in the Omnivista user interface.
- 3. Enter the IP address or domain name of the Omnivista server in the AirWave IP text box.
- 4. Enter the IP address or domain name of a backup Omnivista server in the AirWave backup IP text box. The backup server provides connectivity when the primary server is down. If the OAW-IAP cannot send data to the primary server, the Virtual Controller switches to the backup server automatically.
- 5. Enter the shared key in the Shared key text box and reconfirm. This shared key is used for configuring the first AP in the AOS-W Instant network.
- 6. Click OK.

### In the CLI

To configure Omnivista information in AOS-W Instant:

```
(Instant Access Point)(config)# organization <name>
(Instant Access Point)(config)# ams-ip <IP-address or domain name>
(Instant Access Point)(config)# ams-backup-ip <IP-address or domain name>
(Instant Access Point)(config)# ams-key <key>
(Instant Access Point)(config)# end
(Instant Access Point)# commit apply
```
# <span id="page-261-0"></span>Configuring for OmniVista Discovery through DHCP

The Omnivista can be discovered through DHCP server. You can configure this only if Omnivista was not configured earlier or if you have deleted the precedent configuration.

On the DHCP server, the format for option 60 is "InstantAP", and the two formats for option 43 are "<organization>,<ams-ip>,<ams-key>" and "<organization>,<ams-domain>" .

If you use the <organization>,<ams-ip>,<ams-key> format, the PSK-based authentication is used to access the OmniVista Management Platform server.

If you use the **<organization>,<ams-domain>** format, the OAW-IAP resolves the domain name into two IP address as OmniVista Primary OmniVista Backup, and then OAW-IAP will start a certificate-based authentication with OmniVista Management platform server, instead of the PSK login.

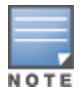

For option 43 when you choose to enter the domain name, the IP address and key will not be available.

### Standard DHCP option 60 and 43 on Windows Server 2008

In networks that are not using DHCP option 60 and 43, it is easy to use the standard DHCP options 60 and 43 for an AP or OAW-IAP. For APs, these options can be used to indicate the master controller or the local controller. For OAW-IAPs, these options can be used to define the Omnivista IP, group, password, and domain name.

- 1. From a server running Windows Server 2008 navigate to Server Manager> Roles> DHCP sever >domain DHCP Server > IPv4.
- 2. Right-click IPv4 and select Set Predefined Options.

**Figure 89** *Instant and DHCP options for Omnivista: Set Predefined Options*

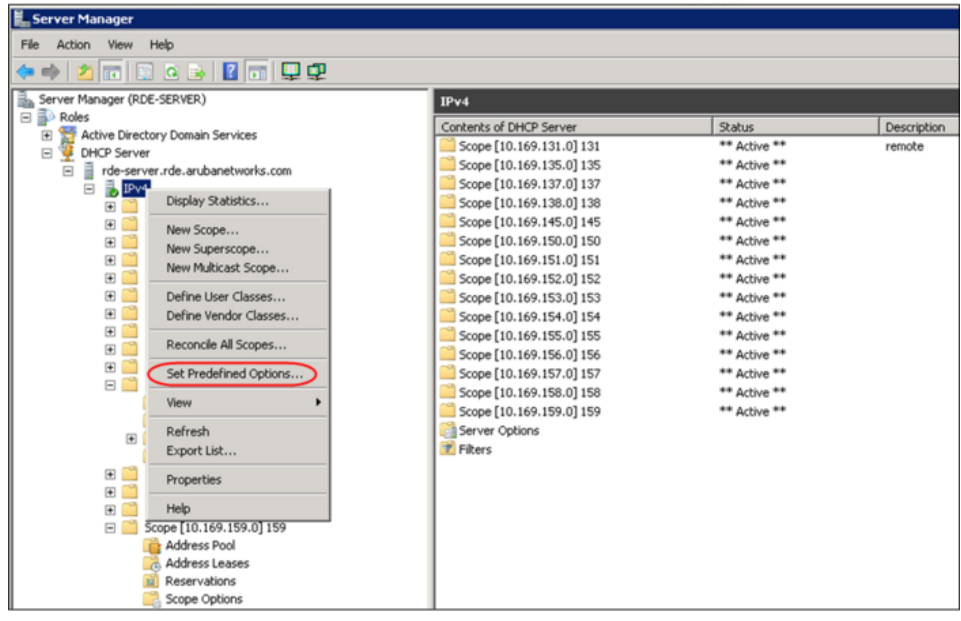

- 3. Select DHCP Standard Options in the Option class drop-down list and then click Add.
- 4. Enter the following information:
	- Name-AOS-W Instant
	- Data Type-String
	- $\Box$  Code–60
	- Description-AOS-W Instant AP

**Figure 90** *AOS-W Instant and DHCP options for Omnivista: Predefined Options and Values*

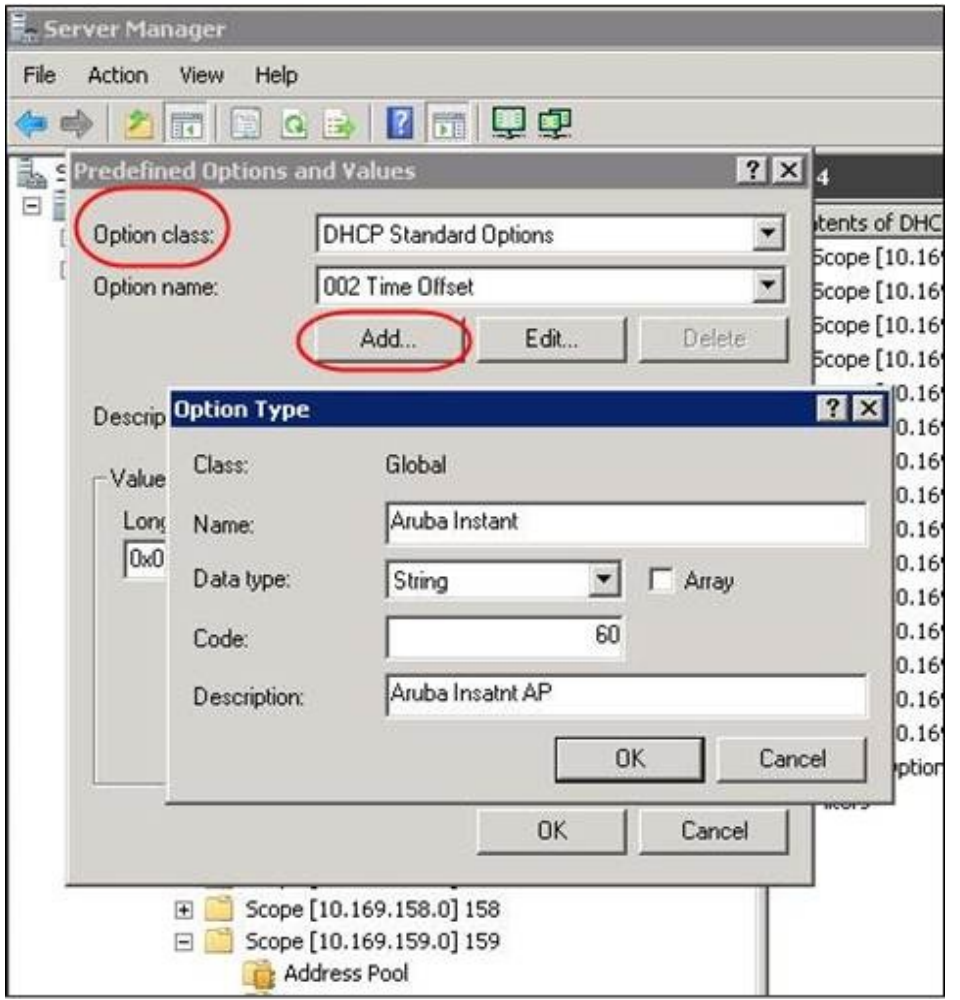

- 5. Navigate to Server Manager and select Server Options in the IPv4 window. (This sets the value globally. Use options on a per-scope basis to override the global options.)
- 6. Right-click Server Options and select the configuration options.

#### **Figure 91** *AOS-W Instant and DHCP options for Omnivista: Server Options*

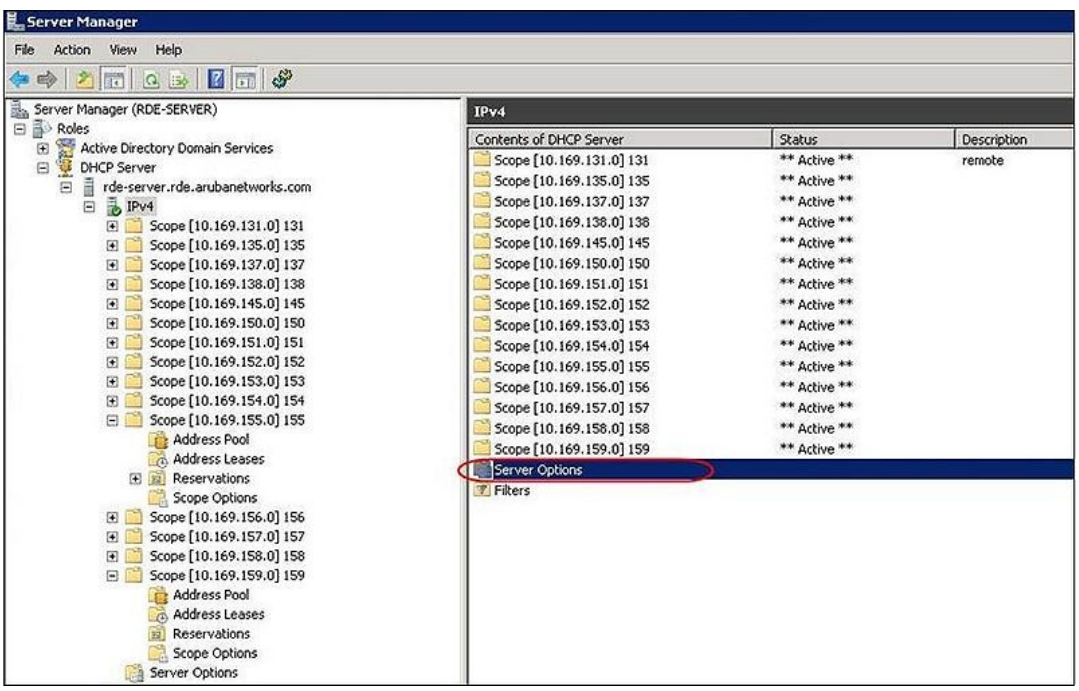

7. Select 060 Alcatel-Lucent Instant AP in the Server Options window and enter Alcatel-LucentInstantAP in the String Value.

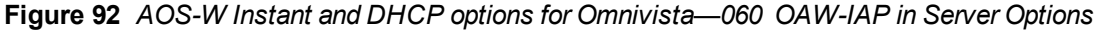

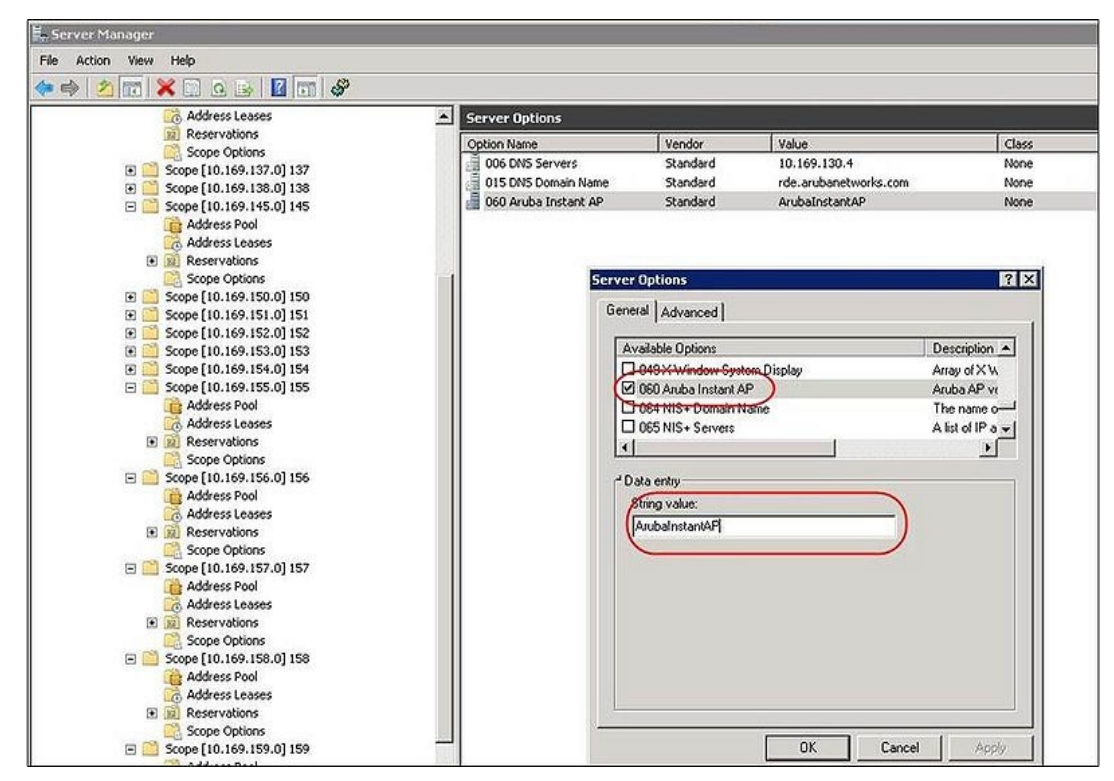

- 8. Select 043 Vendor Specific Info and enter a value for either of the following in ASCII field:
	- **airwave-orgn, airwave-ip, airwave-key**; for example: Alcatel-Lucent, 192.0.2.20, 12344567
	- **airwave-orgn, airwave-domain**; for example: Alcatel-Lucent, alcatellucent.support.com

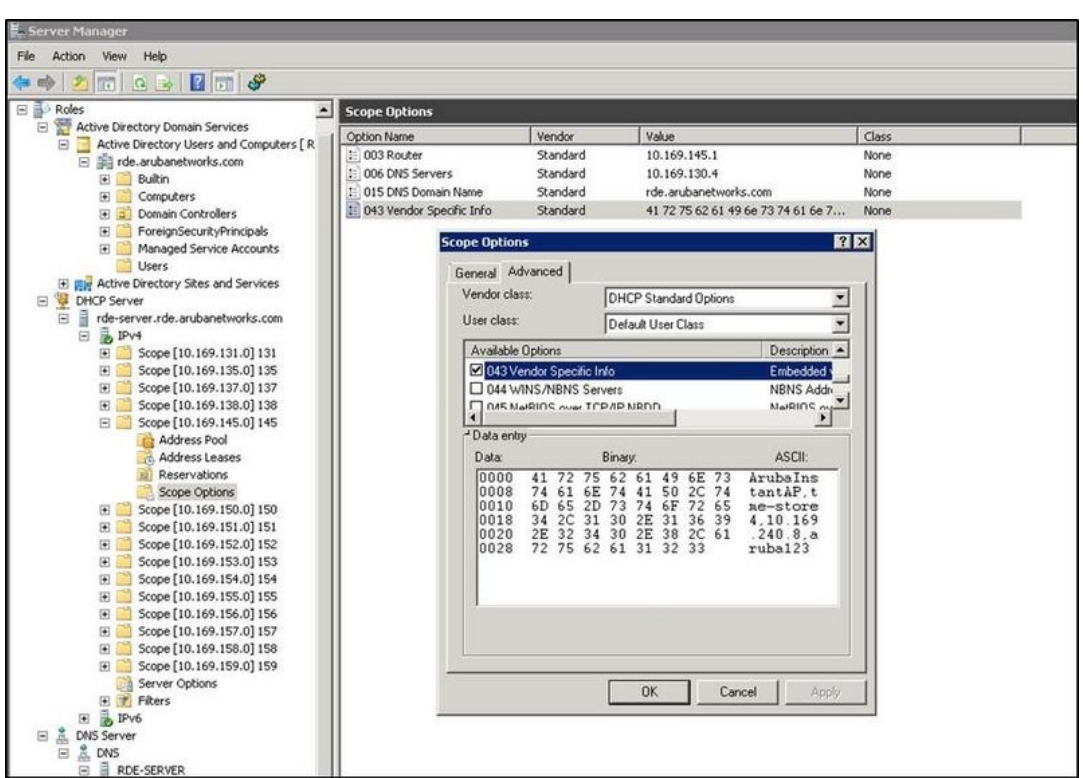

**Figure 93** *AOS-W Instant and DHCP options for Omnivista— 043 Vendor Specific Info*

This creates a DHCP option 60 and 43 on a global basis. You can do the same on a per-scope basis. The per-scope option overrides the global option.

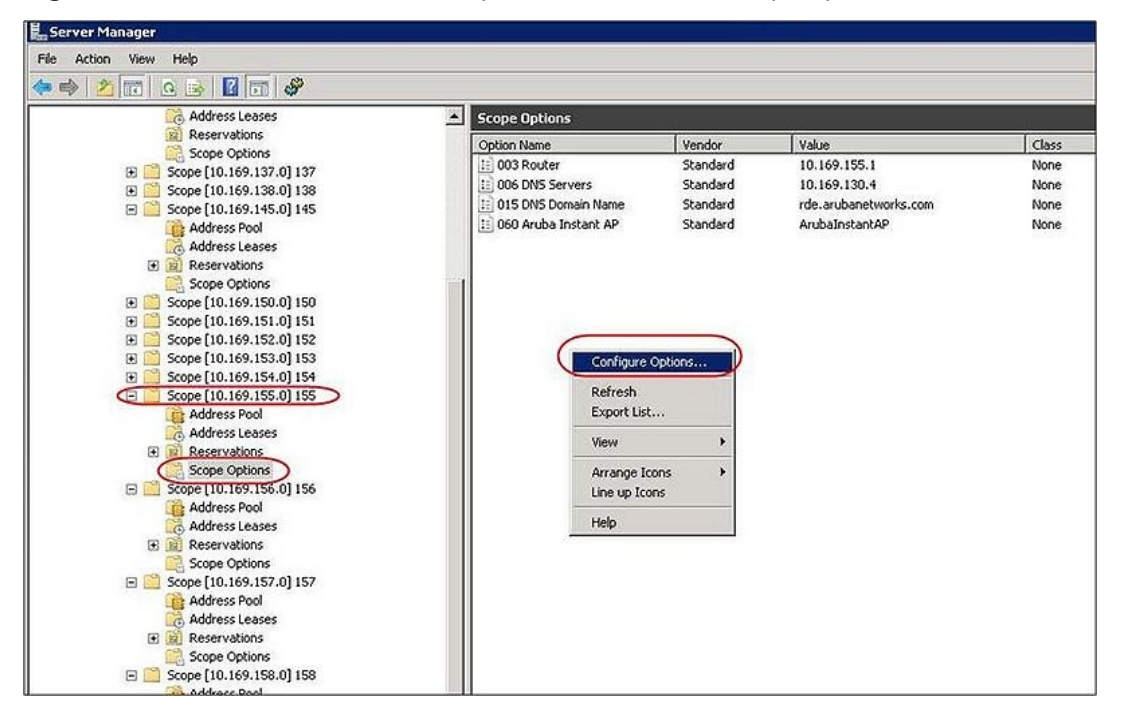

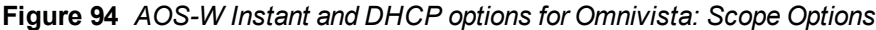

## <span id="page-264-0"></span>Alternate Method for Defining Vendor-Specific DHCP Options

This section describes how to add vendor-specific DHCP options for AOS-W Instant APs in a network that already uses DHCP options 60 and 43 for other services. Some networks use DHCP standard options 60 and 43 to provide the DHCP clients information about certain services such as PXE. In such an environment, the standard DHCP options 60 and 43 cannot be used for Alcatel-Lucent APs.

This method describes how to set up a DHCP server to send option 43 with Omnivista information to AOS-W Instant OAW-IAP. This section assumes that option 43 is sent per scope, because option 60 is being shared by other devices as well.

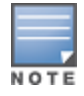

The DHCP scope must be specific to Instant, and the PXE devices that use options 60 and 43 must not connect to the subnet defined by this scope. This is because you can specify only one option 43 for a scope, and if other devices that use option 43 connect to this subnet, they are presented with Instant-specific information.

- 1. In server 2008, navigate to Server Manager > Roles > DHCP Server > Domain DHCP Server > IPv4.
- 2. Select a scope (subnet). Scope (10.169.145.0)145 is selected in the example shown in the figure below.
- 3. Right-click and select Advanced, and then specify the following options:
	- Vendor class-DHCP Standard Options
	- User class- Default User Class
	- Available options-Select 043 Vendor-Specific Info
	- String Value— Alcatel-LucentInstantAP, tme-store4, 10.169.240.8, Alcatel-Lucent123 (which is the AP description, organization string, Omnivista IP address or domain name, Pre-shared key, for Omnivista)

**Figure 95** *Vendor Specific DHCP options*

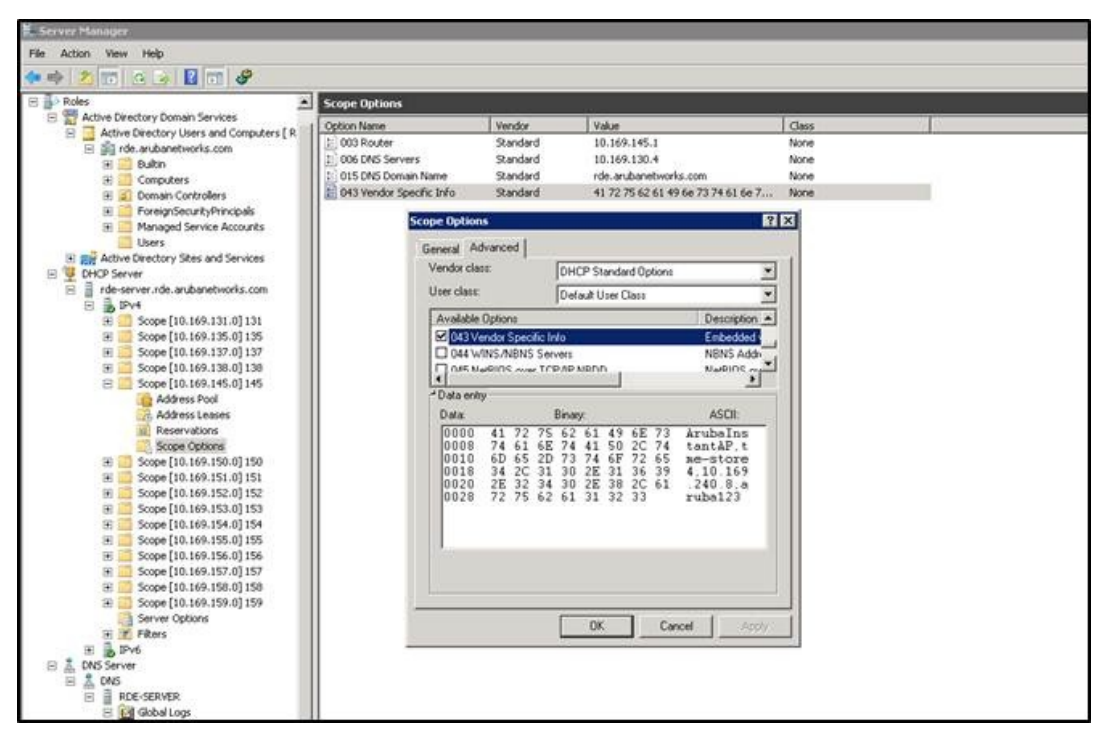

Upon completion, the OAW-IAP shows up as a new device in Omnivista, and a new group called tme-store4 is created. Navigate to APs/Devices > New > Group to view this group.

**Figure 96** *Omnivista — New Group*

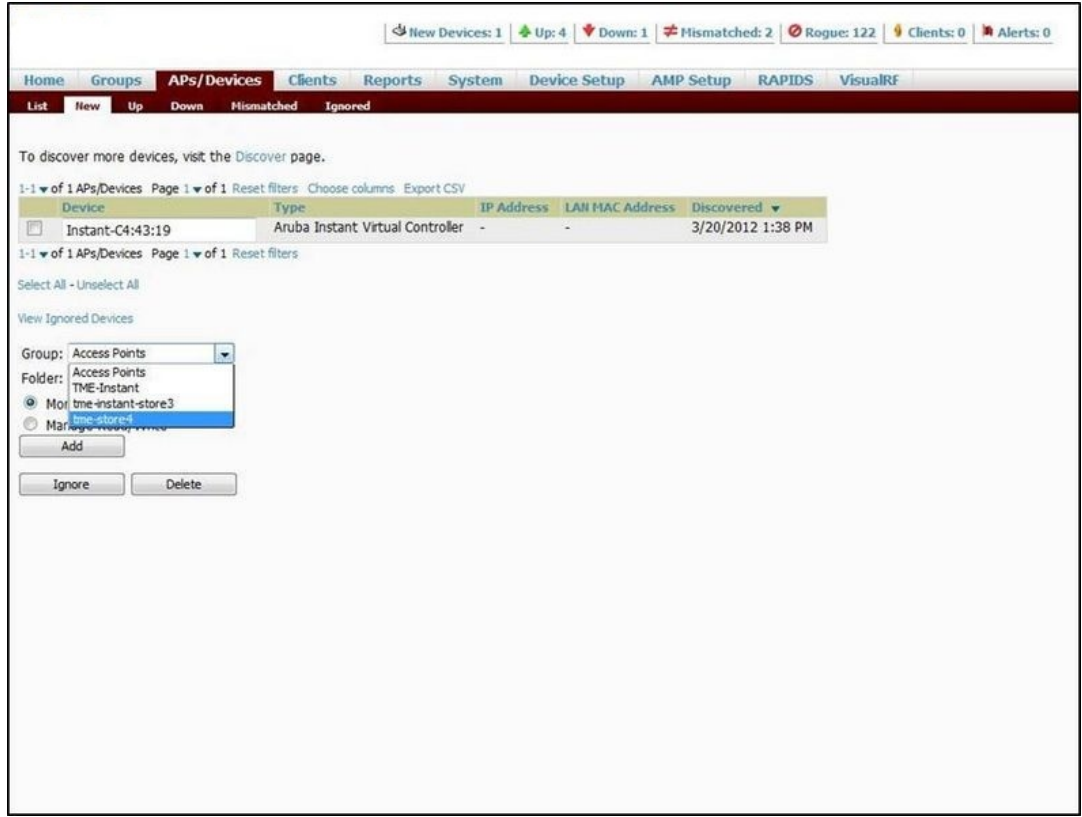

**Figure 97** *Omnivista —Monitor*

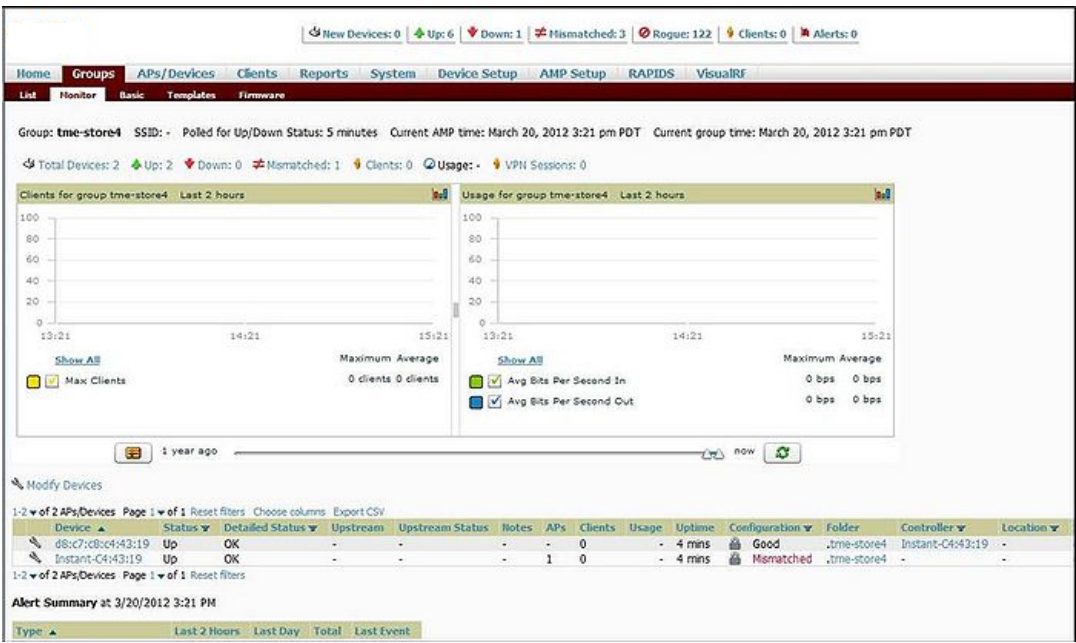

This chapter provides the following information:

- **AirGroup [Overview](#page-267-0) on page 268**
- [AirGroup](#page-268-0) with AOS-W Instant on page 269
- [Configuring](#page-272-0) AirGroup and AirGroup Services on an OAW-IAP on page 273
- <sup>l</sup> [Configuring](#page-274-0) AirGroup and CPPM interface in AOS-W Instant on page 275

# <span id="page-267-0"></span>AirGroup Overview

AirGroup is a unique enterprise-class capability that leverages zero configuration networking to enable Bonjour® services such as Apple® AirPrint and AirPlay from mobile devices in an efficient manner. Apple AirPlay and AirPrint services are based on the Bonjour protocol are essential services in campus Wi-Fi networks.

Zero configuration networking enables service discovery, address assignment, and name resolution for desktop computers, mobile devices, and network services. It is designed for flat, single-subnet IP networks such as wireless networking at home. Bonjour is the trade name for the zero configuration implementation introduced by Apple. It is supported by most of the Apple product lines, including the Mac OS X operating system, iPhone, iPod Touch, iPad, Apple TV, and AirPort Express.

Bonjour can be installed on computers running Microsoft Windows® and is supported by the new network-capable printers. Bonjour is also included with popular software programs such as Apple iTunes, Safari, and iPhoto. Bonjour uses multicast DNS (mDNS) to locate devices and the services offered by these devices. The AirGroup solution supports both wired and wireless devices. Wired devices, which support the Bonjour services are made part of AirGroup when the VLANs of the devices are terminated on the Virtual Controller.

AirGroup also supports ClearPass Policy Manager (CPPM).

- **I** Users can register their personal devices and define a group of users who can to share the registered devices.
- Administrators can register and manage an organization's shared devices such as printers and conference room Apple TVs. An administrator can grant global access to each device, or restrict access according to the username, role, or user location.

The distributed AirGroup architecture allows each OAW-IAP to handle Bonjour queries and responses individually instead of overloading a Virtual Controller with these tasks. This results in a scalable AirGroup solution.

As shown in the following figure, the OAW-IAP1 discovers Air Printer (P1) and OAW-IAP3 discovers Apple TV (TV1). OAW-IAP1 advertises information about its connected P1 device to the other OAW-IAPs that isOAW-IAP2 and OAW-IAP3. Similarly, OAW-IAP3 advertises TV1 device to OAW-IAP1 and OAW-IAP2. This type of distributed architecture allows any OAW-IAP to respond to its connected devices locally. In this example, the iPad connected to OAW-IAP2 obtains direct response from the same OAW-IAP about the other Bonjour-enabled services in the network.

**Figure 98** *- AirGroup Architecture*

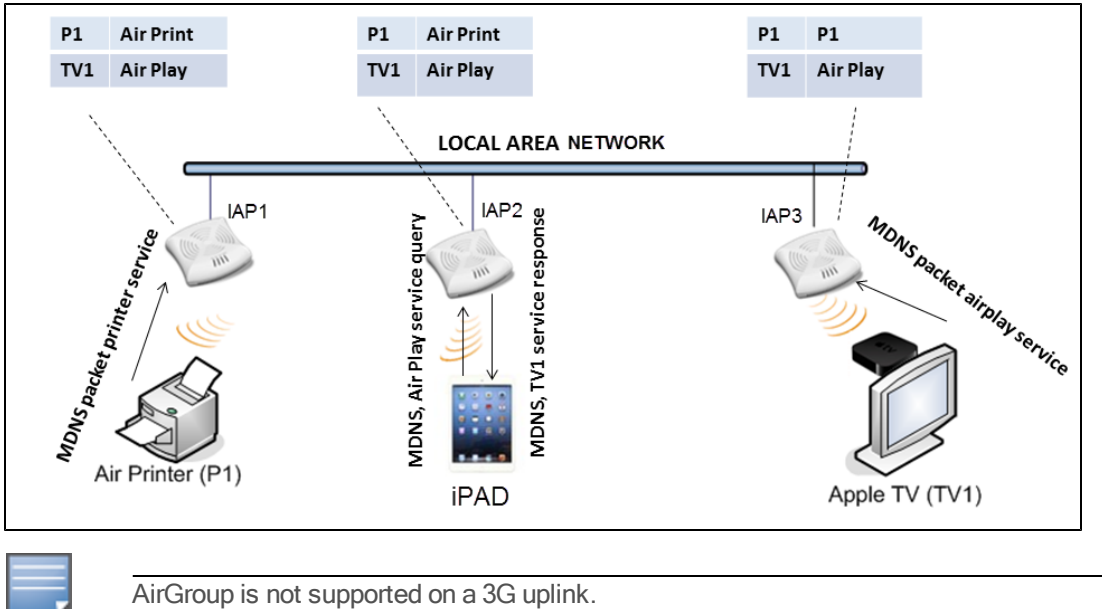

# <span id="page-268-0"></span>AirGroup with AOS-W Instant

NOTE

AirGroup capabilities are available as a feature in Alcatel-Lucent WLANs where Wi-Fi data is distributed among AOS-W Instant APs. When an Alcatel-Lucent WLAN is powered by AOS-W Instant and CPPM, AirGroup begins to function.

An AirGroup device can be registered by an administrator or a guest user.

- 1. The AirGroup administrator gives an end user the AirGroup operator role which authorizes the user to register the users' device—such as an Apple TV on the CPPM platform.
- 2. AOS-W Instant maintains information for all mDNS services. AOS-W Instant queries CPPM to map each device's access privileges to available services.
- 3. AOS-W Instant responds back to the query made by a device based on contextual data such as user role, username, and location.

**Figure 99** *AirGroup Enables Personal Device Sharing*

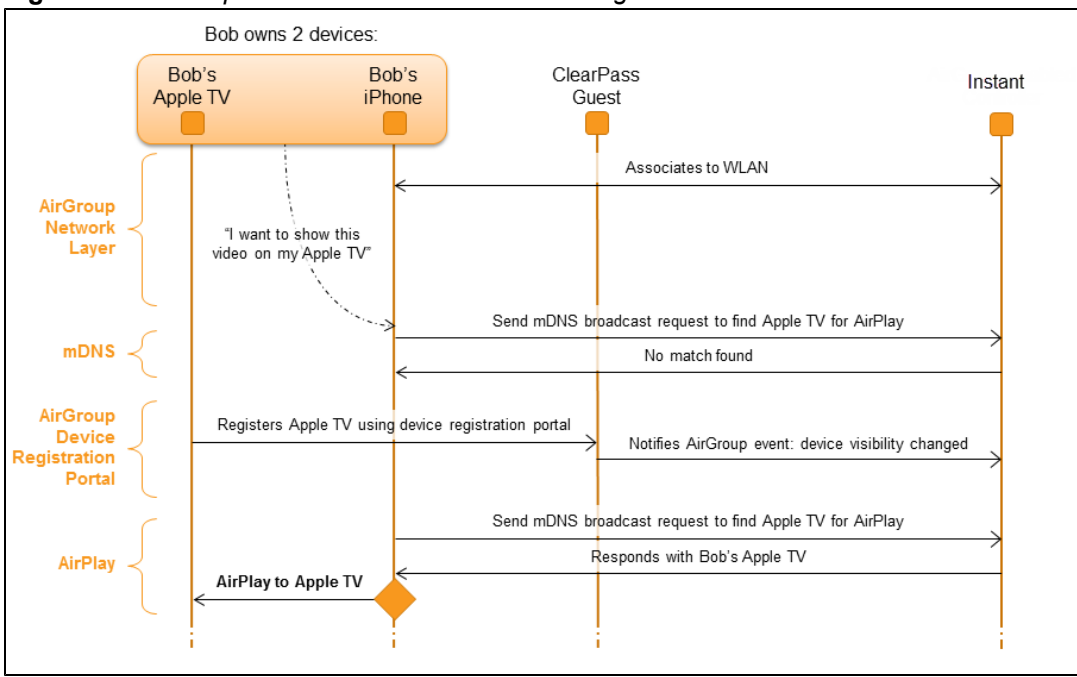

# AirGroup Solution

In large universities and enterprise networks, it is common for Bonjour-capable devices to connect to the network across VLANs. As a result, user devices such as an iPad on a specific VLAN cannot discover an Apple TV that resides on another VLAN. As the addresses used by the protocol are link-scope multicast addresses, each query or advertisement can only be forwarded on its respective VLAN, but not across different VLANs.

Broadcast and multicast traffic are usually filtered out from a wireless LAN network to preserve the airtime and battery life. This inhibits the performance of Bonjour services as they rely on multicast traffic. Alcatel-Lucent addresses this multicast DNS (mDNS) challenge with AirGroup technology.

AirGroup leverages key elements of Alcatel-Lucent's solution portfolio including operating system software for AOS-W Instant, CPPM , and the VLAN-based or role-based filtering options offered by Bonjour services. AirGroup maintains seamless connectivity between clients and services across VLANs and SSIDs. The mDNS packet traffic is minimized thereby preserving valuable wired network bandwidth and WLAN airtime.

The following table summarizes the filtering options:

| <b>Features</b>                                    | <b>AOS-W Instant Deployment Models</b> |                             |
|----------------------------------------------------|----------------------------------------|-----------------------------|
|                                                    | Integrated                             | <b>Integrated with CPPM</b> |
| Allow mDNS to propagate across subnets/VLANs       | Yes                                    | Yes                         |
| Limit multicast mDNS traffic on the network        | Yes                                    | Yes                         |
| VLAN based mDNS service policy enforcement         | Yes                                    | Yes                         |
| User-role based mDNS service policy<br>enforcement | Yes                                    | Yes                         |
| Portal to self register personal leaves            | No.                                    | Yes                         |

**Table 53:** AirGroup Filtering Options

#### **Table 53:** AirGroup Filtering Options

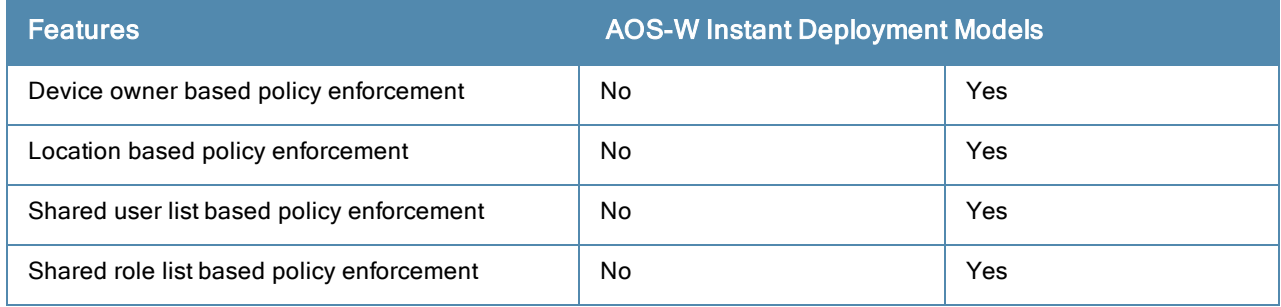

AirGroup also enables context awareness for services across the network:

- AirGroup is aware of personal devices. For example, an Apple TV in a dorm room can be associated with the student who owns it.
- AirGroup is aware of shared resources. This might be an Apple TV in a meeting room or a printer in a supply room that is available to certain users, such as the marketing department. Or, in a classroom, teachers can use AirPlay to wirelessly project a laptop screen onto an HDTV monitor using an Apple TV.
- AirGroup is aware of the location of services when CPPM support is enabled. For example, depending on proximity, an iPad would be presented with the closest printer instead of all the printers in the building.
- When configured with AOS-W Instant, AirGroup enables a client to perform a location-based discovery. For example, when a client roams from one AOS-W Instant cluster to another, it can discover devices available in the new cluster to which the client is currently connected.

The following figure shows a higher-education environment with shared, local, and personal services available to mobile devices. With AirGroup, the context-based policies determine the Bonjour services that can be accessed by an end-user's mobile device.

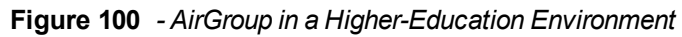

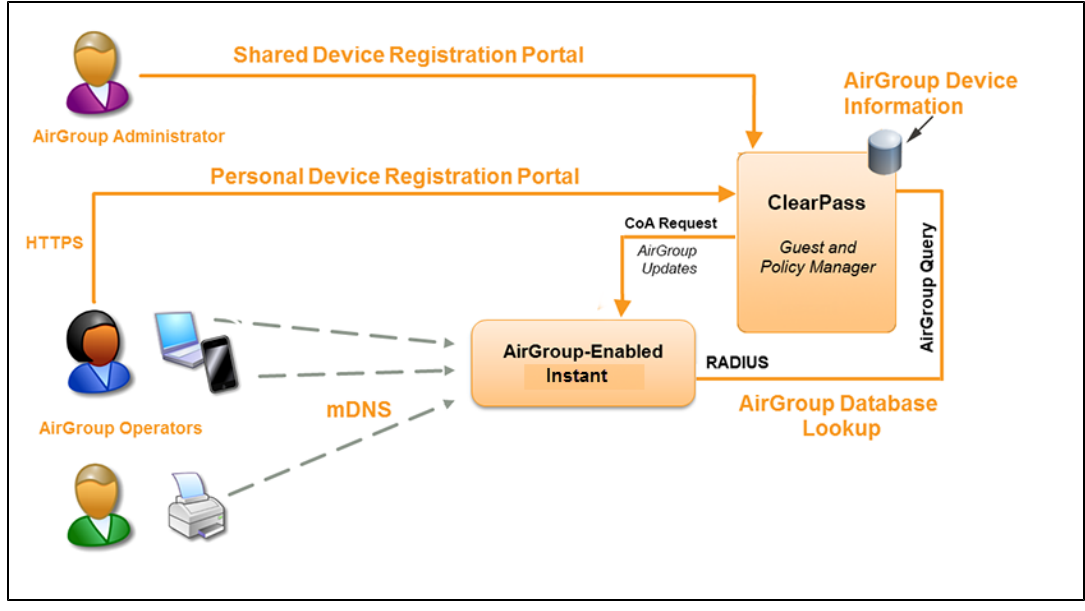

# AirGroup Features

AirGroup supports the following features:

- **AirGroup sends unicast responses to mDNS queries and reduces mDNS traffic footprint.**
- Ensure cross-VLAN visibility and availability of mDNS devices and services.
- Allow or block mDNS services for all users.
- Allow or block mDNS services based on user roles.
- Allow or block mDNS services based on VLANs.
- **Match users' devices, such as iPads, to their closest Bonjour devices, such as printers. This requires CPPM** support.

## CPPM and ClearPass Guest Features

CPPM and ClearPass Guest support the following features:

- Registration portal for WLAN users to register their personal devices such as Apple TVs and printers.
- **Registration portal for WLAN administrators to register shared devices, such as conference room Apple TVs and** printers.
- **Operator-defined** *personal* **AirGroup to specify a list of other users who can share devices with the operator.**
- Administrator defined username, user role, and location attributes for shared devices.

## AirGroup Components

The components that make up the AirGroup Solution include the AOS-W Instant, CPPM, and ClearPass Guest. The version requirements are described in the following table:

#### **Table 54:** AOS-W Instant, CPPM, and ClearPass Guest Requirements

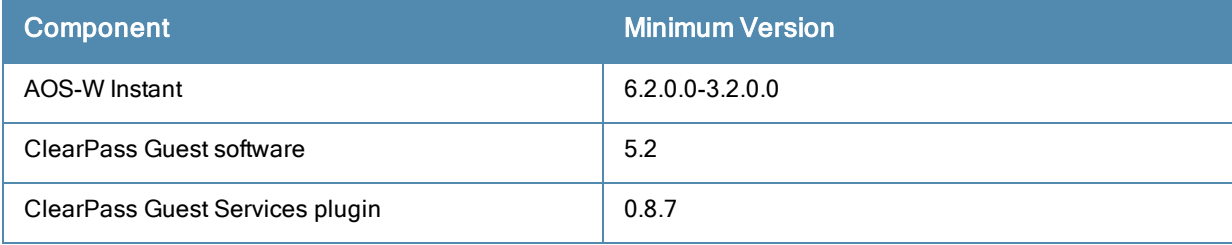

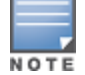

Starting from ClearPass version 6.0, the ClearPass Guest and the AirGroup Services plug-in are integrated into a single platform.

# AirGroup Services

The AirGroup supports zero configuration services. The services are pre-configured and are available as part of the factory default configuration. The administrator can also enable or disable any or all services by using the AOS-W Instant UI or CLI.

The following services are available for OAW-IAP clients:

- AirPlay™ Apple® AirPlay™ allows wireless streaming of music, video, and slideshows from your iOS device to Apple TV® and other devices that support the AirPlay™ feature.
- AirPrint™– Apple® AirPrint™ allows you to print from an iPad®, iPhone®, or iPod® Touch directly to any AirPrint™ compatible printers.
- $\bullet$  iTunes– iTunes service is used by iTunes Wi-Fi sync and iTunes home-sharing applications across all Apple® devices.
- **RemoteMgmt– Use this service for remote login, remote management, and FTP utilities on Apple® devices.**
- Sharing– Applications such as disk sharing and file sharing, use the service ID that are part of this service on one or more Apple® devices.
- Chat– The iChat® (Instant Messenger) application on Apple® devices uses this service.

# <span id="page-272-0"></span>Configuring AirGroup and AirGroup Services on an OAW-IAP

You can configure AirGroup services, using AOS-W Instant UI or CLI.

#### In the AOS-W Instant UI

To enable AirGroup and its services:

- 1. Click the More>Services link at the top right corner of the AOS-W Instant main window.
- 2. Click Air Group tab. The Air Group tab details are displayed.
- 3. Select the Enable Air Group check box. The AirGroup configuration parameters are displayed.

#### **Figure 101** *AirGroup Configuration*

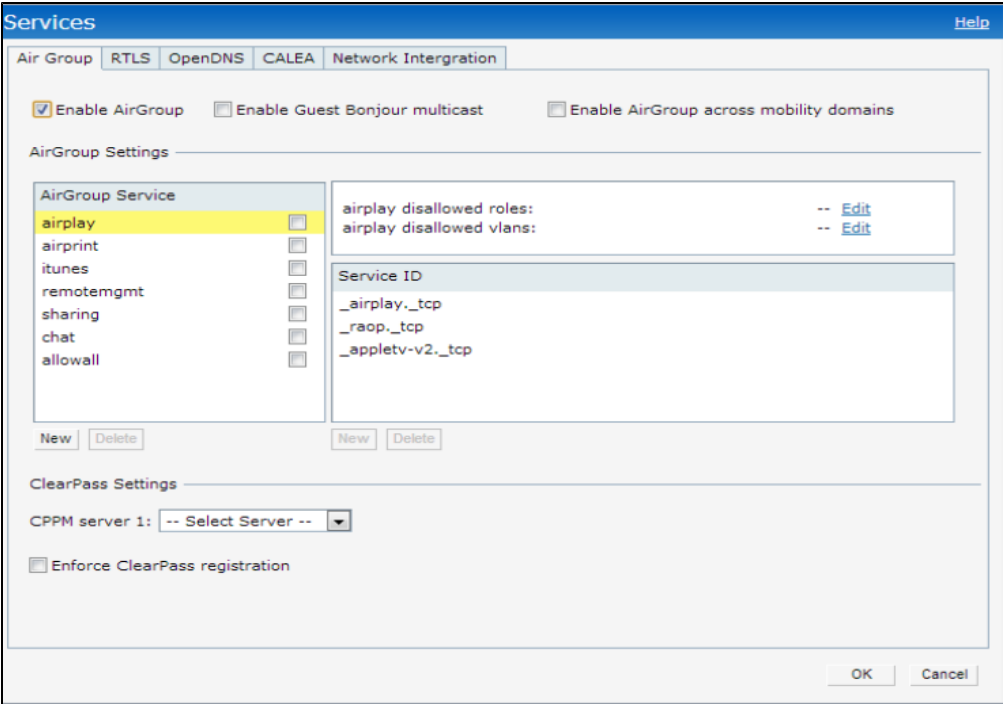

- 4. Select Enable Guest Bonjour multicast to allow the users to use Bonjour services enabled in a guest VLAN. When this check box is enabled, the Bonjour devices are visible only in the guest VLAN and AirGroup will not discover or enforce policies in guest VLAN.
- 5. Select the Enable Air Group across mobility domains check box to enable Inter cluster mobility. AOS-W Instant supports two types assignment modes:
	- Intra Cluster In the Intra Cluster model, the OAW-IAP does not share the mDNS database information with the other clusters.
	- Inter Cluster In the Inter Cluster model, the OAW-IAP shares the mDNS database information with the other clusters. The DNS records in the Virtual Controller can be shared with the all the Virtual Controllers configured for L3 Mobility.

By default, this feature is disabled. To define clusters, go to System> L3 Mobility tab.

- 6. Select the required AirGroup services. The service IDs associated with an AirGroup service are also displayed. To add any service, click New and add. To allow all services, select allowall.
- 7. Based on the services configured, you can block any user roles and VLAN from accessing an AirGroup service. The user roles and VLANs marked as disallowed are prevented from accessing the corresponding AirGroup service. You can create a list of disallowed user roles and VLANs for all AirGroup services configured on the OAW-IAP. For example, If the AirPlay service is selected, the edit links for the airplay disallowed roles and airplay disallowed vlans are displayed. Similarly, if sharing service is selected, the edit links for the sharing disallowed roles and sharing disallowed vlans are displayed.
- To select block user roles from accessing an AirGroup service, click the corresponding edit link and select the user roles for which you want to restrict access. By default, an AirGroup service is accessible by all user roles configured in your OAW-IAP cluster.
- To select VLANs from allowing access to an AirGroup service, click the corresponding edit link and select the VLANs to exclude. By default, the AirGroup services are accessible by users or devices in all VLANs configured in your OAW-IAP cluster.
- 8. ClearPass Settings— Use this section to configure the CPPM server, CoA server, and enforce ClearPass registering.
	- CPPM server 1– Indicates the ClearPass Policy Manager server information for AirGroup policy.
	- Enforce ClearPass registering– When enabled, only devices registered with CPPM will be discovered by Bonjour devices, based on the CPPM policy.

#### In the CLI

#### To configure AirGroup:

```
(Instant Access Point)(config)# airgroup
(Instant Access Point)(airgroup)# cppm enforce-registration
(Instant Access Point)(airgroup)# cppm-server <server>
(Instant Access Point)(airgroup)# cppm-server-dead-time <interval>
(Instant Access Point)(airgroup)# cppm-query-interval <interval>
(Instant Access Point)(airgroup)# disallow-vlan <vlan-ID>
(Instant Access Point)(airgroup)# enable-guest-multicast
(Instant Access Point)(airgroup)# multi-swarm
(Instant Access Point)(airgroup)# end
(Instant Access Point)# commit apply
```
#### To configure AirGroup Service

```
(Instant Access Point)(config)# airgroupservice <airgroup-service>
(Instant Access Point)(airgroup-service)# id <airgroupservice-ID>
(Instant Access Point)(airgroup-service)# description <text>
(Instant Access Point) (airgroup-service) # disallow-role <role>
(Instant Access Point)(airgroup-service)# disallow-vlan <vlan-ID>
(Instant Access Point)(airgroup-service)# end
(Instant Access Point)# commit apply
```
#### To view AirGroup configuration status:

```
Instant Access Point# show airgroup status
AirGroup Feature
----------------
Status
------
Disabled
AirGroup Multi Swarm
 --------------------
Status
------
Disabled
AirGroup Guest Multicast
------------------------
Status
------
Disabled
CPPM Parameters
---------------
Parameter Value
--------- -----
CPPM Enforce Registration Disabled
CPPM Server query interval 10 hours
```
CPPM Server dead time 100 Seconds AirGroup Service Information ---------------------------- Service Status<br>------- ------------ ----- airplay Enabled airprint Disabled itunes Disabled remotemgmt Enabled sharing Disabled chat Enabled allowall Disabled

# <span id="page-274-0"></span>Configuring AirGroup and CPPM interface in AOS-W Instant

Configure the AOS-W Instant and CPPM interface to allow an AirGroup OAW-IAP and CPPM to exchange information regarding device sharing, and location. The configuration options define the RADIUS server that is used by the AirGroup RADIUS client.

The AirGroup configuration with CPPM involves the following steps:

- 1. Create a [RADIUS](#page-274-1) service
- 2. Assign a Server to [AirGroup](#page-274-2)
- 3. Configure CPPM to Enforce [Registration](#page-274-3)

## <span id="page-274-1"></span>Creating a RADIUS Server

You can configure an external RADIUS Security window. For more information on the configuring CPPM server, see Configuring an External Server for [Authentication](#page-143-0) on page 144. You can also create a RADIUS server in the Air Group window. Navigate to Services> AirGroup > Clear Pass Settings > CPPM server 1> and select New from the drop-down menu.

# <span id="page-274-2"></span>Assign a Server to AirGroup

To associate CPPM server with AirGroup, select the CPPM server from the CPPM Server 1 drop-down.

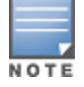

If two CPPM servers are configured, the CPPM server 1 acts as a primary server and the CPPM server 2 acts as a backup server.

After the configuration is complete, this particular server will be displayed in the CoA server option. To view this server go to Services> AirGroup >ClearPass Settings > CoA server.

# <span id="page-274-3"></span>Configure CPPM to Enforce Registration

When CPPM registration is enforced, the devices registered with CPPM will be discovered by Bonjour devices, based on the CPPM policy.

## Change of Authorization (CoA)

When a RADIUS server is configured with Change of Authorization (CoA) with CPPM server, the guest users are allowed to register their devices. For more information on configuring [RADIUS server](#page-143-0) with CoA, see Configuring an External Server for Authentication on page 144.

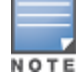

You can also create a CoA only server in the Services> AirGroup > Clear Pass Settings > CoA server window.

This chapter describes the following procedures:

- [Configuring](#page-275-0) an OAW-IAP for Analytics and Location Engine Support on page 276
- **[Integrating](#page-277-0) an OAW-IAP with Palo Alto Networks Firewall on page 278**
- Configuring an OAW-IAP for [RTLS Support](#page-276-0) on page 277

# <span id="page-275-0"></span>Configuring an OAW-IAP for Analytics and Location Engine Support

The Analytics and Location Engine (ALE) is designed to gather client information from the network, process it and share it through a standard API. The client information gathered by ALE can be used for analyzing a client's internet behavior for business such as shopping preferences.

ALE includes a location engine that calculates the associated and unassociated device location every 30 seconds by default. For every device on the network, ALE provides the following information through the Northbound API:

- Client user name
- <sup>l</sup> IP address
- MAC address
- $\bullet$  Device type
- <sup>l</sup> Application firewall data, showing the destinations and applications used by associated devices.
- **Current location**
- **•** Historical location

ALE requires the AP placement data to be able to calculate location for the devices in a network.

## ALE with AOS-W Instant

AOS-W Instant 6.3.1.1-4.0 release supports Analytics and Location Engine (ALE). The ALE server acts as a primary interface to all third-party applications and the OAW-IAP sends client information and all status information to the ALE server.

To integrate OAW-IAP with ALE, the ALE server address must be configured on an OAW-IAP. If the ALE sever is configured with a host name, the Virtula Controller performs a mutual certificated-based authentication with ALE server, before sending any information.

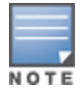

OAW-IAP92 and OAW-IAP93 do not support ALE integration.

# Enabling ALE Support on an OAW-IAP

You can configure an OAW-IAP for ALE support using AOS-W Instant UI or CLI.

#### In the AOS-W Instant UI

- 1. Click More>Services. The Services window is displayed.
- 2. Click the RTLS tab. The tab details are displayed.
- 3. Select the Analytics & Location Engine checkbox.

#### **Figure 102** *Services Window —ALE Integration*

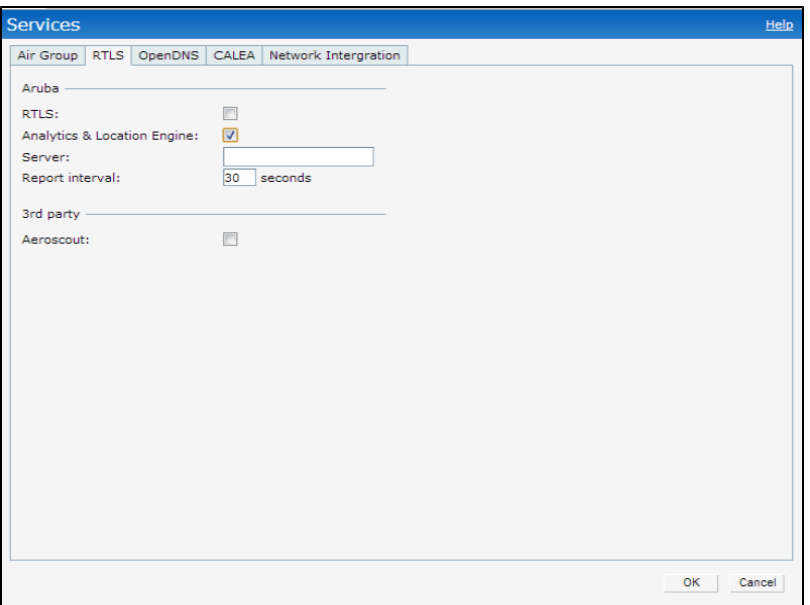

- 4. Specify the ALE server name or IP address.
- 5. Specify the reporting interval within the range of 6–60 seconds. The OAW-IAP sends messages to the ALE server at the specified interval. The default interval is 30 seconds.
- 6. Click OK.

#### In the CLI

To enable OAW-IAP integration with the ALE server:

```
(Instant Access Point)(config)# ale-server <server-name| IP-address>
(Instant Access Point)(config)# ale-report-interval <seconds>
(Instant Access Point)(config)# end
(Instant Access Point)# commit apply
```
#### Verifying ALE Configuration on an OAW-IAP

To view the configuration details:

(Instant Access Point)# show ale config

#### To verify the configuration status

(Instant Access Point)# show ale status

# <span id="page-276-0"></span>Configuring an OAW-IAP for RTLS Support

AOS-W Instant supports the real-time tracking of devices when integrated with Omnivista , or third-party Real Time Location Server such as Aeroscout Real Time Location Server. With the help of the RTLS, the devices can be monitored in real-time or through history.

You can configure RTLS using AOS-W Instant UI or CLI.

#### In the AOS-W Instant UI

To configure Aruba RTLS:

1. Click the More>Services link at the top right corner of the AOS-W Instant main window. The Services window is displayed.

- 2. Click the RTLS tab. The following figure shows the contents of the RTLS tab.
- 3. Under Aruba, select the RTLS check box to integrate AOS-W Instant with Omnivista or Ekahau Real Time Location Server.

#### **Figure 103** *RTLS Window*

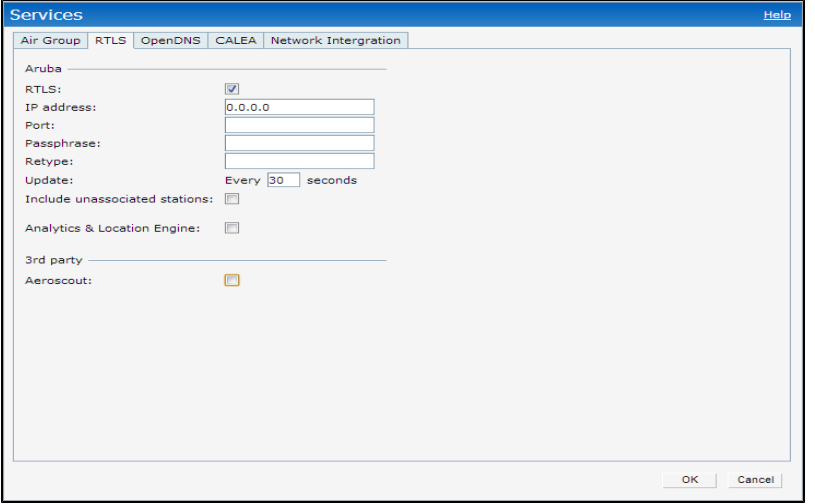

- 4. Specify the IP address and port to which the location reports must be sent.
- 5. Specify the shared secret key in the Passphrase text box.
- 6. Specify the frequency at which the Virtual Controller can send updates to the server. You can specify a value within the range of 5-3600 seconds. The default value is 5 seconds.
- 7. Select the Include unassociated stations check box to send reports on the stations that are not associated to any OAW-IAP to the RTLS server.
- 8. Click OK.

To configure third-party RTLS such as Aeroscout:

- 1. Select the Aeroscout check box to send the RFID tag information to an AeroScout RTLS.
- 2. Specify the IP address and port number of the AeroScout server, to which location reports must be sent.
- 3. Select the Include unassociated stations check box to send reports on the stations that are not associated to any OAW-IAP to the Aeroscout RTLS server.
- 4. Click OK.

#### In the CLI

#### To configure AirWave RTLS:

```
(Instant Access Point)(config)# airwave-rtls <IP-address> <port> <passphrase> <seconds> includ
e-unassoc-sta
(Instant Access Point)(config)# end
(Instant Access Point)# commit apply
```
#### To configure Aeroscout RTLS

```
(Instant Access Point)(config)# aeroscout-rtls <IP-address> <port> include-unassoc-sta
(Instant Access Point)(config)# end
(Instant Access Point)# commit apply
```
# <span id="page-277-0"></span>Integrating an OAW-IAP with Palo Alto Networks Firewall

Palo Alto Networks (PAN) next-generation firewall offers contextual security for all users for safe enabling of applications. Simple firewall beyond basic IP address or TCP port numbers only provides a subset of the enhanced security required for enterprises to secure their networks. In the context of businesses using social networking sites, legacy firewalls are not able to differentiate valid authorized users from casual social networking users.

The Palo Alto next-generation firewall is based on user ID, which provides many methods for connecting to sources of identity information and associating them with firewall policy rules. For example, it provides an option to gather user information from Active Directory or LDAP server.

# Integration with AOS-W Instant

The functionality provided by the PAN firewall based on user ID requires the collection of information from the network. OAW-IAP maintains the network (such as mapping IP address) and user information for its clients in the network and can provide the required information for the user ID feature on PAN firewall. Before sending the user-ID mapping information to the PAN firewall, the OAW-IAP must retrieve an API key that will be used for authentication for all APIs.

OAW-IAP and PAN firewall integration can be seamless with the XML-API that available with PAN-OS 5.0 or later.

To integrate an OAW-IAP with PAN user ID, a global profile is added. This profile can be configured on an OAW-IAP with PAN firewall information such as IP address, port, user name, password, firewall enabled or disabled status.

The OAW-IAP sends messages to PAN based on the type of authentication and client status:

- After a client completes the authentication and is assigned an ip address, OAW-IAP will send the login message.
- After a client is disconnected or dissociated from the OAW-IAP, the OAW-IAP sends a logout message.

# Configuring an OAW-IAP for PAN integration

You can configure an OAW-IAP for PAN firewall integration using AOS-W Instant UI or CLI.

### In the AOS-W Instant UI

- 1. Click More>Services. The Services window is displayed.
- 2. Click Network Integration. The PAN firewall configuration options are displayed.

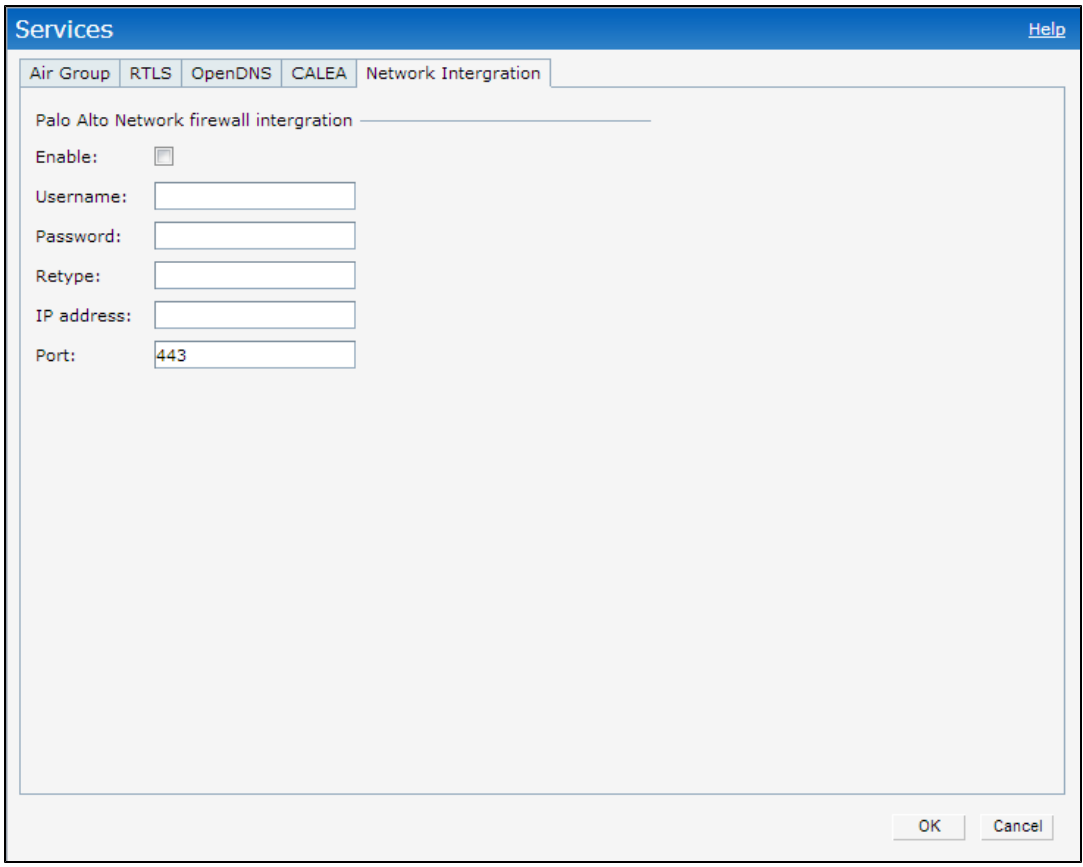

**Figure 104** *Services Window - Network Integration Tab*

- 3. Select the Enable checkbox to enable PAN firewall.
- 4. Specify the user name and password. Ensure that you provide user credentials of the PAN firewall administrator.
- 5. Enter the PAN firewall IP address.
- 6. Enter the port number within the range of 1—65535. The default port is 443.
- 7. Click OK.

#### In the CLI

To enable PAN firewall integration with the OAW-IAP:

```
(Instant Access Point)(config)# firewall-external-enforcement pan
(Instant Access Point)(firewall-external-enforcement pan)# enable
(Instant Access Point)(firewall-external-enforcement pan)# ip <ip-address>
(Instant Access Point)(firewall-external-enforcement pan)# port <port>
(Instant Access Point)(firewall-external-enforcement pan)# user <name> <password>
(Instant Access Point)(firewall-external-enforcement pan)# end
(Instant Access Point)# commit apply
```
This chapter provides the following information:

- CALEA Integration and Lawful Intercept [Compliance](#page-280-0) on page 281
- Configuring OAW-IAPs for [CALEA Integration](#page-282-0) on page 283

# <span id="page-280-0"></span>CALEA Integration and Lawful Intercept Compliance

Lawful Intercept (LI) allows the Law Enforcement Agencies (LEA) to perform an authorized electronic surveillance. Depending on the country of operation, the service providers (SPs) are required to support LI in their respective networks.

In the United States, SPs are required to ensure LI compliance based on Communications Assistance for Law Enforcement Act (CALEA) specifications.

Instant supports CALEA integration in a hierarchical and flat topology, mesh OAW-IAP network, wired and wireless networks.

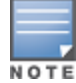

Enable this feature only if lawful interception is authorized by a Law enforcement agency.

## CALEA Server Integration

To support CALEA integration and ensure LI compliance, you can configure the OAW-IAPs to replicate a specific or selected client traffic and send it to a remote CALEA server.

#### Traffic Flow from IAP to CALEA Server

You can configure an OAW-IAP to send GRE encapsulated packets to the CALEA server and replicate client traffic within the GRE tunnel. Each OAW-IAP sends GRE encapsulated packets only for its associated or connected clients. The following figure illustrates the traffic flow from the OAW-IAP to the CALEA server.

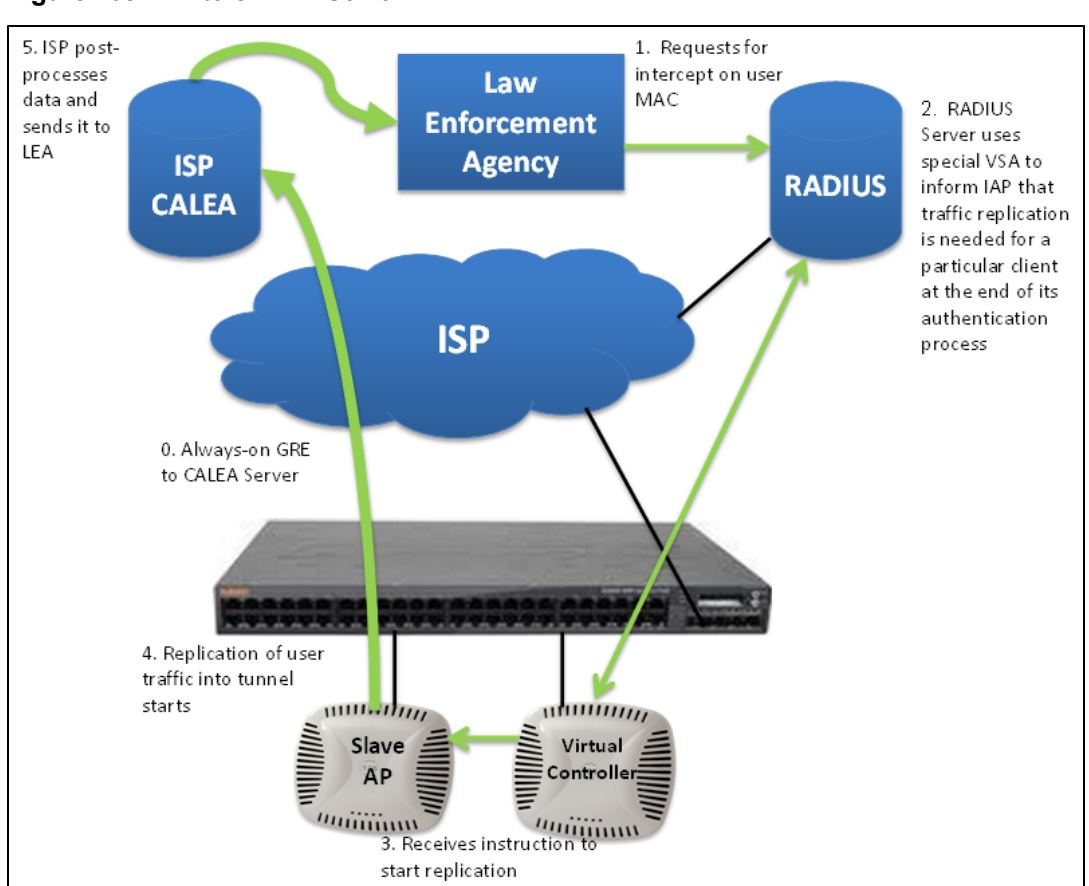

### **Figure 105** *IAP to CALEA Server*

## Traffic Flow from IAP to CALEA Server through VPN

You can also deploy CALEA server with Switch and configure an additional IPSec tunnel for corporate access. When CALEA server is configured with Switch, the client traffic is replicated by the slave OAW-IAP and client data is encapsulated by GRE on slave, and routed to the master IAP. The master IAP sends the IPsec client traffic to Switch. Switch handles the IPSec client traffic while GRE data is routed to the CALEA server. The following figure illustrates the traffic flow from IAP to the CALEA server through VPN.

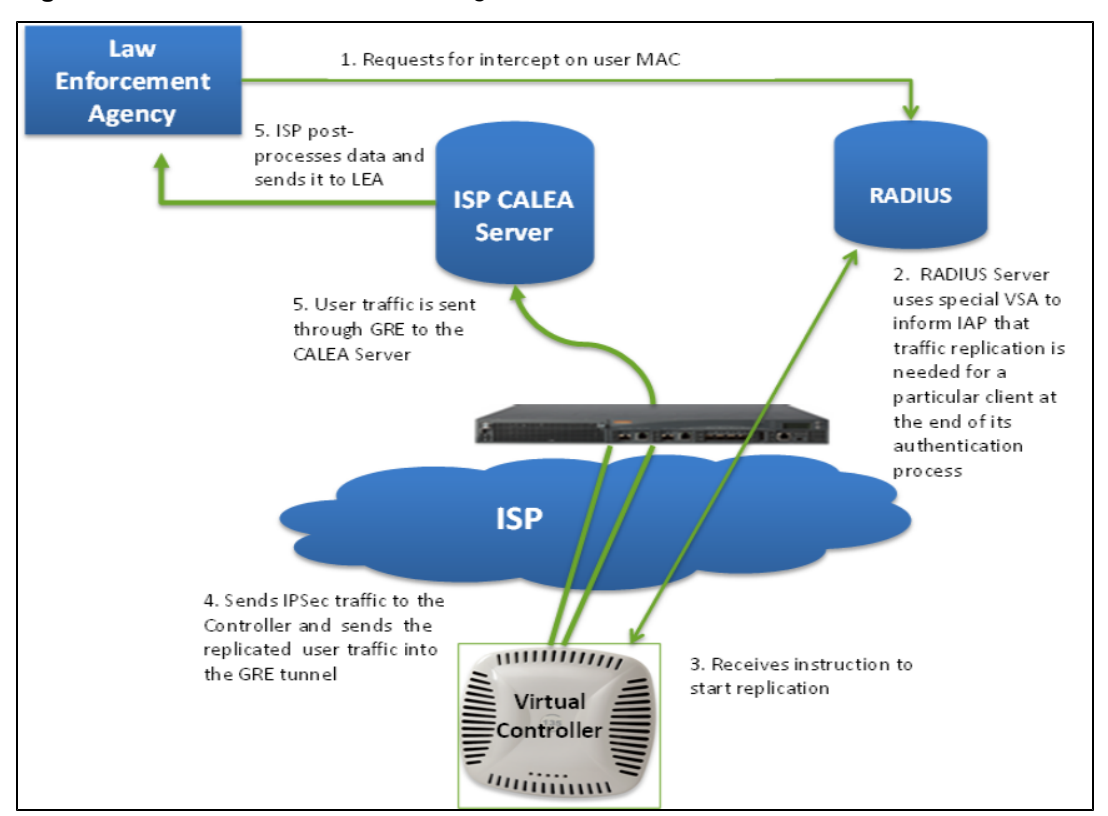

**Figure 106** *IAP to CALEA Server through VPN*

Ensure that IPSec tunnel is configured if the client data has to be routed to the ISP or CALEA server through VPN. For more information on configuring IPSec, see [Configuring](#page-238-1) IPSec Tunnel on page 239.

# Client Traffic Replication

Client traffic is replicated in the following ways:

- Through RADIUS VSA– In this method, the client traffic is replicated by using RADIUS VSA to assign clients to a CALEA related user role. To enable role assignment to clients, you need to create a user role and CALEA access rule, and then assign the CALEA rule to the user role. Whenever a client that is configured to use a CALEA rule connects, a replication role is assigned.
- <sup>l</sup> Through Change of Authorization (CoA)—In this method, a user session can start without replication. When the network administrator triggers a CoA from the RADIUS server, the user session is replicated. The replication is stopped when the user disconnects or by sending a CoA to change the replication role.

As the client information is shared between multiple OAW-IAPs in a cluster, the replication rules persist when clients roam within the cluster.

# <span id="page-282-0"></span>Configuring OAW-IAPs for CALEA Integration

To enable CALEA server integration, perform the following steps:

- 1. Create a [CALEA](#page-282-1) profile.
- 2. If [replication](#page-283-0) role must be assigned through RADIUS VSA, create an access rule and assign the access rule to a WLAN SSID or wired profile.
- 3. Verify the [configuration.](#page-284-0)

# <span id="page-282-1"></span>Creating a CALEA Profile

You can create a CALEA profile by using the AOS-W Instant UI or CLI.

### In the AOS-W Instant UI

To configure a CALEA profile:

- 1. Click More>Services at the top right corner of the AOS-W Instant main window.
- 2. Click CALEA. The CALEA tab details are displayed.
- 3. Specify the following parameters:
	- IP address- Specify the IP address of the CALEA server.
	- **Encapsulation type** Specify the encapsulation type. The current release of AOS-W Instant supports GRE only.
	- $\bullet$  GRE type-Specify the GRE type.
	- $\bullet$  MTU– Specify a size for the maximum transmission unit (MTU) within the range of 68–1500. After GRE encapsulation, if packet length exceeds the configured MTU, IP fragmentation occurs. The default MTU size is 1500.
- 4. Click OK.

### In the CLI

```
(Instant Access Point)(config)# calea
(Instant Access Point)(calea)# ip <IP-address>
(Instant Access Point)(calea)# ip mtu <size>
(Instant Access Point)(calea)# encapsulation-type <gre>
(Instant Access Point)(calea)# gre-type <type>
(Instant Access Point)(calea)# end
(Instant Access Point)# commit apply
```
## <span id="page-283-0"></span>Creating an Access Rule for CALEA

You can create an access rule for CALEA by using the AOS-W Instant UI or CLI.

### In the AOS-W Instant UI

To create an access rule:

- 1. To add the CALEA access rule to an existing profile, select an existing wireless (Networks tab>edit) or wired (More>Wired>Edit) profile. To add the access rule to a new profile, click New under Network tab and create a WLAN profile, or click More>Wired>New and create a wired port profile.
- 2. In the Access tab, select the role for which you want create the access rule.
- 3. Under Access Rules, click New. The New Rule window is displayed.
- 4. Select CALEA.
- 5. Click OK.
- 6. Create a role assignment rule if required.
- 7. Click Finish.

### In the CLI

#### To create a CALEA access rule:

(Instant Access Point)(config)# wlan access-rule <name> (Instant Access Point)(Access Rule <name>)# calea (Instant Access Point)(Access Rule <name>)# end (Instant Access Point)# commit apply

#### To assign the CALEA rule to a user role:

(Instant Access Point)(config)# wlan ssid-profile <name>

```
(Instant Access Point)(SSID Profile <name># set-role <attribute>{{equals|not-equals|starts-wit
h|ends-with|contains}<operator><role>|value-of}
(Instant Access Point)(SSID Profile <name># end
(Instant Access Point)(SSID Profile <name># commit apply
```
#### To associate the access rule with a wired profile:

```
(Instant Access Point)(config)# wired-port-profile <name>
(Instant Access Point)(Wired ap profile <name>)# access-rule-name <name>
(Instant Access Point)(Wired ap profile <name>)# end
(Instant Access Point)# commit apply
```
#### <span id="page-284-0"></span>Verifying the configuration

#### To verify the CALEA configuration:

(Instant Access Point)# show calea config

To view the tunnel encapsulation statistics:

```
(Instant Access Point)# show calea statistics
```
#### Example

#### To enable CALEA integration:

```
(Instant Access Point)(config)# calea
(Instant Access Point)(calea)# ip 192.0.2.7
(Instant Access Point)(calea)# ip mtu 1500
(Instant Access Point)(calea)# encapsulation-type GRE
(Instant Access Point)(calea)# gre-type 255
(Instant Access Point)(calea)# end
(Instant Access Point)(config)# wlan access-rule ProfileCalea
(Instant Access Point)(Access Rule "ProfileCalea")# calea
(Instant Access Point)(Access Rule "ProfileCalea")# end
(Instant Access Point)# commit apply
(Instant Access Point)(config)# wlan ssid-profile Calea-Test
(Instant Access Point)(SSID Profile"Calea-Test")# enable
(Instant Access Point)(SSID Profile"Calea-Test")# index 0
(Instant Access Point)(SSID Profile"Calea-Test")# type employee
(Instant Access Point)(SSID Profile"Calea-Test")# essid QA-Calea-Test
(Instant Access Point)(SSID Profile"Calea-Test")# opmode wpa2-aes
(Instant Access Point)(SSID Profile"Calea-Test")# max-authentication-failures 0
(Instant Access Point)(SSID Profile"Calea-Test")# auth-server server1
(Instant Access Point)(SSID Profile"Calea-Test")# set-role Filter-Id equals 123456 calea-test
(Instant Access Point)(SSID Profile"Calea-Test")# rf-band 5.0
(Instant Access Point)(SSID Profile"Calea-Test")# captive-portal disable
(Instant Access Point)(SSID Profile"Calea-Test")# dtim-period 1
(Instant Access Point)(SSID Profile"Calea-Test")# inactivity-timeout 1000
(Instant Access Point)(SSID Profile"Calea-Test")# broadcast-filter none
(Instant Access Point)(SSID Profile"Calea-Test")# dmo-channel-utilization-threshold 90
(Instant Access Point)(SSID Profile"Calea-Test")# local-probe-req-thresh 0
(Instant Access Point)(SSID Profile"Calea-Test")# max-clients-threshold 64
(Instant Access Point)(SSID Profile"Calea-Test")# end
(Instant Access Point)(SSID Profile"Calea-Test")# commit apply
```
#### To verify the configuration:

(Instant Access Point)# show calea config

calea-ip :10.0.0.5 encapsulation-type :gre gre-type :25944

ip mtu : 150 (Instant Access Point)# show calea statistics Rt resolve fail : 0 Dst resolve fail: 0 Alloc failure : 0 Fragged packets : 0 Jumbo packets : 263 Total Tx fail : 0 Total Tx ok : 263

This chapter describes the following procedures:

- **Inderstanding Hotspot Profiles on page 287**
- **[Configuring](#page-287-0) Hotspot Profiles on page 288**
- Sample [Configuration](#page-297-0) on page 298

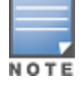

In the current release, AOS-W Instant supports the hotspot profile configuration only through the CLI.

# <span id="page-286-0"></span>Understanding Hotspot Profiles

Hotspot 2.0 is a Wi-Fi Alliance specification based on the 802.11u protocol, which allows wireless clients to discover hotspots using management frames (such as beacon, association request and association response), connect to networks, and roam between networks without additional authentication.

The Hotspot 2.0 provides the following services:

- **Network discovery and selection– Allows the clients to discover suitable and available networks by advertising** the access network type, roaming consortium, and venue information through the management frames. For network discovery and selection, Generic Advertisement Service (GAS) and Access Network Query Protocol (ANQP) are used.
- all QOS Mapping– Provides a mapping between the network-layer QoS packet marking and over- the-air QoS frame marking based on user priority.

When a hotspot is configured in a network:

- The clients search for available hotspots using the beacon management frame.
- When a hotspot is found, client sends queries to obtain information about the type of network authentication and IP address, and IP address availability using the Generic Advertisement Service (GAS) action frames.
- Based on the response of the advertisement Server (response to the GAS Action Frames), the relevant hotspot is selected and the client attempts to associate with it.
- Based on the authentication mode used for mobility clients, the client authenticates to access the network.

### Generic Advertisement Service (GAS)

GAS is a request-response protocol, which provides L2 transport mechanism between a wireless client and a server in the network prior to authentication. It helps in determining an 802.11 infrastructure before associating clients and allows clients to send queries to multiple 802.11 networks in parallel.

An AP can include its service provider Organization Identifier (OI) indicating the service provider identity in beacons and probe responses to clients. When a client recognizes an OAW-IAP's OI, it attempts to associate to that OAW-IAP using the security credentials corresponding to that service provider. If the client does not recognize the AP's OI, the client sends a Generic Advertisement Service (GAS) query to the OAW-IAP to request more information about the network before associating. A client transmits a GAS Query using a GAS Initial Request frame and the OAW-IAP provides the query response or information on how to receive the query response in a GAS Initial Response frame. To transmit a GAS query for any advertisement protocol, the advertisement protocol ID must include the advertisement protocol information element with information about the advertisement protocol and its corresponding advertisement control.

# Access Network Query Protocol (ANQP)

ANQP provides a range of information, such as IP address type and availability, roaming partners accessible through a hotspot, and the Extensible Authentication Protocol (EAP) method supported for authentication, for a query and response protocol. The ANQP Information Elements (IEs) provide additional data that can be sent from an OAW-IAP to the client to identify the OAW-IAP's network and service provider. If a client requests this information through a GAS query, the hotspot AP sends the ANQP capability list in the GAS Initial Response frame indicating support for the following IEs:

- Venue Name
- Domain Name
- Network Authentication Type
- Roaming Consortium List
- **Network Access Identifier Realm**
- **3GPP Cellular Network Data**

# Hotspot 2.0 Query Protocol (H2QP)

The H2QP profiles provide a range of information on hotspot 2.0 elements such as hotspot protocol and port, operating class, operator names, WAN status, and uplink and downlink metrics.

# Information Elements (IEs) and Management Frames

The hotspot 2.0 configuration supports the following IEs:

- Interworking IE–Provides information about the Interworking service capabilities such as the Internet availability in a specific service provider network.
- Advertisement Protocol IE-Provides information about the advertisement protocol that a client can use for communication with the advertisement servers in a network.
- Roaming Consortium IE–Provides information about the service provider network for roaming clients, which can be used to authenticate with the AP.

The IEs are included in the following Management Frames when 802.11u is enabled:

- Beacon Frame
- Probe Request Frame
- Probe response frame
- **Association Request**
- Re-Association request

## NAI Realm List

An NAI Realm profile identifies and describes a NAI realm to which the clients can connect. The NAI realm settings on an OAW-IAP as an advertisement profile to determine the NAI realm elements that must be included as part of a GAS Response frame.

# <span id="page-287-0"></span>Configuring Hotspot Profiles

To configure a hotspot profile, perform the following steps:

- 1. Create the required ANQP and H2QP [advertisement](#page-288-0) profiles.
- 2. Create a [hotspot](#page-294-0) profile.
- 3. Associate the required ANQP and H2QP [advertisement](#page-296-0) profiles created in step 1 to the hotspot profile created in step 2.
- 4. Create a SSID Profile with enterprise security and WPA2 [encryption](#page-296-1) settings and associate the SSID with the hotspot profile created in step 2.

## <span id="page-288-0"></span>Creating Advertisement Profiles for Hotspot Configuration

A hotspot profile contains one or several advertisement profiles. The following advertisement profiles can be configured through the AOS-W Instant CLI:

- ANQP advertisement profiles
	- **NAI [Realm](#page-292-0) profile**
	- **No [Venue](#page-292-0) Name Profile**
	- **Network [Authentication](#page-292-0) Profile**
	- **n** Roaming [Consortium](#page-292-0) Profile
	- 3GPP [Profile](#page-292-0)
	- **n** IP Address [availability](#page-292-0) Profile
	- **n** [Domain](#page-292-0) Name Profile
- H2QP advertisement profiles
	- **n** [Operator](#page-293-0) Friendly Name Profile
	- **n** [Connection](#page-293-1) Capability Profile
	- **n** [Operating](#page-293-2) Class Profile
	- **NAN-Metrics Profile**

### Configuring an NAI Realm Profile

You configure an Network Access Identifier (NAI) Realm profile to define the NAI realm information, which can be sent as an ANQP IE in a GAS query response.

To configure a NAI profile, enter the following commands at the command prompt:

```
(Instant Access Point)(config)# hotspot anqp-nai-realm-profile <name>
(Instant Access Point)(nai-realm <name>)# nai-realm-name <name>
(Instant Access Point)(nai-realm <name>)# nai-realm-encoding {<utf8>|<rfc4282>}
(Instant Access Point)(nai-realm <name>)# nai-realm-eap-method <eap-method>
(Instant Access Point)(nai-realm <name>)# nai-realm-auth-id-1 <authentication-ID>
(Instant Access Point)(nai-realm <name>)# nai-realm-auth-id-2 <authentication-ID>
(Instant Access Point)(nai-realm <name>)# nai-realm-auth-value-1 <authentication-value>
(Instant Access Point)(nai-realm <name>)# nai-realm-auth-value-2 <authentication-value>
(Instant Access Point)(nai-realm <name>)# nai-home-realm
(Instant Access Point)(nai-realm <name>)# enable
(Instant Access Point)(nai-realm <name>)# end
(Instant Access Point)# commit apply
```
You can specify any of the following EAP methods for the nai-realm-eap-method <eap-method> command:

- $\bullet$  identity-To use EAP Identity type. The associated numeric value is 1.
- notification–To allow the hotspot realm to use EAP Notification messages for authentication. The associated numeric value is 2.
- one-time-password-To use Authentication with a single-use password. The associated numeric value is 5.
- **e** generic-token-card–To use EAP Generic Token Card (EAP-GTC). The associated numeric value is 6.
- eap-tls-To use EAP-Transport Layer Security. The associated numeric value is 13.
- **e** eap-sim-To use EAP for GSM Subscriber Identity Modules. The associated numeric value is 18.
- eap-ttls-To use EAP-Tunneled Transport Layer Security. The associated numeric value is 21.
- peap-To use protected Extensible Authentication Protocol. The associated numeric value is 25.
- **crypto-card** To use crypto card authentication. The associated numeric value is 28.
- peapmschapv2- To use PEAP with Microsoft Challenge Handshake Authentication Protocol version 2 (MSCHAPV2). The associated numeric value is 29.
- e eap-aka–To use EAP for UMTS Authentication and Key Agreement. The associated numeric value is 50.

The following table lists the possible authentication IDs and their respective values:

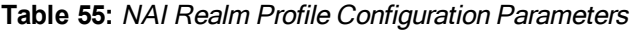

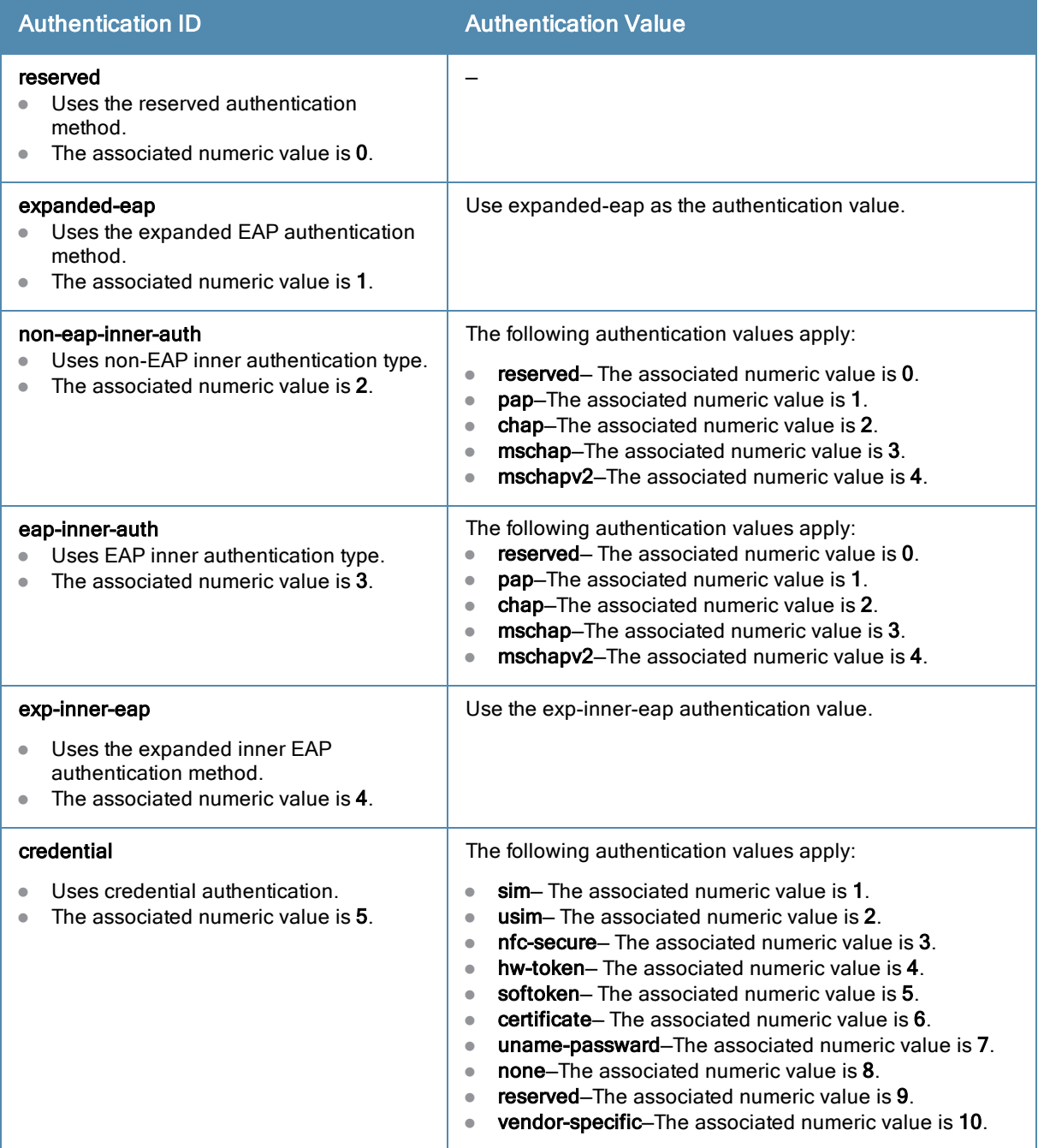

## Configuring a Venue Name Profile

You configure venue name profile to send venue information as an ANQP IE in a GAS query response. To configure a venue name profile, enter the following commands at the command prompt:

(Instant Access Point)(config)# hotspot anqp-venue-name-profile <name> (Instant Access Point)(venue-name <name>)# venue-name <name> (Instant Access Point)(venue-name <name>)# venue-group <group-name> (Instant Access Point)(venue-name <name>)# venue-type <type> (Instant Access Point)(venue-name <name>)# venue-lang-code <language> (Instant Access Point)(venue-name <name>)# enable (Instant Access Point)(venue-name <name>)# end (Instant Access Point)# commit apply

<span id="page-290-0"></span>You can specify any of the following venue groups and the corresponding venue types:

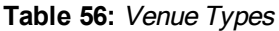

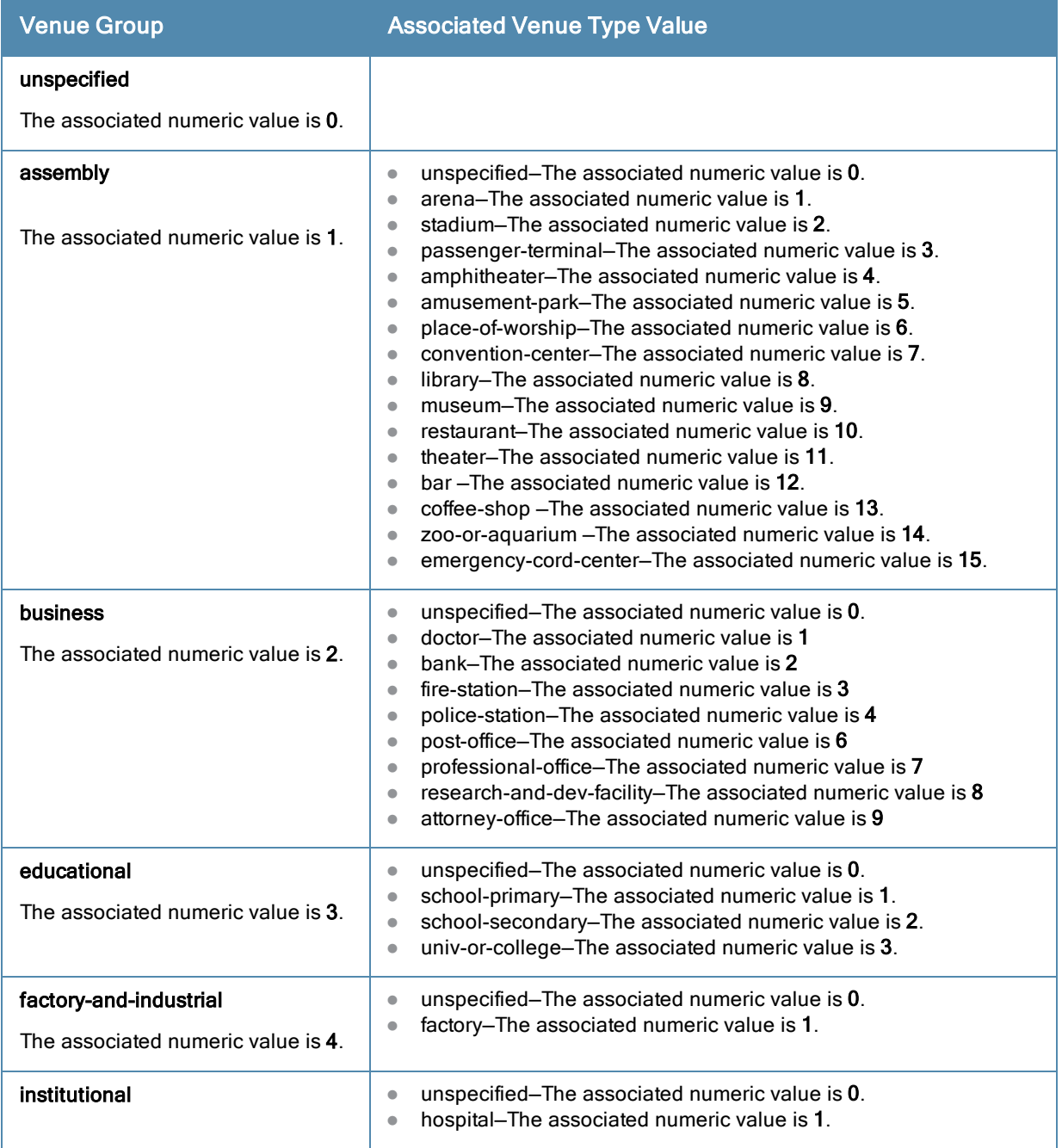

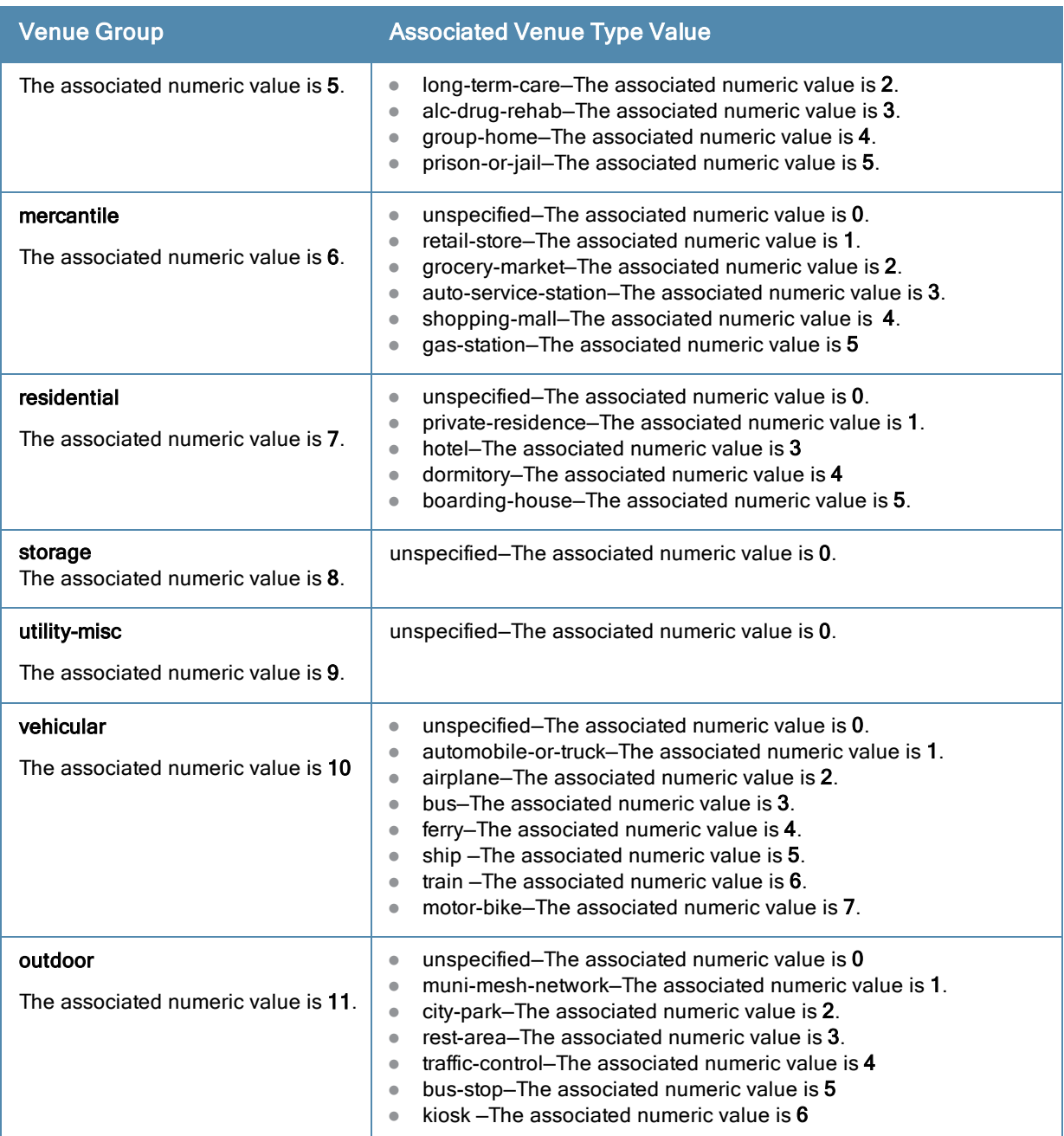

### Configuring a Network Authentication Profile

You can configure a network authentication profile to define the authentication type used by the hotspot network. To configure a network authentication profile, enter the following commands at the command prompt:

```
(Instant Access Point)(config)# hotspot anqp-nwk-auth-profile <name>
(Instant Access Point)(network-auth <name>)# nwk-auth-type <type>
(Instant Access Point)(network-auth <name>)# url <URL>
(Instant Access Point)(network-auth <name>)# enable
(Instant Access Point)(network-auth <name>)# end
(Instant Access Point)# commit apply
```
You can specify any of the following network authentication type for the **nwk-auth-type <type>** command:

- accept-term-and-cond–When configured, the network requires the user to accept terms and conditions. This option requires you to specify a redirection URL string as an IP address, FQDN or URL.
- online-enrollment-When configured, the network supports the online enrollment.
- http-redirect-When configured, additional information on the network is provided through HTTP/HTTPS redirection.
- dns-redirect—When configured, additional information on the network is provided through DNS redirection. This option requires you to specify a redirection URL string as an IP address, FQDN, or URL.

### Configuring a Roaming Consortium Profile

You can configure a roaming consortium profile to send the roaming consortium information as an ANQP IE in a GAS query response. To configure a roaming consortium profile, enter the following commands at the command prompt:

```
(Instant Access Point)(config)# hotspot anqp-roam-cons-profile <name>
(Instant Access Point)(roaming-consortium <name>)# roam-cons-oi <roam-cons-oi>
(Instant Access Point)(roaming-consortium <name>)# roam-cons-oi-len <roam-cons-oi-len>
(Instant Access Point)(roaming-consortium <name>)# enable
(Instant Access Point)(roaming-consortium <name>)# end
(Instant Access Point)# commit apply
```
Specify a hexadecimal string of 3 to 5 octets for **roam-cons-oi <roam-cons-oi>**.

Based on the OI specified, you can specify the following parameters for the length of OI in roam-cons-oi-len <roam-cons-oi-len>.

- $\bullet$  For 0: 0 Octets in the OI (Null)
- For 3: OI length is 24-bit (3 Octets)
- For 5: OI length is 36-bit (5 Octets)

### Configuring a 3GPP Profile

You can configure a 3rd Generation Partnership Project (3GPP) profile to define information for the 3G Cellular Network for hotspots.

To configure a 3GPP profile, enter the following commands at the command prompt:

```
(Instant Access Point)(config)# hotspot anqp-3gpp-profile <name>
(Instant Access Point)(3gpp <name>)# 3gpp-plmn1 <plmn-ID>
(Instant Access Point)(3gpp <name>)# enable
(Instant Access Point)(3gpp <name>)# end
(Instant Access Point)# commit apply
```
The Public Land Mobile Network (PLMN) ID is a combination of the mobile country code and network code. You can specify up to 6 PLMN IDs for a 3GPP profile.

### Configuring an IP Address Availability Profile

You can configure the available IP address types to send information on IP address availability as an ANQP IE in a GAS query response. To configure an IP address availability profile, enter the following commands at the command prompt:

```
(Instant Access Point)(config)# hotspot anqp-ip-addr-avail-profile <name>
(Instant Access Point)(IP-addr-avail <name>)# ipv4-addr-avail
(Instant Access Point)(IP-addr-avail <name>)# ipv6-addr-avail
(Instant Access Point)(IP-addr-avail <name>)# enable
(Instant Access Point)(IP-addr-avail <name>)# end
(Instant Access Point)# commit apply
```
### <span id="page-292-0"></span>Configuring a Domain Profile

You can configure a domain profile to send the domain names as an ANQP IE in a GAS query response. To configure a domain name profile, enter the following commands at the command prompt:

```
(Instant Access Point)(config)# hotspot anqp-domain-name-profile <name>
(Instant Access Point)(domain-name <name>)# domain-name <domain-name>
(Instant Access Point)(domain-name <name>)# enable
```
(Instant Access Point)(domain-name <name>)# end (Instant Access Point)# commit apply

### <span id="page-293-0"></span>Configuring an Operator-friendly Profile

You can configure the operator-friendly name profile to define the identify the operator. To configure an H2QP operator-friendly name profile:

```
(Instant Access Point)(config)# hotspot h2qp-oper-name-profile <name>
(Instant Access Point) (operator-friendly-name <name>) # op-fr-name <op-fr-name>
(Instant Access Point)(operator-friendly-name <name>)# op-lang-code <op-lang-code>
(Instant Access Point)(operator-friendly-name <name>)# enable
(Instant Access Point)(operator-friendly-name <name>)# end
(Instant Access Point)# commit apply
```
### <span id="page-293-1"></span>Configuring a Connection Capability Profile

You can configure a Connection Capability profile to define information such as the hotspot IP protocols and associated port numbers that are available for communication. To configure an H2QP connection capability profile:

```
(Instant Access Point)(config) # hotspot h2qp-conn-cap-profile
(Instant Access Point)(connection-capabilities <name>)# esp-port
(Instant Access Point)(connection-capabilities <name>)# icmp
(Instant Access Point)(connection-capabilities <name>)# tcp-ftp
(Instant Access Point)(connection-capabilities <name>)# tcp-http
(Instant Access Point)(connection-capabilities <name>)# tcp-pptp-vpn
(Instant Access Point)(connection-capabilities <name>)# tcp-ssh
(Instant Access Point)(connection-capabilities <name>)# tcp-tls-vpn
(Instant Access Point)(connection-capabilities <name>)# tcp-voip
(Instant Access Point)(connection-capabilities <name>)# udp-ike2
(Instant Access Point)(connection-capabilities <name>)# udp-ipsec-vpn
(Instant Access Point)(connection-capabilities <name>)# udp-voip
(Instant Access Point)(connection-capabilities <name>)# enable
(Instant Access Point)(connection-capabilities <name>)# end
(Instant Access Point)# commit apply
```
### <span id="page-293-2"></span>Configuring an Operating Class Profile

You can configure an operating class profile, to list the channels on which the hotspot is capable of operating. To configure an H2QP operating class profile:

```
(Instant Access Point)(config) # hotspot h2qp-oper-class-profile <name>
(Instant Access Point)(operator-class <name>)# op-class <class-ID>
(Instant Access Point)(operator-class <name>)# enable
(Instant Access Point)(operator-class <name>)# end
(Instant Access Point)# commit apply
```
### <span id="page-293-3"></span>Configuring a WAN Metrics Profile

You can configure a WAN metrics profile to define information about access network characteristics such as link status and metrics. To configure a WAN metrics profile:

```
(Instant Access Point)(config)# hotspot h2qp-wan-metrics-profile <name>
(Instant Access Point)(WAN-metrics <name>)# at-capacity
(Instant Access Point)(WAN-metrics <name>)# downlink-load <load>
(Instant Access Point)(WAN-metrics <name>)# downlink-speed <speed>
(Instant Access Point)(WAN-metrics <name>)# load-duration <duration>
(Instant Access Point)(WAN-metrics <name>)# symm-link
(Instant Access Point)(WAN-metrics <name>)# uplink-load <load>
(Instant Access Point)(WAN-metrics <name>)# uplink-speed <speed>
(Instant Access Point)(WAN-metrics <name>)# wan-metrics-link-status <status>
(Instant Access Point)(WAN-metrics <name>)# end
(Instant Access Point)# commit apply
```
You can specify the following WAN downlink and uplink parameters:

- Downlink load– Indicates the percentage of the WAN downlink currently utilized. The default value of 0 indicates that the downlink speed is unknown or unspecified.
- Downlink speed –Indicates the WAN downlink speed in Kbps.
- Uplink load—Indicates the percentage of the WAN uplink currently utilized. The default value of 0 to indicates that the downlink speed is unknown or unspecified.
- Uplink speed–Indicates the WAN uplink speed in Kbps.
- Load duration–Indicates the duration in seconds during which the downlink utilization is measured.
- Symmetric links-Indicates if the uplink and downlink have the same speed.
- WAN Link Status- Indicates if the WAN is down (link-down), up (link-up), or in test state (link-under-test).

# Creating a Hotspot Profile

To create a hotspot profile:

```
(Instant Access Point)(config)# hotspot hs-profile <name>
(Instant Access Point)(Hotspot2.0 <name>)# asra
(Instant Access Point)(Hotspot2.0 <name>)# access-network-type <type>
(Instant Access Point)(Hotspot2.0 <name>)# addtl-roam-cons-ois <roam-consortium-OIs>
(Instant Access Point)(Hotspot2.0 <name>)# comeback-mode
(Instant Access Point)(Hotspot2.0 <name>)# gas-comeback <delay-interval>
(Instant Access Point)(Hotspot2.0 <name>)# group-frame-block
(Instant Access Point)(Hotspot2.0 <name>)# hessid <hotspot-essid>
(Instant Access Point)(Hotspot2.0 <name>)# internet
(Instant Access Point)(Hotspot2.0 <name>)# p2p-cross-connect
(Instant Access Point)(Hotspot2.0 <name>)# p2p-dev-mgmt
(Instant Access Point)(Hotspot2.0 <name>)# pame-bi
(Instant Access Point)(Hotspot2.0 <name>)# query-response-length-limit <integer>
(Instant Access Point)(Hotspot2.0 <name>)# roam-cons-len-1 <integer>
(Instant Access Point)(Hotspot2.0 <name>)# roam-cons-len-2 <integer>
(Instant Access Point)(Hotspot2.0 <name>)# roam-cons-len-3 <integer>
(Instant Access Point)(Hotspot2.0 <name>)# roam-cons-oi-1 <integer>
(Instant Access Point)(Hotspot2.0 <name>)# roam-cons-oi-2 <integer>
(Instant Access Point)(Hotspot2.0 <name>)# roam-cons-oi-3 <integer>
(Instant Access Point)(Hotspot2.0 <name>)# venue-group <group>
(Instant Access Point)(Hotspot2.0 <name>)# venue-type <type>
(Instant Access Point)(Hotspot2.0 <name>)# enable
(Instant Access Point)(Hotspot2.0 <name>)# end
(Instant Access Point)#commit apply
```
The hotspot profile configuration parameters are described in the following table:

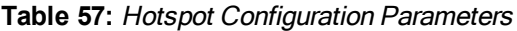

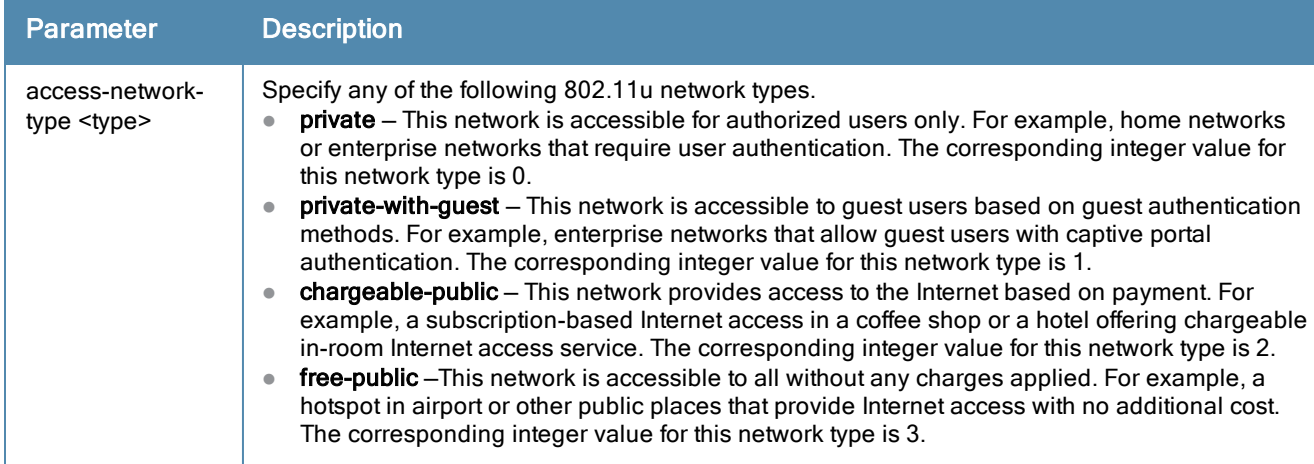

**Table 57:** Hotspot Configuration Parameters

| <b>Parameter</b>                                      | <b>Description</b>                                                                                                    |
|-------------------------------------------------------|----------------------------------------------------------------------------------------------------|
|                                                       | personal-device - This network is accessible for personal devices. For example, a laptop or<br>$\bullet$<br>camera configured with a printer for the purpose of printing. The corresponding integer value<br>for this network type is 4.<br>emergency-services-This network is limited to accessing emergency services only. The<br>corresponding integer value for this network type is 5.<br>test - This network is used for test purposes only. The corresponding integer value for this<br>network type is 14.<br>wildcard -This network indicates a wildcard network. The corresponding integer value for this<br>network type is 15. |
| addtl-roam-cons-<br>ois                               | Specify the number of additional roaming consortium Organization Identifiers (OIs) advertised by<br>the AP. You can specify up to three additional Ols.                                                                                                    |
| asra                                                  | Enable the Additional Steps Required for Access (asra) to indicate if additional steps are<br>required for authentication. When enabled, the following information is sent to the client in<br>response to an ANQP query. For ASRA, ensure that the network authentication type is<br>associated.                                                                                                    |
| comeback-mode                                         | Enable this parameter to allow the client to obtain a GAS Request and Response as a<br>Comeback-Request and Comeback-Response. By default, this comeback mode is disabled.                                                                                                    |
| gas-comeback-del<br>ay                                | Specify a GAS come back delay interval in milliseconds to allow the client to retrieve the query<br>response using a comeback request action frame when the GAS response is delayed. You can<br>specify a value within the range of 100-2000 milliseconds and the default value is 500<br>milliseconds.                                                                                                    |
| group-frame-block                                     | Enable this parameter if you want to stop the AP from sending forward downstream group-<br>addressed frames.                                                                                                    |
| hessid                                                | Specify a Homogenous Extended Service Set Identifier (HESSID) in a hexadecimal format<br>separated by colons.                                                                                                    |
| internet                                              | Specify this parameter to allow the OAW-IAP to send an Information Element (IE) indicating that<br>the network allows Internet access.                                                                                                    |
| p2p-cross-connect                                     | Specify this parameter to advertise support for P2P Cross Connections.                                                                                                    |
| p2p-dev-mgmt                                          | Specify this parameter to advertise support for P2P device management.                                                                                                    |
| pame-bi                                               | Specify this parameter to enable Pre-Association Message Exchange BSSID Independent<br>(PAME-BI) bit, with which the OAW-IAP can indicate that the Advertisement Server can return a<br>query response independent of the BSSID used in the GAS Frame exchange.                                                                                                    |
| query-response-le<br>ngth-limit                       | Specify this parameter to set the maximum length of the GAS query response, in octets. You can<br>specify a value within the range of 1-127. The default value is 127.                                                                                                    |
| roam-cons-len-1<br>roam-cons-len-2<br>roam-cons-len-3 | Specify the length of the organization identifier. The value of the roam-cons-len-1, roam-cons-<br>len-2, or roam-cons-len-3. The roaming consortium OI is based on the following parameters:<br>0: Zero Octets in the OI (Null)<br>$\bullet$<br>3: OI length is 24-bit (3 Octets)<br>$\bullet$<br>5: OI length is 36-bit (5 Octets)<br>$\bullet$                                                                                                    |
| venue-group                                           | Specify one of the following venue groups<br>assembly<br>$\bullet$<br>business<br>$\bullet$<br>educational<br>$\bullet$                                                                                                    |

### **Table 57:** Hotspot Configuration Parameters

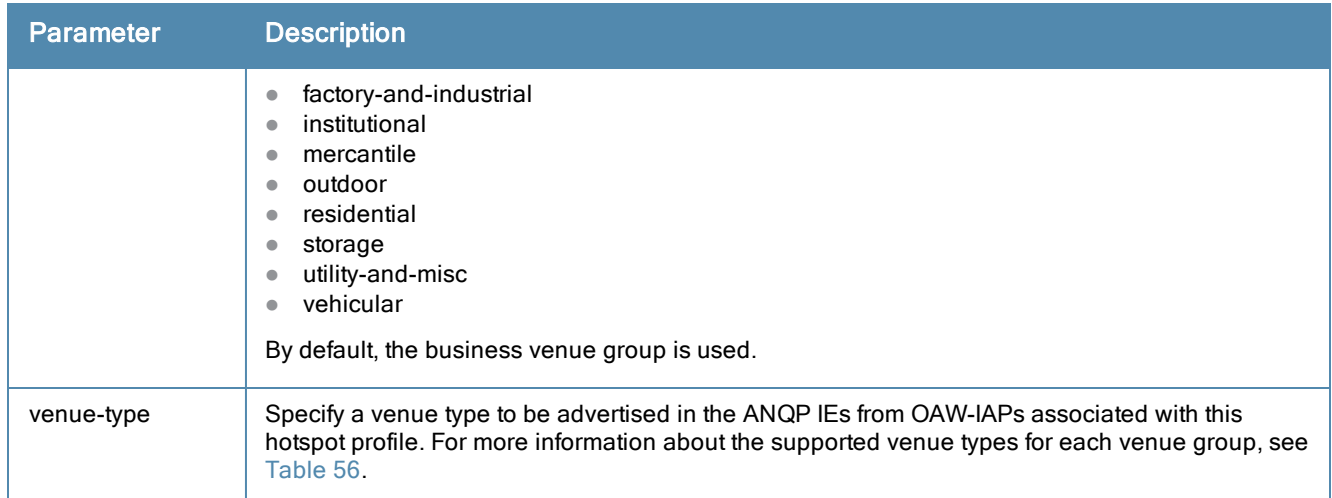

# <span id="page-296-0"></span>Associating an Advertisement Profile to a Hotspot Profile

To associate a hotspot profile with an advertisement profile:

```
(Instant Access Point)(config)# hotspot hs-profile <name>
(Instant Access Point)(Hotspot2.0 <name>)# advertisement-protocol <protocol>
(Instant Access Point)(Hotspot2.0 <name>)# advertisement-profile anqp-3gpp <name>
(Instant Access Point)(Hotspot2.0 <name>)# advertisement-profile anqp-domain-name <name>
(Instant Access Point)(Hotspot2.0 <name> # advertisement-profile angp-ip-addr-avail <name>
(Instant Access Point)(Hotspot2.0 <name>)# advertisement-profile anqp-nai-realm <name>
(Instant Access Point)(Hotspot2.0 <name>)# advertisement-profile anqp-nwk-auth <name>
(Instant Access Point)(Hotspot2.0 <name>)# advertisement-profile anqp-roam-cons <name>
(Instant Access Point)(Hotspot2.0 <name>)# advertisement-profile anqp-venue-name <name>
(Instant Access Point)(Hotspot2.0 <name>)# advertisement-profile h2qp-conn-cap <name>
(Instant Access Point)(Hotspot2.0 <name>)# advertisement-profile h2qp-oper-class <name>
(Instant Access Point)(Hotspot2.0 <name>)# advertisement-profile h2qp-oper-name <name>
(Instant Access Point)(Hotspot2.0 <name>)# advertisement-profile h2qp-wan-metrics <name>
(Instant Access Point)(Hotspot2.0 <name>)# end
(Instant Access Point)# commit apply
```
The configuration parameters for associating an advertisement profile with a hotspot profile are described in the following table:

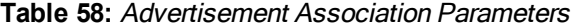

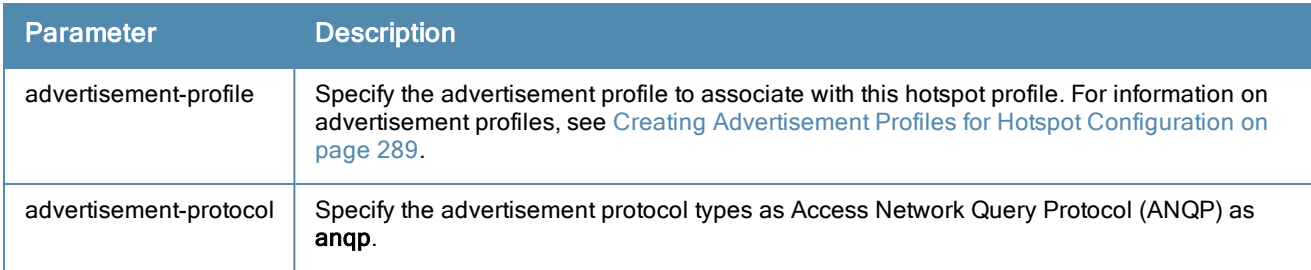

# <span id="page-296-1"></span>Creating a WLAN SSID and Associating Hotspot Profile

To create a WLAN SSID with Enterprise Security and WPA2 Encryption Settings:

(Instant Access Point)(config)# wlan ssid-profile <name> (Instant Access Point)(SSID Profile <name># essid <ESSID-name> (Instant Access Point)(SSID Profile <name># type {<Employee> | <Voice>| <Guest>}

```
(Instant Access Point)(SSID Profile <name># vlan <vlan-ID>
(Instant Access Point)(SSID Profile <name># set-vlan <attribute>{equals|not-equals| starts-wit
h| ends-with| contains} <operator> <VLAN-ID>| value-of}
(Instant Access Point)(SSID Profile <name># opmode {wpa2-aes|wpa-tkip,wpa2-aes}
(Instant Access Point)(SSID Profile <name># blacklist
(Instant Access Point)(SSID Profile <name># mac-authentication
(Instant Access Point)(SSID Profile <name># l2-auth-failthrough
(Instant Access Point)(SSID Profile <name># termination
(Instant Access Point)(SSID Profile <name># external-server
(Instant Access Point)(SSID Profile <name># auth-server <server-name>
(Instant Access Point)(SSID Profile <name># server-load-balancing
(Instant Access Point)(SSID Profile <name># radius-accounting
(Instant Access Point)(SSID Profile <name># radius-accounting-mode {user-authentication| user-
association}
(Instant Access Point)(SSID Profile <name># radius-interim-accounting-interval <minutes>
(Instant Access Point)(SSID Profile <name># radius-reauth-interval <minutes>
(Instant Access Point)(SSID Profile <name># set-role-by-ssid
(Instant Access Point)(SSID Profile <name>)# hotspot-profile <name>
(Instant Access Point)(SSID Profile <name># end
(Instant Access Point)# commit apply
```
# Sample Configuration

#### Step 1 - Creating ANQP and H2QP Advertisement Profile

```
(Instant Access Point)# configure terminal
(Instant Access Point)(config)# hotspot anqp-nai-realm-profile nr1
(Instant Access Point)(nai-realm "nr1")# nai-realm-name name1
(Instant Access Point)(nai-realm "nr1")# nai-realm-encoding utf8
(Instant Access Point)(nai-realm "nr1")# nai-realm-eap-method eap-sim
(Instant Access Point)(nai-realm "nr1")# nai-realm-auth-id-1 non-eap-inner-auth
(Instant Access Point)(nai-realm "nr1")# nai-realm-auth-value-1 mschapv2
(Instant Access Point)(nai-realm "nr1")# nai-home-realm
(Instant Access Point)(nai-realm "nr1")# exit
(Instant Access Point)(config)# hotspot anqp-venue-name-profile vn1
(Instant Access Point)(venue-name "vn1")# venue-group business
(Instant Access Point)(venue-name "vn1")# venue-type business-research-and-development
(Instant Access Point)(venue-name "vn1")# venue-lang-code eng
(Instant Access Point)(venue-name "vn1")# venue-name VenueName
(Instant Access Point)(venue-name "vn1")# exit
(Instant Access Point)(config)# hotspot anqp-nwk-auth-profile na1
(Instant Access Point)(network-auth "na1")# nwk-auth-type accept-term-and-cond
(Instant Access Point)(network-auth "na1")# url www.nwkauth.com
(Instant Access Point)(network-auth "na1")# exit
(Instant Access Point)(config)# hotspot anqp-roam-cons-profile rc1
(Instant Access Point)(roaming-consortium "rc1")# roam-cons-oi-len 3
(Instant Access Point)(roaming-consortium "rc1")# roam-cons-oi 888888
(Instant Access Point)(roaming-consortium "rc1")# exit
(Instant Access Point)(config)# hotspot anqp-3gpp-profile 3g
(Instant Access Point)(3gpp "3g")# 3gpp-plmn1 40486
(Instant Access Point)(3gpp "3g")# exit
(Instant Access Point)(config)# hotspot anqp-ip-addr-avail-profile ip1
(Instant Access Point)((IP-addr-avail "ip1")# no ipv4-addr-avail
(Instant Access Point)((IP-addr-avail "ip1")# ipv6-addr-avail
(Instant Access Point)((IP-addr-avail "ip1")# exit
```

```
(Instant Access Point)(config)# hotspot anqp-domain-name-profile dn1
(Instant Access Point)(domain-name "dn1")# domain-name DomainName
(Instant Access Point)(domain-name "dn1")# exit
```

```
(Instant Access Point)(config)# hotspot h2qp-oper-name-profile on1
(Instant Access Point)(operator-friendly-name"on1")# op-lang-code eng
(Instant Access Point) operator-friendly-name"on1")# op-fr-name OperatorFriendlyName
(Instant Access Point) (operator-friendly-name"on1")# exit
```
#### Step 2: Creating a hotspot profile

```
(Instant Access Point)# configure terminal
(Instant Access Point)(config)# hotspot hs-profile hs1
(Instant Access Point)(Hotspot2.0 "hs1")# enable
(Instant Access Point)(Hotspot2.0 "hs1")# comeback-mode
(Instant Access Point)(Hotspot2.0 "hs1")# gas-comeback-delay 10
(Instant Access Point)(Hotspot2.0 "hs1")# no asra
(Instant Access Point)(Hotspot2.0 "hs1")# no internet
(Instant Access Point)(Hotspot2.0 "hs1")# query-response-length-limit 20
(Instant Access Point)(Hotspot2.0 "hs1")# access-network-type chargeable-public
(Instant Access Point)(Hotspot2.0 "hs1")# roam-cons-len-1 3
(Instant Access Point)(Hotspot2.0 "hs1")# roam-cons-oi-1 123456
(Instant Access Point)(Hotspot2.0 "hs1")# roam-cons-len-2 3
(Instant Access Point)(Hotspot2.0 "hs1")# roam-cons-oi-2 223355
(Instant Access Point)(Hotspot2.0 "hs1")# addtl-roam-cons-ois 0
(Instant Access Point)(Hotspot2.0 "hs1")# venue-group business
(Instant Access Point)(Hotspot2.0 "hs1")# venue-type research-and-dev-facility
(Instant Access Point)(Hotspot2.0 "hs1")# pame-bi
(Instant Access Point)(Hotspot2.0 "hs1")# group-frame-block
(Instant Access Point)(Hotspot2.0 "hs1")# p2p-dev-mgmt
(Instant Access Point)(Hotspot2.0 "hs1")# p2p-cross-connect
(Instant Access Point)(Hotspot2.0 "hs1")# end
(Instant Access Point)# commit apply
```
#### Step 3: Associating advertisement profiles with the hotspot profile

```
(Instant Access Point)# configure terminal
(Instant Access Point)(config)# hotspot hs-profile hs1
(Instant Access Point)(Hotspot2.0 "hs1")# advertisement-profile anqp-nai-realm nr1
(Instant Access Point)(Hotspot2.0 "hs1")# advertisement-profile anqp-venue-name vn1
(Instant Access Point)(Hotspot2.0 "hs1")# advertisement-profile anqp-nwk-auth na1
(Instant Access Point)(Hotspot2.0 "hs1")# advertisement-profile anqp-roam-cons rc1
(Instant Access Point)(Hotspot2.0 "hs1")# advertisement-profile anqp-3gpp 3g1
(Instant Access Point)(Hotspot2.0 "hs1")# advertisement-profile anqp-ip-addr-avail ip1
(Instant Access Point)(Hotspot2.0 "hs1")# advertisement-profile anqp-domain-name dn1
(Instant Access Point)(Hotspot2.0 "hs1")# advertisement-profile h2qp-oper-name on1
(Instant Access Point)(Hotspot2.0 "hs1")# advertisement-profile h2qp-wan-metrics wm1
(Instant Access Point)(Hotspot2.0 "hs1")# advertisement-profile h2qp-conn-cap cc1
(Instant Access Point)(Hotspot2.0 "hs1")# advertisement-profile h2qp-oper-class oc1
(Instant Access Point)(Hotspot2.0 "hs1")# exit
```
#### Step 4: Associate the hotspot profile with WLAN SSID:

```
(Instant Access Point)# configure terminal
(Instant Access Point)# wlan ssid-profile ssidProfile1
(Instant Access Point)(SSID Profile "ssidProfile1")# essid hsProf
(Instant Access Point)(SSID Profile "ssidProfile1")# type employee
(Instant Access Point)(SSID Profile "ssidProfile1")# vlan 200
(Instant Access Point)(SSID Profile "ssidProfile1")# opmode wpa2-aes
(Instant Access Point)(SSID Profile "ssidProfile1")# blacklist
(Instant Access Point)(SSID Profile "ssidProfile1")# mac-authentication
(Instant Access Point)(SSID Profile "ssidProfile1")# l2-auth-failthrough
(Instant Access Point)(SSID Profile "ssidProfile1")# radius-accounting
(Instant Access Point)(SSID Profile "ssidProfile1")# radius-accounting-mode user-association
(Instant Access Point)(SSID Profile "ssidProfile1")# radius-interim-accounting-interval 10
```
(Instant Access Point)(SSID Profile "ssidProfile1")# radius-reauth-interval 20 (Instant Access Point)(SSID Profile "ssidProfile1")# max-authentication-failures 2 (Instant Access Point)(SSID Profile "ssidProfile1")# set-role-by-ssid (Instant Access Point)(SSID Profile "ssidProfile1")# hotspot-profile hs1 (Instant Access Point)(SSID Profile "ssidProfile1")# end (Instant Access Point)# commit apply

AOS-W Instant has the added ability to identify and prioritize voice and video traffic from applications such as Microsoft Office Communications Server (OCS) and Apple Facetime.

# QoS for Microsoft Office OCS and Apple Facetime

Voice and video devices use a signaling protocol to establish, control, and terminate voice and video calls. These control or signaling sessions are usually permitted using pre-defined ACLs. If the control signaling packets are encrypted, the OAW-IAP cannot determine the dynamic ports are used for voice or video traffic. In these cases, the OAW-IAP has to use an ACL with the classify-media option enabled to identify the voice or video flow based on a deep packet inspection and analysis of the actual traffic.

## Microsoft OCS

Microsoft Office Communications Server (OCS) uses Session Initiation Protocol (SIP) over TLS to establish, control, and terminate voice and video calls.

## Apple Facetime

When an Apple device starts a Facetime video call, it initiates a TCP session to the Apple Facetime server over port 5223, then sends SIP signaling messages over a non-default port. When media traffic starts flowing, audio and video data are sent through that same port using RTP. (The audio and video packets are interleaved in the air, though individual the sessions can be uniquely identified using their payload type and sequence numbers.) The RTP header and payload also get encapsulated under the TURN ChannelData Messages. The Facetime call is terminated with a SIP BYE message that can be sent by either party.

The following table lists the ports used by Apple Facetime. Facetime users need to be assigned a role where traffic is allowed on these ports.

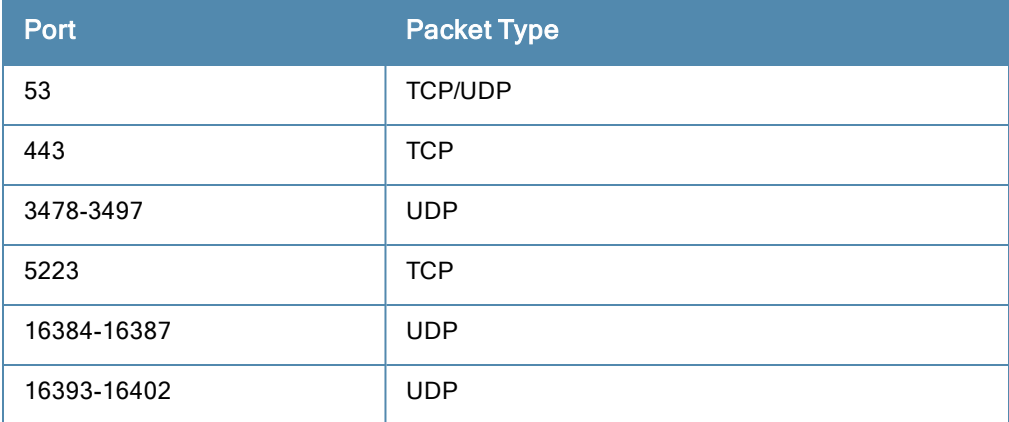

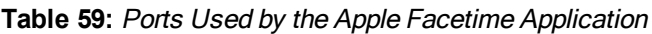

### This chapter provides the following information:

- Dynamic CPU [Management](#page-301-0) on page 302
- Configuring for Dynamic CPU [Management](#page-301-1) on page 302

# <span id="page-301-0"></span>Dynamic CPU Management

OAW-IAPs perform various functions such as wireless client connectivity and traffic flows, wired client connectivity and traffic flows, wireless security, network management, and location tracking. Like with any network element, an OAW-IAP can be subject to heavy loads. In such a scenario, it is important to prioritize the platform resources across different functions. Typically, the OAW-IAPs manage resources automatically in real-time. However, under special circumstances, if dynamic resource management needs to be enforced or disabled altogether, the dynamic CPU management feature settings can be modified.

# <span id="page-301-1"></span>Configuring for Dynamic CPU Management

You can configure the dynamic CPU management feature by using the AOS-W Instant UI or CLI.

### In the AOS-W Instant UI

To enable or disable the management plane protection:

- 1. Click System> Show Advanced Options.
- 2. Select any of the following options from the Dynamic CPU Management drop-down.
	- n Automatic When selected, the CPU management is enabled or disabled automatically during run-time. This decision is based on real-time load calculations taking into account all different functions that the CPU needs to perform. This is the default and recommended option.
	- $\blacksquare$  Always disabled on all APs When selected, this setting manually disables CPU management on all APs, typically for small networks. This setting protects user experience.
	- **Always enabled on APs** When selected, the client and network management functions are protected. This setting helps in large networks with high client density.
- 3. Click OK.

### In the CLI

```
(Instant Access Point)(config)# dynamic-cpu-mgmt {auto| enable| disable}
```
### Example

### To enable the dynamic CPU management feature:

(Instant Access Point)(config)# dynamic-cpu-mgmt enable (Instant Access Point)(config)# end (Instant Access Point)# commit apply

OAW-IAP220 Series supports the IEEE 802.11ac standard for high-performance WLAN. To support maximum traffic, port aggregation is required as it increases throughput and enhances reliability. To support port aggregation, AOS-W Instant supports Link Aggregation Control Protocol (LACP) based on the IEEE 802.3ad standard. 802.3ad standard for Ethernet aggregation uses LACP as a method to manage link configuration and balance traffic among aggregated ports.

LACP provides a standardized means for exchanging information with partner systems to form a dynamic link aggregation group. The LACP feature is automatically enabled during OAW-IAP boots and it dynamically detects the AP if connected to a partner system with LACP capability, by checking if there is any LACP Protocol Data Unit (PDU) received on either eth0 or eth1 port.

If the switch in the cluster has the LACP capability, you can combine eth0 and eth1 interfaces into the link aggregation group to form a single logical interface (port-channel). Port-channels can be used to provide additional bandwidth or link redundancy between two devices. OAW-IAP220 Series supports link aggregation using either standard port-channel (configuration based) or Link Aggregation Control Protocol (protocol signaling based). OAW-IAP220 Series can optionally be deployed with LACP configuration to benefit from the higher (greater than 1 Gbps) aggregate throughput capabilities of the two radios.

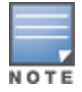

LACP feature is supported only on OAW-IAP220 Series.

There is no configuration required on the AP for enabling LACP support. However, you can view the status of LACP on OAW-IAPs by using the following command:

```
(Instant Access Point)# show lacp status
AP LACP Status
--------------
Link Status LACP Rate Num Ports Actor Key Partner Key Partner MAC
----------- --------- --------- --------- ----------- -----------
Up slow 2 17 1 70:81:05:11:3e:80
Slave Interface Status
----------------------
Slave I/f Name Permanent MAC Addr Link Status Member of LAG Link Fail Count
-------------- ------------------ ----------- ------------- ---------------
eth0 6c:f3:7f:c6:76:6e Up Yes 0
eth1 6c:f3:7f:c6:76:6f Up Yes 0
Traffic Sent on Enet Ports
--------------------------
Radio Num Enet 0 Tx Count Enet 1 Tx Count
--------- --------------- ---------------
0 0 0
1 0 0
non-wifi 2 17
```
This section provides information on the following procedures:

- [Configuring](#page-303-0) LED Display on page 304
- **Backing up and Restoring OAW-IAP [Configuration](#page-303-1) Data on page 304**
- **[Converting](#page-304-0) an OAW-IAP to a Remote AP and Campus AP on page 305**
- Resetting a Remote AP or Campus AP to an [OAW-IAP](#page-308-0) on page 309
- [Rebooting](#page-308-1) the OAW-IAP on page 309

# <span id="page-303-0"></span>Configuring LED Display

The LED display is always in the **Enabled** mode during the an OAW-IAP reboot.

You can enable or disable LED Display for an OAW-IAP using either AOS-W Instant UI or CLI.

### In the AOS-W Instant UI

To enable or disable LED display for all OAW-IAPs in an Instant network, perform the following steps:

- 1. In the AOS-W Instant main window, click the System link. The System window is displayed.
- 2. In the General tab of System window, click Show advanced options to display the advanced options.
- 3. From the LED Display drop-down menu, select Enabled to enable LED display or Disabled to turn off the LED display.
- 4. Click OK.

## In the CLI

To enable or disable LED display:

(Instant Access Point)(config)# led-off (Instant Access Point)(config)# no led-off (Instant Access Point)(config)# end (Instant Access Point)# commit apply

# <span id="page-303-1"></span>Backing up and Restoring OAW-IAP Configuration Data

You can back up the OAW-IAP configuration data and restore the configuration when required.

## Viewing Current Configuration

To view the current configuration on the OAW-IAP:

- In the AOS-W Instant UI, navigate to Maintenance>Configuration>Current Configuration.
- $\bullet$  In the CLI, enter the following command at the command prompt: (Instant Access Point)# show running-config

# Backing up Configuration Data

To back up the OAW-IAP configuration data:

- 1. Navigate to the Maintenance > Configuration> page.
- 2. Click Backup Configuration.
- 3. Click Continue to confirm the backup. The instant.cfg containing the OAW-IAP configuration data is saved in your local file system.
- 4. To view the configuration that is backed up by the OAW-IAP, enter the following command at the command prompt:

(Instant Access Point)# show backup-config

# Restoring Configuration

To restore configuration:

- 1. Navigate to the Maintenance > Configuration>page.
- 2. Click Restore Configuration. Click Browse to browse your local system and select the configuration file .
- 3. Click Restore Now.
- 4. Click Restore Configuration to confirm restoration. The configuration is restored and the OAW-IAP reboots to load the new configuration.

# <span id="page-304-0"></span>Converting an OAW-IAP to a Remote AP and Campus AP

You can provision an OAW-IAP as a Campus AP or Remote AP in a Switch-based network. Before converting an OAW-IAP, ensure that both the OAW-IAP and Switch are configured to operate in the same regulatory domain.

This section describes the following procedures:

- [Converting](#page-304-1) an OAW-IAP to Remote AP on page 305
- [Converting](#page-307-0) an OAW-IAP to Campus AP on page 308
- Converting an OAW-IAP to [Standalone](#page-307-1) Mode on page 308
- [Converting](#page-308-2) an OAW-IAP using CLI on page 309

# <span id="page-304-1"></span>Converting an OAW-IAP to Remote AP

For Remote AP conversion, the Virtual Controller sends the Remote AP convert command to all the other OAW-IAPs. The Virtual Controller along with the other slave OAW-IAPs set up a VPN tunnel to the remote Switch, and download the firmware through FTP. The Virtual Controller uses IPsec to communicate to the OmniAccess WLAN Switch over the Internet.

- If the OAW-IAP obtains Omnivista information through DHCP (Option 43 and Option 60), it establishes an HTTPS connection to the OmniVista server and downloads the configuration and operates in the OAW-IAP mode.
- If the OAW-IAP does not get OmniVista information through DHCP provisioning, it tries provisioning through a firmware image server in the cloud by sending a serial number MAC address. If an entry for the OAW-IAP is present in the firmware image cloud server and is provisioned as an OAW-IAP > Remote AP, the firmware image cloud server responds with mobility Switch IP address, AP group, and AP type. The OAW-IAP then contacts the Switch, establishes certificate-based secure communication, and obtains configuration and image from the Switch. The OAW-IAP reboots and comes up as a Remote AP. The OAW-IAP then establishes an IPSEC connection with the Switch and begins operating in the Remote AP mode.
- If an OAW-IAP entry for the AP is present in the firmware image cloud server, the OAW-IAP obtains OmniVista server information from the cloud server and downloads configuration from OmniVista to operate in the OAW-IAP mode.
- If there is no response from the cloud server or AirGroup is received, the OAW-IAP comes up in AOS-W Instant mode.

• For more information on firmware image cloud server, see [Upgrading](#page-69-0) an OAW-IAP on page 70.

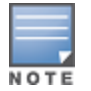

A mesh point cannot be converted to Remote AP, because mesh access points do not support VPN connection.

An OAW-IAP can be converted to a Campus AP and Remote AP only if the Switch is running AOS-W Instant 6.1.4 or later.

The following table describes the supported OAW-IAP platforms and minimal AOS-W Instant version required for the Campus AP or Remote AP conversion.

**Table 60:** OAW-IAP Platforms and Minimal AOS-W Instant Versions for OAW-IAP to Remote AP Conversion

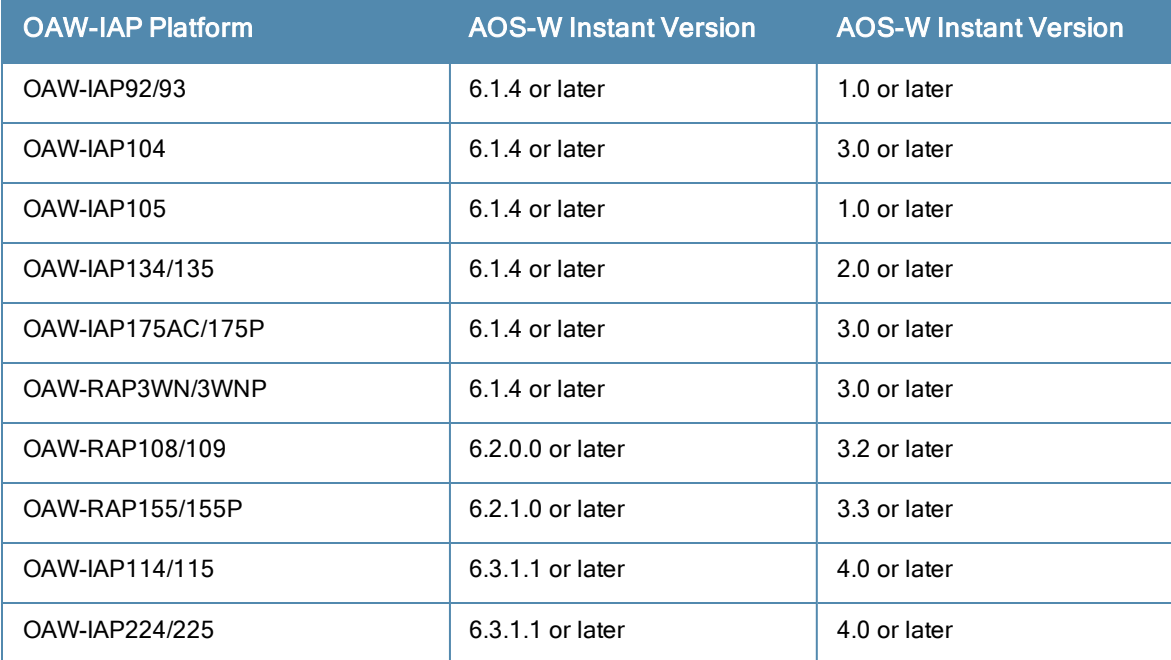

To convert an OAW-IAP to RAP, perform the following steps:

- 1. Click the Maintenance link in the AOS-W Instant main window.
- 2. Click the Convert tab. The Convert tab is displayed.

### **Figure 107** *- Maintenance — Convert Tab*

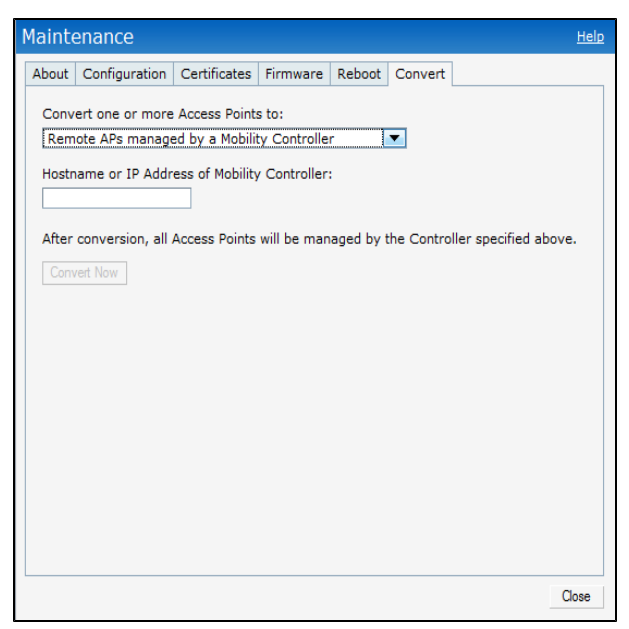

**Figure 108** *- Convert options*

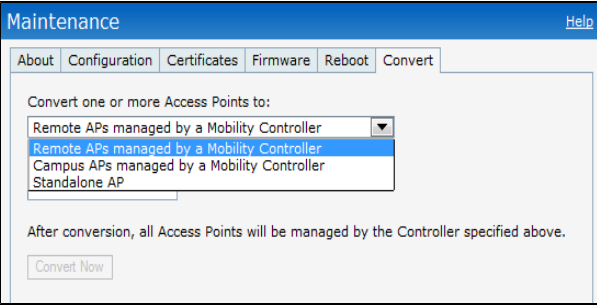

- 3. Select Remote APs managed by a Mobility Controller from the drop-down list.
- 4. Enter the hostname (fully qualified domain name) or the IP address of the Switch in the Hostname or IP Address of Mobility Controller text box. Contact your local network administrator to obtain the IP address.

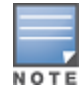

Ensure that the mobility Switch IP Address is reachable by the an OAW-IAPs.

- 5. Click Convert Now to complete the conversion. The OAW-IAP reboots and begins operating in the Remote AP mode.
- 6. After conversion, the OAW-IAP is managed by the mobility Switch.

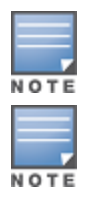

For OAW-IAPs to function as Remote APs, configure the OAW-IAP in the Remote AP white-list and enable the FTP service on the Switch.

If the VPN setup fails and an error message is displayed, click OK, copy the error logs, and share them with your local administrator.

# Converting an OAW-IAP using CLI

### To an convert an OAW-IAP:

```
Instant Access Point# convert-aos-ap <mode> <controller-IP-address>
```
# <span id="page-307-0"></span>Converting an OAW-IAP to Campus AP

To convert an OAW-IAP to Campus AP, do the following:

- 1. Click the Maintenance link in the AOS-W Instant main window.
- 2. Click the Convert tab. The Convert tab is displayed.

**Figure 109** *- Converting an OAW-IAP to Campus AP*

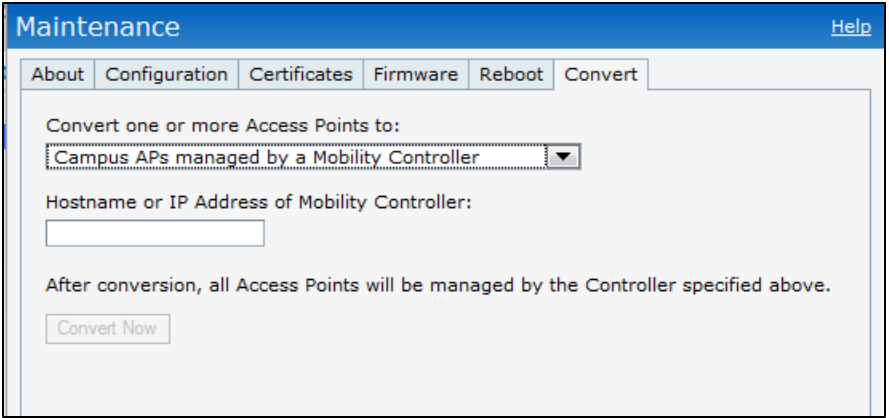

- 3. Select Campus APs managed by a Mobility Controller from the drop-down list.
- 4. Enter the hostname, Fully Qualified Domain Name (FQDN), or the IP address of the Switch in the Hostname or IP Address of Mobility Controller text box. Contact your local administrator to obtain these details.
- 5. Ensure that the OAW-IAPs access the mobility Switch IP Address.
- 6. Click Convert Now to complete the conversion.

# <span id="page-307-1"></span>Converting an OAW-IAP to Standalone Mode

This feature allows you to deploy an OAW-IAP as an autonomous AP which is a separate entity from the existing Virtual Controller cluster in the Layer 2 domain.

To convert an OAW-IAP to a standalone AP:

- 1. Click the Maintenance link in the AOS-W Instant main window.
- 2. Click the Convert tab. The Convert tab is displayed.

### **Figure 110** *- Standalone AP Conversion*

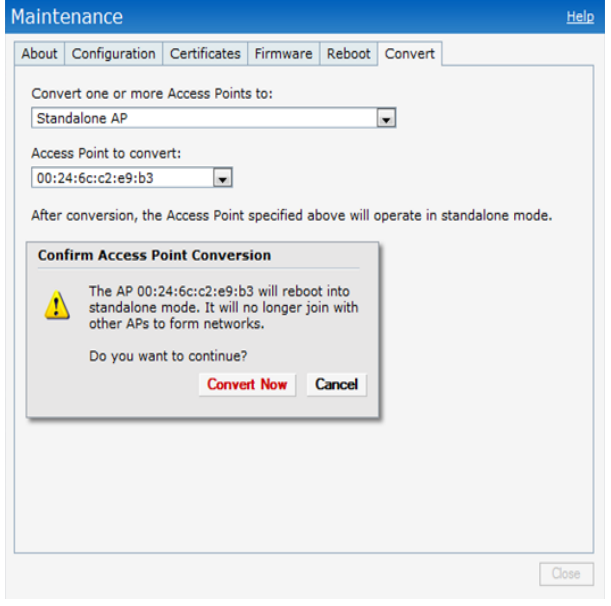

- 3. Select Standalone AP from the drop-down list.
- 4. Select the Access Point from the drop-down list.
- 5. Click Convert Now to complete the conversion. The an OAW-IAP now operates in the standalone mode.

# <span id="page-308-2"></span>Converting an OAW-IAP using CLI

To convert an OAW-IAP

(Instant Access Point)# convert-aos-ap <mode> <controller-IP-address>

# <span id="page-308-0"></span>Resetting a Remote AP or Campus AP to an OAW-IAP

The reset button located on the rear of an OAW-IAP can be used to reset the OAW-IAP to factory default settings.

To reset an OAW-IAP, perform the following steps:

- 1. Power off the OAW-IAP.
- 2. Press and hold the reset button using a small and narrow object such as a paperclip.
- 3. Power on the OAW-IAP without releasing the reset button. The power LED flashes within 5 seconds indicating that the reset is completed.
- 4. Release the reset button. The OAW-IAP reboots with the factory default settings.

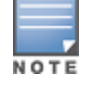

All APs have a reset button, except OAW-IAP175P/175AC. Contact Alcatel-Lucent support for resetting these OAW-IAPs.

# <span id="page-308-1"></span>Rebooting the OAW-IAP

If you encounter any problem with the OAW-IAPs, you can reboot all OAW-IAPs or a selected OAW-IAPs in a network using the AOS-W Instant UI. To reboot an OAW-IAP:

- 1. Click the Maintenance link. The Maintenance window is displayed.
- 2. Click the Reboot tab.

## **Figure 111** *- Rebooting the OAW-IAP*

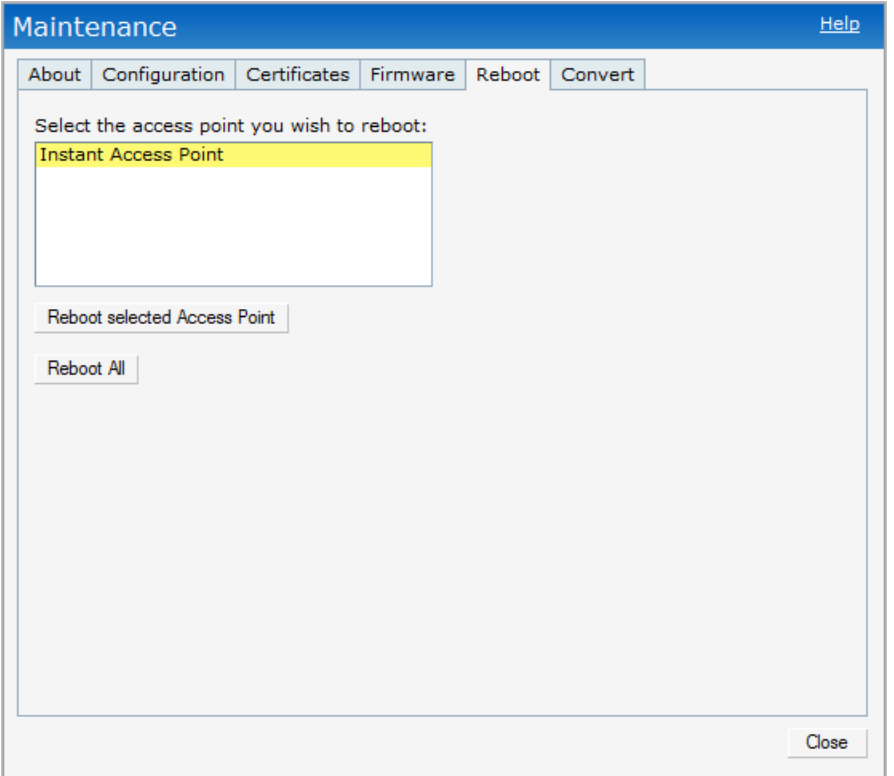

- 3. In the OAW-IAP list, select the OAW-IAP that you want to reboot and click Reboot selected Access Point. To reboot all the OAW-IAPs in the network, click Reboot All.
- 4. The Confirm Reboot for AP message is displayed. Click Reboot Now to proceed. The Reboot in Progress message is displayed indicating that the reboot is in progress. The Reboot Successful message is displayed after the process is complete. If the system fails to boot, the Unable to contact Access Points after reboot was initiated message is displayed.
- 5. Click OK.

This chapter provides the following information:

- [Configuring](#page-310-0) SNMP on page 311
- [Configuring](#page-313-0) a Syslog Server on page 314
- [Configuring](#page-315-0) TFTP Dump Server on page 316
- Running Debug [Commands](#page-316-0) from the AOS-W Instant UI on page 317

# <span id="page-310-0"></span>Configuring SNMP

This section provides the following information:

- SNMP [Parameters](#page-310-1) for OAW-IAP on page 311
- [Configuring](#page-311-0) SNMP on page 312
- [Configuring](#page-313-1) SNMP Traps on page 314

# <span id="page-310-1"></span>SNMP Parameters for OAW-IAP

AOS-W Instant supports SNMPv1, SNMPv2c, and SNMPv3 for reporting purposes only. An OAW-IAP cannot use SNMP to set values in an Alcatel-Lucent system.

You can configure the following parameters for an OAW-IAP:

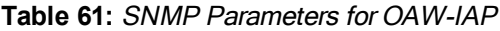

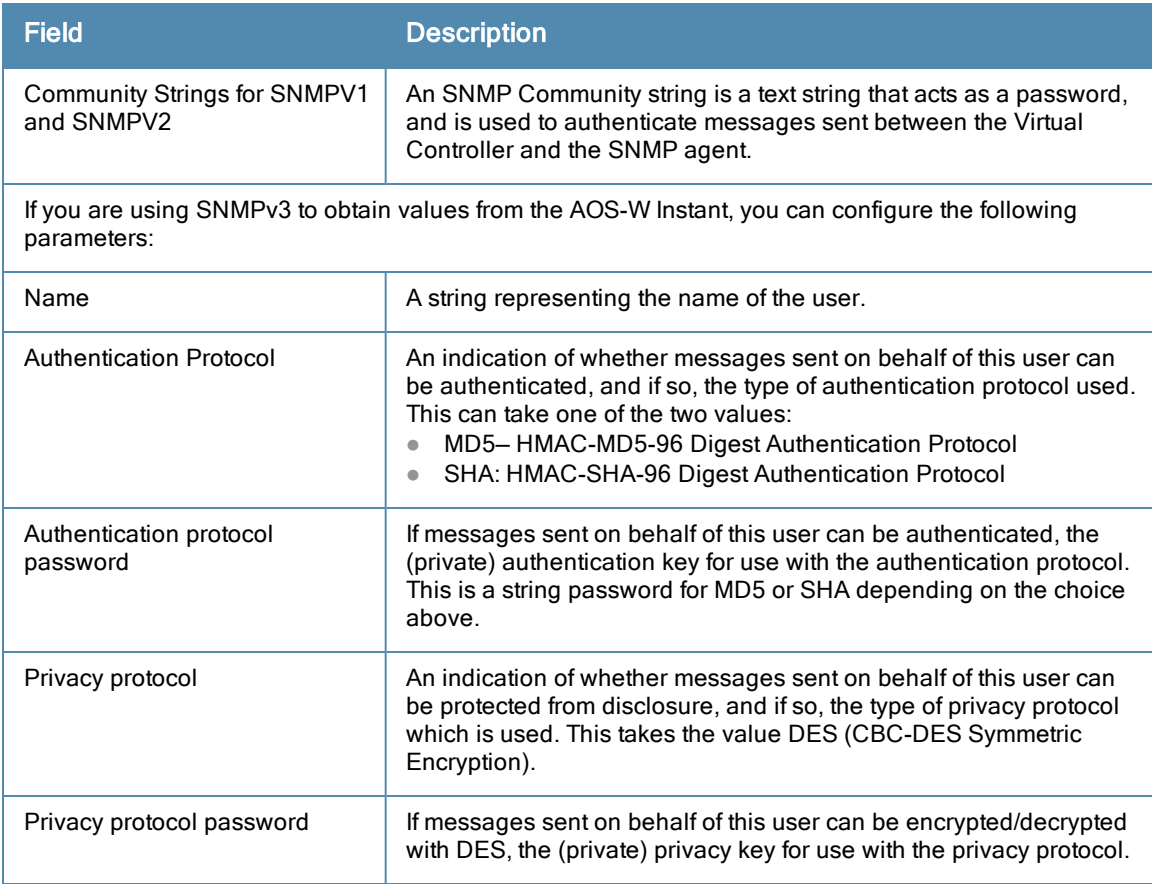

# <span id="page-311-0"></span>Configuring SNMP

This section describes the procedure for configuring SNMPv1, SNMPv2, and SNMPv3 community strings using AOS-W Instant UI or CLI.

## Creating community strings for SNMPv1 and SNMPv2 Using AOS-W Instant UI

To create community strings for SNMPv1 and SNMPv2:

- 1. Click System link at the top right corner of the AOS-W Instant main window. The system window is displayed.
- 2. Click the Monitoring tab. The following figure shows the SNMP configuration parameters displayed in the Monitoring tab.

**Figure 112** *Monitoring Tab: SNMP Configuration Parameters*

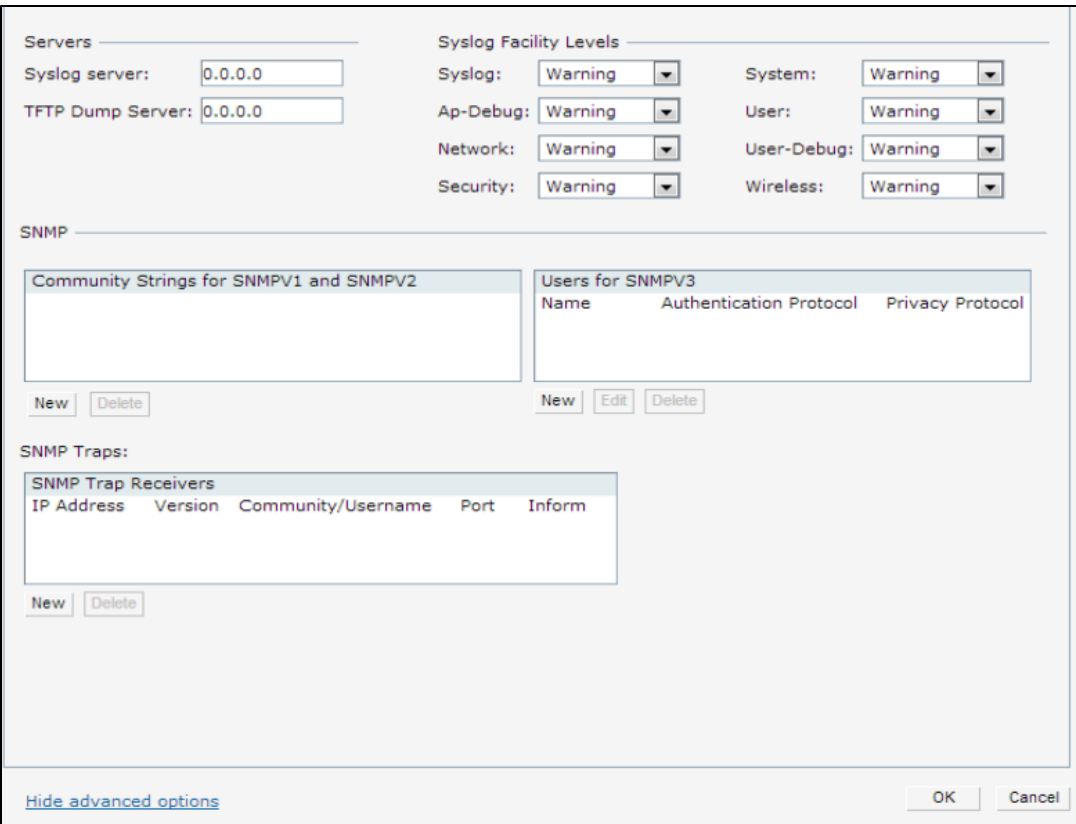

- 3. Click New in the Community Strings for SNMPV1 and SNMPV2 box.
- 4. Enter the string in the New Community String text box.
- 5. Click OK.
- 6. To delete a community string, select the string, and click Delete.

## Creating community strings for SNMPv3 Using AOS-W Instant UI

To create community strings for SNMPv3:

- 1. Click System link at the top right corner of the AOS-W Instant main window. The system window is displayed.
- 2. Click the Monitoring tab. The SNMP configuration parameters displayed in the Monitoring tab.
- 3. Click New in the Users for SNMPV3 box. A window for specifying SNMPv3 user information is displayed.

#### **Figure 113** *SNMPv3 User*

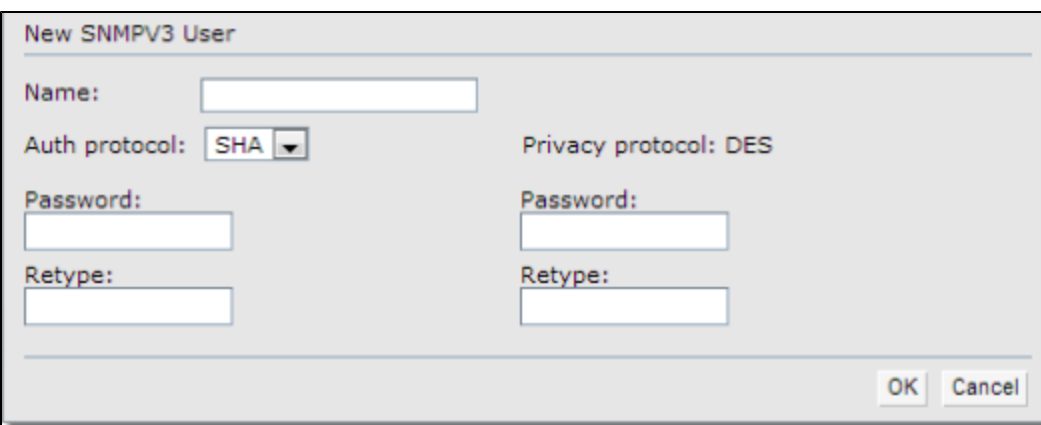

- 4. Enter the name of the user in the Name text box.
- 5. Select the type of authentication protocol from the Auth protocol drop-down list.
- 6. Enter the authentication password in the Password text box and retype the password in the Retype text box.
- 7. Select the type of privacy protocol from the Privacy protocol drop-down list.
- 8. Enter the privacy protocol password in the Password text box and retype the password in the Retype text box.
- 9. Click OK.
- 10. To edit the details for a particular user, select the user and click Edit.
- 11. To delete a particular user, select the user and click Delete.

### Configuring SNMP Community Strings in the CLI

### To configure an SNMP engine ID and host:

```
(Instant Access Point)(config)# snmp-server engine-id <engine-ID>
(Instant Access Point)(config)# host <ipaddr> version {1 <name> udp-port <port>}|{2c|3 <name>
[inform] [udp-port <port>]}
```
#### To configure SNMPv1 and SNMPv2 community strings:

(Instant Access Point)(config)# snmp-server community <password>

#### To configure SNMPv3 community strings:

(Instant Access Point)(config)# snmp-server user <name> <auth-protocol> <password> <privacy-pr otocol> <password>

#### To view SNMP configuration:

(Instant Access Point)# show snmp-configuration

Engine ID:D8C7C8C44298 Community Strings ----------------- Name ---- SNMPv3 Users ------------ Name Authentication Type Encryption Type ---- ------------------- --------------- SNMP Trap Hosts --------------- IP Address Version Name Port Inform ---------- ------- ---- ---- ------

# <span id="page-313-1"></span>Configuring SNMP Traps

 AOS-W Instant supports the configuration of external trap receivers. Only the OAW-IAP acting as the Virtual Controller generates traps. The OID of the traps is 1.3.6.1.4.1.14823.2.3.3.1.200.2.X.

You can configure SNMP traps using AOS-W Instant UI or CLI.

## In the AOS-W Instant UI

To configure an SNMP trap receiver:

- 1. Navigate to System>Show advanced options> Monitoring. The Monitoring window is displayed.
- 1. Under SNMP Traps, enter a name in the SNMP Engine ID text box. It indicates the name of the SNMP agent on the access point. The SNMPV3 agent has an engine ID that uniquely identifies the agent in the device and is unique to that internal network.
- 2. Click New and update the following fields:
	- IP Address-Enter the IP Address of the new SNMP Trap receiver.
	- Version  $-$  Select the SNMP version $v1$ , v2c, v3 from the drop-down list. The version specifies the format of traps generated by the access point.
	- **Community/Username** Specify the community string for SNMPv1 and SNMPv2c traps and a username for SNMPv3 traps.
	- Port-Enter the port to which the traps are sent. The default value is 162.
	- **Inform** When enabled, traps are sent as SNMP INFORM messages. It is applicable to SNMPV3 only. The default value is Yes.
- 3. Click OK to view the trap receiver information in the SNMP Trap Receivers window.

## In the CLI

To configure SNMP traps:

```
(Instant Access Point)(config)# snmp-server host <IP-address> {version 1 | version 2 | version
3} <name> udp-port <port> inform
(Instant Access Point)(config)# end
(Instant Access Point)# commit apply
```
The current release of AOS-W Instant supports SNMP Management Information Bases (MIBs) along with Alcatel-Lucent-MIBs. For information about MIBs and SNMP traps, see AOS-W Instant MIB Reference Guide.

# <span id="page-313-0"></span>Configuring a Syslog Server

You can specify a syslog server for sending syslog messages to the external servers either by using AOS-W Instant UI or CLI.

## In the AOS-W Instant UI

- 1. In the AOS-W Instant main window, click the System link. The System window is displayed.
- 2. Click Show advanced options to display the advanced options.
- 3. Click the Monitoring tab. The Monitoring tab details are displayed.

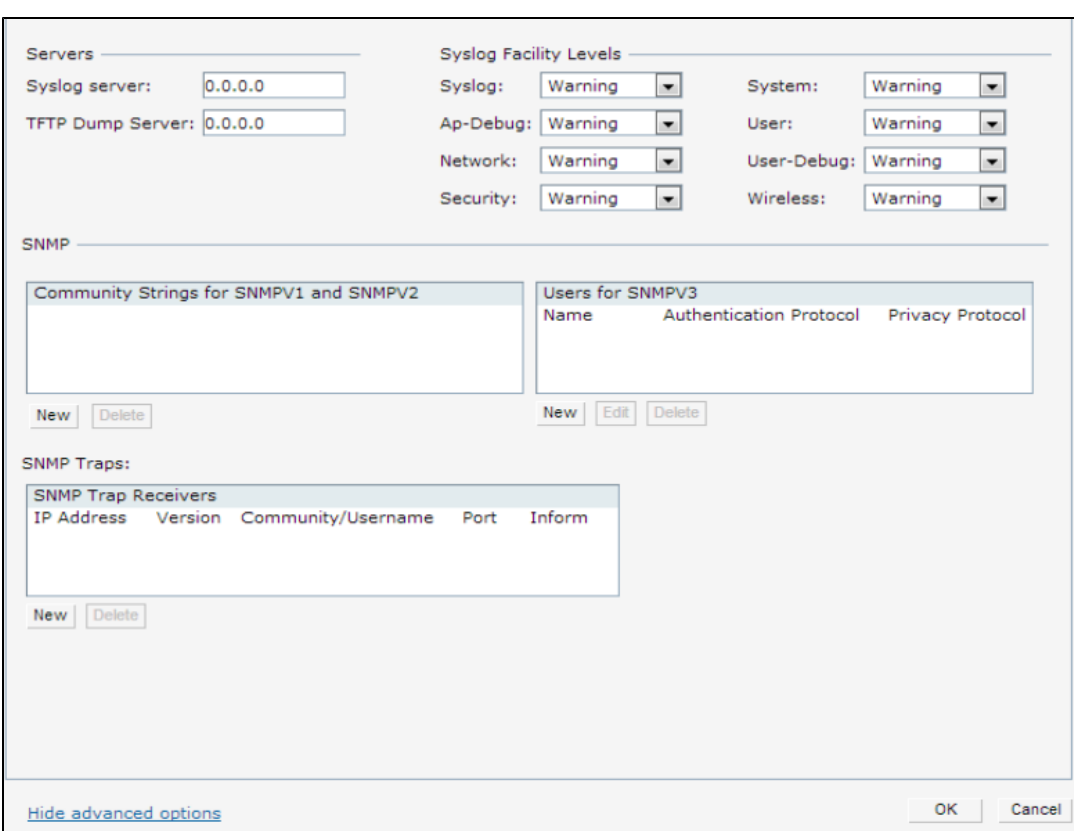

### **Figure 114** *Syslog Server*

- 4. In the Syslog server text box, enter the IP address of the server to which you want to send system logs.
- 5. Select the required values to configure syslog facility levels. Syslog Facility is an information field associated with a syslog message. It is an application or operating system component that generates a log message. The following seven facilities are supported by Syslog:
- AP-Debug- Detailed log about the AP device.
- **Network** Log about change of network, for example, when a new OAW-IAP is added to a network.
- **Security** Log about network security, for example, when a client connects using wrong password.
- System-Log about configuration and system status.
- User-Important logs about client.
- User-Debug- Detailed log about client.
- Wireless-Log about radio.

The following table describes the logging levels in order of severity, from the most to the least severe.

### **Table 62:** *Logging Levels*

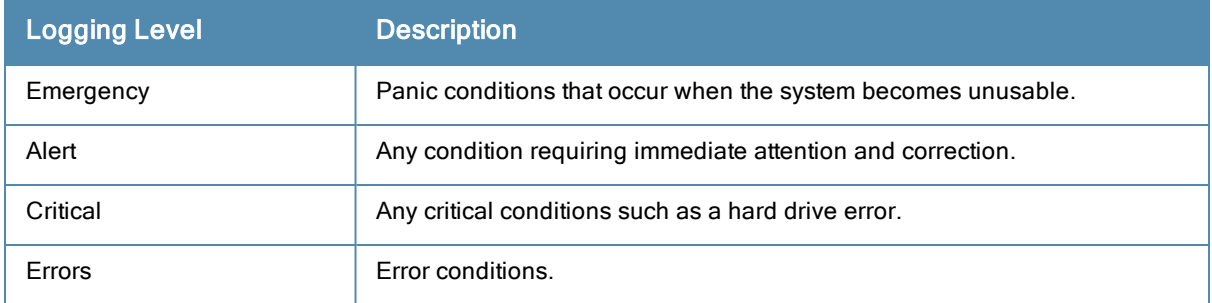

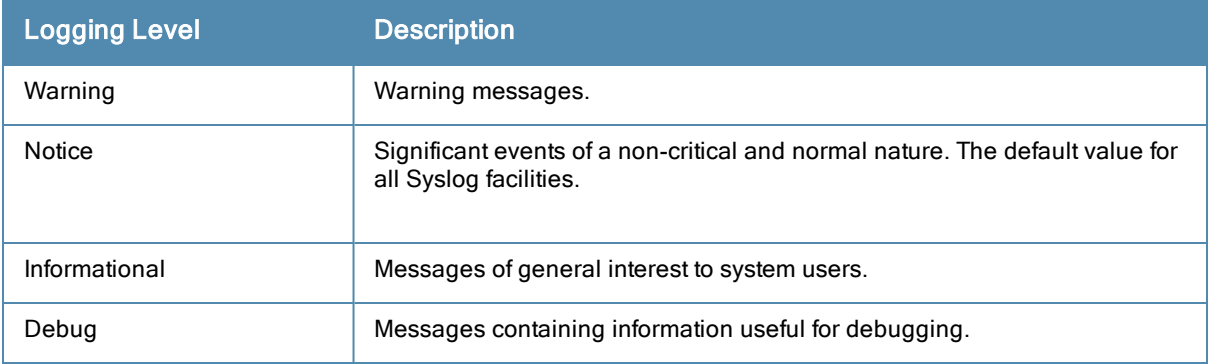

## 6. Click OK.

### In the CLI

#### To configure a syslog server:

(Instant Access Point)(config)# syslog-server <IP-address>

#### To configure syslog facility levels:

```
(Instant Access Point)(config)# syslog-level <logging-level> [ap-debug | network | security |
system | user | user-debug | wireless]
(Instant Access Point)(config)# end
(Instant Access Point)# commit apply
```
#### To view syslog logging levels:

Instant Access Point# show syslog-level

Logging Level ------------- Facility Level -------- ---- ap-debug warn network warn security warn system warn user warn user-debug warn wireless error

# <span id="page-315-0"></span>Configuring TFTP Dump Server

You can configure a TFTP server for storing core dump files by using the AOS-W Instant UI or CLI.

### In the AOS-W Instant UI

- 1. In the AOS-W Instant main window, click the System link. The System window is displayed.
- 2. Click Show advanced options to display the advanced options.
- 3. Click the Monitoring tab. The Monitoring tab details are displayed.
- 4. Enter the IP address of the TFTP server in the TFTP Dump Server text box.
- 5. Click OK.

## In the CLI

#### To configure a TFTP server:

```
(Instant Access Point)(config)# tftp-dump-server <IP-address>
(Instant Access Point)(config)# end
(Instant Access Point)# commit apply
```
# <span id="page-316-0"></span>Running Debug Commands from the AOS-W Instant UI

To run the debugging commands from the AOS-W Instant UI:

- 1. Navigate to More>Support at the top right corner of the AOS-W Instant main window. The Support window is displayed.
- 2. Select the required option from the Command drop-down list.
- 3. Select All Access Points or Instant Access Point(VC) from the Target drop-down list.
- 4. Click Run.

## Support Commands

You can view the following information for each access point in the AOS-W Instant network using the support window:

- AP 3G/4G Status-Displays the cellular status of the OAW-IAP.
- AP 802.1X Statistics-Displays the 802.1X statistics of the OAW-IAP.
- AP Access Rule Table- Displays the list of ACL rules configured on the OAW-IAP.
- AP Active-Displays the list of active APs in Instant network.
- AP Airgroup Cache– Displays the Bonjour Multicast DNS (mDNS) records for the OAW-IAP.
- AP Airgroup CPPM Entries Displays the AirGroup CPPM policies of the registered devices.
- AP Airgroup CPPM Servers- Displays the AirGroup CPPM server information.
- AP Airgroup Debug Statistics-Displays the debug statistics for the OAW-IAP.
- AP Airgroup Servers— Displays information about the Bonjour devices which supports AirPrint and AirPlay services for the OAW-IAP.
- AP Airgroup User- Displays the IP/MAC address, device name, VLAN, type of connection of the Bonjour devices for the OAW-IAP.
- AP Allowed Channels- Displays information of the allowed channels for the OAW-IAP.
- AP Allowed MAX-EIRP– Displays information on the maximum EIRP settings that can be configured on an OAW-IAP serving in a specific regulatory domain.
- $\bullet$  AP All Supported Timezones– Displays all the supported time zones of Instant.
- AP ARM Bandwidth Management-Displays bandwidth management information for the OAW-IAP.
- AP ARM Channels- Displays ARM channel details for the OAW-IAP.
- $\bullet$  AP ARM Configuration– Displays ARM configuration details for the OAW-IAP.
- AP ARM History– Displays the channel history and power changes due to Adaptive Radio Management (ARM) for the OAW-IAP.
- AP ARM Neighbors- Displays the ARM neighbors of the OAW-IAP.
- AP ARM RF Summary– Displays the status and statistics for all channels monitored by the OAW-IAP.
- AP ARM Scan Times-Displays channel scanning information for the OAW-IAP.
- AP ARP Table- Displays the ARP table of the OAW-IAP.
- AP Association Table- Displays information about the OAW-IAP association.
- AP Authentication Frames– Displays the authentication trace buffer information of the OAW-IAP.
- AP BSSID Table-Displays the Basic Service Set (BSS) table of the OAW-IAP.
- AP Country Codes- Displays country code details for the OAW-IAP.
- AP CPU Details–Displays detailed information about memory utilization and CPU load for system processes.
- AP CPU Utilization- Displays utilization of CPU for the OAW-IAP.
- AP Crash Info- Displays crash log information (if it exists) for the OAW-IAP. The stored information is cleared from the flash after the AP reboots.
- AP Current Time— Displays the current time configured on the OAW-IAP.
- $\bullet$  AP Current Timezone Displays the current time zone configured on the OAW-IAP.
- AP Datapath ACL Table Allocation– Displays ACL table allocation details for the OAW-IAP.
- AP Datapath ACL Tables— Displays the list of ACL rules configured for the SSID and Ethernet port profiles.
- AP Datapath Bridge Table– Displays bridge table entry statistics including MAC address, VLAN, assigned VLAN, Destination and flag information for the OAW-IAP.
- **AP Datapath DMO Session** Displays details of a DMO session.
- AP Datapath Dns Id Map-Displays the mapping details for the DNS ID.
- AP Datapath Multicast Table-Displays multicast table statistics for the OAW-IAP.
- AP Datapath Nat Pool-Displays NAT pool details configured in the datapath.
- AP Datapath Route Table-Displays route table statistics for the OAW-IAP.
- $\bullet$  AP Datapath Session Table— Displays the datapath session table statistics for the OAW-IAP.
- AP Datapath Statistics-Displays the hardware packet statistics for the OAW-IAP.
- AP Datapath User Table— Displays datapath user statistics such as current entries, pending deletes, high water mark, maximum entries, total entries, allocation failures, invalid users, and maximum link length for the OAW-IAP.
- AP Datapath VLAN Table- Displays the VLAN table information such as VLAN memberships inside the datapath including L2 tunnels for the OAW-IAP.
- AP Daylight Saving Time–Displays the Daylight Saving Time configured on the OAW-IAP.
- AP Driver Configuration– Displays driver configuration details of the OAW-IAP.
- AP Election and AP Election Statistics–Display the master election statistics.
- AP ESSID Table— Displays the SSID profiles configured on the OAW-IAP.
- $\bullet$  AP Flash Configuration– Displays statistics of the OAW-IAP configuration stored in flash memory.
- AP IGMP Group Table–Displays IGMP group information.
- AP Interface Counters– Displays information about the Ethernet interface packet counters for the OAW-IAP.
- AP Interface Status- Displays the Ethernet port status for the OAW-IAP.
- AP Internal DHCP Status-Displays details on DHCP allocation.
- AP IP Interface–Displays a summary of all IP-related information for Ethernet interfaces configured on the OAW-IAP.
- AP IP Route Table— Displays information about IP routes for the OAW-IAP.
- AP L3 Mobility Datapath–Display L3 mobility details.
- AP L3 Mobility Events Log-Displays a log with L3 client roaming details.
- AP L3 Mobility Status-Displays the status of L3 roaming clients.
- AP Log All- Displays all logs for the OAW-IAP.
- AP Log AP-Debug- Displays logs with debugging information for the OAW-IAP.
- AP Log Conversion-Displays image conversion details for the OAW-IAP.
- AP Log Driver-Displays the status of drivers configured on the OAW-IAP.
- AP Log Kernel–Displays logs for AP's kernel.
- AP Log Network– Displays network logs for the OAW-IAP.
- AP Log PPPd-Displays the Point-to-Point Protocol daemon (PPPd) network connection details.
- AP Log Rapper-Displays rapper information.
- AP Log Sapd-Displays SAPd logs.
- AP Log Security-Displays security logs of the OAW-IAP.
- AP Log System- Displays system logs of the OAW-IAP.
- **AP Log Tunnel Status Management-Displays tunnel status.**
- AP Log Upgrade–Displays image download and upgrade details for the OAW-IAP.
- AP Log User-Debug- Displays user-debug logs of the OAW-IAP.
- AP Log User- Displays user logs of the OAW-IAP.
- AP Log VPN Tunnel Log- Displays VPN tunnel status for the OAW-IAP.
- AP Log Wireless-Displays wireless logs of the OAW-IAP.
- AP Management Frames— Displays the traced 802.11 management frames for the OAW-IAP.
- AP Memory Allocation State Dumps Displays the memory allocation details for the OAW-IAP.
- AP Memory Utilization- Displays memory utilization of the OAW-IAP.
- AP Mesh Counters- Displays the mesh counters of the OAW-IAP.
- AP Mesh Link-Displays the mesh link of the OAW-IAP.
- AP Mesh Neighbors-Displays the mesh link neighbors of the OAW-IAP.
- AP Monitor Active Laser Beams-Displays the active laser beam sources for the OAW-IAP.
- AP Monitor AP Table-Displays the list of APs monitored by the OAW-IAP.
- AP Monitor ARP Cache-Displays ARP cache details for the OAW-IAP.
- AP Monitor Client Table- Displays the list of clients monitored by the OAW-IAP.
- **AP Monitor Containment Information** Displays containment details for the OAW-IAP.
- AP Monitor Potential AP Table— Displays the list of potential APs for the OAW-IAP.
- AP Monitor Potential Client Table— Displays the list of potential clients for the OAW-IAP.
- AP Monitor Router-Displays information about the potential wireless devices.
- AP Monitor Scan Information-Displays scanned information for the OAW-IAP
- AP Monitor Status– Displays the configuration and status of monitor information of the OAW-IAP.
- AP Persistent Clients- Displays the list persistent clients for the OAW-IAP.
- AP PMK Cache–Displays the PMK cache details for the clients associated with the OAW-IAP.
- AP PPPoE uplink debug-Displays PPPoE debug logs.
- AP PPPoE uplink status- Displays PPPoE uplink status.
- AP Processes- Displays the processes running on the OAW-IAP.
- AP Radio 0 Stats- Displays aggregate debug statistics of the OAW-IAP Radio 0.
- AP Radio 1 Stats- Displays aggregate debug statistics of the OAW-IAP Radio 1.
- $\bullet$  AP Radio 0 Client Match Status Displays information about the client match configuration status on OAW-IAP Radio 0.
- AP Radio 1 Client Match Status Displays information about the client match configuration status on OAW-IAP Radio 1.
- AP Radio 0 Client Probe Report–Displays a report on the AP clients connected to OAW-IAP Radio 0.
- AP Radio 1 Client Probe Report Displays a report on the AP clients connected to OAW-IAP Radio 1.
- AP Client View Displays client details of an OAW-IAP.
- AP Virtual Beacon Report–Displays a report on virtual beacons for an OAW-IAP.
- $\bullet$  AP Client Match Live Displays the live details of the client match configuration on an OAW-IAP.
- AP Client Match History– Displays the historical details of the client match configuration on an OAW-IAP.
- **AP RADIUS Statistics-** Displays the RADIUS server statistics for the OAW-IAP.
- AP Shaping Table— Displays shaping information for clients associated with the OAW-IAP.
- AP Sockets- Displays information sockets of the OAW-IAP.
- **AP STM Configuration** Displays STM configuration details for each SSID profile configured on the OAW-IAP.
- **AP System Status** Displays detailed system status information for the OAW-IAP.
- AP System Summary- Displays the OAW-IAP configuration.
- $\bullet$  AP Swarm State–Displays details of the OAW-IAP cluster to which the AP is connected.
- AP Tech Support Dump- Displays the logs with complete OAW-IAP configuration information required for technical support.
- AP Uplink Status–Displays uplink status for the OAW-IAP.
- AP derivation-rules-Displays derivation rules configured on the OAW-IAP.
- AP User Table–Displays the list of clients for the OAW-IAP.
- AP Valid Channels- Displays valid channels of the OAW-IAP.
- AP Version-Displays the version number of the OAW-IAP.
- AP VPN Status-Displays VPN status for the OAW-IAP.
- $\bullet$  AP Environment Variable– Displays information about the type of antenna used by the OAW-IAP.
- AP Wired Port Settings– Displays wired port configuration details for the OAW-IAP.
- AP Wired User Table–Displays the list of clients associated with the wired network profile configured on the OAW-IAP.
- VC 802.1x Certificate Displays the CA certificate and server certificate for the Virtual Controller.
- VC About- Displays information such as AP type, build time of image, and image version for the Virtual Controller.
- $\bullet$  VC Active Configuration– Displays the active configuration of Virtual Controller.
- VC Airgroup Service— Displays the Bonjour services supported by the Virtual Controller.
- VC Airgroup Status— Displays the status of the AirGroup Air and CPPM server details configured on the Virtual Controller.
- VC Allowed AP Table-Displays the list of allowed APs.
- **VC AMP Current State Data**-Displays the current status of Omnivista.
- VC AMP Current Stats Data-Displays the current Omnivista configuration details.
- VC AMP Data Sent-Displays information about the data exchange between Omnivista Server and the Virtual Controller.
- VC AMP Events Pending–Displays information about the pending events on the Omnivista server.
- VC AMP Last Configuration Received–Displays the last configuration details received from Omnivista.
- VC AMP Single Sign-on Key-Displays single sign-on key details for Omnivista.
- VC Application Services— Displays the details of application services, which includes protocol number, port number.
- VC Auth-Survivability cache– Displays the list of 802.1X cached user's information.
- VC DHCP Option 43 Received– Displays information about the current activities for the DHCP scope with Option 43.
- VC Global Alerts- Displays the list of alerts for all OAW-IAPs managed by the Virtual Controller.
- VC Global Statistics— Displays the flow information and signal strength of the Virtual Controller.
- VC IDS AP List-Displays the list of OAW-IAPs monitored by the Virtual Controller.
- VC IDS Client List— Displays the list of clients detected by IDS for the Virtual Controller.
- VC Internal DHCP Server Configuration– Displays the configuration details of the internal DHCP server.
- VC Local User Database— Displays the list of users configured for the OAW-IAP.
- VC L2TPv3 config Displays the L2TPv3 configuration status.
- VC L2TPv3 tunnel status-Displays the L2TPv3 tunnel status.
- $\bullet$  VC L2TPv3 tunnel configuration–Displays the L2TPv3 tunnel configuration status.
- **VC L2TPv3 session status**—Displays the L2TPv3 session configuration status.
- VC L2TPv3 system wide global statistics Displays the L2TPv3 system statistics.
- **VC OpenDNS Configuration and Status** Displays configuration details and status of the OpenDNS server.
- VC Radius Attributes- Displays information about the RADIUS attributes.
- VC Radius Servers- Displays the list of RADIUS servers configured on the OAW-IAP.
- **VC Saved Configuration** Displays the configuration details of the Virtual Controller.
- VC Scanning Statistics-Displays the scanned information for the OAW-IAP.
- VC SNMP Configuration- Displays the SNMP configuration details of the OAW-IAP.
- VC Uplink 3G/4G Configuration–Displays the 3G/4G cellular configuration information for the OAW-IAPs managed by the Virtual Controller.
- **VC Uplink Management Configuration**–Displays uplink configuration details for the Virtual Controller.
- $\bullet$  VC WISPr Configuration Displays the WISPr configuration details.

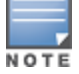

Use the support commands under the supervision of Alcatel-Lucent technical support.

The IEEE 802.11/b/g/n Wi-Fi networks operate in the 2.4 GHz spectrum and IEEE 802.11a/n operate in the 5.0 GHz spectrum. The spectrum is divided into channels. The 2.4 GHz spectrum is divided into 14 overlapping, staggered 20 MHz wireless carrier channels. These channels are spaced 5 MHz apart. The 5 GHz spectrum is divided into more channels. The channels that can be used in a particular country differ based on the regulations of that country.

The initial Wi-Fi setup requires you to specify the country code for the country in which the AOS-W Instant operates. This configuration sets the regulatory domain for the radio frequencies that the OAW-IAPs use. Within the regulated transmission spectrum, a high-throughput 802.11a, 802.11b/g, or 802.11n radio setting can be configured. The available 20 MHz and 40 MHz channels are dependent on the specified country code.

You cannot change the country code for the OAW-IAPs designated for USJapan, and Israel for most of the OAW-IAP models. Improper country code assignment can disrupt wireless transmissions. Most countries impose penalties and [sanctions](#page-321-0) on operators of wireless networks with devices set to improper country codes. Country Codes List on page 322 shows the list of country codes.

**Figure 115** *- Specifying a Country Code*

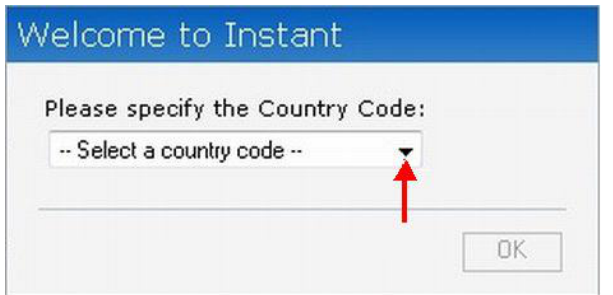

# <span id="page-321-0"></span>Country Codes List

The following table provides a list of supported country codes:

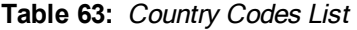

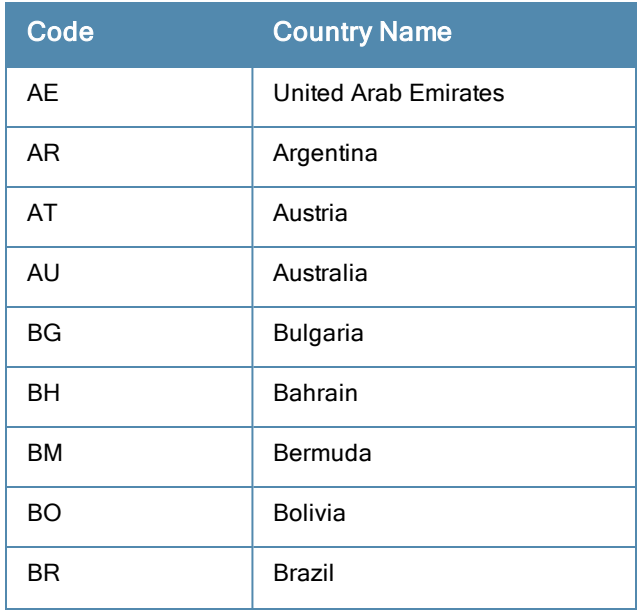

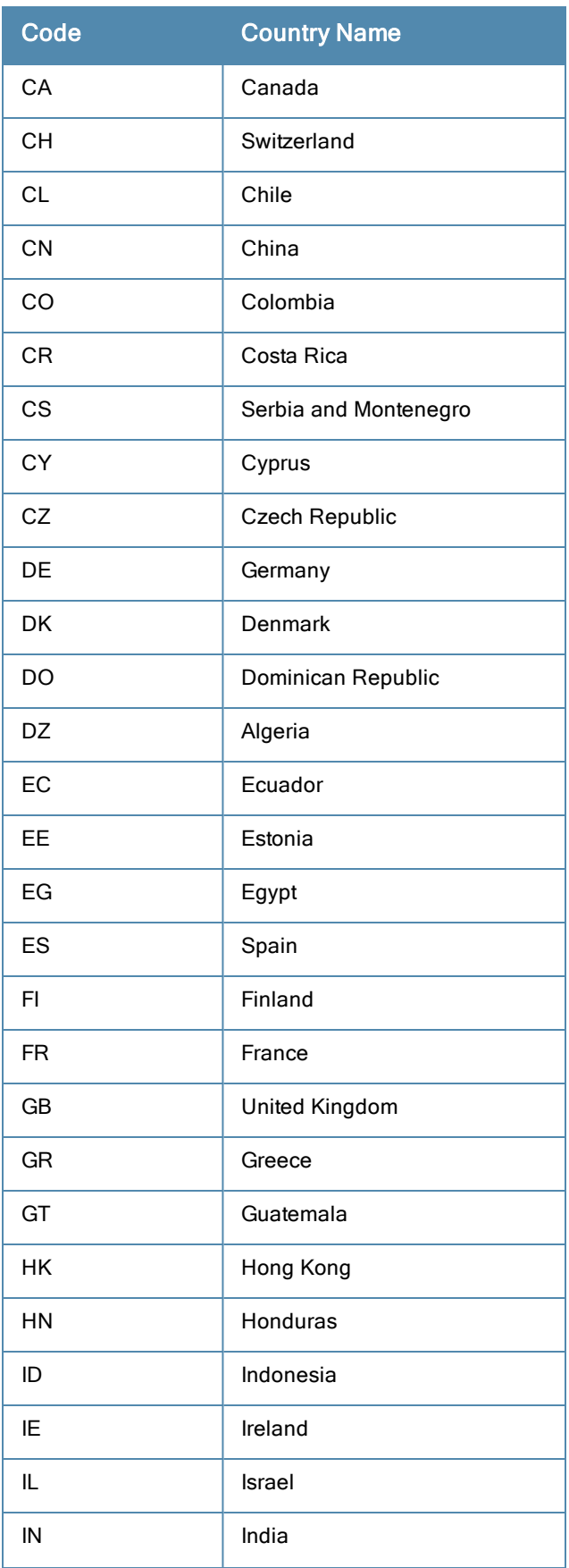

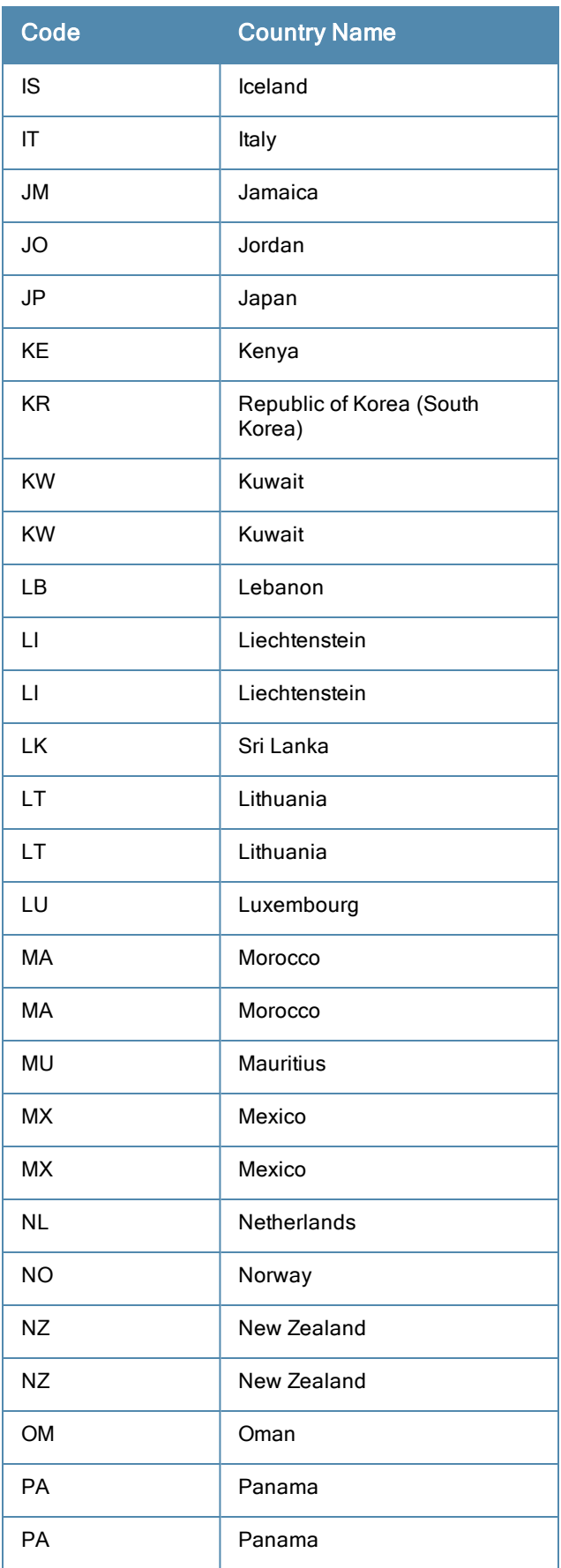
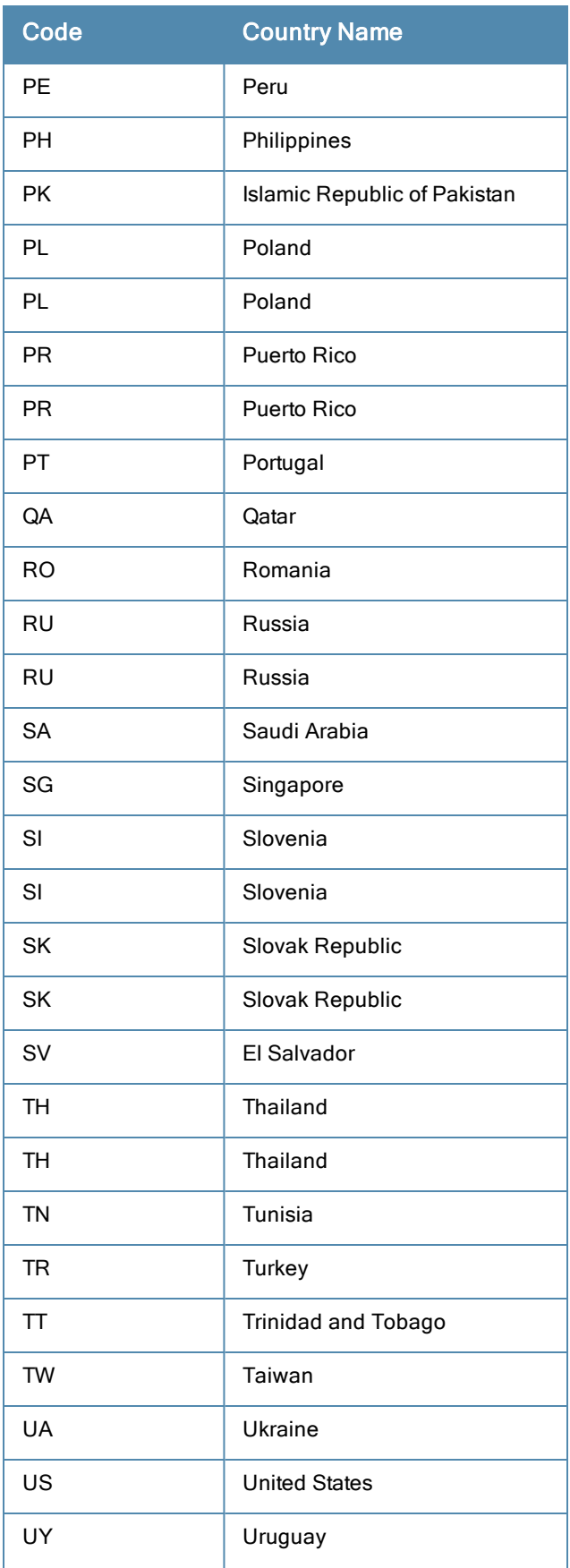

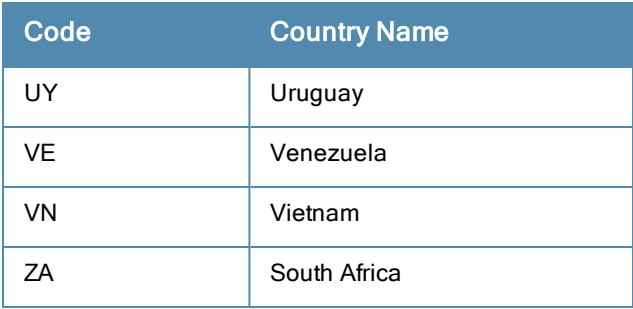

To configure ClearPass Guest:

- 1. On ClearPass Guest, navigate to Administration > AirGroup Services.
- 2. Click Configure AirGroup Services.

**Figure 116** *Configure AirGroup Services*

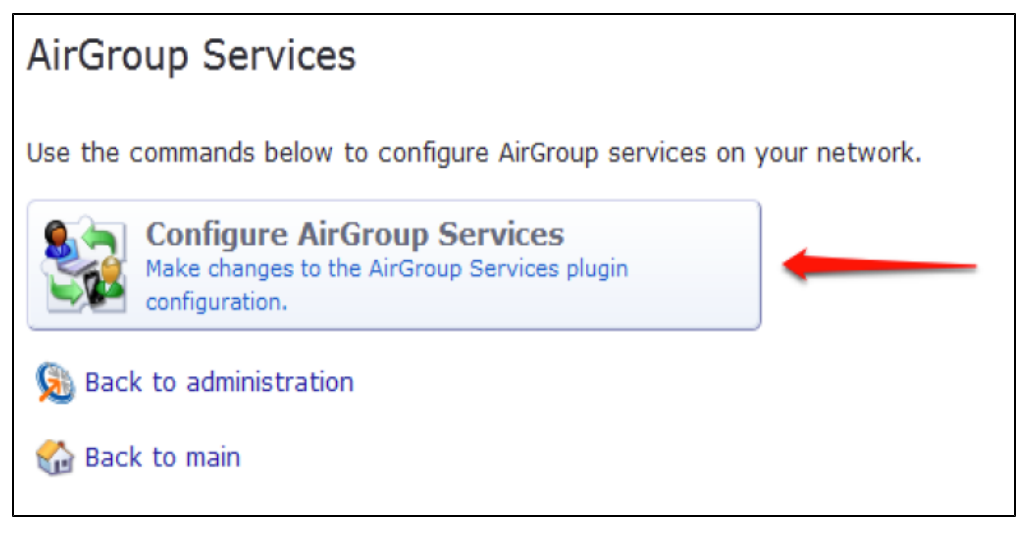

- 3. Click Add a new controller.
- 4. Update the fields with the appropriate information.

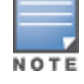

Ensure that the port configured matches the CoA port (RFC [3576](http://tools.ietf.org/html/rfc3576)) set on the OAW-IAP configuration.

#### 5. Click Save Configuration.

In order to demonstrate AirGroup, either an AirGroup Administrator or an AirGroup Operator account must be created.

1. Navigate to the ClearPass Policy Manager UI, and navigate to Configuration > Identity > Local Users.

**Figure 117** *Configuration > Identity > Local Users Selection*

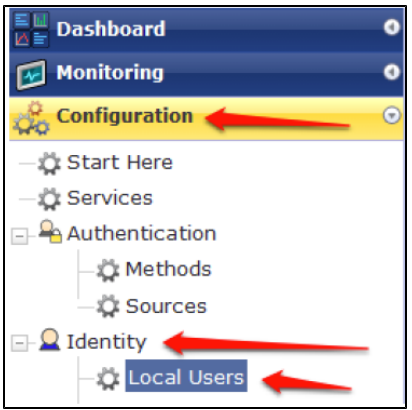

- 2. Click Add User.
- 3. Create an AirGroup Administrator.

**Figure 118** *Create an AirGroup Administrator*

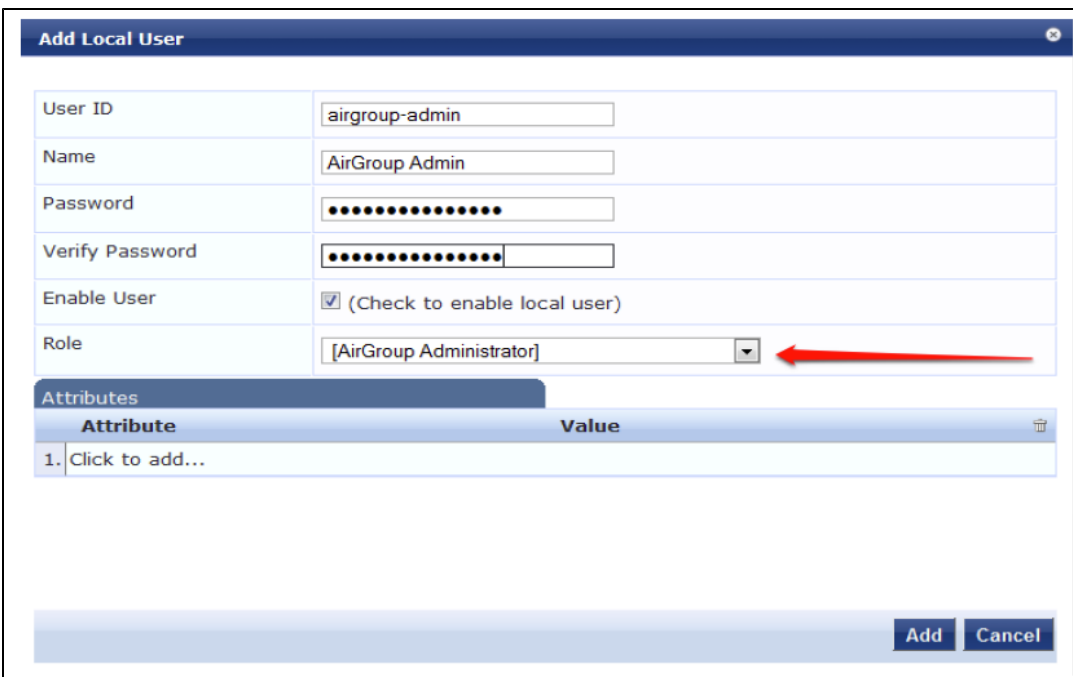

- 4. In this example, the password used is test123. Click Add.
- 5. Now click Add User, and create an AirGroup Operator.

**Figure 119** *Create an AirGroup Operator*

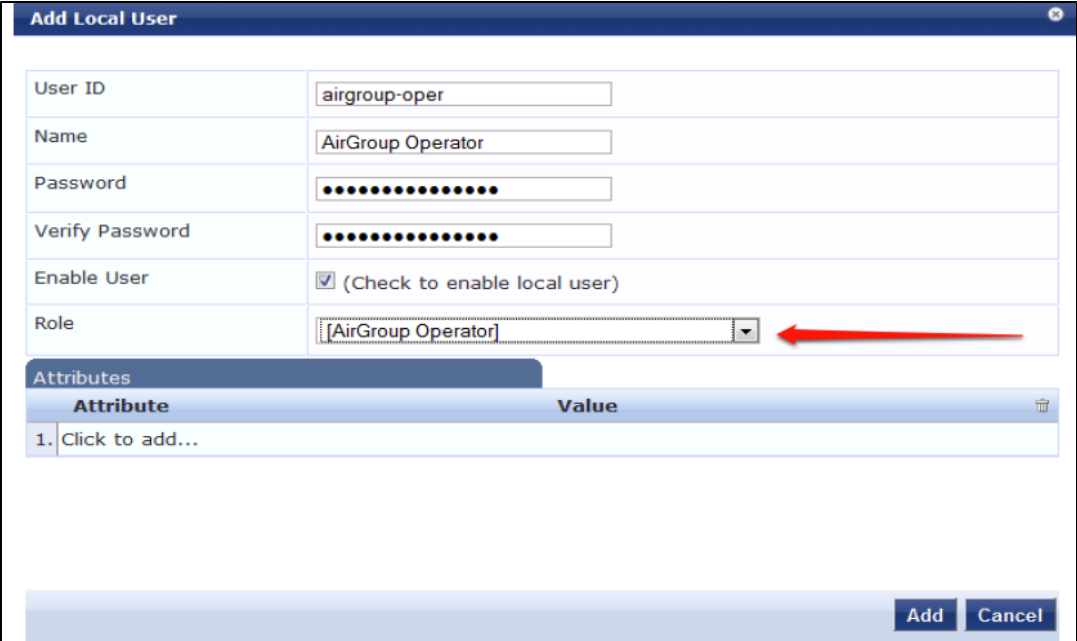

6. Click Add to save the user with an AirGroup Operator role. The AirGroup Administrator and AirGroup Operator IDs will be displayed in the Local Users UI screen.

**Figure 120** *Local Users UI Screen*

|                                            | <b>ClearPass Policy Manager</b> | Support                  | Help<br>Logout<br>admin (Super Administrator)               |
|--------------------------------------------|---------------------------------|--------------------------|-------------------------------------------------------------|
| Configuration » Identity » Local Users     |                                 |                          |                                                             |
| Local Users                                | User deleted successfully       |                          | Add User<br><b>La Import Users</b><br><b>L</b> Export Users |
| Filter: User ID<br>$\blacksquare$ contains | Go<br>$+$                       | <b>Clear Filter</b>      | $\blacktriangleright$ records<br>10<br>Show                 |
| User $ID \triangle$<br>÷.                  | <b>Name</b>                     | Role                     | <b>Status</b>                                               |
| D<br>airgroup-admin                        | AirGroup Admin                  | [AirGroup Administrator] | Enabled                                                     |
| airgroup-oper                              | AirGroup Operator               | [AirGroup Operator]      | Enabled                                                     |
| $\Box$<br>3.1<br>test                      | test                            | TestRole                 | Enabled                                                     |
| Showing 1-3 of 3                           |                                 |                          | <b>Delete</b><br><b>Export</b>                              |

- 7. Navigate to the ClearPass Guest UI and click Logout. The ClearPass Guest Login page is displayed. Use the AirGroup admin credentials to log in.
- 8. After logging in, click Create Device.

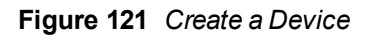

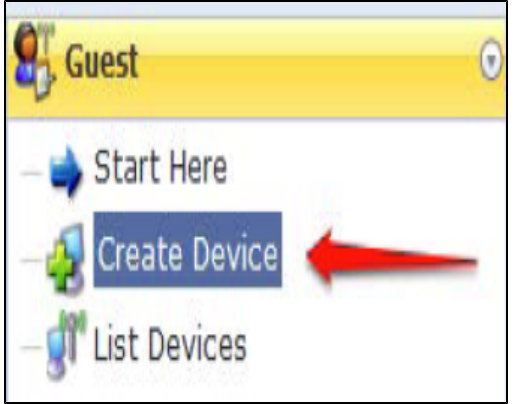

The following page is displayed.

**Figure 122** *- Register Shared Device*

| <b>Register Shared Device</b> |                                                                                                    |  |
|-------------------------------|----------------------------------------------------------------------------------------------------|--|
| * Device Name:                | Enter a name to identify the device.                                                                                                    |  |
| MAC Address:                  | Enter the MAC address of the device.                                                                                                    |  |
| <b>Shared Locations:</b>      | Enter a list of location IDs where this device will be shared.<br>Use a comma-separated list of tag=value pairs; tag may be AP-Name, AP-Group, or FQLN.<br>A fully qualified location name is ' <ap-name>.floor<n>.<br/>cbuilding-name&gt;.<campus>'.<br/>Leave blank to share with all locations.</campus></n></ap-name> |  |
| Shared With:                  | Enter up to 10 usernames that will be able to use this device.<br>Use a comma-separated list, e.g. user1, user2, user3, or blank for all users.                                                                                                    |  |
| Shared Roles:                 | List the user roles that will be able to use this device.<br>Use a comma-separated list, e.g. role1, role2, role3, or blank for all roles.                                                                                                    |  |
|                               | <b>Register Shared Device</b>                                                                                                    |  |

For this test, add your AppleTV device name and MAC address but leave all other fields empty.

### 9. Click Register Shared Device.

## **Testing**

To verify the setup:

- 1. Disconnect your AppleTV and OSX Mountain Lion/iOS 6 devices if they were previously connected to the wireless network. Remove their entries from the controller's user table using these commands:
	- Find the MAC address-show user table
	- Delete the address from the table— aaa user delete mac  $00:aa:22:bb:33:cc$
- 2. Reconnect both devices. To limit access to the AppleTV, access the ClearPass Guest UI using either the AirGroup admin or the AirGroup operator credentials. Next, navigate to List Devices > Test Apple TV > Edit. Add a username that is not used to log in to the Apple devices in the Shared With field.
- 3. Disconnect and remove the OSX Mountain Lion/iOS 6 device from the controller's user table. Reconnect the device by not using the username that you added to the Shared With field. The AppleTV should not be available to this device.
- 4. Disconnect the OSX Mountain Lion/iOS 6 device and delete it from the controller's user table. Reconnect using the username that was added to the Shared With field. The OSX Mountain Lion/iOS 6 device should once again have access to the AppleTV.

## Troubleshooting

**Table 64:** Troubleshooting

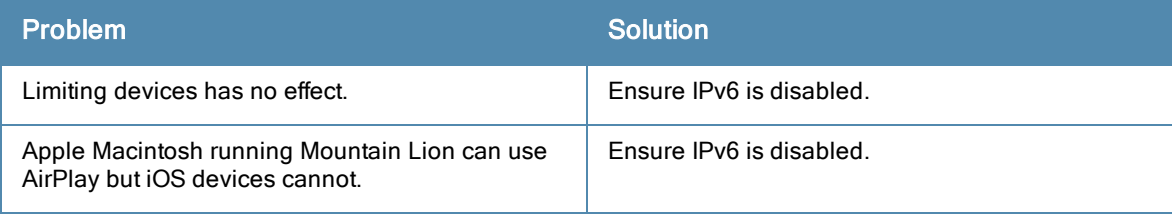

# Acronyms and Abbreviations

The following table lists the abbreviations used in this user guide.

**Table 65:** List of abbreviations

| <b>Abbreviation</b> | <b>Expansion</b>                                                        |  |
|---------------------|-------------------------------------------------------------------------|--|
| <b>ARM</b>          | Adaptive Radio Management                                               |  |
| <b>ARP</b>          | <b>Address Resolution Protocol</b>                                      |  |
| <b>BSS</b>          | <b>Basic Server Set</b>                                                 |  |
| <b>BSSID</b>        | Basic Server Set Identifier                                             |  |
| CA                  | <b>Certification Authority</b>                                          |  |
| <b>CLI</b>          | <b>Command Line Interface</b>                                           |  |
| <b>DHCP</b>         | <b>Dynamic Host Configuration Protocol</b>                              |  |
| <b>DMZ</b>          | <b>Demilitarized Zone</b>                                               |  |
| <b>DNS</b>          | Domain Name System                                                      |  |
| EAP-TLS             | Extensible Authentication Protocol- Transport Layer Security            |  |
| EAP-TTLS            | Extensible Authentication Protocol-Tunneled Transport<br>Layer Security |  |
| <b>OAW-IAP</b>      | <b>OAW-IAP</b>                                                          |  |
| <b>IDS</b>          | Intrusion Detection System                                              |  |
| <b>IEEE</b>         | Institute of Electrical and Electronics Engineers                       |  |
| <b>ISP</b>          | Internet Service Provider                                               |  |
| AOS-W Instant UI    | AOS-W Instant User Interface                                            |  |
| <b>LEAP</b>         | Lightweight Extensible Authentication Protocol                          |  |
| MX                  | Mail Exchanger                                                          |  |
| <b>MAC</b>          | Media Access Control                                                    |  |
| <b>NAS</b>          | Network Access Server                                                   |  |
| <b>NAT</b>          | <b>Network Address Translation</b>                                      |  |
| <b>NS</b>           | Name Server                                                             |  |
| <b>NTP</b>          | Network Time Protocol                                                   |  |

### **Table 65:** List of abbreviations

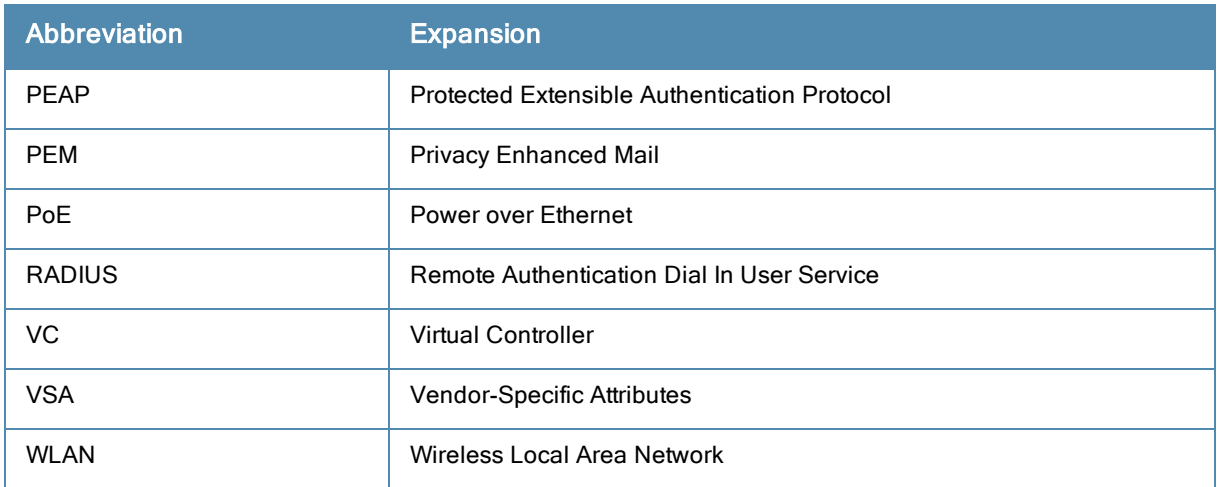

# **Glossary**

The following table lists the terms and their definitions used in this guide.

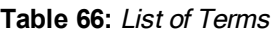

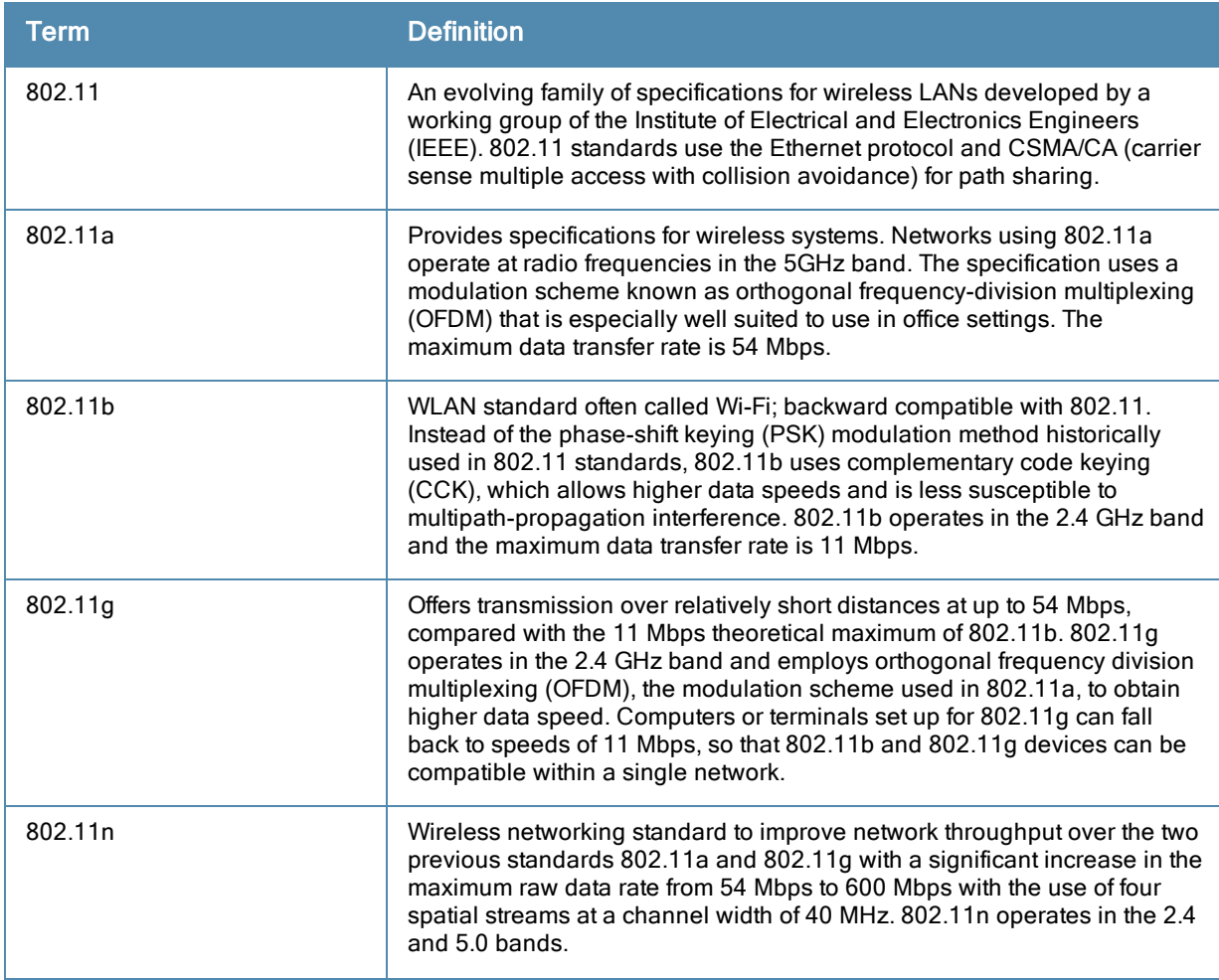

#### **Table 66:** List of Terms

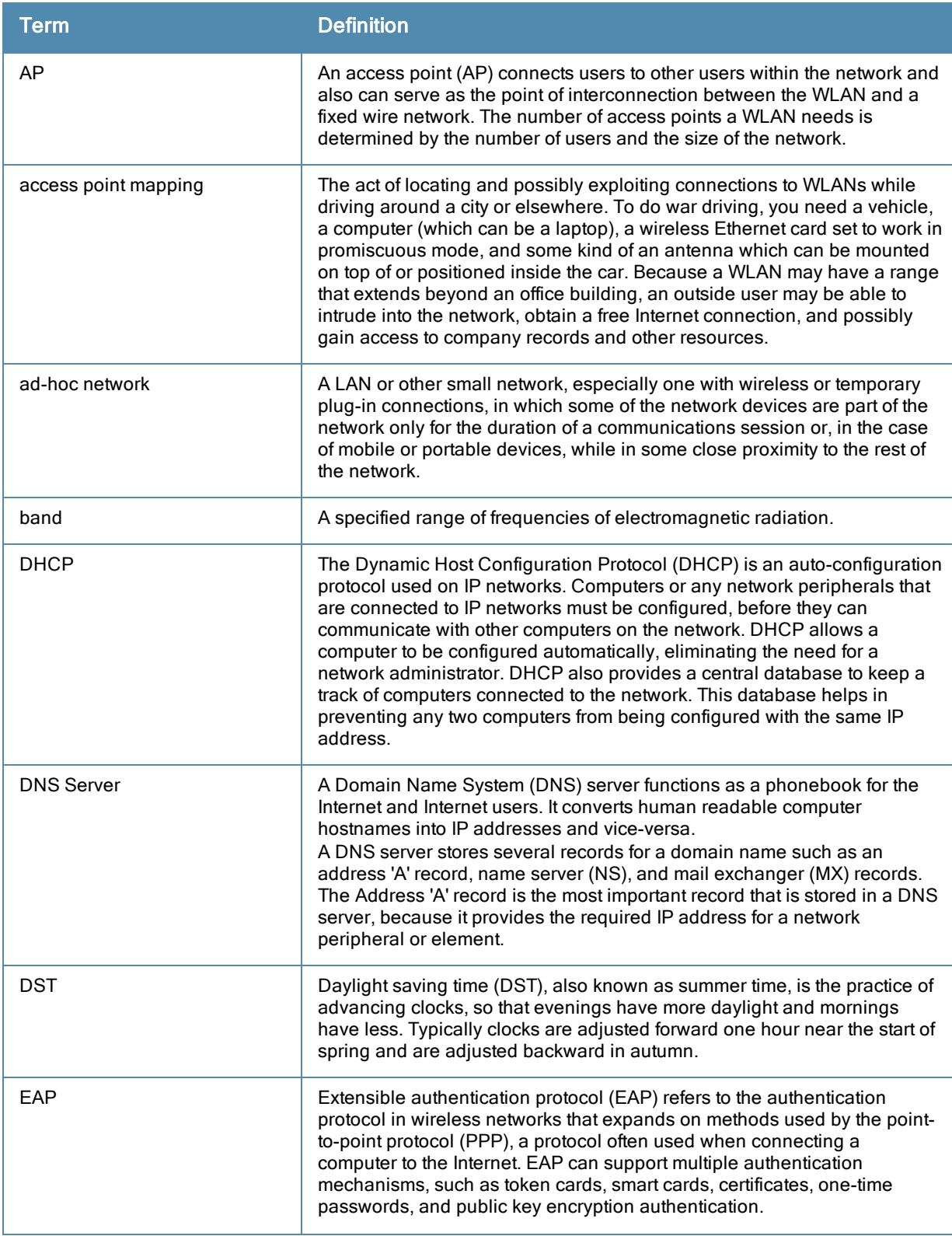

### **Table 66:** List of Terms

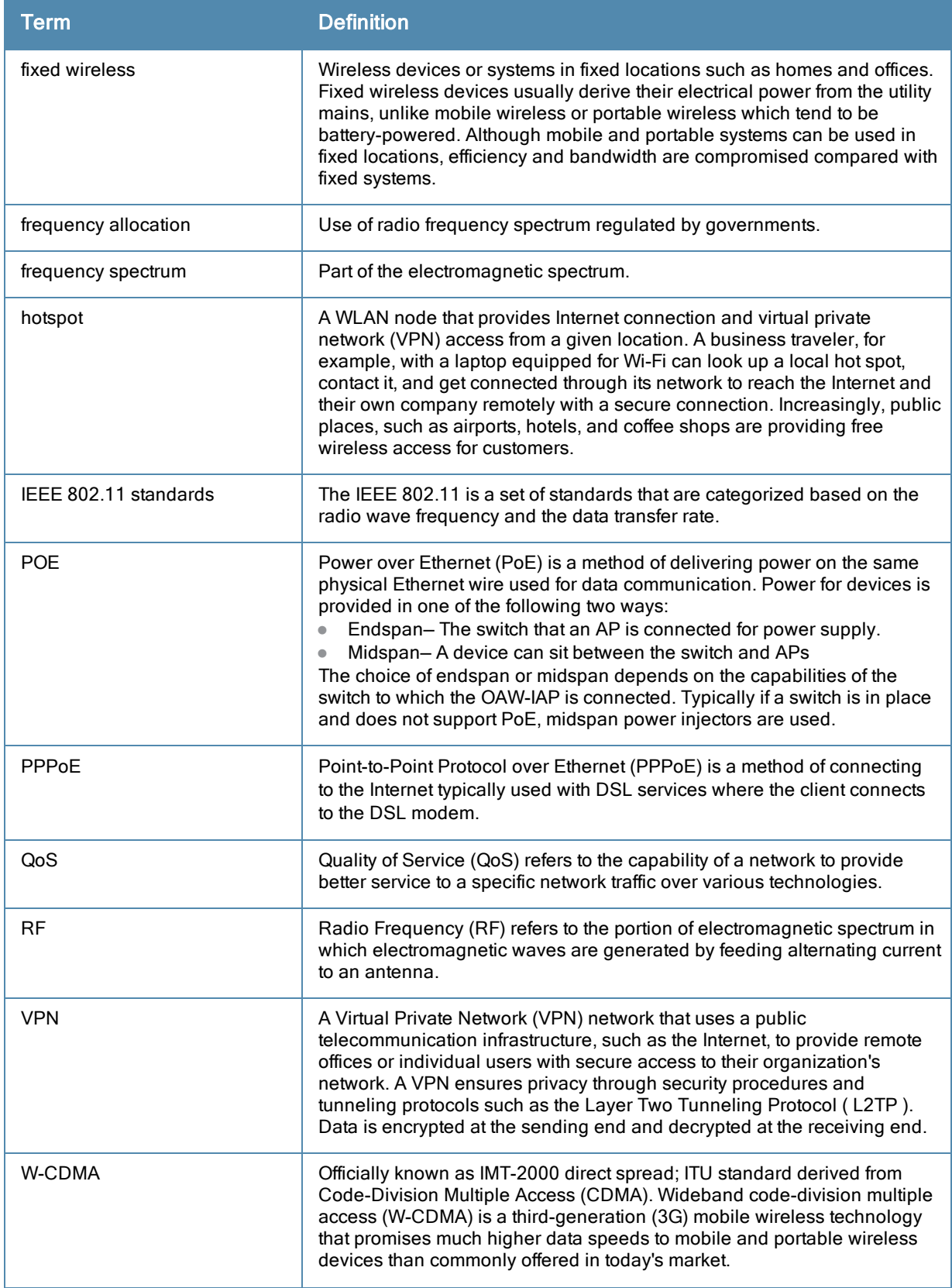

### **Table 66:** List of Terms

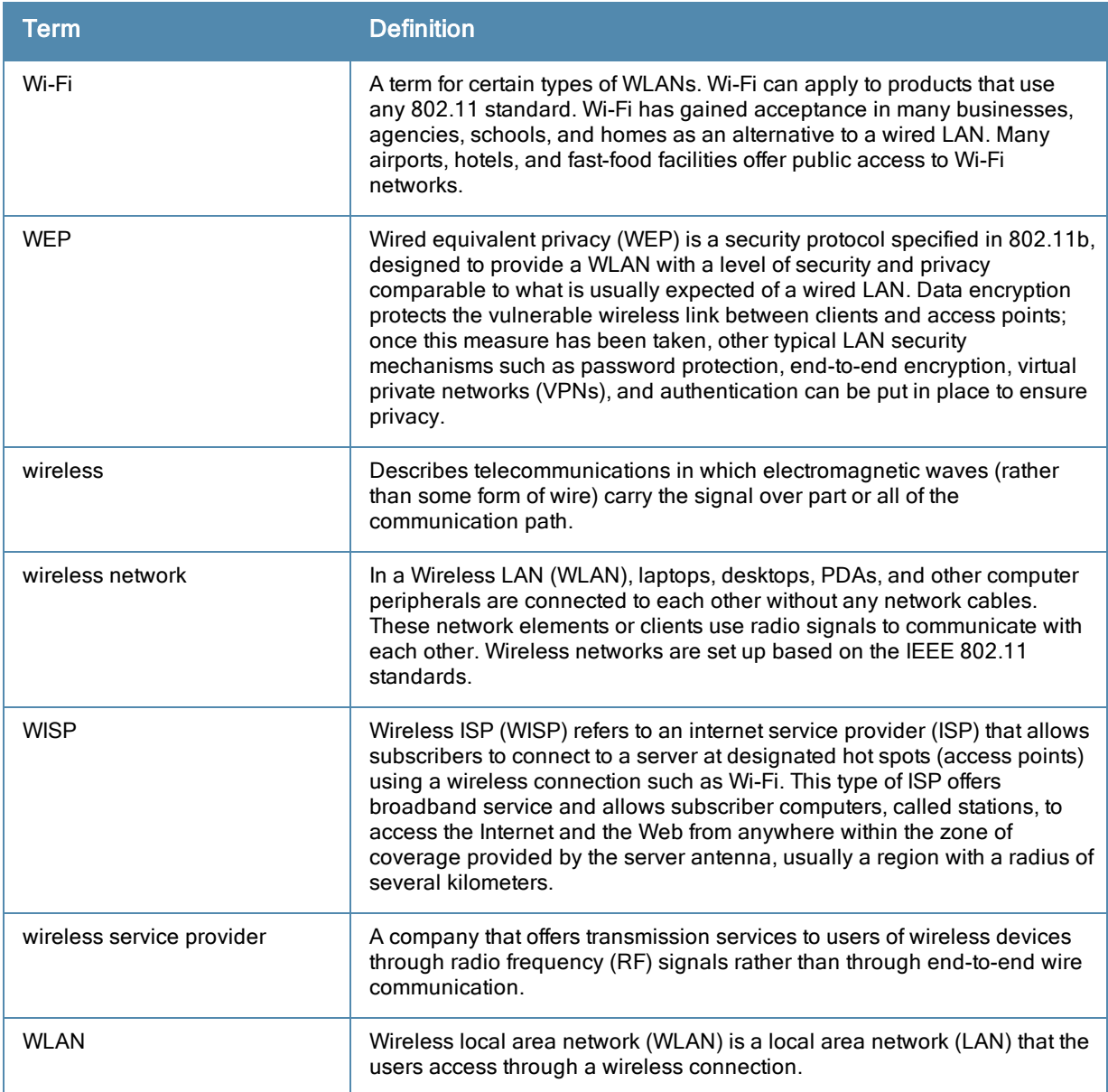